# **MVITEC**

# <span id="page-0-0"></span>Online lägenheter

<span id="page-0-1"></span>Handbok

Datum: 2023-12-08

Antal sidor. 226 Vitec Fastighet vitec-fastighet.com infofastighet@vitecsoftware.com växel: 090 15 49 00

### Innehållsförteckning

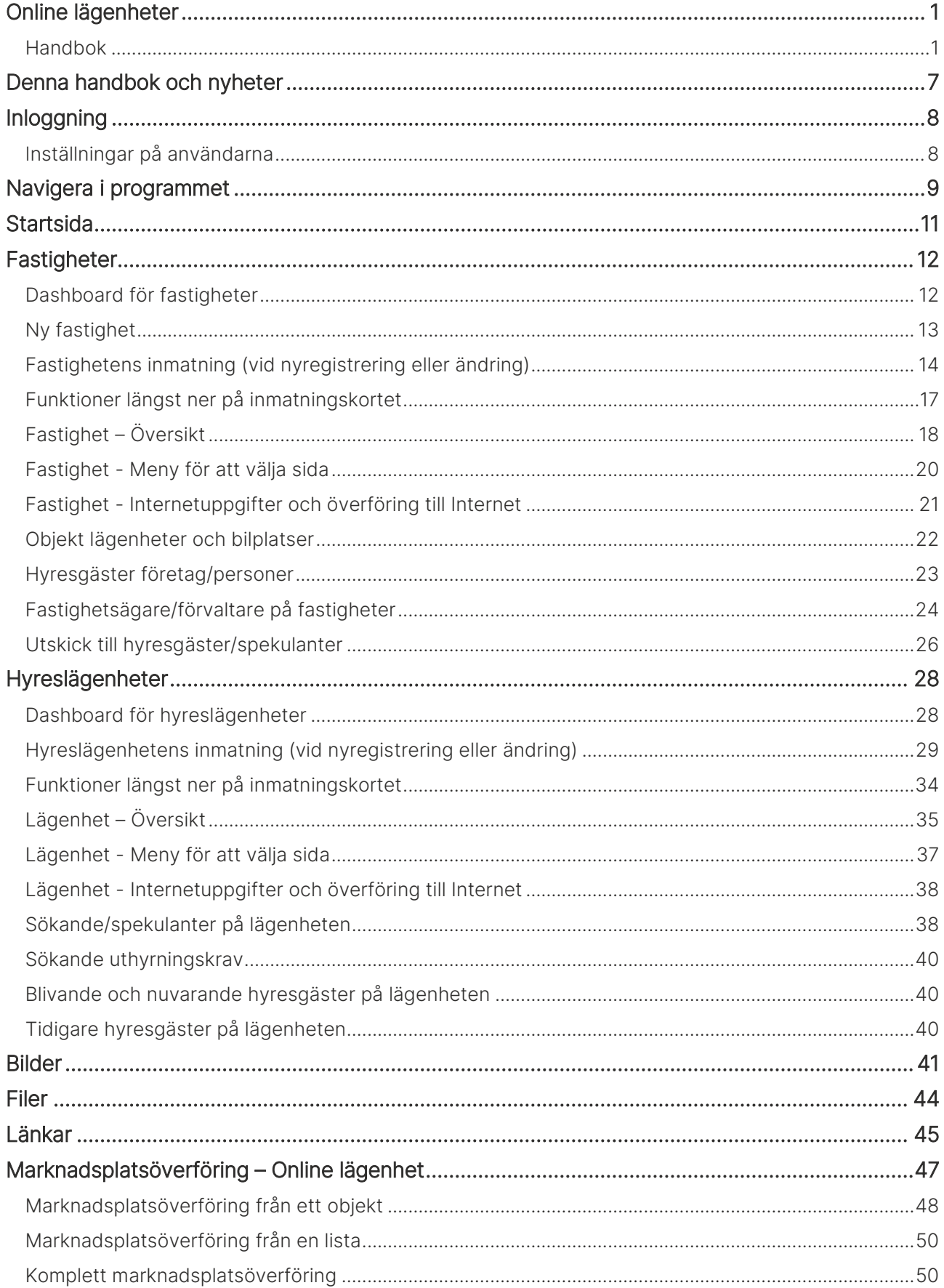

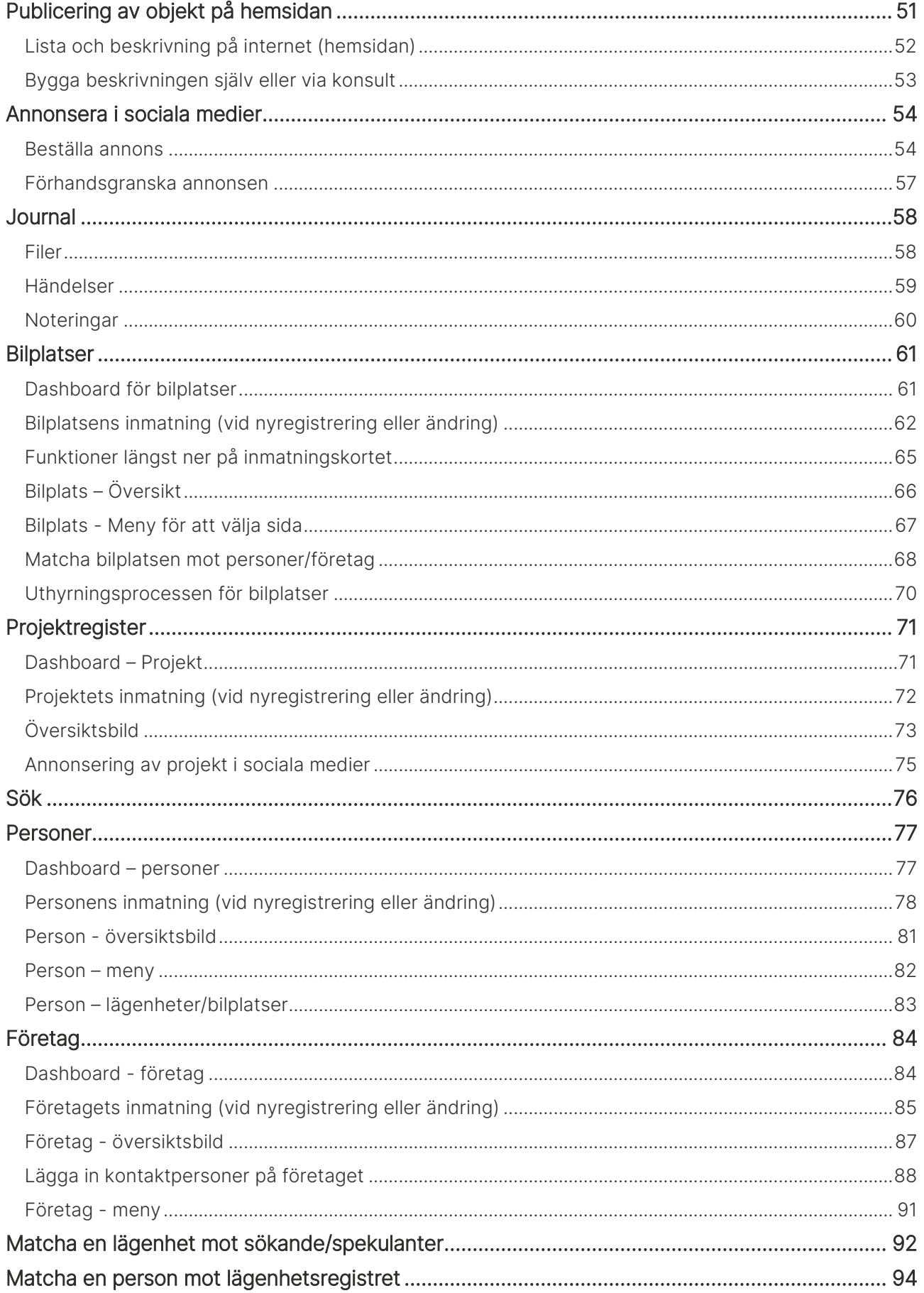

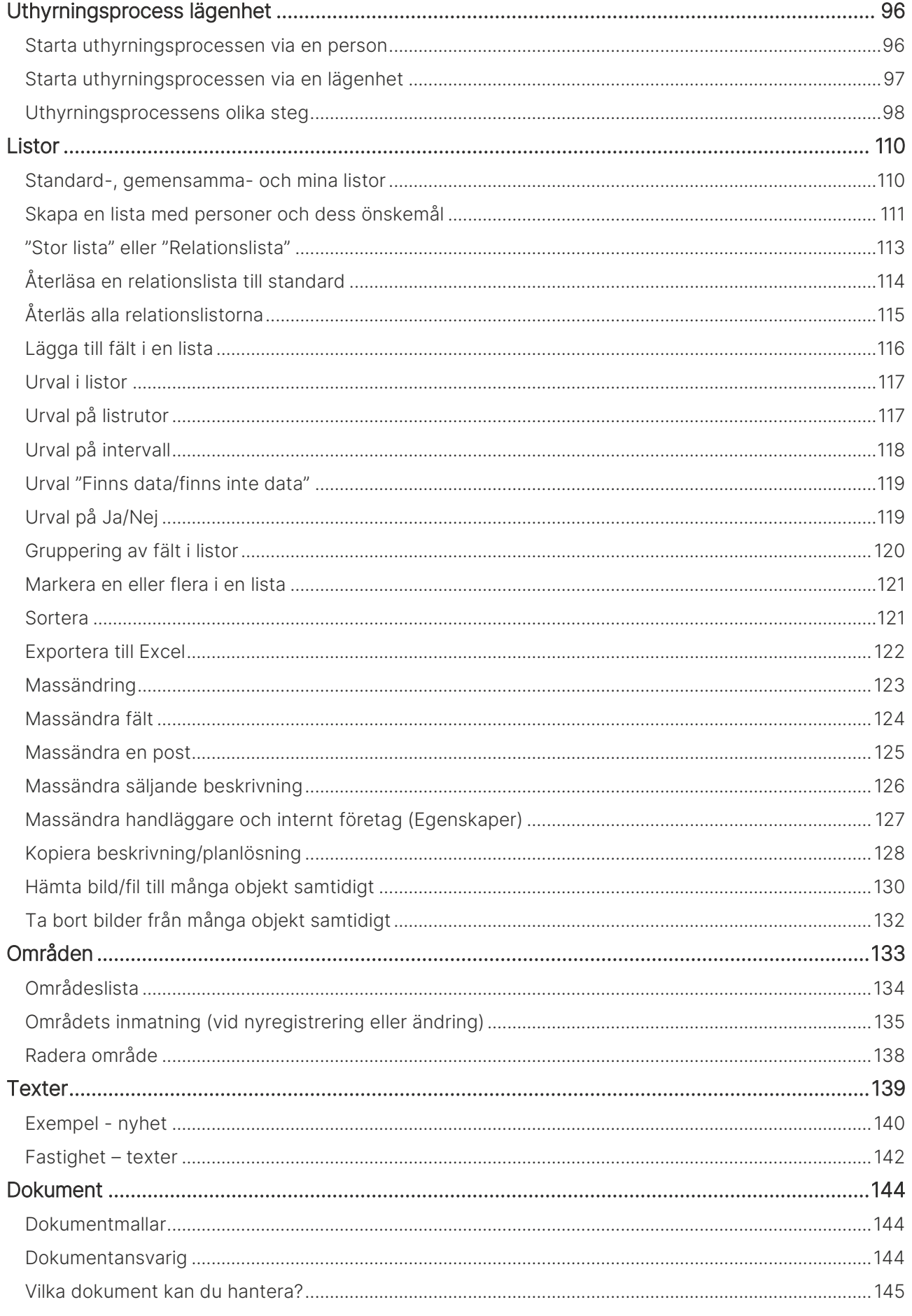

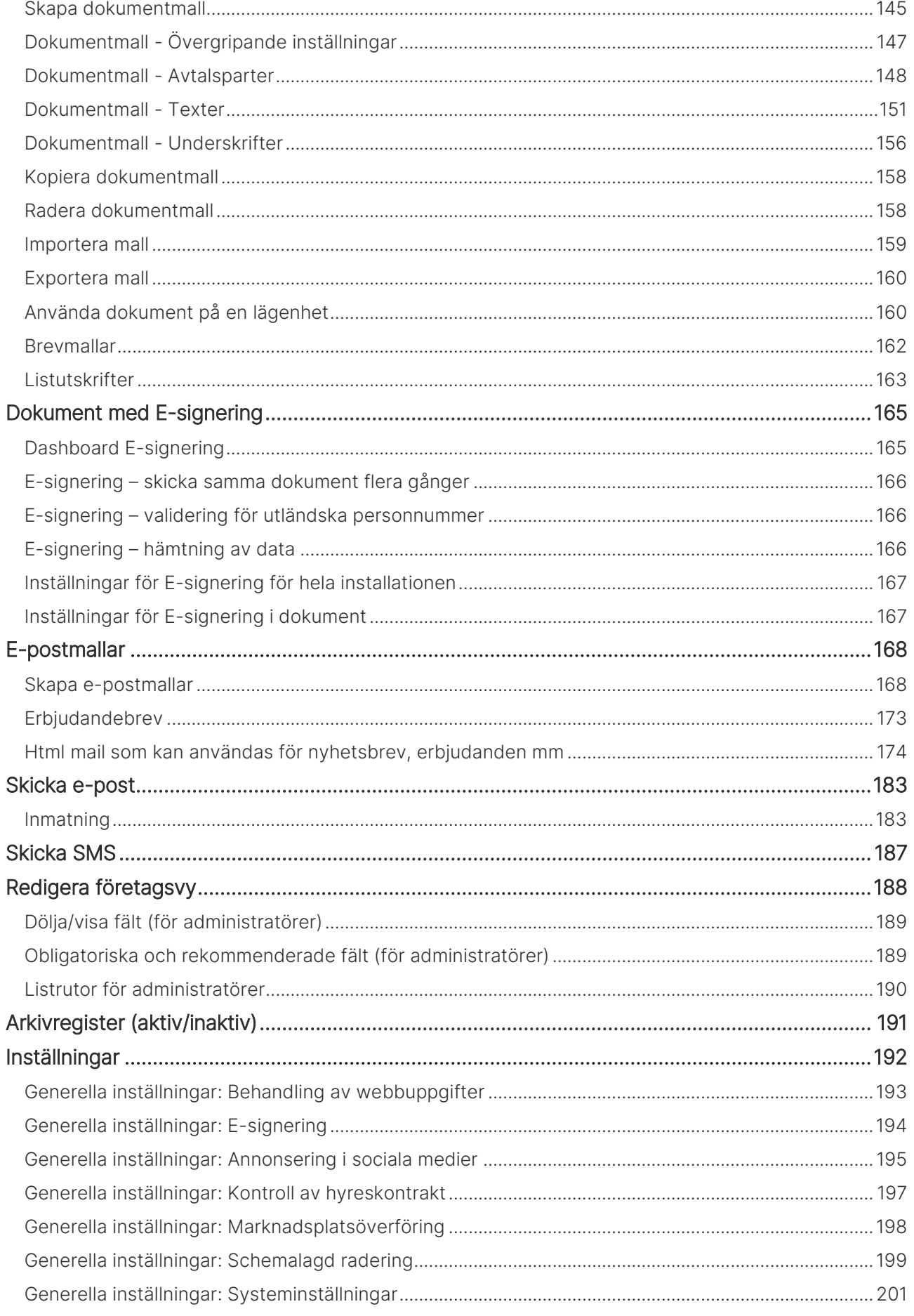

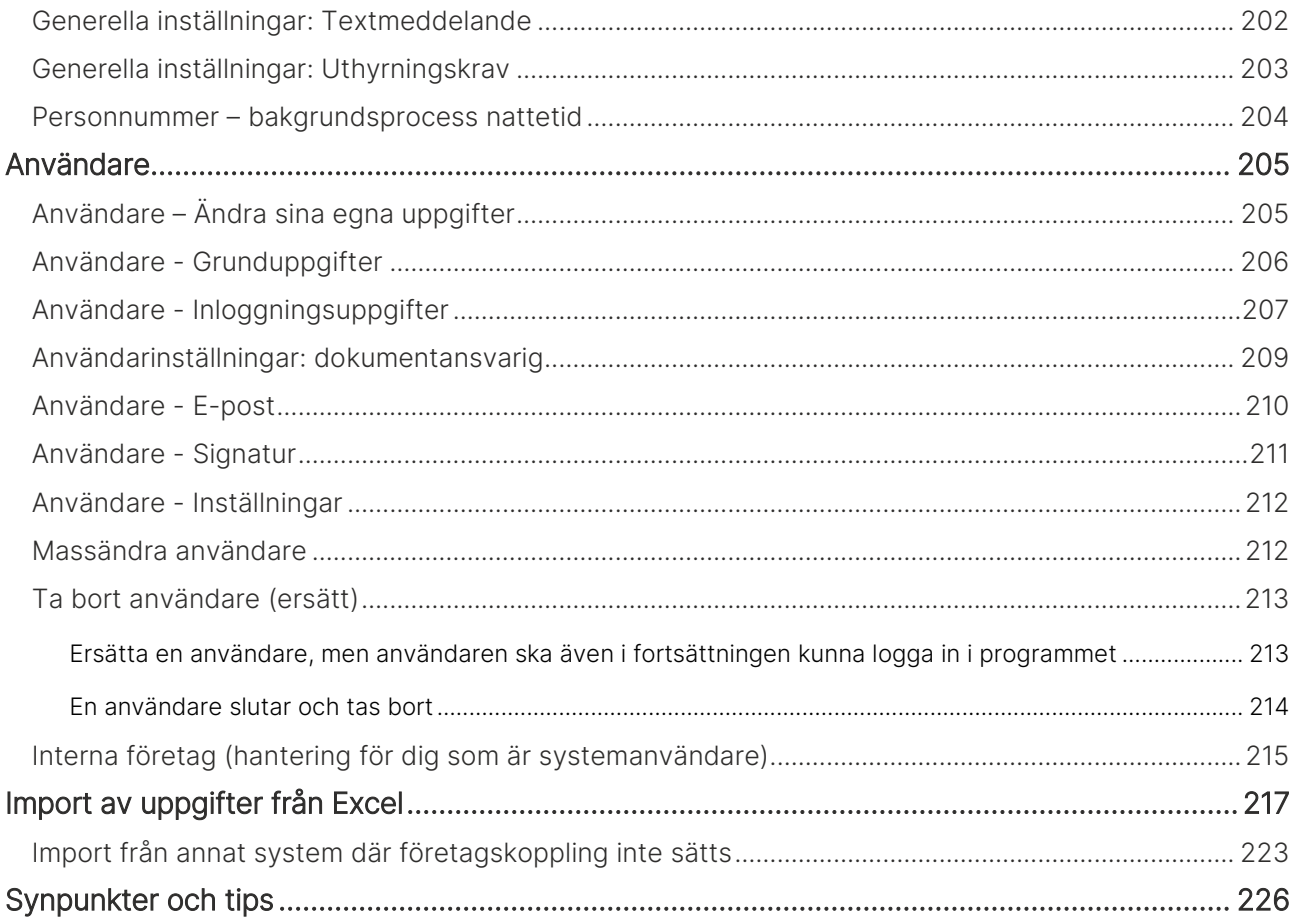

### <span id="page-6-0"></span>Denna handbok och nyheter

Denna handbok beskriver hur du hanterar fastigheter, lägenheter och bilplatser i Online lägenheter.

För att kunna administrera t.ex. fastigheter och lägenheter så krävs det behörighet på användaren.

Du finner denna och andra handböcker under Dokumentation / handböcker, se nedan.

Förutom handböckerna så kan du här se nyhetsfilmer i Vitec Kunskap med samma namn i menyn samt läsa nyhetsbreven under Versionsnyheter. Har ni inte redan Vitec Kunskap bör ni kontakta säljare hos Vitec. Vitec Kunskap innehåller filmade beskrivningar av hela Online lägenheter och även andra Vitecprogram. Ett mycket bra komplement till utbildningar.

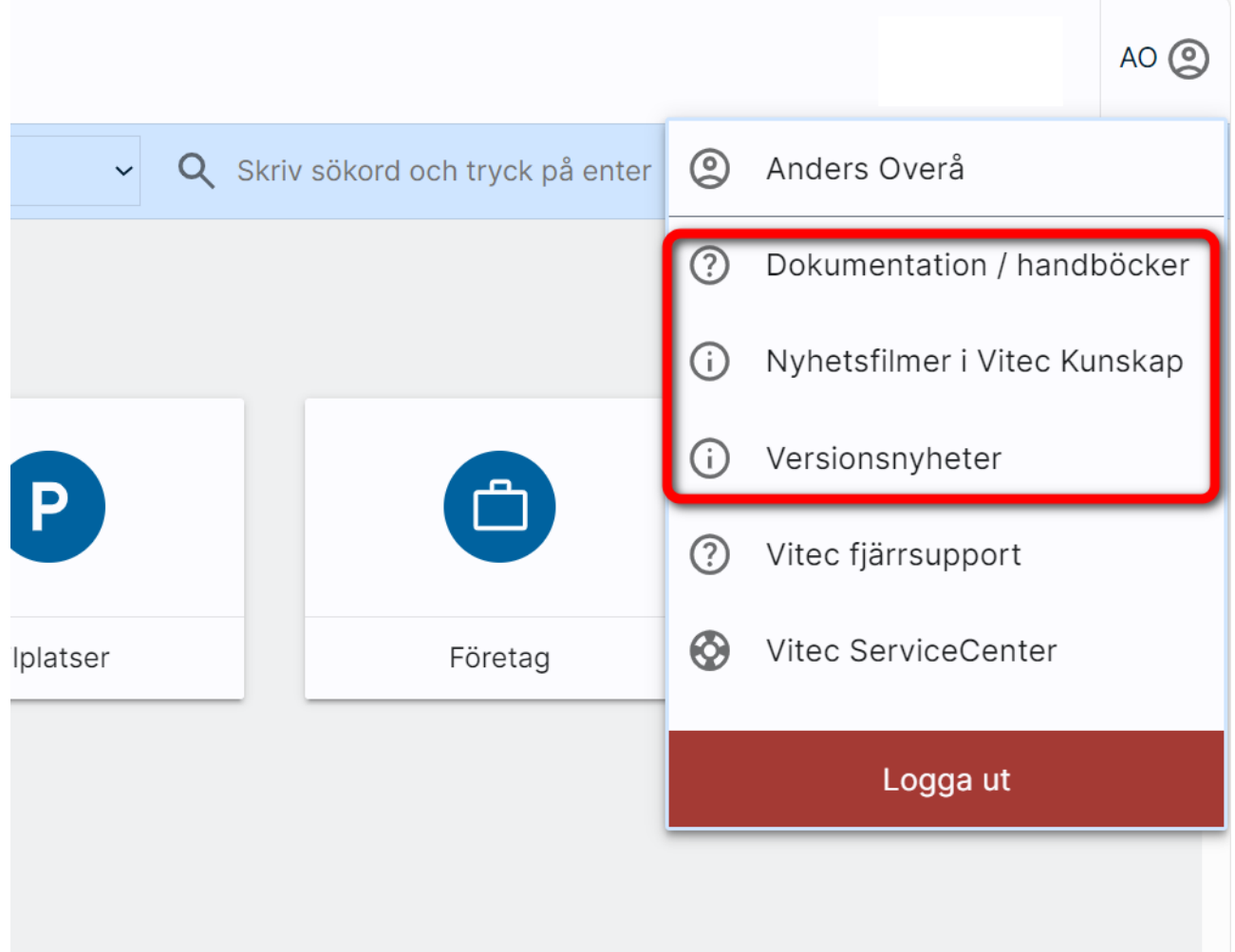

## <span id="page-7-0"></span>Inloggning

Inloggning sker mot adress:<https://www.viteconline.se/Account/Lagenheter>

Du behöver ert kundnummer, användarnamn och lösenord för att kunna logga in. Du anger ditt kundnummer följt av ett snedstreck (/) och därefter ditt inloggningsnamn. Exempel:

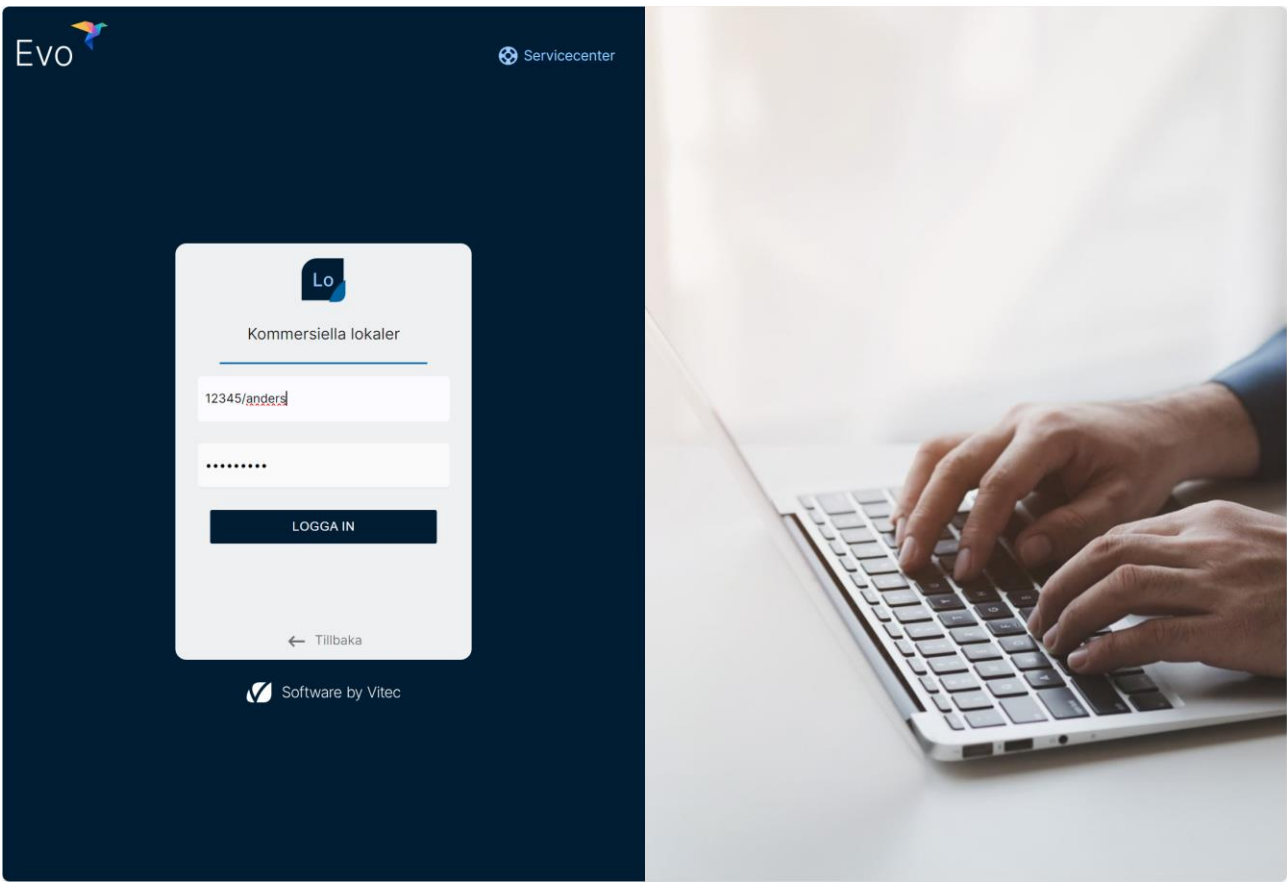

Om du saknar användaruppgifterna vänder du dig till den som håller i Online lägenheter hos er.

#### <span id="page-7-1"></span>Inställningar på användarna

Modullicenserna på användare styr vilka delar användaren har tillgång till. Läs mer i handboken hur användare läggs upp och administreras i kapitlet för [användare.](#page-204-0)

### <span id="page-8-0"></span>Navigera i programmet

Du behöver känna till några grundläggande saker:

Programmets huvudmeny finner du längst upp till vänster. Här kan du nå olika funktioner i programmet:

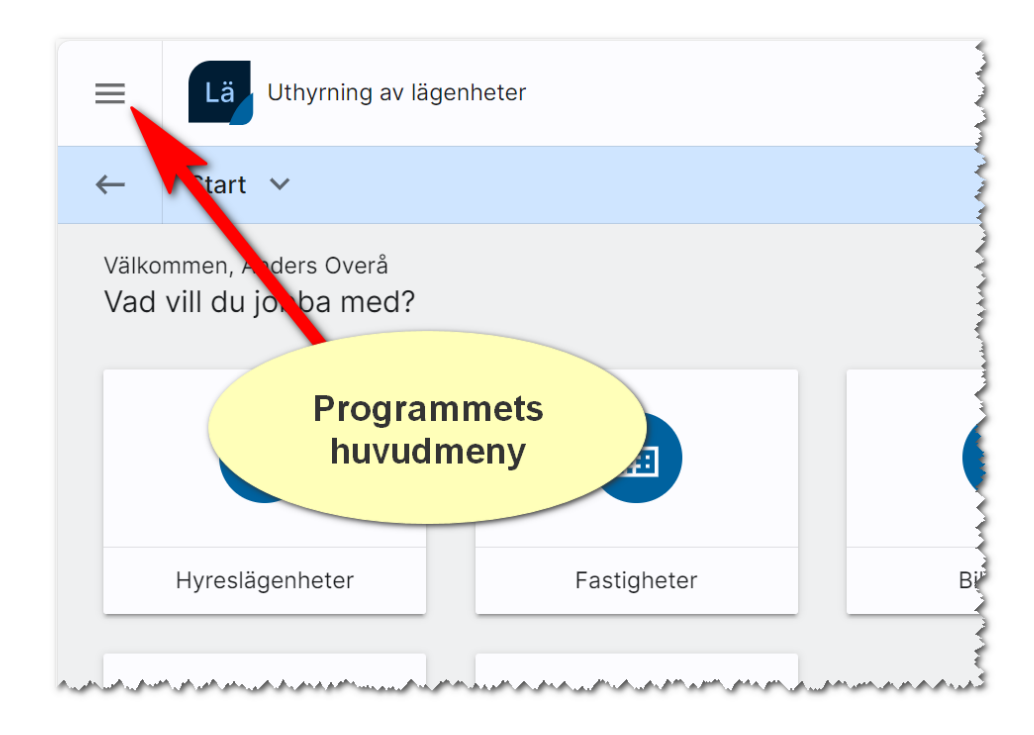

Använd inte webbläsarens fram och tillbakaknappar för att backa en eller flera sidor.

I versionerna fram till x.93 så används detta val för att backa en eller flera sidor.:

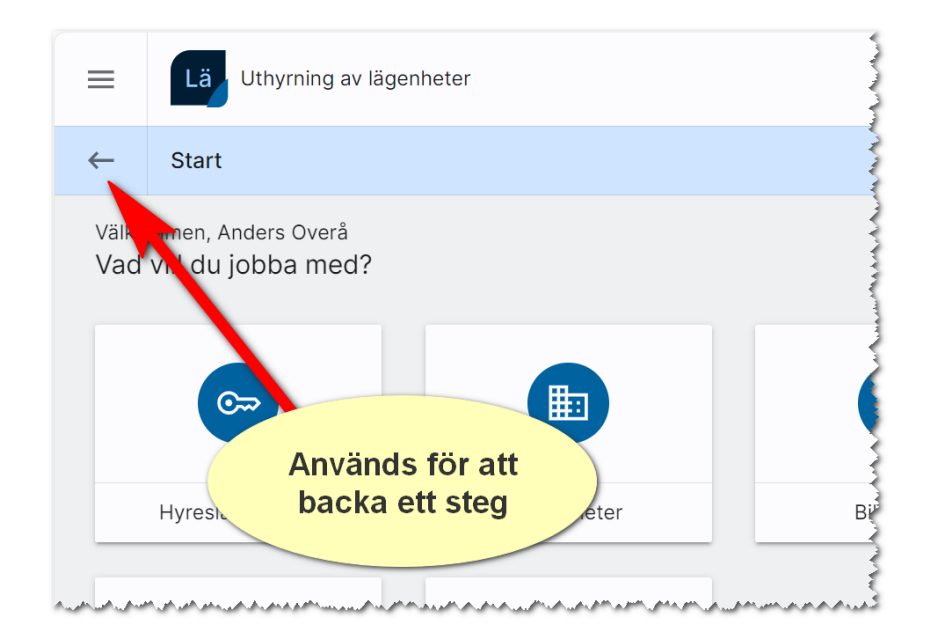

Du backar tillbaka till föregående sida (fr o m version x.94):

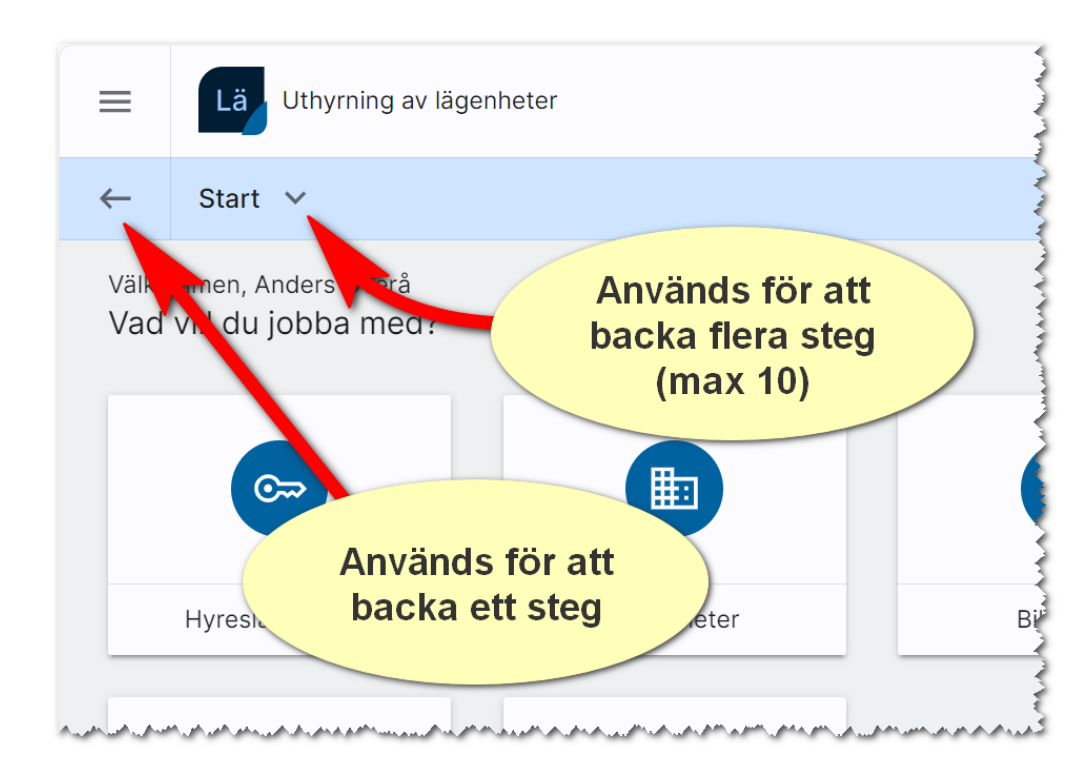

Användarmenyn hittar du längst till höger. Den används för att avsluta programmet. Du hittar även nyhetsbrev, handböcker m.m. i denna meny.

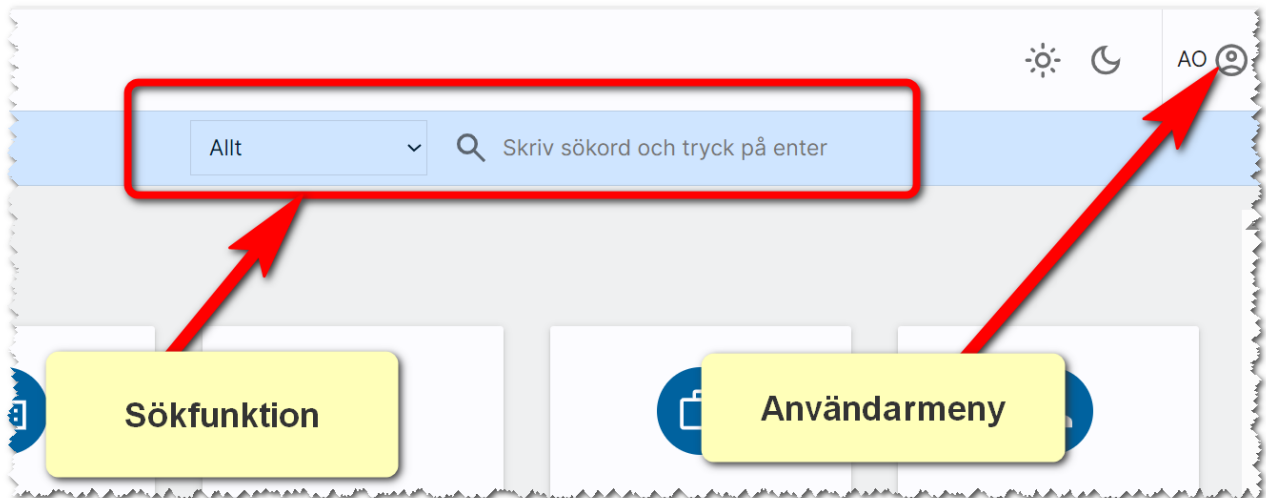

Sökfunktioner finns i bilden ovan och nås när som helst i programmet.

### <span id="page-10-0"></span>**Startsida**

Efter att du har loggat in kommer du till startsidan. Hur mycket som visas i denna beror på vilken behörighet du har:

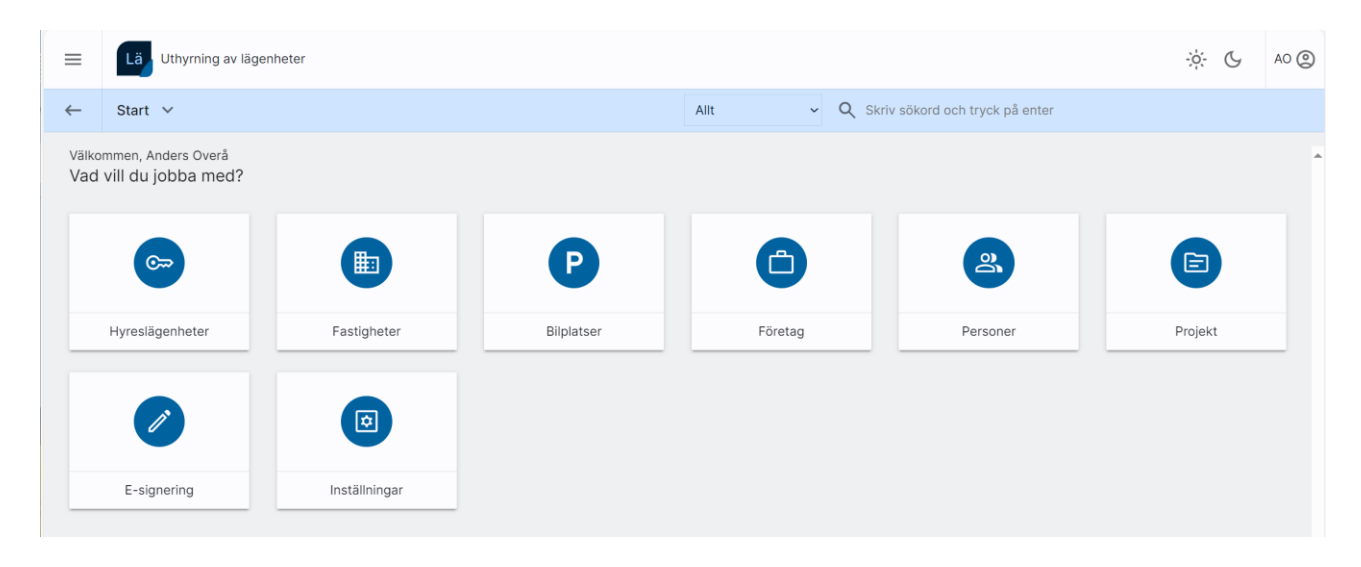

Längst upp till vänster finns det möjlighet att gå till huvudmenyn, nås överallt i programmet. Du klickar på  $\equiv$ . I denna meny kan du alltid komma tillbaka till någon dashboard. Alla dashboard som visas under Start (bilden ovan) kan nås via huvudmenyn.

Längst upp till höger finns användarmenyn där du ser dina initialer, <sup>AO</sup> . Här når du hjälpfunktioner som handbok, nyhetsfilmer, nyhetsbrev, länk till Vitec Kunskap och Servicecenter. Det är också här du avslutar programmet

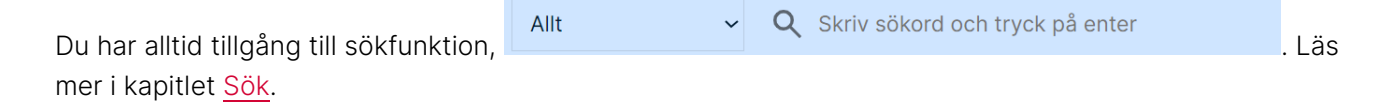

### <span id="page-11-0"></span>Fastigheter

Fastigheter håller samman lägenheter och bilplatser. Om du registrerar fastigheten först så är det enkelt att registrera t.ex. en lägenhet eftersom mycket av informationen kopieras från fastigheten.

#### <span id="page-11-1"></span>Dashboard för fastigheter

En dashboard för fastigheter har lagts in för att kunna nyregistrera, administrera befintliga och visa vilka som är publicerade mm.

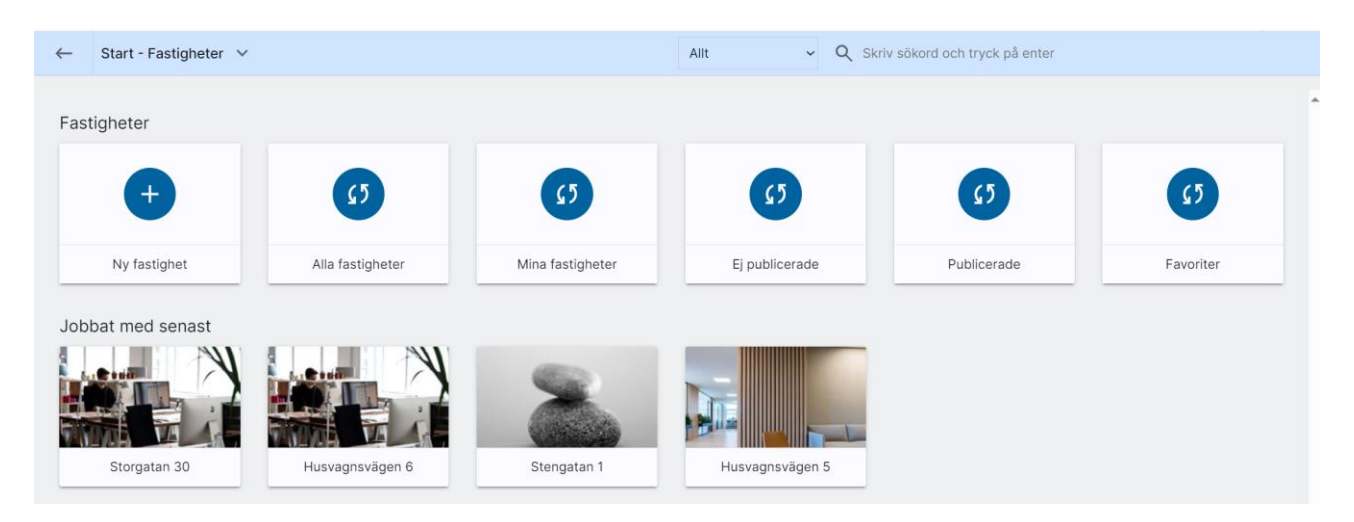

Ny fastighet används för att nyregistrera en fastighet. Alla fastigheter är de som du som användare har rätt att se. Mina fastigheter är de som du är handläggare i. Ej publicerade är de fastigheter som inte har förts över till internet. Omvänt visas de fastigheter som finns på internet under Publicerade. Du kan själv markera vilka fastigheter du arbetar med mest och favoritmarkera dem. Dina favoritfastigheter hamnar under Favoriter.

Under Jobbat med senast visas de fastigheter som du har arbetat med senast (gjort någon form av ändring i).

#### <span id="page-12-0"></span>Ny fastighet

För att registrera en fastighet så väljer du Ny fastighet på dashboarden för fastigheter. Du fyller i fastighetsbeteckning och trycker på Enter. En uppslagning sker mot registret och om fastigheten redan finns så får du fram följande dialog i vilken du kan välja antingen att registrera en ny genom att klicka på Ny fastighet eller genom att klicka på Riddaren 1:1 i exemplet. Du kommer då till antingen till ett tomt formulär eller ett ifyllt. Du kommer till [fastighetens registreringsformulär.](#page-13-0)

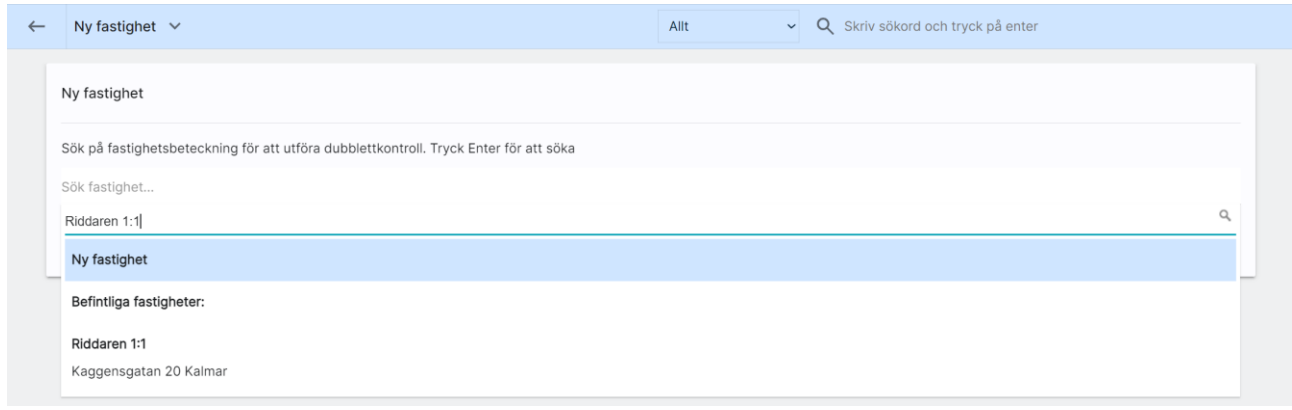

#### <span id="page-13-0"></span>Fastighetens inmatning (vid nyregistrering eller ändring)

När du nyregistrerar eller ändrar en fastighet kommer du till inmatningen:

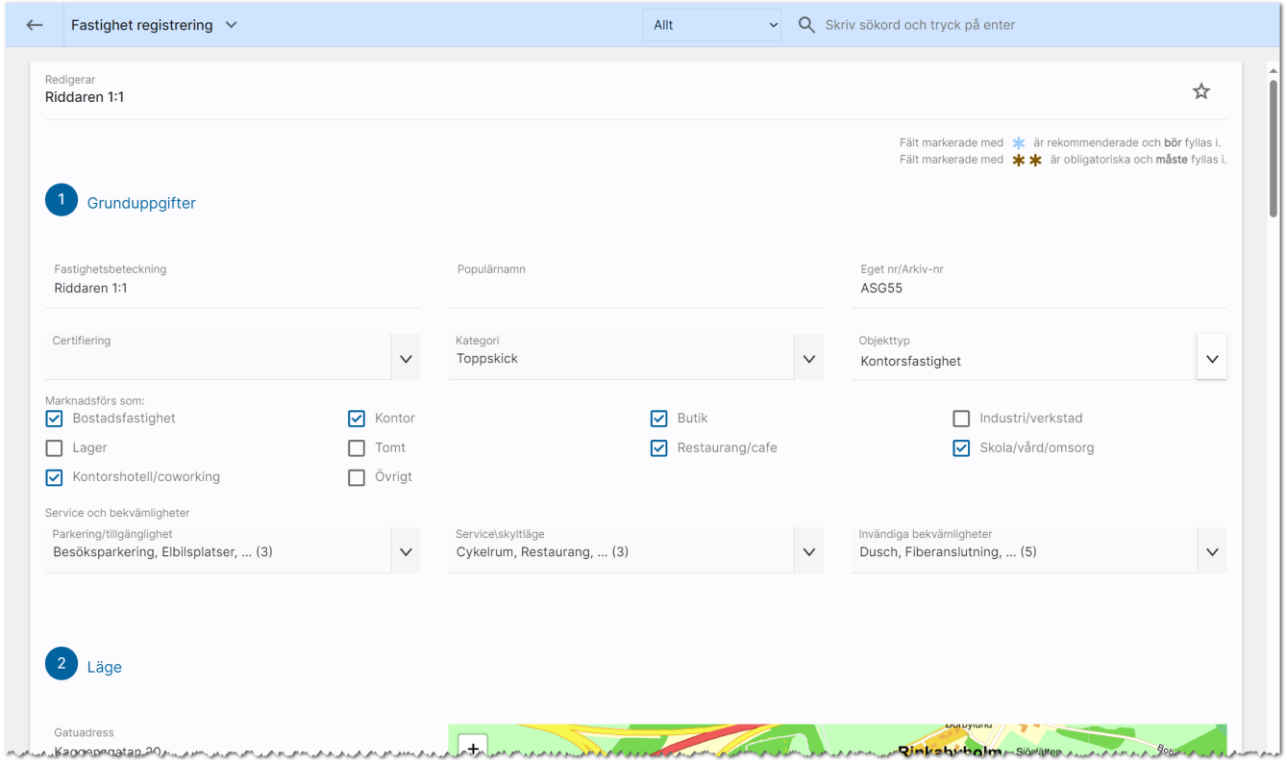

Under rubriken Grunduppgifter lägger du in fastighetens beteckning. Populärnamn är ett eget namn och eget nr/arkiv nr används internt hos er. Certifiering: Här kan du lägga in egna alternativ för t.ex. Svanen, Green building etc. Observera att marknadsplatser enbart tar emot vissa av valen. Under Kategori lägger du in egna val som du kan använda vid sökningar, urval etc. Det kan vara t.ex. skick som "Toppskick", "Renoveringsbehov" etc. Objekttyp: Här kan du ange t.ex. att fastigheten är en kontorsfastighet. Under marknadsförs som kan du kryssa för olika val för att kunna få fram fastigheten när man söker på t.ex. marknadsplatser eller om man har byggt in den funktionen på hemsidan.

Under service och bekvämligheter kan du lägga in olika val uppdelat på Parkering/tillgänglighet, Service/skyltläge och Invändiga bekvämligheter. Du kan välja flera val.

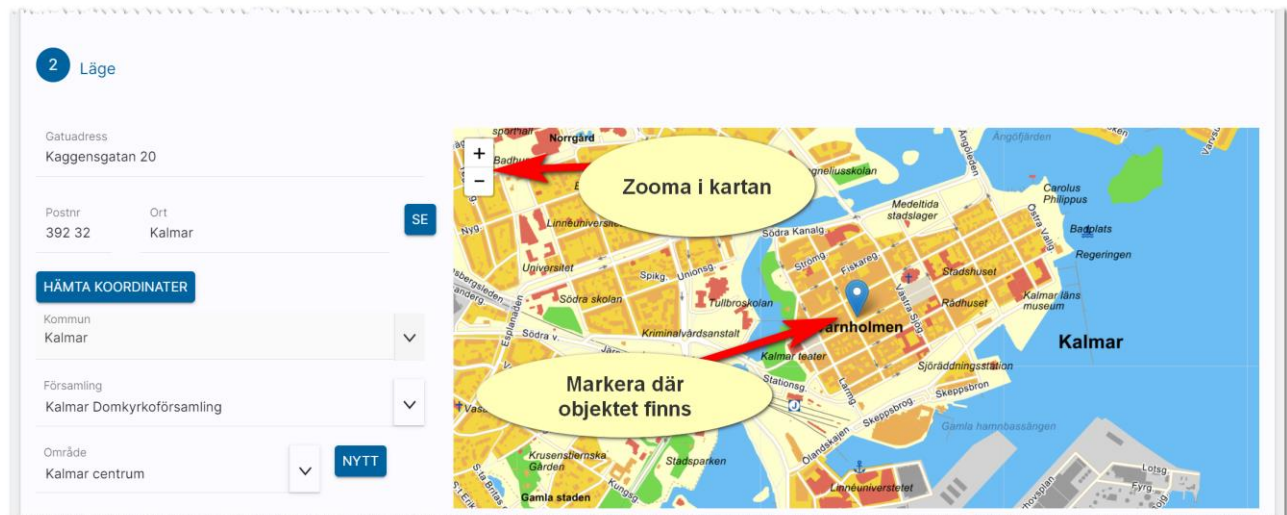

Under Läge fyller du fastighetens adress, postnr och ort. Du kan använda knappen Hämta koordinater för att få fastigheten utprickad på karta. Du behöver välja kommun och område för att kunna presentera var fastigheten är belägen på hemsidan och olika marknadsplatser. Saknas ditt område så trycker du på Nytt till höger om fältet Område. Du kan också administrera områden under [Inställningar](#page-132-0)  – [områden.](#page-132-0) Om du inte får din fastighet markerad på kartan kan du själv klicka i kartan där fastigheten finns. Du zoomar lätt i kartan, se bilden ovan.

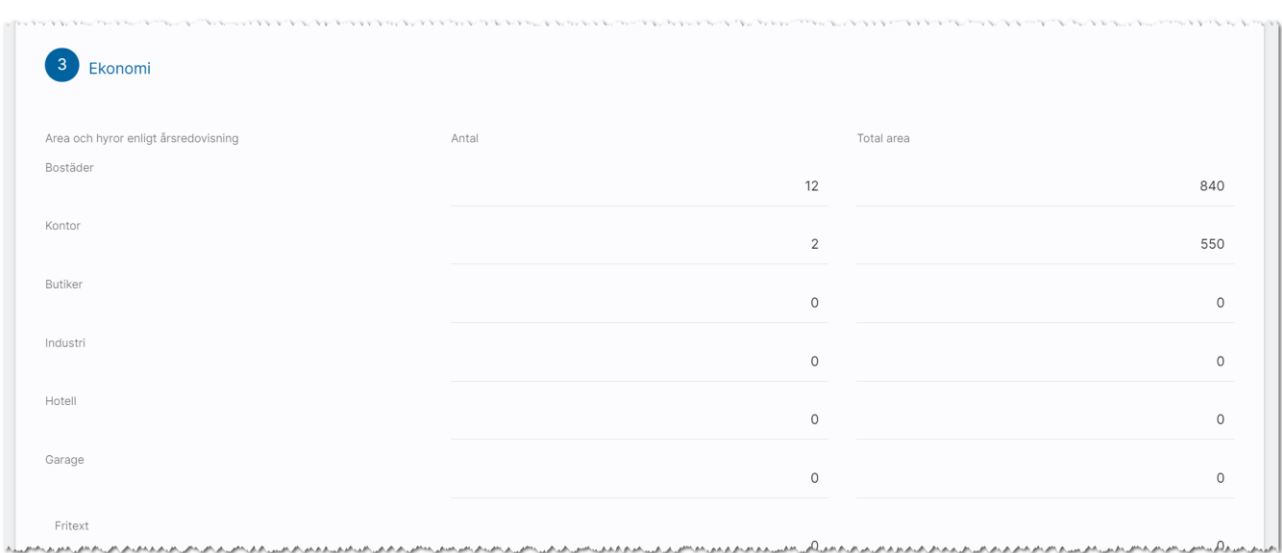

Under Ekonomi kan du skriva in hur många bostäder, kontor som finns i fastigheten och även dess totala area. Online räknar ut summorna längst ner i tabellen. Detta görs enbart om det är något du vill presentera på hemsidan. Numera finns möjlighet att koppla lägenheter och bilplatser till fastigheten och då kan man använda dessa uppgifter i stället. I en senare version kommer detta stycke att tas bort och ersättas med en knapp Förteckning objekttyper. Du kan dölja stycket redan idag, i så fall görs detta med knappen Företagsvy längst ner till vänster).

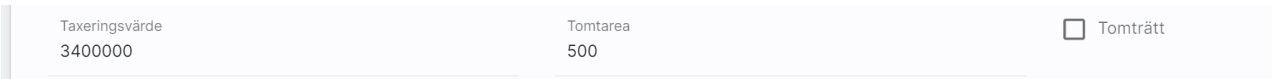

Sist under Ekonomi fyller du fastighetens taxeringsvärde, tomtarea och om det eventuellt är tomträtt.

#### Nästa stycke är Om fastigheten:

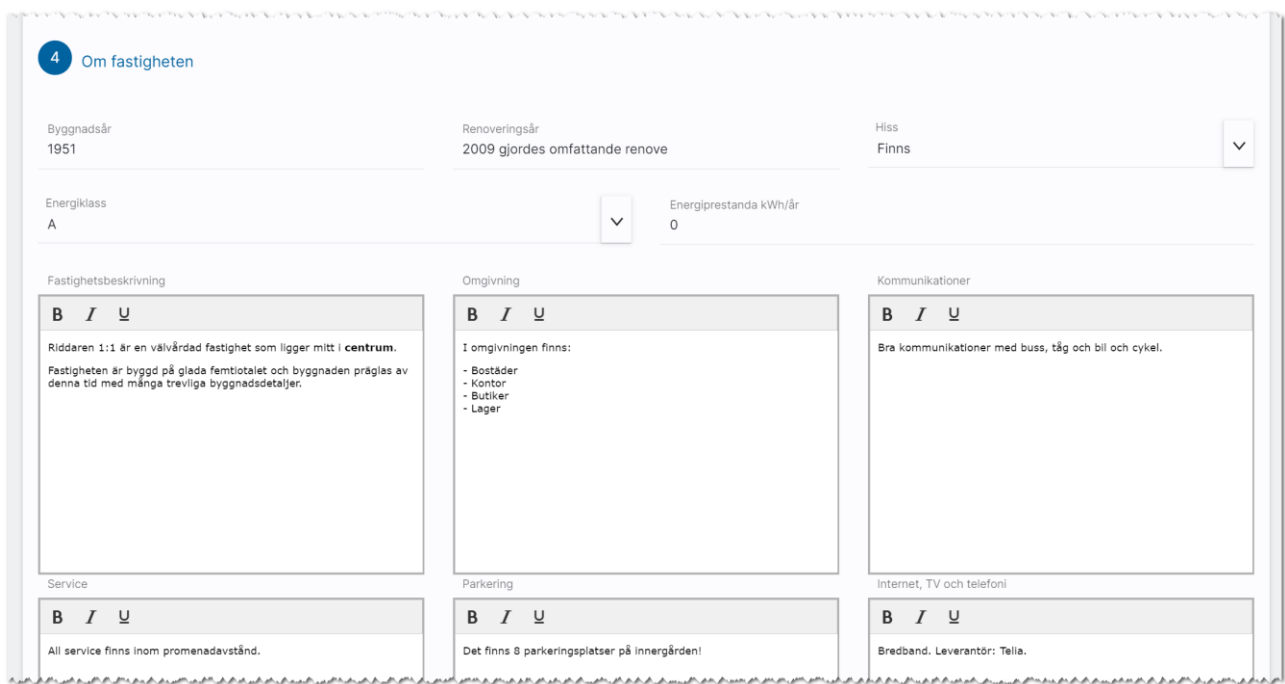

Här gör du en kort beskrivning om byggnadsår, renoveringsår, om hiss finns, energiklass och energiprestanda. Det finns beskrivningsrutor för fastighetsbeskrivningen, omgivning, kommunikationer, service, parkering, internet/TV/telefoni, Gårdsplats/innergård, Städning, Gemensamma utrymmen och Övrigt.

I dessa inmatningsrutor kan du markera ord med fet stil, kursiv stil och understruken stil. När fastigheten sparas så sparas informationen i två fält: Ett textfält med ren text inklusive eventuella radbrytningar. Det andra fältet är ett så kallat Html fält som hanterar formateringar av fet stil, kursiv stil och understruken stil för att kunna göra bättre beskrivningar och markera nyckelord. För att kunna utnyttja dessa fält på internet så krävs det att man har stöd för det och vissa marknadsplatser kommer enbart tillåta överföring av textfält och andra kommer ha möjligheten att visa den formaterade texten. Standardbeskrivningar från Vitec beräknas ha detta stöd för formateringar under 2024. Gör ni sidorna själva och använder API Dataexport för detta så finns redan stöd för dessa fält samt på objekten för lång säljande beskrivning och planlösning.

#### Sista stycket är Handläggare:

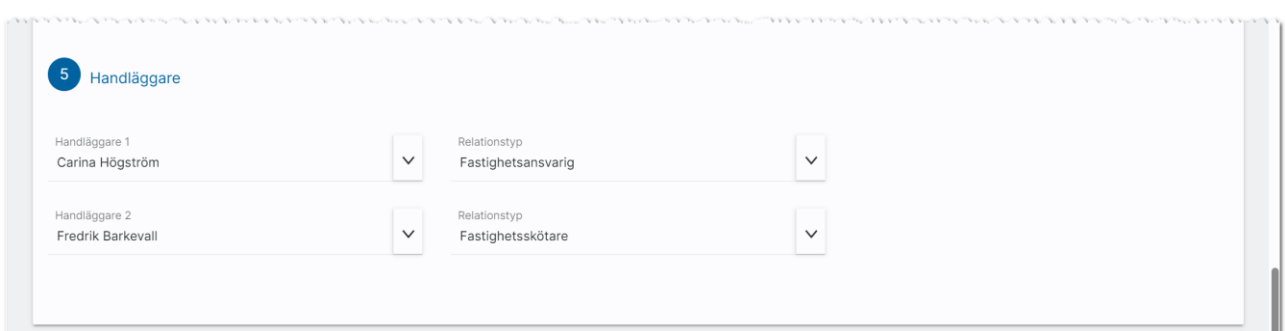

Längt ner anger du vem som är handläggare. På dashboarden för fastighet finns lista över Mina fastigheter. Förutsättningen är att man är handläggare för att fastigheten ska synas i denna lista.

#### <span id="page-16-0"></span>Funktioner längst ner på inmatningskortet

Längst ner finns ett antal knappar:

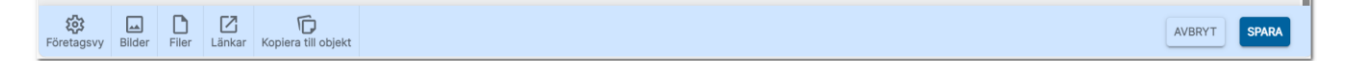

Företagsvy är en knapp för att komma åt möjligheten att lägga till/ta bort val i listrutor samt visa eller dölja fält i inmatningen. Läs mer om detta i kapitlet [redigera företagsvy.](#page-187-0)

Med Bilder kan du lägga till en eller flera bilder på fastigheten. [Se Bilder.](#page-57-0)

Filer använder du för att lägga till en eller flera dokument (PDF-filer) på fastigheten. [Se Filer.](#page-43-0)

Länkar används för att skapa länk till annat t.ex. drönarfilm, VR film eller lägga till kommuninformation mm. [Se Länkar.](#page-44-0)

Med knappen Kopiera till objekt kopieras den informationen du har ändrat på fastigheten till dina lägenheter som finns i fastigheten.

Med knappen Avbryt går du ur inmatningsformuläret utan att spara någonting. Och med knappen Spara så sparar du dina ändringar du har gjort.

#### <span id="page-17-0"></span>Fastighet – Översikt

När du öppnar upp en fastighet kommer du till översiktbilden där du ser bild på fastigheten (finns flera kan du dra bilderna till vänster för att bläddra mellan bilderna. Du kan också förstora bilden över hela skärmen.

Menyn ser ut så här  $\equiv$  och ligger i bilden till höger.

Om du vill ändra något på fastigheten så trycker du på Ändra i menyn. Som genväg kan du även trycka på rubriken Grunduppgifter. Du kommer då till [inmatningsformuläret.](#page-13-0)

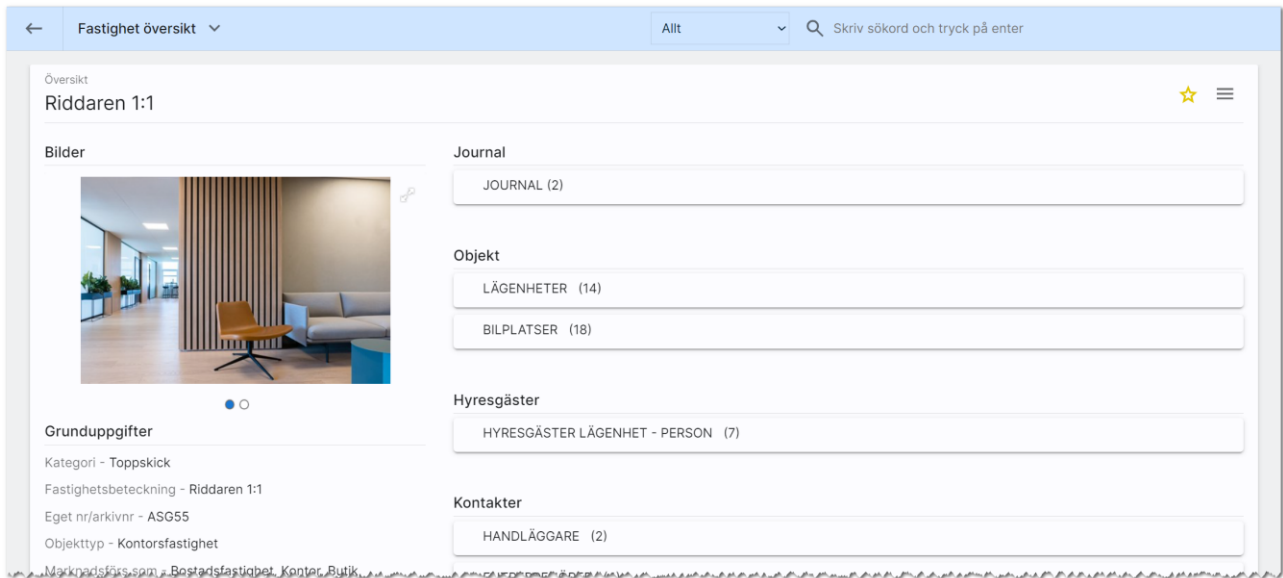

Knapparna längst uppe till höger betyder

- , favoritmarkera så att denna fastighet hamnar i listan över favoriter
- $\equiv$ , menyknappen för att nå funktioner som finns på fastigheten

Du får en bra översikt över fastigheten där du ser var den ligger under Läge. Du ser eventuella PDF filer som är kopplade under Filer och länkar under Länkar. I den högra delen ser du fastighetens journal där du kan göra egna noteringar. [Läs mer om journalen.](#page-57-0)

Under journalen finns det länkar till de objekt som finns kopplade till fastigheten t.ex. lägenheter och bilplatser. Du ser hur många som finns. t.ex. 14 lägenheter och 18 bilplatser.

Du ser också vilka hyresgäster som finns i fastigheten (uppdelat på företag och personer). Här visas endast listor om det finns information. Så finns det inga företag som hyresgäster så visa inte den listan.

Du ser handläggare, entreprenörer (vem sköter det yttre, inre, målar etc.) och fastighetsägare. I det fall ni har mina sidor för hyresgäster finns det även texter och det är här man anger t.ex. trapphusinformation t.ex. "nu på fredag är vattnet avstäng mellan kl 09.00 och 11.00 pga…" Under Beskrivning ser ni en kort verbal beskrivning av fastigheten.

Om ni har lagt in förteckning över hur många bostäder, kontor, butiker etc. som finns i fastigheten så får man en sammanställning här under ekonomi och area:

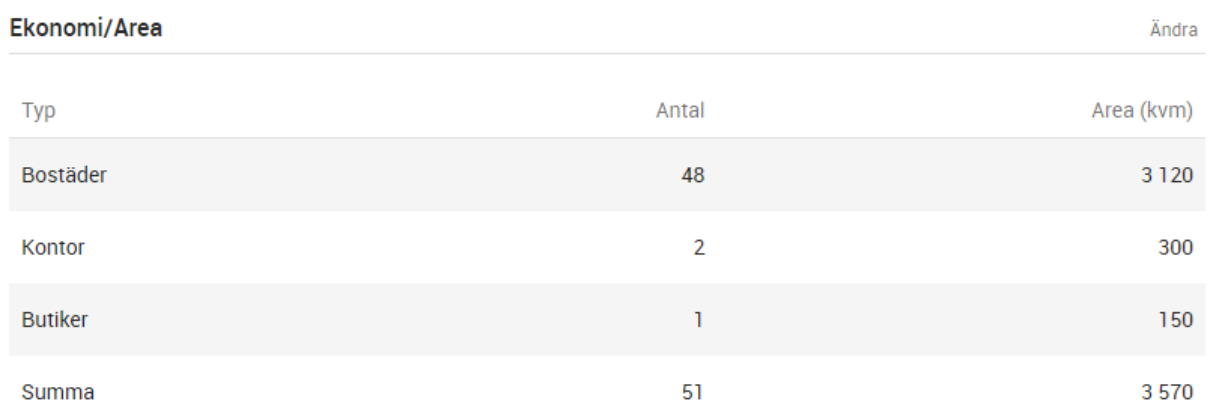

Längst ner ser ni information om fastigheten /byggnadsår, hiss, övriga utrymmen mm).

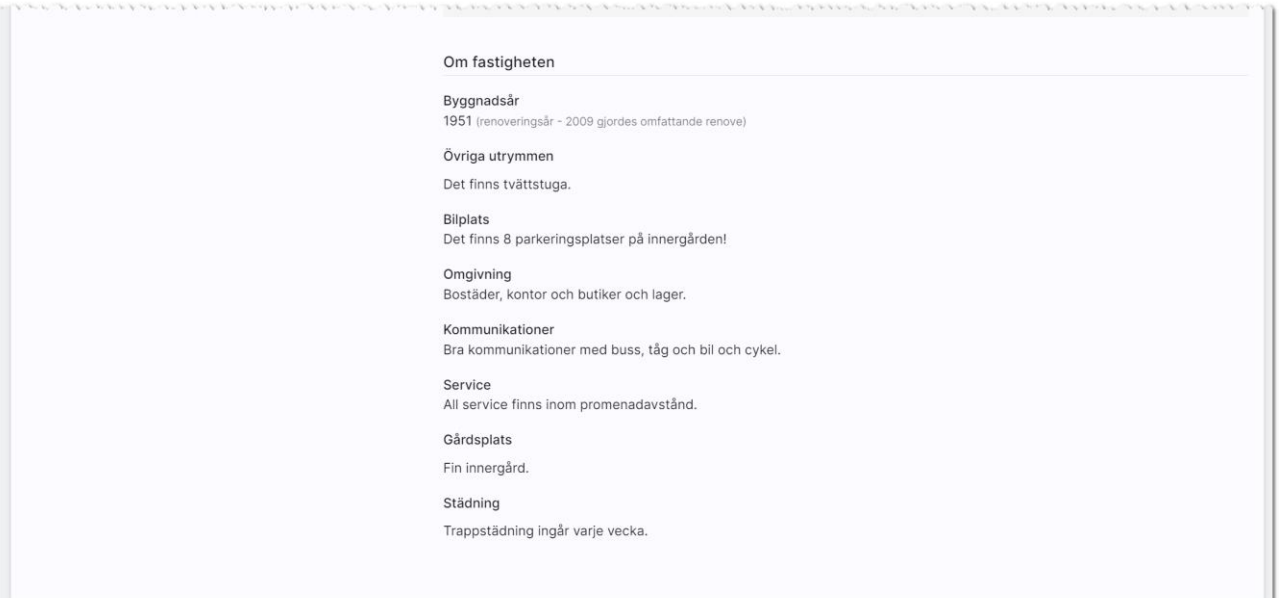

#### <span id="page-19-0"></span>Fastighet - Meny för att välja sida

Längst upp till höger så väljer du vilken sida du vill arbeta med i menyn  $\blacksquare$ . I menyn finner du följande val:

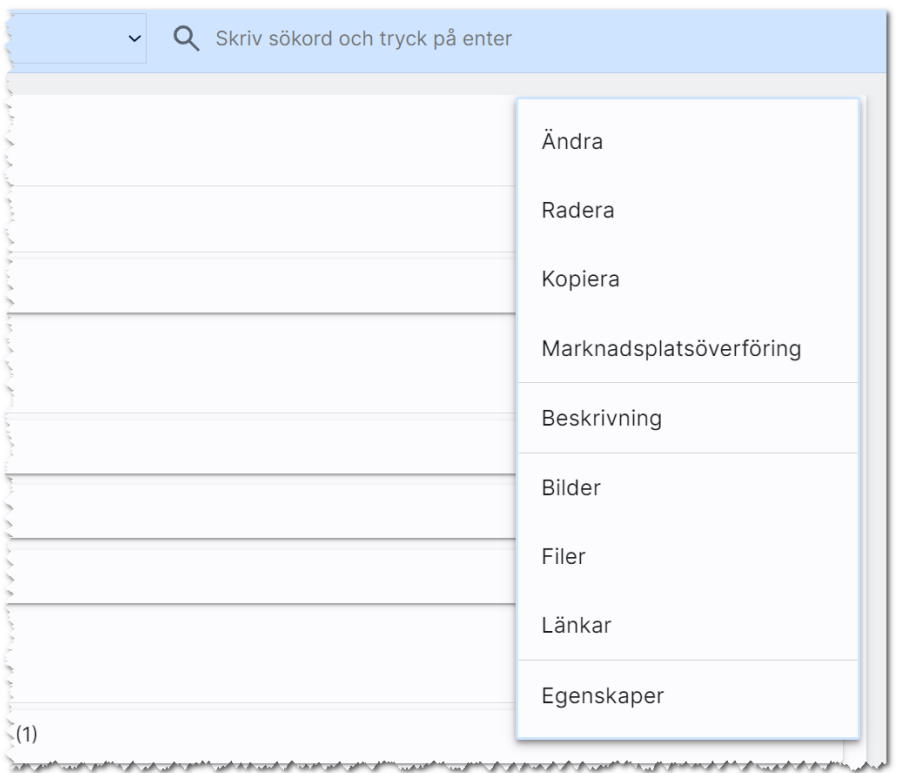

I menyn kan du utföra:

- Ändra. Med detta val kommer du in i inmatningsformuläret.
- Radera. Här kan du nu radera fastigheten.
- Kopiera. Detta använder du för att skapa en kopia av din fastighet. Tänk på att ändra fastighetsbeteckning på kopian så den blir unik.
- Marknadsplatsöverföring. Detta val väljer du för att föra över fastigheten till internet till t.ex. egen hemsida.
- Beskrivning. Vitec har en webb-beskrivning på fastigheten som du kan ta fram. Det skapas en PDF och förutsättningen är att fastigheten finns på internet. Så får du felmeddelandet att "fastigheten kunde inte hittas" så måste du först föra över den till internet. Beskrivningen kan lagras i journalen.
- Bilder. Med detta val öppnas en högervy och du kan lägga in/redigera dina bilder på fastigheten.
- Filer. Här kan du lägga in PDF filer t.ex. information om fastigheten mm.
- Länkar. Här kan du lägga in länkar t.ex. till barnomsorg, VR filmer.
- Egenskaper. Här finns möjlighet att aktivera/arkivera en fastighet. Du kan se tekniska data som när fastigheten är registrerad, vilket företag kunden tillhör och dess unika GUID (används mest av systemet).

#### <span id="page-20-0"></span>Fastighet - Internetuppgifter och överföring till Internet

Med hjälp av valet Marknadsplatsöverföring (i menyn) så startas en högervy i vilken du kan ange var du vill annonsera din fastighet. Vilka marknadsplatser du har tillgång till styrs av din licens. Abonnemang hos marknadsplatserna tecknas med respektive marknadsplats.

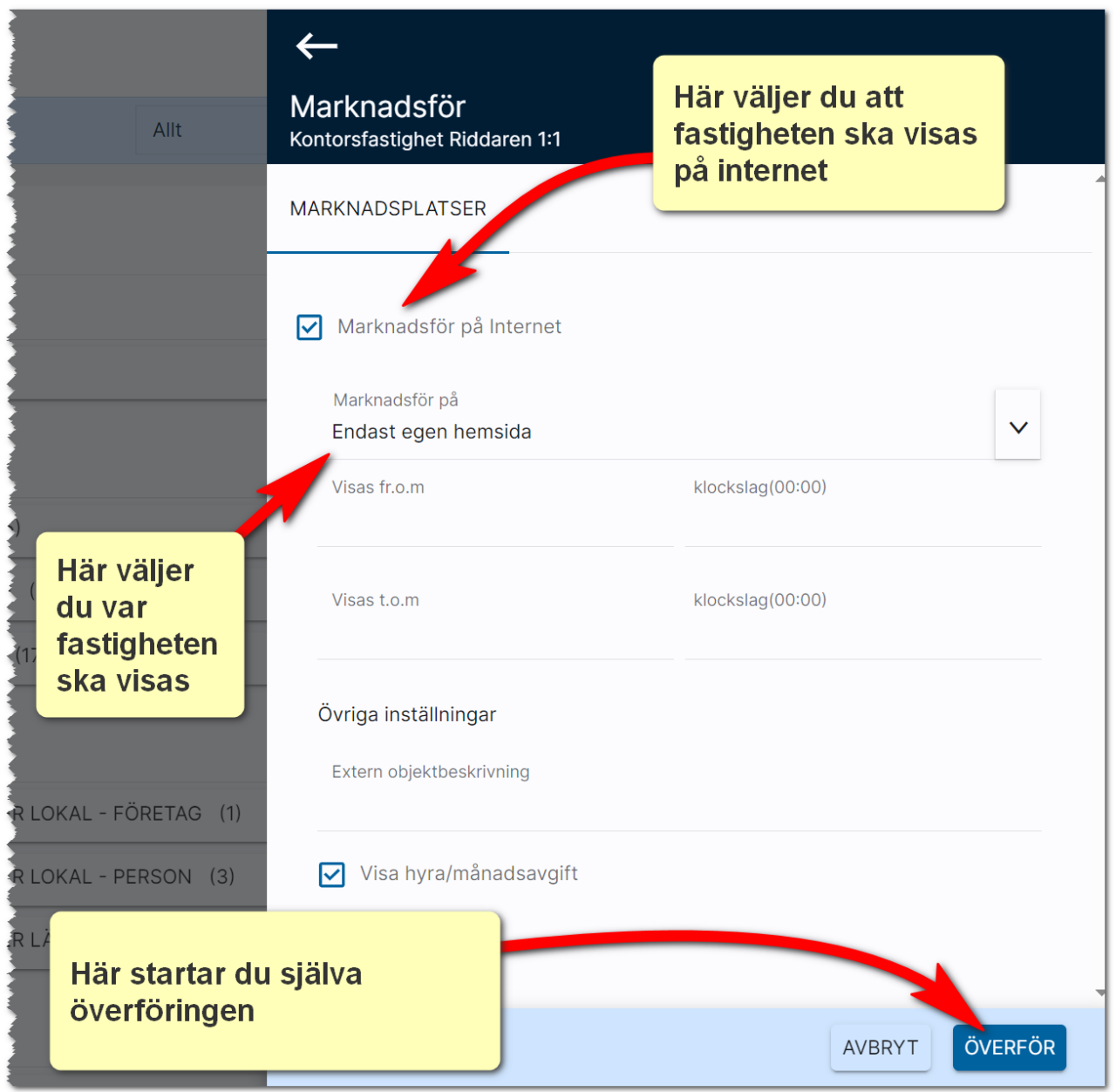

Du startar överföringen till internet med knappen längst ner, Överför, i bilden ovan.

#### <span id="page-21-0"></span>Objekt lägenheter och bilplatser

Med knappen "Lägenheter (15)" så visas dina femton lägenheter som är kopplade till fastigheten i en lista. I listan nedan har jag gjort ett urval på adress, det kan man se genom att "tratten" är blå,  $\mathbf{v}$ :

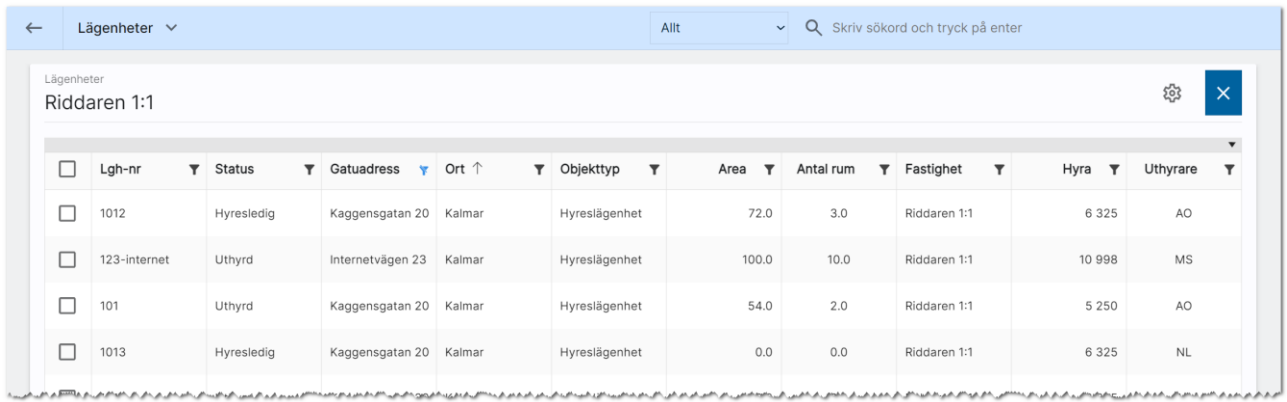

När du markerar en eller flera så syns knappar längt ner på skärmen. Exempel när du markerar flera:

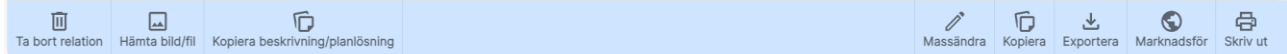

Ta bort relation innebär att lägenheten tas bort från fastigheten.

Med knappen Hämta bild/fil kan du hämta bilder eller filer från t.ex. fastigheten och kopiera ut dem till valda objekt. Du också välja att hämta bilder eller filer från ett specifikt objekt och kopiera ut den till valda objekt. Du kan även använda funktionen för att radera alla bilder på valda objekt (filer kan du inte radera på detta sätt). Läs mer i kapitlet Hämta bild /fil till många objekt samtidigt.

Kopiera beskrivning/planlösning använder du för att kopiera beskrivning och/eller planlösning från en specifik lägenhet. Läs mer i kapitlet [Kopiera beskrivning/planlösning.](#page-127-0)

Med Massändra så kan du förändra innehållet på flera lägenheter på en och samma gång. Eller ändra i en om du ser något fel. Du kan massändra fält som visas i listan, du kan även massändra de säljande texterna och vem som är handläggare eller internt företag (om er installation innehåller flera). Läs mer i kapitlet [Massändra en post.](#page-126-1)

Med Kopiera kan du kopiera den markerade lägenheten (om du enbart markerat en i listan) för att nyregistrera en kopia. Om innehållet skiljer sig åt så ändrar du uppgifterna på kopian. Ett snabbt och effektivt sätt att nyregistrera på.

Exportera använder du för att exportera markerade objekt till Excel.

Med Marknadsför så kommer du åt inställningarna var lägenheten/lägenheterna ska marknadsföras och du kan även starta överföringen.

Du kan skriva ut en lista över valda lägenheter i det fall du behöver en utskrift. Tänk på att du behöver ha skapat layouten för utskrifter, se [Dokument.](#page-143-0)

Listan fungerar på samma sätt för bilplatser som är kopplade till fastigheten.

#### <span id="page-22-0"></span>Hyresgäster företag/personer

Under objekt så visas de lägenheter som finns upplagda i fastigheten.

Du väljer t.ex. Hyresgäster lägenhet - person eller Hyresgäster lägenhet - företag för att få reda på vilka som hyr idag. Du får fram en lista över hyresgästerna:

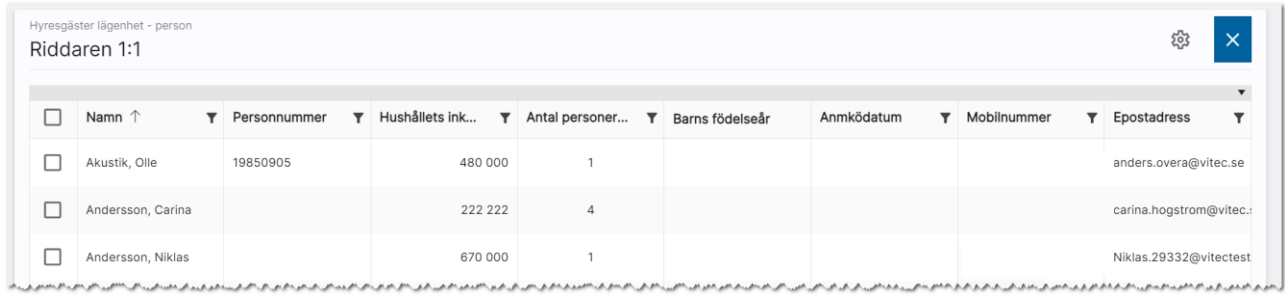

I listan ovan kan du markera en hyresgäst för att t.ex. skicka e-post eller SMS eller för att exportera listan eller skriva ut en lista eller skriva ut brev till hyresgästerna (se [Dokument\)](#page-143-0). Du kan även massändra i listan.

### <span id="page-23-0"></span>Fastighetsägare/förvaltare på fastigheter

På företag t.ex. förvaltare och hyresvärdar så kan du lägga in kontaktpersoner. Du kan på en förvaltare ha t.ex. 10 olika kontaktpersoner. När du är på en fastighet och hämtar förvaltare så gör du det här:

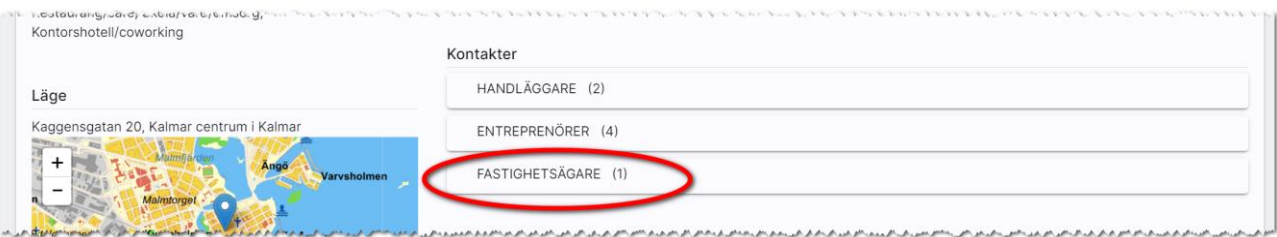

Du får fram en lista där du trycker på + för att lägga till nytt företag. Jag har t.ex. hyresvärden upplagd och ska nu lägga in vem som förvaltar fastigheten:

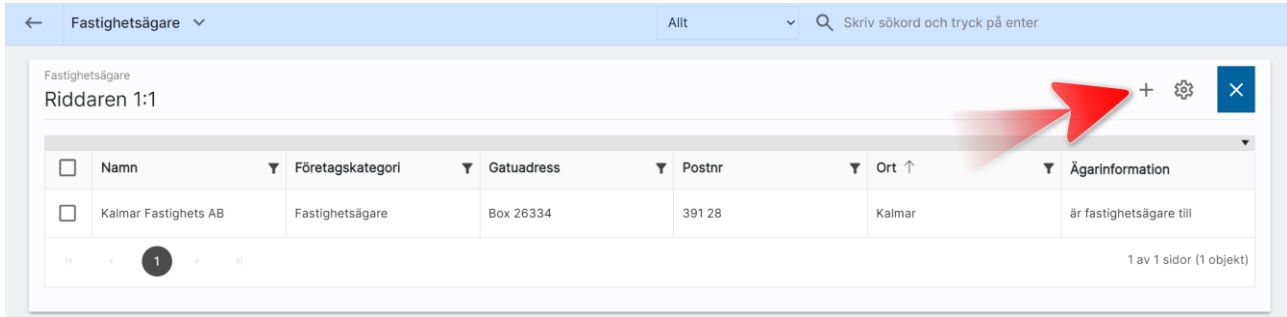

Skriv in ditt företagsnamn t.ex. i mitt fall "Kalmar förvaltning" och tryck på Enter. Markera sen företaget:

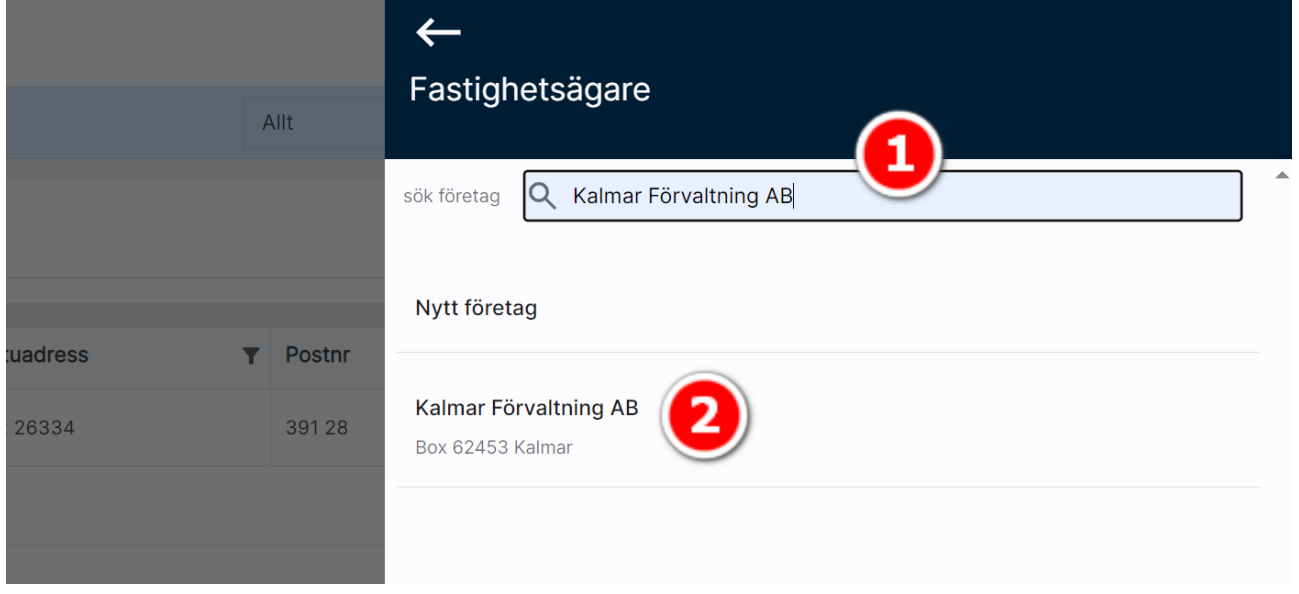

Du får nu upp kompletterande uppgifter och under Huvudkontaktperson kan du välja vem som håller i just denna fastigheten. Glöm inte heller att välja är förvaltare åt:

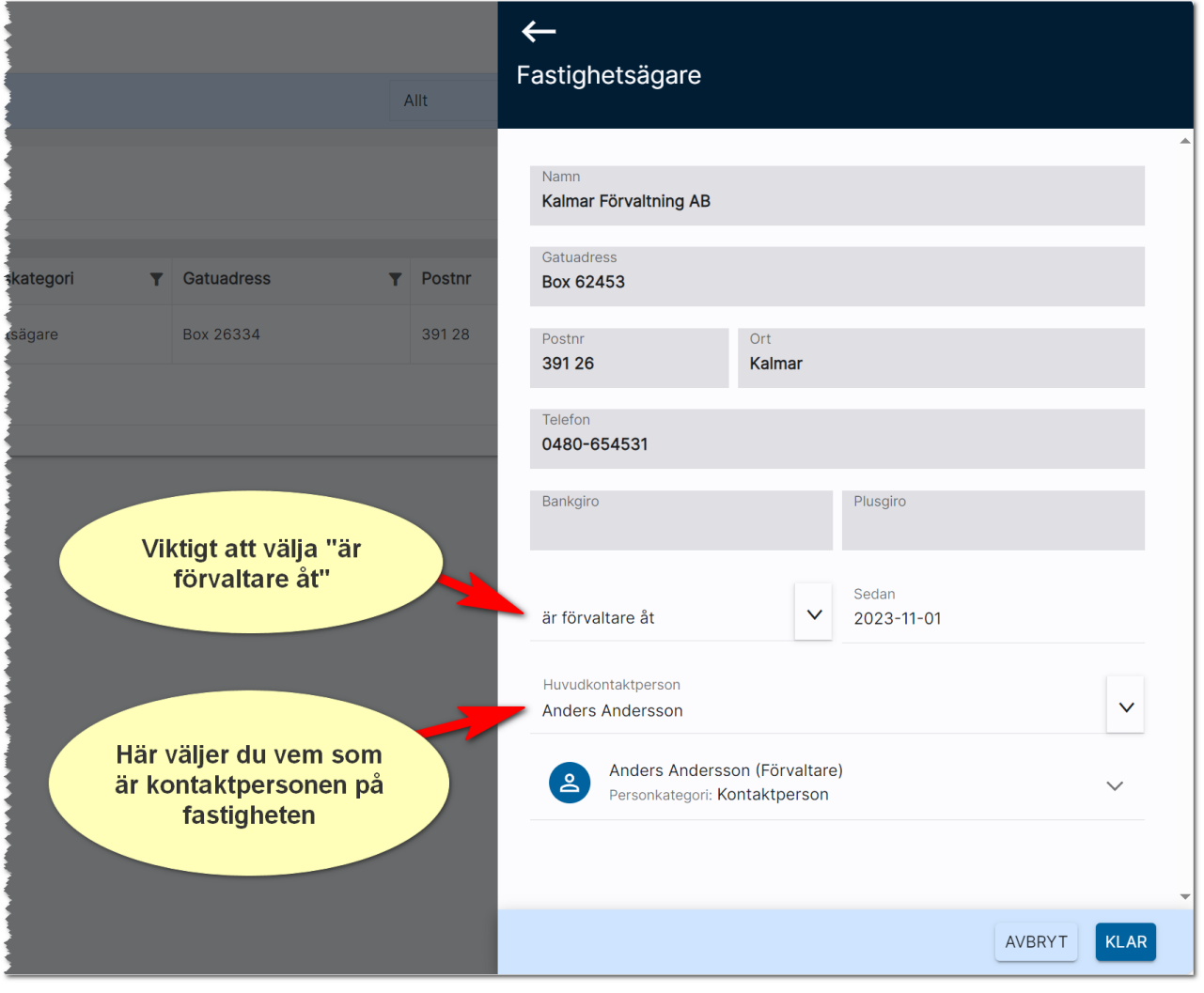

#### <span id="page-25-0"></span>Utskick till hyresgäster/spekulanter

En finess när du går på listan Alla fastigheter eller Mina fastigheter är att du här kan göra utskick till dina hyresgäster eller spekulanter. Du får upp en lista:

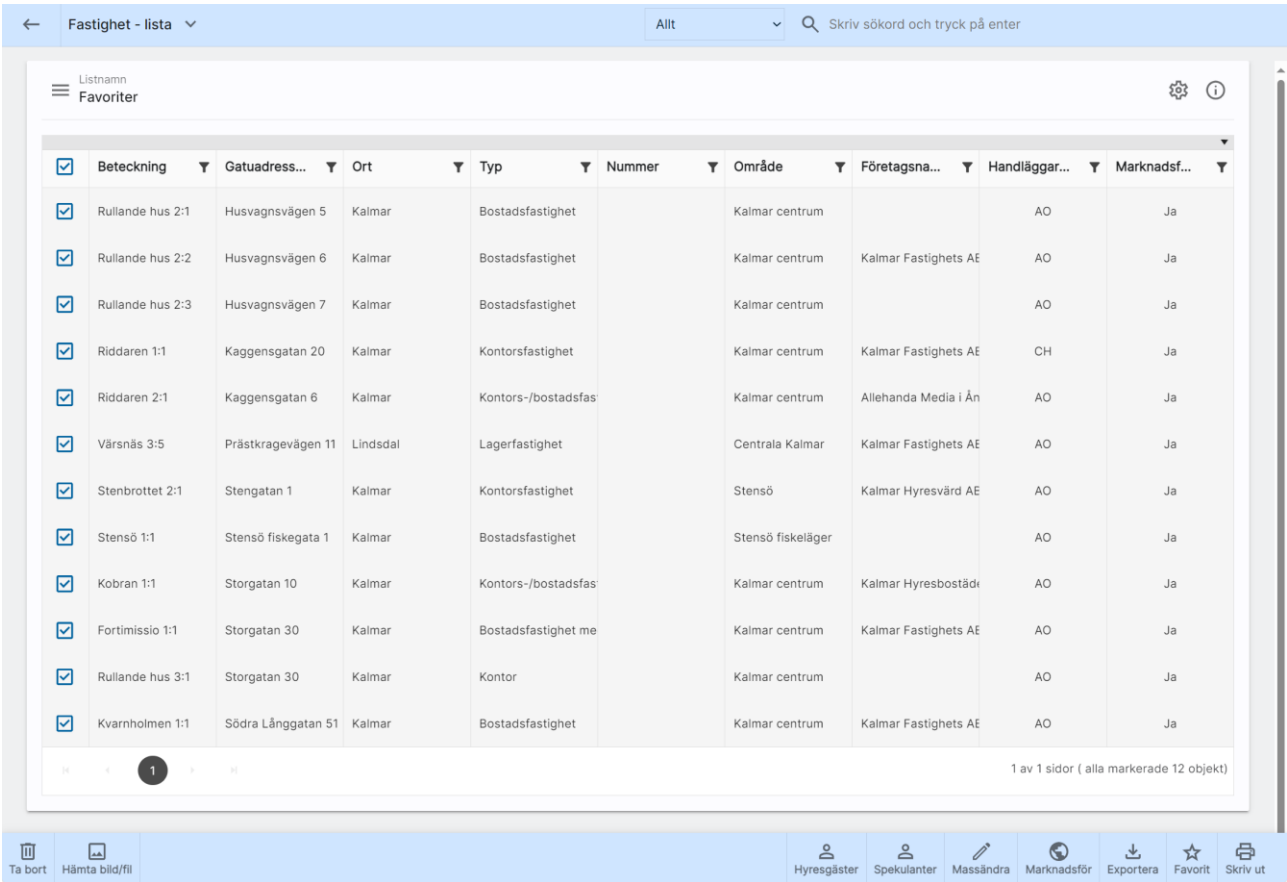

När du markerar en eller flera fastigheter får du upp knappar längst ner. Välj Blivande / nuvarande eller Tidigare hyresgäster eller Spekulanter.

Du får upp ett sökfilter där du kan göra urval på objektkategori: Hyreslägenhet eller Bilplats.

När du är klar med filtreringen så trycker du på Sök personer och får då fram lista över dessa. Exempel på inmatning:

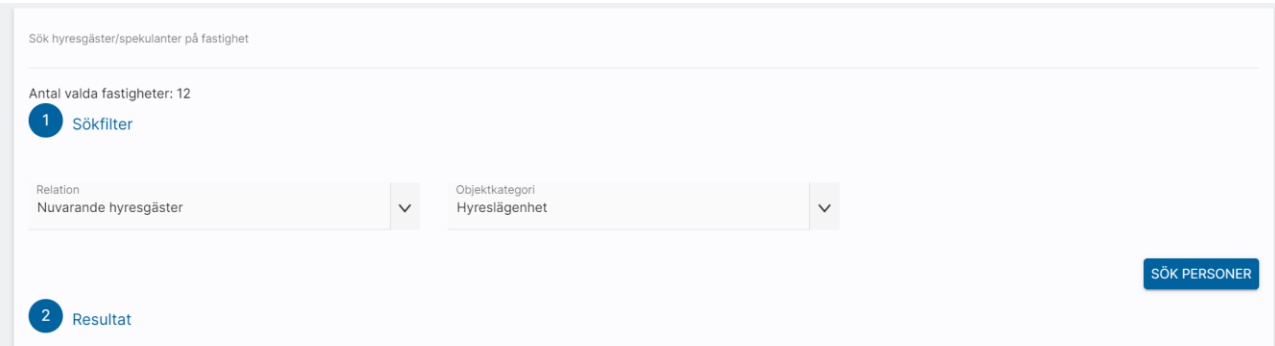

Du får upp listan över personer och kan här filtrera ytterligare. Du kan tex lägga ut fältet Prenumerera på för att göra ett utskick till alla personer som vill ha driftinformation i mina fastigheter.

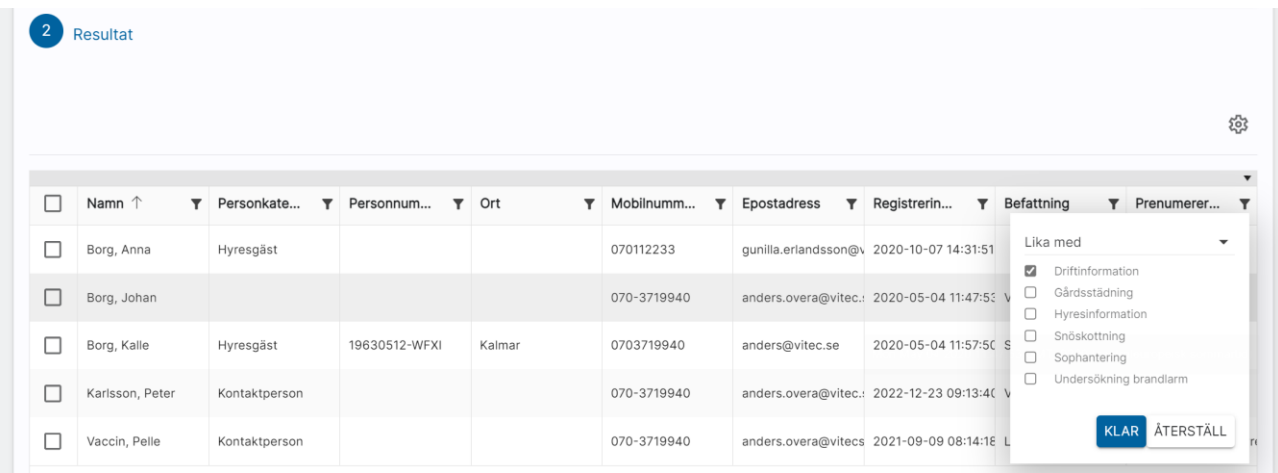

Du kan också lägga ut fältet Befattning (om det inte redan är det) för att göra ett utskick enbart till de personer som har VD som befattning (du gör urval på Befattning).

När du markerar en eller flera personer så har du möjlighet att använda funktionsknapparna för att skicka t.ex. e-post, SMS mm. Du kan även exportera listan till Excel eller välja att göra en utskrift av listan eller skriva ut vanliga brev:

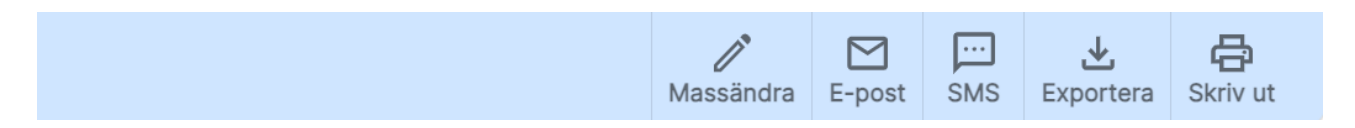

### <span id="page-27-0"></span>Hyreslägenheter

Här beskriver vi hur lägenhetsuthyrningen går till.

#### <span id="page-27-1"></span>Dashboard för hyreslägenheter

En dashboard för lägenheter har lagts in för att kunna nyregistrera, administrera befintliga och visa vilka hyreslägenheter som är publicerade mm.

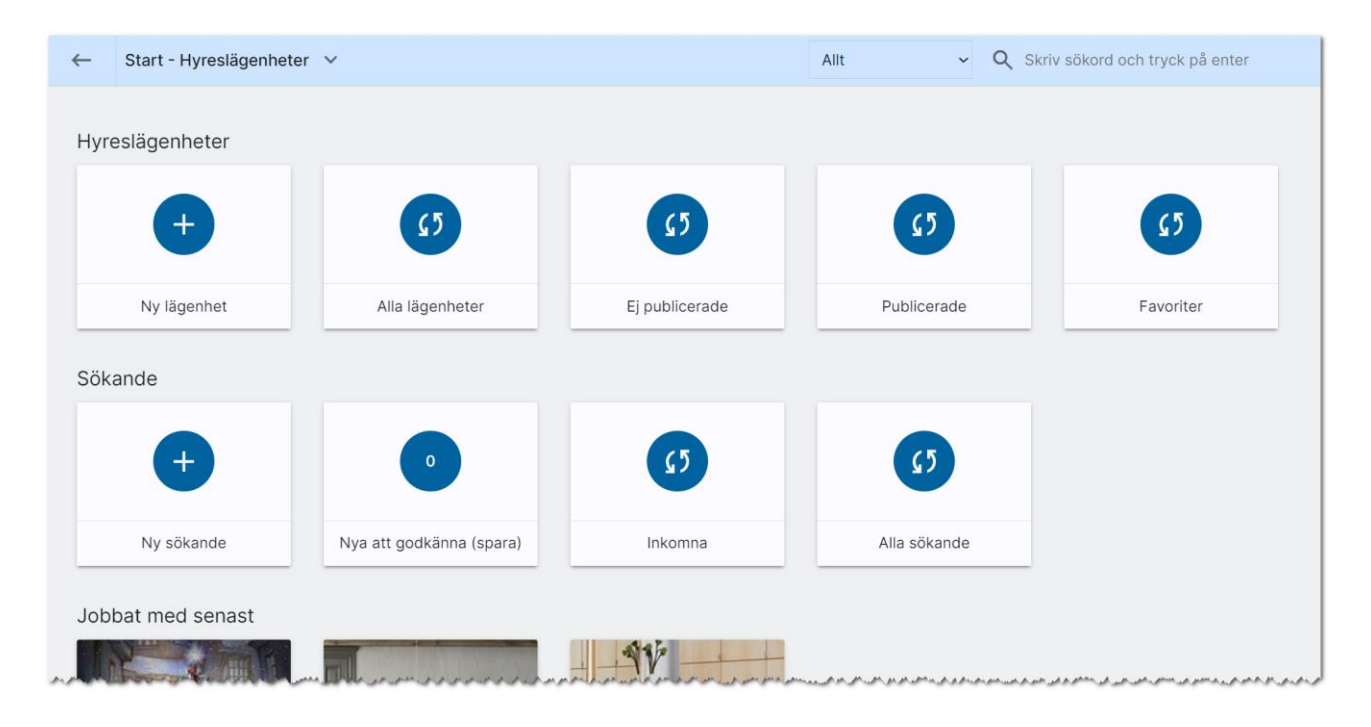

För att få fram värdet hur många som finns så behöver du trycka på beräkningen (SJ), som finns mitt i boxen, då beräknas värdet.

Ny lägenhet används för att nyregistrera en hyreslägenhet. Alla lägenheter är de som du som användare har rätt att se. Ej publicerade är de lägenheter som är hyreslediga och inte har förts över till internet. Omvänt visas de som finns på internet under Publicerade. Du kan själv markera vilka lägenheter du arbetar med mest, dessa hamnar under favoriter.

Under rubriken Sökande kan du nyregistrera en sökande. Sökande som har kommit in till er miljö och inte har godkänts med automatik behöver du här godkänna innan de hamnar i ert register. Så håll koll på om det finns några sökande här. Du kan se nyinkomna samt alla sökande. Under Jobbat med senast visas de lägenheter som du har arbetat med senast (gjort någon form av ändring i). Längst ner under Statistik kan du hämta data. I dagsläget är det inte uthyrningsstatistik vi visar utan det är kvalité på datat t ex vilka lägenheter som saknar bild osv.

#### <span id="page-28-0"></span>Hyreslägenhetens inmatning (vid nyregistrering eller ändring)

När du nyregistrerar en lägenhet kommer du först till några frågor. Det första du ska ange är lägenhetens lägenhetsnummer:

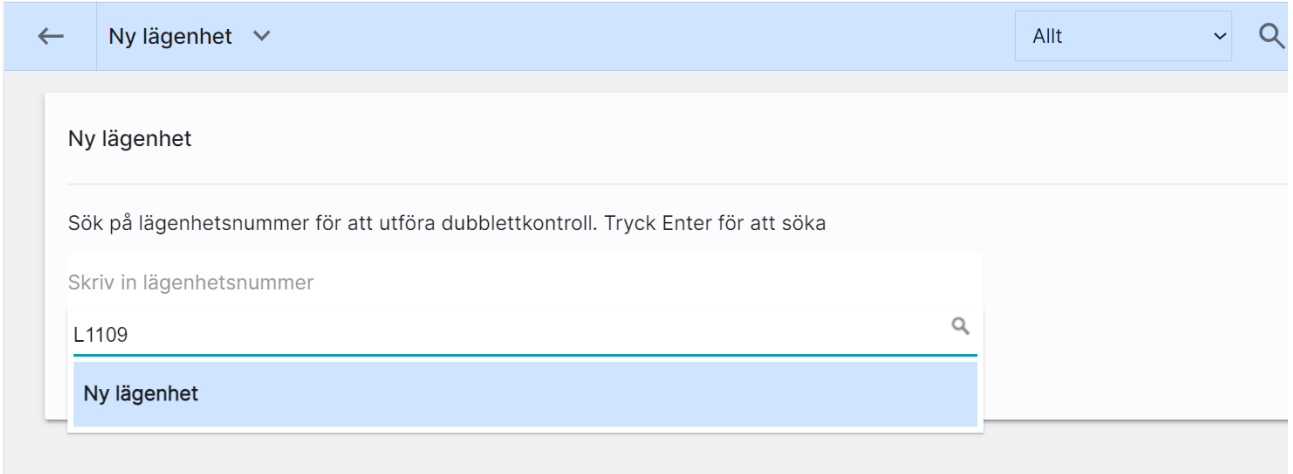

När du skriver in lägenhetsnumret och trycker på Enter så görs en sökning och finns det ingen träff så är det bara att välja Ny lägenhet för att gå vidare. I annat fall väljer du en som redan är inlagd för att undvika att skapa en ny dubblett.

Du fortsätter nu att ange fastighetens beteckning t ex Riddaren 1:1 (1). Om fastigheten redan finns så klickar du på valet nedan (2). Sen väljer du knappen Hämta fastighetsinfo (3) för att gå vidare. Fördelen är nu att din nya lägenhet kommer bli kopplad till fastigheten Riddaren 1:1 och information från fastigheten kommer att kopieras till lägenheten för att underlätta inmatningen av lägenheten.

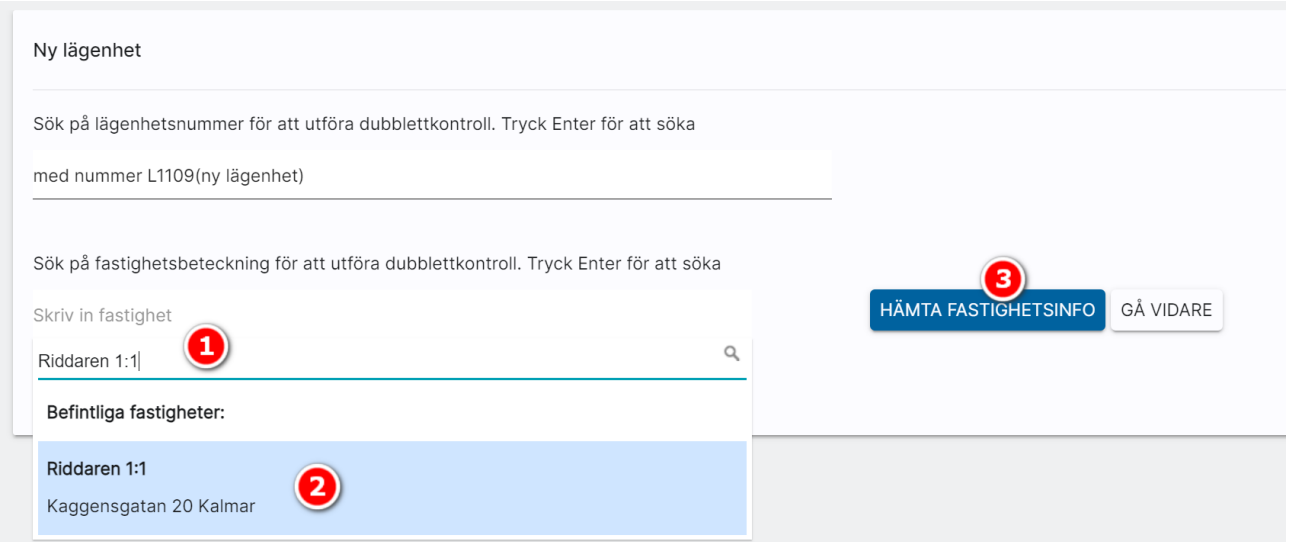

Du kommer till lägenhetens översiktsbild där du i menyn kan välja Ändra. Eller så går du via genvägen genom att klicka på Grunduppgifter på översiktsbilden för att komma till inmatningsformuläret.

När du nyregistrerar eller ändrar en lägenhet kommer du till inmatningen:

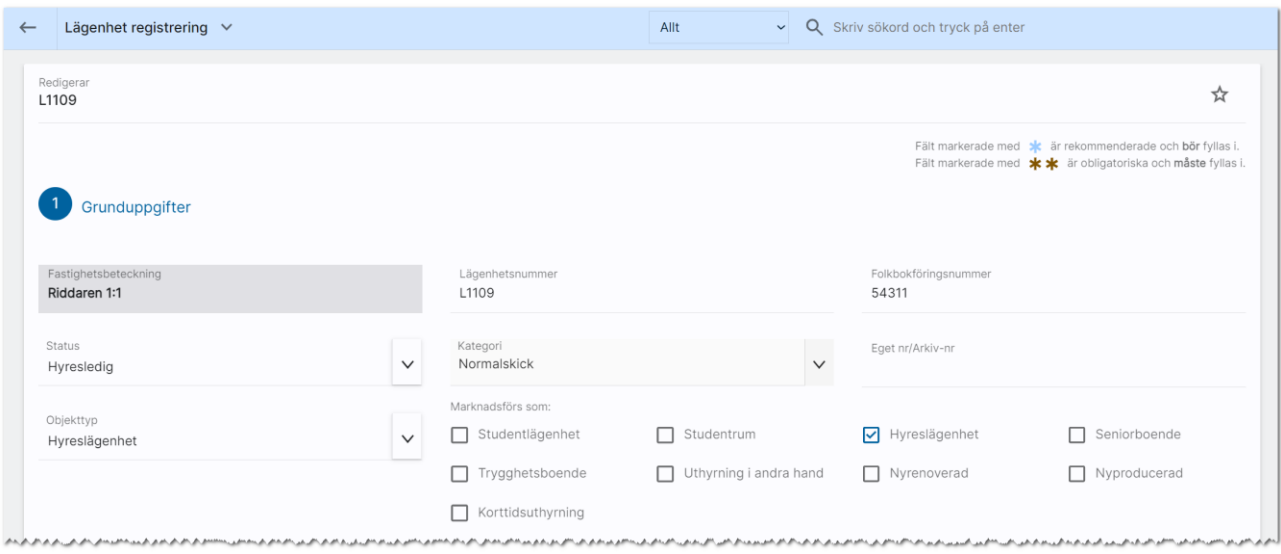

Fyll i uppgifterna om lägenheten så noga som möjligt.

Under rubriken Grunduppgifter ser du fastighetens beteckning (kommer från kopplad fastighet). Lägenhetsnummer är ifyllt. Du kan fylla i folkbokföringsnumret. Status kan vara lämpligt att ha som Under intag till dess du är helt färdig med registreringen eller t.ex. Hyresledig för att kunna marknadsföra på internet. Kategori: Här kan du lägga in egna alternativ. En del använder det för olika sökord eller t.ex. lägenhetens skick. Objekttyp: Här kan du ange t ex att lägenheten är en "Hyreslägenhet". Under marknadsförs som kan du kryssa för olika val för att kunna få fram lägenheten när man söker på t ex marknadsplatser eller om man har byggt in den funktionen på hemsidan.

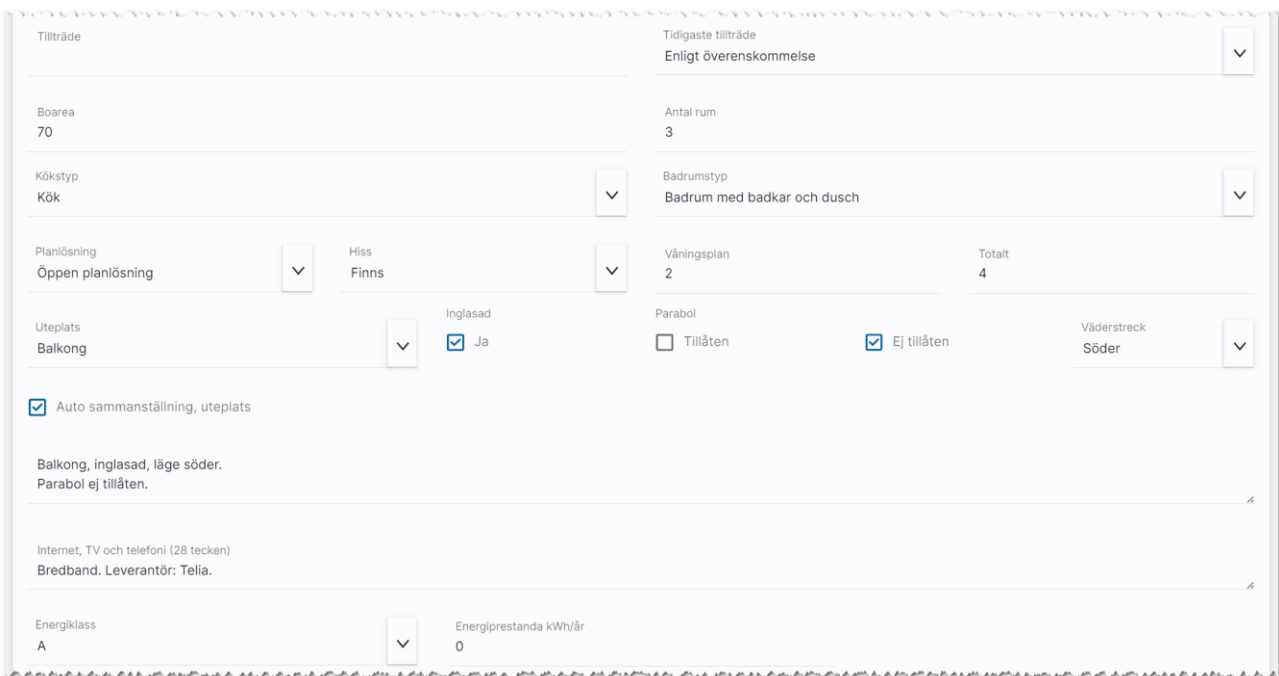

Du fyller i När tillträdet kan ske antingen i form av datum eller t.ex. t.ex. "Enligt överenskommelse.

I övrigt fyller du i uppgifter om lägenhetens boarea, antal rum, typ av kök, badrumstyp, planlösning, hiss, våningsplan och uteplats. Det du anger om uteplatsen sammanställs i en text och om du vill kan du redigera den sammanställda texten.

Du kan ange uppgifter om internet, tv, telefoni, energiklass och energiprestanda.

Listrutor: Där du har inmatning i form av listruta typ av kök eller badrumstyp kan du lägga till egna val om du är administratör. Det görs med knappen företagsvy. Se mer i kapitel [Redigera företagsvy.](#page-187-0)

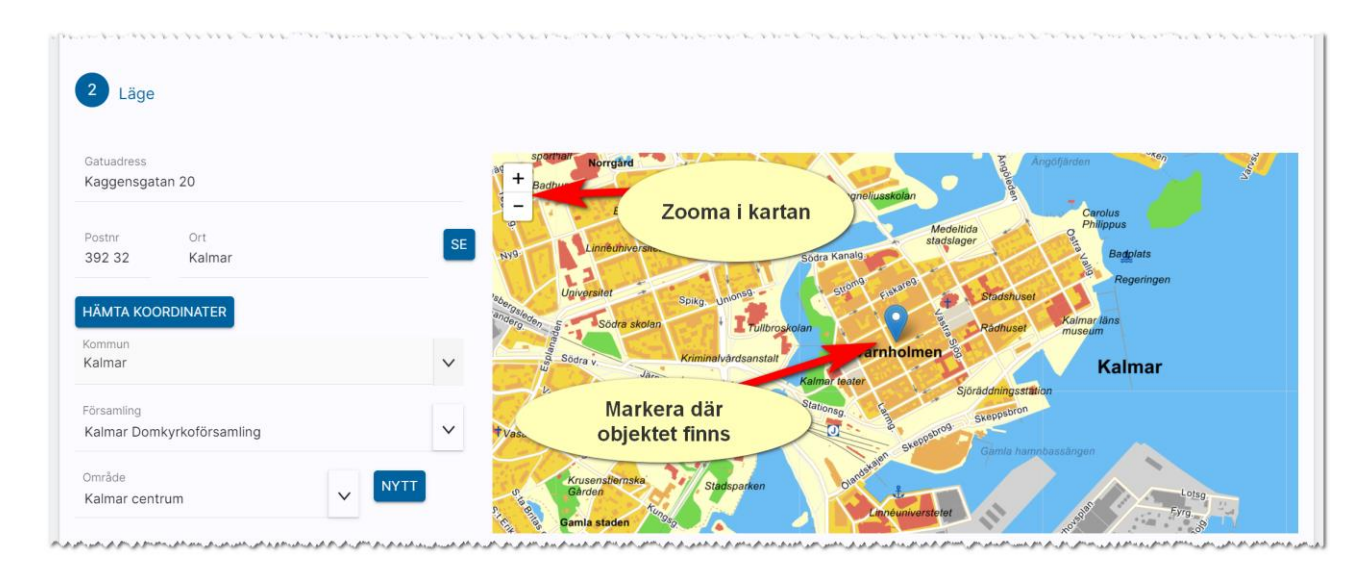

Under Läge fyller du lägenhetens adress, postnr och ort. Du kan använda knappen Hämta koordinater för att få lägenheten utprickad på karta. Du behöver välja kommun och område för att kunna presentera var lägenheten är belägen på hemsidan och olika marknadsplatser. Saknas ditt område så trycker du på Nytt till höger om fältet Område. Du kan också administrera områden under [Inställningar](#page-132-0)  – [områden.](#page-132-0) Om du inte får din lägenhet markerad på kartan kan du själv klicka i kartan där lägenheten finns. Du zoomar lätt i kartan, se bilden ovan.

Hyra: här anger du nuvarande hyra, om det är samma som du vill marknadsföra, vad som ingår mm:

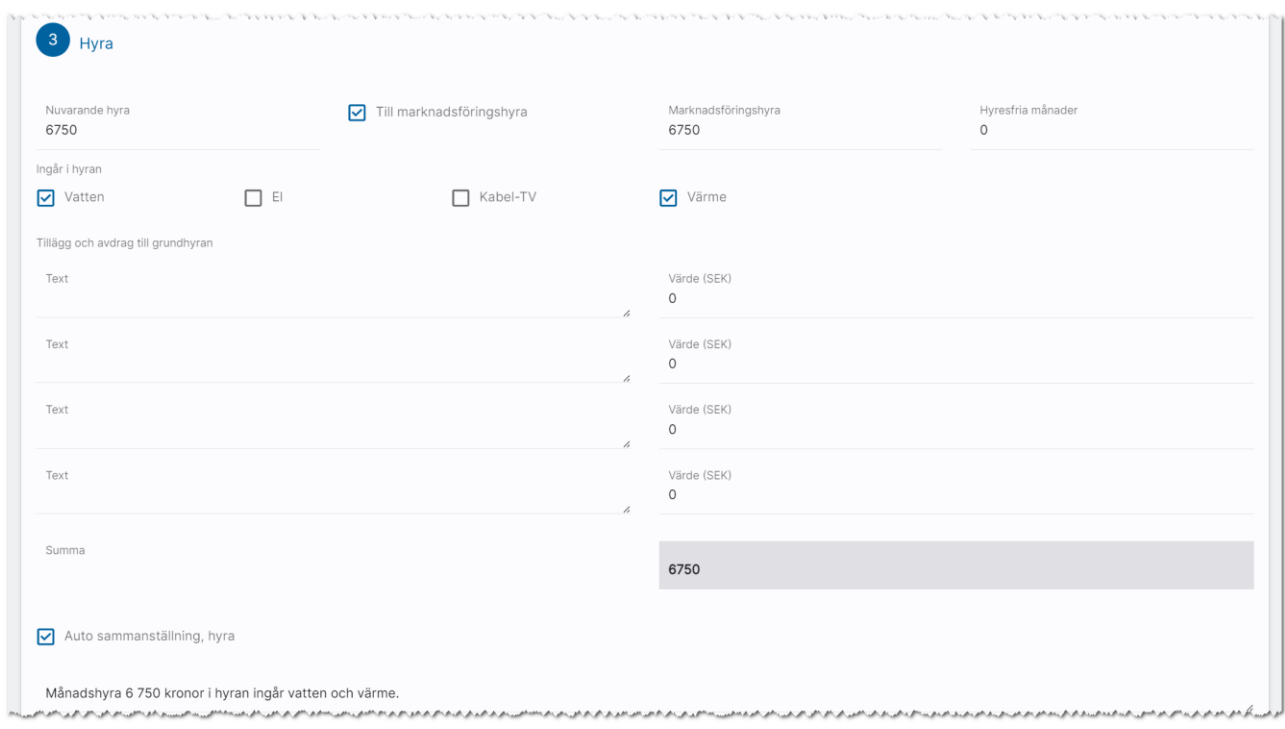

Uppgifter om fastigheten hämtas från fastighetsregistret. I stycket Om fastigheten gör du en kort beskrivning om byggnadsår, renoveringsår, fastighetsbeskrivning, gårdsplats, omgivning, Kommunikationer, Service, Städning, Gemensamma utrymmen och Parkering. Om du har kopplat lägenheten till en fastighet så kommer detta stycke vara förinställd med fastighetens uppgifter.:

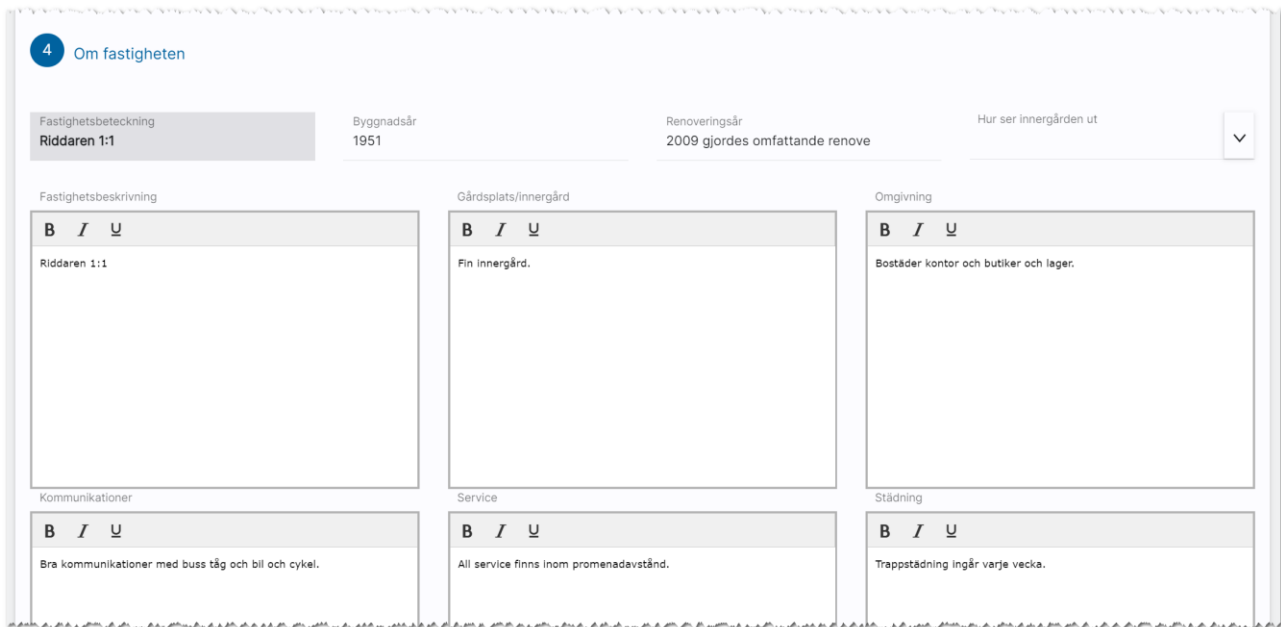

Marknadsföring. Här anger du rubrik följt av kort och lång beskrivning. I standardbeskrivningar och egna hemsidor så används dessa uppgifter. Under Övrigt kan man skriva in det som inte passar in på andra rubriker. Planlösningen kan också beskrivas och här har ni nytta av att kunna formatera rubriker/rum med te x fet stil:

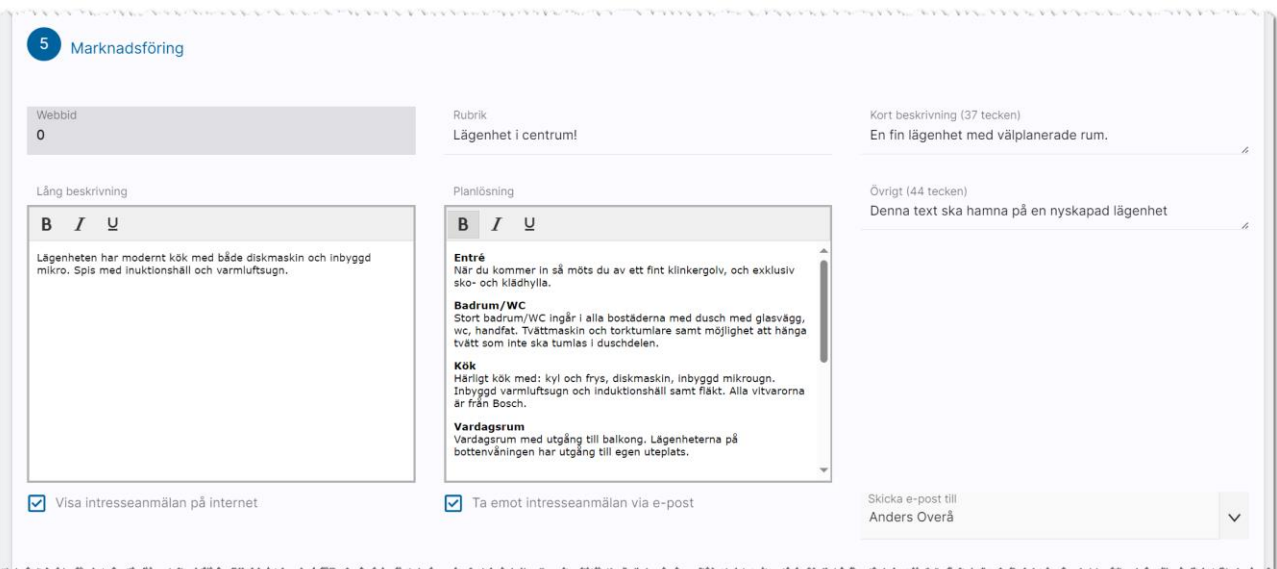

När ni för över uppgifter till marknadsplatser och hemsida så kan man anmäla sitt intresse. I Online Lägenhet kan man ställa in hur det ska fungera på er egen hemsida:

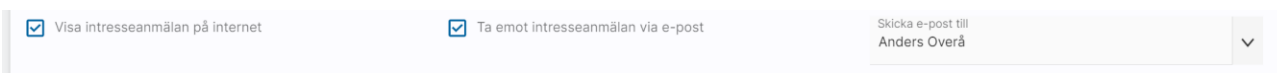

Det är marknadsplatserna som ser till att informationen skickas till er och för närvarande fungerar det så här:

- Boplats Sverige skickar in den sökande rakt in i programmet.
- Hemsidan kan också göra det alternativt att det kommer en e-post. Men det är de som utvecklar sidan som bestämmer logiken hur det ska fungera.

Du kan ange vem som är handläggare och lägenhetens uthyrningskrav. Krav kan du ställa in under Inställningar i programmet. Om du har gjort det så kan du trycka på knappen Hämta uthyrningskrav så läser den in inställningen t.ex. att inkomsten ska vara 3 gånger månadshyrans storlek. Programmet visar hur stor denna inkomst ska vara baserat på hyran gånger det värde du angett. Du kan ange hur många personer som är min och max i lägenheten och ålderskrav min och max.:

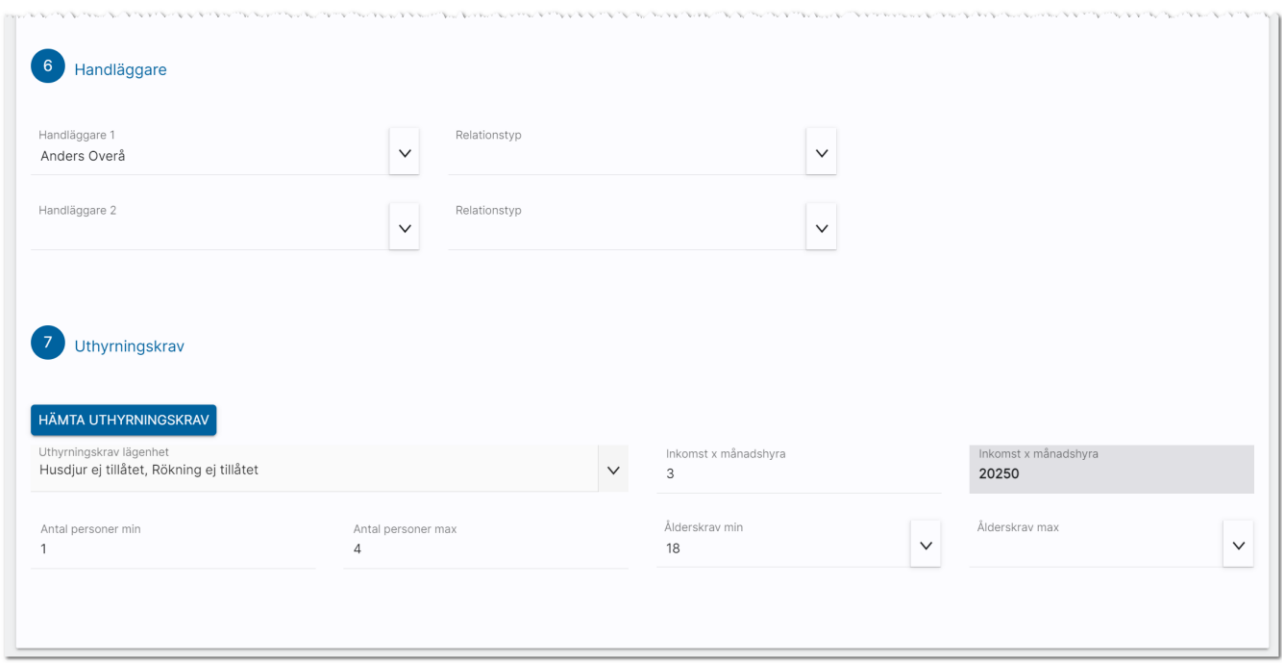

#### <span id="page-33-0"></span>Funktioner längst ner på inmatningskortet

Längst ner finns ett antal knappar:

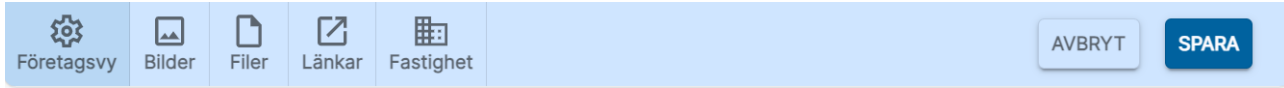

Företagsvy är en knapp för att komma åt möjligheten att lägga till/ta bort val i listrutor samt visa eller dölja fält i inmatningen. Läs mer om detta i kapitlet [redigera företagsvy.](#page-187-0)

Med Bilder kan du lägga till en eller flera bilder på bilplatsen. [Se Bilder.](#page-57-0)

Filer använder du för att lägga till en eller flera dokument (PDF-filer) på bilplatsen. [Se Filer.](#page-43-0)

Länkar används för att skapa länk till annat t.ex. drönarfilm, VR film eller lägga till kommuninformation mm. [Se Länkar.](#page-44-0)

Med knappen Fastighet kan du ta bort kopplingen till en fastighet för att koppla den till en annan fastighet eller hämta in ny information om fastigheten.

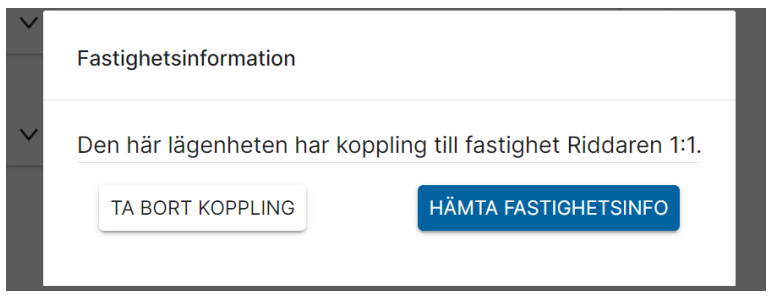

Med knappen Avbryt går du ur inmatningsformuläret utan att spara någonting. Och med knappen Spara så sparar du dina ändringar du har gjort.

### <span id="page-34-0"></span>Lägenhet – Översikt

När du öppnar upp en lägenhet kommer du till översiktbilden där du ser bild på lägenheten (finns det flera kan du dra bilderna till vänster för att bläddra mellan bilderna. Du kan också förstora bilden över hela skärmen.

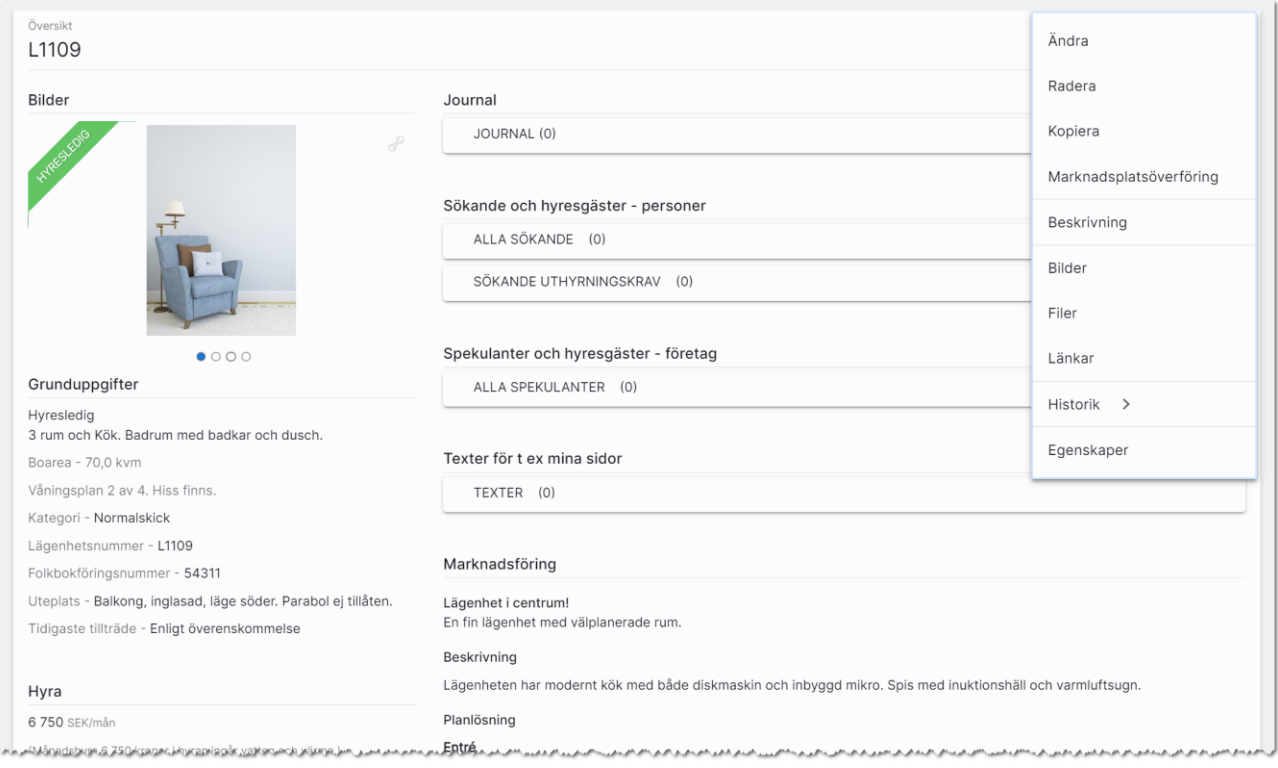

Menyn ser ut så här $\equiv$  och ligger i bilden ovan längst till höger.

Om du vill ändra något på lägenheten så väljer du på Ändra i menyn eller klickar på rubriken Grunduppgifter i översiktsbilden. Du kommer då till [inmatningsformuläret.](#page-28-0)

Du får en bra översikt över lägenheten i den vänstra spalten där du även ser var den ligger under Läge. Du ser eventuella länkar under Länkar. I den högra delen ser du lägenhetens journal där du kan göra egna noteringar. [Läs mer om journalen.](#page-57-0)

Under journalen finns det länkar till de spekulanter och hyresgäster som finns kopplade till lägenheten. Eventuella texter som finns kopplade syns också (egen licens):

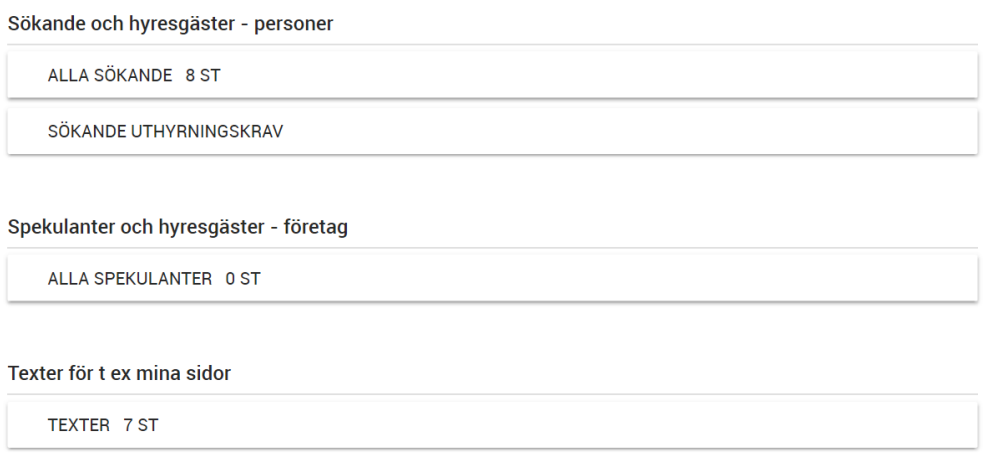

Listorna ovan kan även kompletteras med nuvarande hyresgäst och blivande hyresgäst i det fall sådana finns. Historiken med tidigare sökande och hyresgäster nås via menyn.

Under rubriken Marknadsföring ser ni en kort verbal beskrivning av lägenheten. Under Om Fastigheten visas fastighetsinformation. Här är även fastigheten klickbar så du kan hoppa till fastighetskortet.

Knappar på sidan:

- , favoritmarkera så att denna lägenhet hamnar i listan över favoriter
- $\equiv$ , menyknappen för att nå funktioner som finns på lägenheten
## Lägenhet - Meny för att välja sida

Längst upp till höger så väljer du vilken sida du vill arbeta med i menyn  $\equiv$ . Menyn innehåller:

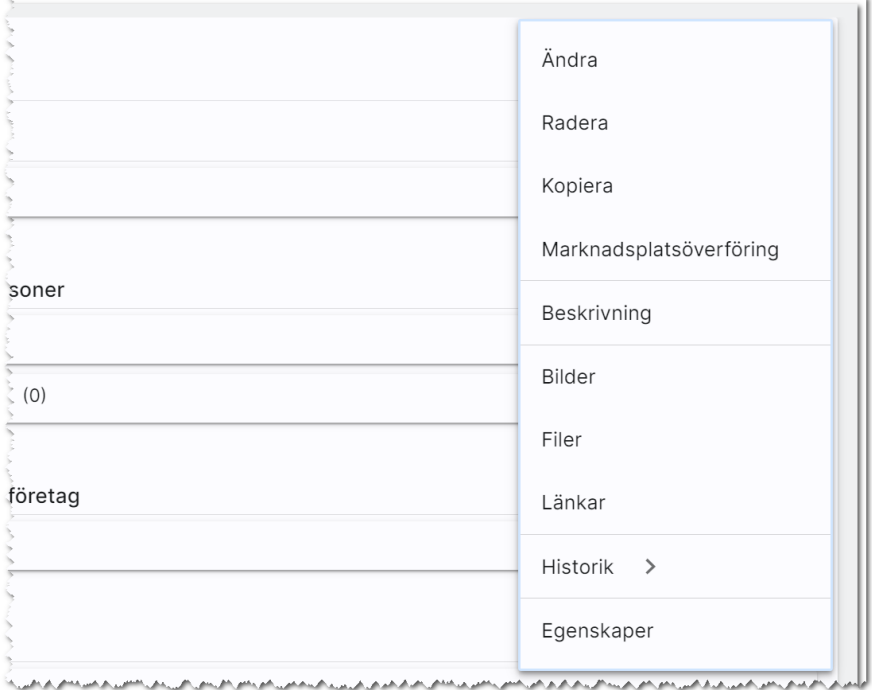

I menyn kan du utföra:

- Ändra. Med detta val kommer du in i inmatningsformuläret.
- Radera. Här kan du nu radera lägenheten.
- Kopiera använder du för att skapa en kopia av lägenheten.
- Marknadsplatsöverföring. Detta val väljer du för att föra över lägenheten till internet till t ex egen hemsida och Boplats Sverige.
- Beskrivning. Vitec har en webb-beskrivning på lägenheten som du kan ta fram. Det skapas en PDF och förutsättningen är att bostaden finns på internet. Så får du felmeddelandet att "lägenheten kunde inte hittas" så måste du först föra över den till internet.
- Bilder. Med detta val öppnas en högervy och du kan lägga in/redigera dina bilder på lägenheten.
- Filer. Här kan du lägga in PDF filer t ex planlösningar mm
- Länkar. Här kan du lägga in länkar t ex till barnomsorg, VR filmer.
- Historik. Här finns listor för att komma åt tidigare spekulanter och hyresgäster på företag och personer
- Egenskaper. Här finns möjlighet att aktivera/arkivera en lägenhet. Du kan se tekniska data som när lägenheten är registrerad, vilket företag kunden tillhör och dess unika id (GUID, används mest av systemet)

## Lägenhet - Internetuppgifter och överföring till Internet

Med hjälp av valet Marknadsplatsöverföring i menyn kan du annonsera din lägenhet på internet. Vilka marknadsplatser du har tillgång till styrs av din licens. Abonnemang hos marknadsplatserna tecknas med respektive marknadsplats.

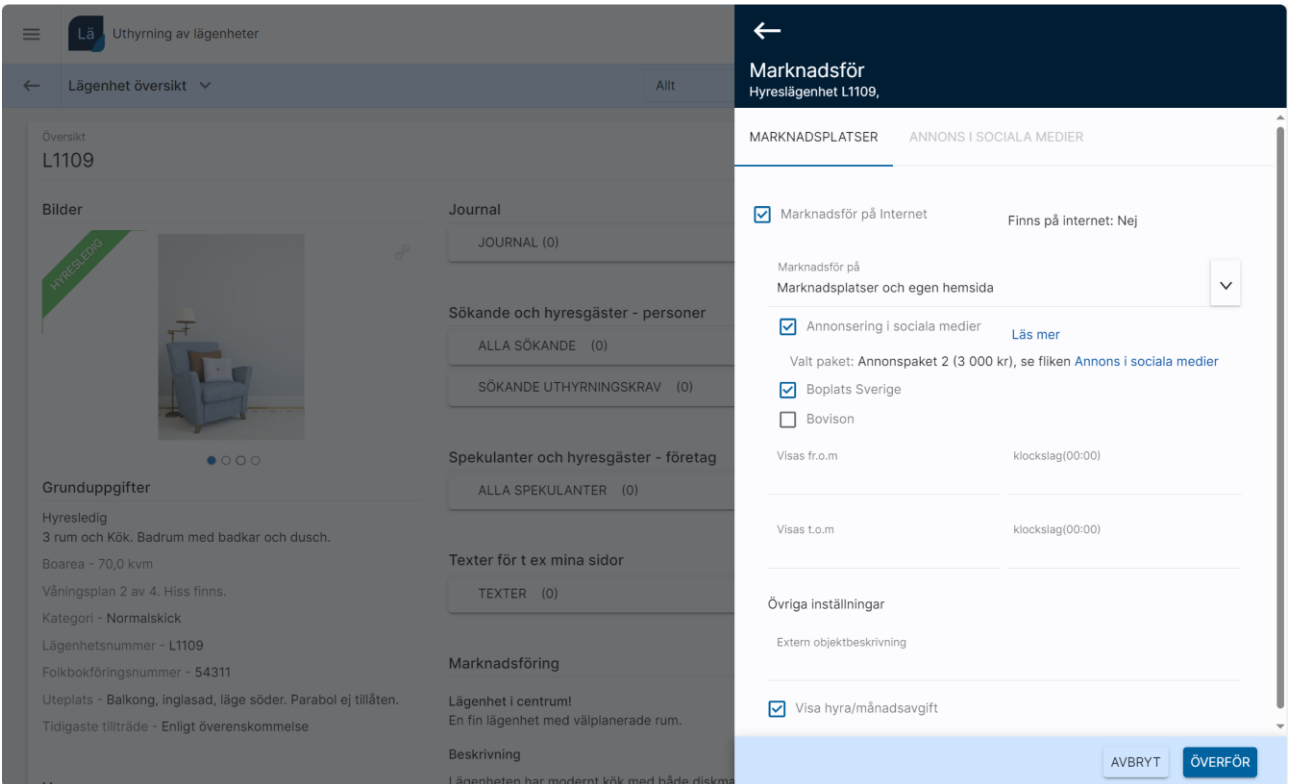

## <span id="page-37-0"></span>Sökande/spekulanter på lägenheten

Med knappen/listan Alla sökande eller Alla spekulanter på lägenhetens översiktsbild så visas dina personer eller företag som är kopplade till lägenheten i en lista:

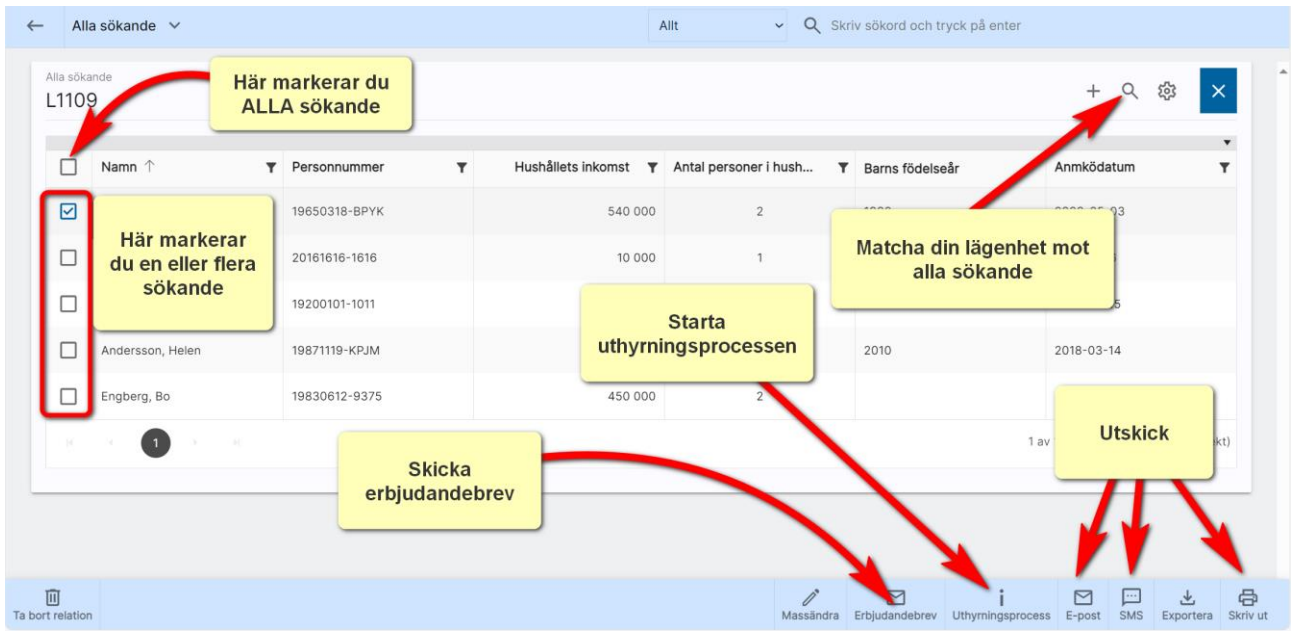

Exakt innehåll i listan kan variera. Du kan själv lägga till önskvärda kolumner med knappen  $\bullet$  i listan ovan.

Markera en eller flera spekulanter och välj t ex Erbjudandebrev för att skicka ett e-post med erbjudande om lägenhet.

Här kan du starta uthyrningsprocessen för en markerad person.

Du kan också göra utskick via e-post, SMS eller brev. Du kan även exportera de du har markerat i listan till Excel.

Du kan skriva ut en lista över valda spekulanter i det fall du behöver en utskrift. Tänk på att du behöver ha skapat layouten för utskrifter.

Det är också i den här listan som du kan ta bort spekulanter från aktuell lägenhet vilket görs med knappen Ta bort relation.

## Sökande uthyrningskrav

Listan ser ut och fungerar på samma sätt som sökande [på lägenheten.](#page-37-0) 

Skillnaden är att listan har inbyggda urval för att visa vilka av de sökande som uppfyller uthyrningskraven. Generella uthyrningskrav ställs in under inställningar. Lägenheterna ärver inställningarna. Uthyrningskraven på lägenheten kan vara individuella och skrivs in på inmatningen av lägenheten (längst ner). Listan visar personer som uppfyller villkoren. Du kan t.ex. ha 150 sökande under Alla sökande på lägenheten medan det kanske enbart är 30 som uppfyller uthyrningskraven då är det dessa som visas i listan Sökande uthyrningskrav. Om du sen sorterar listan efter anmälnings-/ködatum så får du fram de som har stått längst i er kö och uppfyller uthyrningskraven.

### Blivande och nuvarande hyresgäster på lägenheten

Listan fungerar på samma sätt som sökande [på lägenheten.](#page-57-0)

Skillnaden är att listan har inbyggda urval för att visa de som är nuvarande hyresgäster idag och de som är blivande (ej flyttat in än). Uppdelning är gjord på personer respektive företag.

Om inga blivande eller nuvarande hyresgäster finns så visas inte dessa listor.

## Tidigare hyresgäster på lägenheten

Tidigare hyresgäster nås via lägenhetens meny under valet **Historik**.<br>.

# Bilder

Här ser du huvudbilden. Du kan bläddra mellan bilderna genom att dra bilden till vänster med musen eller använda pekskärm/läsplatta och svajpa åt vänster eller höger för att bläddra mellan bilderna.

### **Bilder**

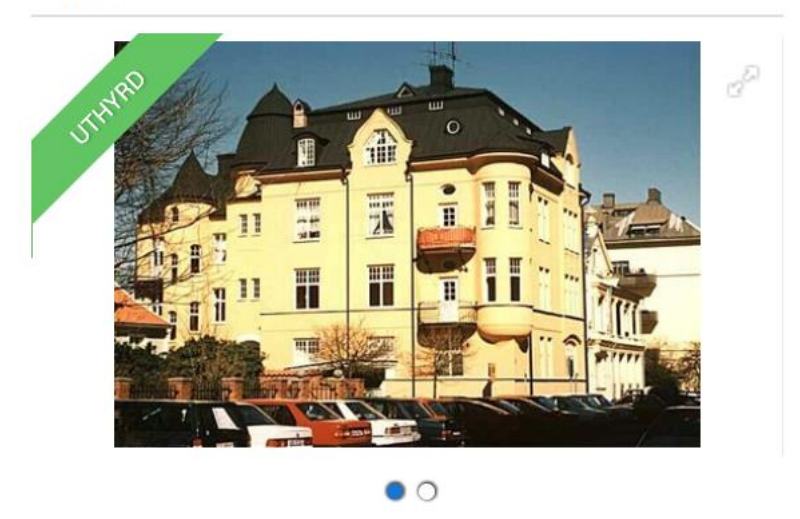

Det går även att lägga till bilder med hjälp av valet Bilder i menyn eller så klickar du på rubriken Bilder så öppnas inmatningen upp.

囗 Du kommer åt bilder på inmatningskortet med knappen Bilder. En högervy fälls ut:

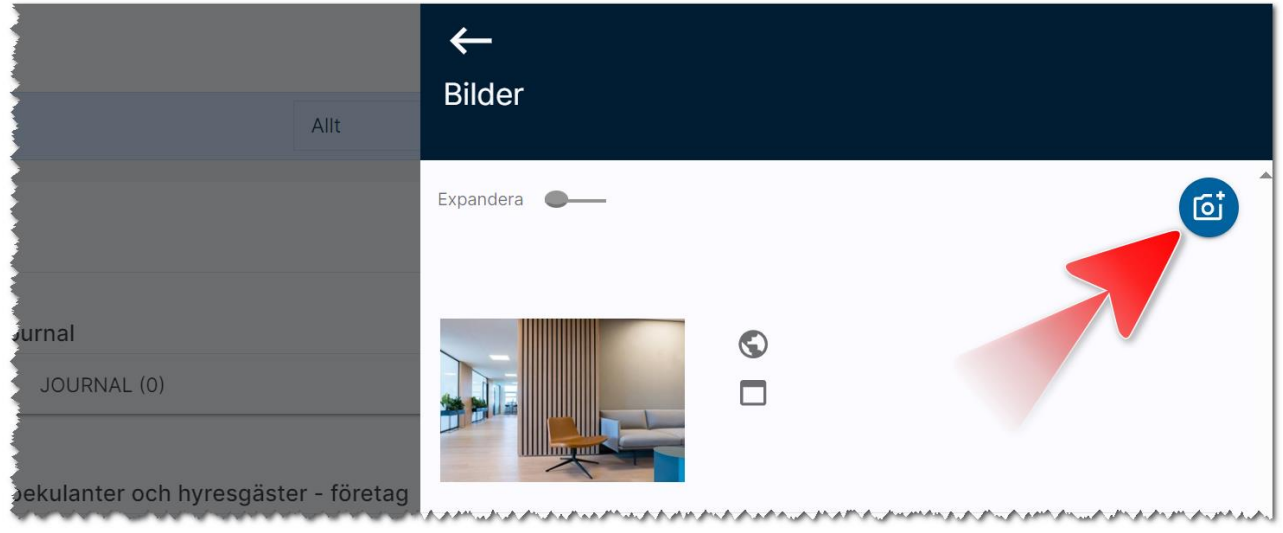

Du lägger in en ny bild med knappen . Du får då möjlighet att hämta en bild från din hårddisk/nätverk. Vad du kommer åt styr hur er miljö är uppsatt. Om du har flera bilder i listan enligt ovan kan du flytta den inbördes ordningen genom att dra en bild upp eller ner. Om du ska ändra en befintlig bild kan du välja Expandera för att expandera alla bilderna eller klicka på en bild för att nå knapparna:

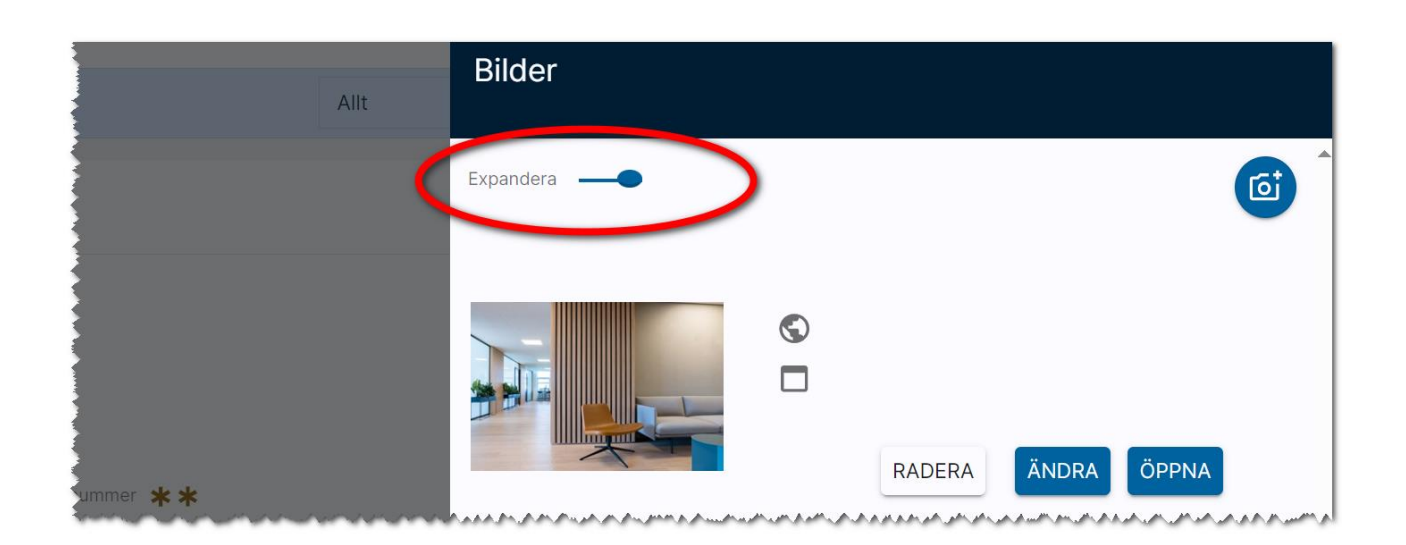

Om du ska ta bort en bild så väljer du knappen Radera.

Om du ska ändra en bild så väljer du Ändra och kan då ändra namnet på bilden (bildtext) och även kategori och om bilden ska visas i sociala medier. När bilder visas på internet har man möjlighet att kategorisera bilder och likaså visa namnet och då visas det namn som står i fältet Bildtext. Hur det ser ut på er hemsida bör ni kontrollera så ni fyller i uppgifterna på ett bra sätt. Om bilden ska visas på internet så är det viktigt att kryssrutan På Internet är ikryssad. Det är också här du väljer vilken bild som ska visas i sociala medier:

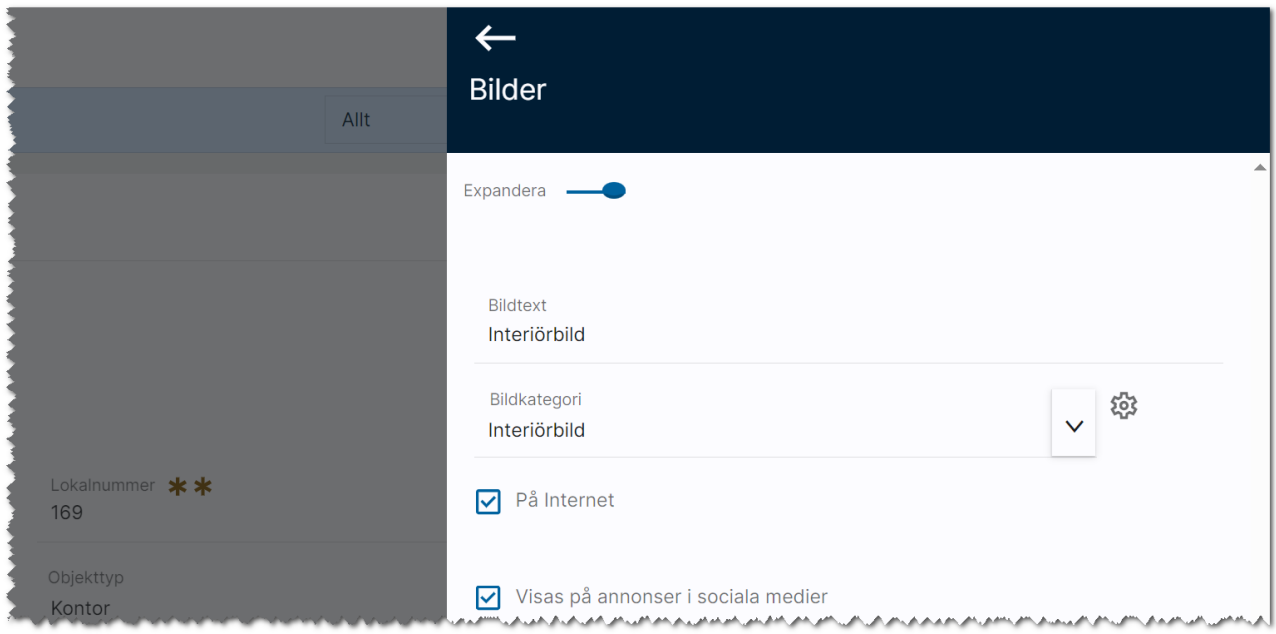

Du kan lägga till egna bildkategorier och även plocka bort onödiga kategorier. Öppna först upp bilder i högervyn och tryck sen på kugghjulet  $\overline{\mathbf{w}}$  och lägg till ett värde och tryck på Lägg till. Ta bort ett val innebär att du väljer ett val i listrutan Val att ta bort och sen trycker på knappen Ta bort i bilden nedan.

Du måste vara administratör för att komma åt funktionen:

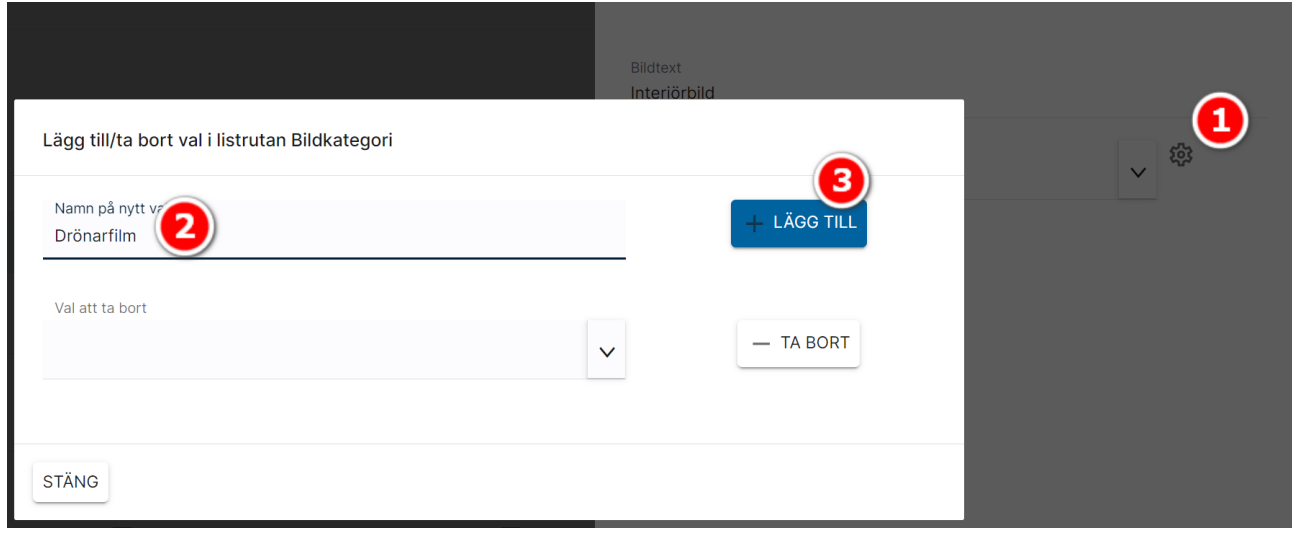

## <span id="page-43-0"></span>**Filer**

Under filer så syns de PDF-filer som är inlagda. Det går även att lägga till filer med hjälp av funktionsknappen Filer i inmatningsformuläret.

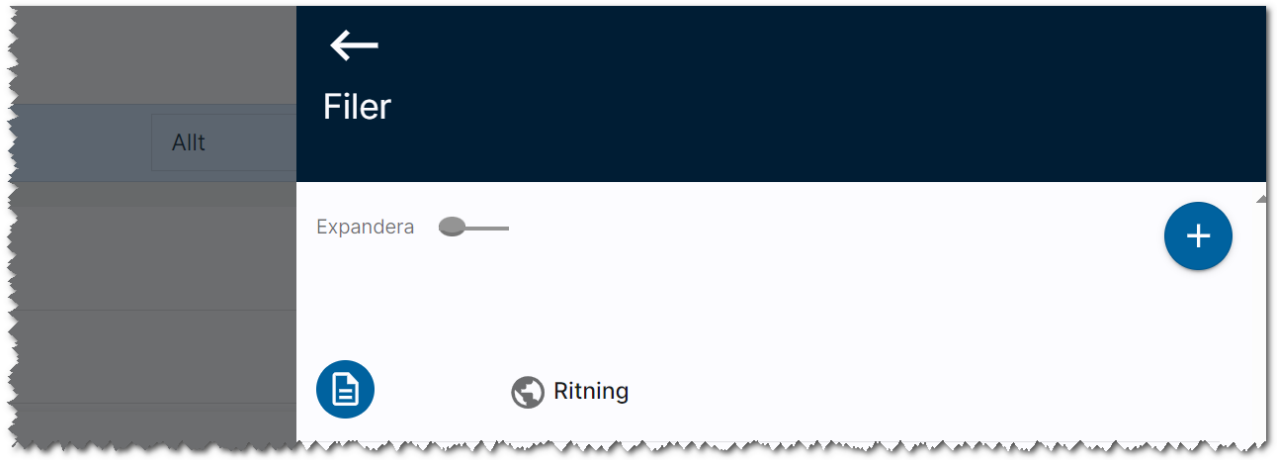

När en fil läggs till på t.ex. en fastighet eller i fastighetens journal är det förinställt att filen inte ska föras över till internet. Detta för att undvika att olämpliga dokument läggs ut på internet av misstag. För att publicera filen så kryssar du i Filen publiceras på internet enligt nedan:

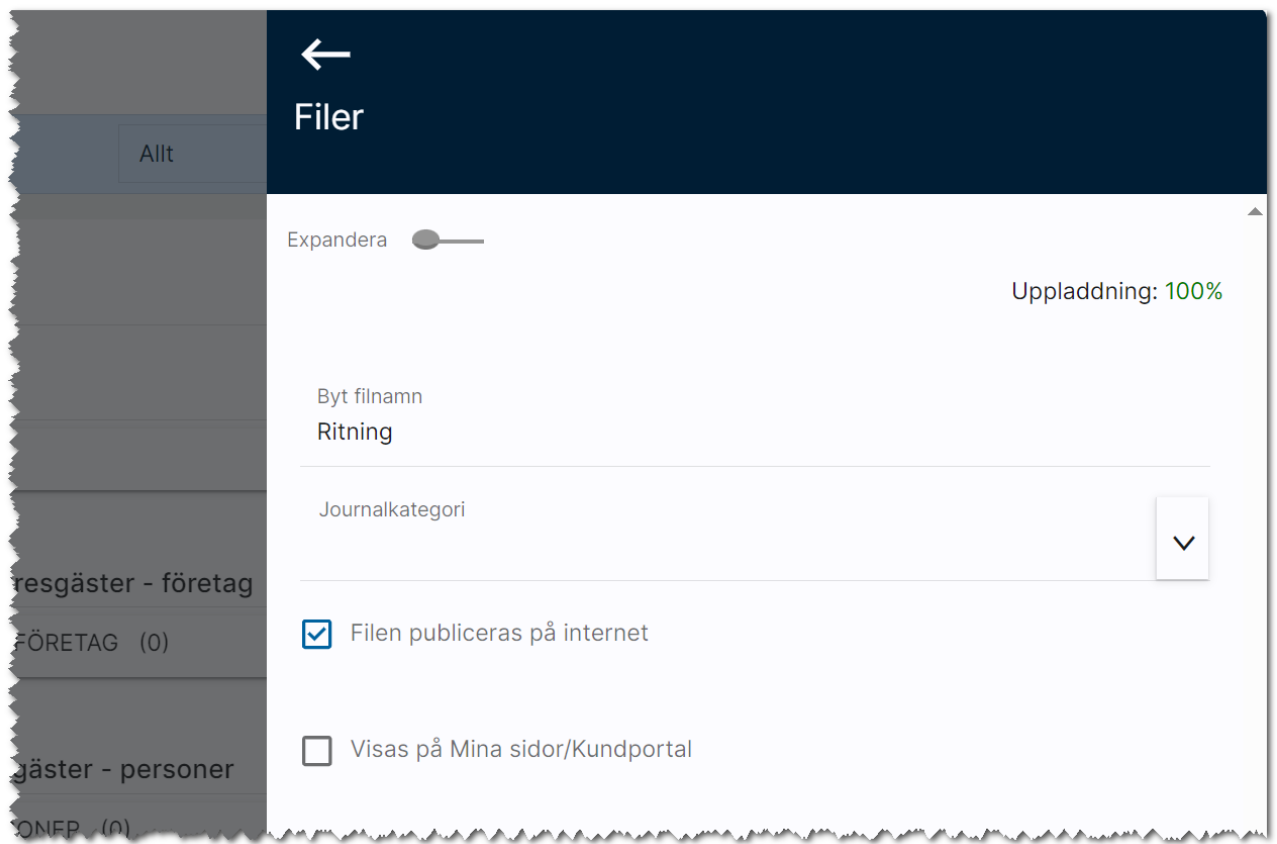

När du kryssar för att en fil ska föras över till internet så får du en säkerhetsfråga. Detta för att du inte ska lägga ut olämpliga filer på internet. Det har hänt att både juridiska avtal och avfotograferade körkort har lagts ut av misstag:

Filen publiceras på internet Är du säker på att din fil ska föras över till internet? Tänk på att inte föra över dokument, avfotograferade/inscannade körkort etc som kan innehålla personuppgifter. **JA NEJ** 

## <span id="page-44-0"></span>Länkar

Under länkar så syns de länkar som är inlagda. Det går även att lägga till länkar med hjälp av funktionsknappen Länkar i inmatningsformuläret på fastigheten. Eller genom att välja Länkar i menyn.

Du registrerar ny länk om du är inne i inmatningsformuläret med knappen

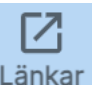

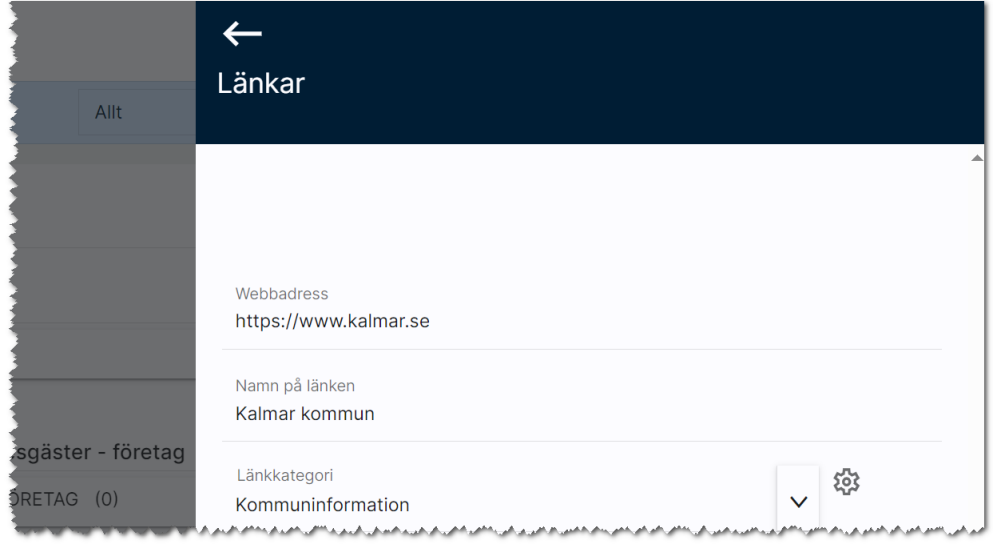

Inmatningen av en länk kan se ut så här:

Länkar kan kategoriseras. För att göra det krävs administratörsrättigheter. För att lägga till eller ta bort val så öppnar du upp kugghjulet (1) till höger om fältet Länkkategori så att inställningarna visas:

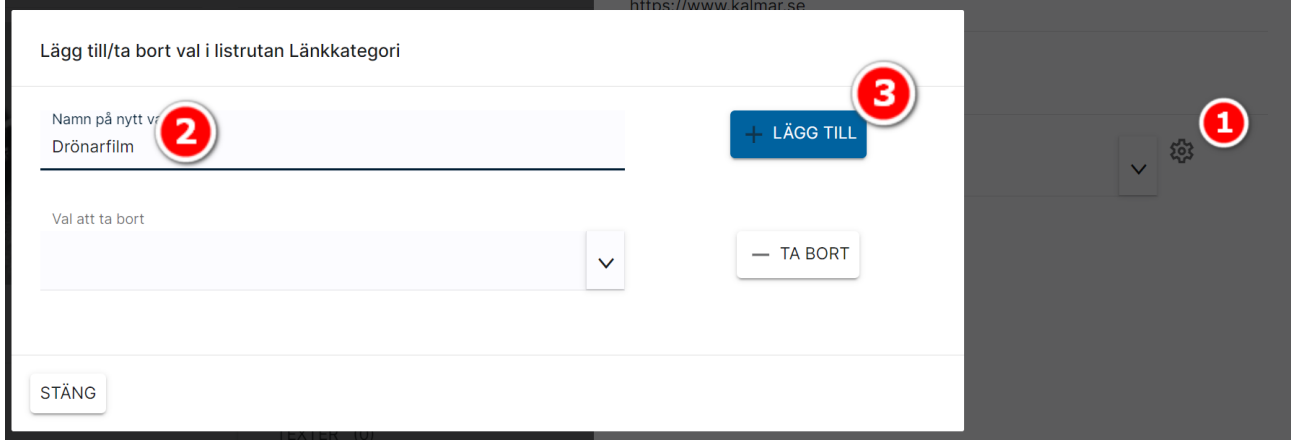

I bilden ovan kan du lägga till val. Skriv in ett val (2) t.ex. "Drönarfilm". Valet läggs till genom att trycka på knappen Lägg till (3). Om du ska ta bort ett val så är skillnaden att du väljer det val du ska ta bort i dialogen ovan under Val att ta bort. Valet tas bort med knappen Ta bort. Du måste vara administratör för att kunna göra detta.

# Marknadsplatsöverföring – Online lägenhet

Marknadsplatsöverföring innebär att du väljer vad som ska föras över och för sedan över den eller dem till internet. En förklaring av bilden nedan:

Kärnan i programmet är själva databasen och användarna arbetar i Online lägenheter. Det är användarna som lägger in data som projekt, fastigheter, lägenheter mm. Men man kan också få in data via en import från annat system eller via Excel. Med en integration till Vitec Fastighet med t.ex. Hyra så kan informationen komma den vägen. Men all data är intern och kan inte visas på internet eller dylikt. Det är här marknadsplatsöverföringen kommer in. Ni bestämmer vad som ska publiceras. Det ni vill publicera förs över till en central server som vi kallar CCD i skissen nedan. Det är ert ansvar som användare i Online lägenheter att se till att göra överföringen till CCDn. Det är sen Vitecs ansvar att pusha ut information till de marknadsplatser som får information denna väg alternativt att marknadsplatserna själva hämtar informationen från CCDn. På er hemsida så kan ni publicera t.ex. fastigheter och lägenheter. Om det är Vitec som gör dessa listor och beskrivningar så är det Vitecs ansvar att se till att denna del publiceras korrekt och datat hämtas från CCDn. Är det ni själva dvs er IT-avdelningen eller via konsulter så är det dessa som ansvarar för att hämta datat från CCDn. Och självklart hjälper vi varandra vid eventuella problem. Intresseanmälningarna går en annan väg. De mellanlandar i en temporär databas hos Vitec som sen Online lägenheter hämtar ifrån. Rent tekniskt arbetar man aldrig direkt mot produktionsservern dvs Online lägenheters databas.

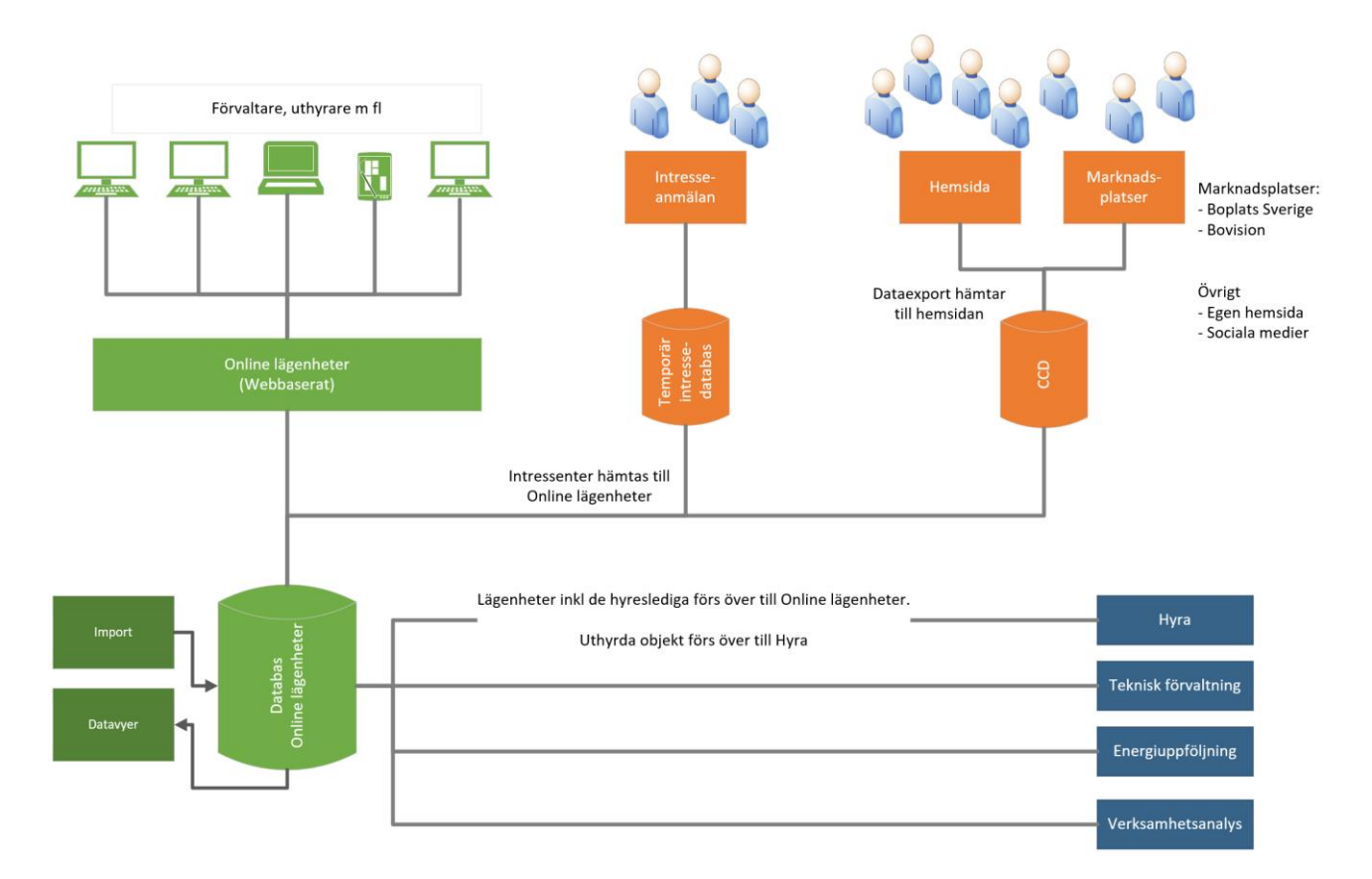

Marknadsplatsöverföringar kan ske på tre sätt. Överföring kan ske från:

- ett objekt i taget. Du går in på t.ex. en lägenhet och för över denna. Överföringen sker till CCDn.
- en lista där du markerar t.ex. 20 lägenheter och sen gör en överföring till CCDn.
- komplett överföring. Du går in under Inställningar och väljer att en komplett överföring ska göras. Då förs nya objekt över, ändringar av objekt görs och sådant som ska tas bort tas bort från CCDn. Förutsättningen är att objekten är markerade att de ska föras över.

Endast aktiva objekt kan föras över. Arkiverade objekt tas bort från internet.

### Marknadsplatsöverföring från ett objekt

Du går in på t.ex. en lägenhet och går till lägenhetens meny:

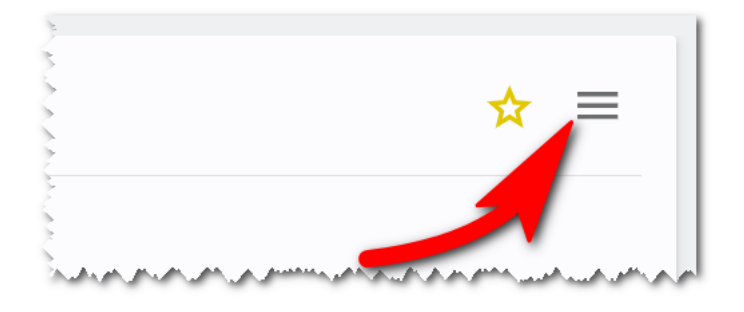

### I menyn väljer du Marknadsplatsöverföring:

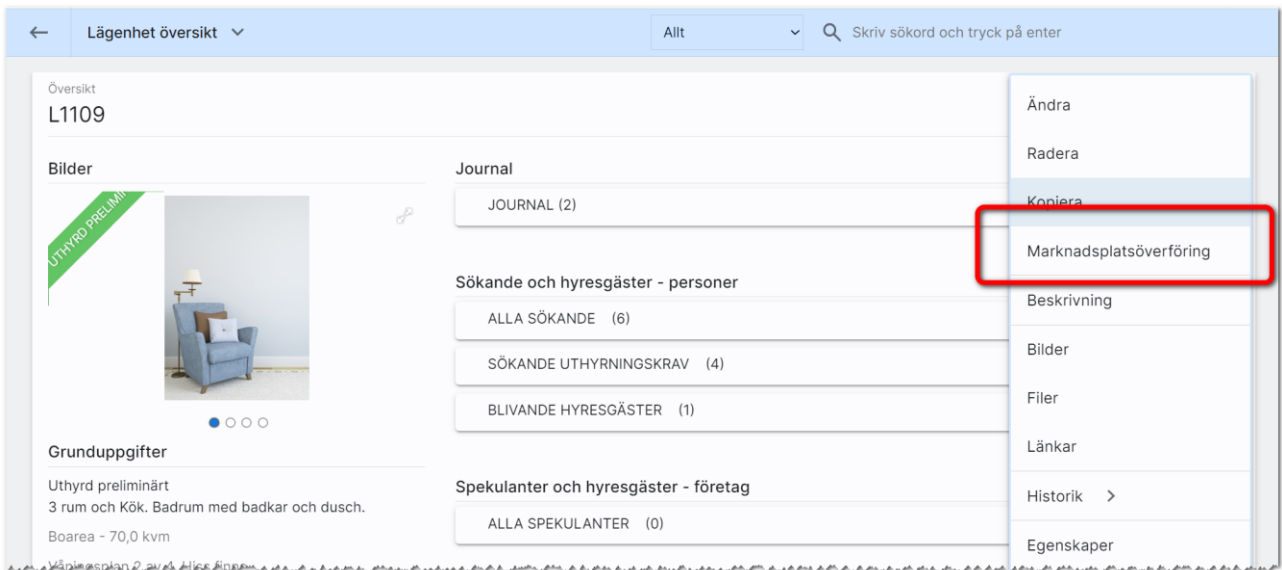

Du får upp dialogen för marknadsplatsöverföring enligt nedan. Vilka marknadsplatser du har tillgång till styrs av din licens. Abonnemang hos marknadsplatserna tecknas med respektive marknadsplats. För att marknadsföra måste du börja med att kryssa för valet Marknadsför på internet. Därefter anger du var lägenheten ska marknadsföras (aktuella marknadsplatser syns här nedan). Dialogen enligt nedan skiljer sig lite på lägenheter och projekt eftersom där gäller andra marknadsplatser:

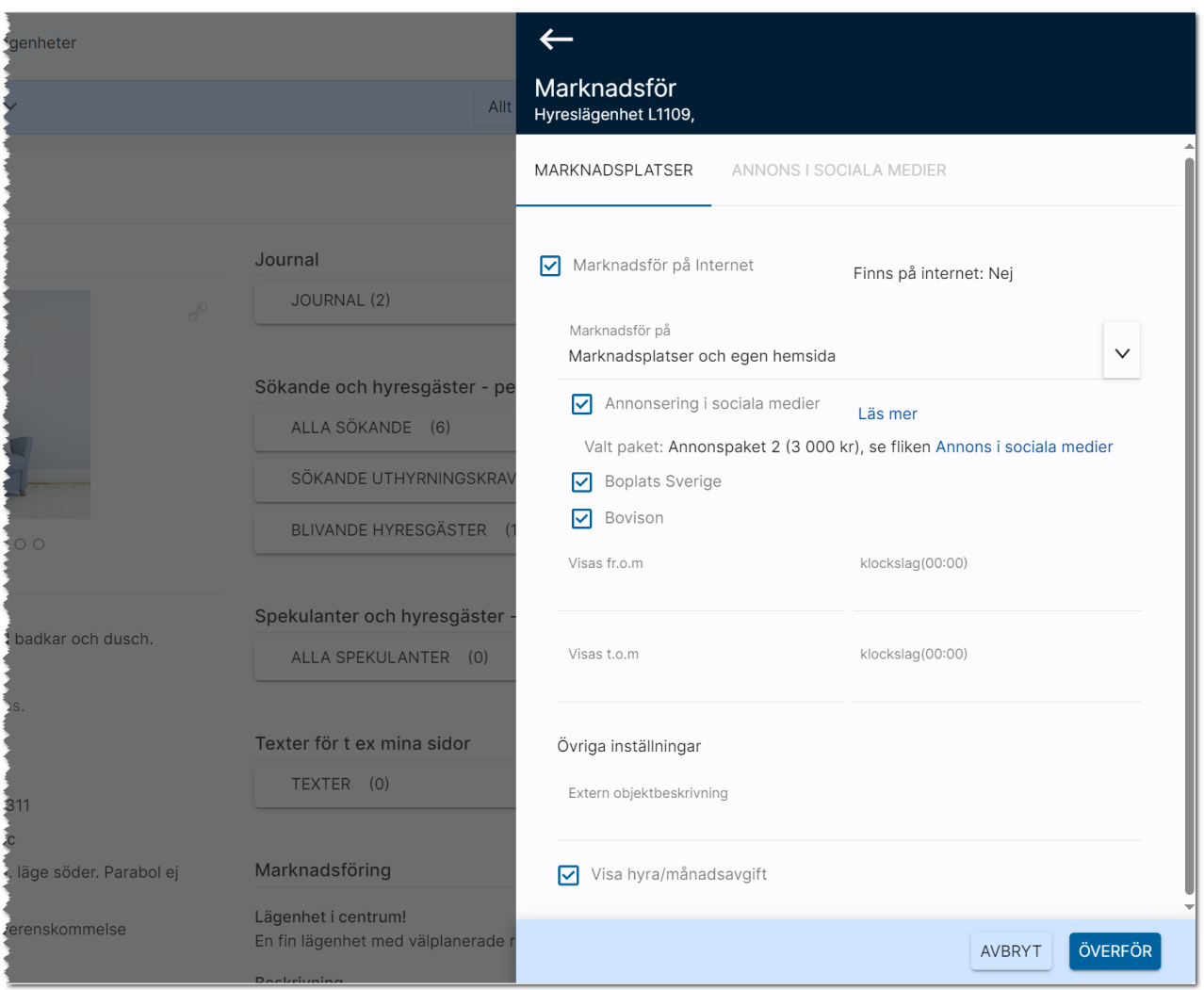

De olika valen som finns är:

- Marknadsplatser och egen hemsida. Det är detta val som ska användas i normalfallet. Objektet marknadsförs på din hemsida och de marknadsplatser som du valt.
- Endast egen hemsida. Objektet visas endast på er hemsida.
- Endast i intressekorg. Detta val används idag för lägenheter där man på Mina sidor vill kunna visa lägenheten men inte på marknadsplatser eller på egen hemsida.
- Ej för publik visning. Detta val är lite special och beror på hur ni hanterar objektet på er hemsida t.ex. för intranät, NKI företag. Dvs speciallösningar.

Och glöm inte att trycka på knappen Överför när du har gjort dina inställningar.

## Marknadsplatsöverföring från en lista

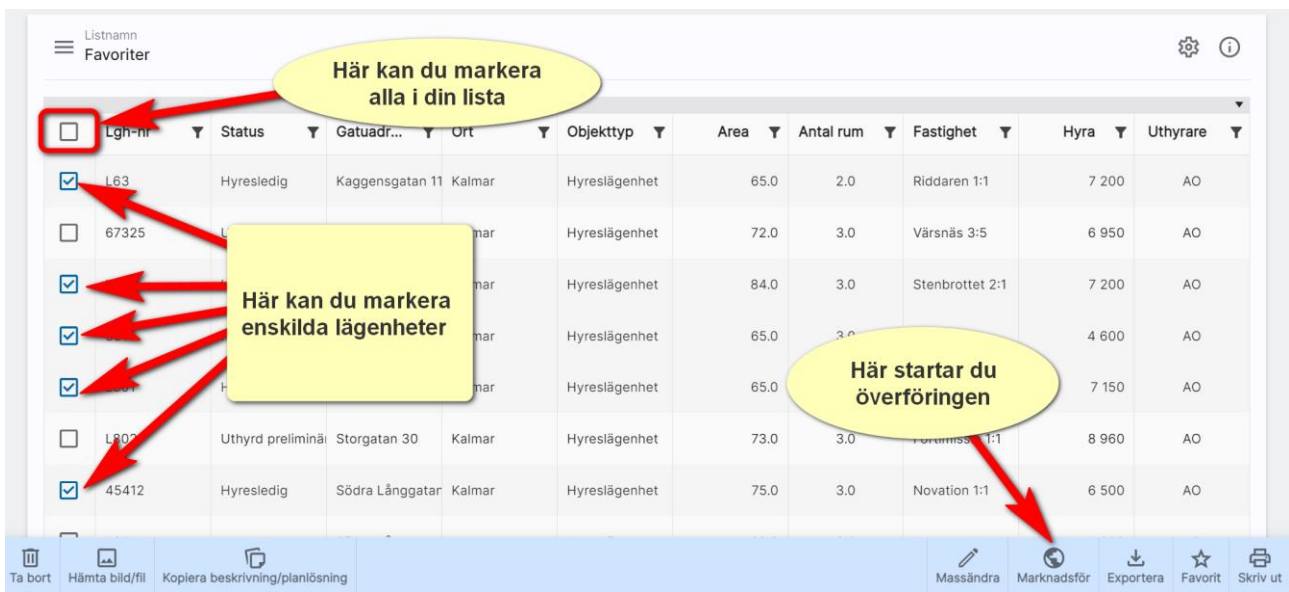

Du kan föra över objekt utifrån en objektlista. Här exempel från en lägenhetslista:

## Komplett marknadsplatsöverföring

Funktionen med att föra över alla objekt till internet finner du under Inställningar:

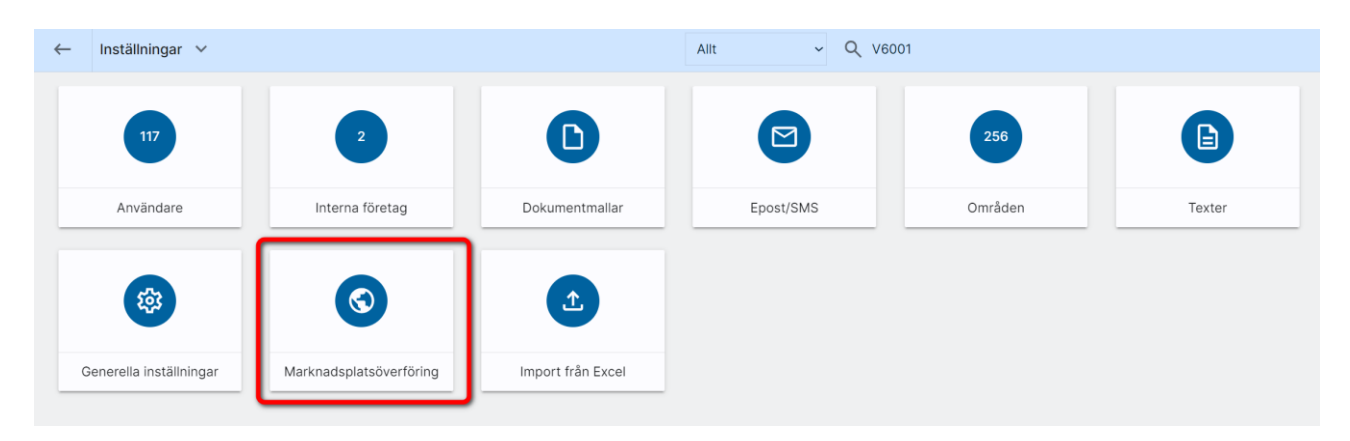

Du kan arbeta vidare i programmet medan överföringen sker i bakgrunden.

Fördelen med att välja marknadsplatsöverföring via inställningar är att en jämförelse görs mellan det du har i ditt register och vad som finns på internet. Det är ganska vanligt att man sätter ett objekt till Uthyrd men glömmer att ta bort från internet. I samband med denna överföring så rensas uthyrda objekt bort från internet. Det kan också vara tvärtom att ni har valt att objektet är hyresledigt och har markerat att objektet ska visas på internet men glömt att göra själva överföringen. Då kommer detta objekt föras över. Samma sak är om ändringar har skett av objektet, du har tex lagt in nya handläggare.

En överföring måste göras för att det ska slå igenom på internet. Så konkret: Använd denna marknadsplatsöverföring som komplement till att föra över enskilda objekt till/från internet.

Det är inte bara objekt som förs över utan även interna företag och användare som ni vill kunna publicera på er hemsida.

Du kan även välja att föra över enskilda objekt utifrån objektets meny eller via en objektlista.

## Publicering av objekt på hemsidan

Det finns ett antal komponenter som man kan ha på hemsidan som Online lägenheter kan stödja:

- Fastigheter
	- o Fastighetslista
	- o Beskrivning
- **Lägenheter** 
	- o Lägenhetslista
	- o Beskrivning
- Bilplatser (inte så vanligt)
	- o Bilplatslista
	- o Beskrivning
- Område
	- o Områdeslista
	- o Beskrivning
- Intresseanmälan
	- o Intresseanmälan finns på beskrivningen
	- o Generell intresseanmälan
- Kontaktpersoner
	- o Lista med personer med text och bild

## Lista och beskrivning på internet (hemsidan)

Enklast är att länka till era bostäder i Boplats Sverige. Exempel:

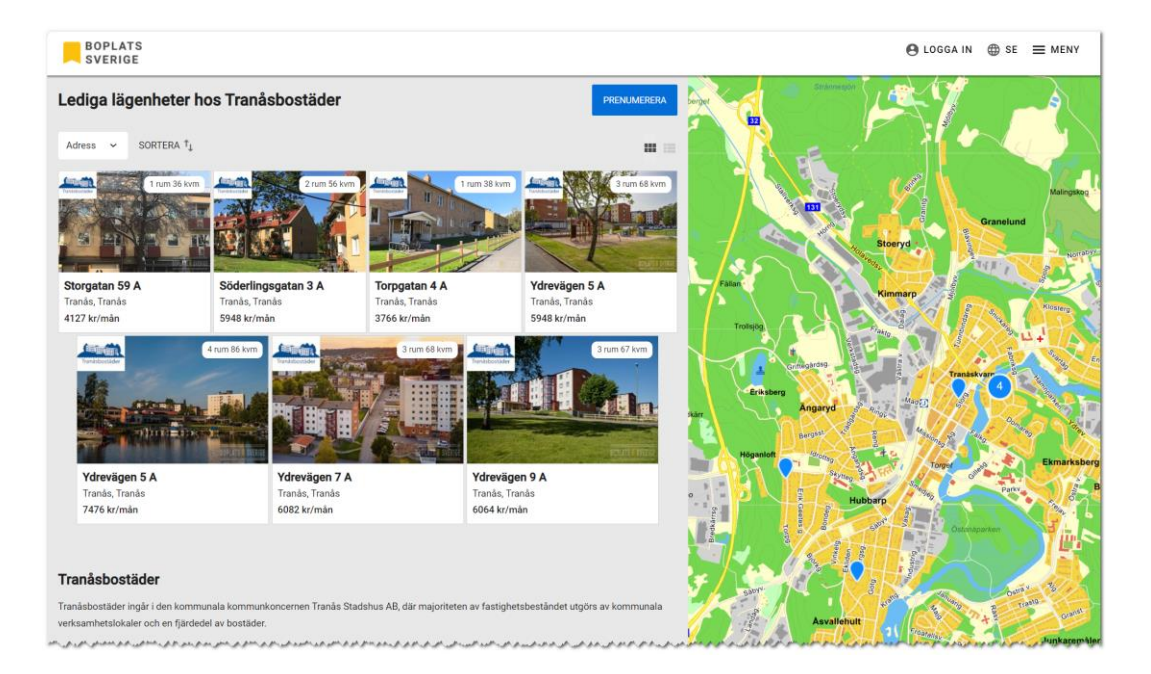

BOPLATS<br>SVERIGE  $\Theta$  LOGGA IN  $\oplus$  SE  $\equiv$  MENY **Gunde**  $\prod$ Ìì TRANÁS, TRANÁS, TORPGATAN 4 A **Beskrivning** <sup>Rum & ROR</sup>  $3766:$ Denna lägenhet är på 37,8 kvm och ligger på våning 2. Månadshyra 3 766 kronor i hyran ingår<br>vatten, kabel-TV och värme. Váning<br>2 Storlek  $38 \text{ m}^2$ 1 rum och kök. Kök. Boarea 37,8 m<sup>2</sup>. Hiss finns ej. TV- och internetanslutning Tv: Ansluten till kabelnät. Comhem Internet: Traman Uteplats **HELEN HELEN** Balkong. Tranàsbostäd Tillträde Tillträde: 1 jan 2024

### Exempel på en beskrivning i Boplats Sverige:

## Bygga beskrivningen själv eller via konsult

Ni har möjlighet att bygga listor och beskrivning själva. Det som behövs från Vitec är licens på:

- API Web Service Dataexport

Tjänsten är IP nummer spärrad så det innebär att vi behöver veta vilka IP nummer som ska vara öppna. Oftast ett IP nummer under utveckling och ett IP nummer för produktion.

Tjänsten innehåller även nycklar som behövs för att kunna identifiera era objekt mm som ska kunna hämtas.

Tjänsten använder SOAP och datat presenteras i XML- eller Json-format.

I korthet fungerar det så här:

Användaren för över en lägenhet som ska publiceras på egen hemsida samt några marknadsplatser. Överföring sker till Vitecs server kallad CCD. Vitec ser till att lägenheten hamnar på de olika marknadsplatserna. När överföringen är gjord från Online lägenheter till CCDn så skickas det en "ping" till er leverantör av hemsidan. Man kan säga att vi skickar en signal "Nu finns ny information att hämta". En automatisk funktion hos er leverantör triggar då igång en uppkoppling mot CCDn och en jämförelse görs. Jämförelsen säger att det ska publiceras en ny lägenhet. Informationen om lägenheten hämtas till en lägenhetsdatabas eller cache hos er leverantör och publicering sker av lägenheten på er hemsida. I princip så sker överföring och presentation på några sekunder/minuter. På samma sätt görs när objekt ska tas bort eller ändras på hemsidan.

Ni kan få helt egen design på både listor och beskrivningar.

## Annonsera i sociala medier

Du kan annonsera lägenheter och projekt i sociala medier. Annonsering sker i:

- Facebook
- Instagram
- **Messenger**

Annonsera i sociala medier är det bästa sättet att marknadsföra er idag. Exempel: 100 st annonser á 3.000 kr blir 300.000 kr på ett år. Då har era annonser visats 1,5 miljoner gånger i sociala medier (Facebook, Instagram och Messenger). Jämför det med annan annonsering i dagstidningar, vepor på stan osv. Så även om just den här lägenheten är lätt att hyra ut så ger det effekt på varumärkesbyggandet. Ni ska inte prova ett svåruthyrt objekt som ni i normalfallet kommer ha jättesvårt att hitta ny hyresgäst till. Satsa brett med alla hyreslediga objekt.

Annonsera i sociala medier görs lika lätt som att marknadsföra en lägenhet på en marknadsplats.

En annons i sociala medier kan se ut så här:

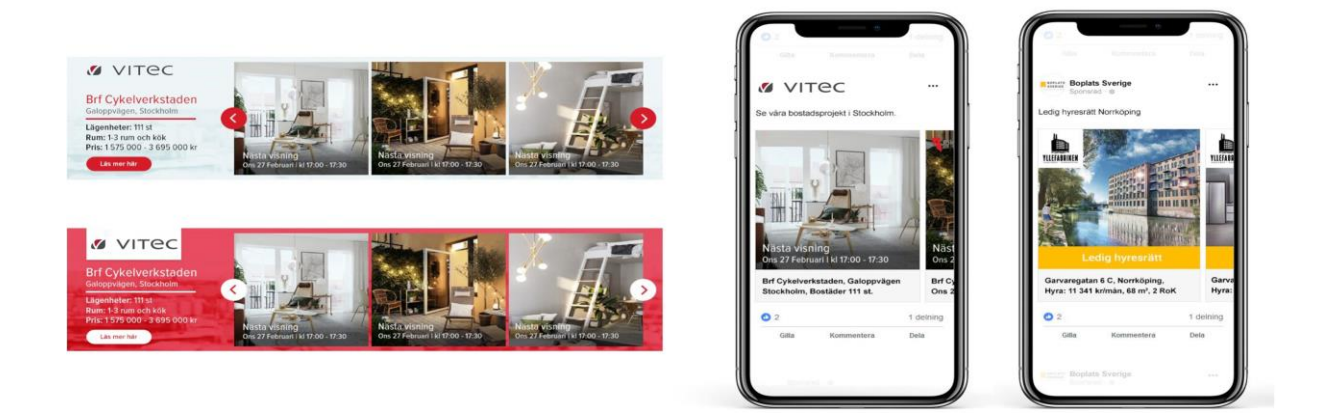

### Beställa annons

Det är lika enkelt att beställa annons i sociala medier och görs på samma ställe som att annonsera i marknadsplatser. Saknar du valet så kontaktar du en säljare hos Vitec eller klickar på Läs mer i bilden nedan (till höger om krysset för annonsering i sociala medier). Du kommer då fram till en informationssida om annonseringen med dagsaktuell information.

Annonsera gör du genom att kryssa för Annonsering i sociala medier:

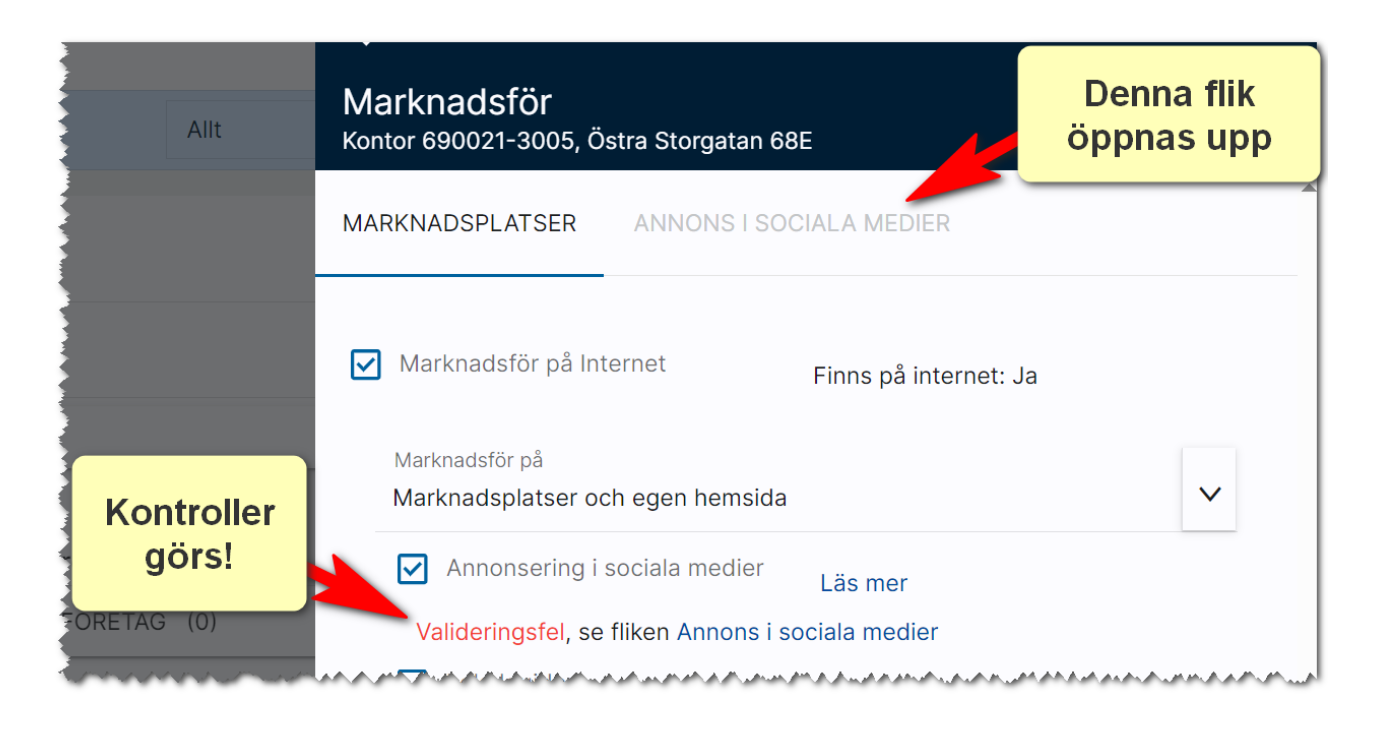

När du väljer att annonsera så öppnas en ny flik upp: Annons i sociala medier. Det är på denna sida du väljer vilken budget du vill annonsera för och när kampanjen ska starta.

Ibland blir det valideringsfel som lyser upp i rött. I detta exempel så beror det på att det inte finns någon bild som är taggad att användas i sociala medier. Detta åtgärdar man lätt genom att trycka på knappen Använd huvudbild. Svårare är det med det andra meddelandet att giltig position saknas. Det innebär att du behöver gå ur annonseringen och in på objektet och se till att objektet är markerat på kartan under läge. Sen startar du överföringen igen och då kommer du inte få några valideringsfel. Vi gör även kontroll på att det finns en handläggare och att denna har en giltig e-postadress eftersom statistik och bekräftelser skickas till denna person efter beställning:

**MARKNADSPLATSER** ANNONS I SOCIALA MEDIER

Finns ingen bild som visas på sociala medier Saknar giltig position för annons

**ANVÄND HUVUDBILD** 

Default är det dagens datum och 14 dagar framåt. Men du har möjlighet att välja starttid. Annonsen fördelas över dessa 14 dagar.

Exempelvis så kommer 25 000 annonser under 14 dagar bli ca 1 785 st per dag (25 000/14).

Du kan även ange referensnummer. Alla uppgifterna på denna sidan går att få förinställda under inställningar.

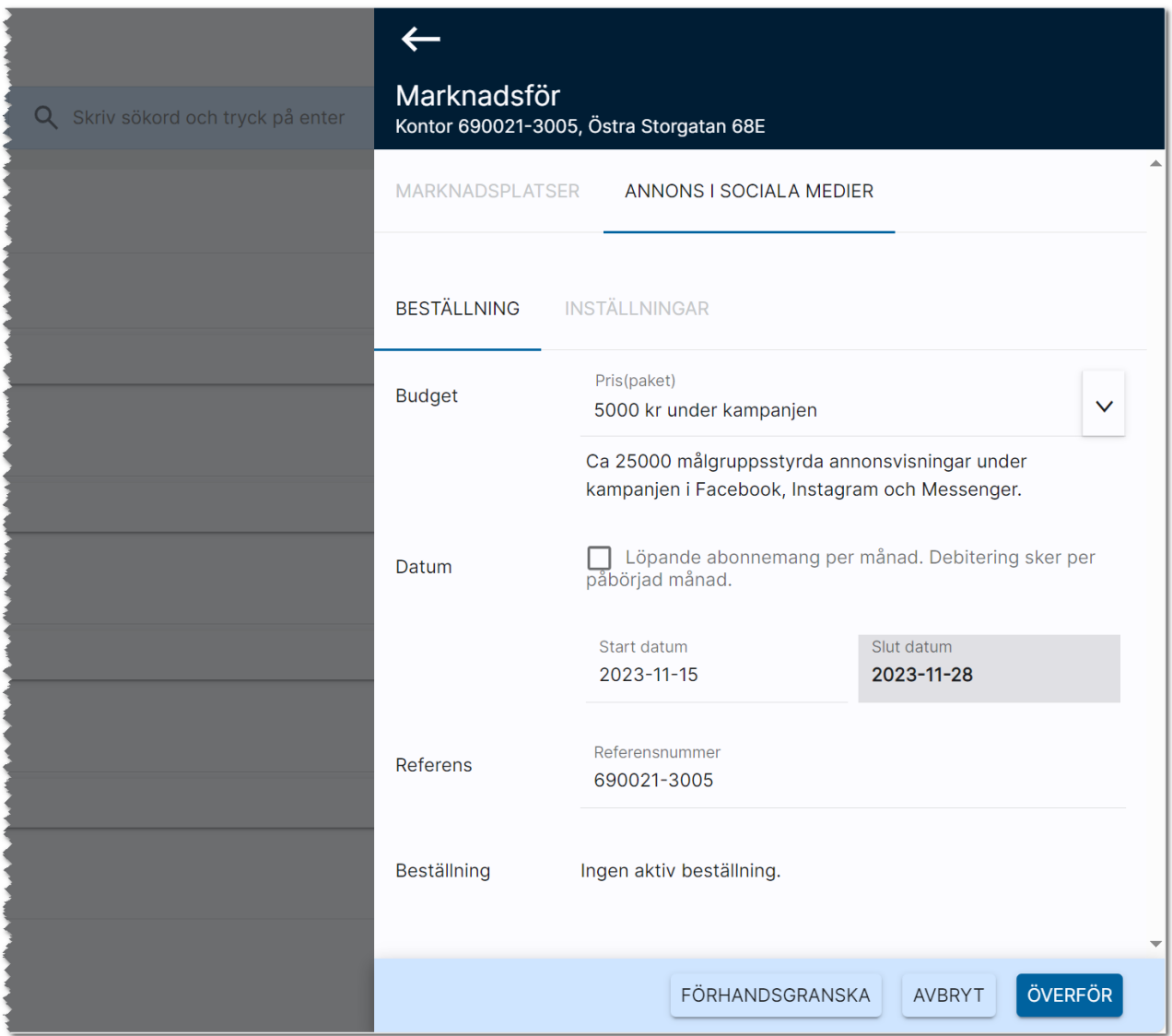

Ett löpande abonnemang innebär att du startar kampanjen och abonnemanget löper till dess du stänger av kampanjen. Ett löpande abonnemang fördelar ut visningar under månad 1 och 2 så att du inte går miste om visningar även om du skulle starta ett abonnemang i slutet av månaden.

Denna form av kampanj är väldigt bra till projekt som kan pågå under längre tid och även till dyrare objekt som är lite svårare att hyra ut.

En ytterligare flik har tillkommit och det är Inställningar. Här kan du ställa in radien och var annonsen ska publiceras. I normalfallet behöver du inte gå in på sidan. Däremot kan det vara bra att lägga till områden om du vill annonsera på andra ställen än där objektet befinner sig. Om objektet som ska annonseras saknar en giltig adress så läser inställningen av de koordinater som finns på objektet.

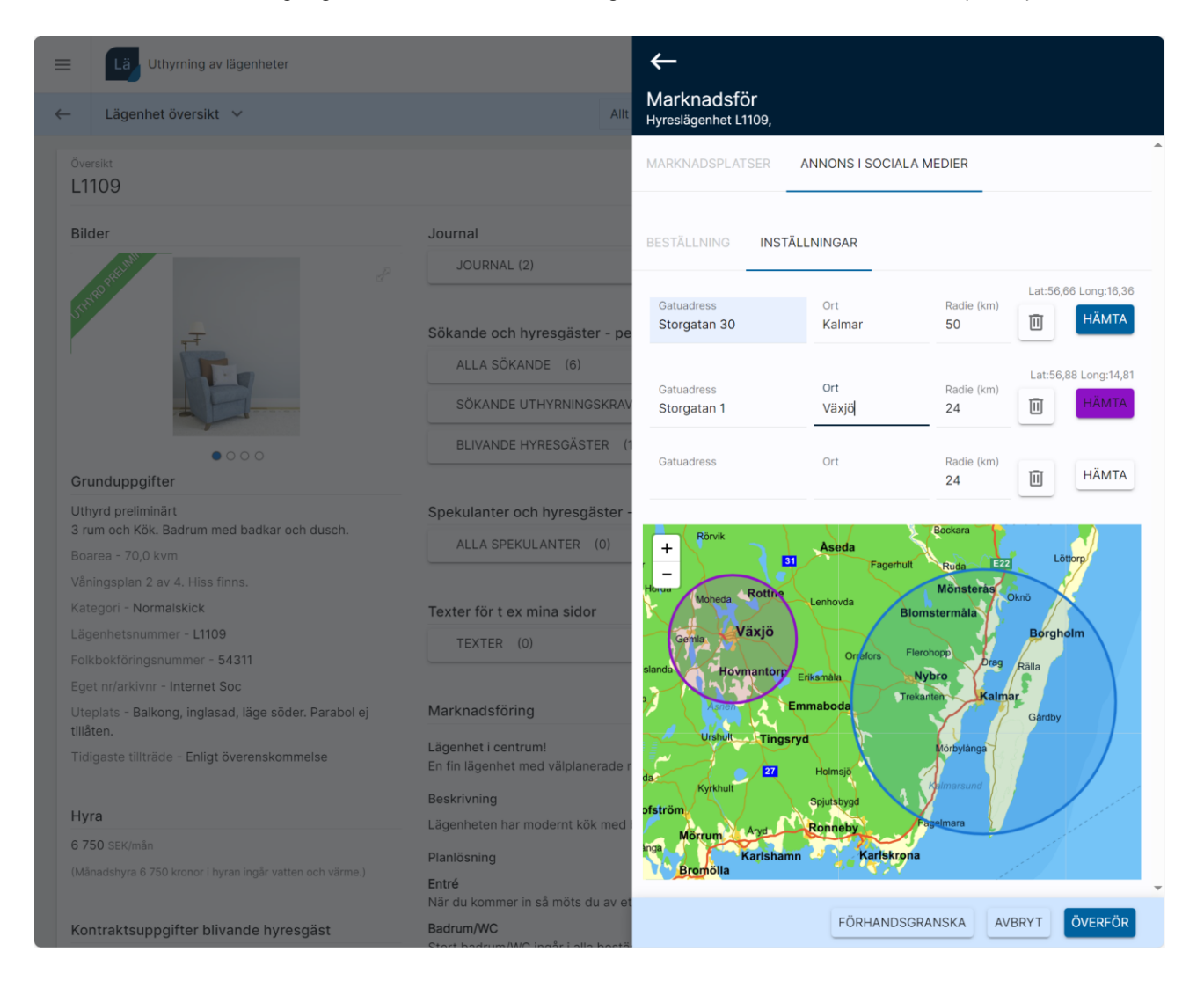

Om du vill lägga till ytterligare område så anger du en adress och ort och trycker på knappen Hämta. Du kan ha upp till tre områden sammanlagt. Du måste ange en giltig adress för att området ska läggas till. Det kan nu se ut som i bilden ovan.

Det finns en logik bakom sökroboten som hanterar hur personer hittas. Och personer kommer hittas inom radierna. Låt säga att det är kvinnor i 40-års åldern som tittar på annonsen så kommer sökroboten att försöka hitta fler. Sökroboten anpassar sig hela tiden.

### Förhandsgranska annonsen

Du kan också välja att **förhandsgranska** annonsen innan den publiceras. Se knappen längst ner i bilden ovan.

# <span id="page-57-0"></span>Journal

I journalen kan du se och lägga till t.ex. filer, noteringar och händelser. För kunder kan du även se t.ex. SMS och e-post. Nya aktiviteter läggs till med knappen  $\blacksquare$ .

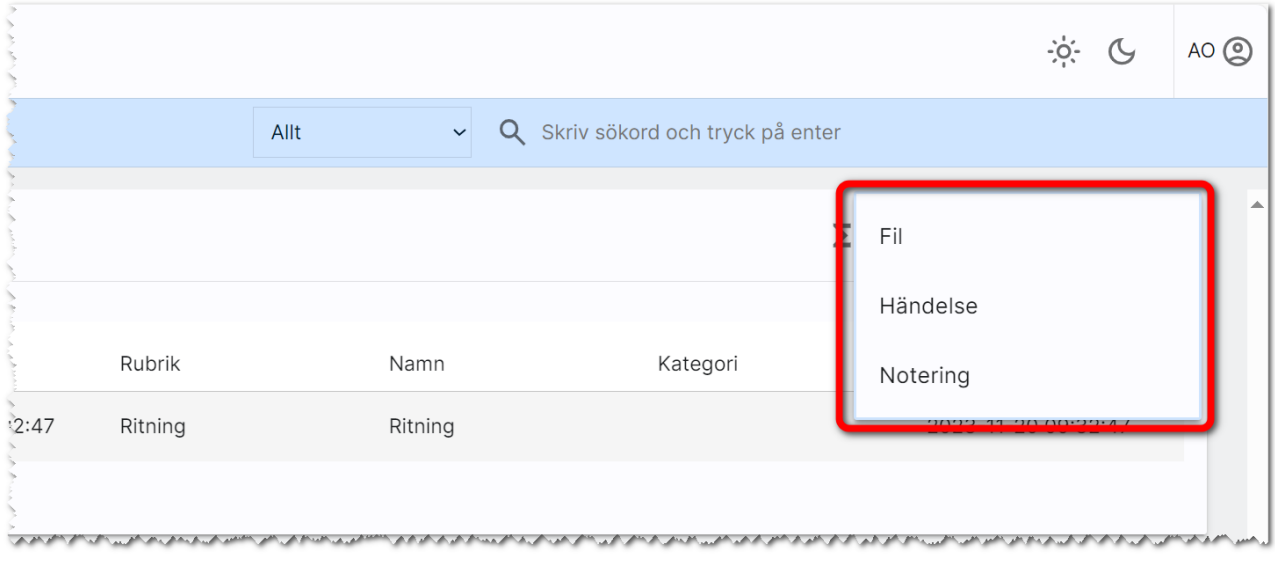

## Filer

I journalen visas de filer som är lagrade, t.ex. olika PDF-filer. Du kan lägga in nya filer genom att trycka på  $\bigstar$  i journalen och i menyn välja Fil. Läs mer i kapitlet [Filer.](#page-43-0)

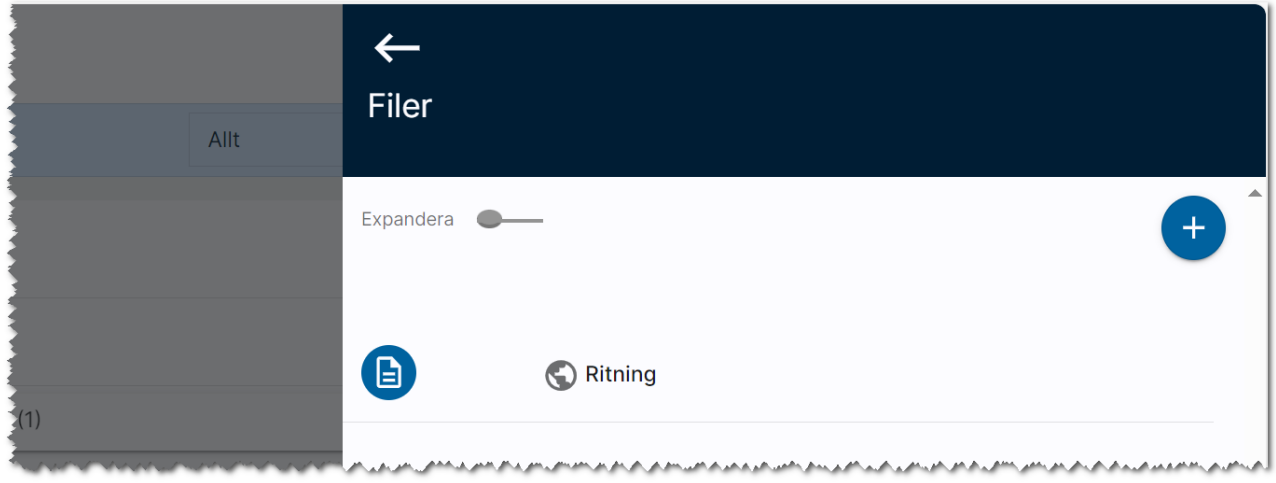

## Händelser

Kommande händelser som är bokade visas i Journalen. Du kan lägga till nya aktiviteter med knappen i journalen. Du får upp en högervy i vilken du kan ange typ av händelse, ämne, kommentar och tid, start- och slutdatum. Kalenderhändelsen kommer att synkas mot din kalender i Outlook om detta är valt på ditt användarkort.

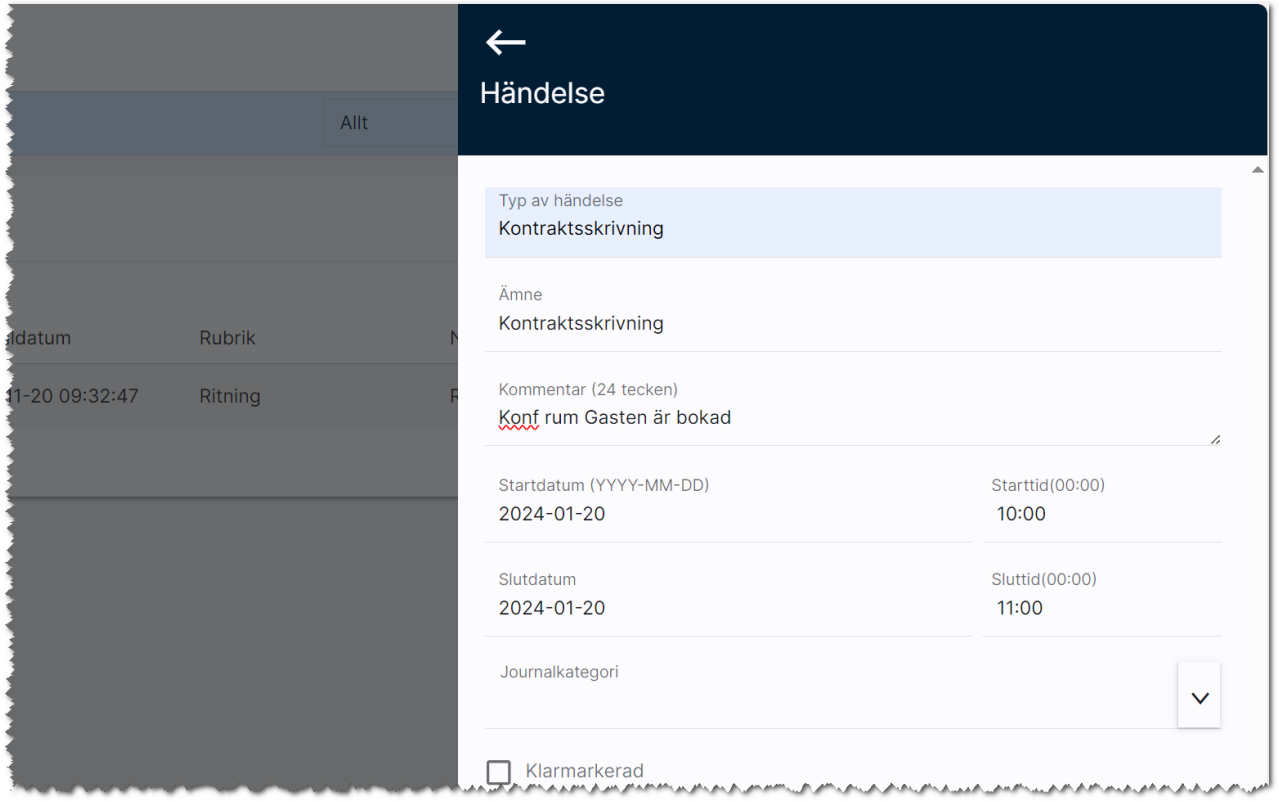

Kalenderhändelser som inte är klarmarkerade syns även i Att göra-listan på dashboarden Uthyrning av lägenheter.

### Noteringar

I journalen visas de noteringar som är gjorda. Du kan lägga in nya noteringar genom att trycka på  $\blacksquare$  i journalen. Här kan du göra en enkel notering och föra en logg vad som har gjorts. Du väljer själv om du ska skapa en notering för varje händelse eller om du ska ha en notering för t.ex. "Utskick", en för "Aktiviteter" osv och i denna notering fylla på med olika saker. Som datum anger du i så fall senaste datumet.:

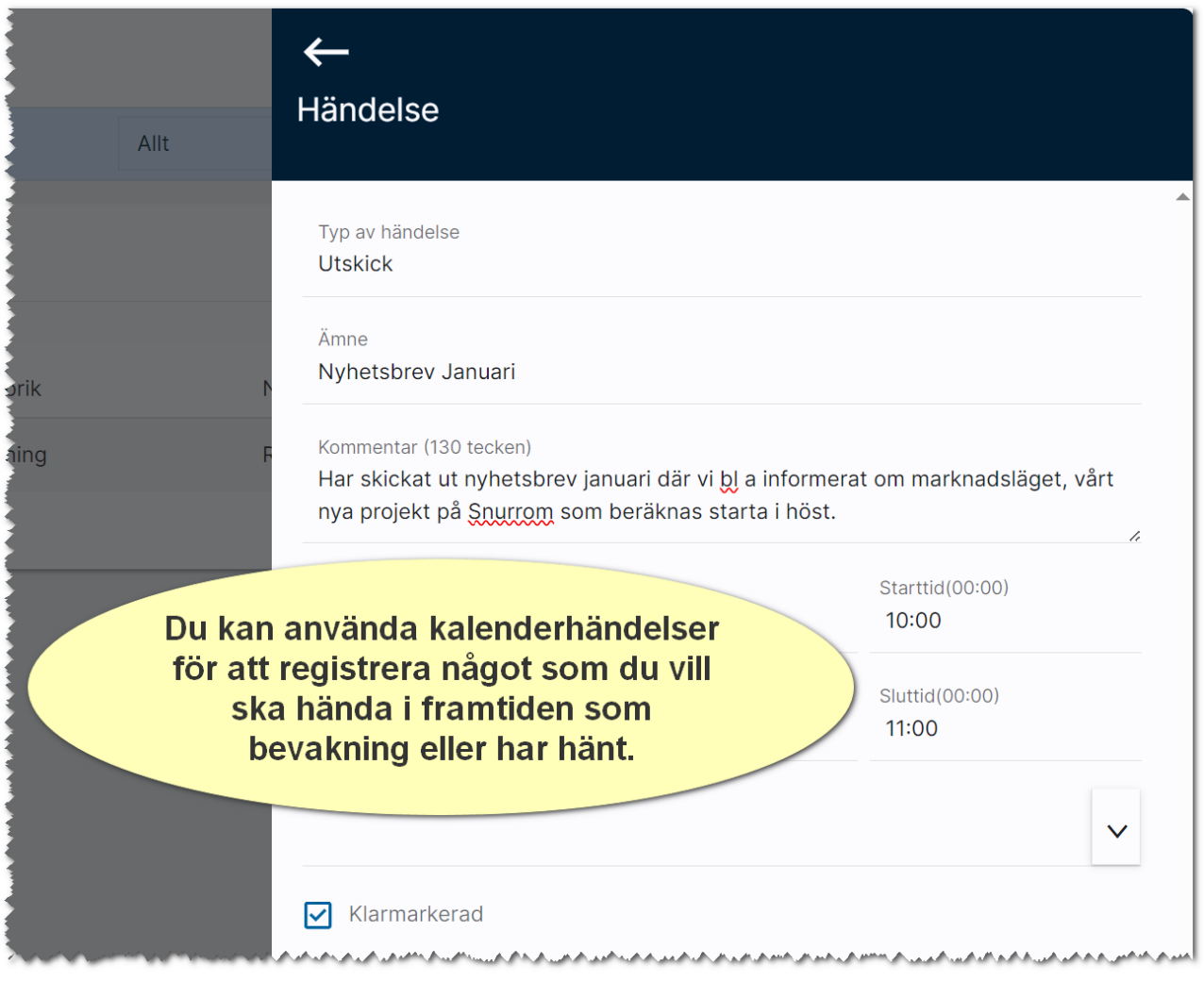

## Bilplatser

Här beskriver vi hanteringen av bilplatser.

## Dashboard för bilplatser

En dashboard för bilplatser har lagts in för att kunna nyregistrera, administrera befintliga och visa vilka bilplatser som är publicerade mm.

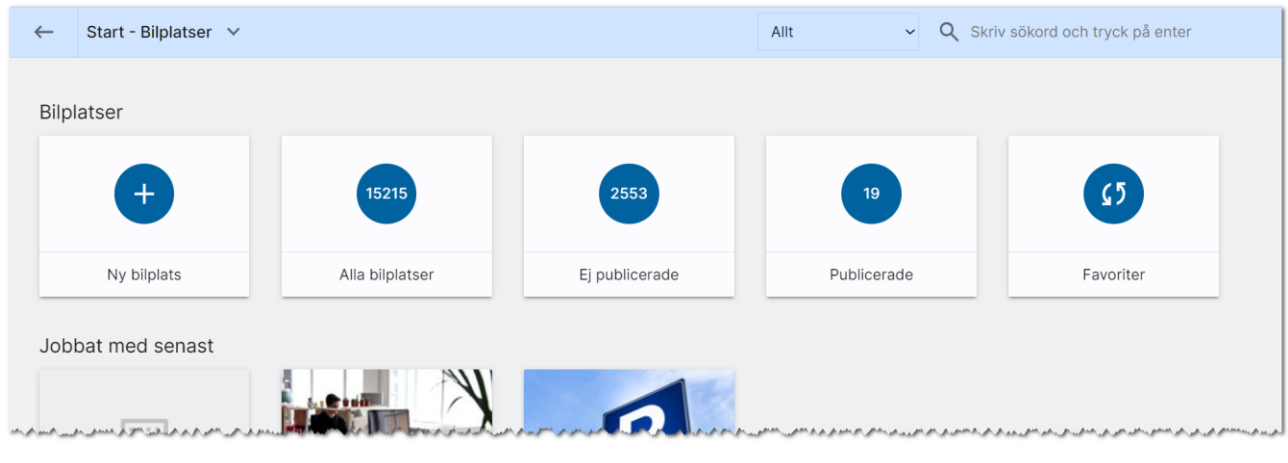

För att få fram värdet hur många som finns så behöver du trycka på beräkningen (f), som finns mitt i boxen, då beräknas värdet.

Ny bilplats används för att nyregistrera en bilplats.

Alla bilplatser är de som du som användare har rätt att se. Ej publicerade är de bilplatser som är hyreslediga och inte har förts över till internet. Omvänt visas de som finns på internet under Publicerade. Du kan själv markera vilka bilplatser du arbetar med mest, dessa hamnar under favoriter.

Under Jobbat med senast visas de bilplatser som du har arbetat med senast (gjort någon form av ändring i).

## <span id="page-61-0"></span>Bilplatsens inmatning (vid nyregistrering eller ändring)

När du nyregistrerar en bilplats kommer du först till några frågor. Det första du ska ange är bilplatsens nummer:

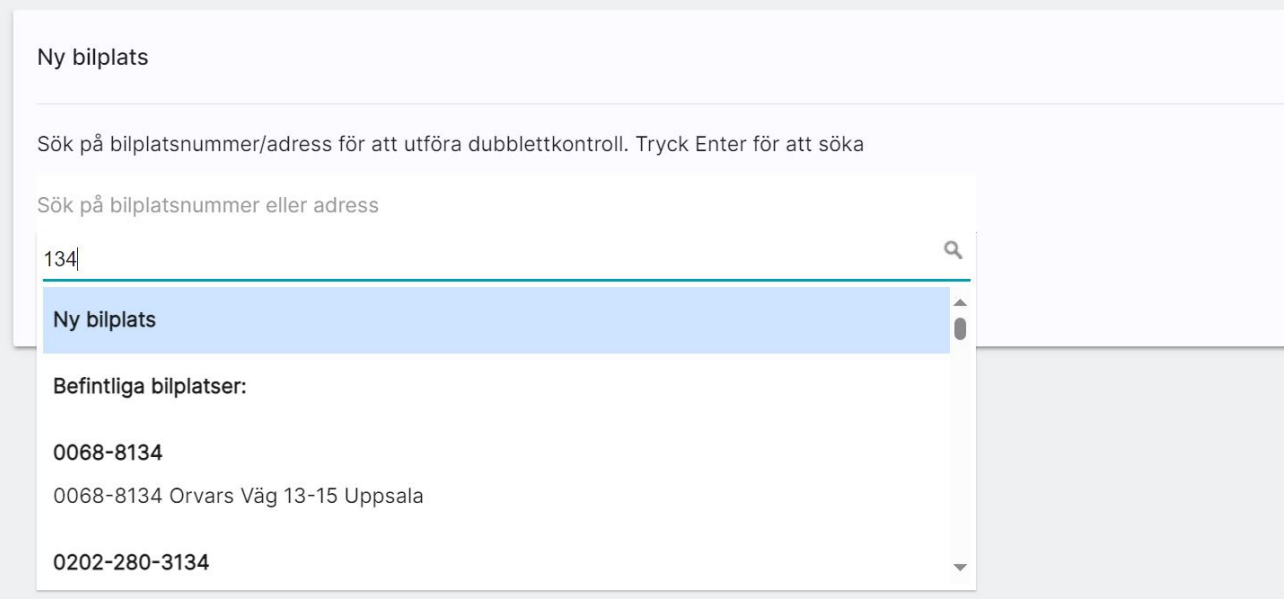

När du skriver in bilplatsnumret och trycker på Enter så görs en sökning och finns det ingen träff så är det bara att välja Ny bilplats för att gå vidare. I annat fall väljer du en som redan är inlagd för att undvika att skapa en ny dubblett.

Du fortsätter nu att ange fastighetens beteckning t ex Riddaren 1:1. Om fastigheten redan finns så klickar du på valet nedan. Sen väljer du knappen Hämta fastighetsinfo för att gå vidare. Fördelen är nu att din nya bilplats kommer bli kopplad till fastigheten Riddaren 1:1 och information från fastigheten kommer att kopieras till bilplatsen för att underlätta inmatningen av bilplatsen.

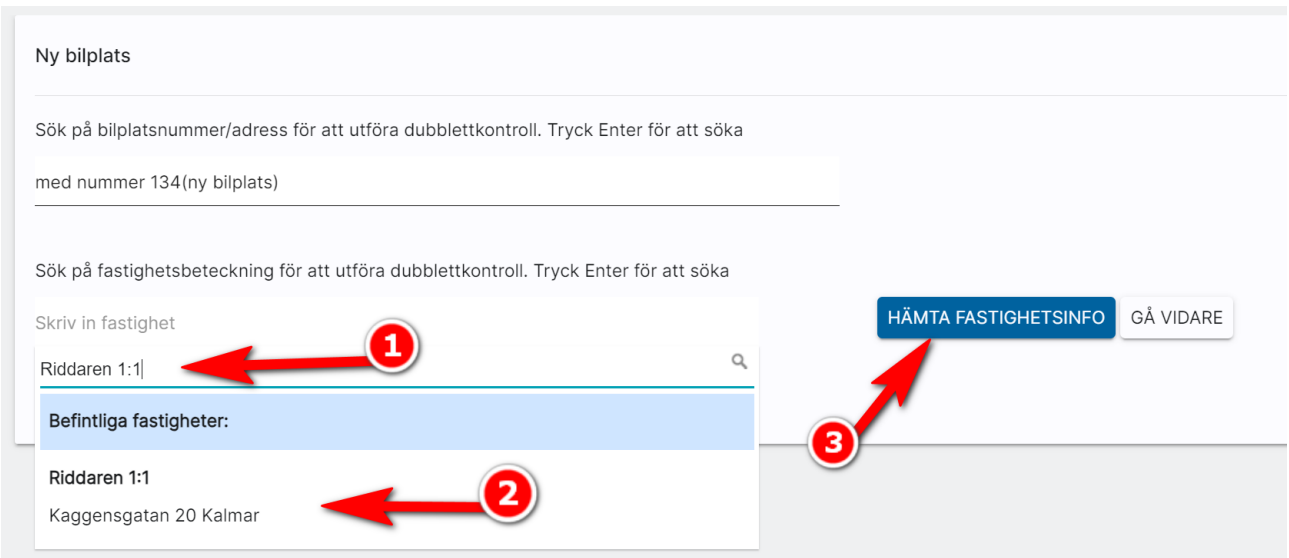

När du nyregistrerar eller ändrar en bilplats kommer du till översiktsbilden. Välj Ändra i menyn så kommer du till inmatningen eller så använder du genvägen genom att klicka på rubriken Grunduppgifter i översiktsbilden. Inmatningen:

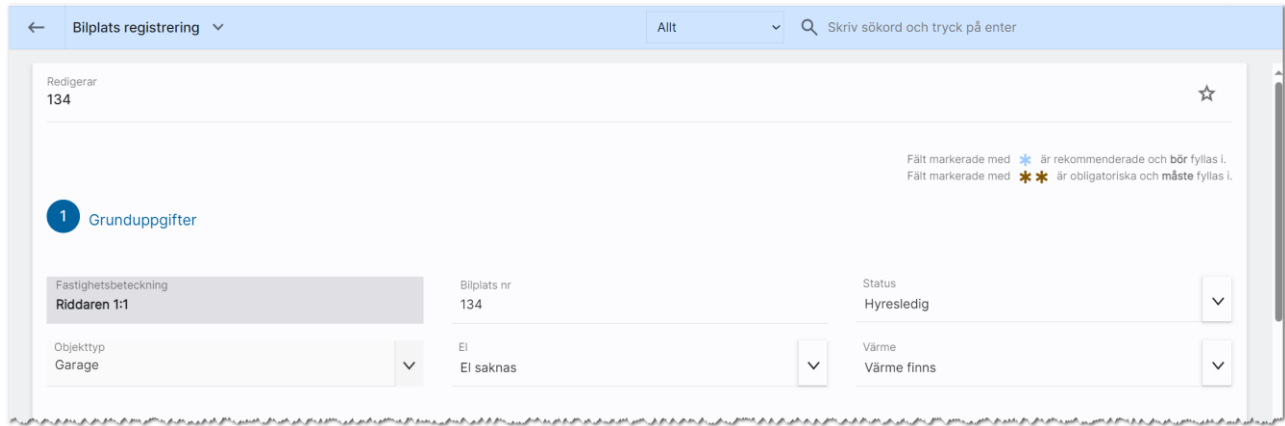

Under rubriken Grunduppgifter ser du fastighetens beteckning (kommer från kopplad fastighet). Bilplats nr är redan ifyllt. Välj lämplig status t.ex. Hyresledig.

Objekttyp: Här kan du ange t ex att bilplatsen är ett "Garage". Under el och värme finns flera val och du kan lägga till egna val här som administratör. Det görs med knappen företagsvy. Se mer i kapitel [Redigera företagsvy.](#page-187-0)

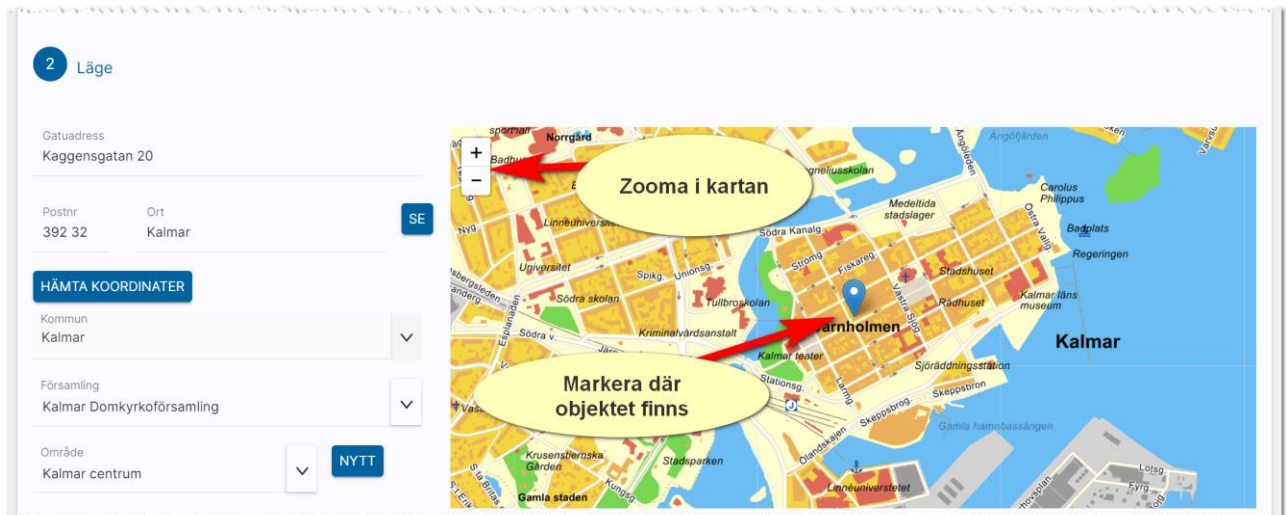

Under Läge fyller du bilplatsens adress, postnr och ort. Du kan använda knappen Hämta koordinater för att få bilplatsen utprickad på karta. Du behöver välja kommun och område för att kunna presentera var bilplatsen är belägen på hemsidan och olika marknadsplatser. Saknas ditt område så trycker du på Nytt till höger om fältet Område. Du kan också administrera områden under [Inställningar](#page-132-0) – områden. Om du inte får din bilplats markerad på kartan kan du själv klicka i kartan där bilplatsen finns. Du zoomar lätt i kartan, se bilden ovan.

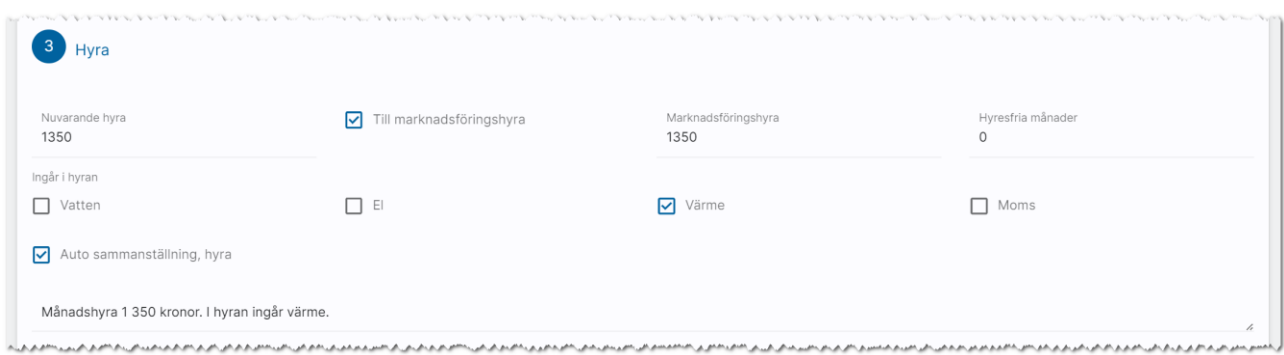

Under Hyra så anger du nuvarande hyra. Med hjälp av kryssrutan (default) Till marknadshyra så kopieras hyran till fältet Marknadsföringshyra. Det är detta värde som används i matchningar och förs över som hyra på internet. Du kan ange antal hyresfria månader och vad som ingår i hyran.

En sammanställning presenteras och det är den som används i t.ex. beskrivningar och på internet.

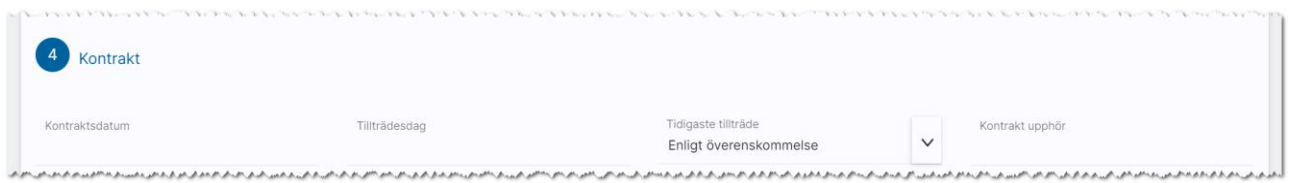

Kontraktsuppgifter läggs in under Kontrakt. Här kan du ange kontraktsdatum när kontraktet skrivs följt av tillträdesdag när hyresgästen tillträder bilplatsen. Detta fyller du i senare i processen. Om du vet när tillträde kan ske så anger du det och som alternativ den lite mer "flummiga" texten t.ex. Enligt överenskommelse.

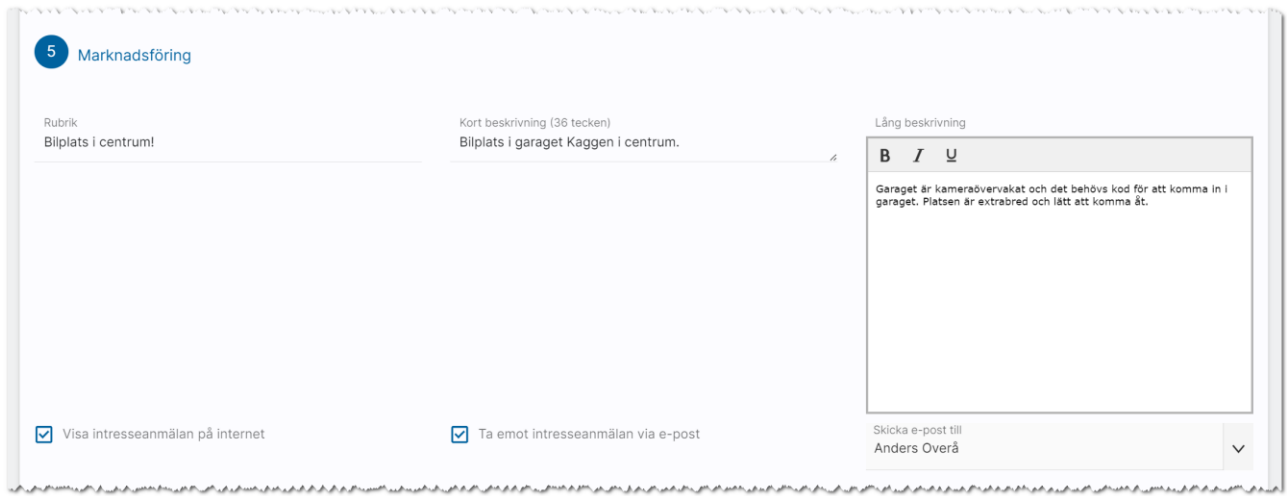

Under Marknadsföring så kan du ange beskrivning av bilplatsen.

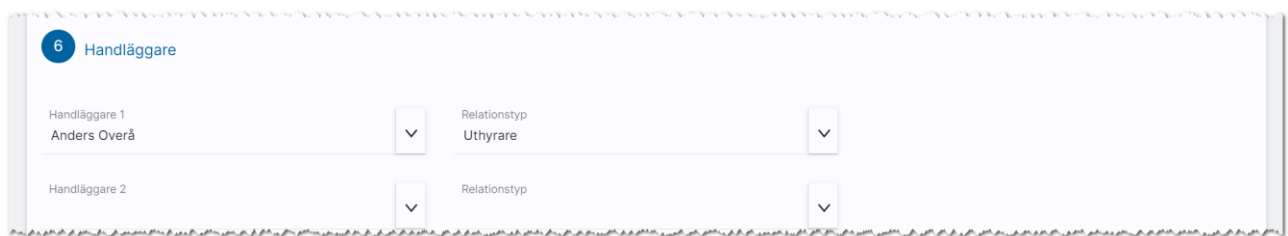

Längst ner anger du vem eller vilka som är handläggare på bilplatsen. Uppgifterna förs över till internet så man vem man ska kontakta.

## Funktioner längst ner på inmatningskortet

Längst ner finns ett antal knappar:

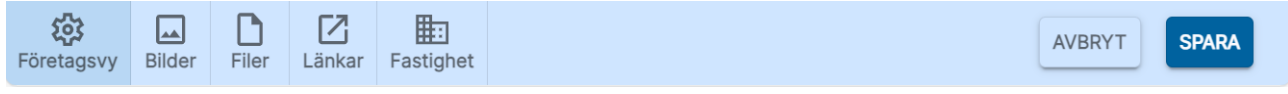

Företagsvy är en knapp för att komma åt möjligheten att lägga till/ta bort val i listrutor samt visa eller dölja fält i inmatningen. Läs mer om detta i kapitlet [redigera företagsvy.](#page-187-0)

Med Bilder kan du lägga till en eller flera bilder på bilplatsen. [Se Bilder.](#page-57-0)

Filer använder du för att lägga till en eller flera dokument (PDF-filer) på bilplatsen. [Se Filer.](#page-43-0)

Länkar används för att skapa länk till annat t.ex. drönarfilm, VR film eller lägga till kommuninformation mm. [Se Länkar.](#page-44-0)

Med knappen Fastighet kan du ta bort kopplingen till en fastighet för att koppla den till en annan fastighet eller hämta in ny information om fastigheten.

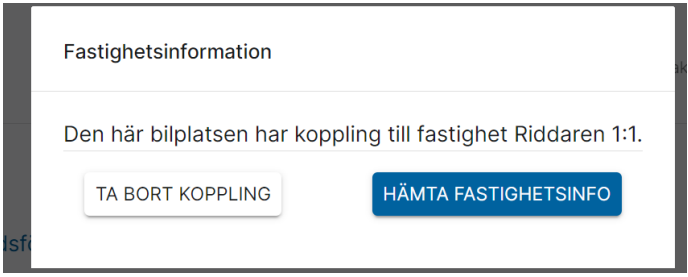

Med knappen Avbryt går du ur inmatningsformuläret utan att spara någonting. Och med knappen Spara så sparar du dina ändringar du har gjort.

## Bilplats – Översikt

När du öppnar upp en bilplats kommer du till översiktbilden där du ser bild på bilplatsen (finns det flera kan du dra bilderna till vänster för att bläddra mellan bilderna. Du kan också förstora bilden över hela skärmen.

Menyn ser ut så här  $\equiv$  och ligger i bilden nedan till höger.

Om du vill ändra något på bilplatsen så trycker du på Ändra i menyn eller klickar som genväg på rubriken Grunduppgifter. Du kommer till [inmatningsformuläret.](#page-61-0)

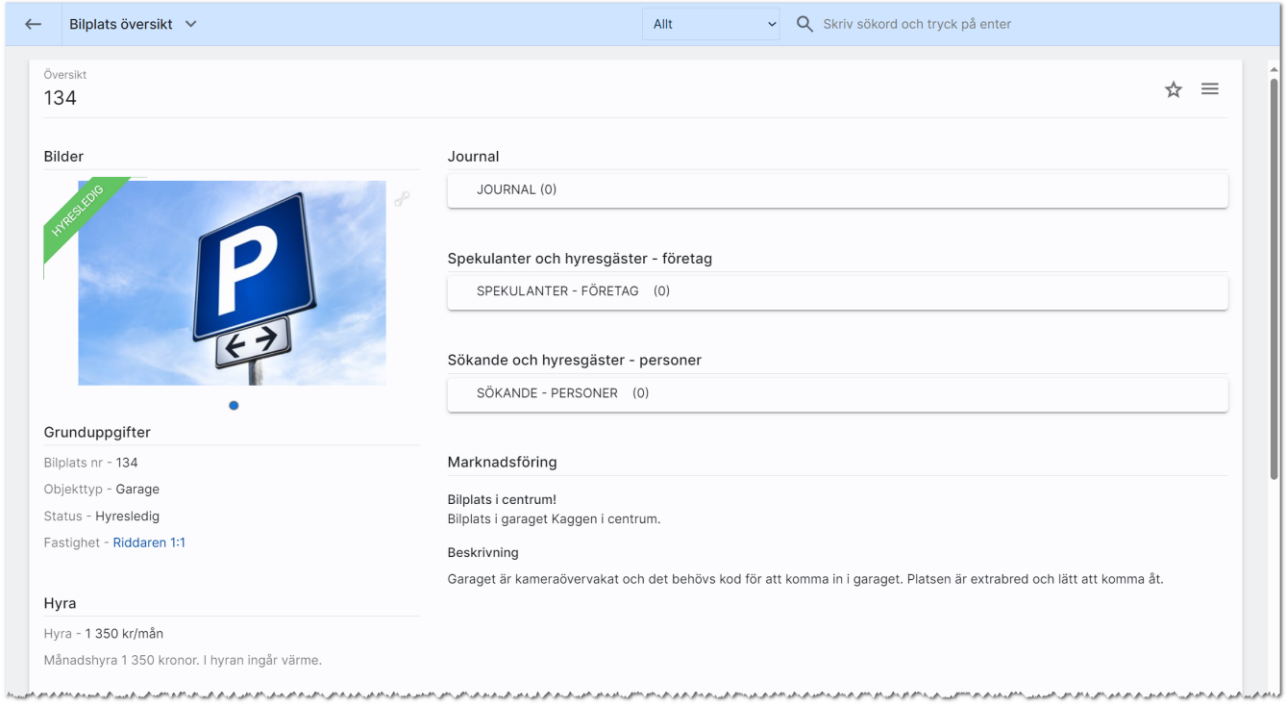

Du får en bra översikt över bilplatsen i den vänstra spalten där du ser bilplats nr, objekttyp, status, länk till fastigheten, hyra, kontraktsuppgifter och läge med kartbild. Du ser eventuella PDF filer som är kopplade under Filer och länkar under Länkar och vem som är handläggare.

I den högra delen ser du bilplatsens journal där du kan göra egna noteringar. [Läs mer om journalen.](#page-57-0)

Under journalen finns det länkar till de spekulanter och hyresgäster som finns kopplade till bilplatsen. Listorna blivande hyresgäst, nuvarande hyresgäst är uppdelade på person och företag eftersom det är olika kolumner. Dessa visas endast om det finns hyresgäster. Spekulanter och sökande syns dock alltid:

Spekulanter och hyresgäster - företag

SPEKULANTER - FÖRETAG (1)

Sökande och hyresgäster - personer

SÖKANDE - PERSONER (2)

Du ser också den säljande beskrivningen (Marknadsföring).

Knapparna längst uppe till höger betyder

- , favoritmarkera så att denna bilplats hamnar i listan över favoriter
- $\equiv$ , menyknappen för att nå funktioner som finns på bilplatsen

## Bilplats - Meny för att välja sida

Längst upp till höger finner du menyn  $\equiv$ .

Menyn har renodlats och alla de val som tidigare var med här och visas på översiktsbilden har tagits bort. Det gäller t ex journal, sökanden/spekulanter mm. Dessa listor startar ni från översiktsbilden.

I menyn finner du följande val:

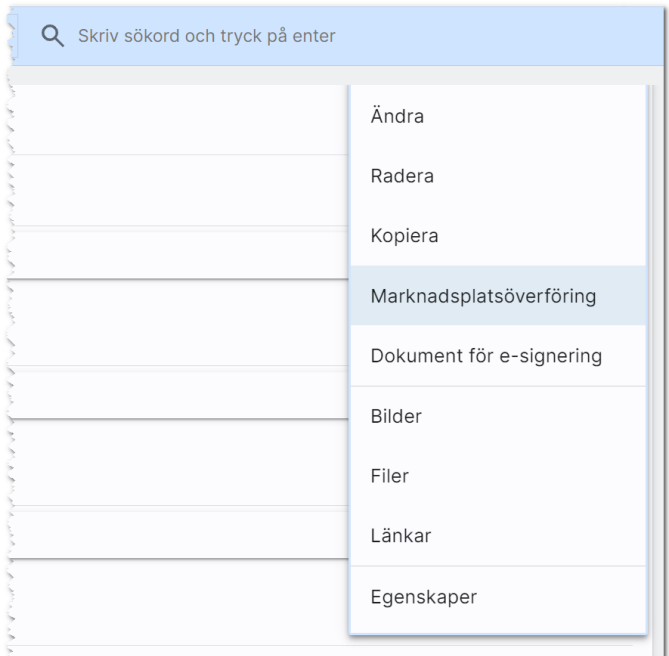

I menyn kan du utföra:

- Ändra. Med detta val kommer du in i inmatningsformuläret.
- Radera. Här kan du nu radera bilplatsen.
- Kopiera. Används när du ska skapa en kopia av bilplatsen.
- Marknadsplatsöverföring. Detta val väljer du för att föra över bilplatsen till internet till t ex egen hemsida.
- Dokument för e-signering. Här hamnar de dokument som du har valt att skriva på bilplatsen och e-signering har tillämpats.
- Bilder. Med detta val öppnas en högervy och du kan lägga in/redigera dina bilder på bilplatsen.
- Filer. Här kan du lägga in PDF filer t ex planlösningar mm.
- Länkar. Här kan du lägga in länkar t ex till barnomsorg, VR filmer.
- Egenskaper. Här finns möjlighet att aktivera/arkivera en bilplats. Du kan se tekniska data som när bilplatsen är registrerad, vilket företag kunden tillhör och dess unika GUID (används mest av systemet).

## Matcha bilplatsen mot personer/företag

Du går antingen in i listan Spekulanter – företag eller Sökande och hyresgäster – personer för att starta matchningen:

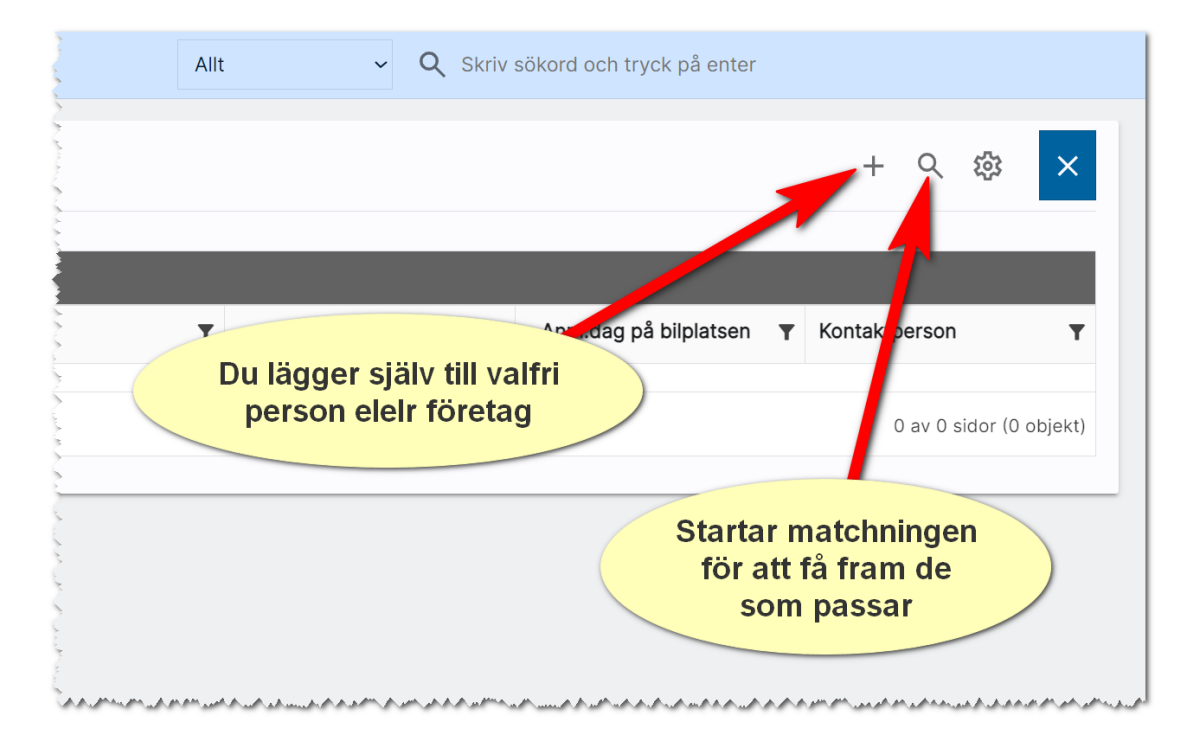

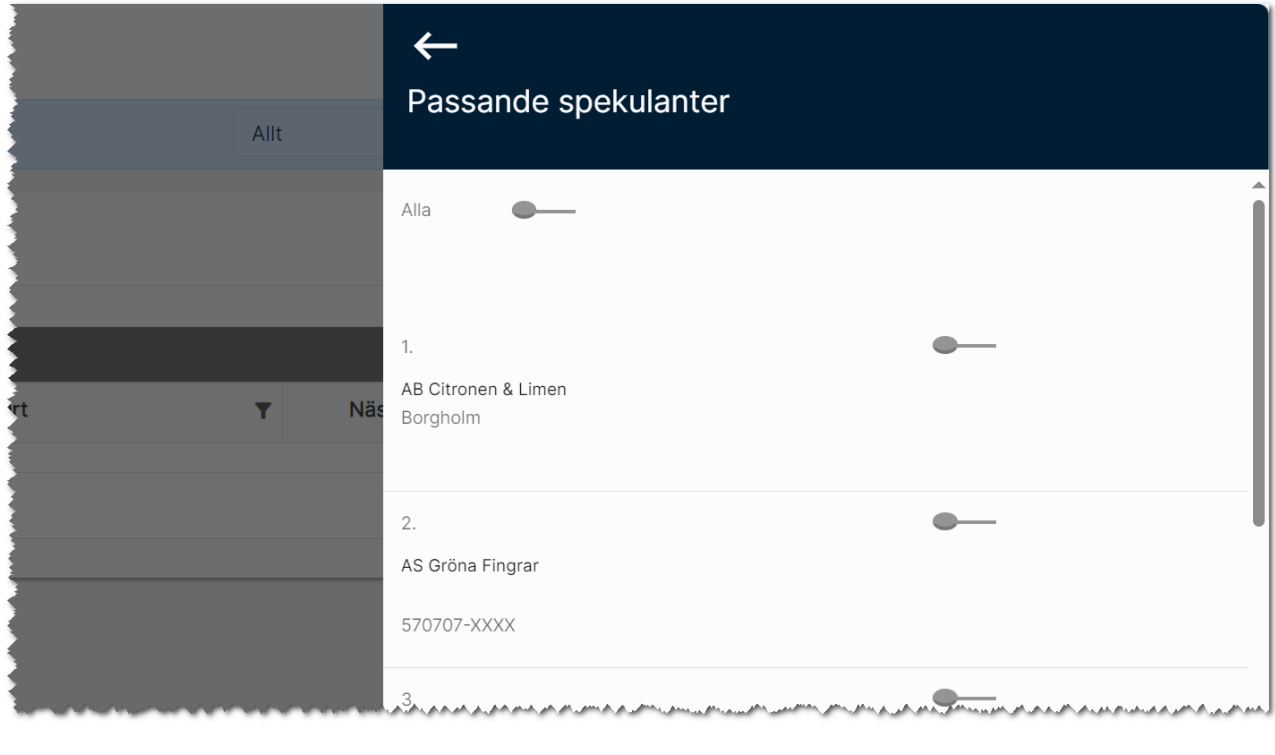

Nästa steg är att markera vilken/vilka sökande som ska kopplas till din bilplats:

Du väljer själv vilken eller vilka som ska kopplas. Med <sup>Alla</sup> så kopplas alla spekulanterna

Eller så väljer du att marker de som du tycker är lämpliga med hjälp av dragreglaget till höger om respektive företag. Du får nu in dina personer och/eller företag till bilplatsen och markerar nu den sökande (1) och väljer Erbjudandebrev (2) vilket enbart gäller personer. Du kan även gå till Uthyrningsprocessen (3) eller skicka epost/SMS (4):

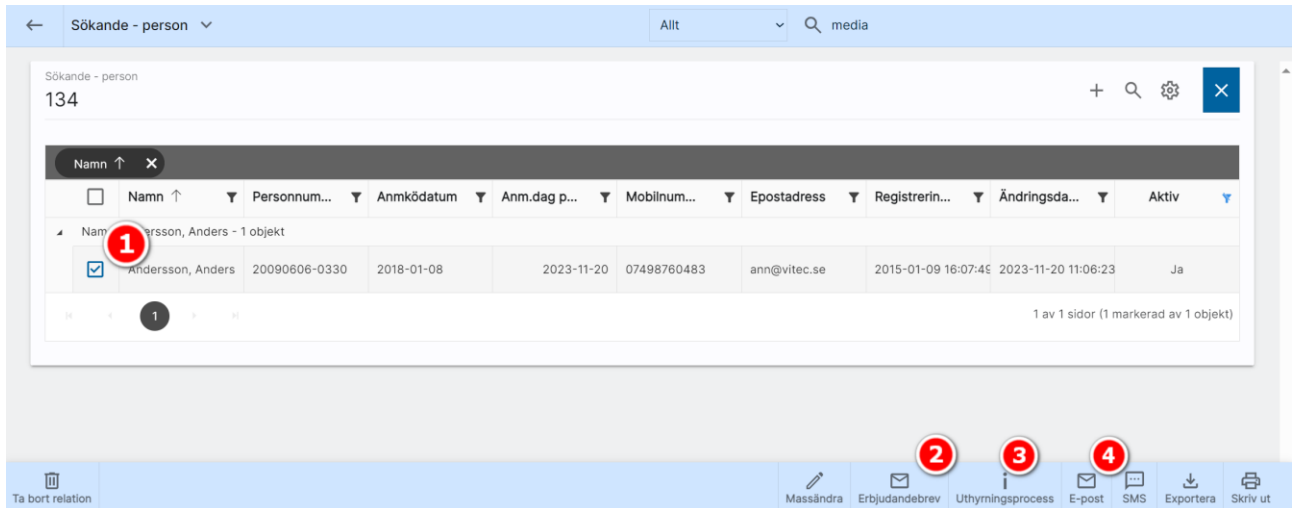

## Uthyrningsprocessen för bilplatser

Du hanterar uthyrningsprocessen på samma sätt som för lägenheter. Läs mer i kapitlet [Uthyrningsprocess lägenhet.](#page-95-0)

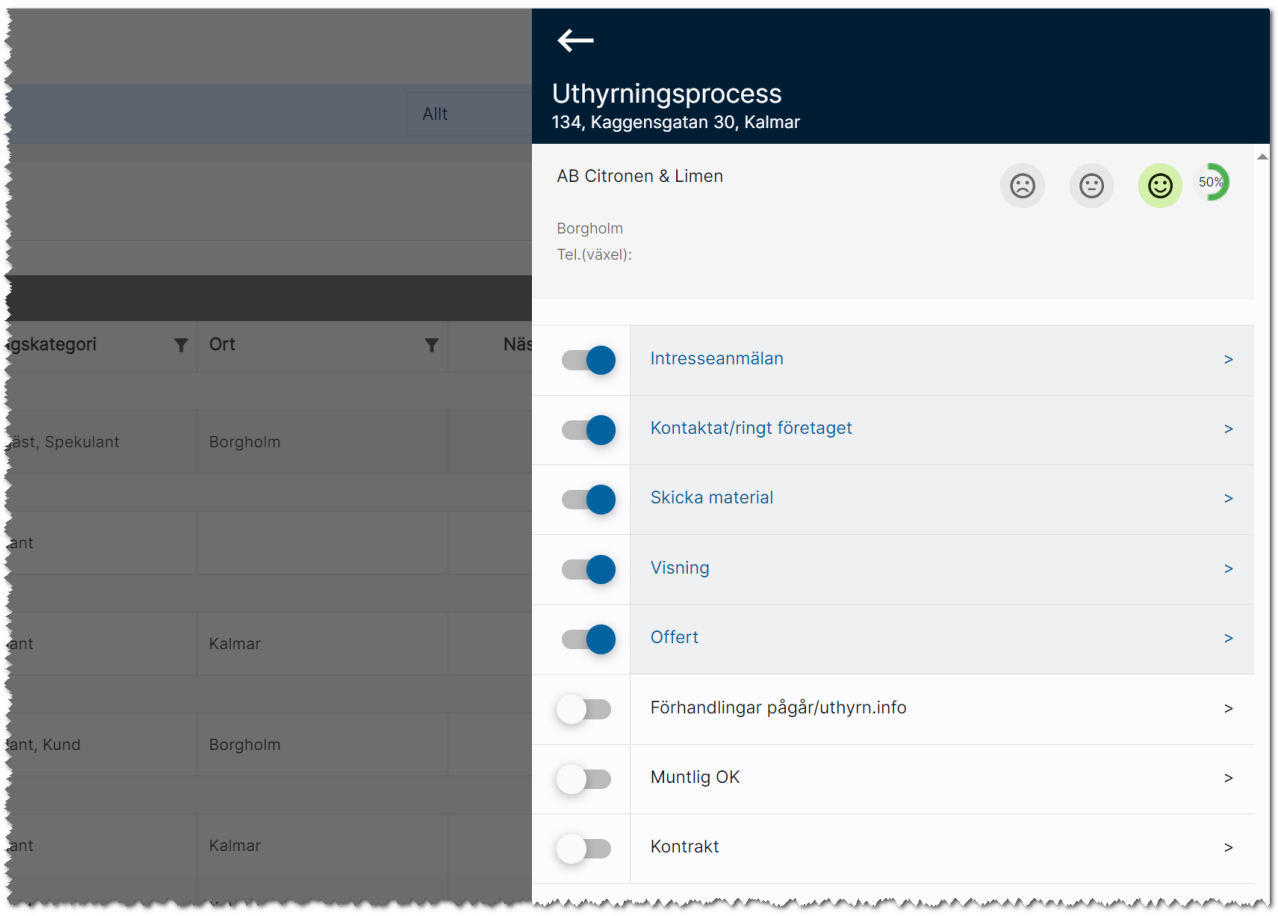

# Projektregister

Det vanliga syftet med projekt är att det ska byggas ett projekt innehållande ett antal lägenheter och bilplatser. Det är för att ni ska kunna föra över detta till internet och på er hemsida kan ni bygga hantering för projekt och där visa ingående delar. Samt att även hämta säljande beskrivningar mm från projektregistret.

## Dashboard – Projekt

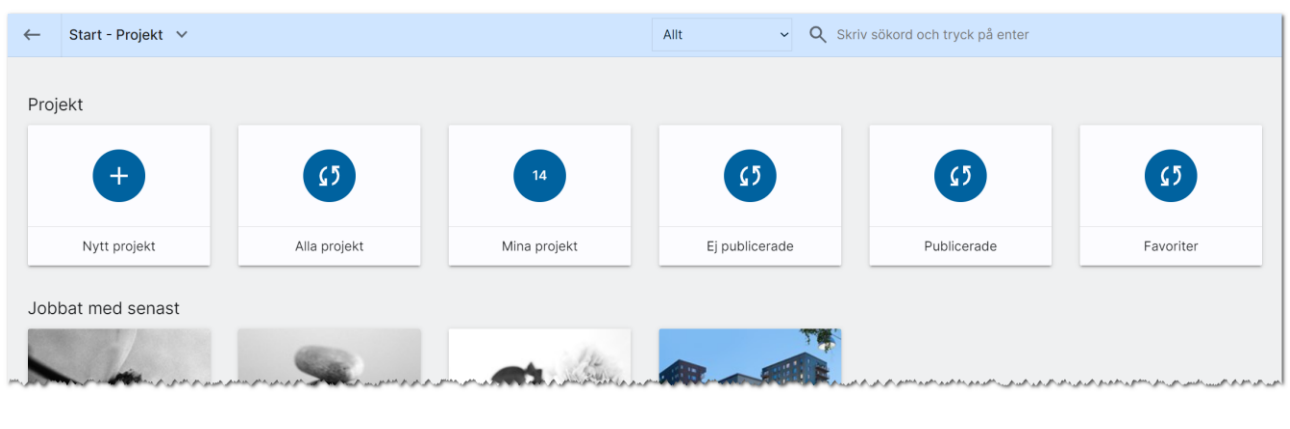

För att få fram värdet hur många som finns så behöver du trycka på beräkningen (1), som finns mitt i boxen, då beräknas värdet.

Här kan du:

- Nytt projekt används för att nyregistrera ett projekt.
- Alla projekt visar en lista på alla era projekt.
- Mina projekt visar de projekt jag är med i som handläggare.
- Ej publicerade och publicerade. Visar de projekt som inte finns på internet och de som finns där.
- Favoriter. Här kan man öronmärka de projekt man jobbar mest med så att de visas i en egen lista.
- Jobbat med senast. Visar de projekt som senast är ändrade.

## Projektets inmatning (vid nyregistrering eller ändring)

Under Grunduppgifter anger du vad projektet heter, internt projektnummer, när byggtiden startar, hemsida och preliminär inflyttning. Under Säljande beskrivning berättar ni fördelarna med projektet:

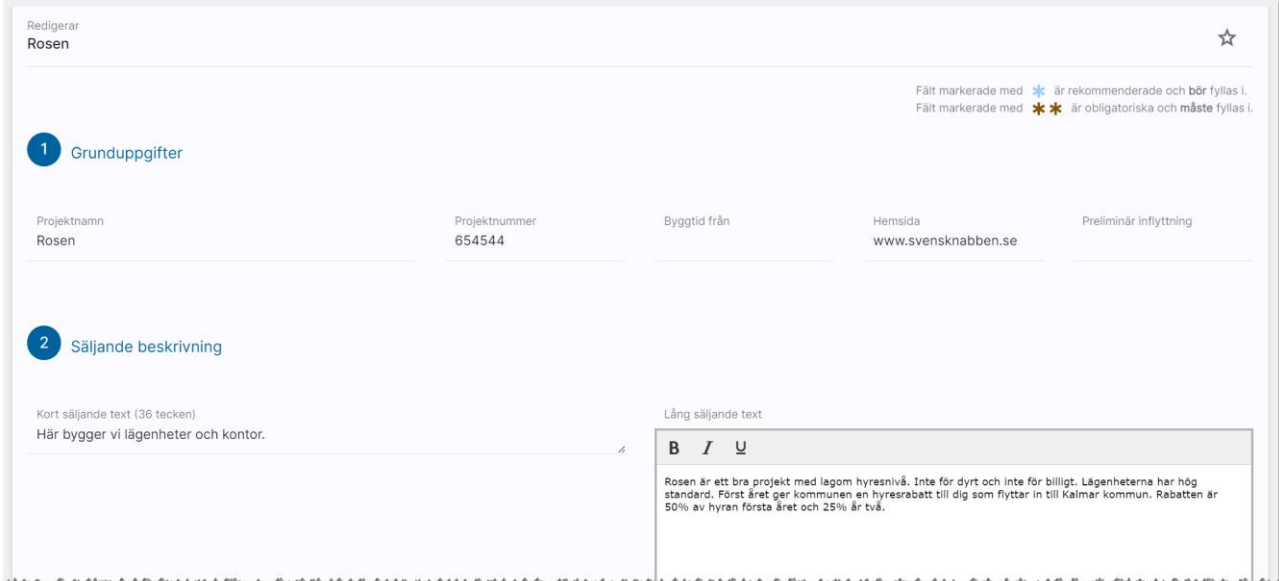

Läge visar var projektet finns och fungerar som t.ex. en fastighet vad gäller koordinater m.m. i kartan:

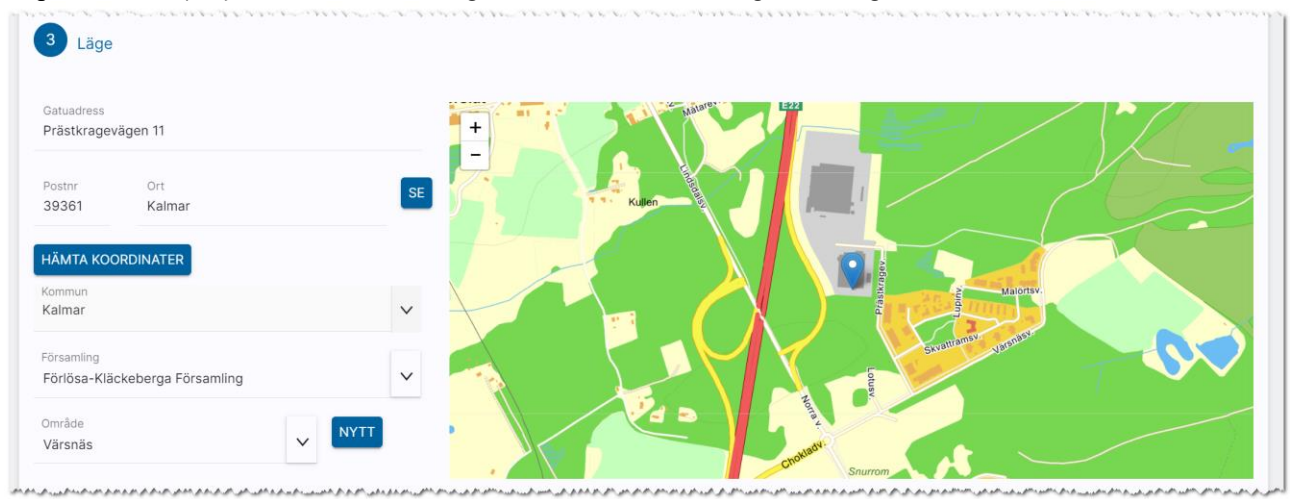

#### Längst ner på inmatningen har du uppgifterna om handläggare:

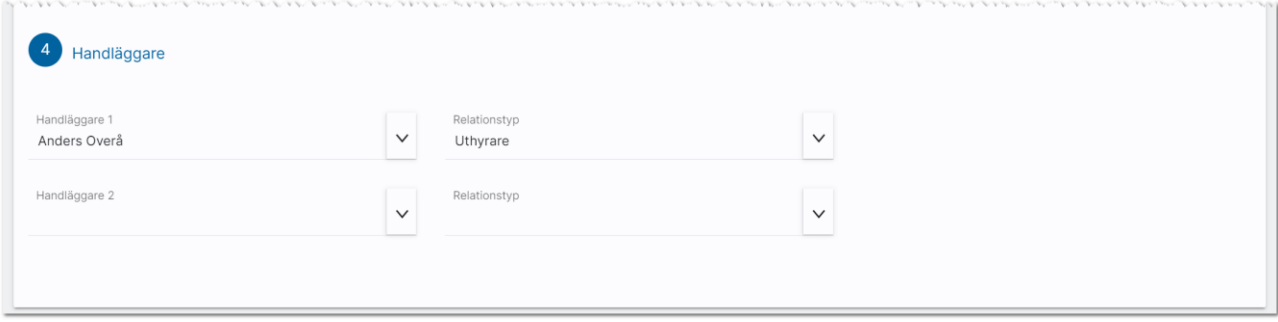
# Översiktsbild

Projektet visas enligt följande och här kan ni tex se vilka objekt som finns kopplade till projektet:

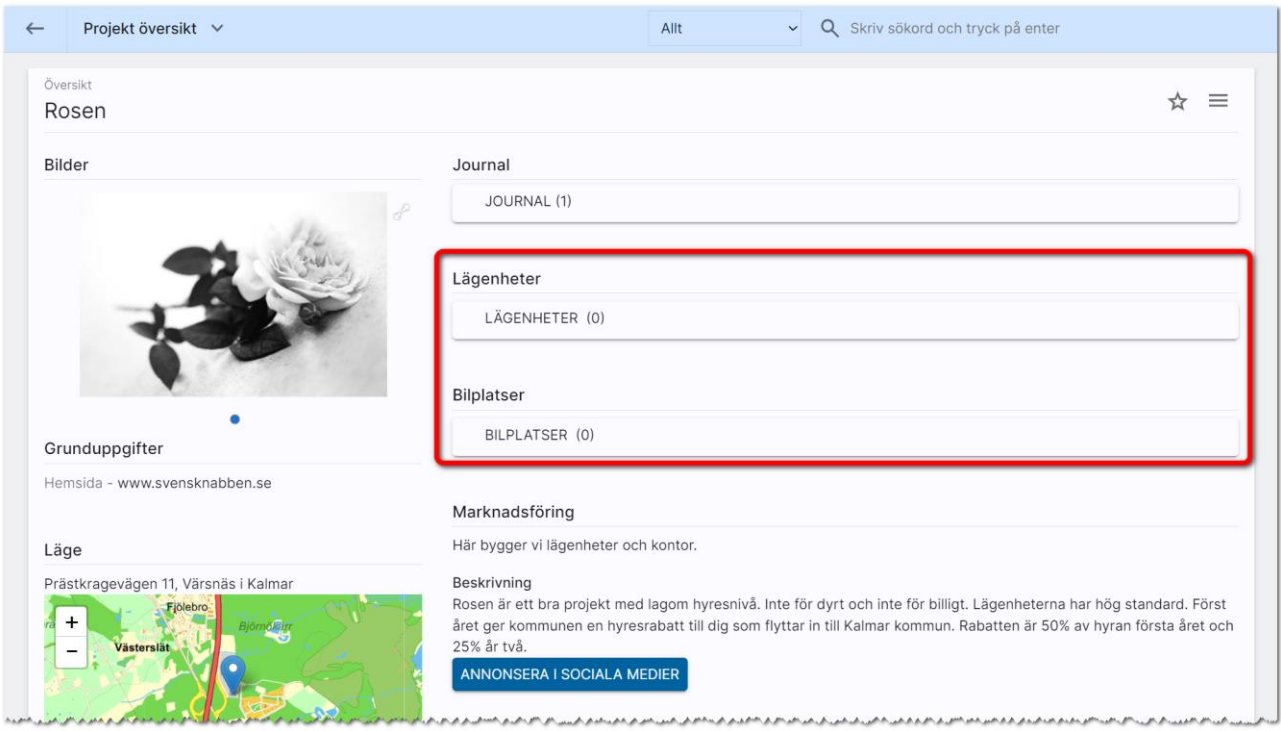

Du lägger till objekt i projektet i de olika listorna som visas på översikten:

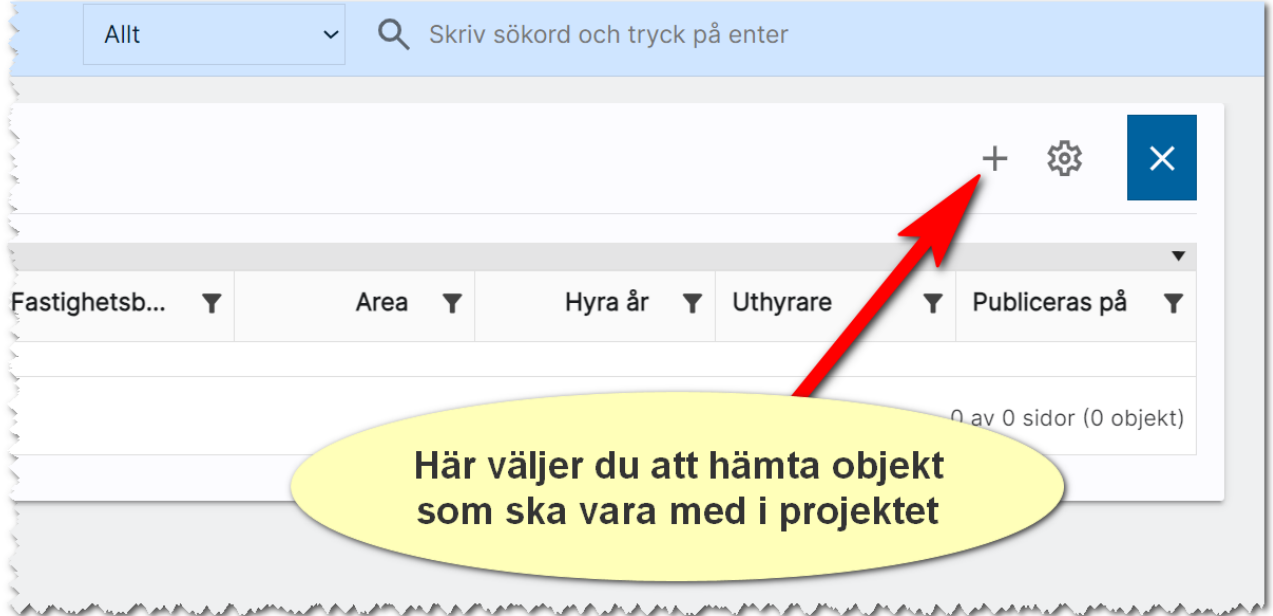

När du har valt att lägga till lägenheter så får du upp en hämtningsdialog till höger. Gör här urval på t.ex. fastigheten t.ex. Riddaren i mitt fall. Markera sen de som ska hämtas till projektet:

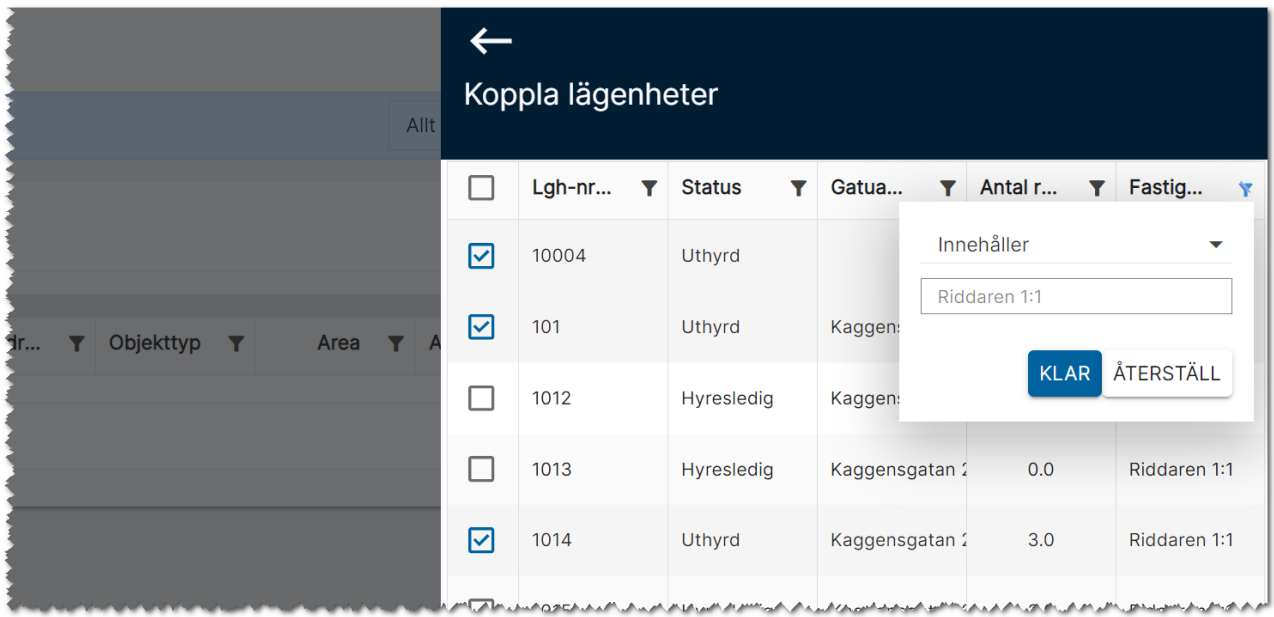

Här når du lägenhetsöversikten om du hellre vill använda den i stället för att koppla objekt till projektet:

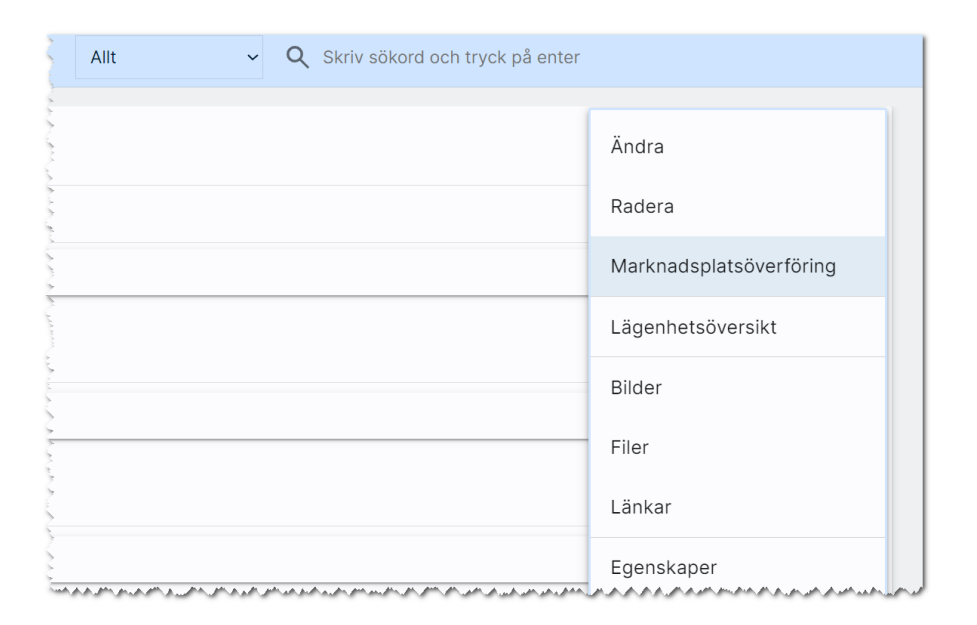

På objekten som finns kopplade till projekt framgår det till vilket projektet och länken är klickbar så du från objektet kan hoppa direkt till projektet:

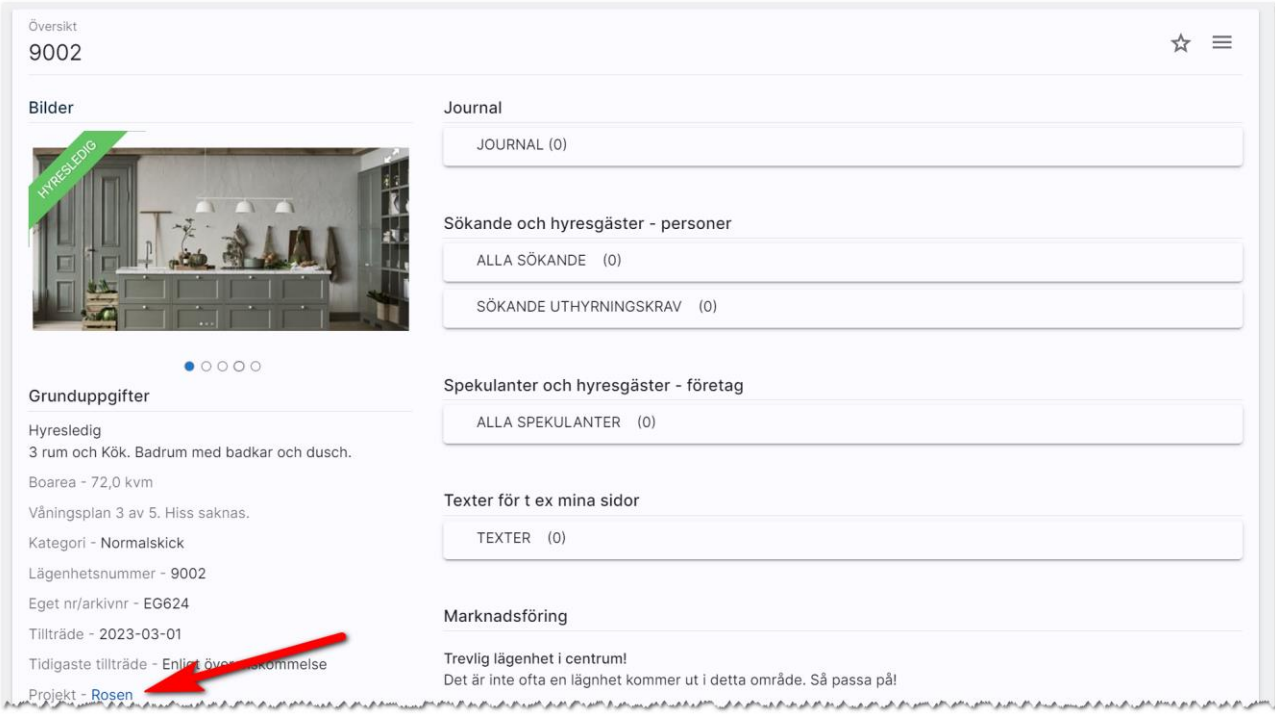

Du kan även lägga ut projektnamn i listor över objekt och göra urval på t.ex. Finns data för att se alla objekt som är kopplade till projekt:

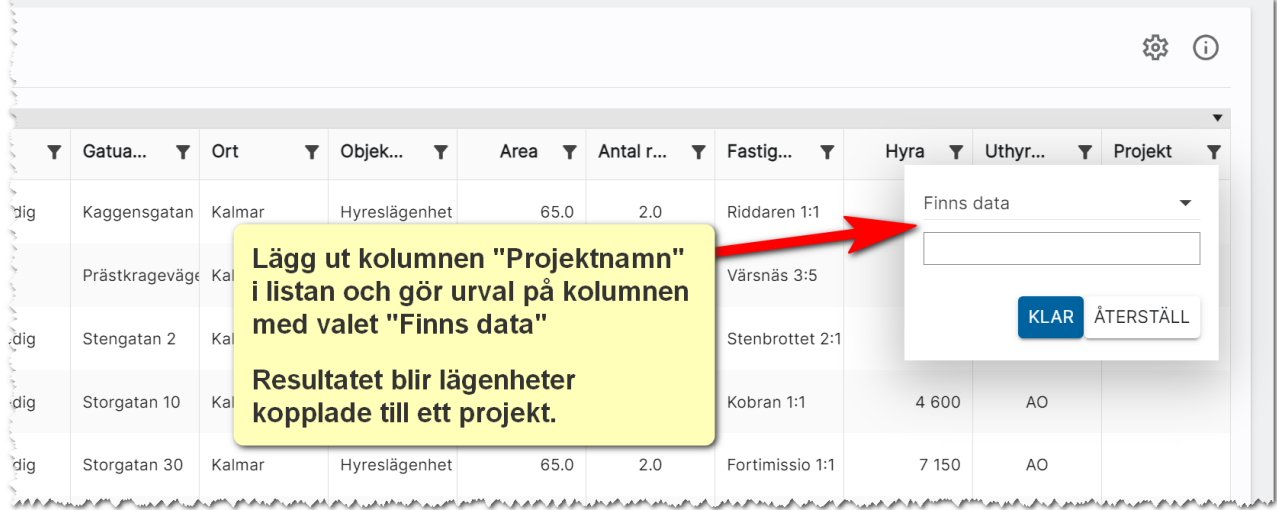

## Annonsering av projekt i sociala medier

Ett av syftena med att kunna koppla lägenheter mm till ett projekt är att kunna marknadsföra projektet på hemsidan och i sociala medier. När annonsering av projekt görs så skapas så kallade karusellannonser där de lediga lägenheterna visas i annonsen.

# Sök

Programmet har en inbyggd sökfunktion som du når överallt i programmet för att söka efter fastigheter, objekt och kunder mm. Du når i den blå listen högst upp. Du anger sökord och trycker på Enter. Om du har stort register så kan du minimera sökningen genom att välja t.ex. personer där det från början står Allt.

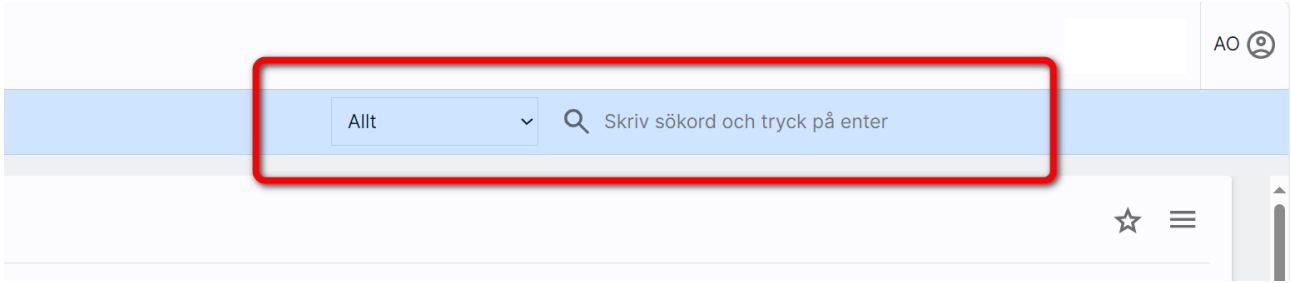

En rad kommer fram där du anger sökord. Du använder sökfunktionen för att söka i ditt register. För att gå vidare så klickar du på ett av korten i ditt sökresultat.

Exempel: Om jag skriver ordet "Riddare" så får jag fram bilplatser, fastigheter, hyreslägenheter och personer som innehåller ordet "Riddare":

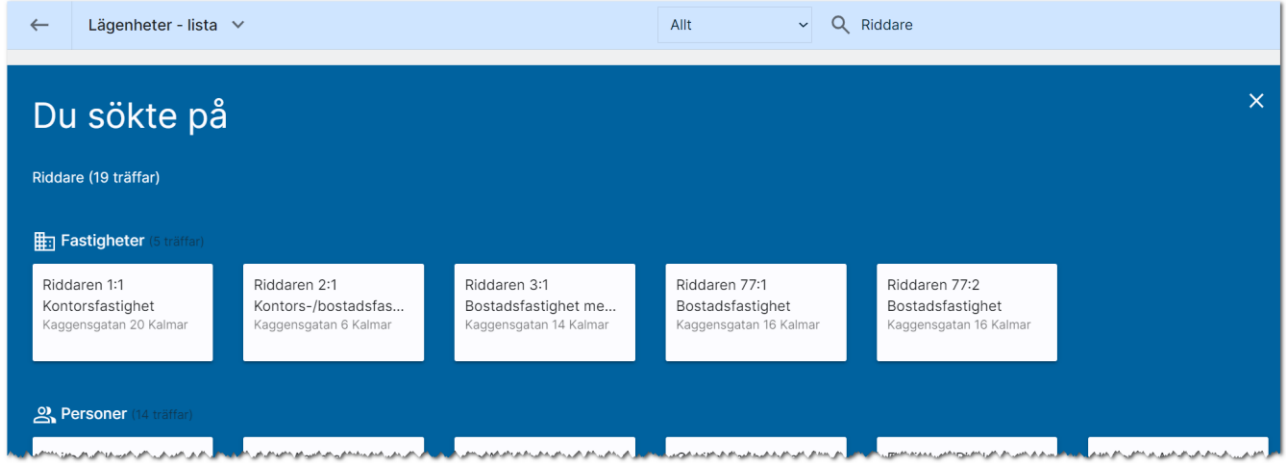

Om jag skriver ett namn t.ex. "Georgsson" så får jag fram alla som heter Georgsson.

Om du inte vill gå vidare utan enbart stänga sökfönstret så klickar du på  $\mathbf X$ uppe i högra hörnet.

# Personer

Här beskrivs hanteringen av personer i Online lägenheter.

### Dashboard – personer

Dashboarden för personer kan du använda för att få fram alla personer i ditt register och göra diverse urval.

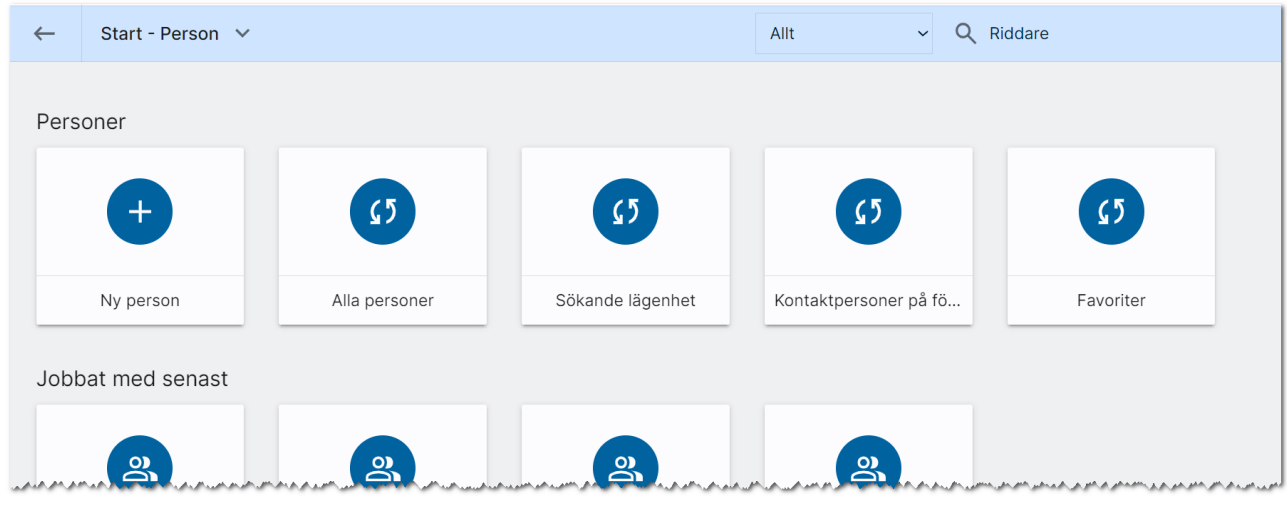

För att få fram värdet hur många som finns så behöver du trycka på beräkningen (f), som finns mitt i boxen, då beräknas värdet.

Ny person använder du för att registrera t.ex. en ny sökande.

Alla personer visar alla personer i ditt register. I listan du får fram är det lämpligt att du gör urval.

Sökande lägenhet är ett urval på alla personer med kategori "Sökande".

Kontaktpersoner på företag. Är en lista med alla personer som är kontaktpersoner på företag.

Favoriter är en bra lista för att de alla de öronmärka personer (favoriter) du arbetar mest med.

Jobbat med senast. Här ser du de fem senaste personerna du varit inne och ändrat uppgifter i.

Du kan använda de olika listorna för att göra urval, utskick, exportera uppgifter mm.

## Personens inmatning (vid nyregistrering eller ändring)

När du nyregistrerar en person så börjar du med att skriva in personens namn detta för att kontrollera om namnet redan finns i registret (för att undvika dubbletter).

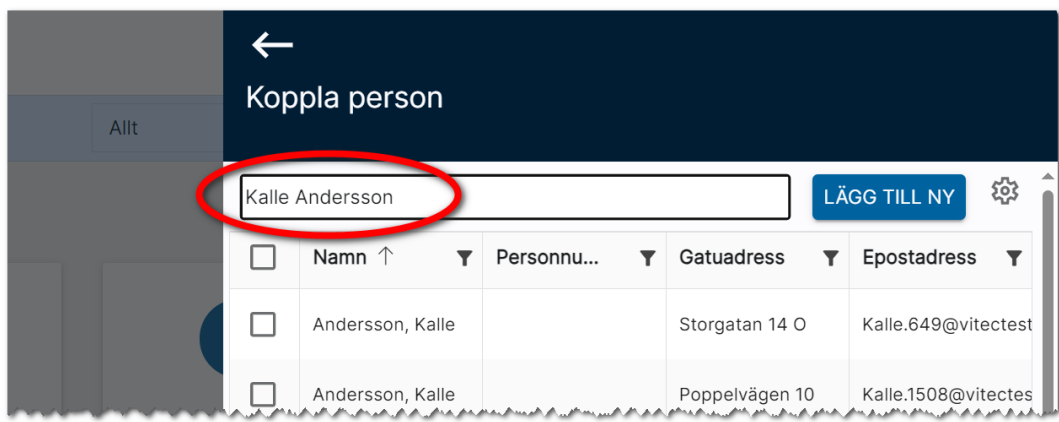

Så antingen trycker du på knappen Lägg till ny eller så markerar du en av dem som kommit fram i resultatet. Därefter kommer du till inmatningsformuläret:

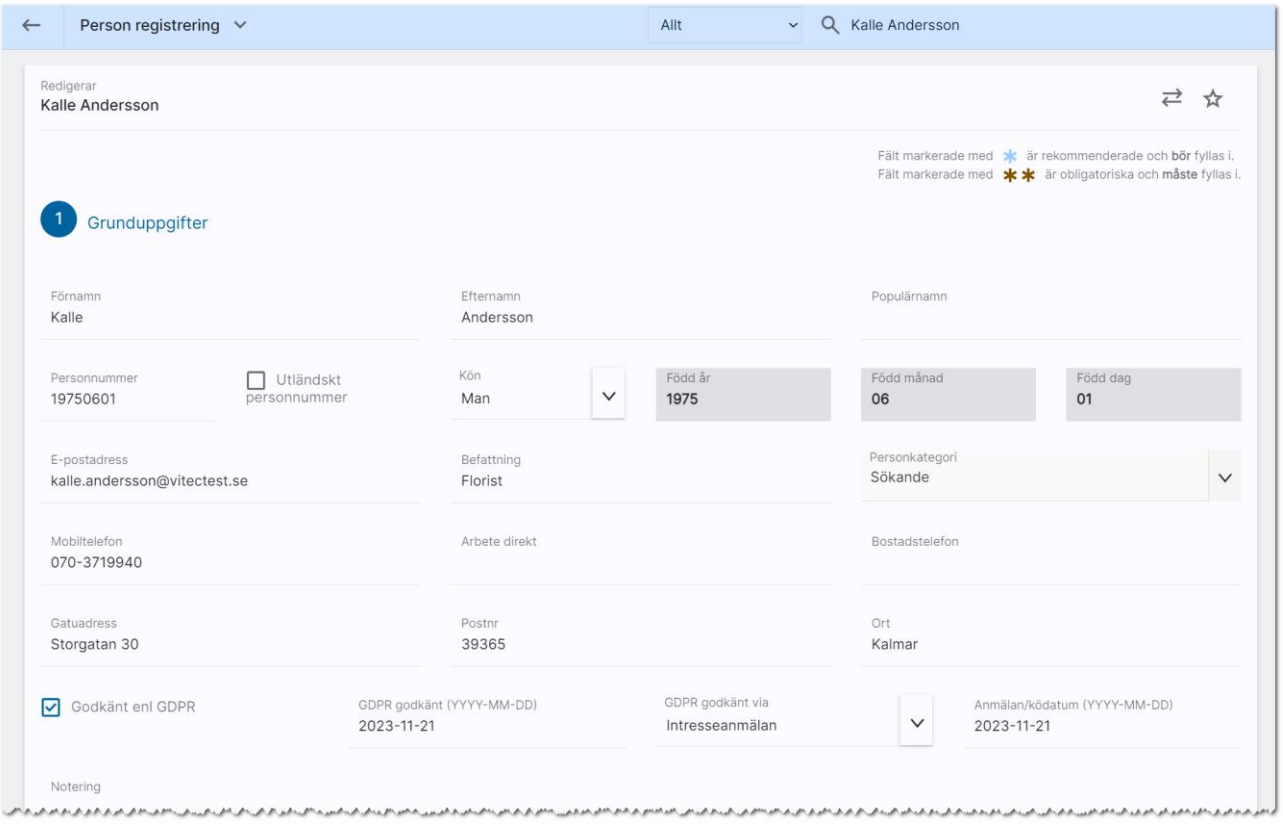

Fyll i uppgifterna om personen så noggrant som möjligt.

Personregistret används för att hålla kolla på personer som är intresserade av hyra ett objekt eller de som redan hyr en sådan. Kontaktpersoner på företag hamnar också här. Ni kan ställa in vilka fält som

ska vara obligatoriska och vilka fält som eventuellt ska släckas för inmatning. Läs mer under [Redigera](#page-187-0)  [företagsvy.](#page-187-0)

Personnummer anges med århundranden t.ex. 19600101–0101. Kontroll görs om personnumret är giltigt via kontrollsiffran. Ogiltiga personnummer går ej att spara. År, månad och dag sparas även separat så att den informationen går att ta fram i listor för t.ex. NKI undersökningar. Personens kön blir föreslaget beroende på de sista siffrorna i personnumret. Om personen saknar svenskt personnummer och personen ska kunna logga in i Arena så behövs ett personnummer. Du kan i så fall kryssa i Utländskt personnummer. Det bildas i fyra bokstäver istället för siffror i slutet av personnumret. Personen ifråga behöver få kännedom om detta så hen kan logga in i Arena. I avtalsdokument via Online lägenheter filtreras bokstäverna bort i det fall ni har använt utländskt personnummer.

Om personen har fler än en e-postadress så kan det anges med ett semikolon ";" mellan adresserna. Du kommer få varning men du kan spara ändå. Men e-post kommer endast skickas till e-postadress 1 så fler än en adress rekommenderar vi inte. En kund = en e-postadress.

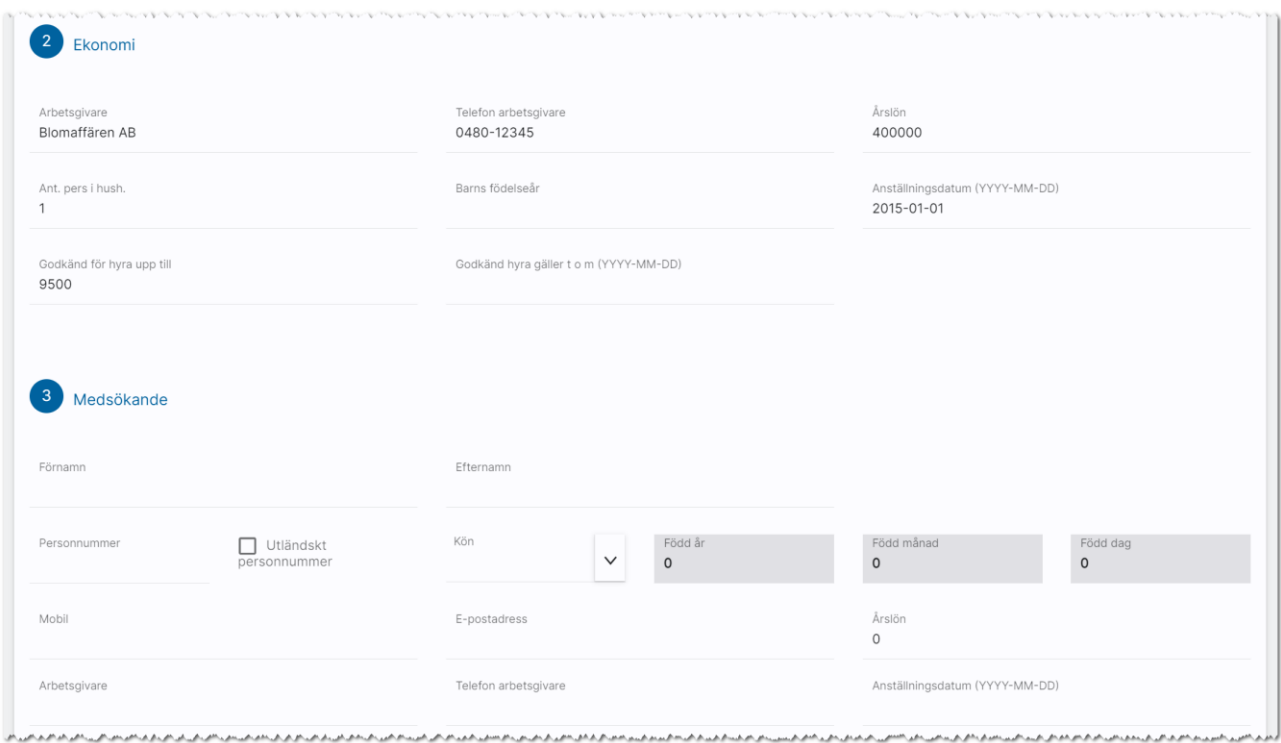

Under Ekonomi kan du ange uppgifter om den sökande, t.ex. årslön, antal barn, hur hög hyra personen är godkänd för mm. Under nästa punkt Medsökanden kan du lägga till eventuell medsökandes namn och uppgifter.

#### Nästa stycke handla om borgensman:

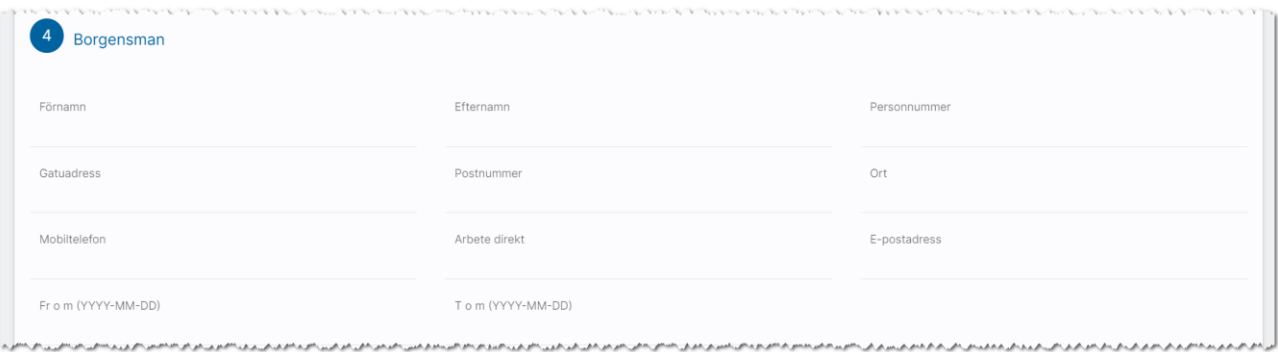

Under önskemål anger du personens önskemål och dessa uppgifter kommer användas när du matchar mot lediga objekt och tvärtom. När du anger län, kommun och område så lägger du till dessa med knappen Lägg till. Du kan lägga till flera områden. Objekttyp, antal rum, hyresnivå och area är viktiga uppgifter när du matchar för att få ett bra resultat. Önskemålen är uppdelade per objekttyp.

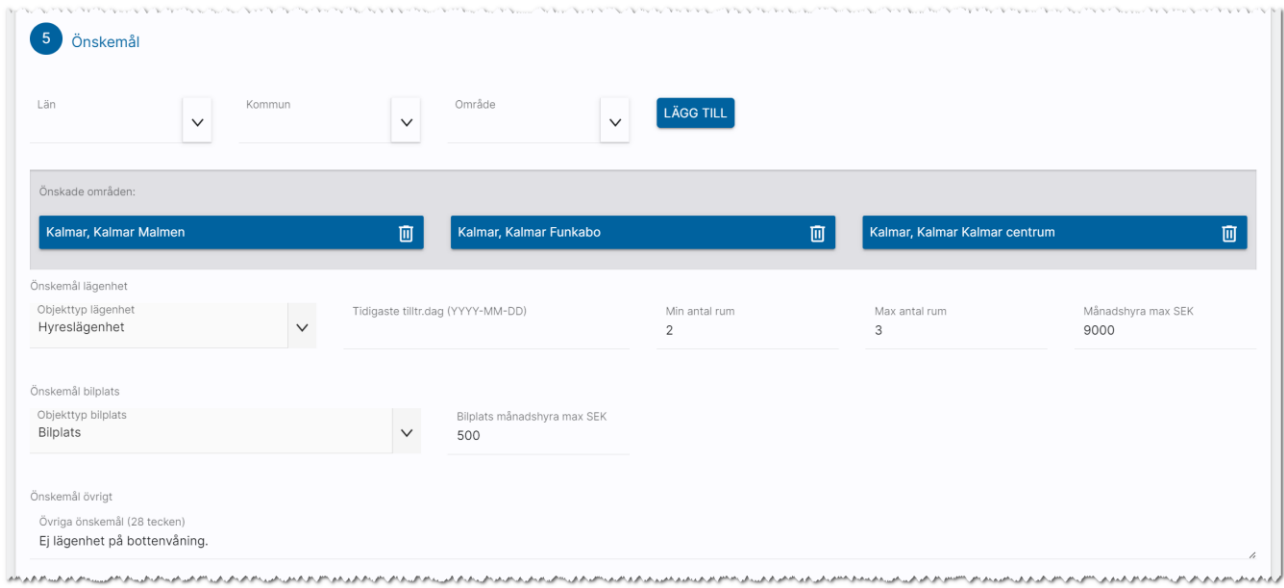

#### Du kan längre ner på sidan ange var personen hyr idag och uppgifter om nuvarande hyresvärd.

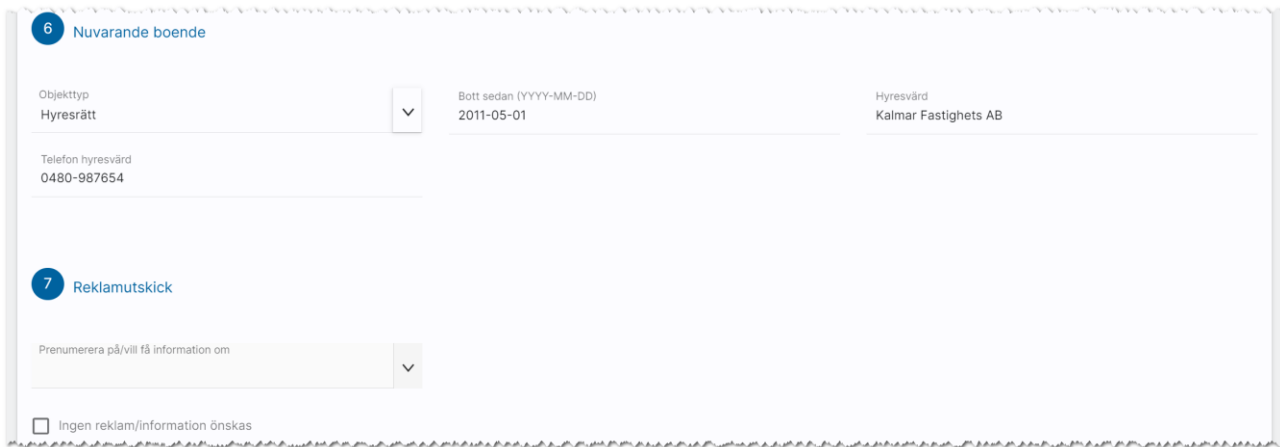

Under Reklamutskick kan du ange om personen prenumererar på viss information eller om ingen reklam/information önskas. När du är klar trycker du på Spara.

### Person - översiktsbild

Personkortets översiktsbild ger dig en bra överblick om uppgifterna om personen.

På den vänstra sidan ser du vad personen, heter och bor. Du kan skicka e-post och SMS direkt för översiktsbilden. Personens önskemål visas.

På höger sida visas journalen där du ser du vad som har gjorts med noteringar, kalenderhändelser, dokument etc.

Under journalen ser du intressanta objekt som personen är intresserad av och kan här matcha mot nya.

Du ser även vad personen hyr (visas enbart när en hyreskoppling har gjorts).

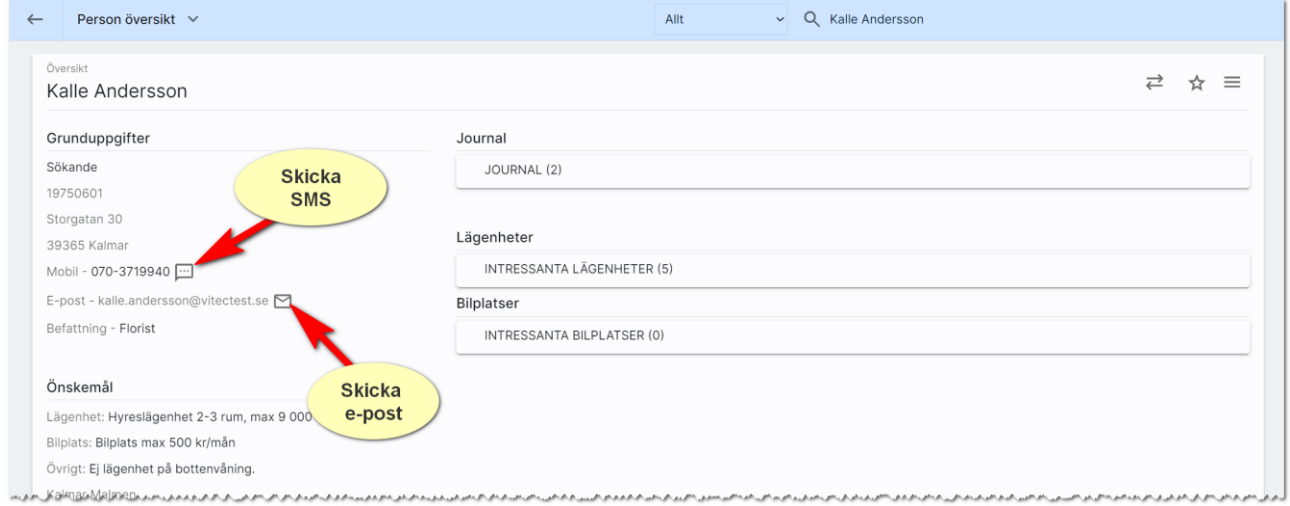

Med knappen  $\blacksquare$  kan du synka personen mot Outlook (via Exchange). Med knappen  $\blacksquare$  kan du favoritmarkera personen och dessa visas i egen lista på dashboarden för personer, Favoriter.

I menyn,  $\equiv$ , kan du nå bl.a. dokument och historik (vad personen har hyrt och varit intresserad av tidigare).

### Person – meny

I menyn,  $\equiv$ , finner du följande val:

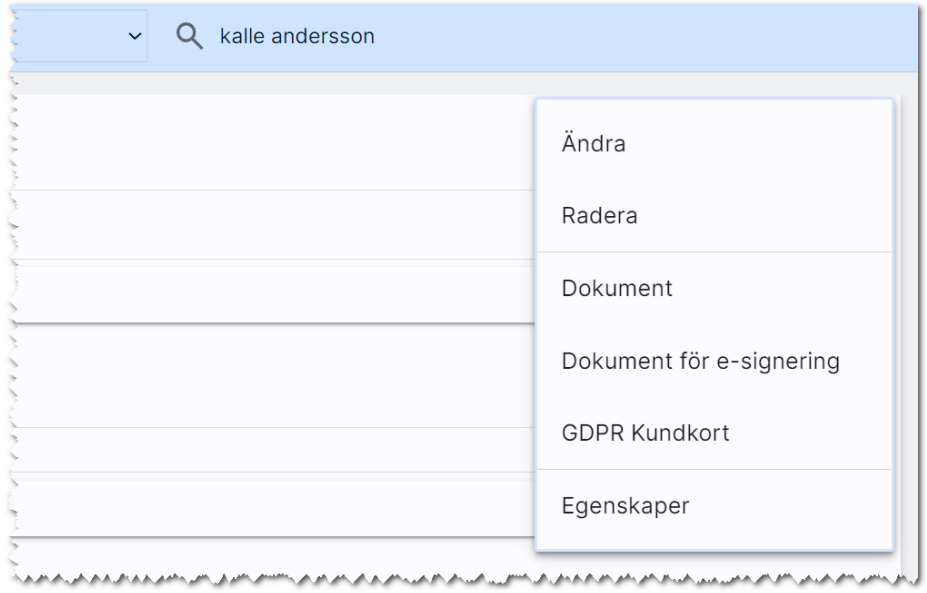

I menyn kan du utföra:

- Ändra. Med detta val kommer du in i inmatningsformuläret.
- Radera. Här kan du nu radera personen.
- Dokument. Detta val startar dokumenthanteringen t.ex. för att skriva ut ett avtal eller brev (förutsatt att ni lagt in detta under inställningar – Dokument vilket görs av dokumentansvarig i er installation).
- Dokument för e-signering visar de dokument på personen där e-signering har tillämpats. Signerade dokument kan också ses i journalen.
- GDPR Kundkort. Här finns en utskrift som generar en utskrift innehållande kunduppgifter, noteringar mm och kan användas när en kund vill ha ut information från ert register.
- Egenskaper. Här finns möjlighet att aktivera/arkivera en person. Du kan se tekniska data som när kunden är registrerad, vilket företag kunden tillhör och dess unika GUID (används mest av systemet)

## Person – lägenheter/bilplatser

På översiktsbilden för personer finns listor över intressanta lägenheter och bilplatser samt motsvarande det som hyrs/ska hyras. Här visas en lägenhetslista, men funktionellt fungerar det likadant om personen är intresserad av bilplatser:

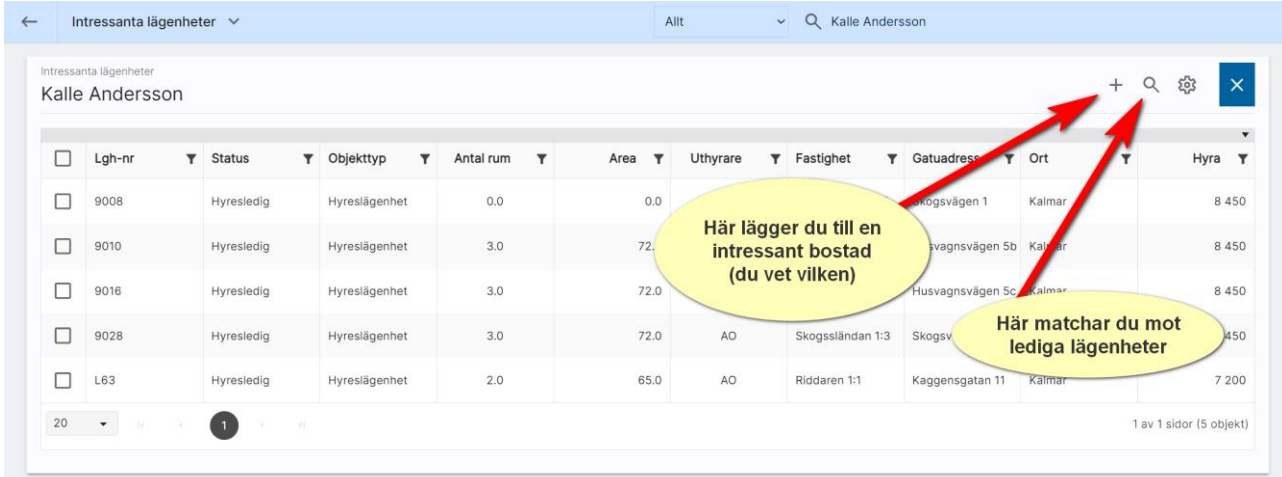

Om du markerar en eller flera objekt kan du ta bort relationen dvs kopplingen mellan personen och objektet försvinner.

När du markerar ett objekt kan du starta Uthyrningsprocessen.

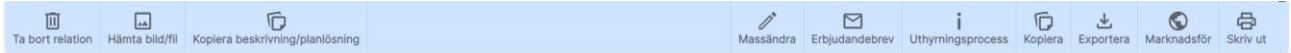

# Företag

Här beskriver vi hur du kan hantera företag i Online lägenheter.

## Dashboard - företag

Dashboarden för företag kan du använda för att få fram alla företag i ditt register och göra diverse urval.

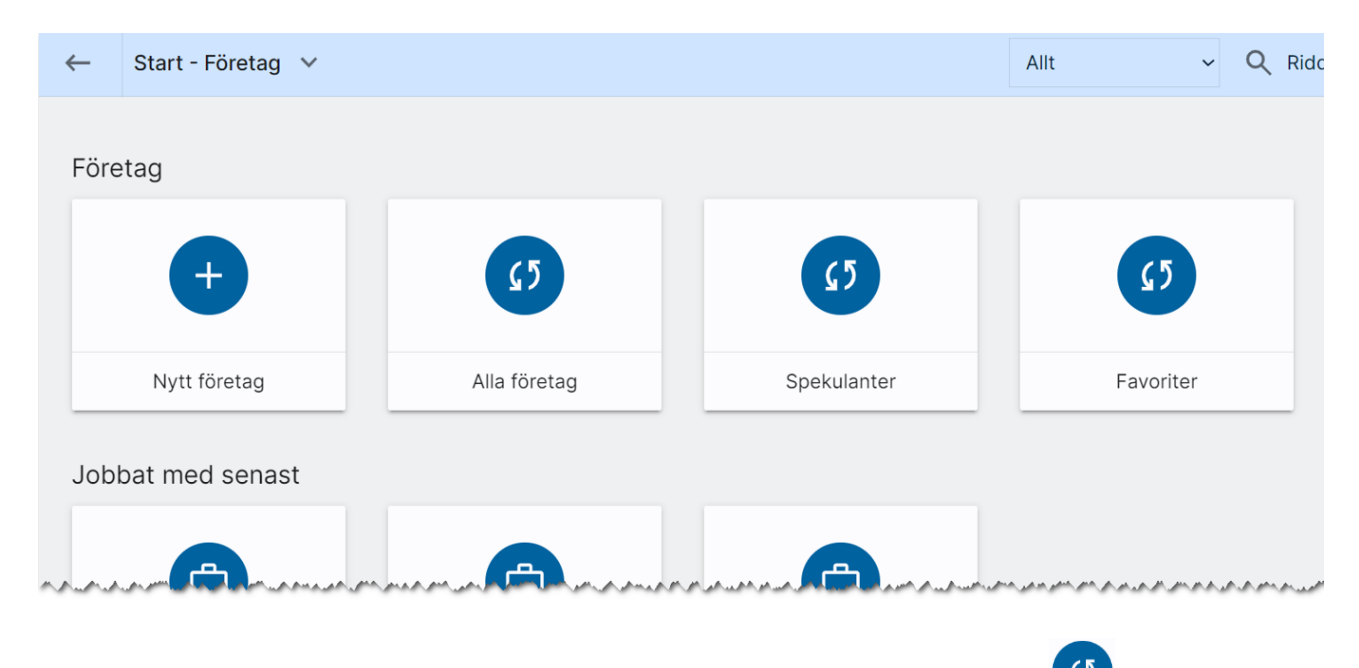

För att få fram värdet hur många som finns så behöver du trycka på beräkningen (\* 17), som finns mitt i boxen, då beräknas värdet.

Nytt företag använder du för att registrera ett nytt företag.

Alla företag visar alla företag i ditt register.

Spekulanter är ett urval på alla företag med företagskategori "Spekulant".

Favoriter är en bra lista för att öronmärka de företag du arbetar mest med.

Jobbat med senast. Här ser du de fem senaste företagen du varit inne och ändrat uppgifter i.

### Företagets inmatning (vid nyregistrering eller ändring)

När du nyregistrerar ett företag så börjar du med att skriva in företagets namn detta för att kontrollera om företaget redan finns i registret (för att undvika dubbletter). Därefter kommer du till inmatningsformuläret. Du kommer till inmatningsformuläret även om du ska ändra på ett företag:

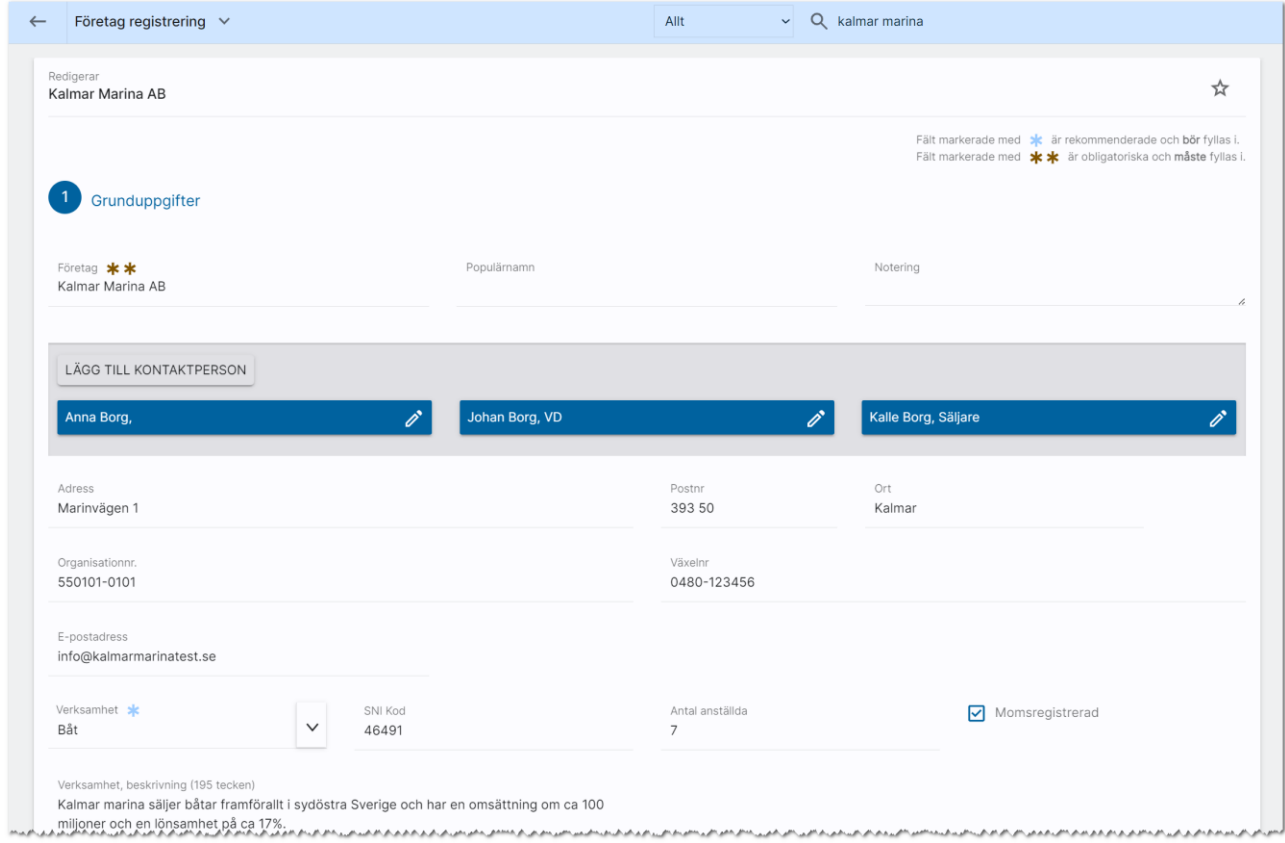

Fyll i uppgifterna om företaget så noggrant som möjligt. Kontaktpersonerna läggs till med knappen:

#### LÄGG TILL KONTAKTPERSON

På företaget kan du lägga in företagets namn, adress, telefon mm. E-postadressen är för information som kan användas för olika ändamål, men du kan inte skicka e-post till denna adress via Online lägenheter. Det görs till kontaktpersonernas e-postadresser.

Du kan på företaget ange kort information om verksamhet, SNI-kod, antal anställda, om de är momsregistrerade och en kort beskrivning av verksamheten. Uppgifterna visas på företagets översiktsbild.

Som administratör man du ändra företagsvyn och där ställa in vilka fält som ska vara obligatoriska och vilka fält som eventuellt ska släckas för inmatning. Läs mer om [företagsvyn här.](#page-187-0)

Du kan ange företagskategori, företagsrating mm. Visa på internet används av en del för att visa företaget på internet (om det är en entreprenör) för att kunder ska kunna gå in på internet på en

fastighet och kunna göra en felanmälan direkt som e-post till entreprenören. Det normala är annars att man använder Vitec Teknisk Förvaltning som är ett komplett ärendehanteringssystem för detta ändamål.

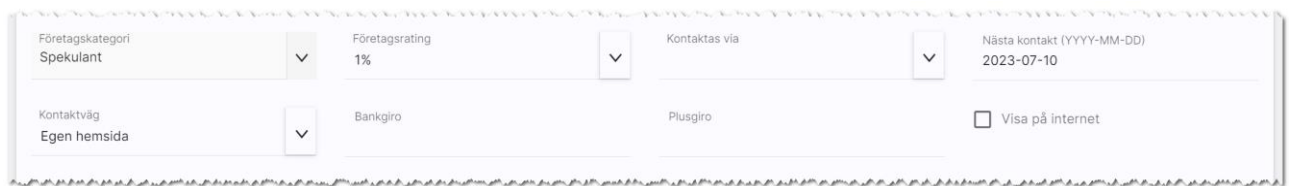

Under önskemål anger du företagets önskemål och dessa uppgifter kommer användas när du matchar företaget mot lediga objekt och tvärtom. När du anger län, kommun och område så lägger du till dessa med knappen Lägg till. Du kan lägga till flera områden. Objekttyp och area är viktigt när du matchar för att få ett bra resultat.

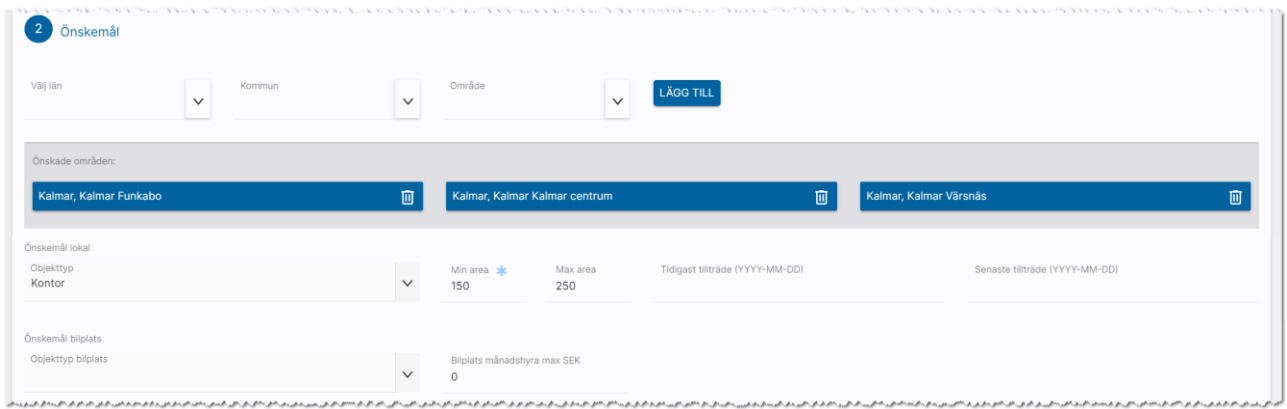

Du kan längre ner på sidan ange var företaget har sin nuvarande lägenhet och uppgifter om den t.ex. när kontraktet löper ut:

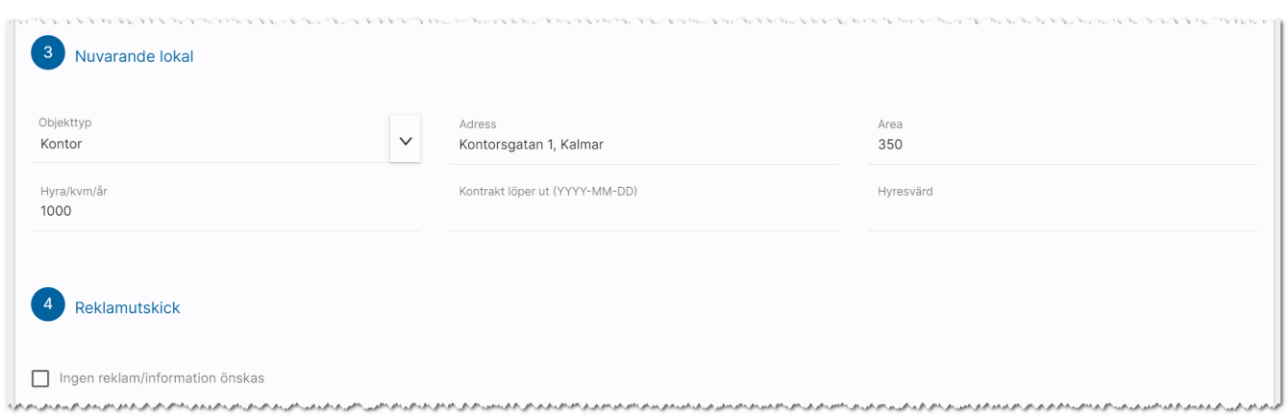

Under Reklamutskick kan du ange om ingen reklam/information önskas. Syftet är att du ska kunna filtrera bort dessa i listor inför utskick.

Längst ner på sidan kan du ange vem som är handläggare för lägenheten.

### Företag - översiktsbild

Företagskortets översiktsbild ger dig en bra överblick om uppgifterna om företaget och dess kontaktpersoner. Du kan skicka e-post och SMS direkt för översiktsbilden. Kontaktpersonernas namn är klickbara i det fall du vill gå till personkortet.

I journalen ser du vad som har gjorts med noteringar, kalenderhändelser, dokument etc.

Du ser intressanta lägenheter och bilplatser och kan här matcha mot nya.

Du ser var företaget hyr sin nuvarande lägenhet (Hyresobjekt) och vilken bilplats de hyr idag (Hyresobjekt bilplatser). Dessa listor visas enbart om företaget är hyresgäst.

Med knappen  $\mathbf{\hat{X}}$  kan favoritmarkera företaget och då visas detta i egen lista på dashboarden för företag, Favoriter.

Översiktsbilden på företag visar företagets verksamhet, om de är momsregistrerade och antal anställda på den vänstra sidan. De lägenheter företaget är intresserad av visas på den högra delen.

Du ser också vilka kontaktpersoner som finns och kan närsomhelst klicka på länkarna för att skicka SMS och e-post till dessa.

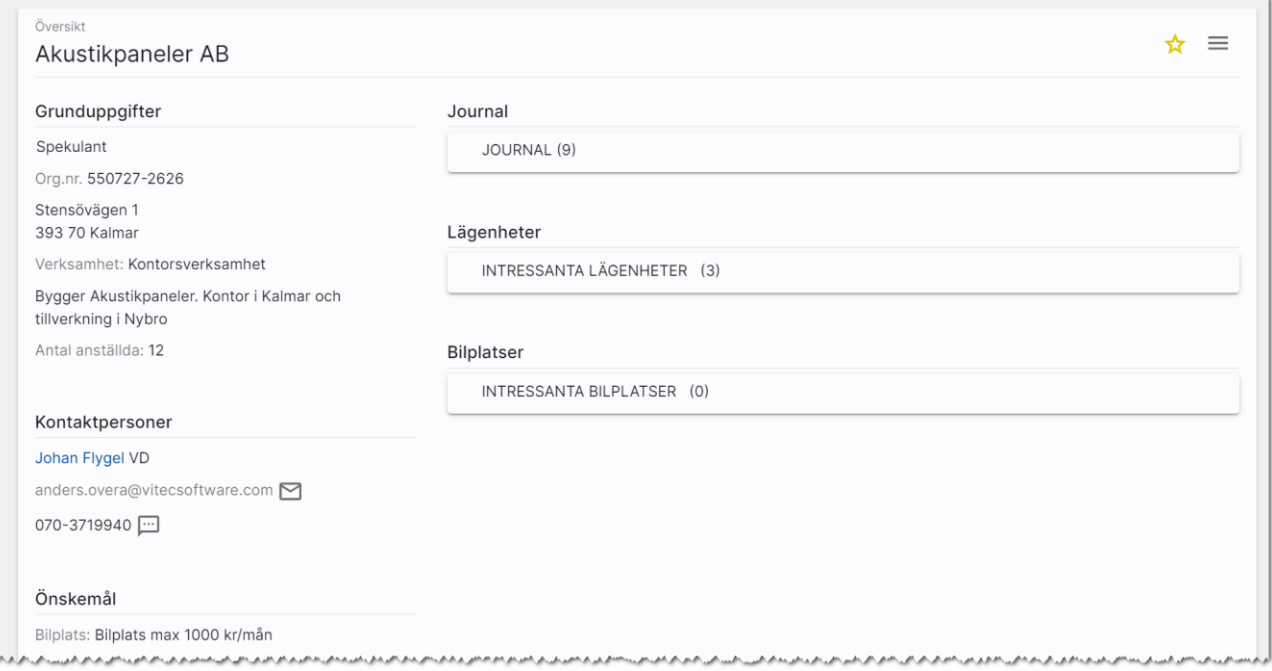

Under Lägenheter och Bilplatser så ser du vilka företaget är intresserad av.

# Lägga in kontaktpersoner på företaget

Du kan lägga in kontaktpersoner på ett företag på lite olika ställen. Det beror på var du är.

När du registrerar företaget är det naturligt att lägga in kontaktpersonerna direkt i Inmatningsformuläret. Det görs här:

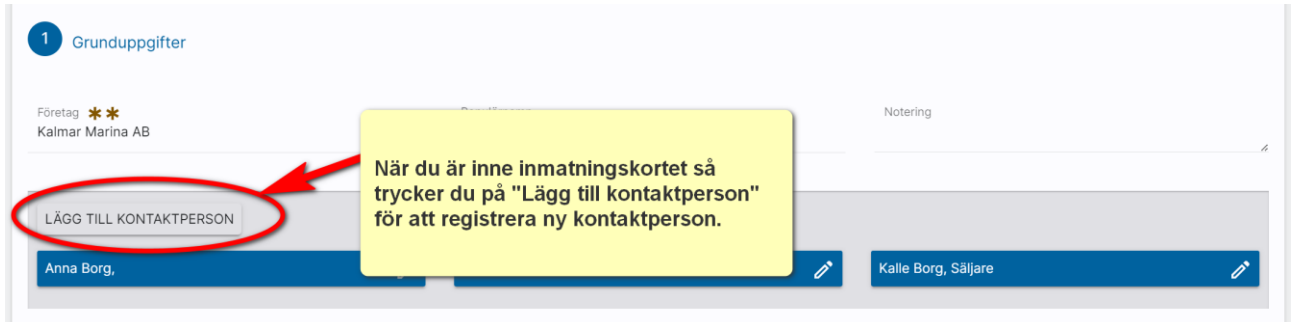

På samma ställe så kan du ändra en befintlig kontaktperson när du är inne i inmatningsformuläret.

När du är på översiktsbilden kan du klicka på rubriken Kontaktpersoner. En högervy öppnas upp i vilken du kan lägga till ny kontaktperson eller ändra på en befintlig:

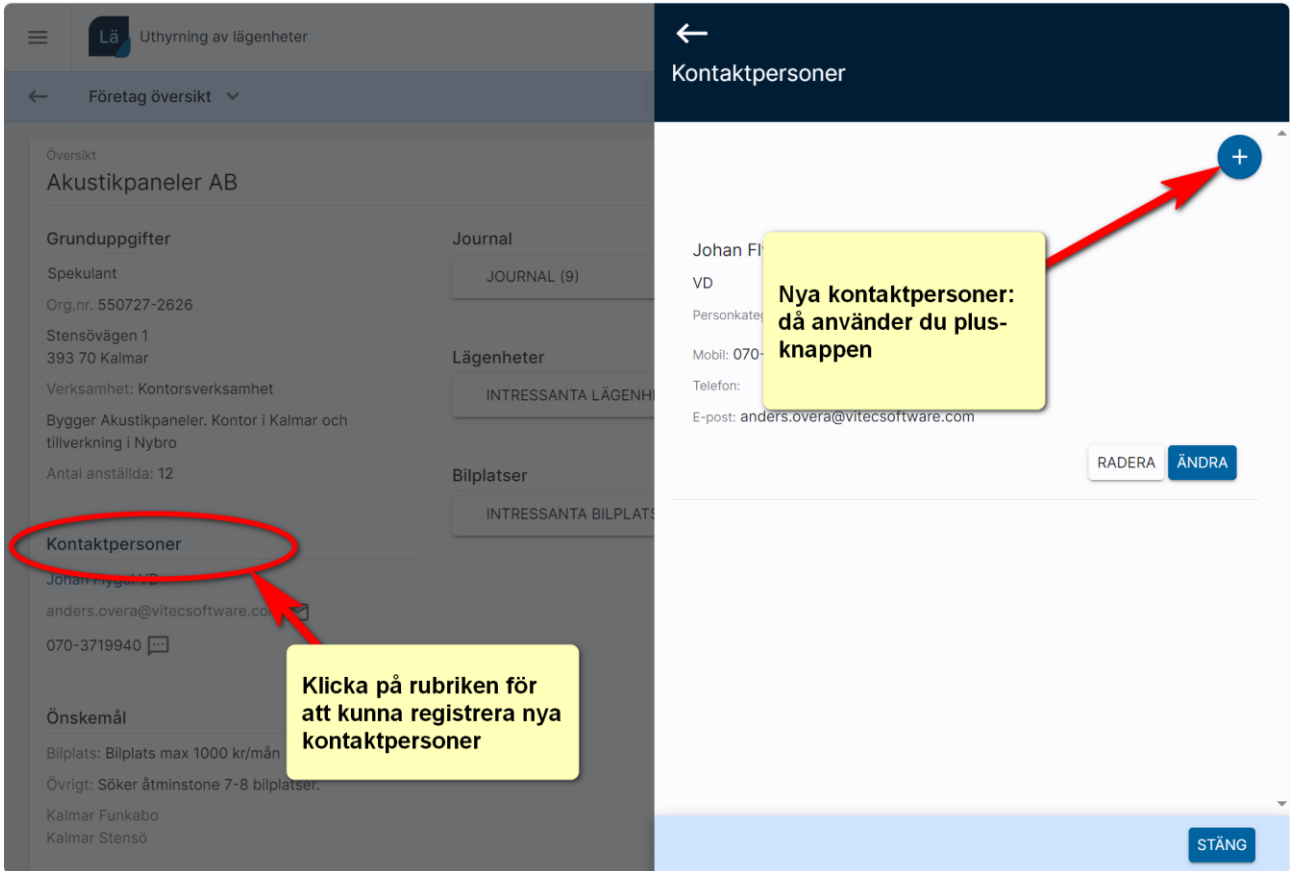

När du ändrar en kontakt i bilden ovan så får du upp lite mer information om kontaktpersonen. Här kan du t.ex. ange vad kontaktpersonen vill prenumerera på för information. Det kan vara t.ex. Hyresinformation, Driftinformation mm:

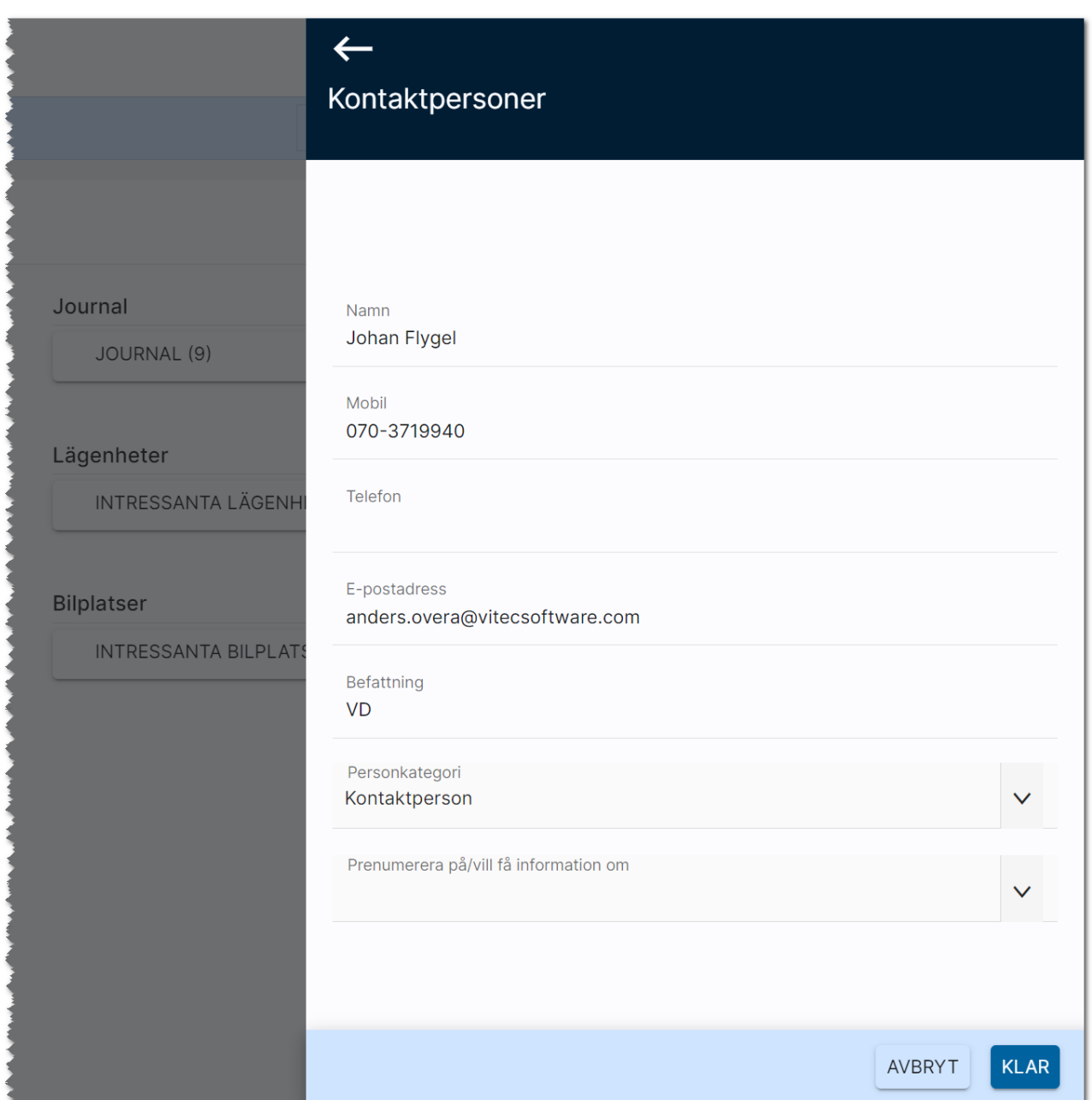

Exempelvis vill Johan i exemplet ha information om "Driftinformation". Du kan även lägga in vad personen önskar för information på inmatningskortet för personer. Du hittar det under rubriken Reklam:

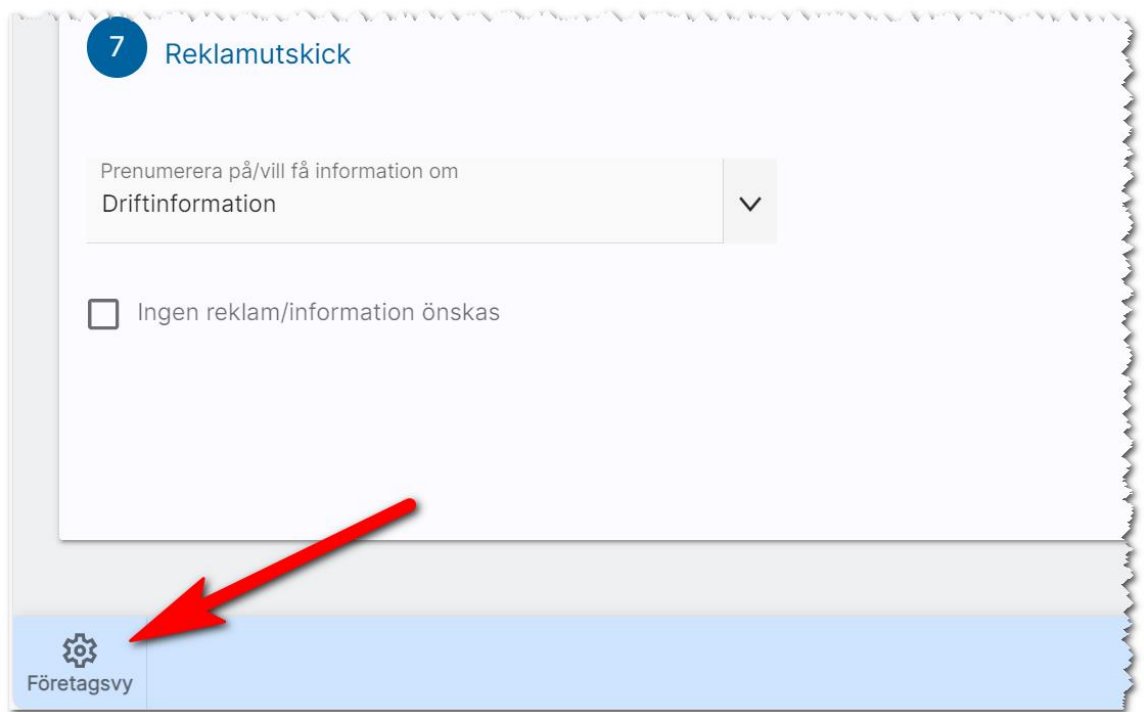

Ni lägger in informationen i listrutorna själva via redigera företagsvy. Det gäller för dig som är administratör. Du kan lägga till och ta bort val:

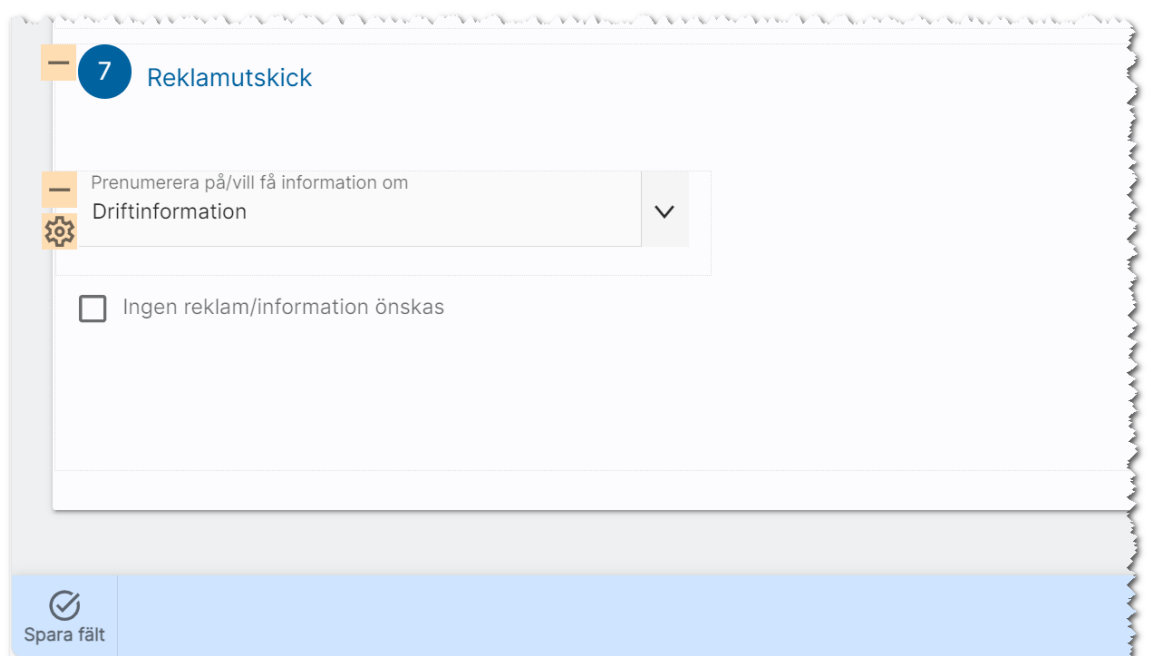

Syftet med fältet är att du i listor kan lägga ut valet Prenumerera på för att göra riktade utskick till personer som vill ha en viss information.

### Företag - meny

På företagets översiktsbild finns menyn längst uppe till höger med följande val:

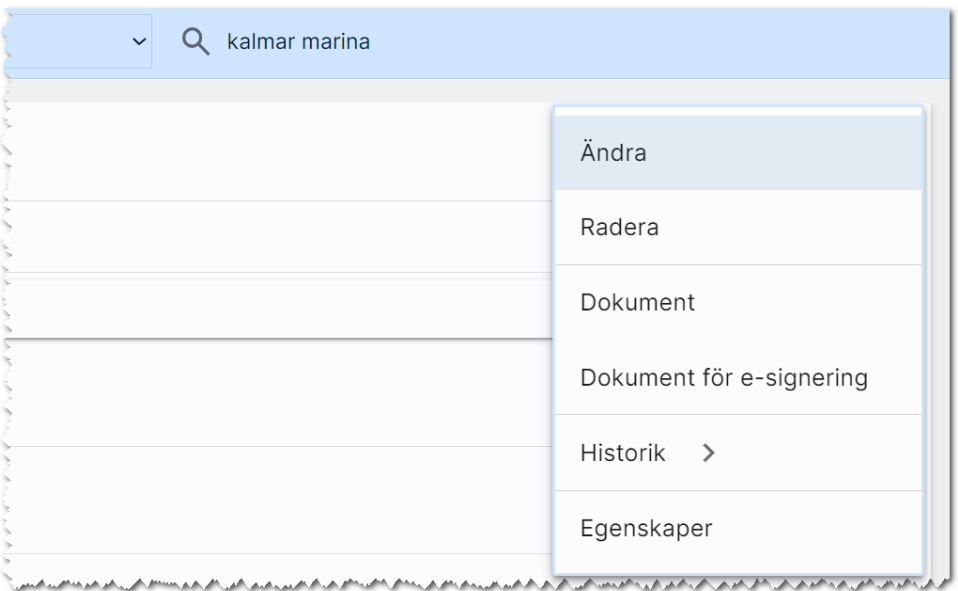

I menyn kan du utföra:

- Ändra. Med detta val kommer du in i inmatningsformuläret.
- Radera. Här kan du nu radera företaget.
- Dokument. Du kan här starta dokument på ett företaget. Det kan vara t.ex. ett "fysiskt" utskrivet brev. Brevmallar lägger du in under Inställningar. Om så inte är gjort så finns det inga brev att skriva ut.
- Dokument för e-signering visar de dokument på företaget där e-signering har tillämpats. Signerade dokument kan också ses i journalen.
- Historik. Här kan du se tidigare avtal på bilplatser och lägenheter.
- Egenskaper. Här finns möjlighet att aktivera/arkivera ett företag. Du kan se tekniska data som när företaget är registrerat, vilket företag kunden tillhör och dess unika GUID (används mest av systemet)

# Matcha en lägenhet mot sökande/spekulanter

Online lägenheter har en inbyggd matchningsfunktion. Du kan matcha en lägenhet mot dina sökande/spekulanter eller tvärtom.

Sök fram din lägenhet som du ska använda och gå in på Alla sökande för att hitta presumtiva personer som vill hyra din lägenhet. Kontrollera även Alla spekulanter för att se om det är något företag som är intresserad av lägenheten:

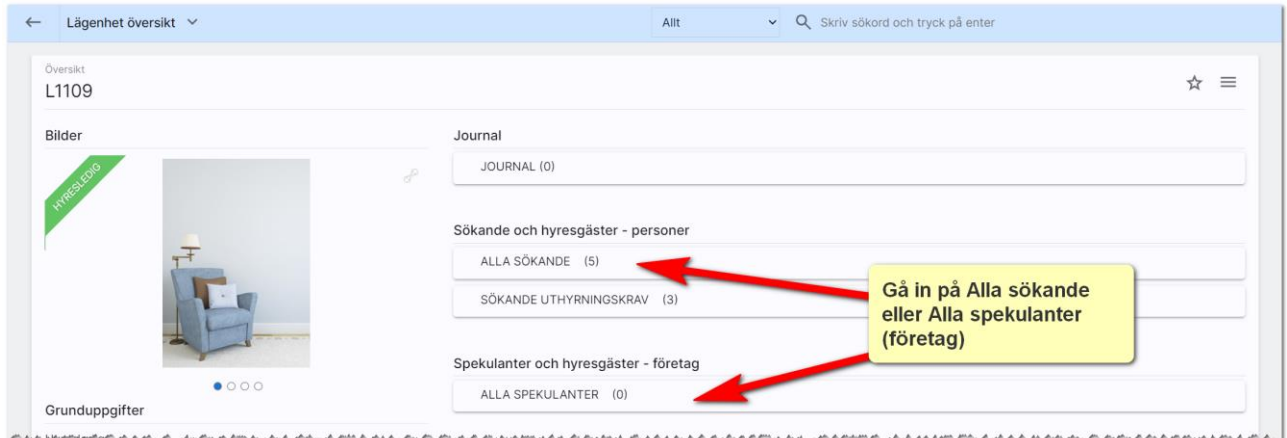

I listan över Alla sökande kan du välja att matcha mot spekulantregistret eller själv lägga till en spekulant till lägenheten.

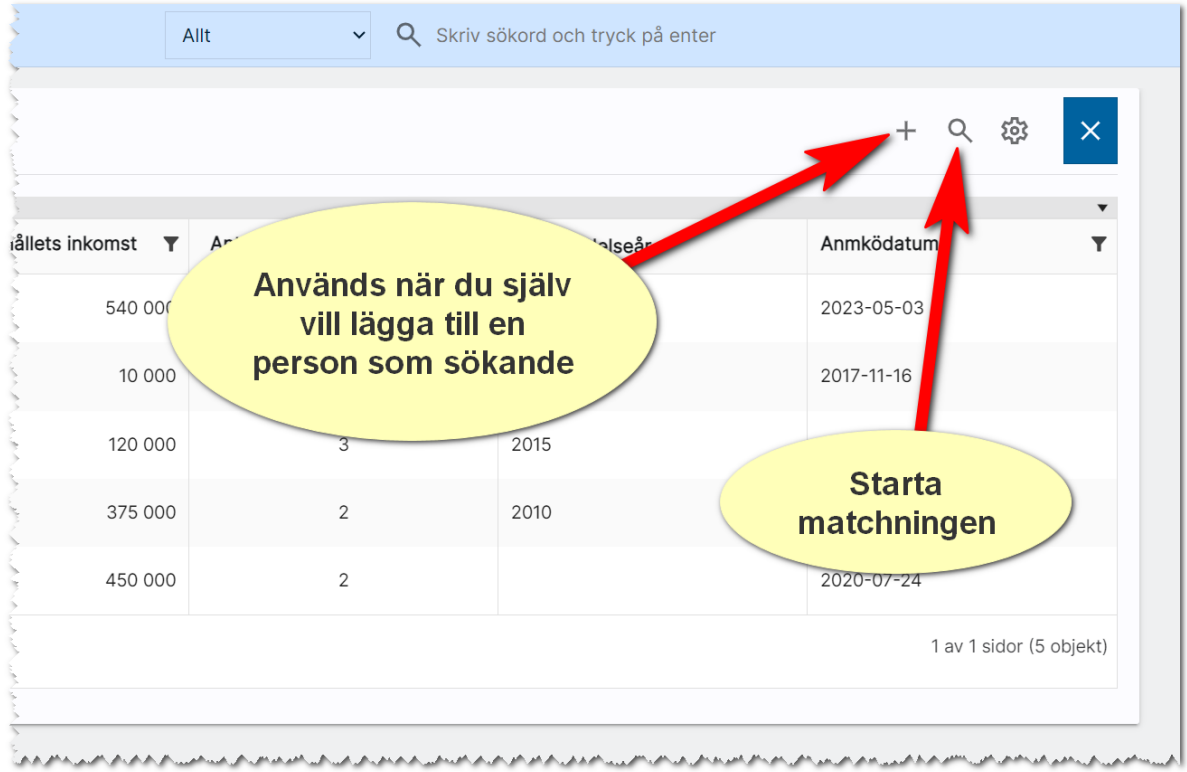

### Du får fram matchningsbilden:

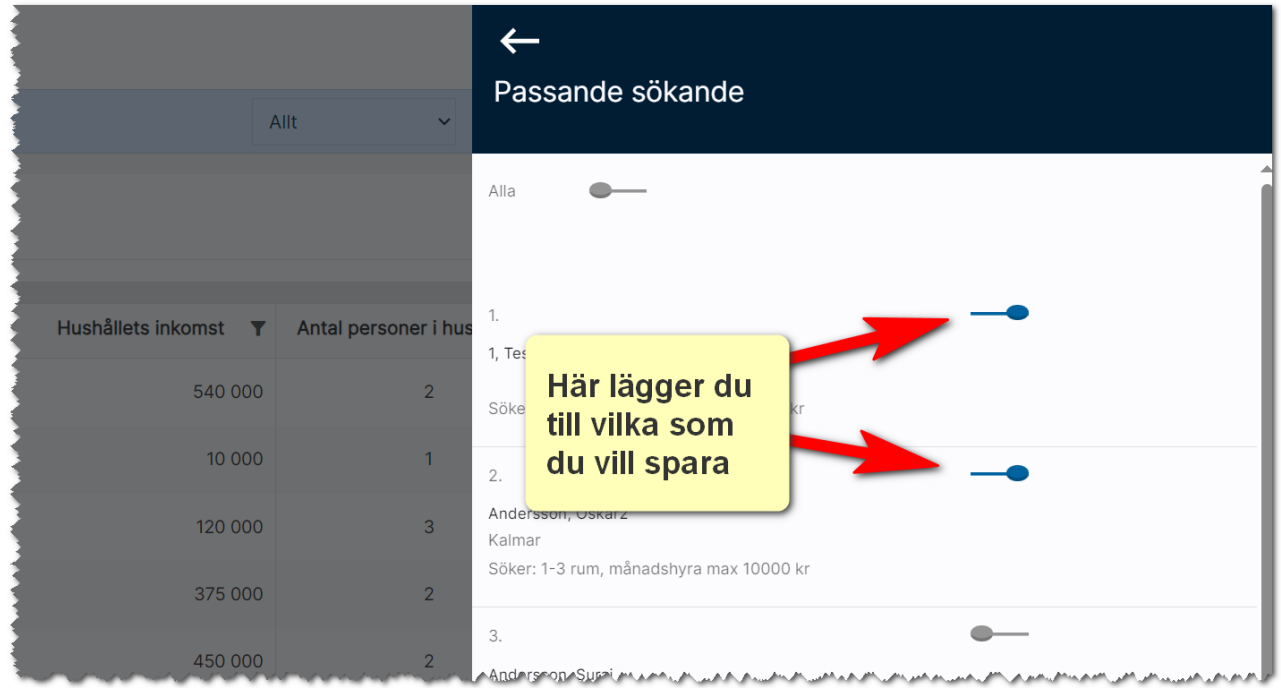

Glöm inte att trycka på Klar när du har valt att lägga till de sökande. Dina sökande hamnar i din lista:

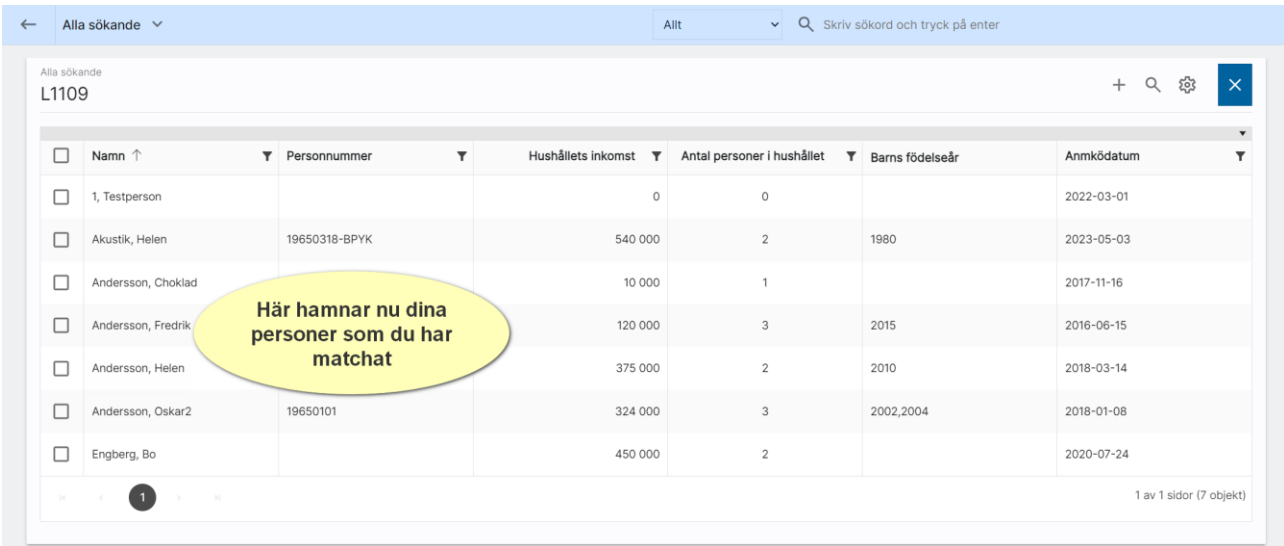

Om du kör matchningen igen så kommer du få upp dem som inte redan är hämtade. Ett bra sätt att komplettera listan över sökande i det fall lägenheten inte är så lättuthyrd.

# Matcha en person mot lägenhetsregistret

Online lägenheter har en inbyggd matchningsfunktion. Du kan matcha en lägenhet mot dina personer och företag eller tvärtom.

Sök fram din spekulant som du ska använda och gå in på fliken Intressanta lägenheter:

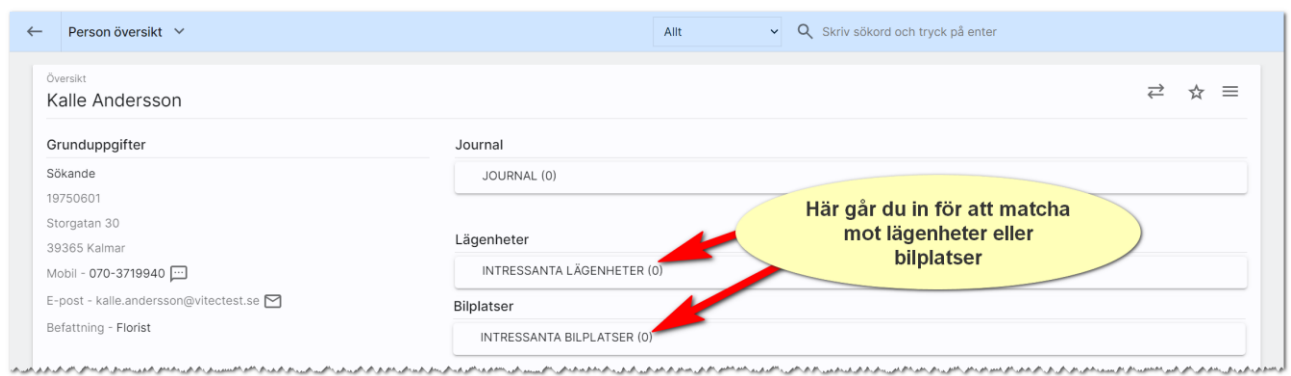

I listan över intressanta lägenheter väljer du att själv lägga till en passande lägenhet eller så använder du matchningsknappen:

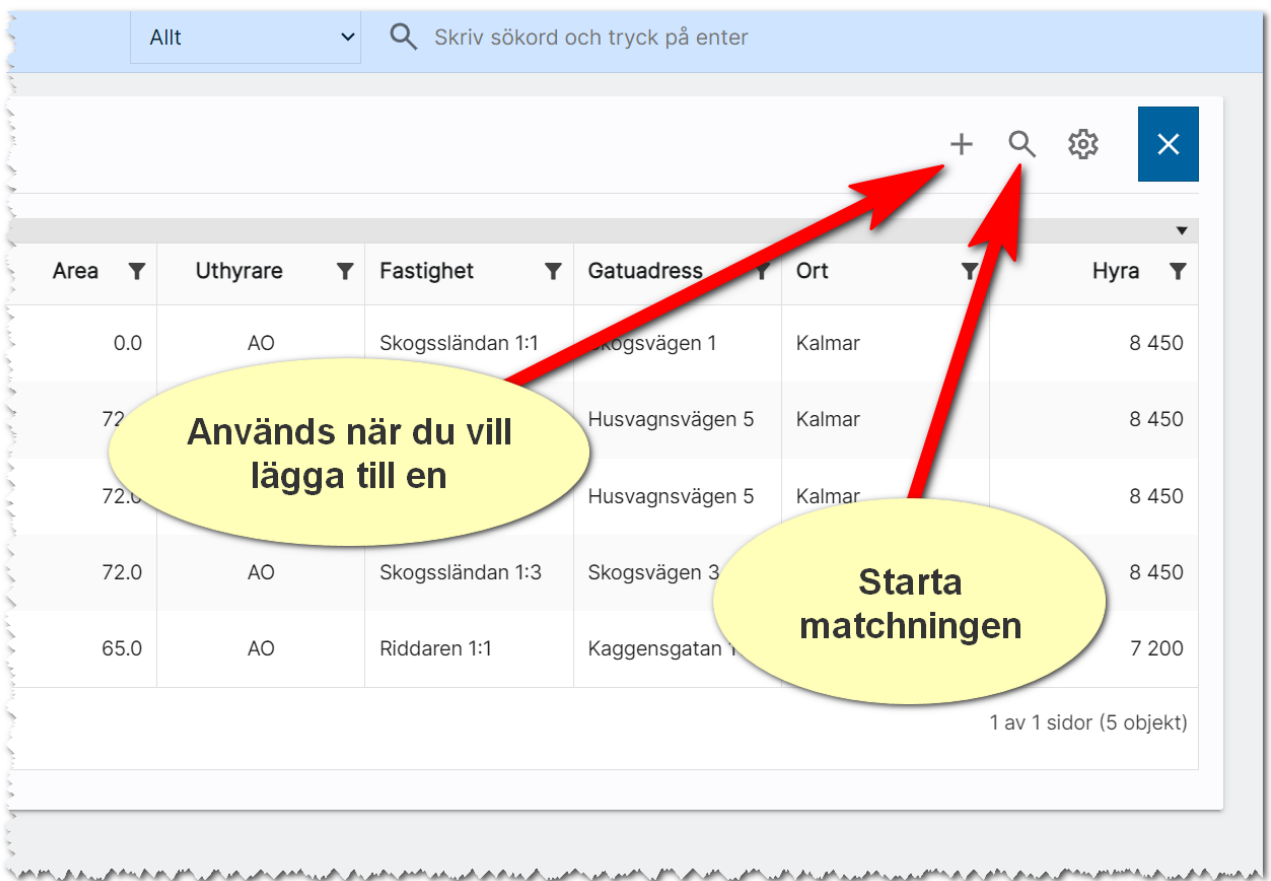

### Matchningsbilden:

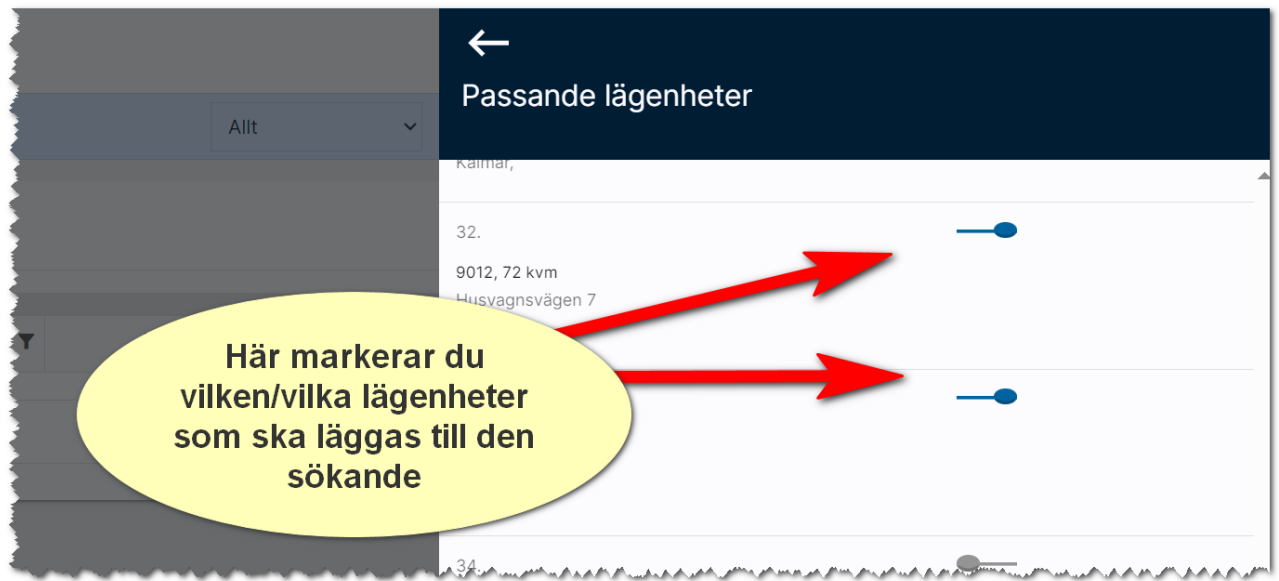

Om du ska lägga till alla så har du möjlighet att göra det överst i bilden:

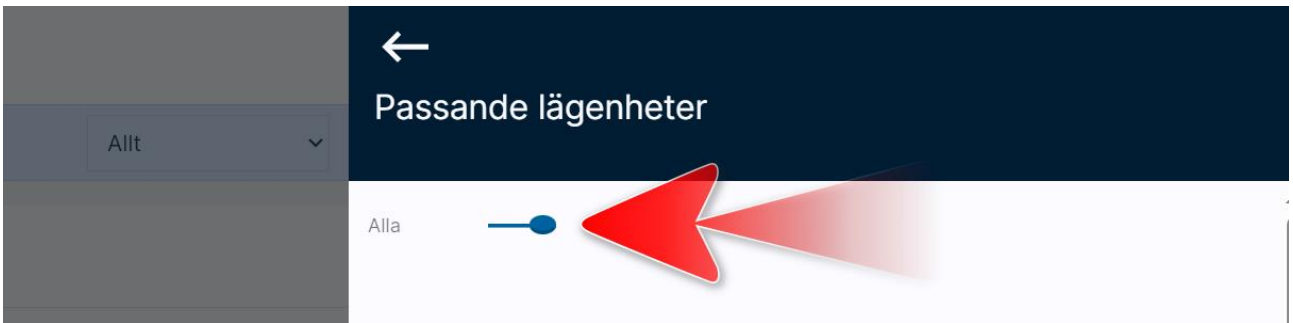

# Uthyrningsprocess lägenhet

När du ska hyra ut en lägenhet kan du antingen utgå från lägenheten eller personen.

### Starta uthyrningsprocessen via en person

Om du utgår från en person så innebär det att du går in på din person och väljer Intressanta lägenheter:

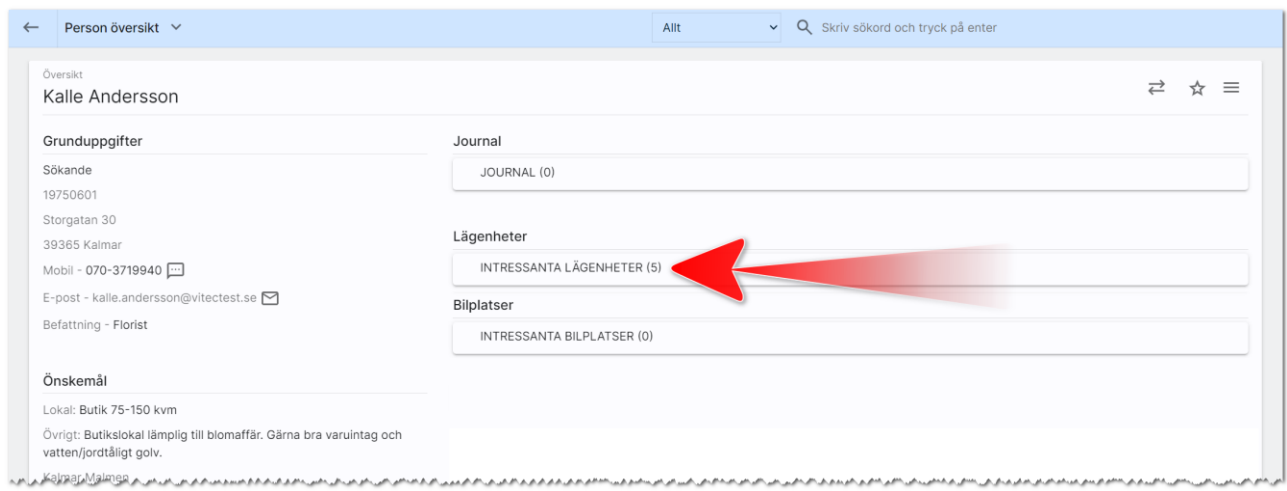

I listan över intressanta lägenheter så markerar du den du vill arbeta med (1) och väljer sen Uthyrningsprocess (2):

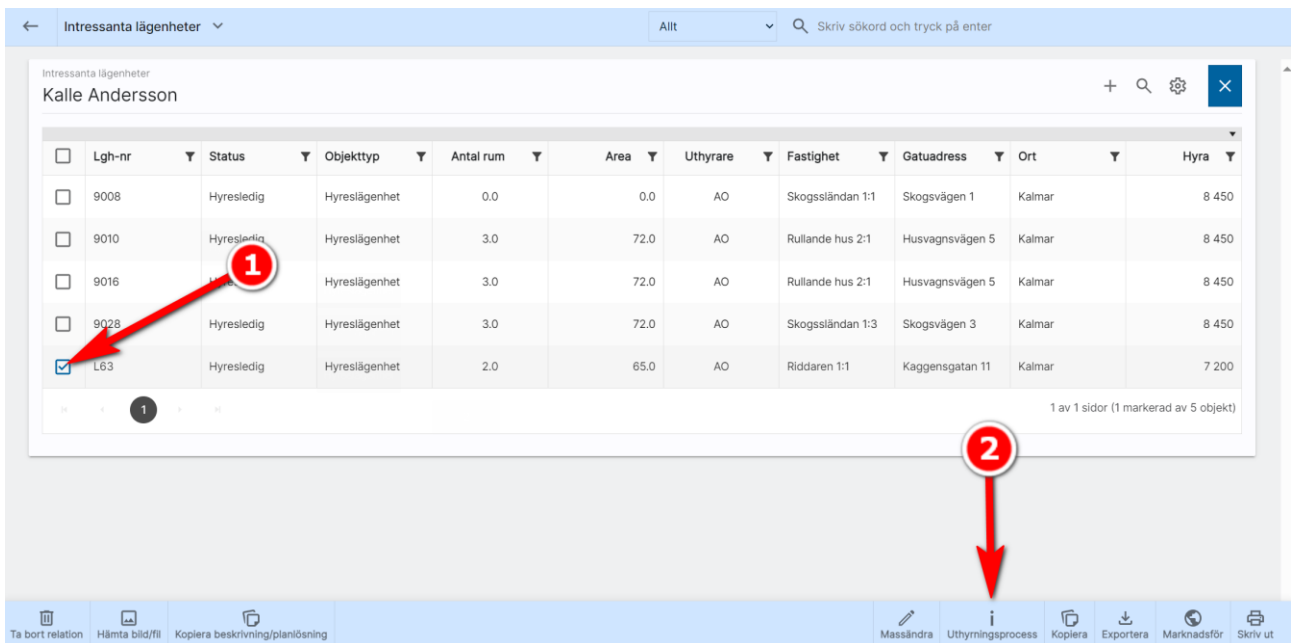

## Starta uthyrningsprocessen via en lägenhet

Om du utgår från lägenheten så innebär det att du går in på din lägenhet och väljer Spekulanter:

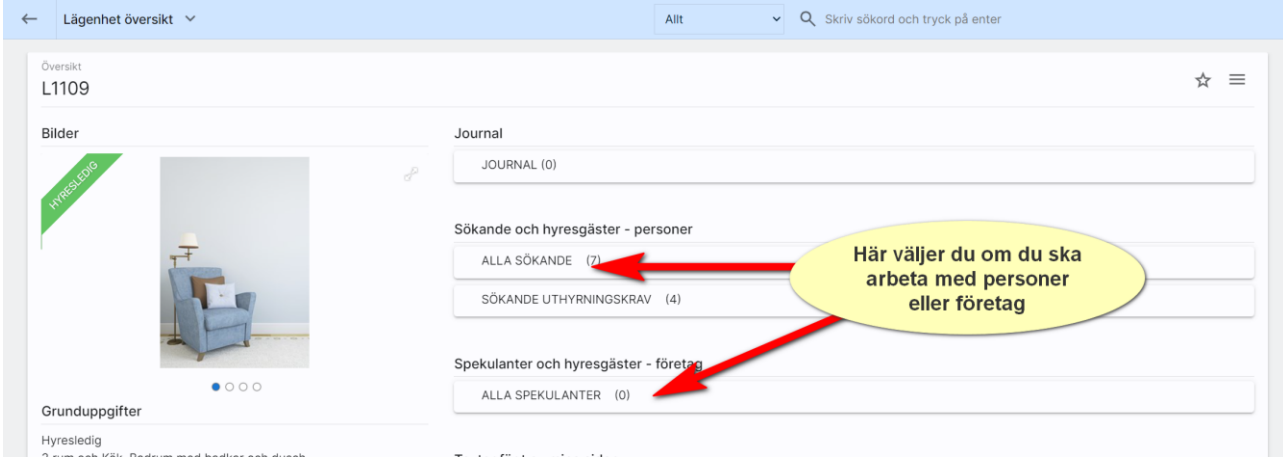

I listan över spekulanter så markerar du den du vill arbeta med (1) och väljer sen Uthyrningsprocess (2). Ett vanligt arbetssätt är att markera upp flera och därefter välja erbjudandebrev (3) i bilden enligt nedan:

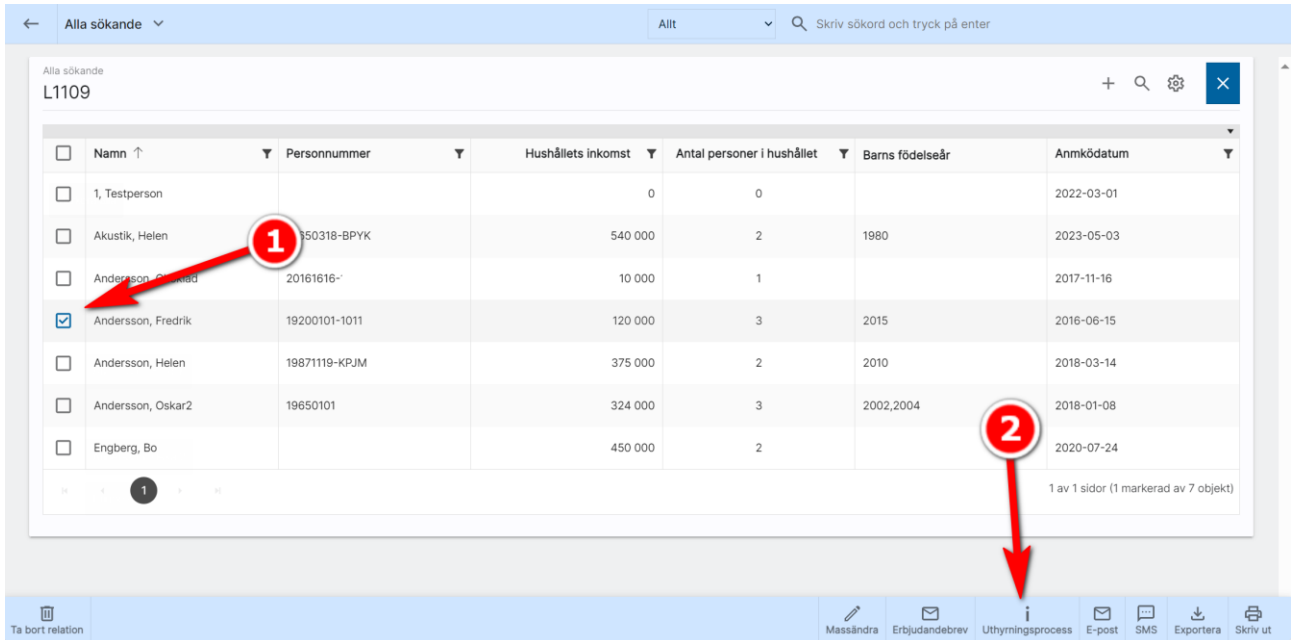

## Uthyrningsprocessens olika steg

Uthyrningsprocessen består av ett antal steg. Du kan själv bocka för vilket steg du har gjort. Programmet kommer räkna ut en procentsats för att tydligt visa i vilket steg du är i. Överst så kan du

också via de färgglada ansiktena,  $\circledcirc \circ \bullet$ , göra val hur intresserad spekulanten är. Tre steg gäller:

- Ej intresserad (rött ansikte)
- Intresserad (gult ansikte)
- Mycket intresserad (Grönt ansikte)

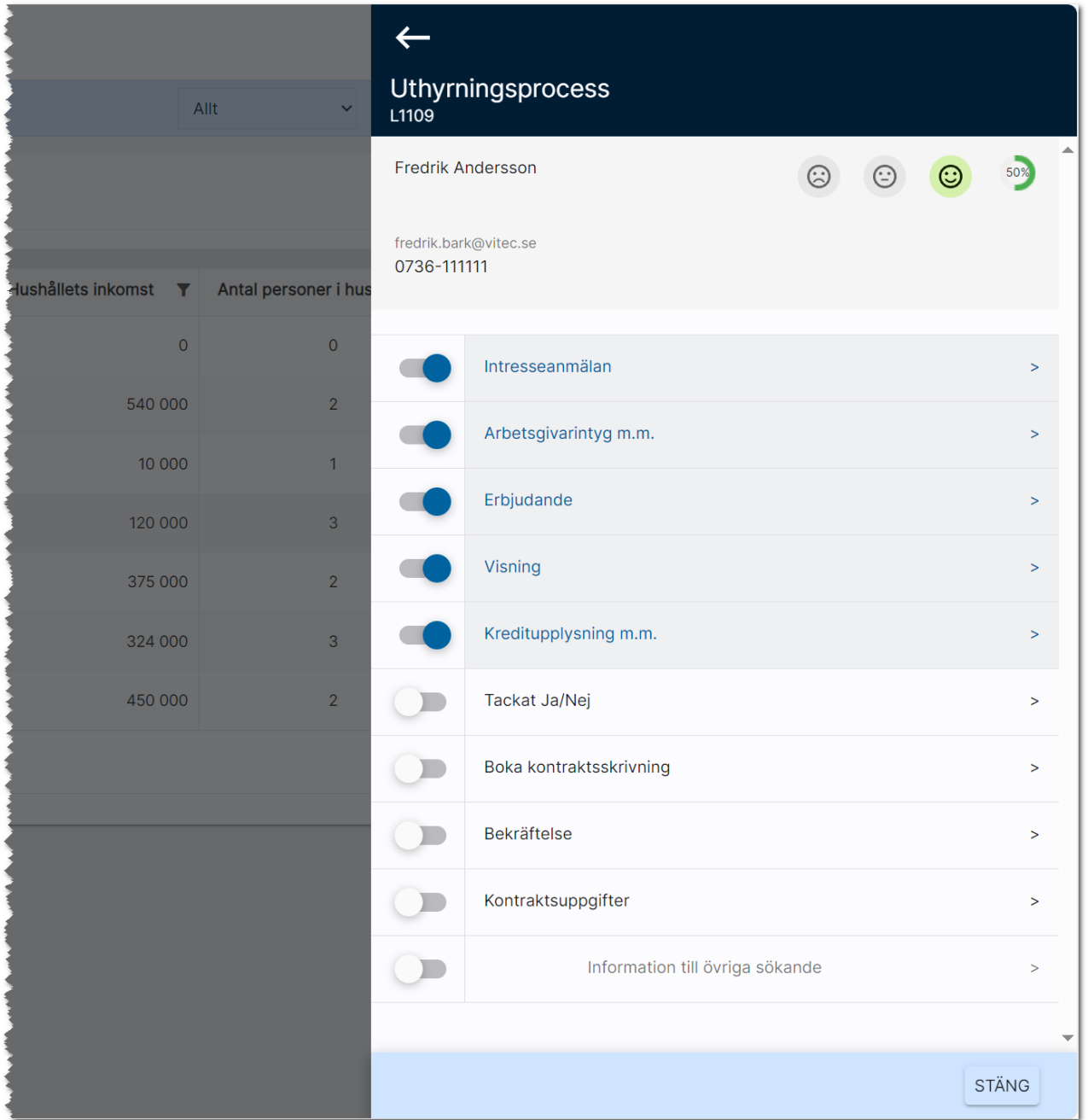

De olika stegen är:

- Intresseanmälan (10 %)
- Arbetsgivarintyg mm (20 %), ej företag
- Erbjudande (30%)
- $\bullet$  Visning (40 %)
- Kreditupplysning mm (50%), ej företag
- Tackat Ja/Nej (70%)
- Boka kontraktsskrivning (80%)
- Bekräftelse (90%)
- Kontraktsuppgifter (100%)
- Information till övriga sökande

Du kan lägga ut fältet sannolikhet i listor för att göra urval på stegen enligt ovan. Företag har några färre steg i processen ovan.

### Intresseanmälan

Här ser du när kunden anmälde sig och kan göra noteringar. Du kan trycka på knappen Skriv notering för att får in namn, datum och tid i noteringen (gäller fr o m ver x.94). I versionerna innan så lägger man till datum och tid m.m. via en listruta.

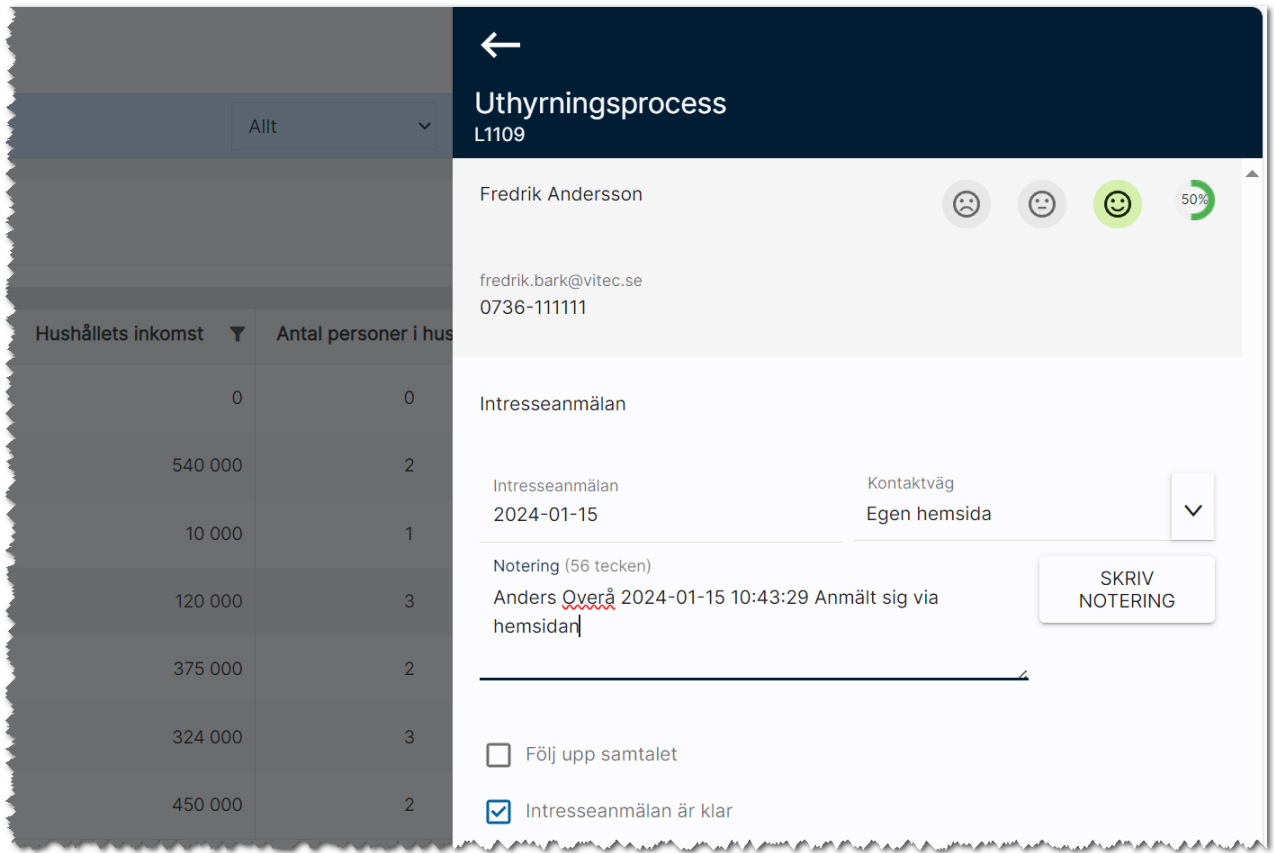

### Arbetsgivarintyg mm

Här kan du lägga in filer om kunden t ex arbetsgivarintyg mm. Läs mer om filer i [kapitlet Filer.](#page-43-0) Filerna hamnar i den sökandes journal.

I uthyrningsprocessen för arbetsgivarintyg som fastighetsägarna arbetar väldigt mycket har vi nu lagt till möjligheten att gå igenom respektive dokument och klarmarkera det. Överst anger du hur stor hyra den sökande är godkänd för och hur länge hyresbeloppet gäller. Om du klickar på ett dokument i bilden nedan t.ex. "Lönespec" så öppnas det upp knappar för att kunna radera (om du ska ta bort dokumentet), ändra (för att skriva in kommentar) eller öppna (du kan läsa dokumentet):

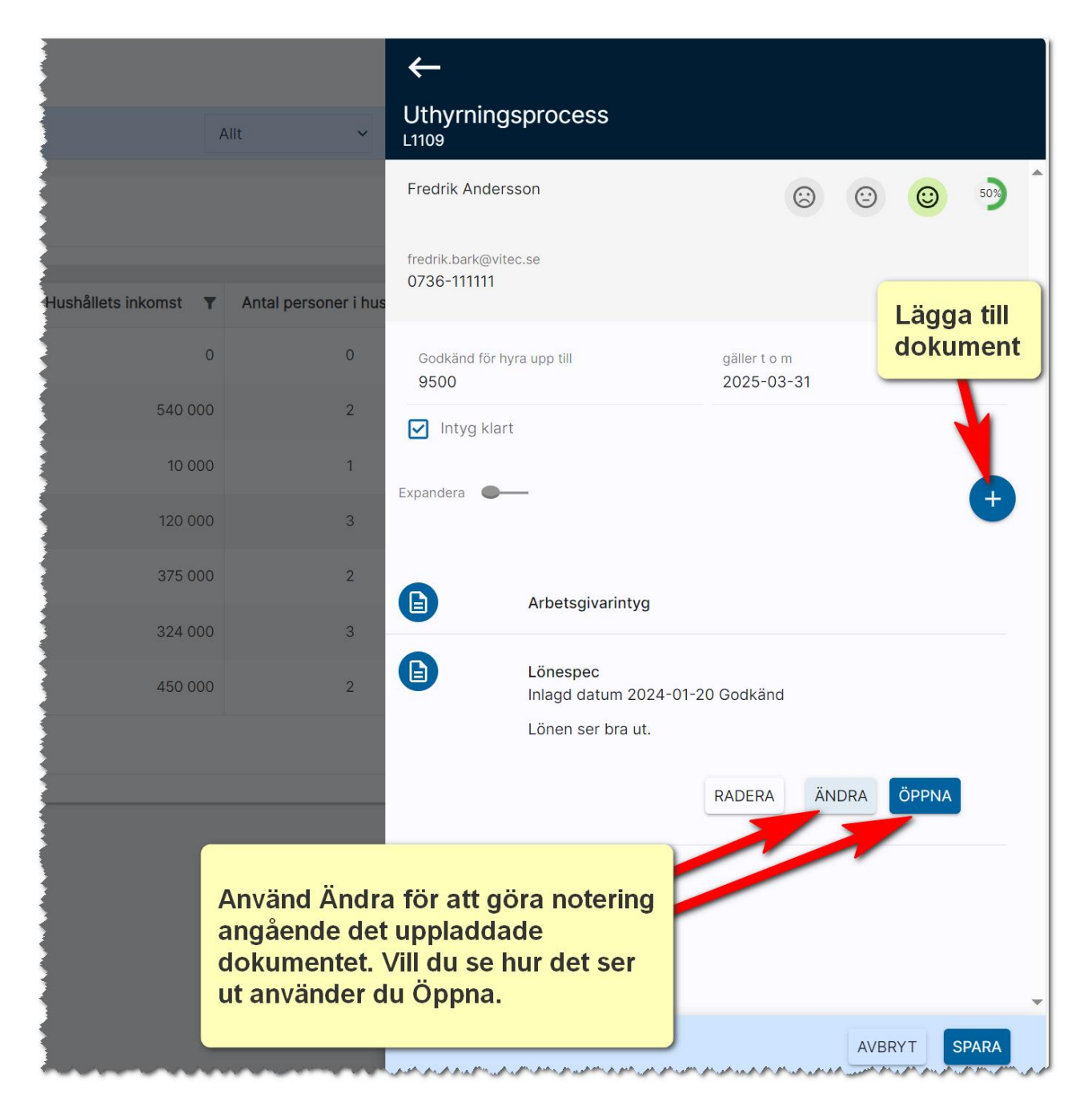

Du kan kryssa för att dokumentet är godkänt och datum när du godkände dokumentet. Du kan även lägga in en kommentar. Längst ner kan du ange för vilken hyresnivå den sökande är godkänd för och hur länge det gäller för den sökande.

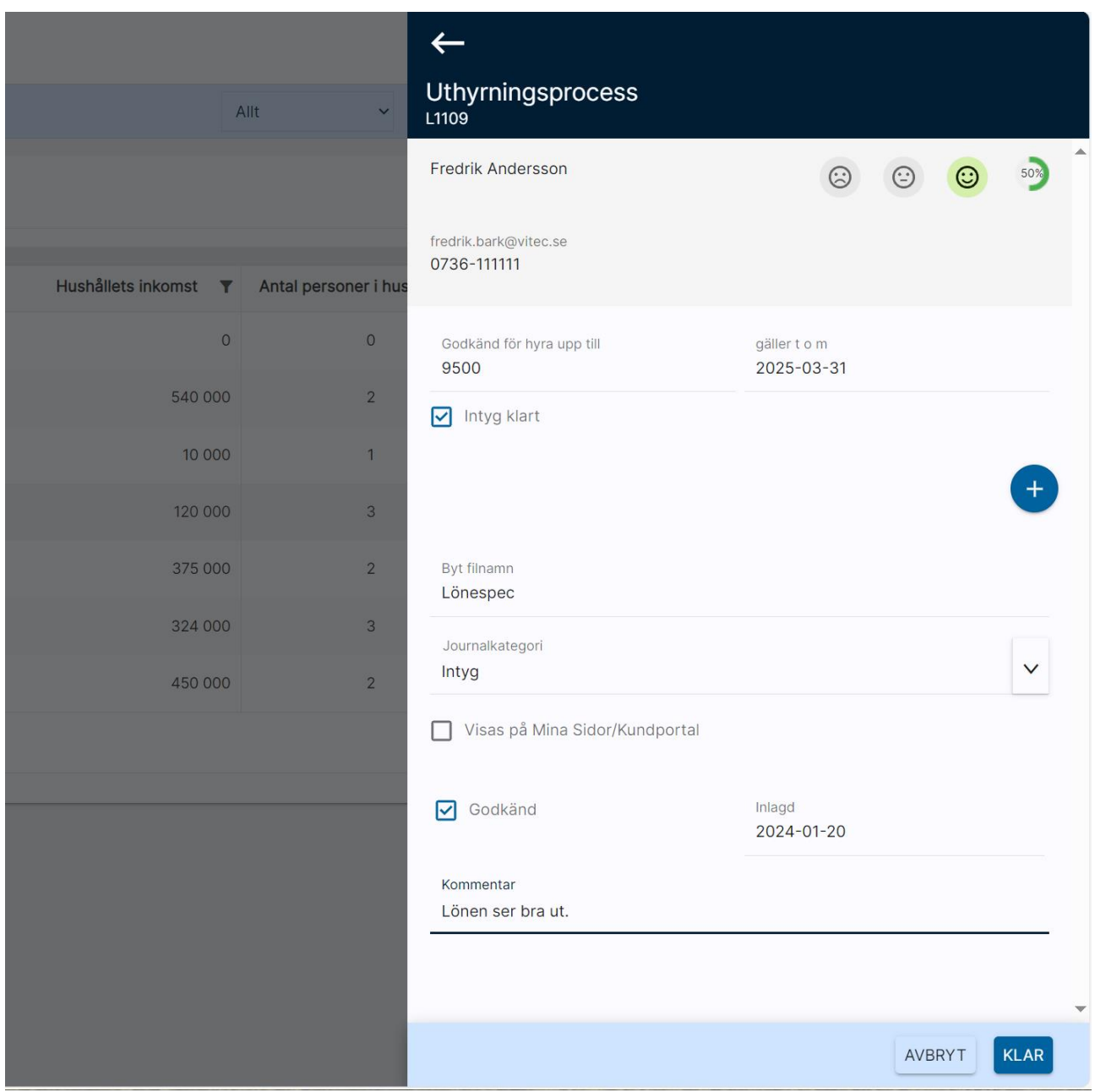

#### Uppgifterna om hyresnivå sparas också på kundkortet:

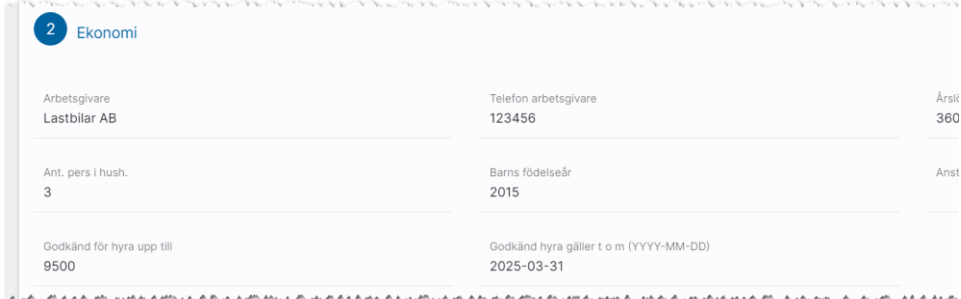

### Erbjudande

Här kan du skicka e-post till kunden. [Läs mer om mallar här.](#page-167-0)

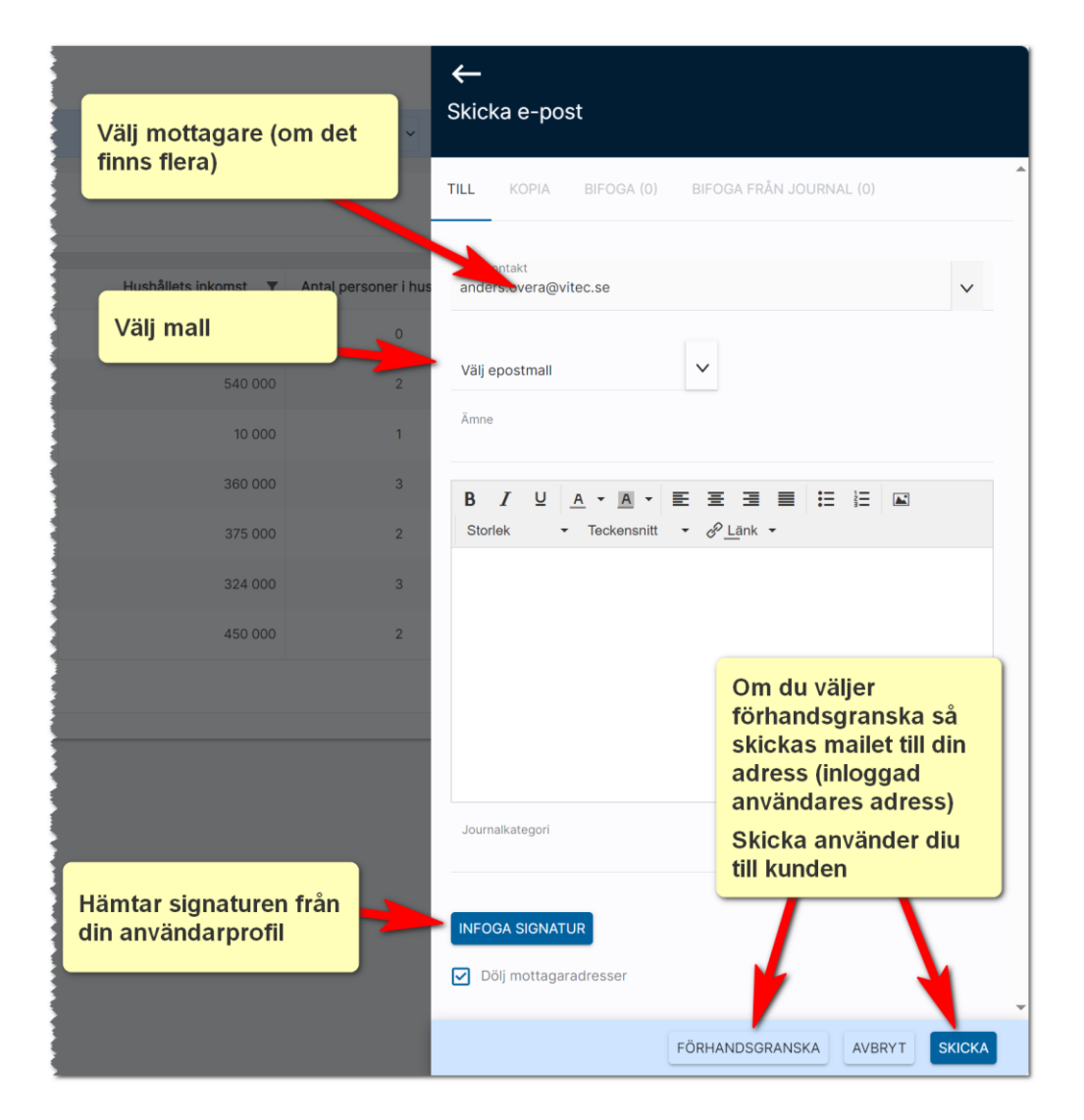

När du valt mall kan du fylla i svarsdatum här:

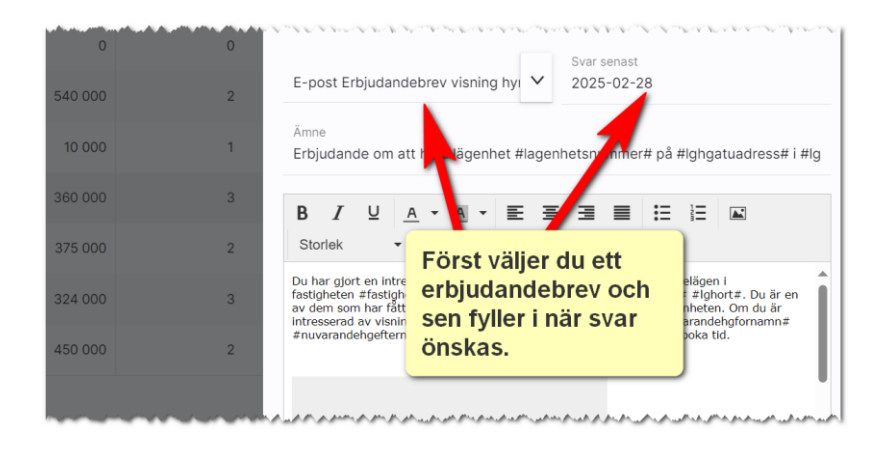

### Visning

Här anger du när en visning ska ske (datum och tid). Du kryssar i om hyresgästen ska visa lägenheten eller så kan du angående vem som kommer sköta visningen. Du kan med fördel skriva in uppgifter i noteringen vad kunden tyckte efter visningen.

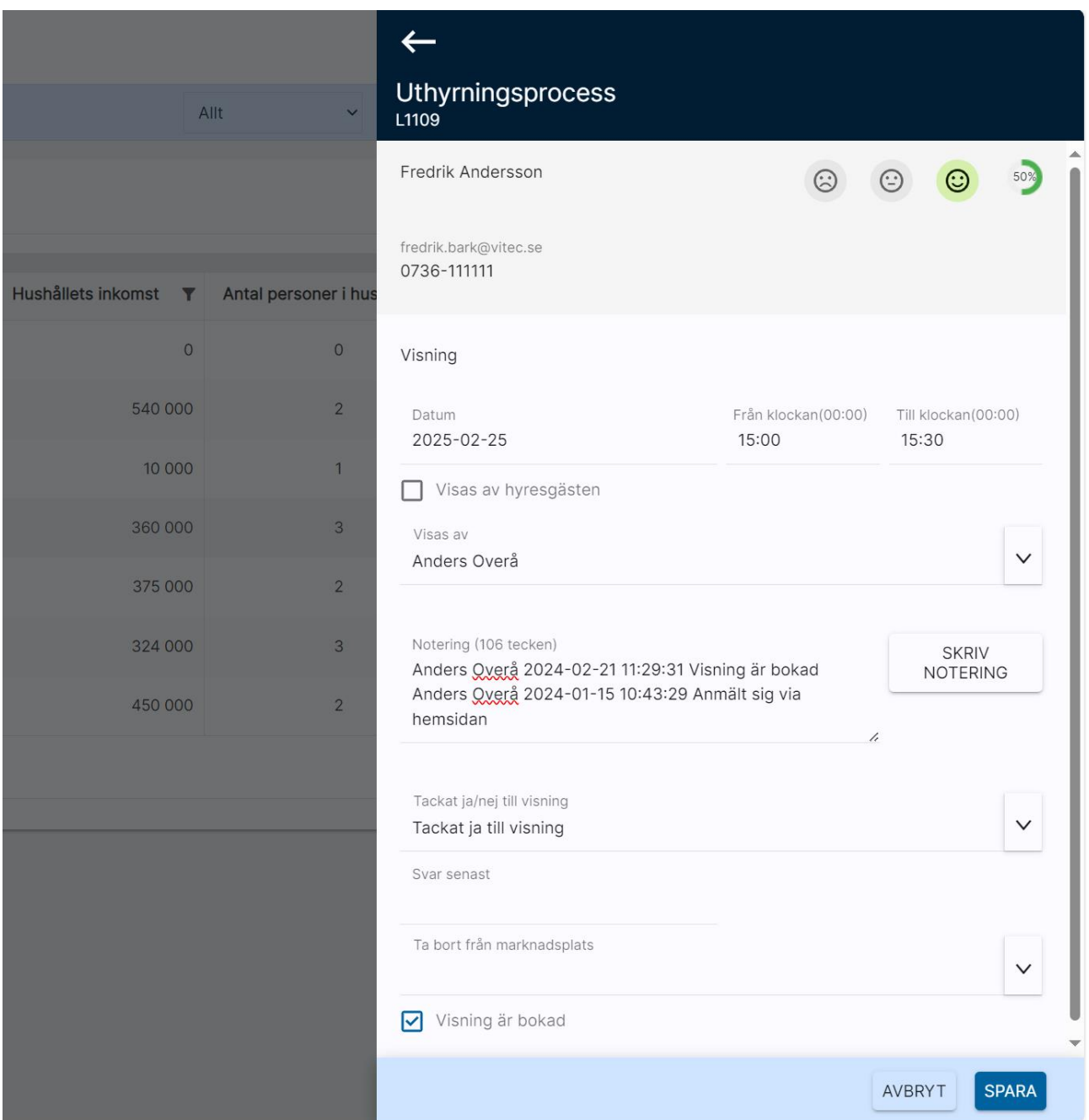

### Kreditupplysning mm

Här anger du när en kreditupplysning gjordes och om den gick igenom:

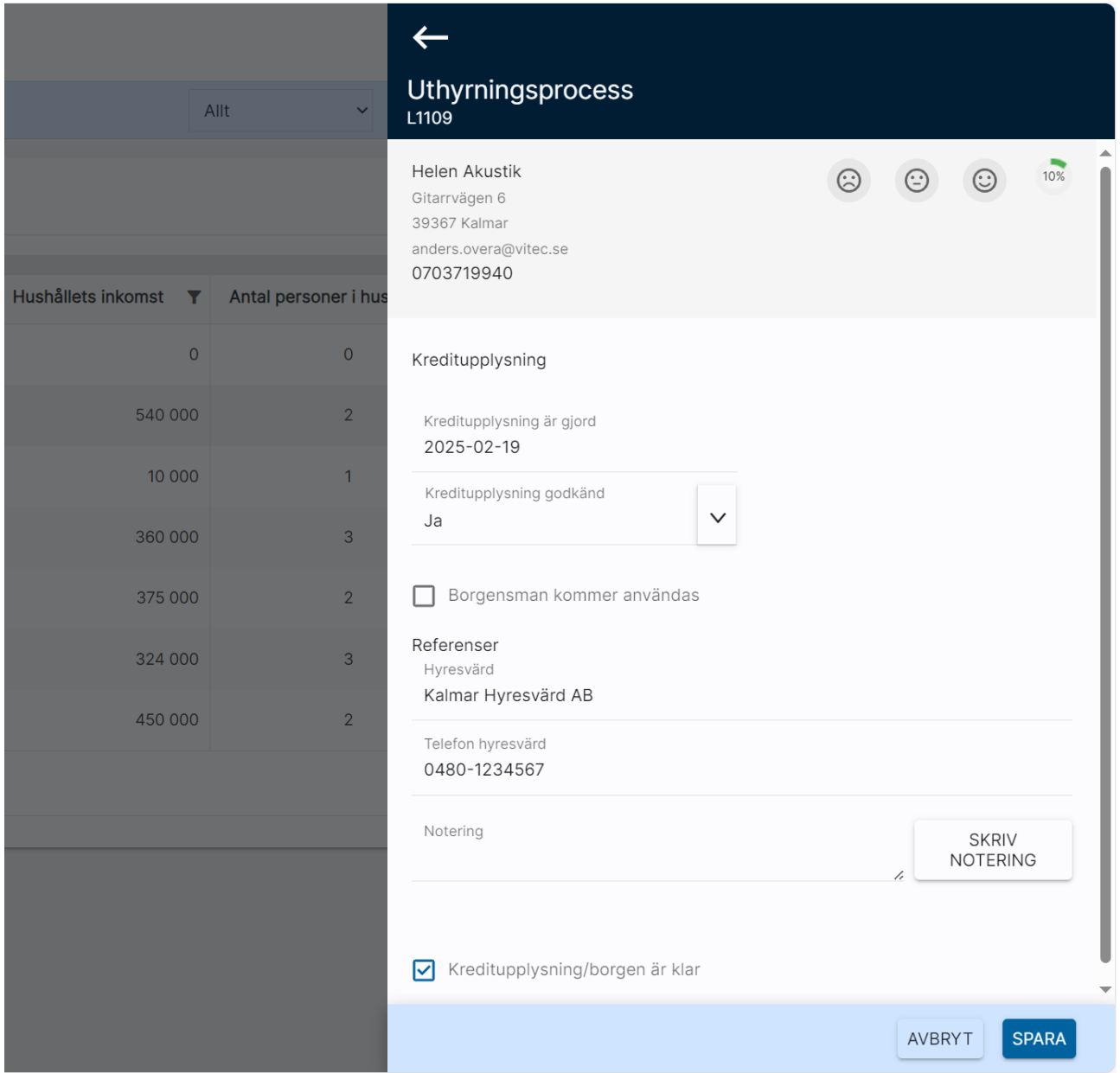

### Tacka ja/nej

Här anger du om din sökande valt att tacka ja eller nej:

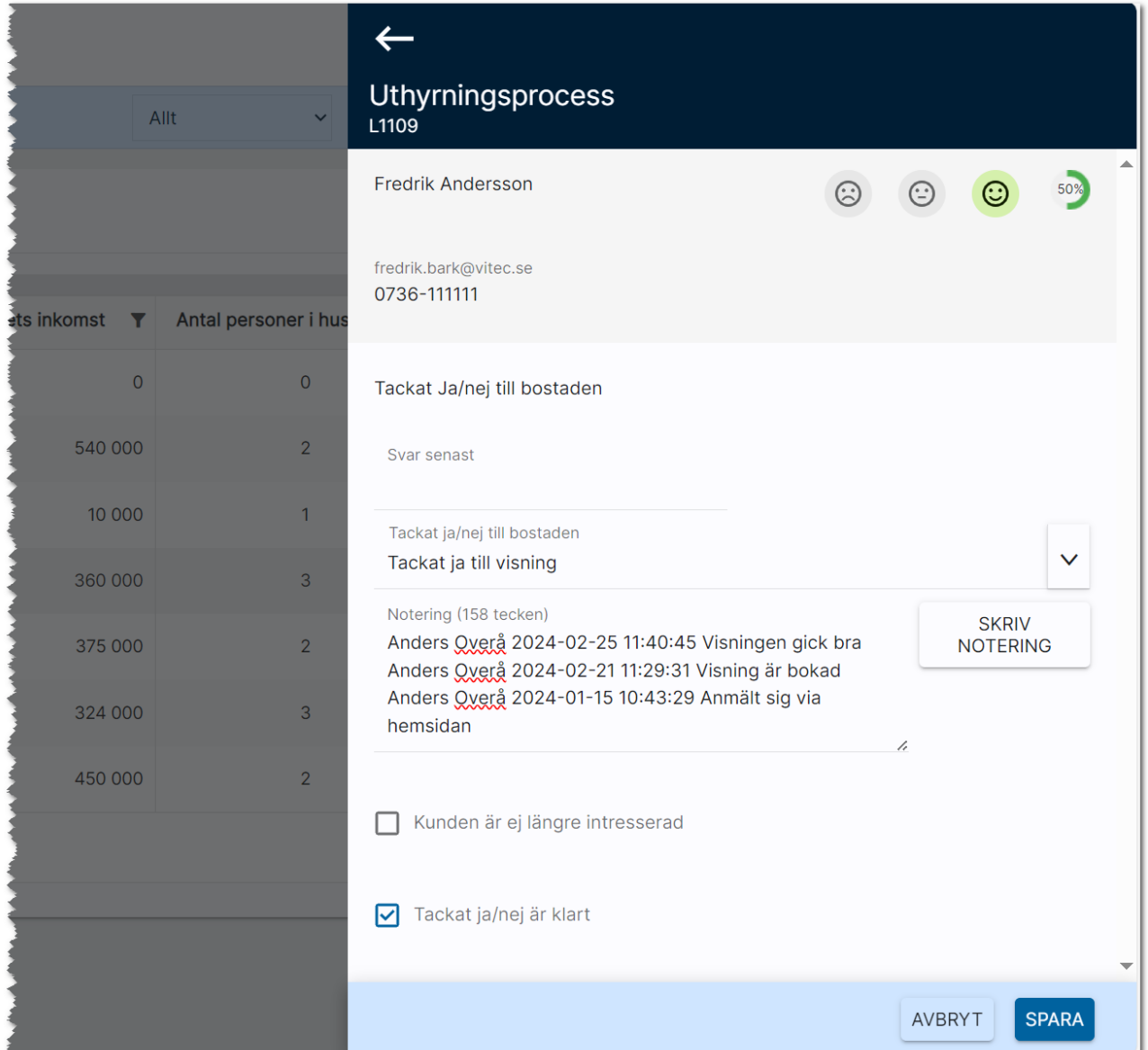

### Boka kontraktsskrivning

Här anger du när kontraktsskrivning ska ske. Du kan även kryssa för att lägenheten ska tas bort från marknadsplatser.

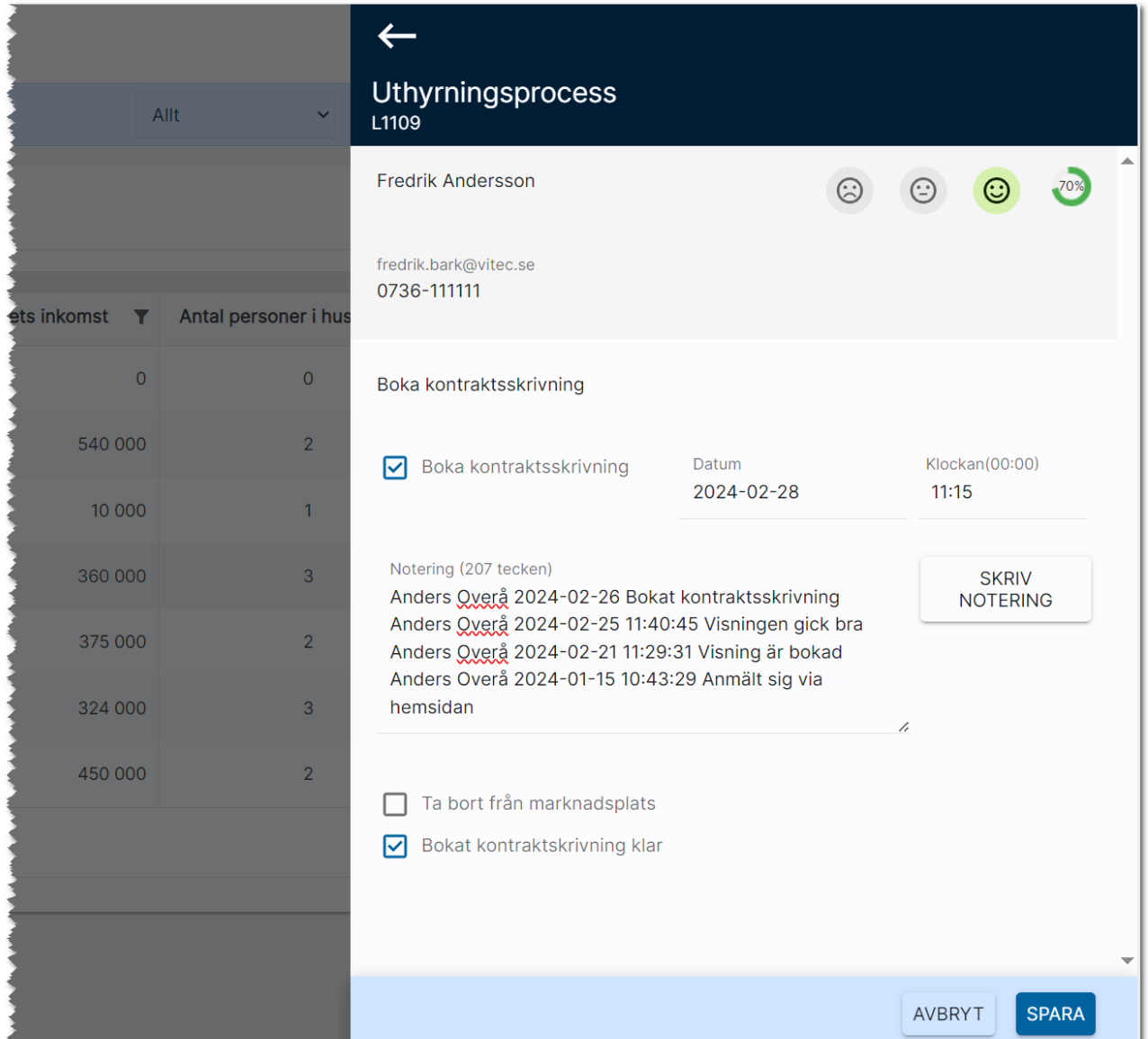

### Bekräftelse

Här är tanken att du skickar ett mail till kunden och här är lämpligt att du har ett bekräftelsemail som mall. [Läs mer hur du gör mallar här.](#page-167-0)

### Kontraktsuppgifter

Här anger du kontraktsnummer, kontraktsdag mm. Du kan exportera kontraktet till t ex Hyra när du använder dig av Vitec Hyra. Du kan kryssa för att lägenheten ska tas bort från marknadsplatser om du inte redan gjort det tidigare mm:

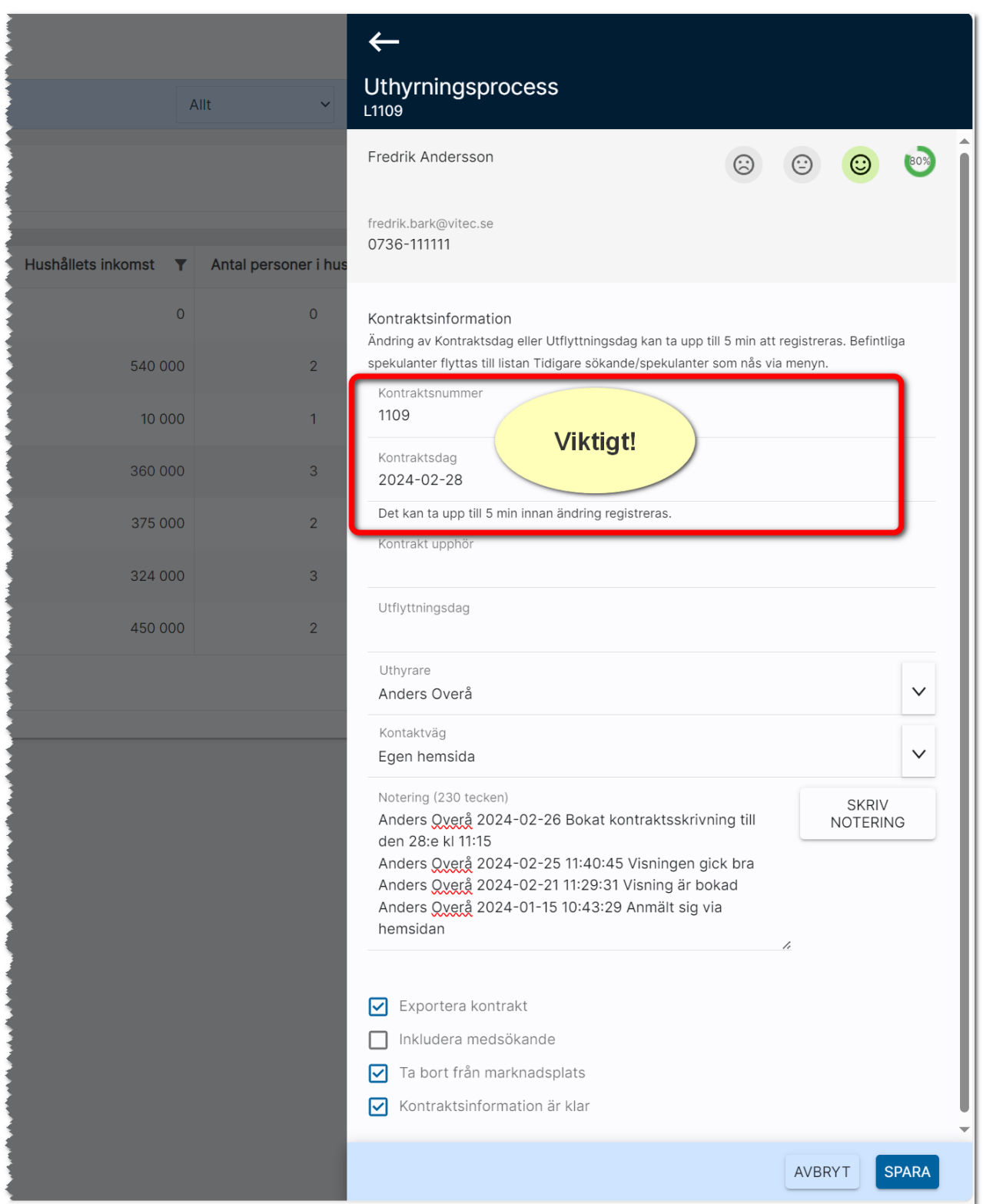

Befintliga sökande/spekulanter kommer tas bort från bostaden när kontrakt skrivs med ny hyresgäst. Dessa sökande/spekulanter kommer du kunna hitta i bostadens meny under Historik – Tidigare sökande/spekulanter.

Ett kontraktsdatum som är framåt i tiden kommer göra personen till Blivande hyresgäst. Ett kontraktsdatum som är bakåt i tiden kommer göra personen till Nuvarande hyresgäst. Det är automatiska funktioner i bakgrunden som flyttar runt personerna. Det troliga är att personen först är blivande hyresgäst. När kontraktsdatumet är passerat kommer personen bli nuvarande hyresgäst och när kunden flyttar ut och ytterligare ny hyresgäst så kommer kunden bli tidigare hyresgäst. Samma sak gäller om det är ett företag.

### Information till övriga sökande

Här väljer du till vilka du vill skicka mail till t.ex. de som fått erbjudande och inte fick hyra lägenheten eller till alla sökande på lägenheten:

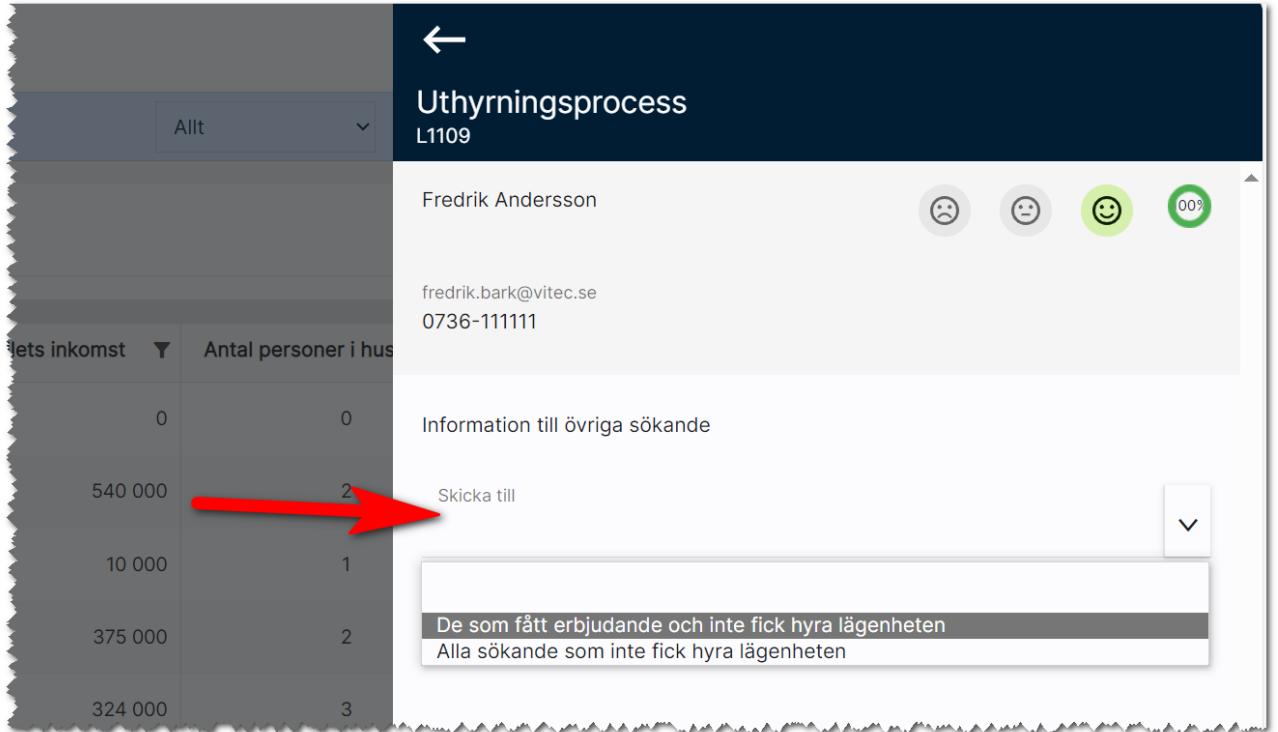
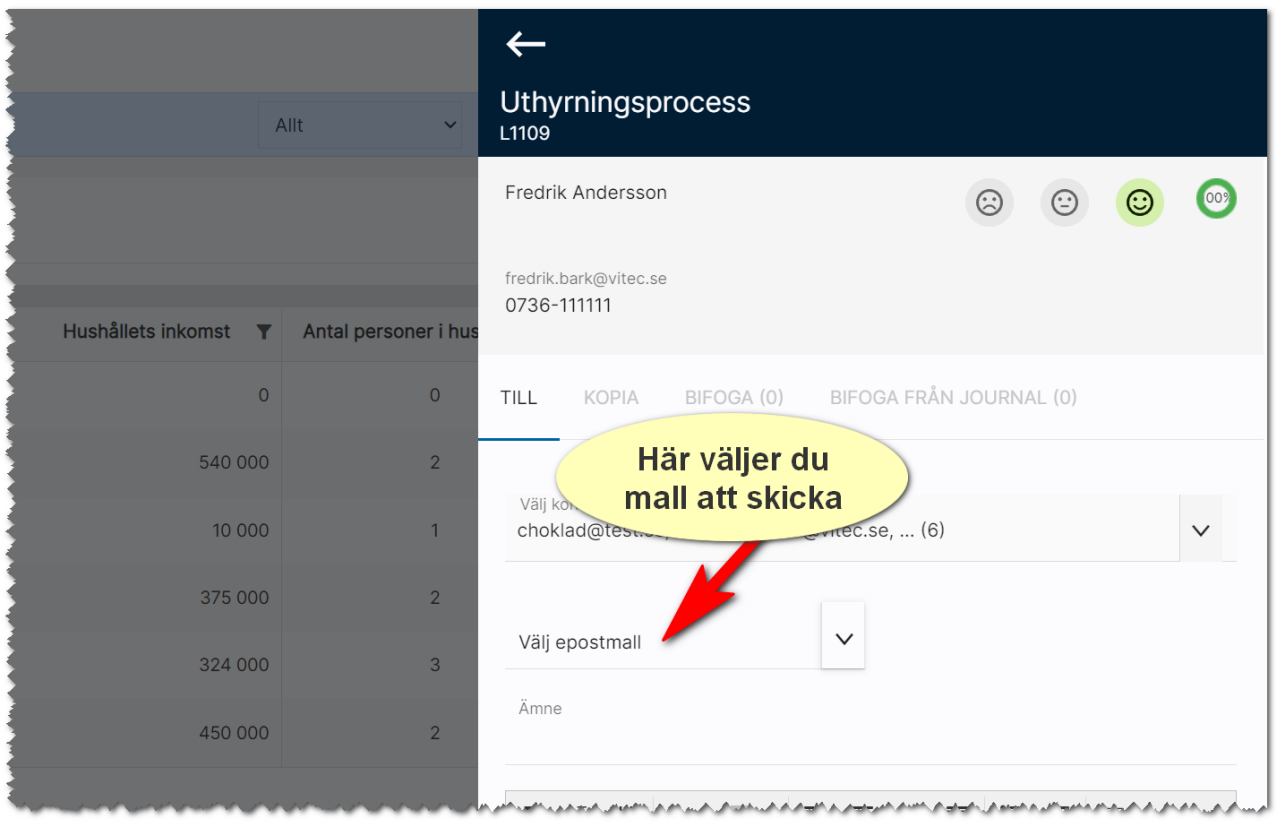

När du har tryckt på Klar så får du upp mailfönstret igen och kan nu välja e-postmall.

När kontrakt är skrivet så kommer spekulanten/sökanden att försvinna som sökande och hamna under blivande hyresgäst och efter att kontraktsdatumet har passerats så blir den sökande i stället nuvarande hyresgäst på lägenheten.

# Listor

Listor kan anpassas. Du kan göra urval, sortera listan, ställa in vilka fält som ska visas och även gruppera listan. Du kan skapa gemensamma listor för alla användarna (om du är administratör) eller skapa en lista för dig själv (kan alla göra).

#### Standard-, gemensamma- och mina listor

Det finns möjlighet att se och gruppera listor på ett smidigt sätt i Online lägenheter (gäller alla listor som nås via dashboard. Dessa listor har en meny och här kan du välja:

- Standardlistor som Vitec levererar
- Gemensamma listor som kan administreras av administratörer hos er
- Mina listor som är de listor som du själv har sparat.

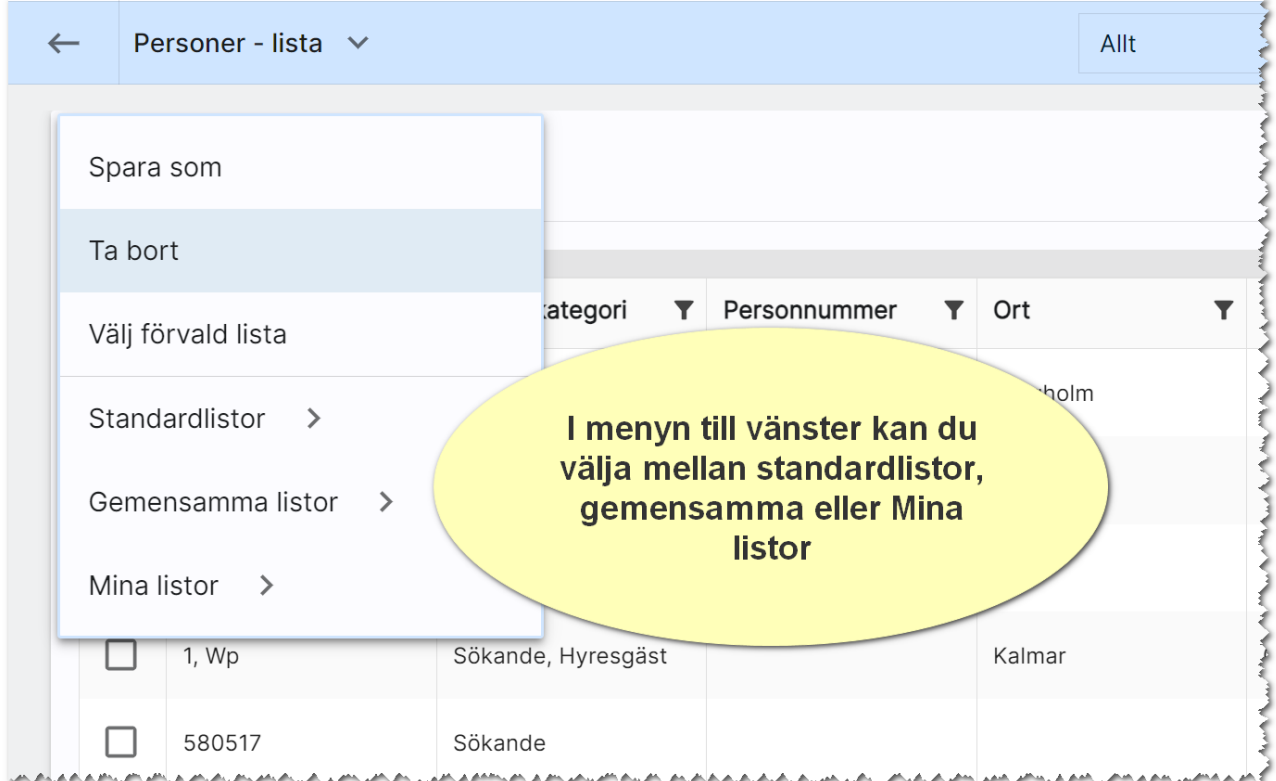

När du går via dashboarden för personer och väljer t.ex. Favoriter så får du fram en lista t.ex. enligt ovan. Listan gör urval på alla personer som är favoritmarkerade. Om du väljer listan Alla personer så kommer du till en annan lista för att just visa alla.

När du går in på knappen Alla personer och sen klickar på menyn kan du välja t.ex. Förvald lista. Det innebär att du kan ersätta den listan som Vitec levererar med en annan lista t.ex. en lista som ligger under gemensamma listor och innehåller lite andra fält/kolumner som passar er.

När du väljer Förvald lista i menyn ser det ut så här:

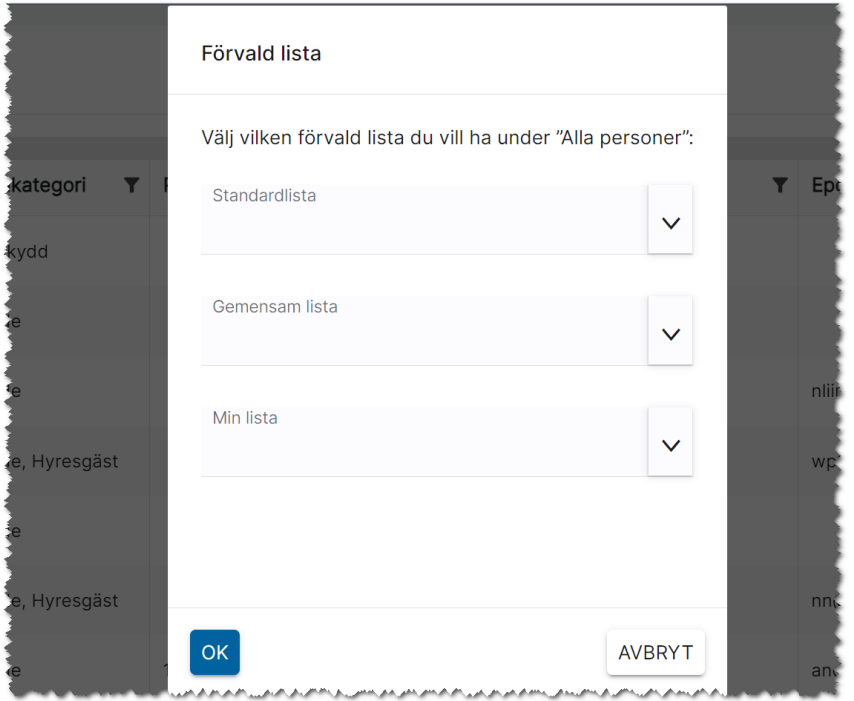

#### Skapa en lista med personer och dess önskemål

Jag vill ha en lista som visar personer med mer information.

Jag går in på dashboarden för Personer och väljer Alla personer. Det är en lämplig lista att utgå från:

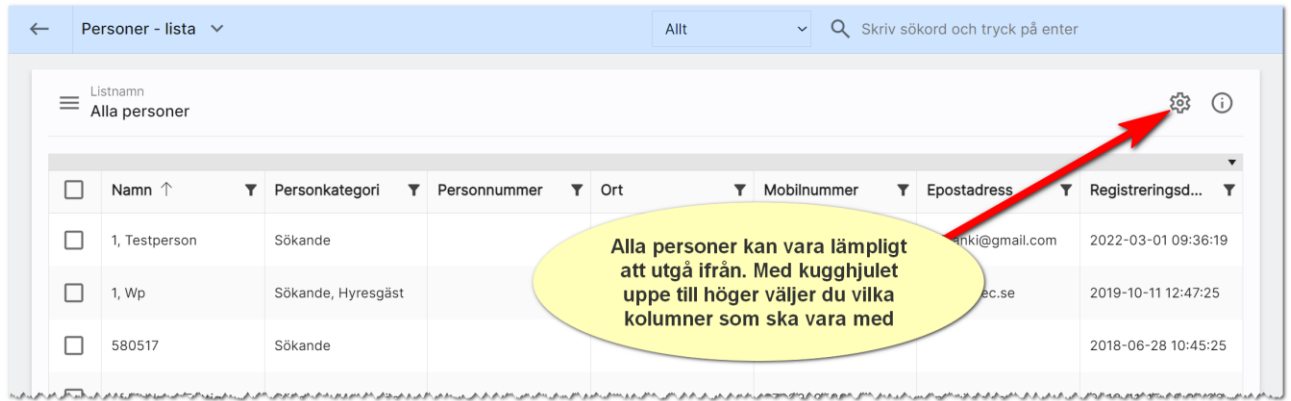

För att lägga till/ta bort kolumner klickar du på kugghjulet till höger i bilden ovan.

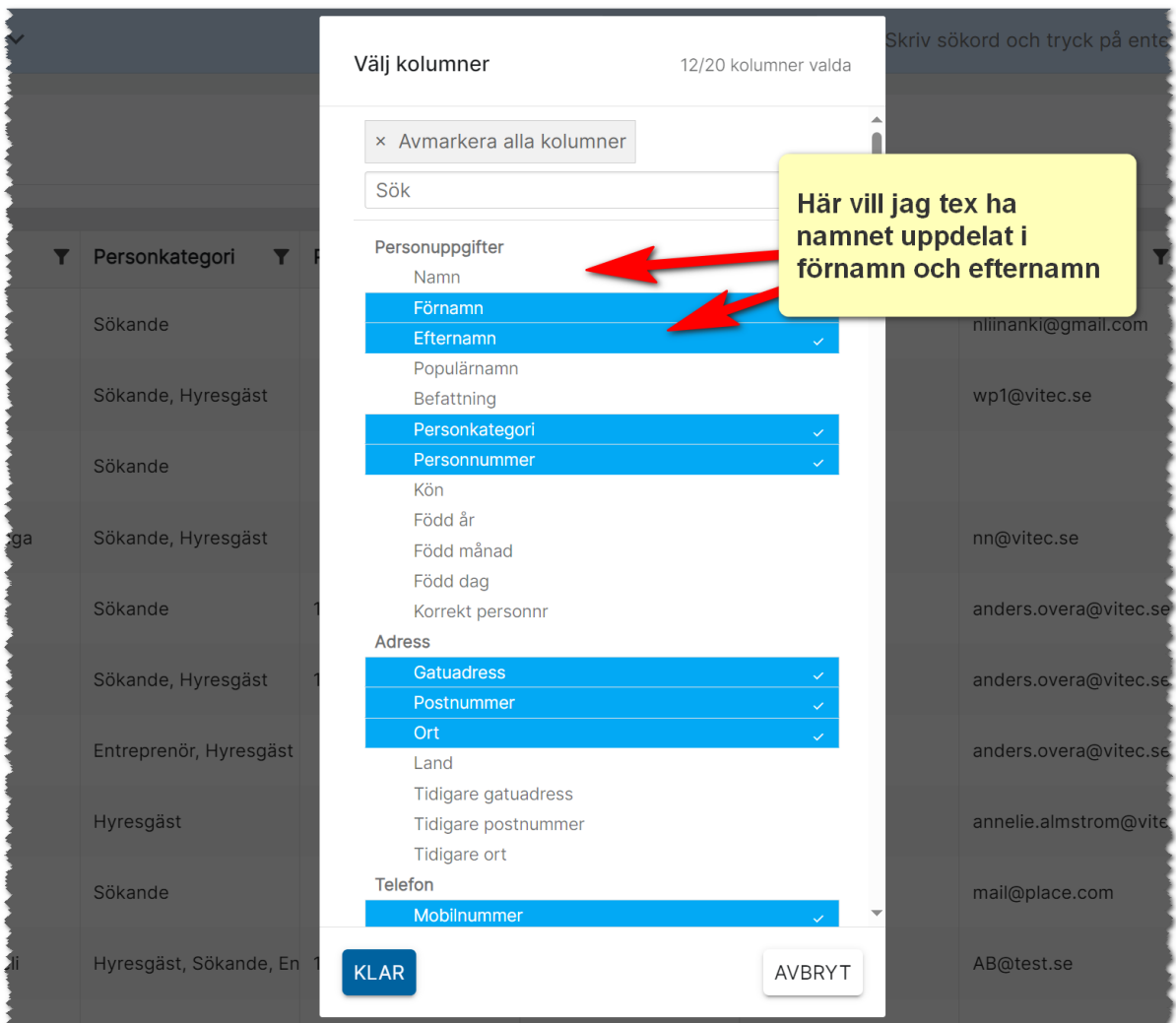

Nu har du möjlighet att lägga till/ta bort kolumner. Blåmarkerade är valda/kommer att visas i listan:

Jag väljer Spara som i listans meny och eftersom jag är administratör och vill att alla ska få tillgång till listan så väljer jag även att Spara som gemensam lista för alla användare:

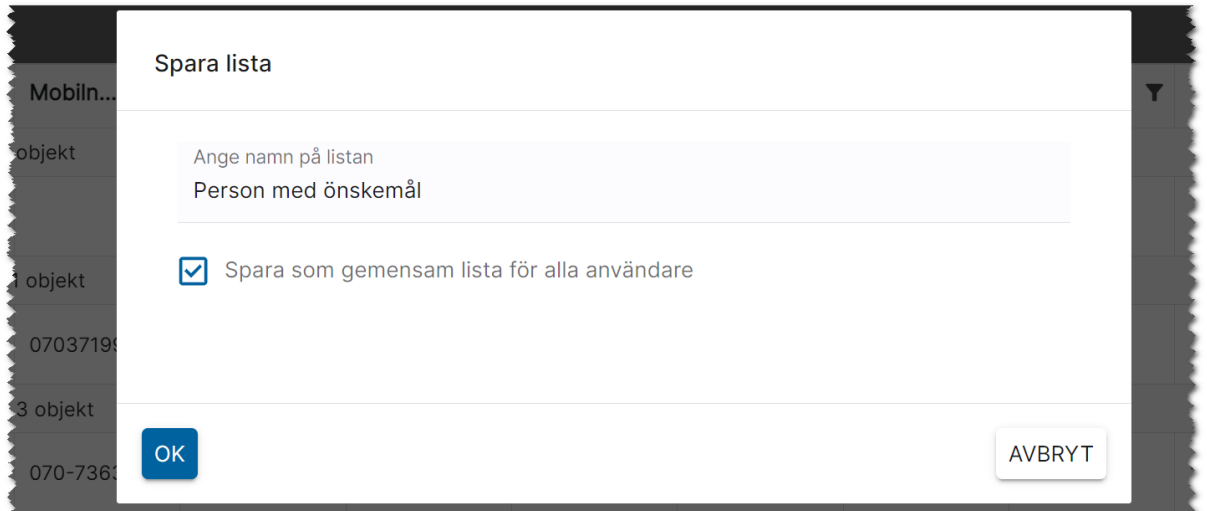

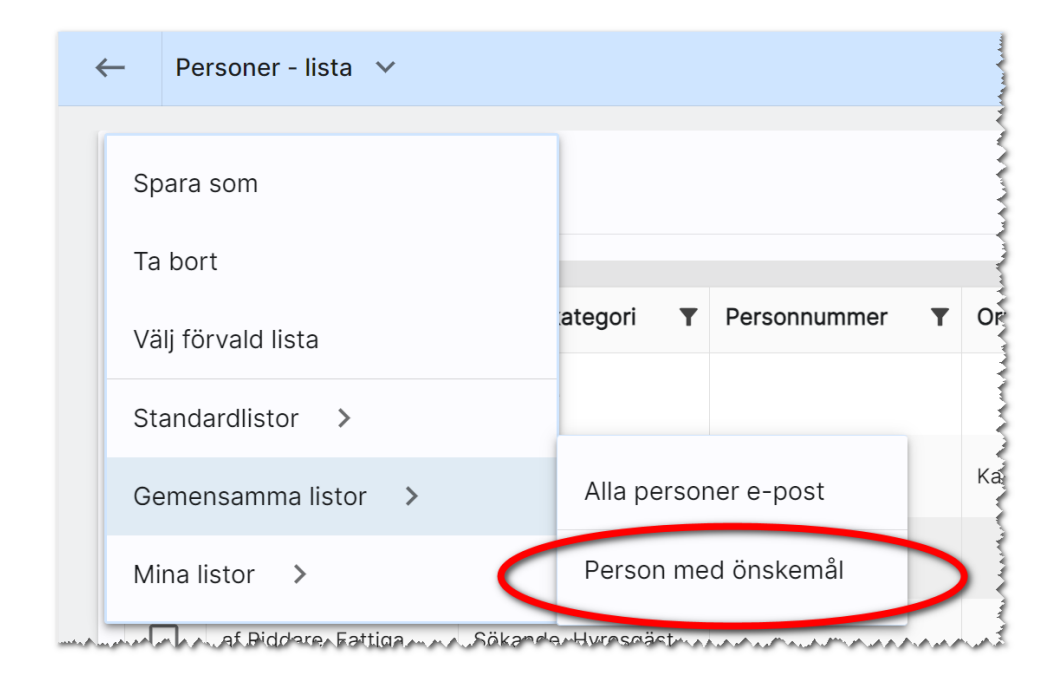

Du når nu din lista under Gemensamma listor:

# "Stor lista" eller "Relationslista"

Vi har två typer av listor i programmet. De vi själva kallar stora listor finns nåbara via de olika dashboarden. Dessa listor kännetecknas av att de har en meny på vänster sida i vilken ni kan välja mellan Standardlistor, Gemensamma listor eller som Mina listor. Dessa kan ni påverka och spara varianter av. Om du gör en förändring av en stor lista och går ur programmet / eller till en annan del av programmet och sen tar fram listan igen så kommer dessa listor återställas till den sparade varianten. Oftast är det en standardlista från Vitec och dessa återgår alltid till ursprungligt utseende. Det hindrar inte att ni i menyn väljer en annan lista t.ex. en egen gemensam lista.

Den andra typen av listor brukar vi kalla för Relationslisor. Dessa listor har ingen meny. Dessa relationslistor nås oftast via objektkort, företagskort eller personkort. Du kan fortfarande lägga till kolumner och sortera om dem. Skillnaden är att du idag inte kan spara varianter av dessa. Det ligger i utvecklingsplanen att på sikt ersätta dessa så de också får möjlighet att spara varianter. Om du gör en förändring av en relationslista och t.ex. lägger till en kolumn och kanske gör urval på en annan kolumn och sen går ur programmet / eller till en annan del av programmet och sen tar fram listan igen så kommer dina ändringar vara kvar inklusive ditt urval.

# Återläsa en relationslista till standard

Ibland händer det att man lägger till en massa fält och ändrar om och till slut vet man inte hur man ska hitta tillbaka. Det gäller främst de listorna som vi kallar relationslistor dvs de som sparas med automatik när ni är inne och lägger till och tar bort kolumner. Då kan det vara bra att börja om från början. Vi har nu lagt till ett val som heter Återläs till standard. Valet återställer listans innehåll till det levererade alternativet (standardlistan):

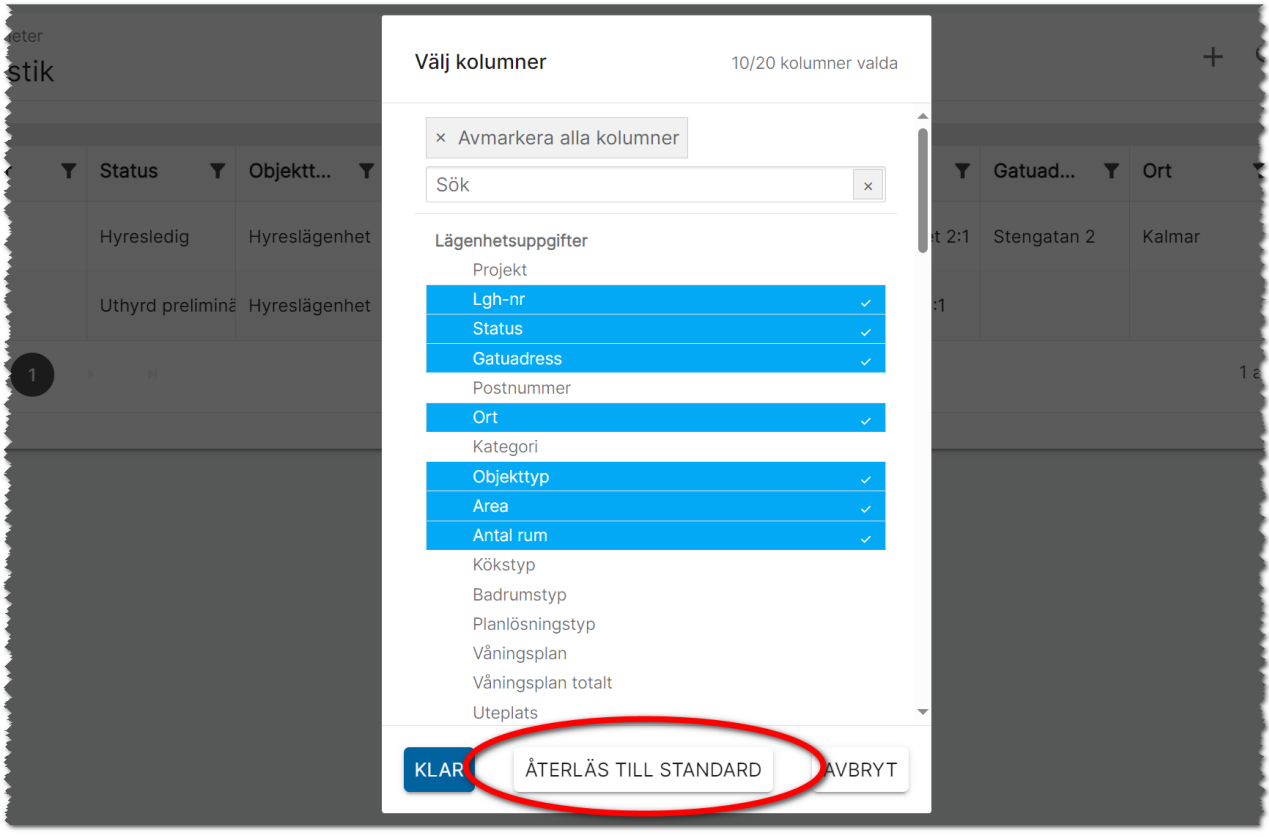

# Återläs alla relationslistorna

Ibland (även om det är sällsynt) kan alla de relationslistor en användare har gjort behöva återställas. Det har vi kunnat göra via att radera filer för en användare. Nu kan man göra denna återställning genom att gå in på användarkortet och på fliken Inställningar välja valet Återställ relationslistor:

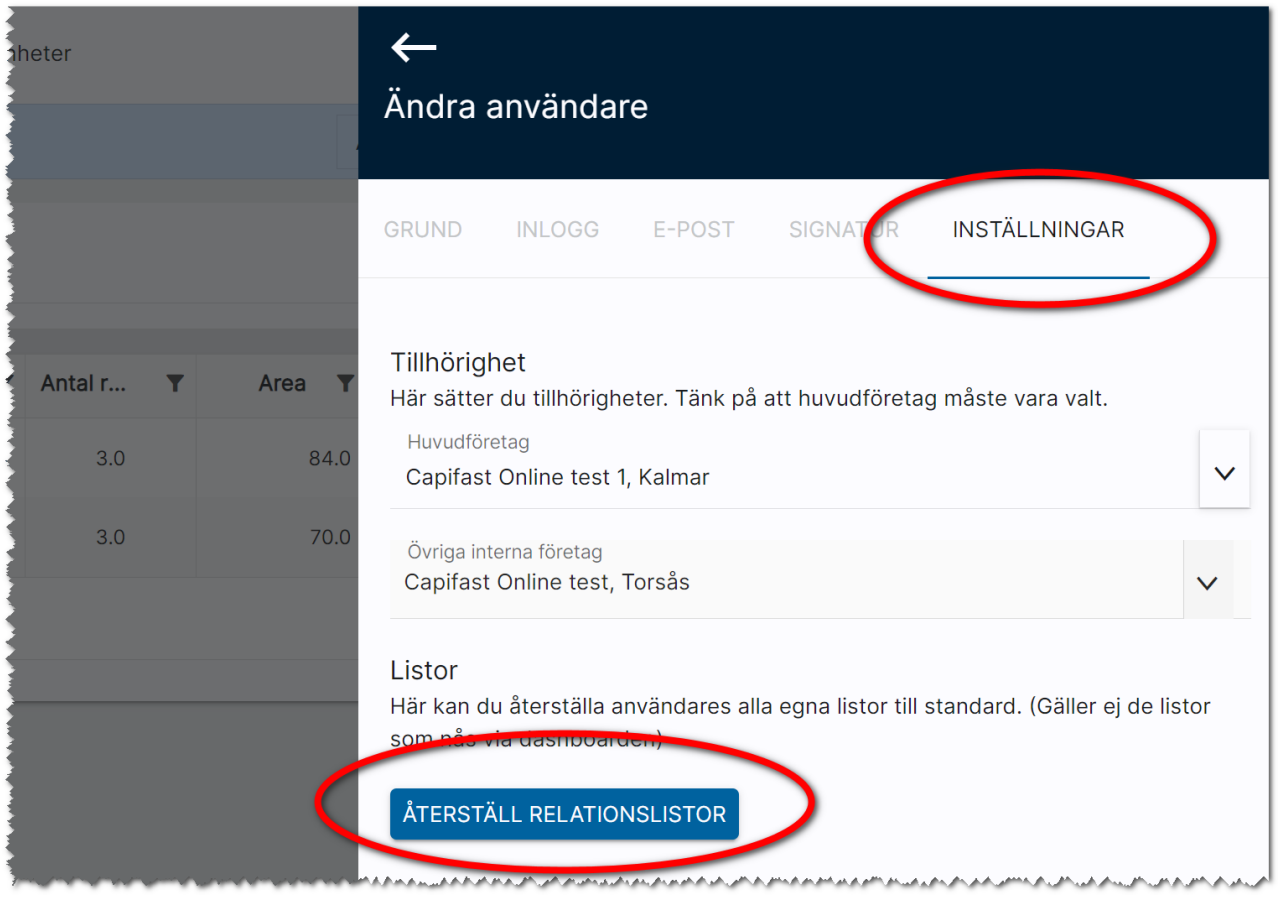

# Lägga till fält i en lista

I en lista så kan du lägga till eller ta bort kolumner genom att trycka på kugghjulet,  $\ddot\bullet$ :

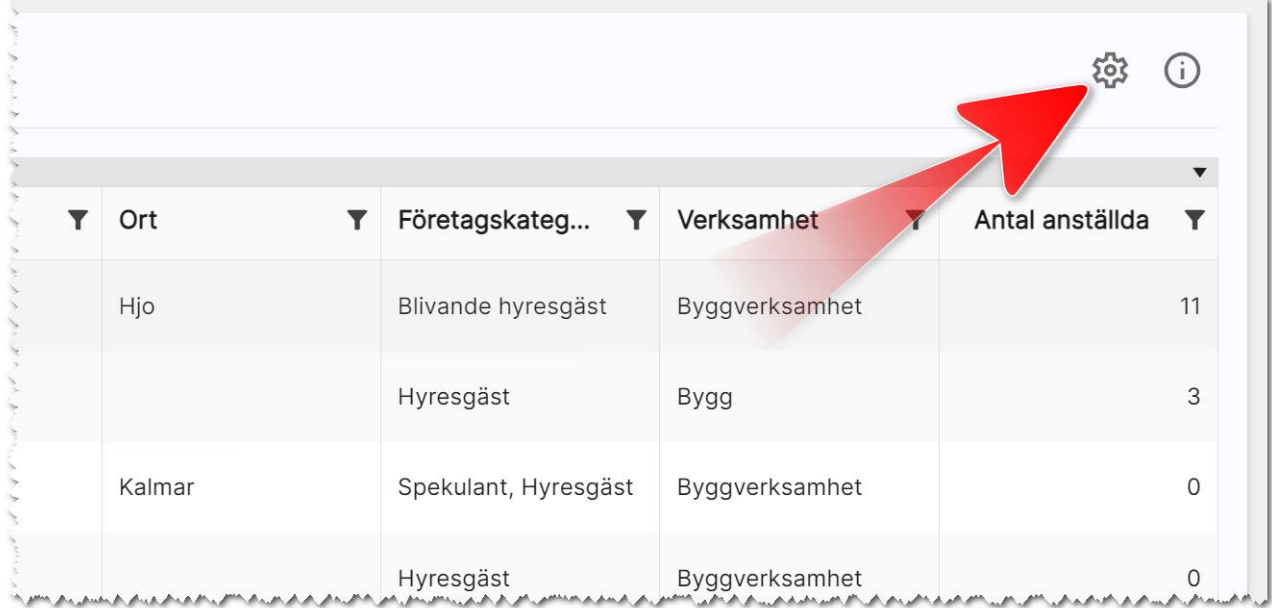

I listan som kommer fram så klickar du på en rad (så den blir blå) för att lägga till en kolumn i listan. Om raden är blå och du klickar på den så kommer du ta bort den kolumnen. Om du har väldigt mycket i listan och du vill ta bort alla kan du även trycka på Avmarkera alla kolumner för att börja om från början:

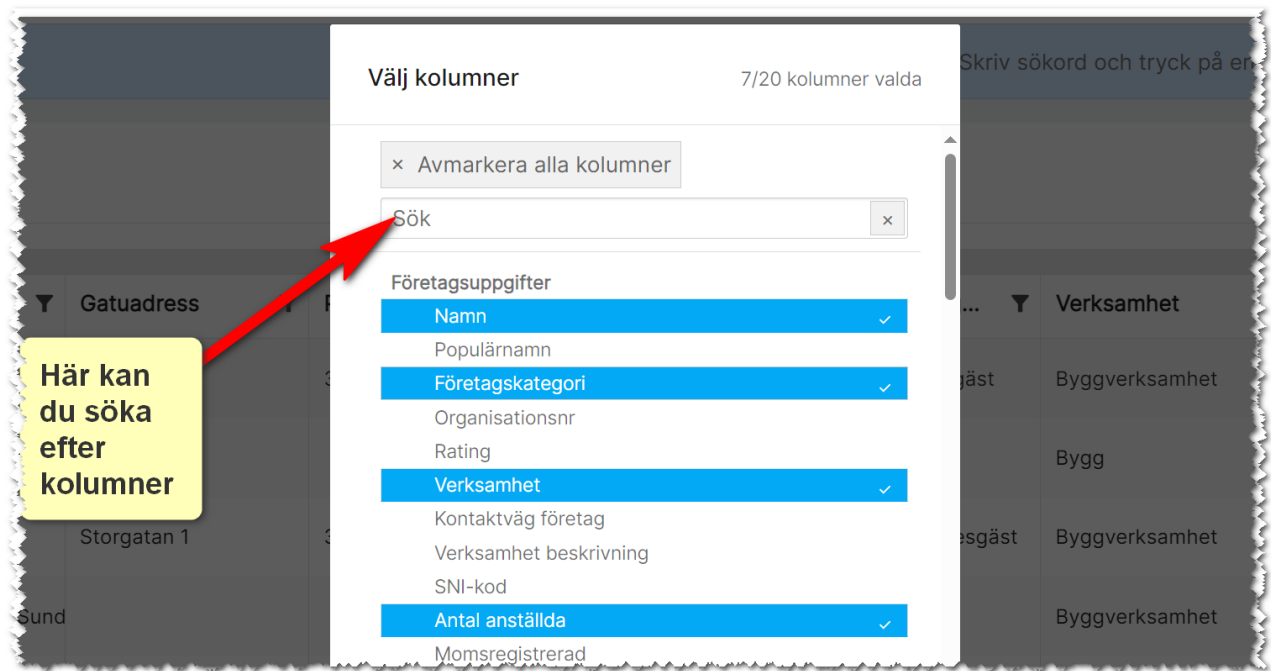

# Urval i listor

Med knappen **k**an du göra urval. Vad du kan göra urval på beror på vad det är för fält. Du kan t.ex. göra urval som större än, mindre än på numeriska fält medan textfält är bra för att ange sökord. Exempel på urval:

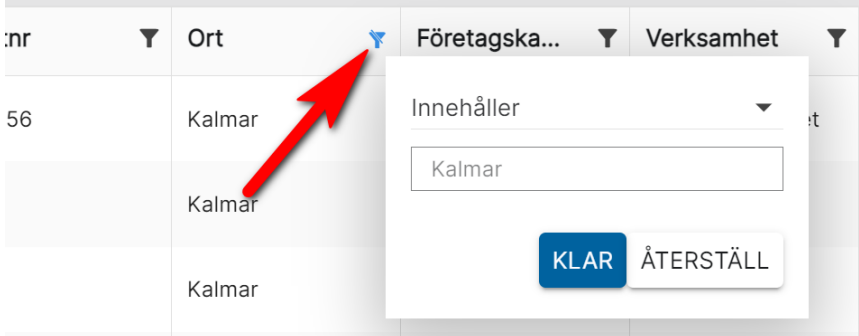

Du startar urvalet genom att trycka på Klar. Med Återställ så tar du bort urvalet. Kolumner som innehåller urval får en annan symbol, V, så att du lätt ska se vilka fält du har gjort urval i.

# Urval på listrutor

Du kan göra urval på listrutor (1). Du kryssar för (2) vilka val som urvalet ska baseras på och du kan markera flera val:

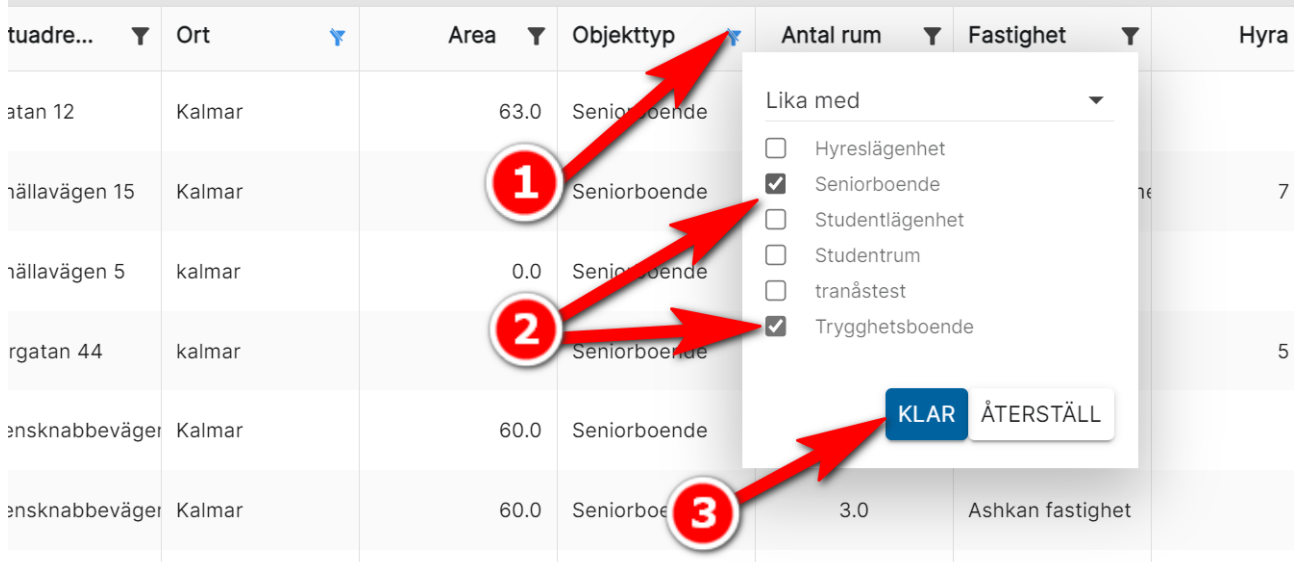

# Urval på intervall

Du kan göra urval på intervall t.ex. större än OCH mindre än. Det innebär att du först lägger till urval ett t.ex. Större än t.ex. 150 och sen kryssar för alternativet Visa ett till fält. Här väljer du sen t.ex. Mindre än t.ex. 225. Resultatet blir alla som har en area mellan 151–224 kvm. Använd Större än eller lika med om avsikten är att få fram resultatet 150–225. Exempel:

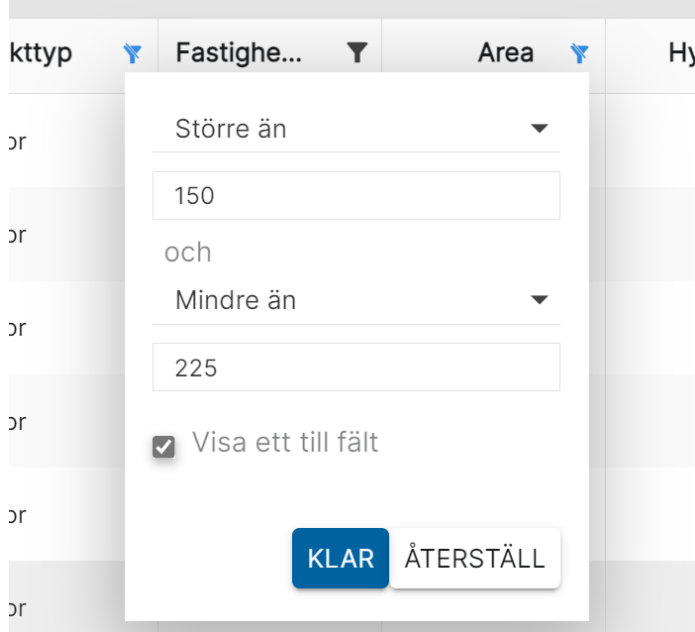

Ett annat exempel är urval på datumintervall. Principen är densamma dvs du väljer t.ex. Större än eller lika med och ett datum t.ex. 2023-06-30 00:00:00 (välj datum via kalendern). Sen kryssar du i Visa ett fält till och väljer t.ex. Mindre än eller lika med och sen datum nr 2, t.ex. 2024-01-01 00:00:00. Resultatet blir att visa posterna mellan dessa datum eller under detta halvår som det blir.

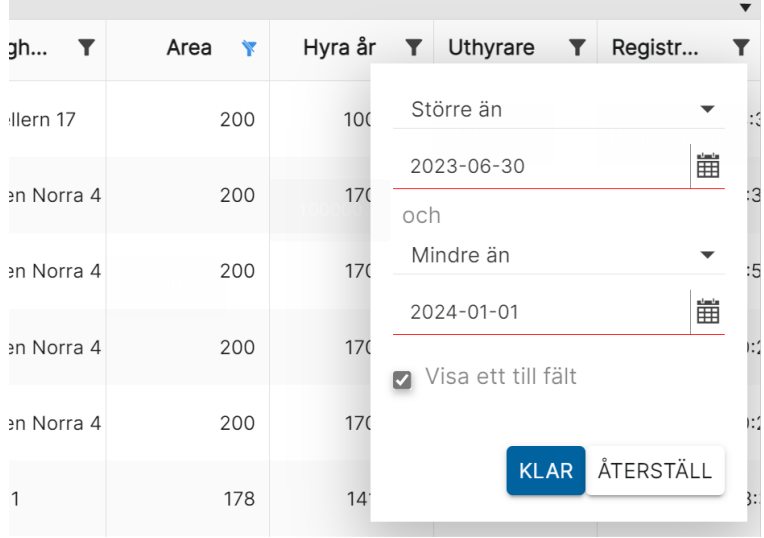

# Urval "Finns data/finns inte data"

Du kan göra urval på finns data/finns inte data. Det är användbart när du vill göra urval på alla där t.ex. ort inte är inlagd (Finns inte data), Objekt utan hyra (Finns inte data), SMS till personer (finns data på mobilnummer). Listan kan göras lång:

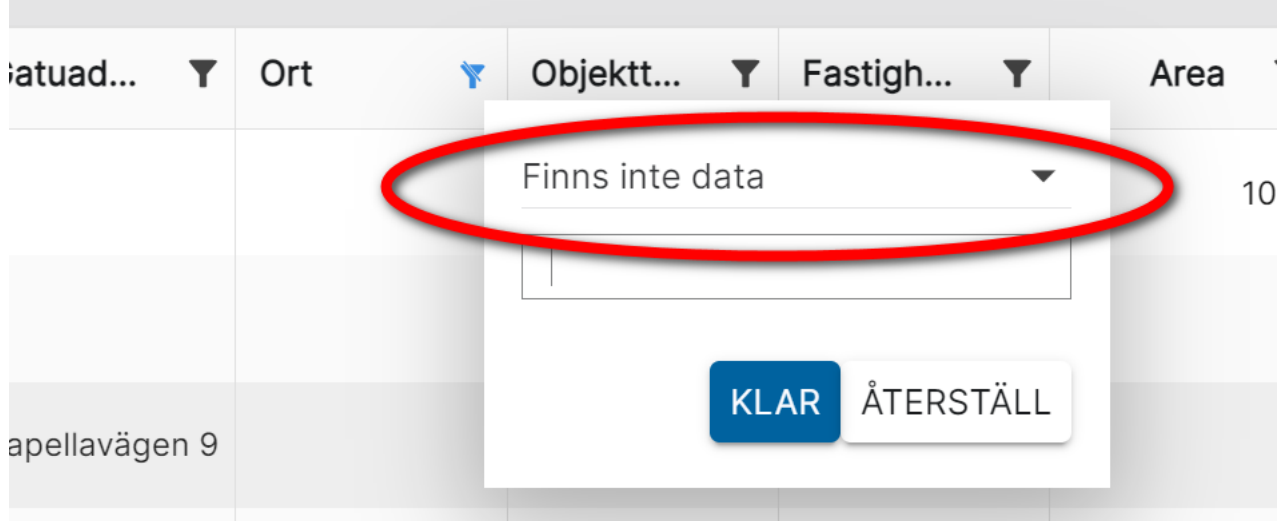

# Urval på Ja/Nej

Du kan göra urval på kryssrutor dvs Ja (ikryssad) eller Nej (ej ikryssad). Exempel på urval på objekten som har hiss (Hiss = Ja):

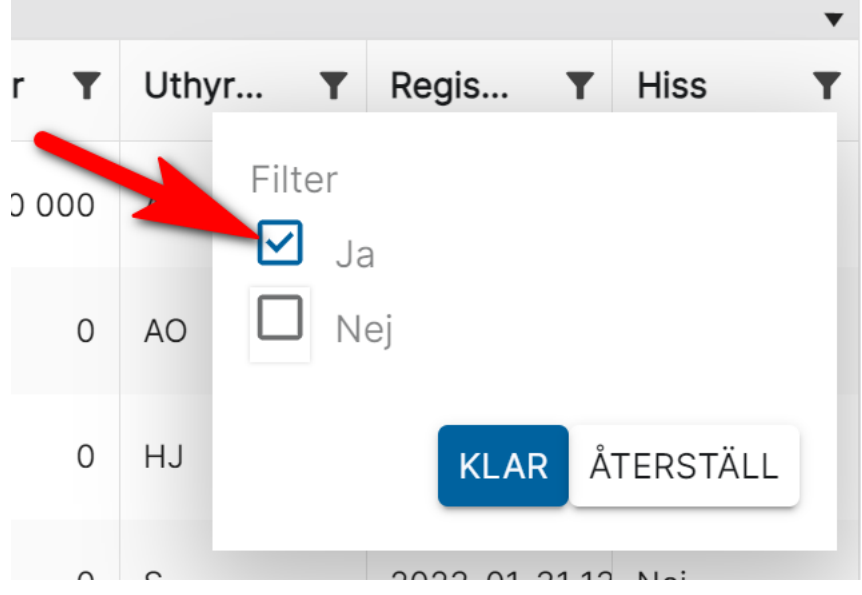

# Gruppering av fält i listor

Du kan gruppera listor. Det går till så att du har en lista t.ex. en lägenhetslista. Om du t.ex. vill gruppera lägenheterna efter antal rum så drar du kolumnen Antal rum till den grå raden enligt nedan. Listan blir därefter grupperad efter antal rum. Pilarna i grönt visar hur man kan minimera eller expandera innehållet.:

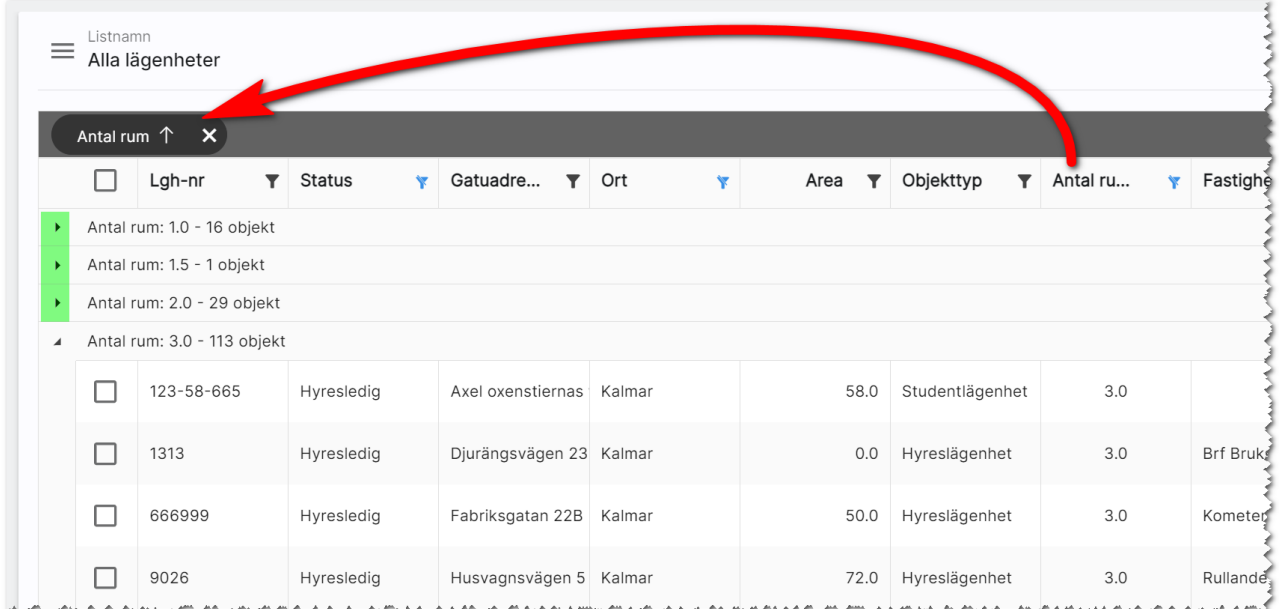

För att ta bort en gruppering så för du muspekaren till det du har grupperat efter och trycker på krysset enligt nedan:

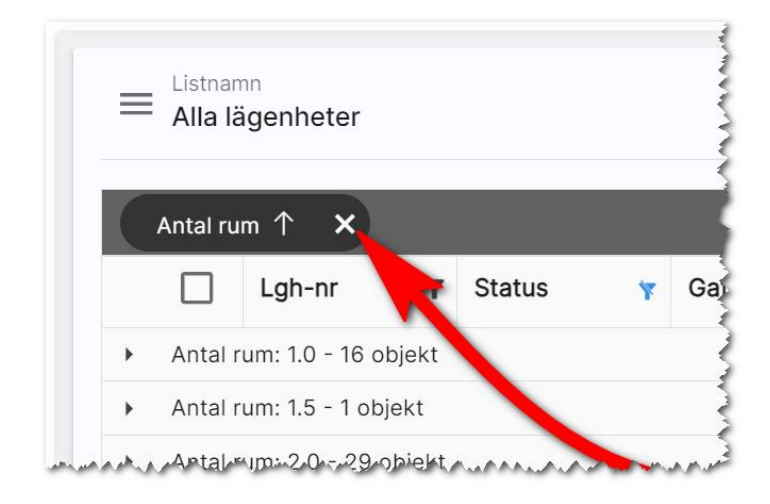

Tyvärr går det inte att gruppera efter alla fält.

#### Markera en eller flera i en lista

När du markerar en eller flera poster (1) i listan så dyker det upp knappar längst ner (2). Vad det är för knappar som dyker upp beror på om listan är för personer, företag eller objekt. Det kan också skilja sig åt om du markerar en eller flera i listan

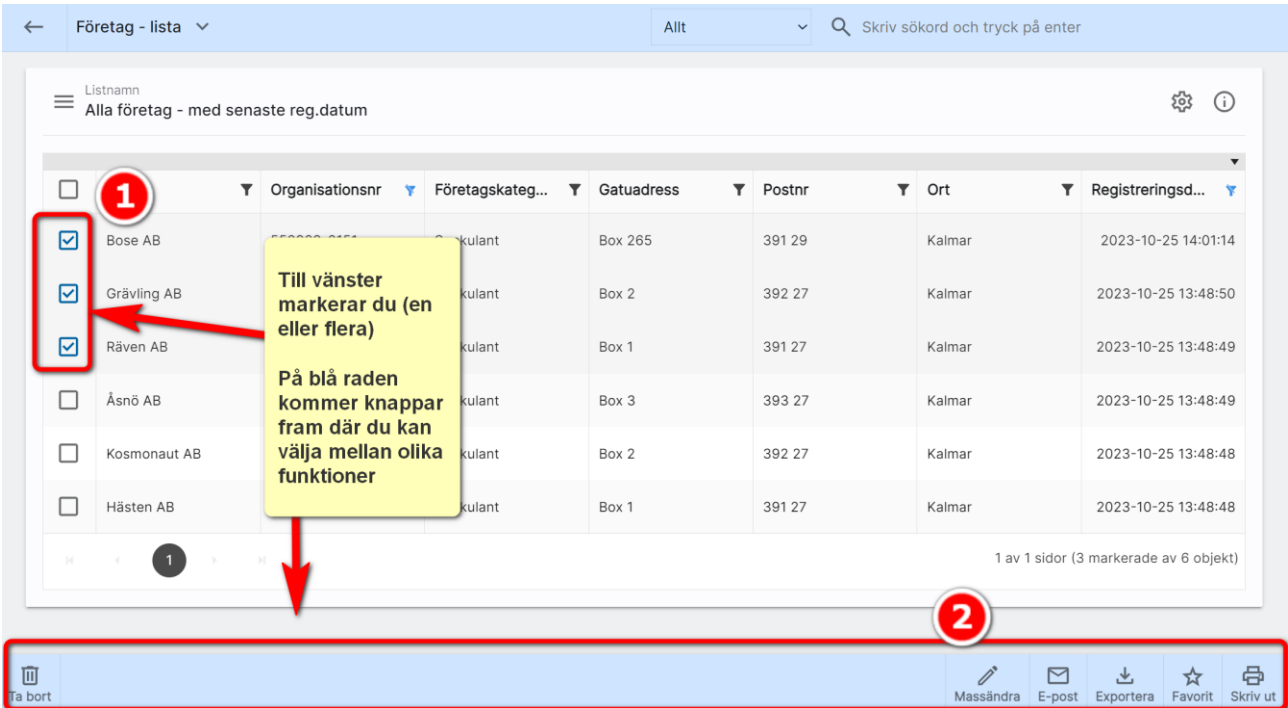

Med översta krysset markerar du alla och omvänt avmarkerar alla.

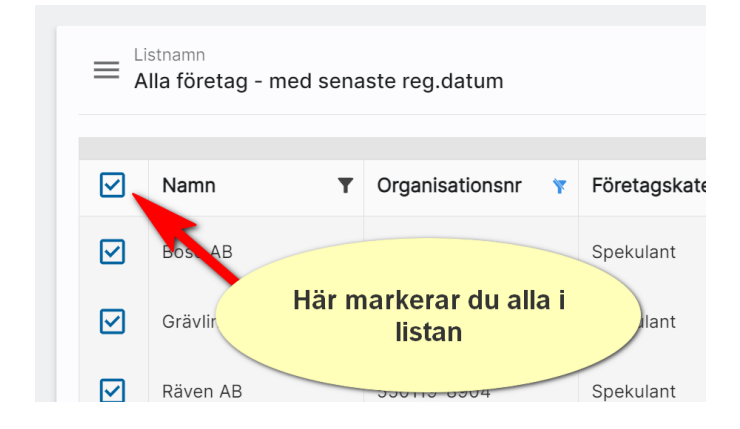

#### Sortera

Du kan sortera listor genom att klicka på den kolumn du vill att listan ska sorteras efter.

# Exportera till Excel

Du kan exportera data med knappen Exportera. Det du exporterar är de fält som finns i listan. Tänk på att om du exporterar t.ex. 50 000 kunder tar det längre tid än ett mindre antal.

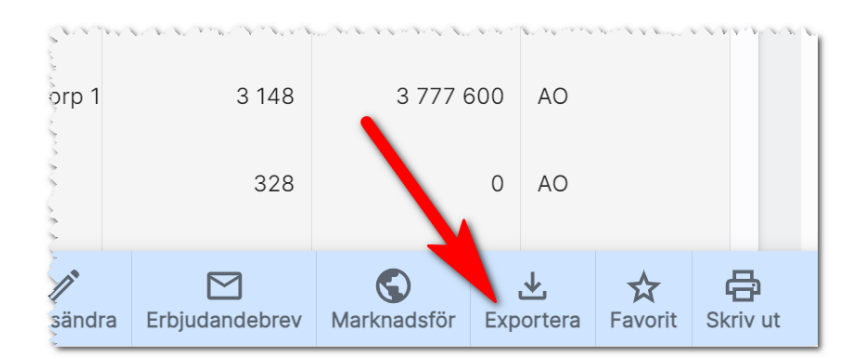

När du exporterar till Excel blir det nu en tabell som du kan göra urval i samt att numeriska fält hamnar som Tal i Excel och datum på rätt sätt i Excel. Det innebär att man kan markerar tex G -kolumnen enligt nedan och välja att en summa ska presenteras i cell G8 (och även i H8). För att öka på läsvärdet så kan du formatera de numeriska kolumnerna så de har tusendelsavskiljare:

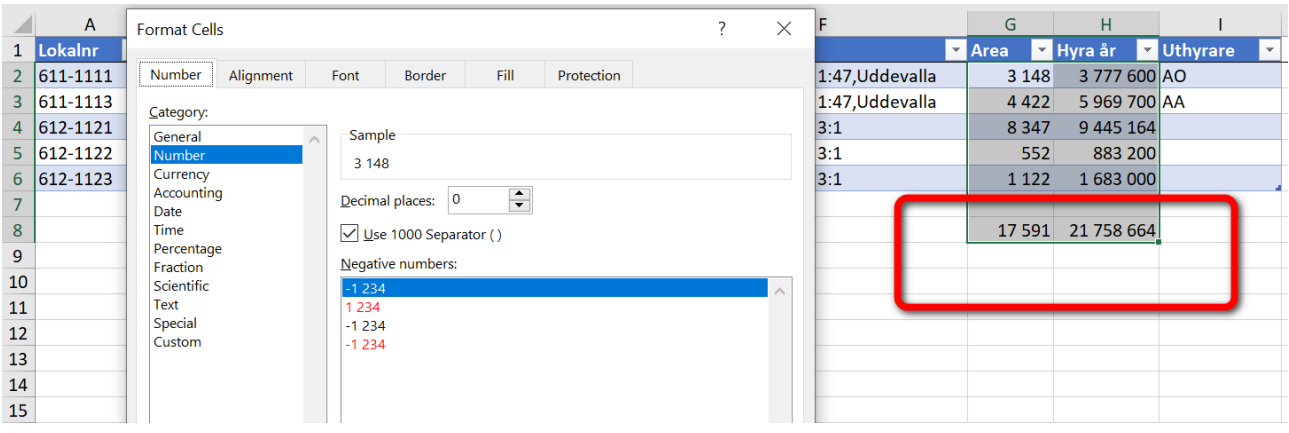

Överföring till Excel kan användas för att exportera ut data, bearbeta det och sen importera tillbaka det i programmet. Du kan exportera kunder för att skicka dessa till någon som kan "tvätta" registret för att få uppdaterad information och sen importera uppgifterna igen. Tag för vana att i så fall ta med kolumnen Unik identifierare för att kunna ha den som nyckel för att importera tillbaka till rätt kund eller objekt. Vanligaste skälet att exportera till Excel är för att få ut statistikunderlag.

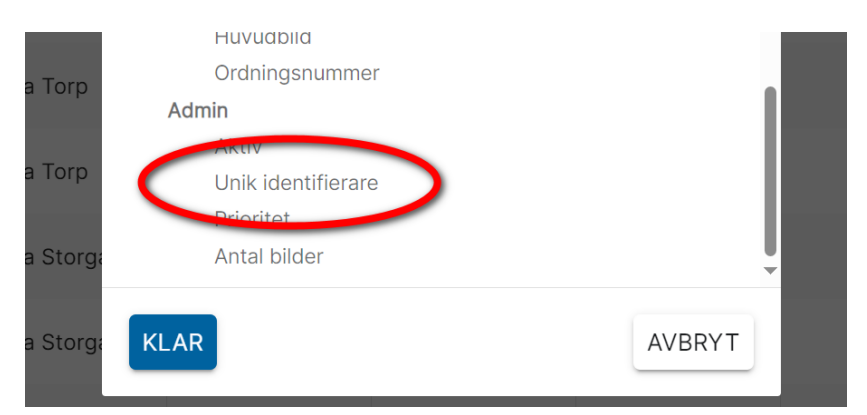

#### Massändring

Du kan massändra information. Om du ska ändra t.ex. adress, postnr och ort på ett antal lägenheter så börjar du med att lägga ut dessa tre fält i listan. Sen markerar du vilka du vill ändra och väljer Massändra. Du får upp en högervy i vilket du väljer vad du kan massändra:

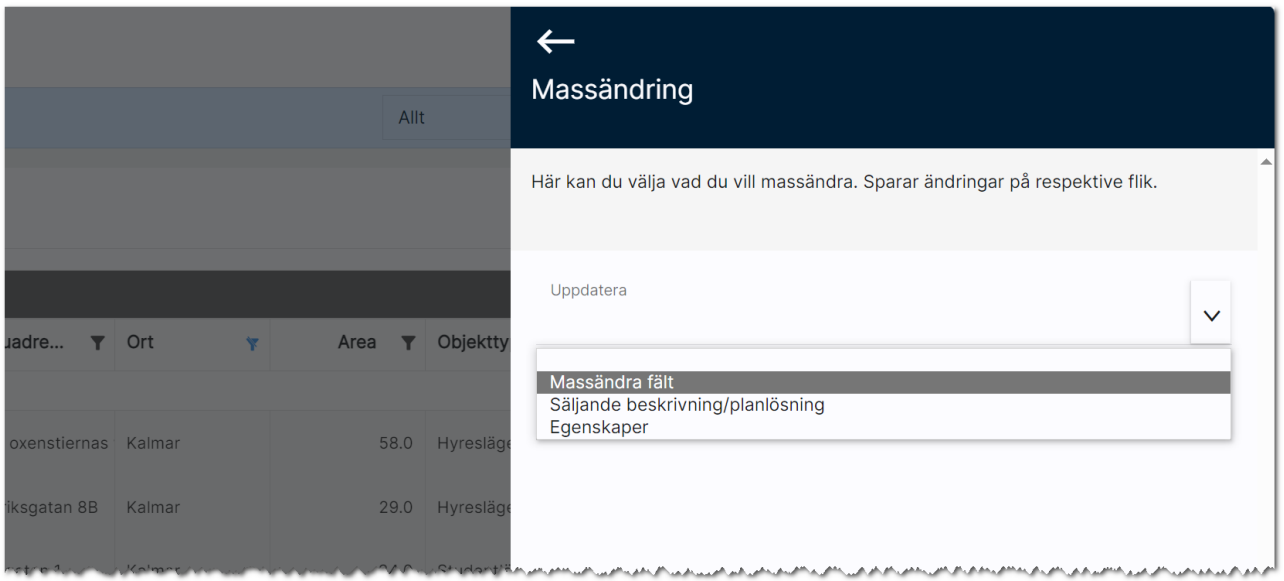

- Massändra fält. Med detta val kan du massändra kolumner som visas i din lista. OBS! Alla fält går ej att massändra.
- Säljande beskrivning. Här kan du välja att massändra t.ex. säljande rubrik och kort och lång säljande beskrivning. Användbart på lägenheter och på lägenheter som byggs i projektform där det är likvärdig information i flera lägenheter.
- Egenskaper. Används för att byta handläggare och/eller internt företag på flera objekt.

#### Massändra fält

När du väljer att massändra fält så kommer nästa bild upp där du kan ange vilket fält som ska massändras. Du kan här t.ex. välja Ort:

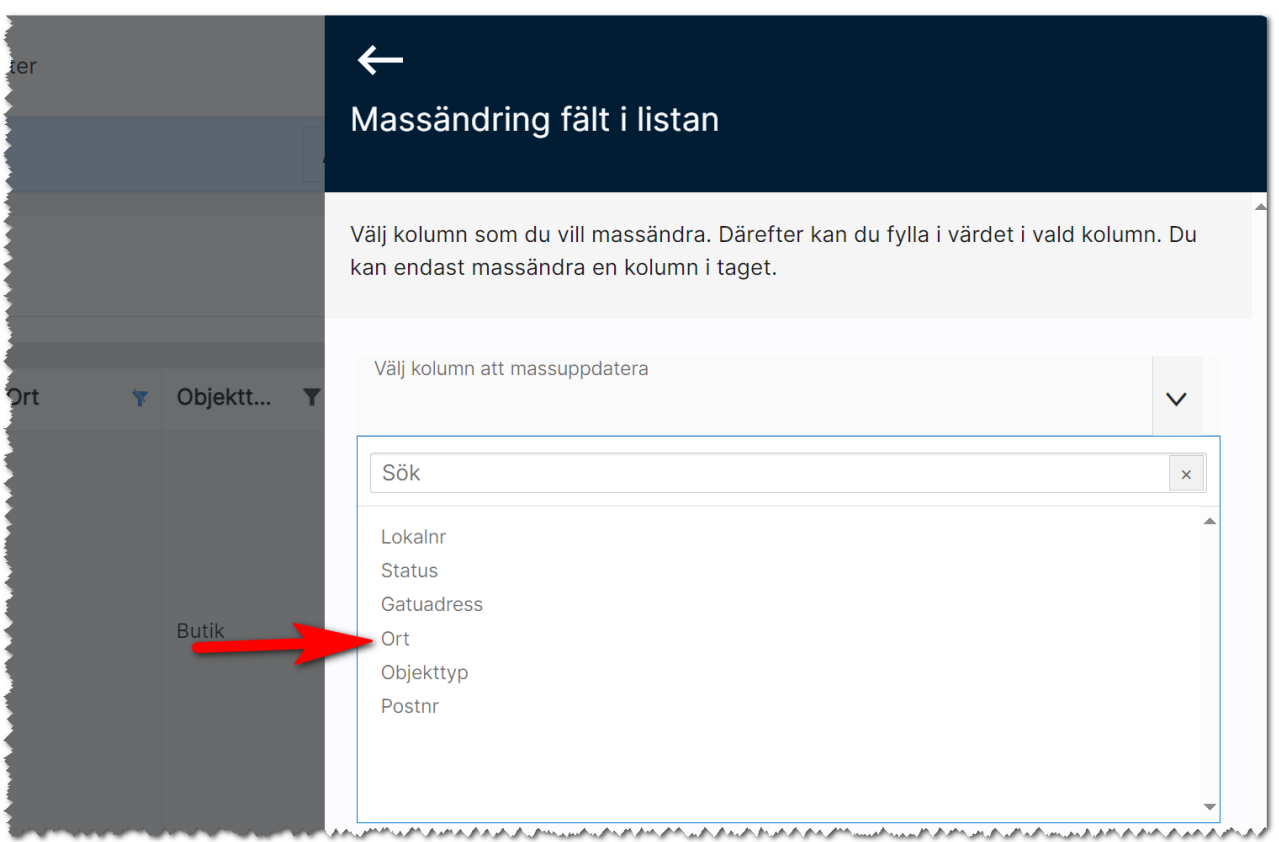

#### Du skriver in ort och trycker sen på Spara sen är du klar:

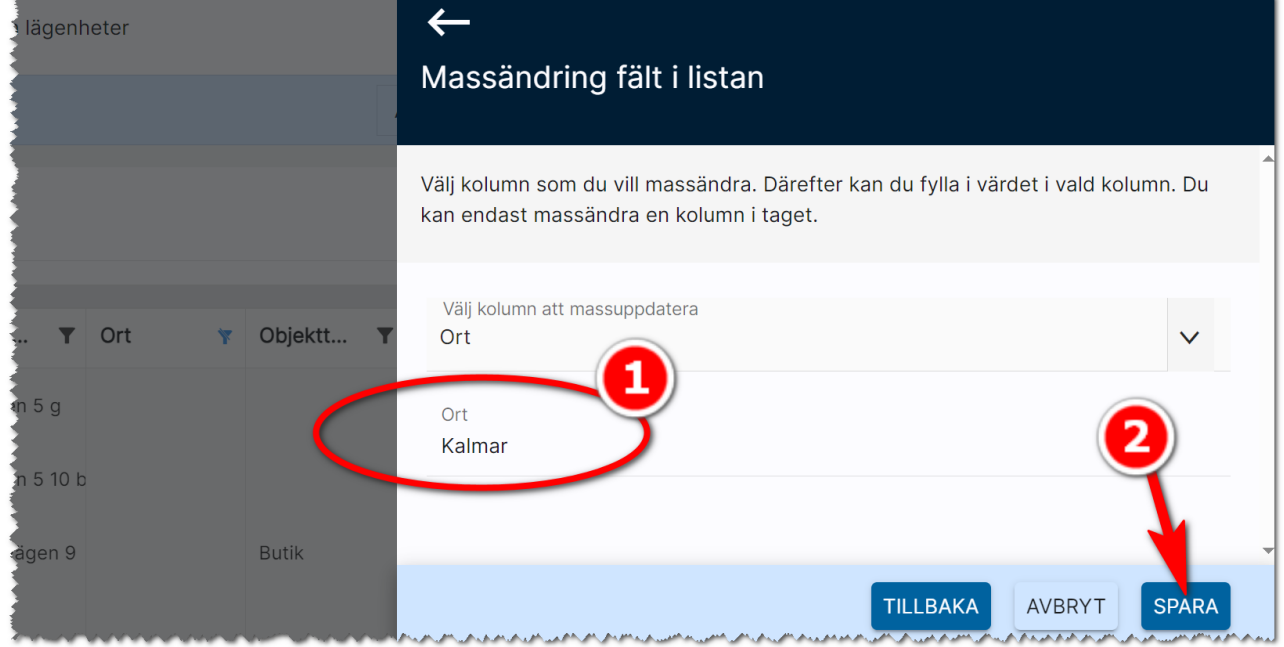

#### Du får en säkerhetsfråga om du är klar:

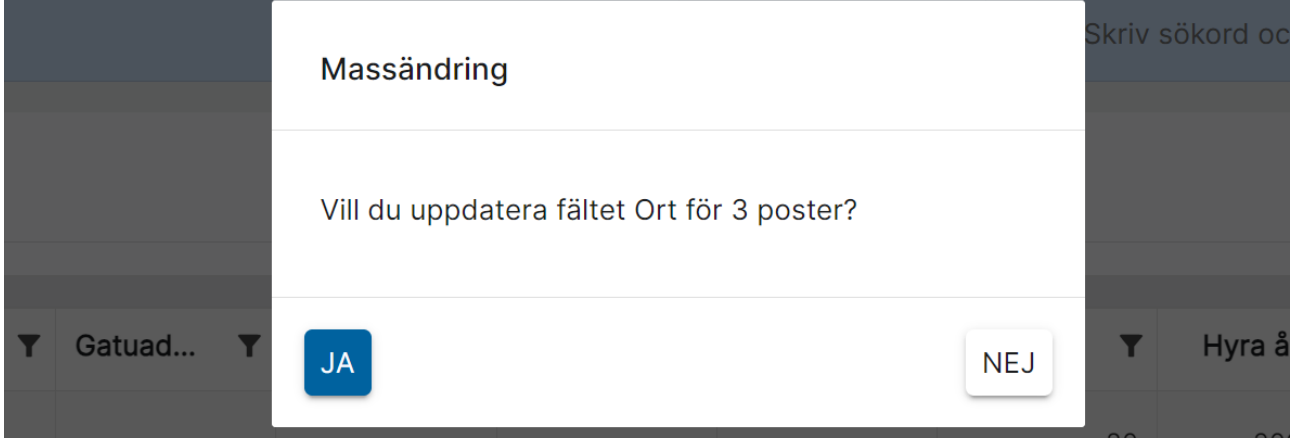

#### Massändra en post

När du ska massändra flera poster så väljer du vilket fält som ska ändras. Om du däremot massändrar en post så kommer du till inmatning i högervyn. Vilka fält som visas är de som går att massändra och finns med i din lista. Exempel:

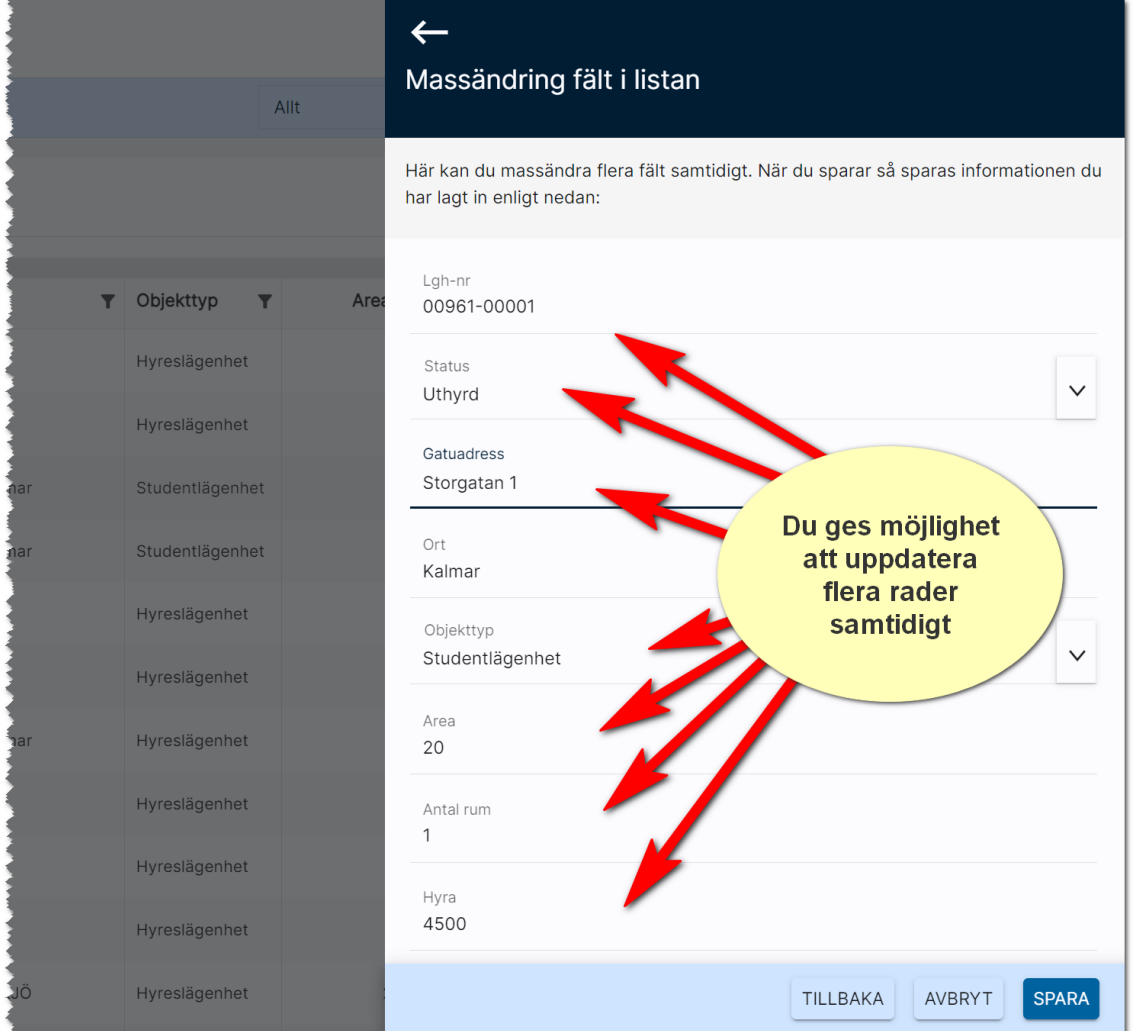

### Massändra säljande beskrivning

Den säljande beskrivningen kan uppdateras på flera objekt samtidigt. Här är ett exempel på hur det skulle kunna vara att uppdatera informationen på t.ex. 50 bilplatser samtidigt. Kryssrutorna används för att ange att det är rubriken, den korta eller långa texten som ska uppdateras (eller allihopa):

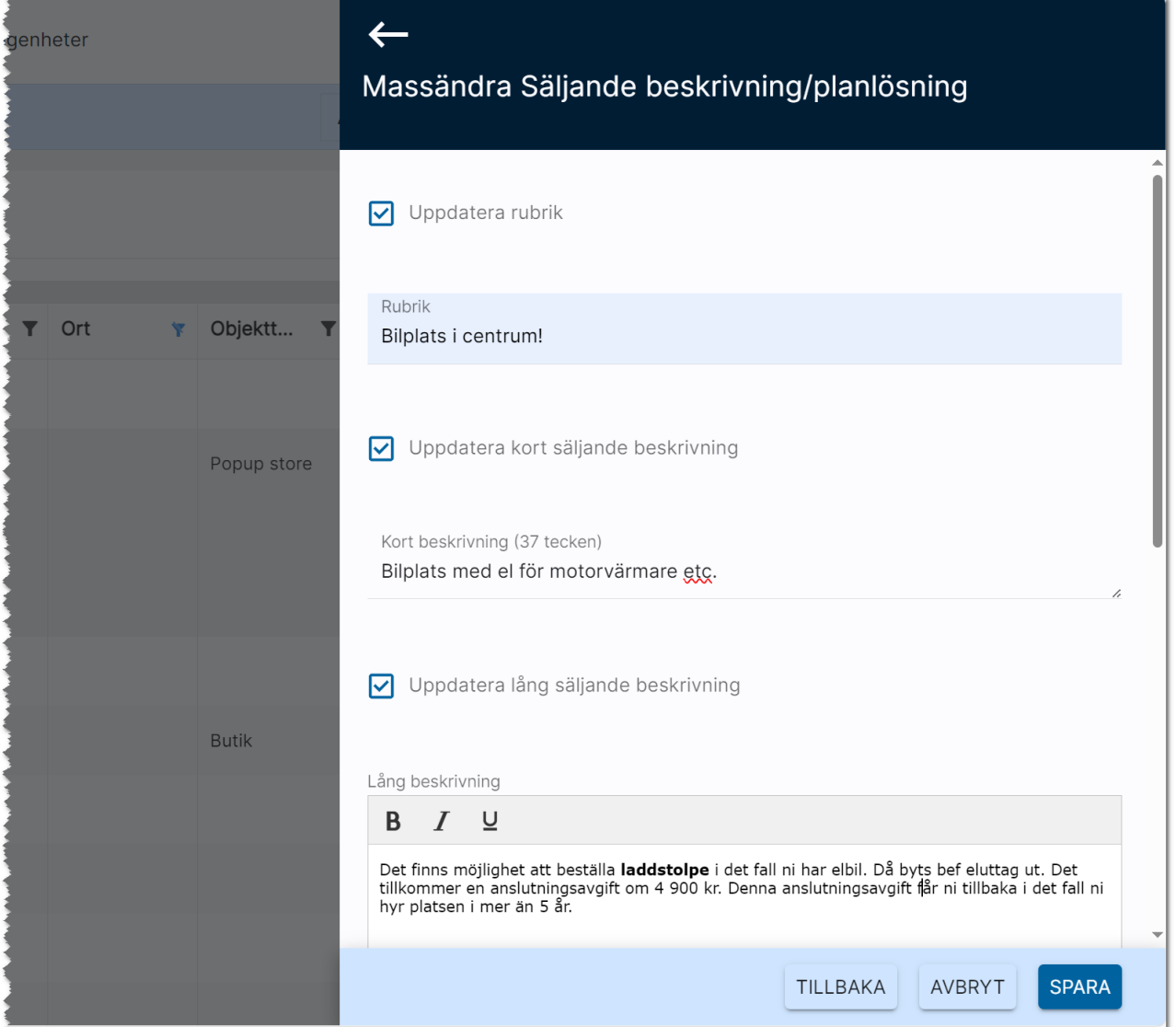

#### Massändra handläggare och internt företag (Egenskaper)

Vi har lagt in möjligheten att ändra internt företag och handläggare på många objekt, företag eller personer på en gång. Du kan ta t.ex. en lista med objekt t.ex. lägenheter och markera de som ska ändras. Därefter trycker du på knappen Massändra. I högervyn väljer du sen Egenskaper:

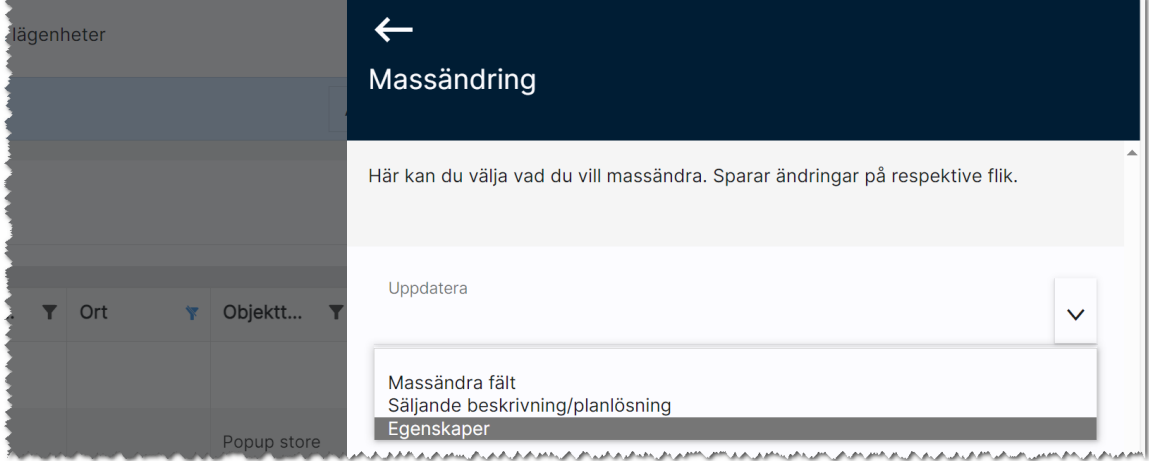

En högervy öppnas där du kryssar för vad som ska ändras. Om du i exemplet nedan väljer Björn Uthyrare så kommer Björn Uthyrare sättas som handläggare 1 på alla de poster du valt att ändra i listan samt att handläggare 2 sätts ingenting.

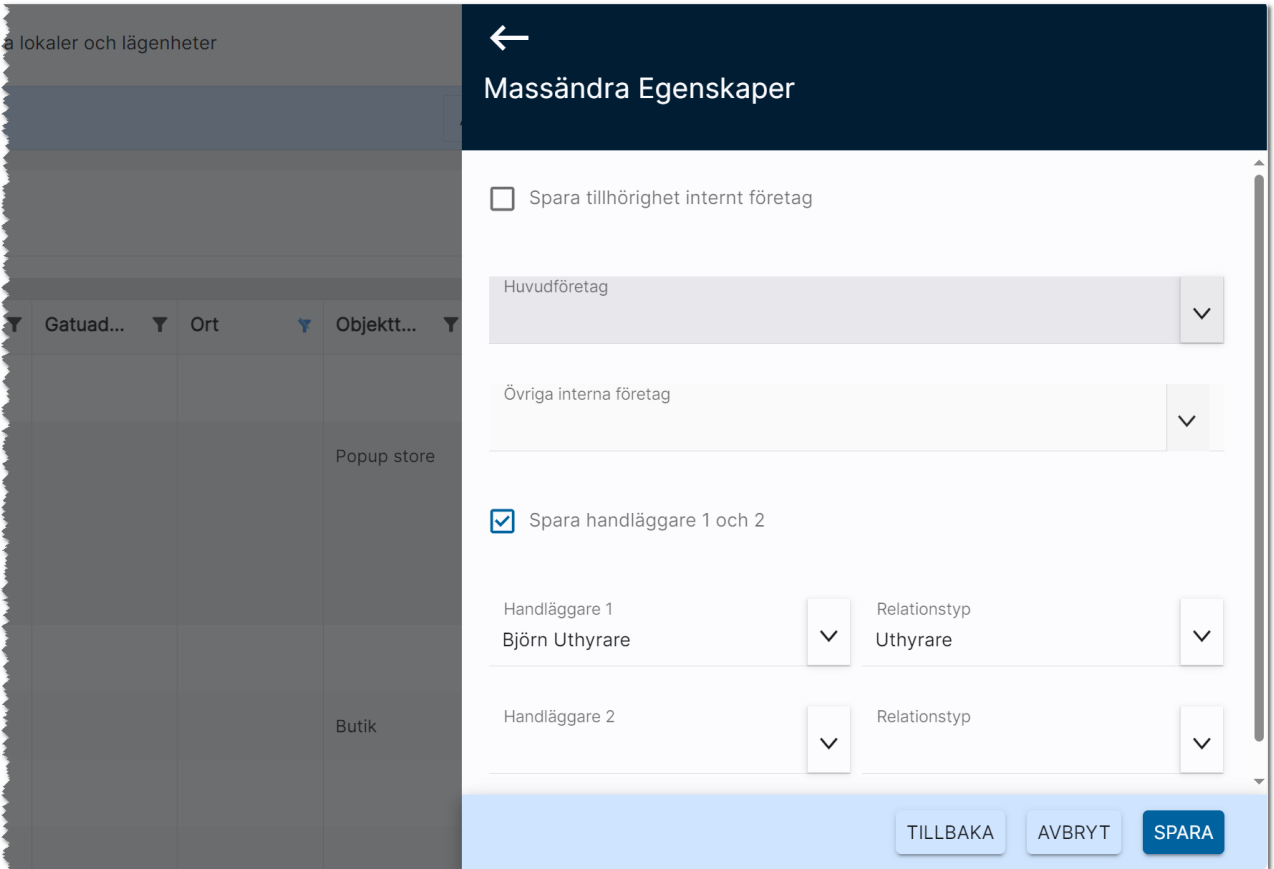

# Kopiera beskrivning/planlösning

I en objektlista kan du kopiera beskrivning/planlösning. Det gör du genom att markera den eller de objekt som du ska kopiera till (1) och sen trycker du på knappen Kopiera beskrivning/planlösning (2):

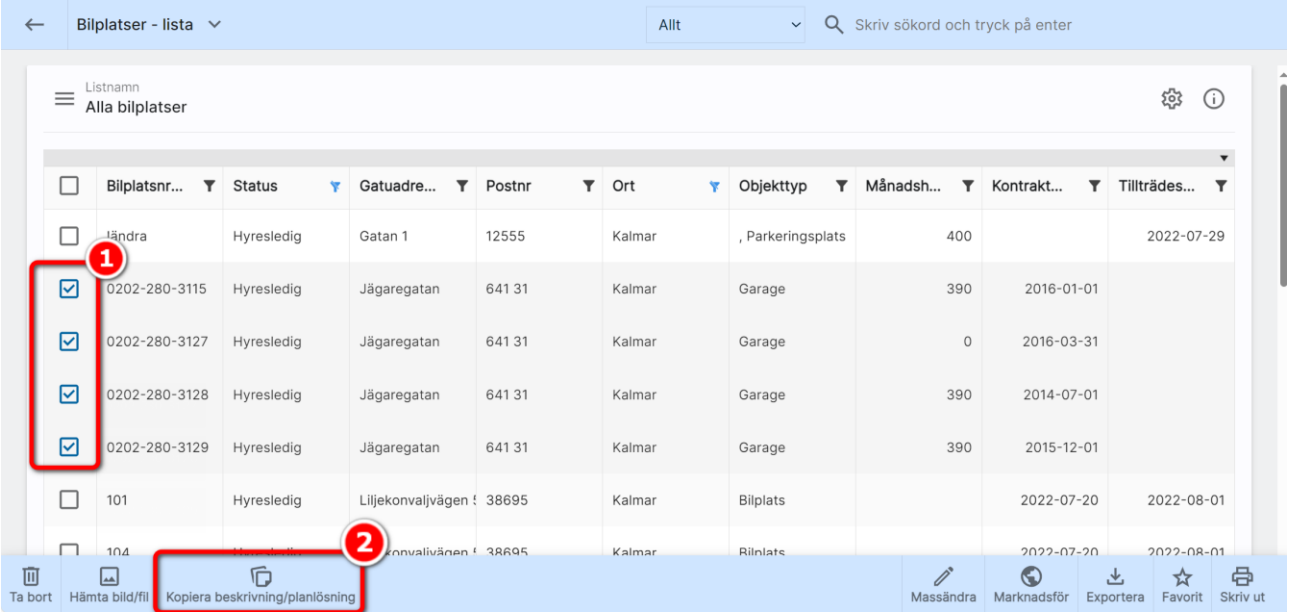

Tryck därefter på knappen:

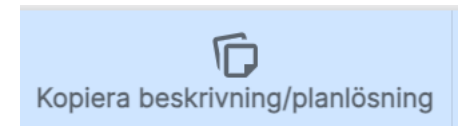

Du kommer sen ange vilket objekt du vill kopiera från:

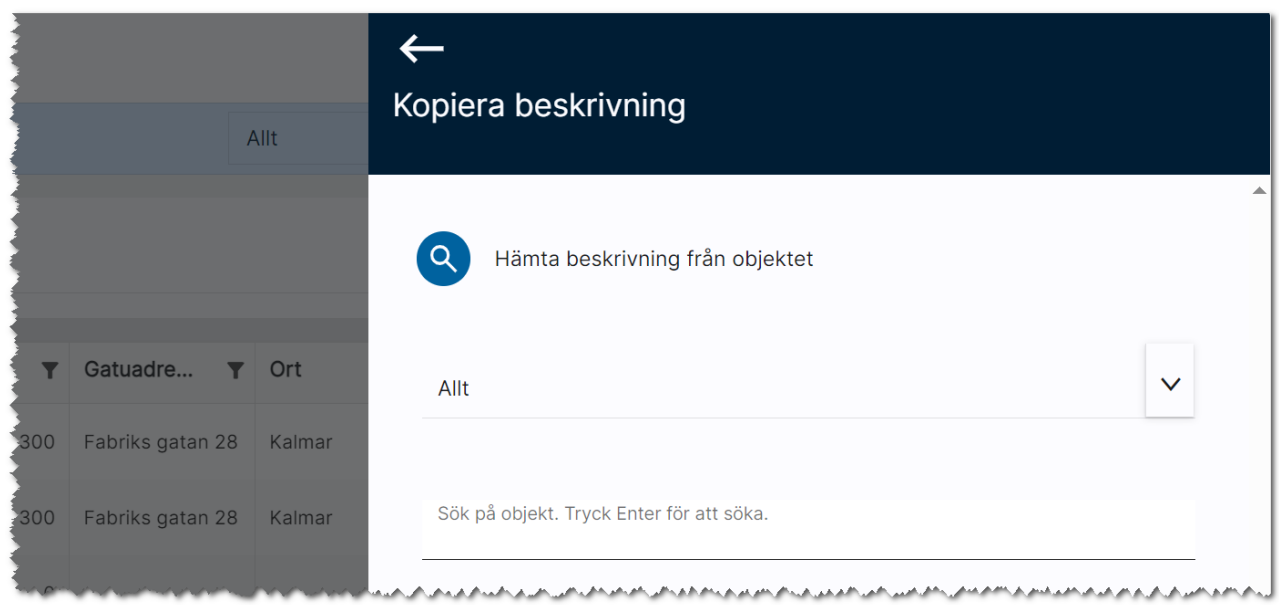

I exemplet tar vi från en bilplats och då kommer nästa bild där du kan se den säljande beskrivningen och kan även justera den innan kopieringen sker:

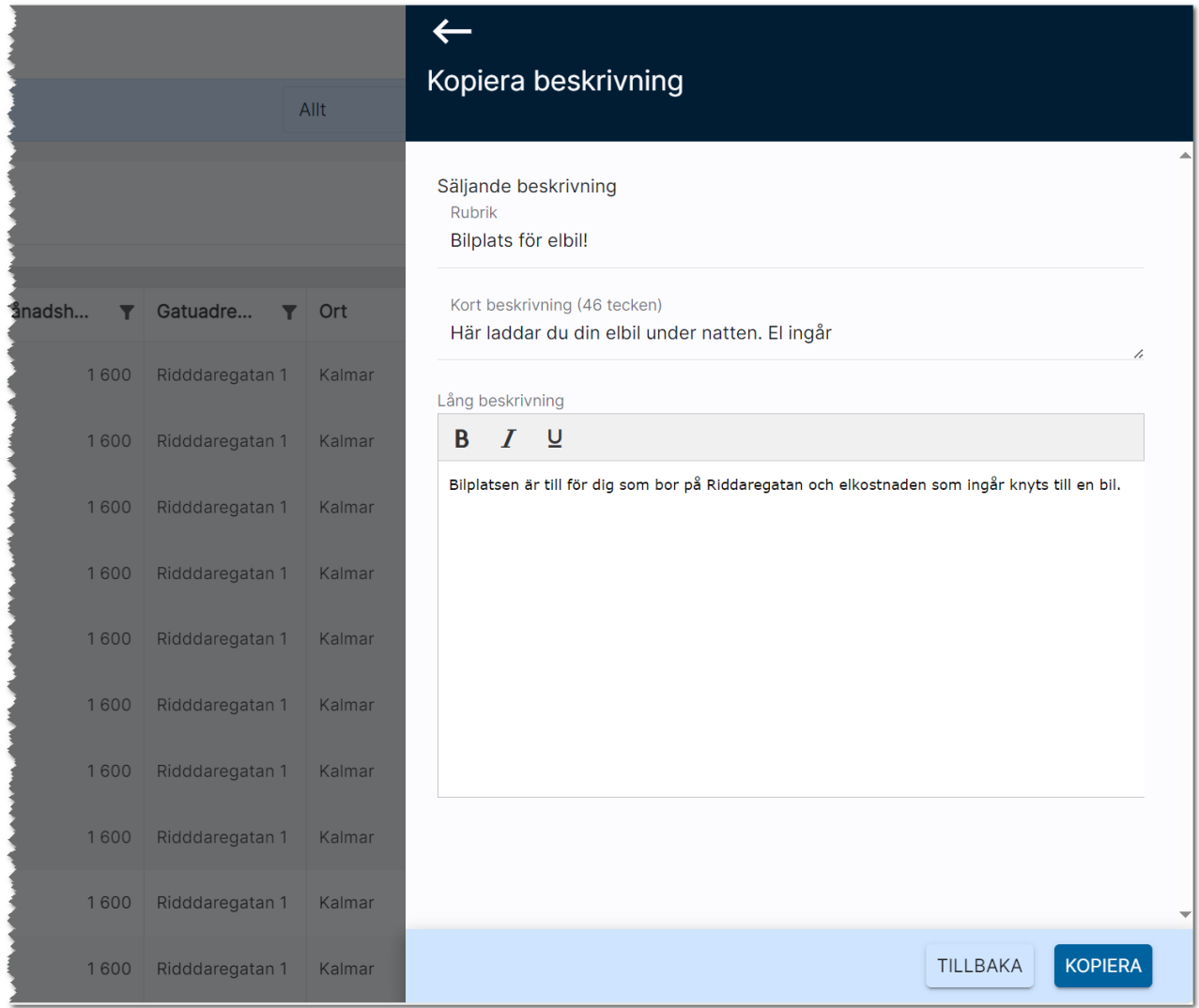

Exemplet visade en kopiering från en bilplats till andra bilplatser. Andra objekttyper som har planlösning så kan man även kopiera den på samma sätt som ovan.

# Hämta bild/fil till många objekt samtidigt

Du har nu möjlighet att gå in på en lista med objekt. Det kan vara en lägenhet eller bilplats. Markera de objekt som du ska hämta bilder till och välj Hämta bild/fil enligt nedan:

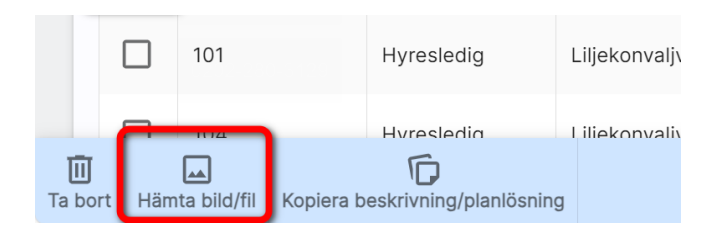

Du väljer varifrån du ska hämta bilder/filer ifrån. Om du arbetar med uthyrning kan du välja mellan:

- Bilplatser
- Lägenheter
- Fastigheter

Skriv in sökord för att starta sökningen efter t.ex. en fastighet eller projektnamn:

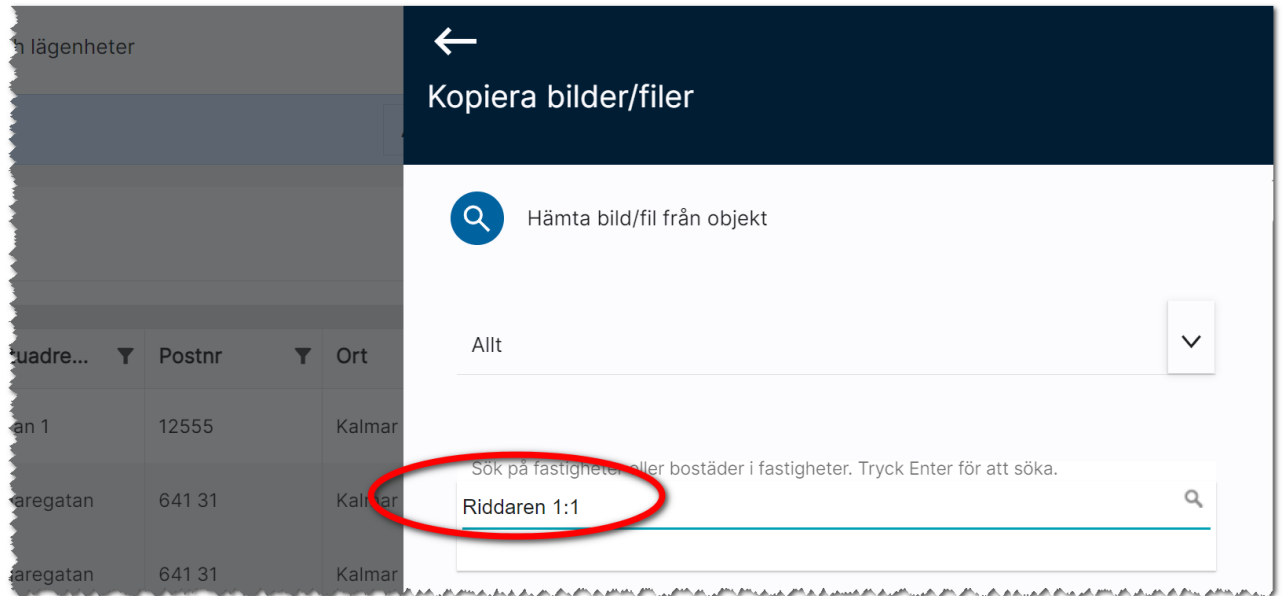

Du får nu möjlighet att välja om det är bilder eller filer som du ska hämta. I mitt exempel väljer jag bilder:

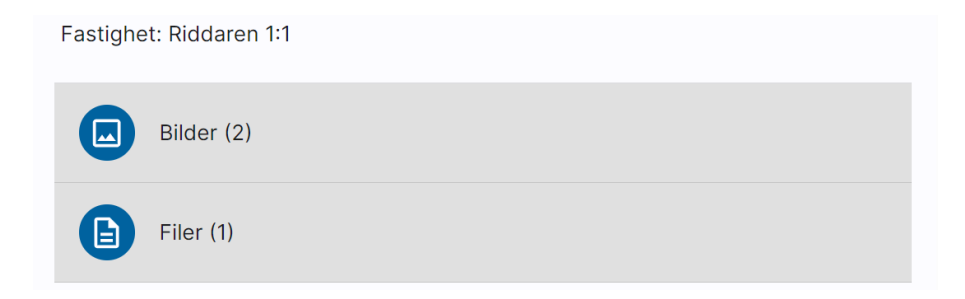

Du får som nästa steg en chans att välja vilken eller vilka bilder som ska kopieras. När du är klar trycker du på Kopiera längst ner:

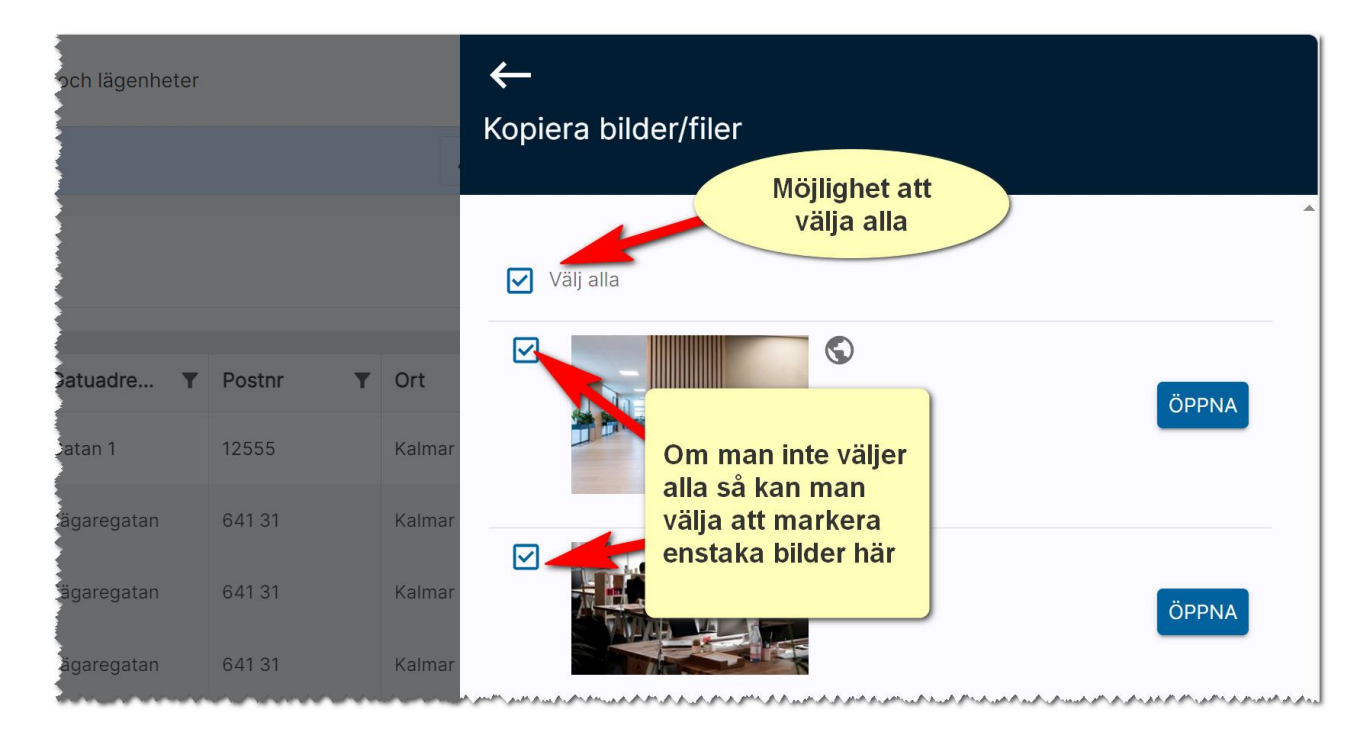

När kopieringen startar så kopieras valda bilder eller filer till de objekt som du har valt.

#### Tips!

Om du står på en fastighet (översiktsbilden) så kan du här ta fram t.ex. lägenheter som finns på fastigheten. När du nu ska välja bilder så är fastigheten redan förinställd och du behöver inte söka efter den:

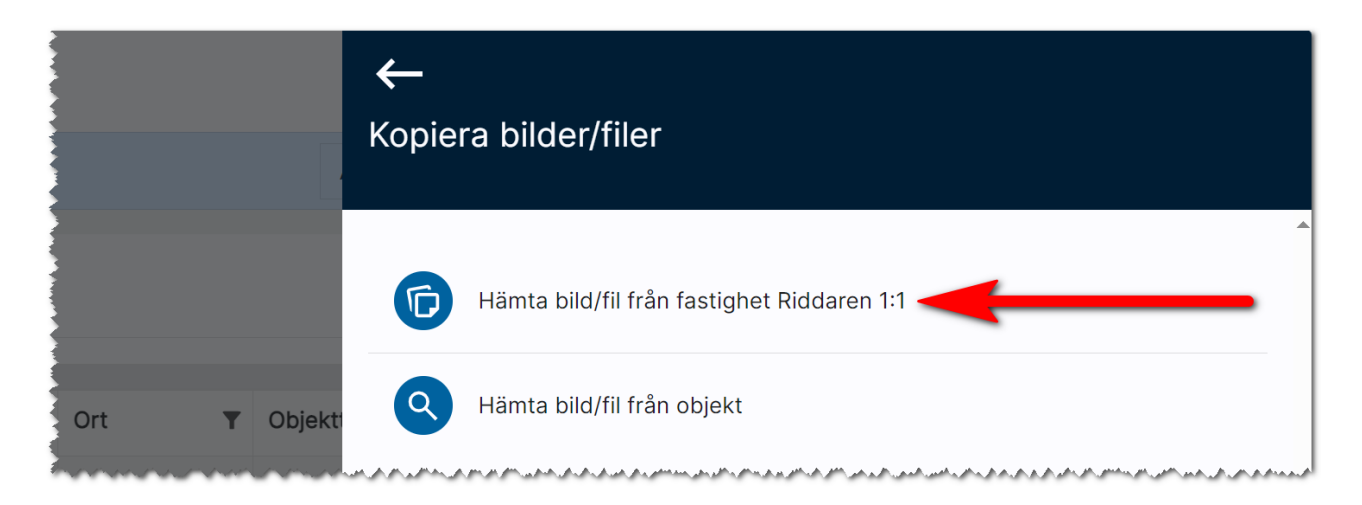

# Ta bort bilder från många objekt samtidigt

Du kan markera flera objekt och välja Hämta bild/fil och istället för att lägga till bilder så kan du ta bort dem, knappen Ta bort bilder enligt nedan:

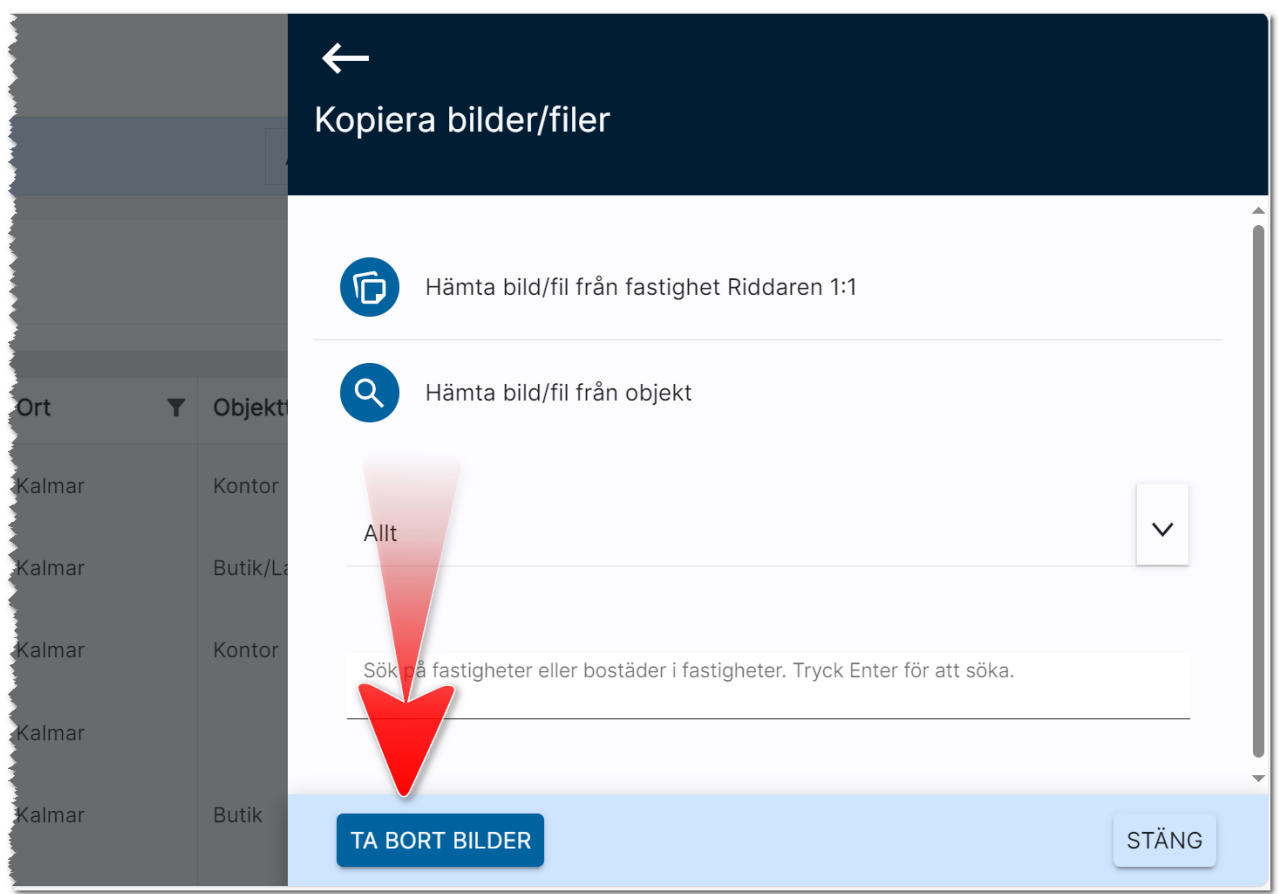

Du kan inte ångra åtgärden när du väl har startat, dock så får du fram en säkerhetsfråga innan raderingen startar:

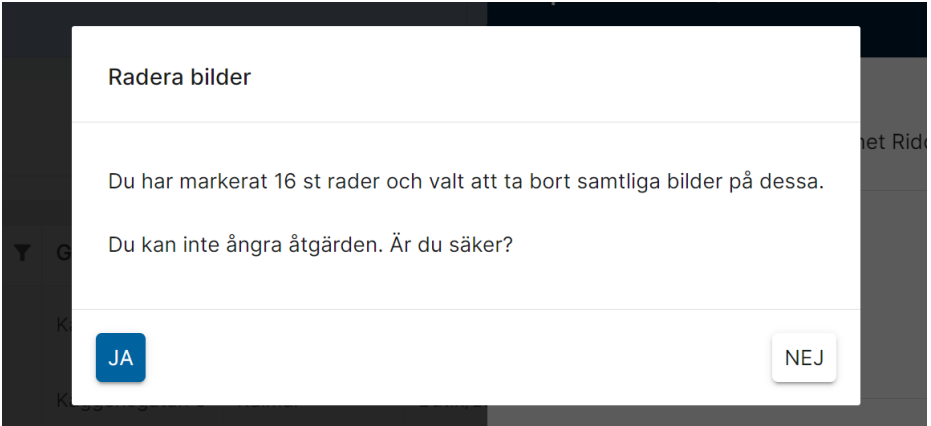

Du kan radera bilder på det här sättet, men du kan inte radera filer. För att radera filer så behöver du gå in på respektive objekt.

# Områden

Områden nås från Startsidan under Inställningar - Områden om du har behörighet för områden i Online lägenheter. Du behöver ha administratörsrättigheter.

Principen är följande:

- Ett område är knutet till en kommun. Området kan heta t.ex. Södermalm och är knuten till kommunen Stockholm. Ett annat område är Hornstull som också är knutet till kommunen Stockholm. På objektet som ligger i Hornstull så knyter man området "Hornstull". Den som söker objekt på Södermalm där Hornstull finns, då får man lägga till området "Södermalm" och området "Hornstull". Detta blir lite ologiskt så därför finns det något vi kallar för underområde respektive överområde. Enklast är att visa det i trädstruktur:

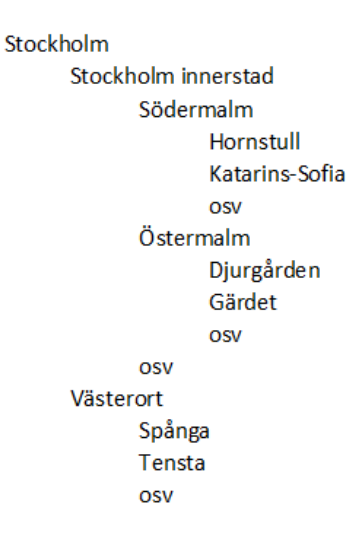

- Hur lägger man upp detta? Ni börjar t.ex. med översta nivån Stockholm, fortsätter med Stockholm innerstad och Västerort. Dessa två knyts till överområdet Stockholm. Sen tar man Södermalm och Östermalm och dessa knyts till överområdet Stockholm innerstad. Sen fortsätter man med nästa nivå osv.
- Vad är det för vits med denna områdesstruktur? Jo, matchningen kommer fungera klockrent. På objektet lägger ni alltid in minsta nivån dvs lägenheten ligger i området Hornstull. På företaget som söker lägenhet finns fyra scenarion
	- o Företag A söker en lägenhet i Hornstull och ingen annan stans. Lägg in området Hornstull på företaget. Matchningsresultat: lägenheten på Hornstull kommer detta företag få träff på.
	- o Företag B söker en lägenhet på Södermalm. Lägg in området Södermalm på företaget. Matchningsresultat: lägenheten på Hornstull kommer detta företag få träff på eftersom Hornstull är ett underområde till Södermalm.
	- o Företag C söker en lägenhet i Stockholm innerstad. Lägg in området Stockholm innerstad på företaget. Lägenheten på Hornstull kommer visas i matchningsresultatet eftersom Hornstull ingår i Södermalm som i sin tur ingår i Stockholm innerstad.

o Företag D söker en lägenhet i Stockholm. Lägg in området Stockholm på företaget. Matchningsresultatet blir att alla lägenheter i Stockholm innerstad, Västerort och dess underområden kommer med i resultatet dvs lägenheten på Hornstull blir det en träff på.

Som ni ser så hanterar programmet alla scenarion inom en kommun. Söker företaget däremot i flera kommuner så måste ni lägga till flera områden på företaget. Kommun är högsta nivån och eftersom inte matchningen görs på annat sätt än via områden så blir högsta nivån det område ni har som överområde i kommunen.

### Områdeslista

När ni startar Områden från Inställningar så kommer ni till en områdeslista som kan se ut så här och i listan kan ni lägga till/ta bort fält, sortera, gruppera och göra urval. Med  $\blacksquare$  så nyregistrerar ni ett område:

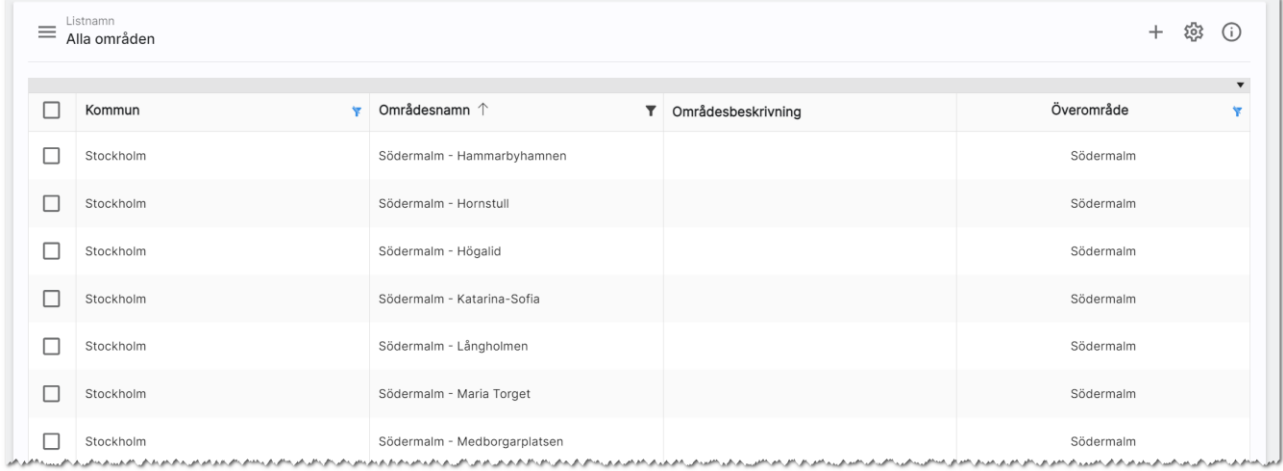

Du kan med fördel gruppera listan efter t.ex. kommun:

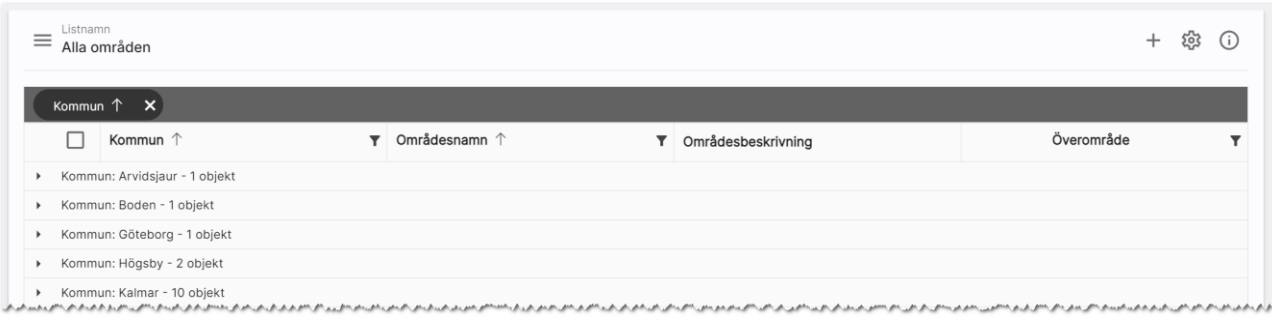

## Områdets inmatning (vid nyregistrering eller ändring)

Du skriver in namnet på området. Här finns en regel till och det är hur man namnger områden. Tänk kund. Titta gärna på marknadsplatser hur andra har delat in områdena för det är där som kunden kommer hitta era objekt i första hand. Län och kommun är viktigt för att veta var området finns. Områdesbeskrivningen är inte nödvändig men man använda detta på er webb-beskrivning där både text och bild på området visas. Överområde kan anges i samband med att nu nyregistrerar området. Glöm inte att kryssa för att området ska visas på internet. Det kommer föras över i samband med komplett överföring alt när du för över ett objekt som har området knutet till sig.

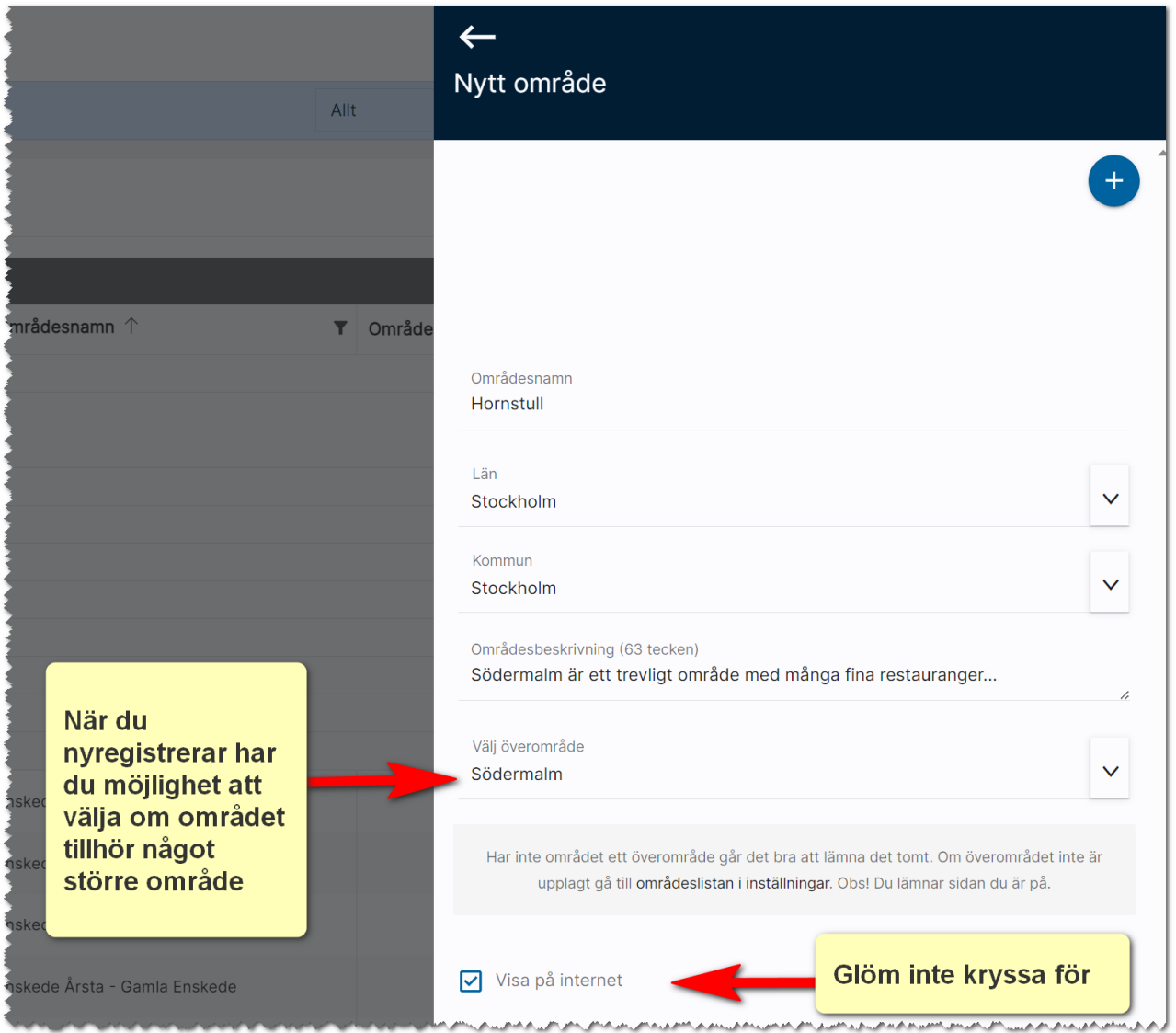

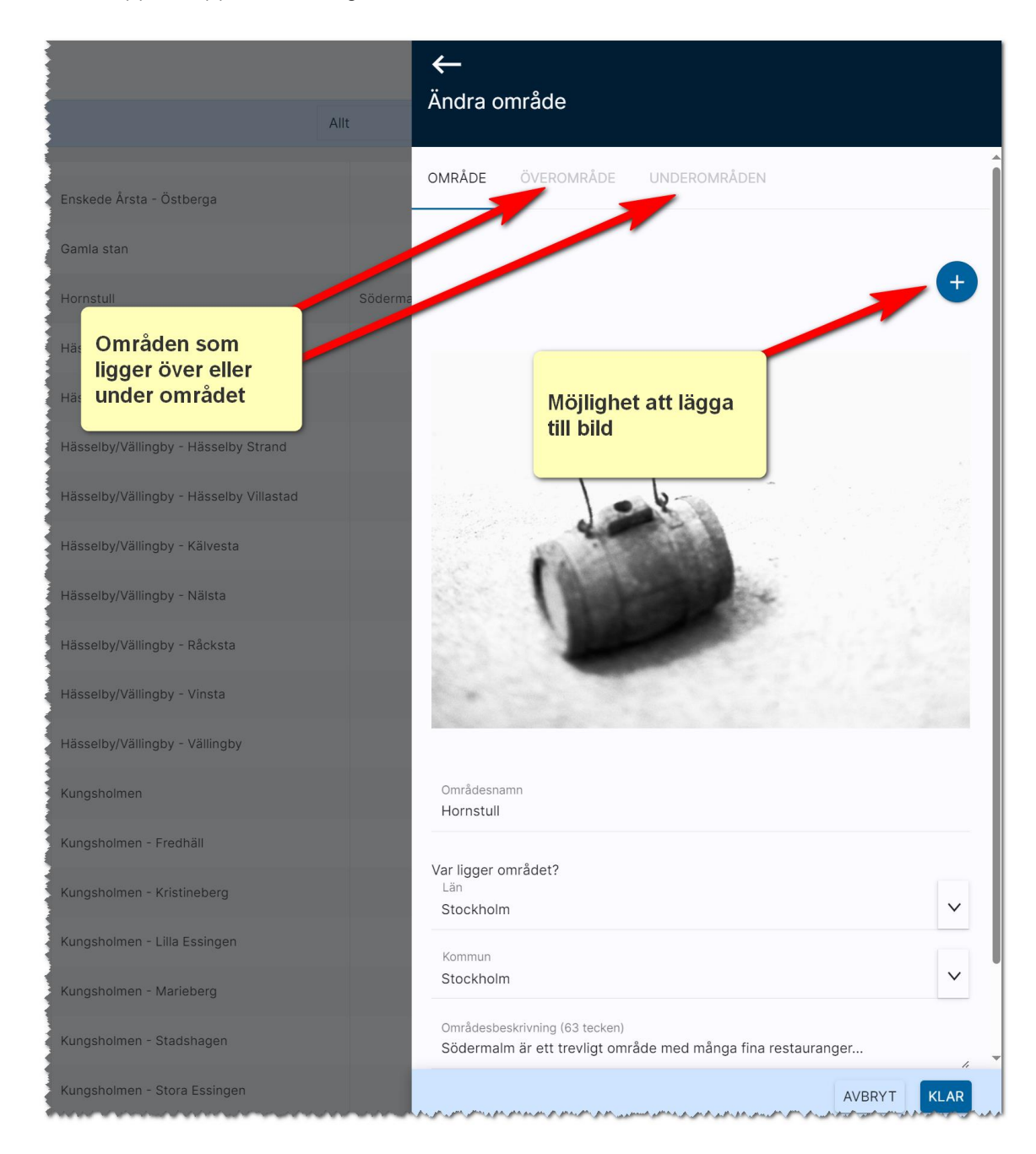

När du öppnar upp ett befintligt område ser det lite annorlunda ut:

Du kan här lägga till bild, och även ändra information om området.

Två nya flikar har tillkommit.

- Överområde
- Underområde

Dessa är till för att i efterhand knyta området till ett över- eller underområde.

Går jag in på Överområde så ser jag att Hornstull är knutet till ett annat område dvs Södermalm som vi angav när vi registrerade området:

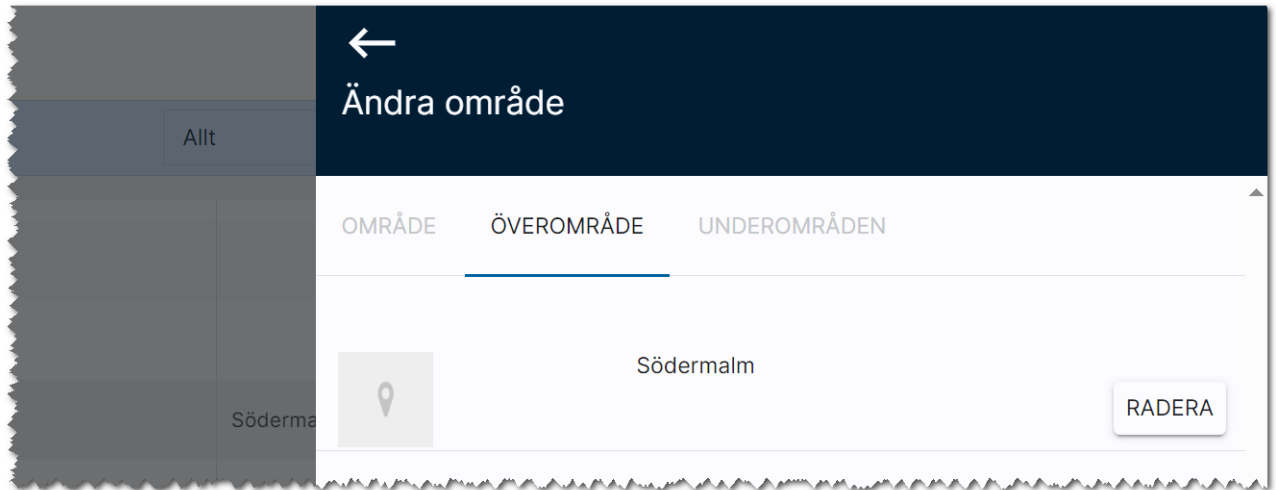

Om vi går till fliken Underområde så är Hornstull minsta området så det ska inte finnas något här:

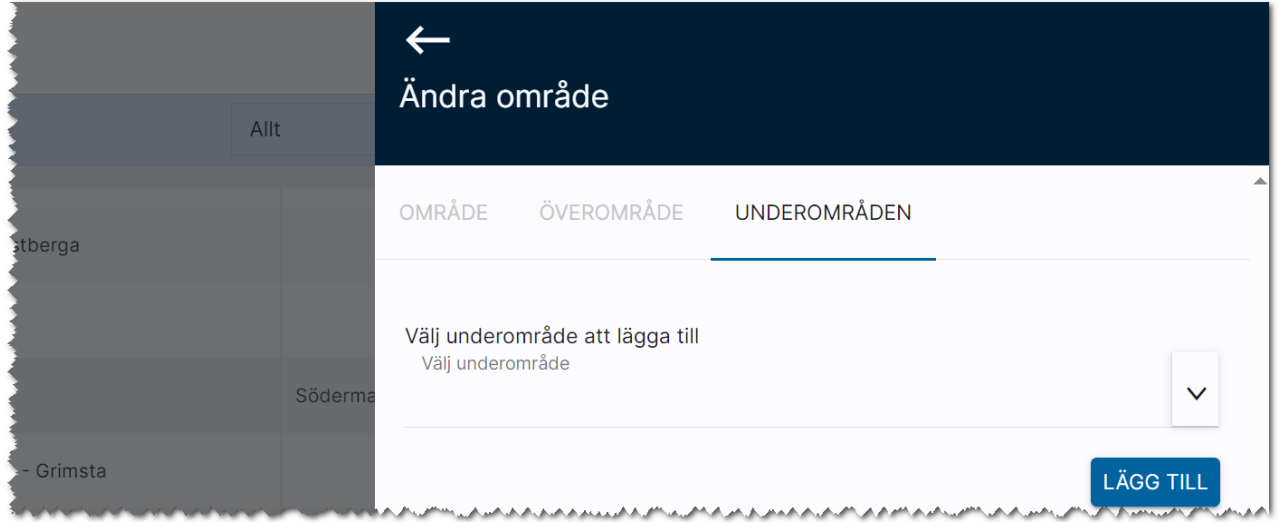

Om vi istället tittar på området Södermalm så ser det ut att vara betydligt fler områden. Du kan även här radera områden. Observera att det inte är området i sig du raderar utan det är kopplingen.

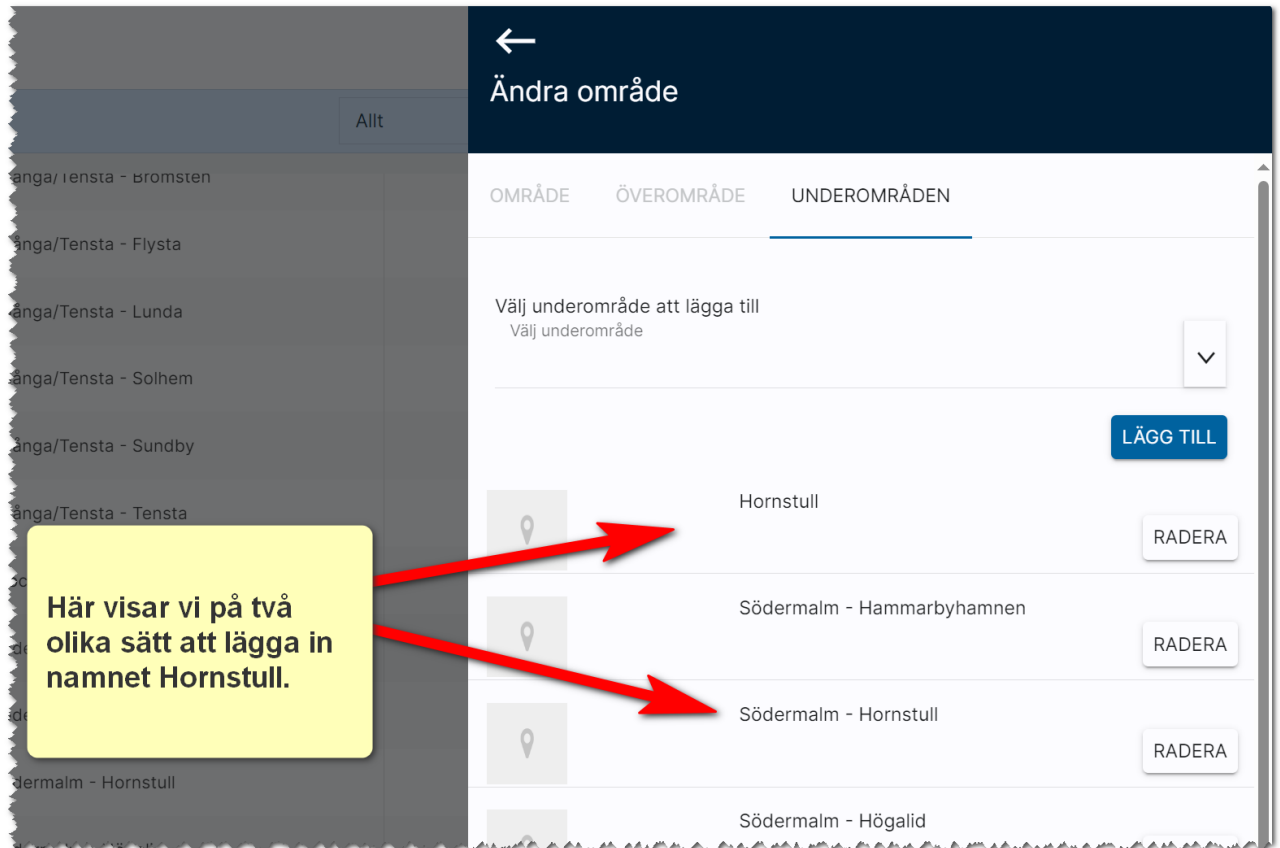

I exemplet har vi lagt in två Hornstull, det ska bara vara ett men det är för att exemplifiera hur man kan göra. Namnet på området syns t.ex. på hemsidan och vill man ha med både Södermalm och Hornstull så är det lämpligt att skriva "Södermalm – Hornstull". Det finns inget rätt och fel. Namnet bör vara det som människor i folkmun pratar om.

# Radera område

Radera ett område gör du genom att markera området i din lista och sen välja Ta bort längst ner:

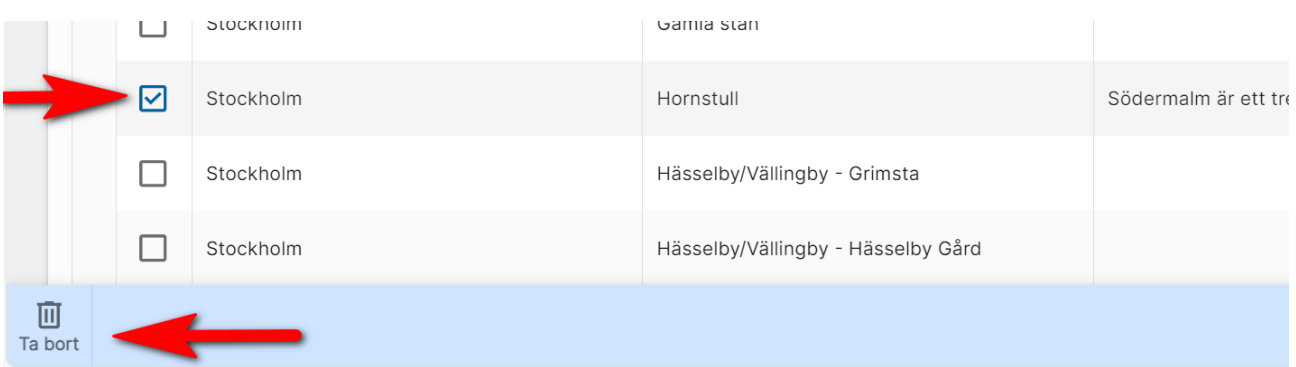

# **Texter**

Texter är en funktion för att lägga till texter för t.ex. Arena (Mina sidor/kundportal) i vilken man kan logga in och nyheter mm.

Du når Texter från dashboarden för Inställningar där valet heter Texter. Du får sen fram dashboarden för Texter:

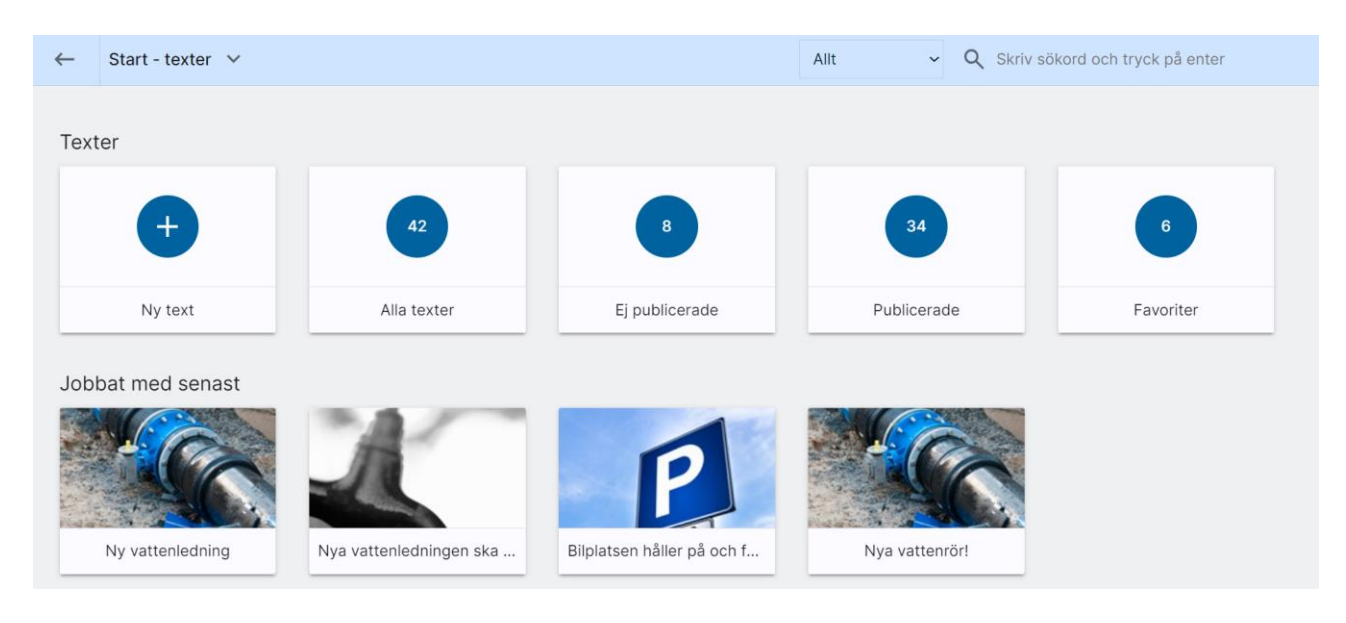

#### Exempel - nyhet

I exemplet är det en nyrenoverad gemensamhetslokal. Under kategori anger du t.ex.

Trapphusinformation. En nyhet ska ha kategori Nyhet. Inmatningen för prioritet och mall har i dagsläget ingen betydelse. Exempel på inmatningen:

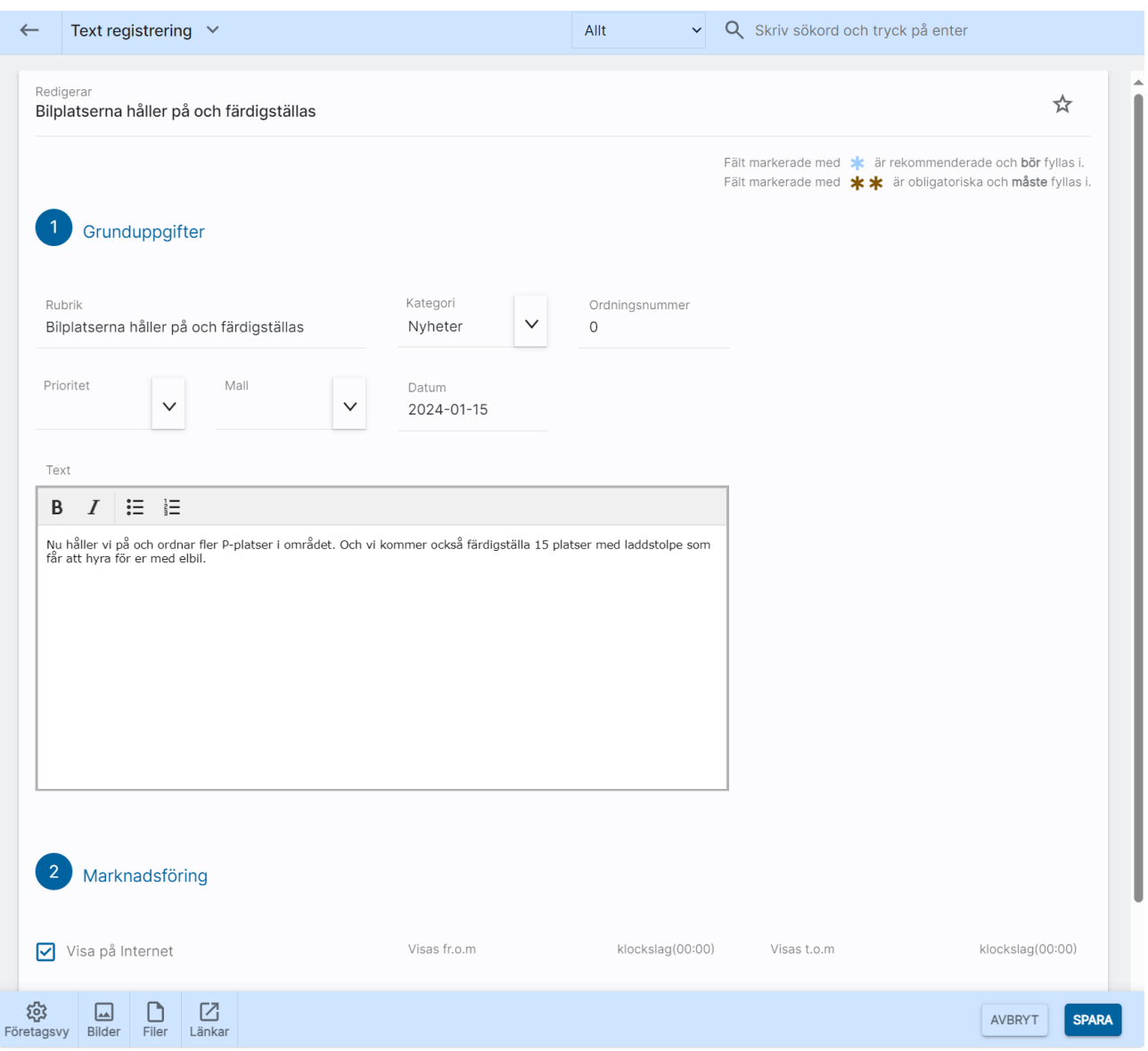

Under rubriken Marknadsföring kan du ange om din text ska visas på internet och mellan vilka perioder. Du kan t.ex. visa en nyhet fr.o.m. ett visst datum eller t.o.m. ett visst datum.

Knapparna Bilder, Filer och Länkar används för att lägga in den informationen.

När du är färdig med inmatningen trycker du på Spara.

#### Översikten visas:

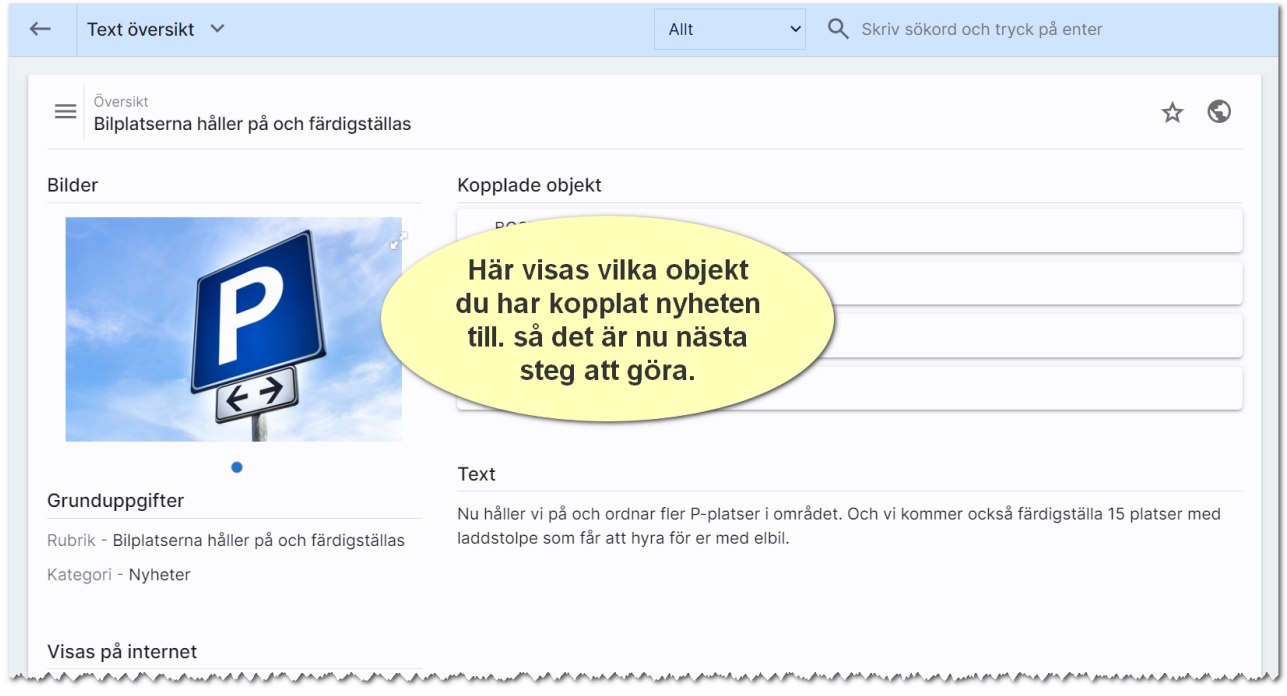

Du behöver koppla nyheten till en fastighet eller lägenhet. En text kan vara aktuell för flera fastigheter och i så fall kopplar du ihop texten med de fastigheter som avses. Det kan också vara så att texten enbart gäller bostäderna i trapphus 1 och 2. Då kopplar du texten till dessa bostäder och inte till fastigheten. Så var texten ska synas för styr du själv. För att koppla texten till ett antal fastigheter så

väljer du först Fastigheter i ovanstående bild. I listan över fastigheter trycker du sen på **O** för att lägga till en/ flera fastigheter till din text. Du kan även göra urval i bilden nedan med  $\blacktriangledown$ :

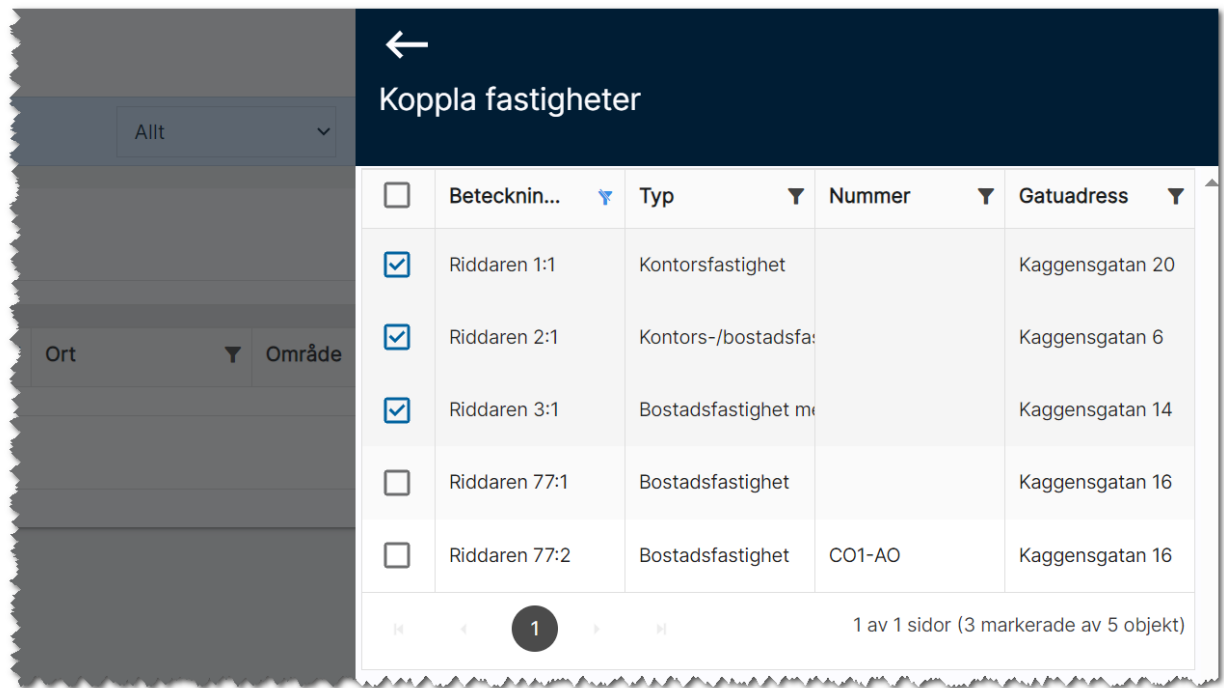

Du tar bort en text genom att gå till listan med texter och markera den eller de som ska tas bort och väljer Ta bort i listen längst ner:

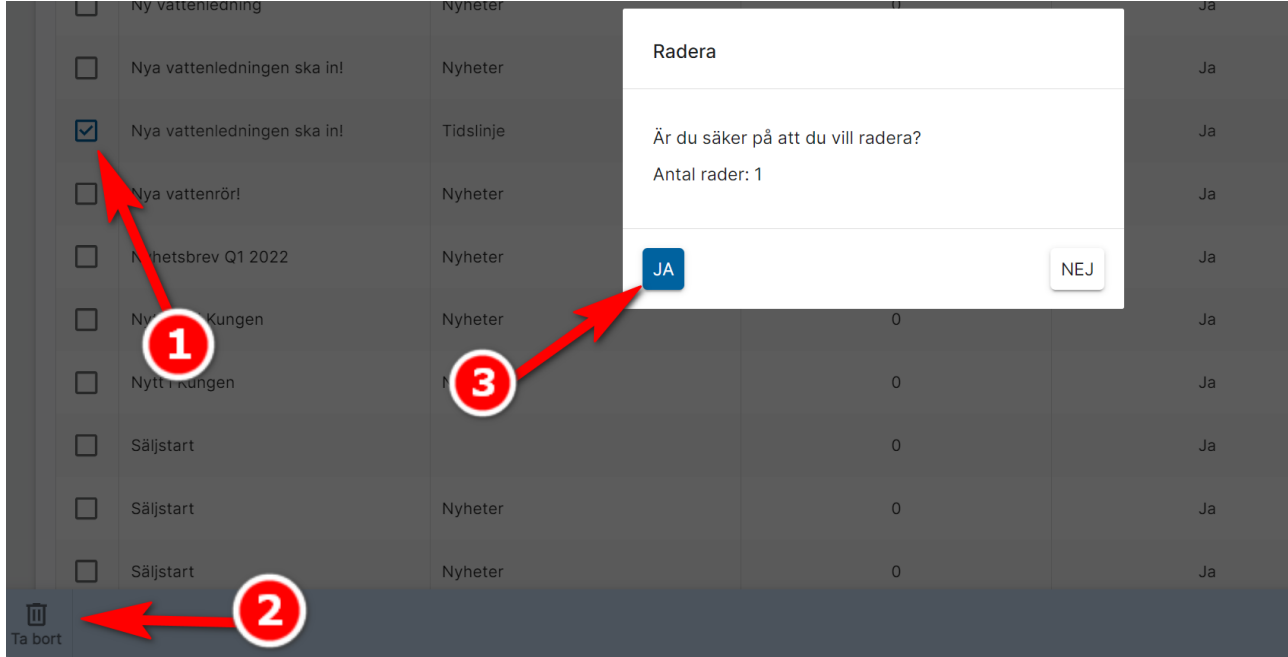

# Fastighet – texter

När du går in på en fastighet (fungerar även på t.ex. en hyreslägenhet) så väljer du Texter på översiktsbilden:

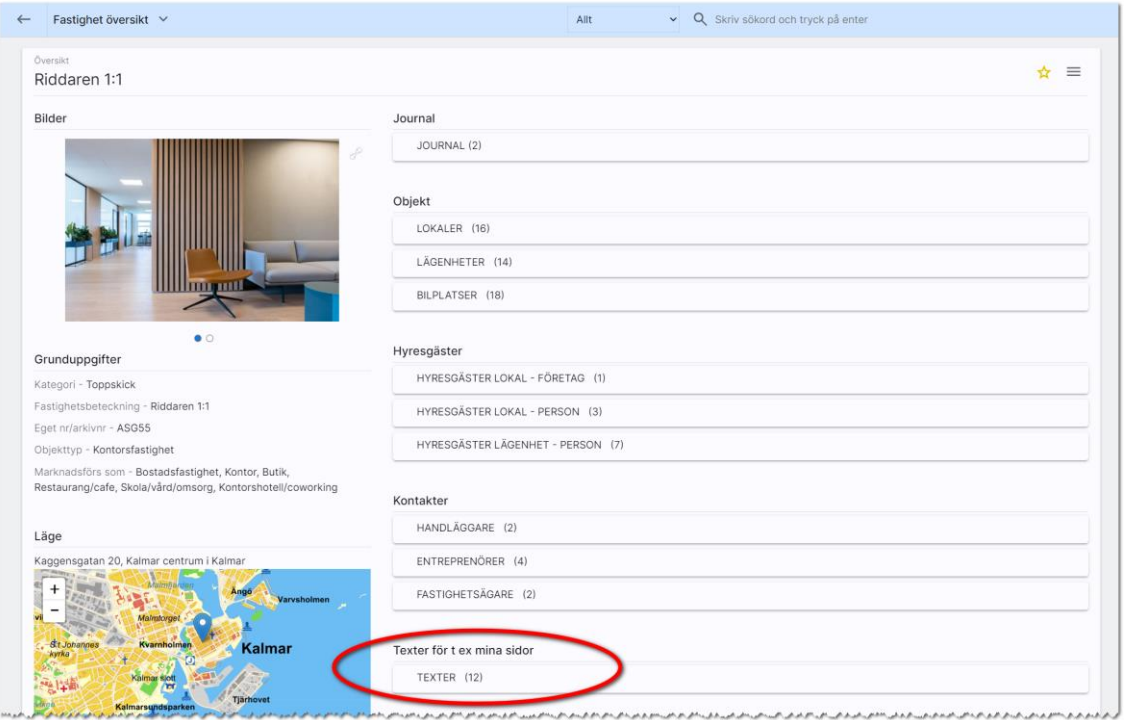

När du har valt Texter så får du upp listan med de texter som är kopplade till fastigheten. Här kan du nyregistrera en ny text,  $\blacksquare$ , eller hämta in en befintlig text,  $\blacksquare$ , till fastigheten:

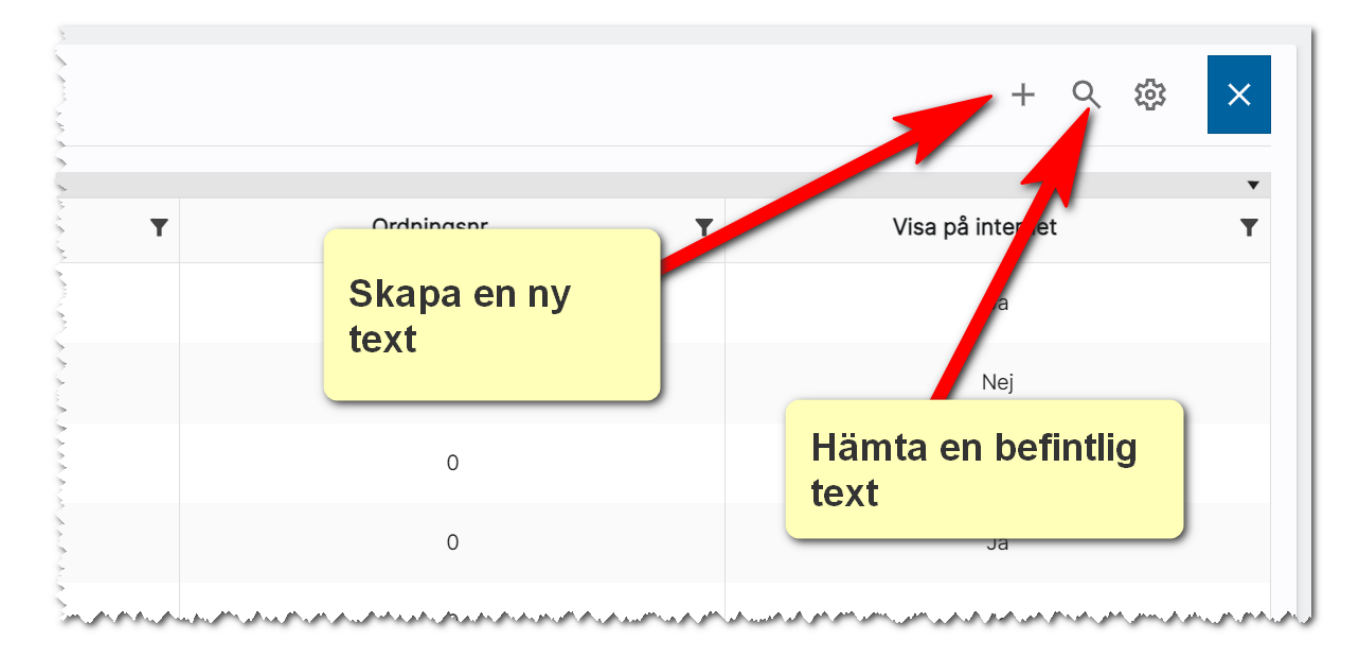

# Dokument

Här beskrivs hur du skriver ut en lista, skriver brev och använder dokument t.ex. för att skapa egna juridiska mallar mm.

Detta kapitel beskriver hur dokumenthanteringen i Online lägenheter fungerar

### Dokumentmallar

Det är under inställningar ni lägger in de dokumentmallar som ska finnas tillgängliga i ert system.

### Dokumentansvarig

Det behöver finnas minst en dokumentansvarig som kan lägga in gemensamma mallar. Du kan gå in under Inställning och välja Dokumentmallar och här kan du se vem/vilka som är dokumentansvarig hos er:

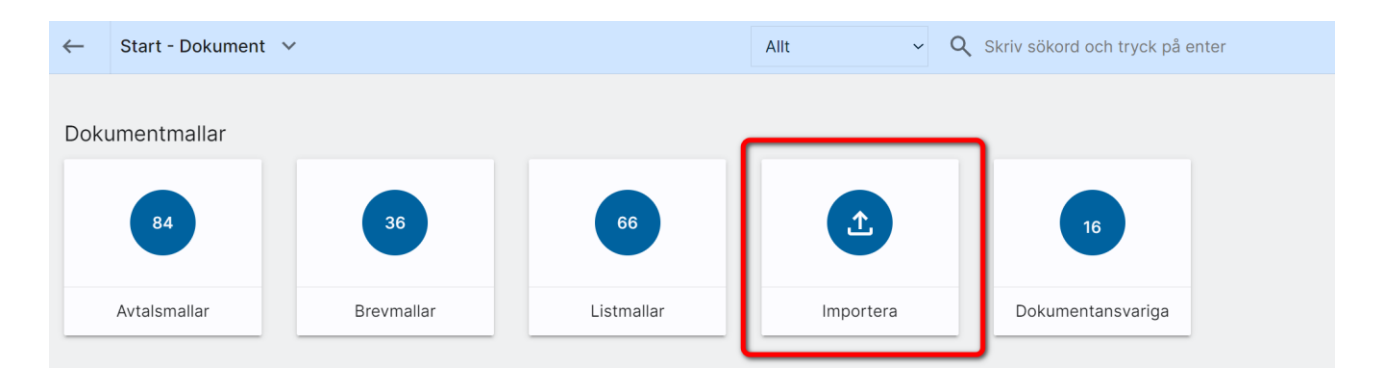

Det är den som är systemansvarig hos er som lägger in vem som ska vara dokumentansvarig. Det läggs in på användaren:

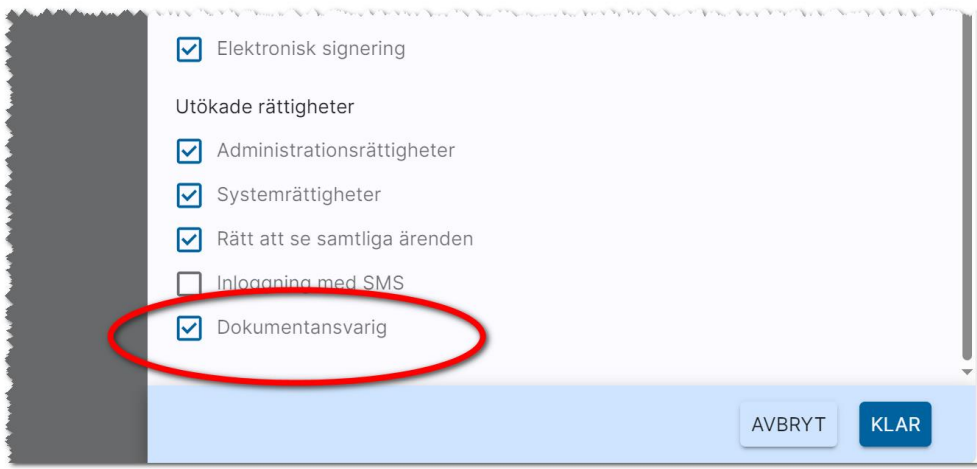
# Vilka dokument kan du hantera?

Du kan skapa i stort sett alla typer av juridiska mallar, fakturaunderlag, nyckelkvittenser, fullmakter mm genom att använda en och samma mall. Du kan själv påverka vilka rubriker och texter som ska användas. Det enda du inte kan påverka är designen som är uppdelad på följande sätt: 1) Logotyp 2) Dokumentets namn 3) Parter 4) Texter 5) Underskrifter. Det finns numera tre olika mallar att välja på. Mall för:

- Avtal. Används till juridiska mallar, nyckelkvittenser, fakturaunderlag, uppdragsbekräftelse mm.
- Brev. Används för brev till t.ex. hyresgäster, sökande.
- Lista. Används för att skriva ut prislistor, kundlistor etc.

### Skapa dokumentmall

För att starta möjligheten att hantera dokumentmallar så väljer du Inställningar i Online lägenheter:

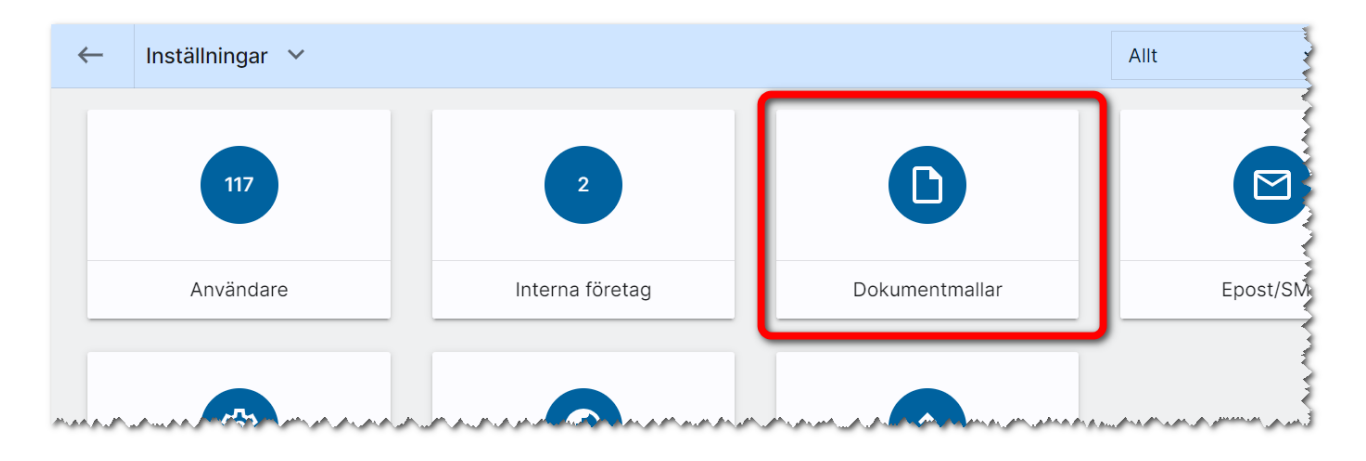

Därefter har du via flikar enligt nedan möjlighet att välja vilken typ av mall du ska arbeta vidare med:

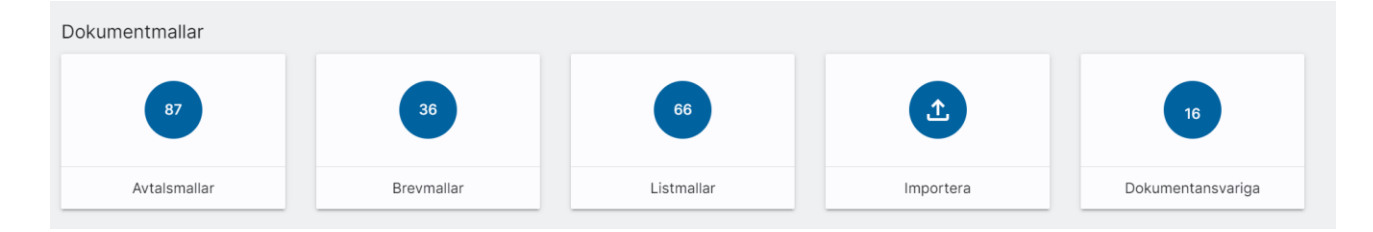

Du får nu fram listan över de dokumentmallar som finns inlagda i ert system. Du kan med fördel grupper efter Objekttyp:

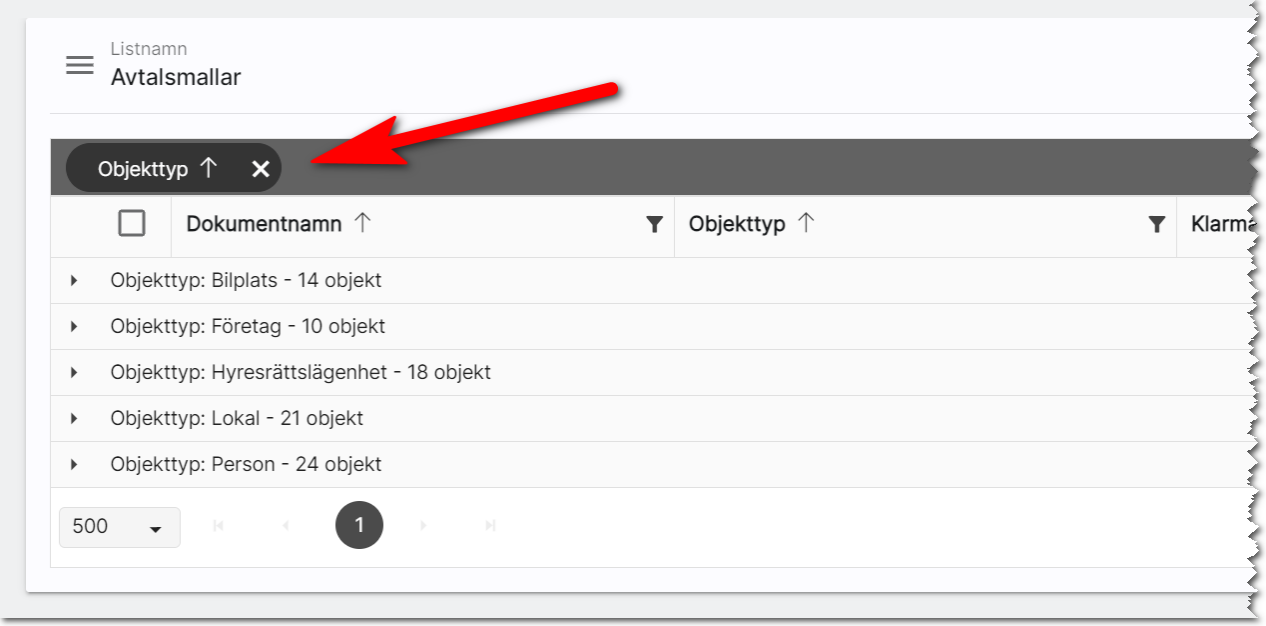

När du markerar en eller flera dokument så får du fram menyn längst ner i vilken du kan ta bort dokument, klarmarkera, exportera eller kopiera dokument (får enbart ha en dokumentmall markerad):

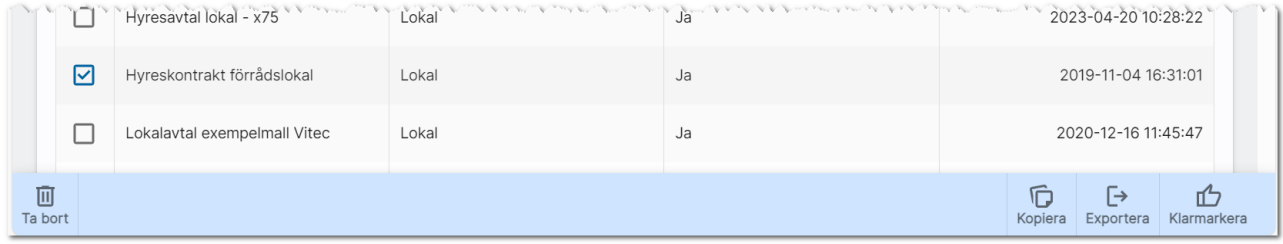

Dokumentmallen består av fyra flikar:

- Övergripande inställningar
- Avtalsparter
- Texter
- Underskrifter

# Dokumentmall - Övergripande inställningar

Det första du kommer till är fliken Övergripande inställningar enligt nedan:

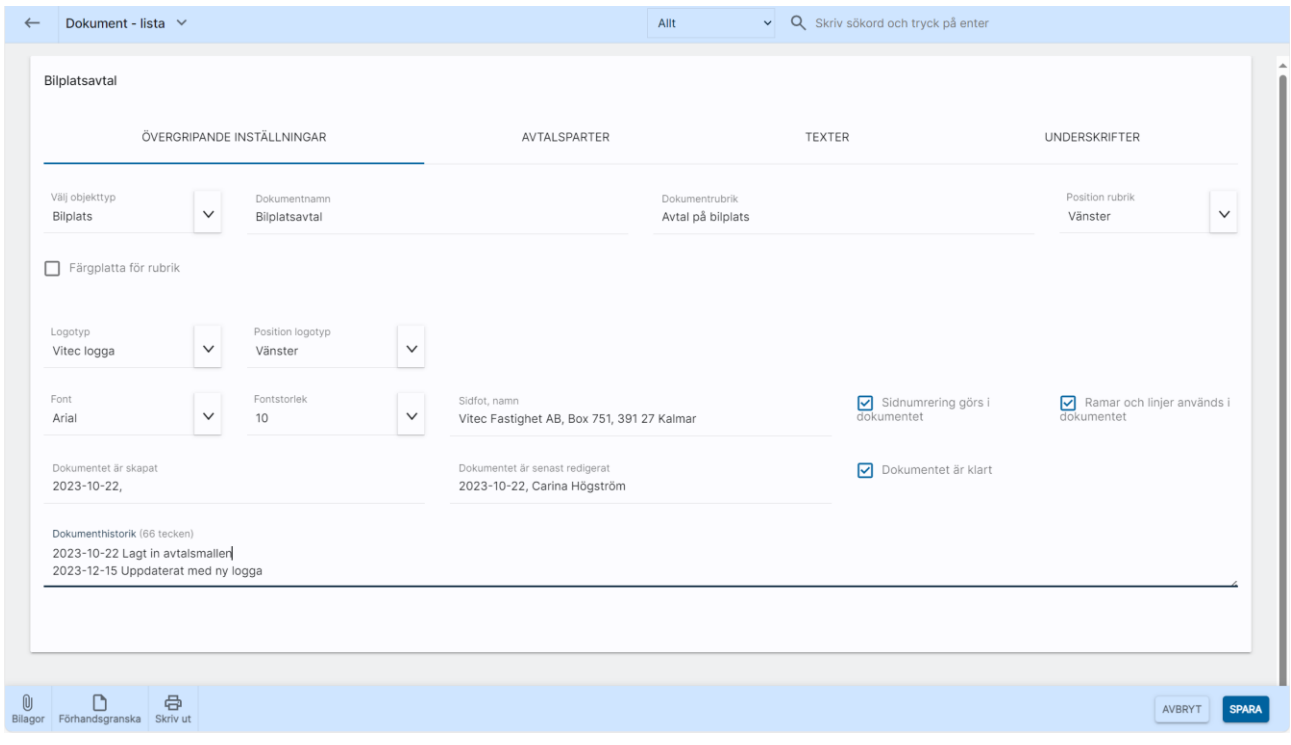

Förklaring till ovanstående bild:

- Välj objekttyp: Det är här du anger om dokumentet ska avse t.ex. en bilplats, person eller företag m fl.
- Dokumentnamn: här anger du det interna namnet som ska synas i listor.
- Dokumentrubrik: Här anger du vad dokumentet ska ha för rubrik i dokumentet.
- Position rubrik. Här kan du välja om rubriken ska vara vänster, centrerad eller högerställd.
- Färgplatta för rubrik. Här anger du om du ska ha en färgplatta bakom rubriken och i så fall färgkoder.
- Logotyp: Här väljer du om dokumentet ska ha logotyp och i så fall vilken. Logotyper läggs in av Vitec. Saknar du logotyp här så kan du maila er logotyp i formatet EPS till [anders.overa@vitecsoftware.com.](mailto:anders.overa@vitecsoftware.com) Logotypen kommer av Vitec göras om till JPG med en max höjd om 3 cm, RGB, 150 DPI och 300 DPI. Ange hur bred logotypen ska vara i antal millimeter i utskrivet skick. Du kan också ange placering av logotyp (vänster, centrerad, högerställd).
- Font, storlek. Det finns några standardfonter att välja på samt dess storlek. Storleken är baserad på avtalstexterna.
- Sidfot, namn: Här kan man ange t.ex. ett namn och revisionsnummer/datum som kommer ut längt ner i dokumentet. Vill du inte ha något så ska fältet vara tomt.
- Sidnumrering görs i dokumentet: Vet du med dig att sidantalet blir mer än ett så rekommenderar vi att kryssa för att sidnummer ska skrivas ut.
- Ramar och linjer används i dokumentet: med detta val skrivs ramar och linjer ut i dokumentet.
- Dokumentet är skapat/senast redigerat: Här kommer det med automatik vem som skapade dokumentet och när det senast redigerades.
- Dokumentet är klart. När detta är ikryssat kan dokumentet användas.
- Dokumenthistorik: Här kan du själv skriva in en egen historik t.ex. vad som har gjorts för ändringar i dokumentet.

### Dokumentmall - Avtalsparter

Du kan ha upp till tre olika parter i dokumentet. Detta läggs in på fliken Avtalsparter. För varje part anger du vilken typ av part som ska användas. Inmatningen kommer att bli olika beroende på vilken typ du har valt. Du kan välja mellan:

- Avtalsparten skrivs in i mallen. Används oftast för ditt egna företag.
- Aktuell person/företag. Används i Online för uthyrning för erbjudanden, hyresavtal etc.
- Hyresvärd. Hämtar uppgifter om hyresvärden

Enklast är att välja Avtalsparten skrivs in i mallen om ni inte har flera hyresvärdar att välja på. Då får ni själva skriva in uppgifterna om företaget på avtalspart rad 1–4:

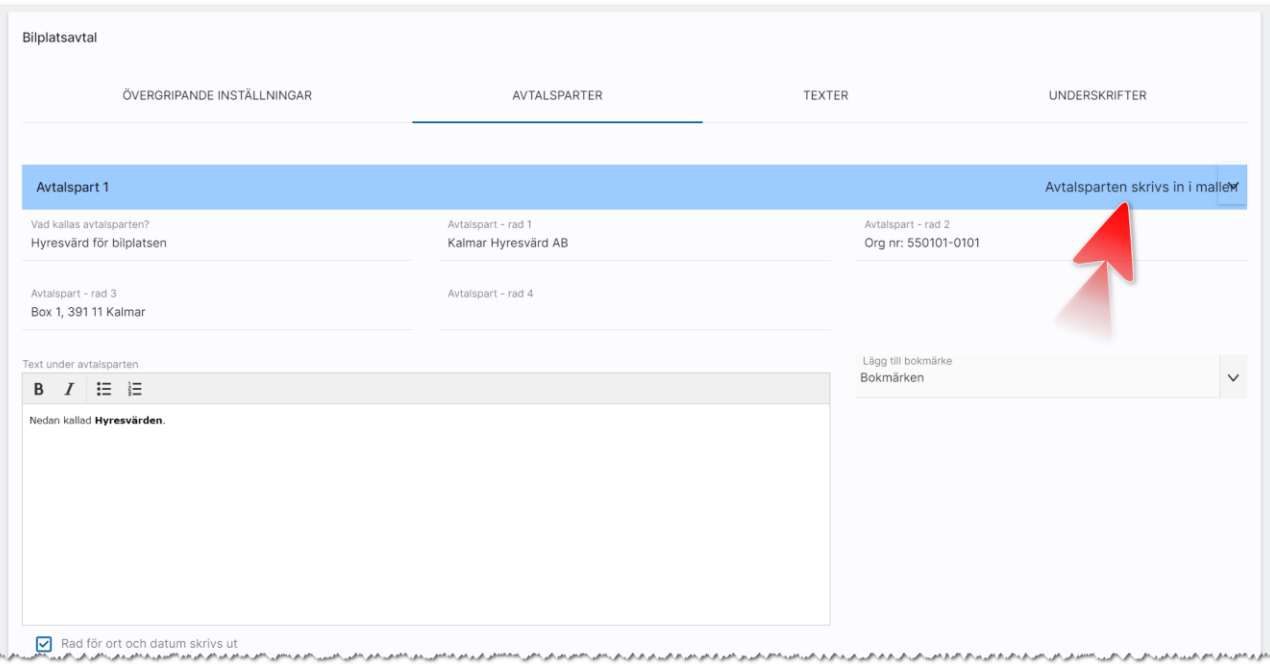

Du skriver in om ort och datum ska skrivas ut och du kan skriva in orten direkt eller välja att hämta den ort som är förinställd på respektive användarprofil. Du kan redan i mallen lägga in vem som skriver under hos er om ni vill:

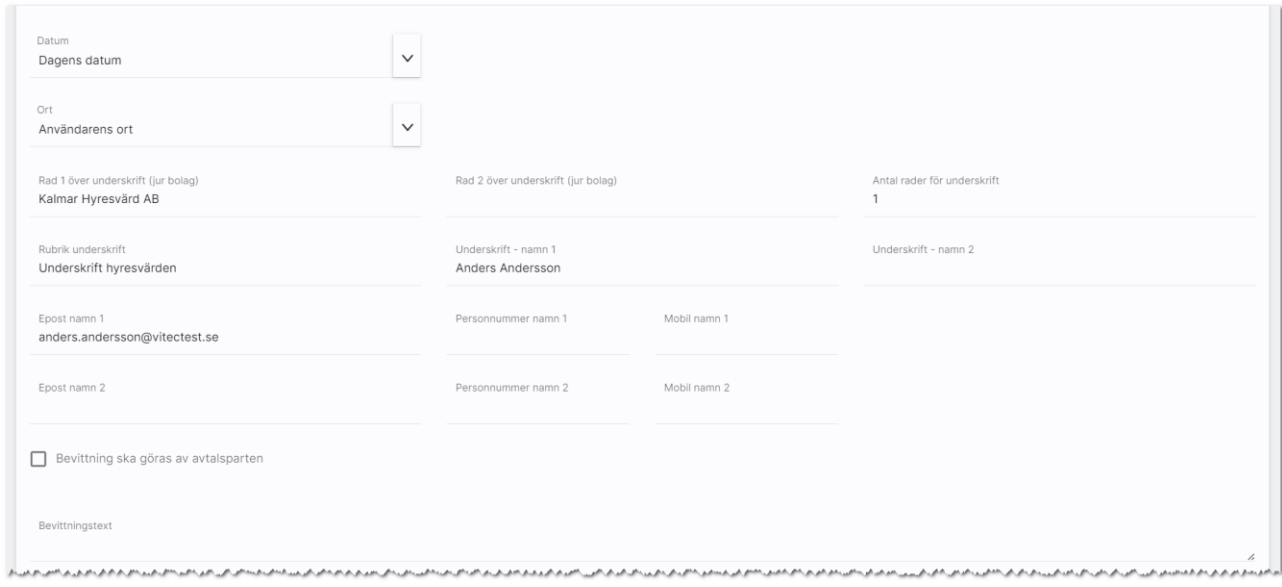

Du lägger in part 2 som är hyresgästen:

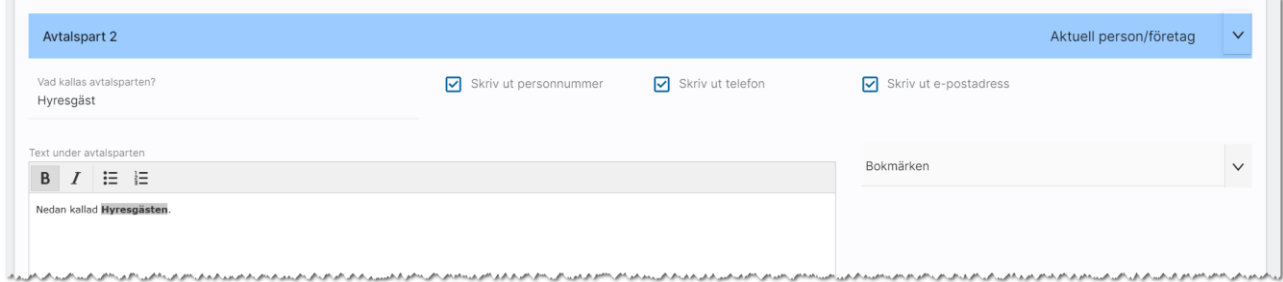

Här är exempel på när man skriver in orten för hand (välj då annan ort):

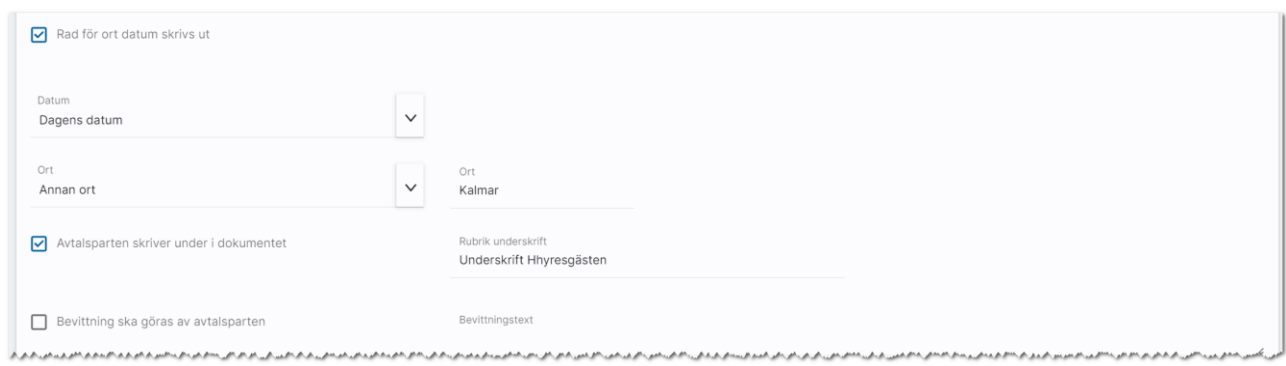

Du kan när som helst förhandsgranska dokumentmallen:

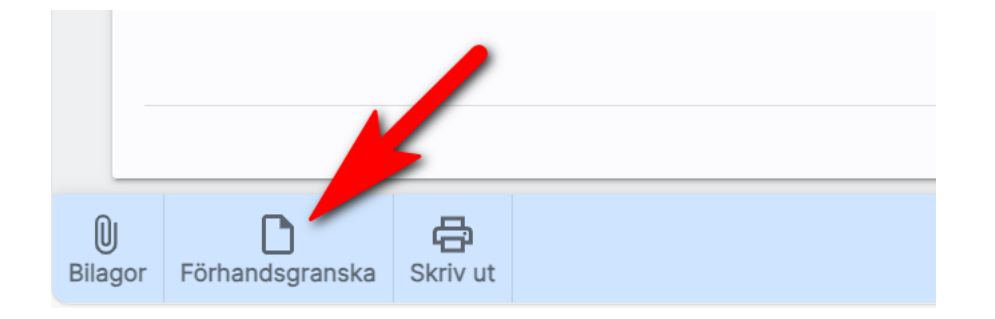

Exemplet ovan ger följande resultat som utskrift. Uppgifterna om hyresgästen är enbart "fejk". Riktiga uppgifter fylls i först när dokumentet används för en riktig hyresgäst:

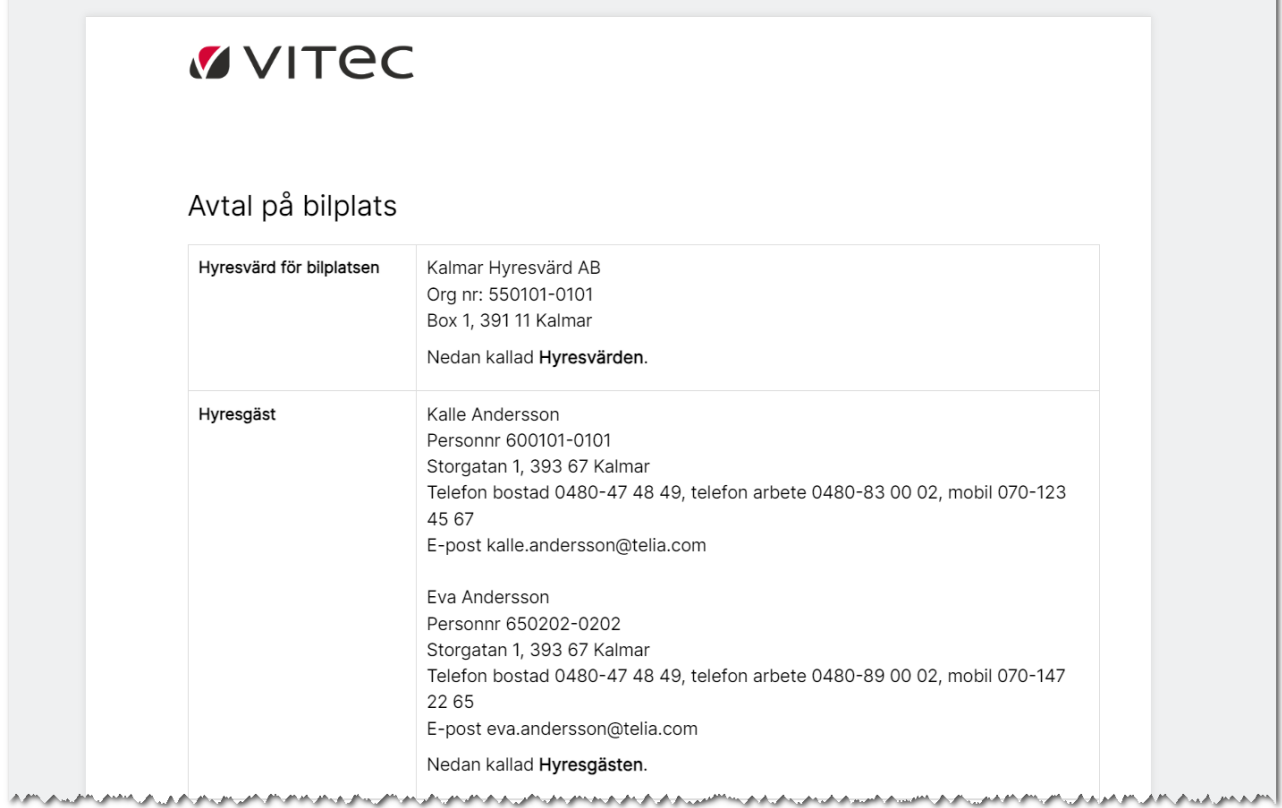

Och längst ner i dokumentet så är det detta som vi lagt in:

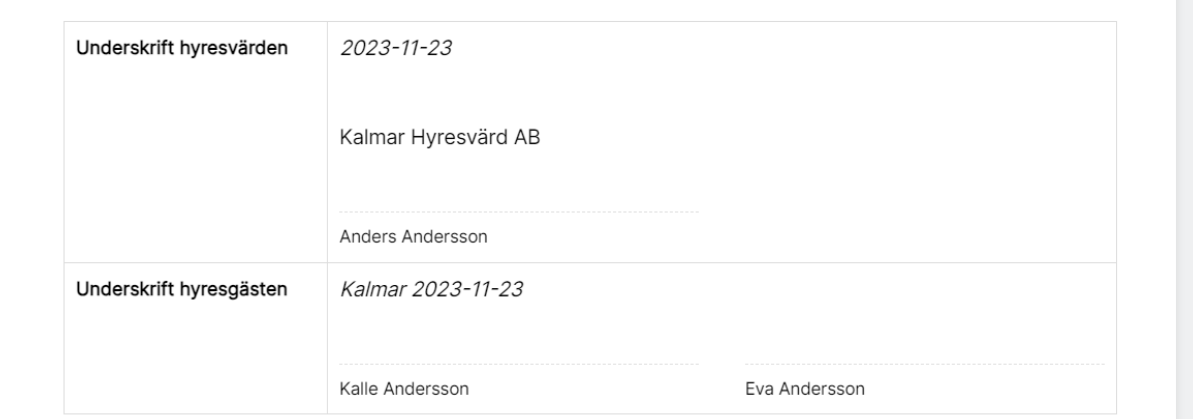

Det är så här dokumentmallen byggs upp. I samband med att du förhandsgranskar dokumentet så fylls det i "dummy-data" för att få en bild över hur resultatet kommer bli. När dokumentet senare används för en specifik hyresgäst så fylls det i med data från den riktiga bilplatsen i det här fallet.

## Dokumentmall - Texter

Dokumentets texter finns under rubriken Texter. Börja med att skapa ny text enligt nedan:

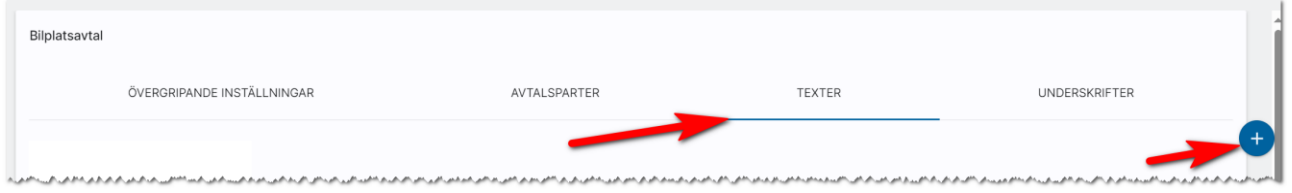

Du kan skapa texter utifrån olika inmatningssätt:

- En kolumn
- Två kolumner
- Kryssruta och text.

Du kan infoga bokmärken i texterna dvs information hämtas från bostaden när dokumentet används.

#### Avtalstext – en kolumn

Det vanligaste alternativet kommer med största sannolikhet vara valet En kolumn. I nedanstående exempel så har vi lagt in en rubrik "Bilplats" och i textrutan finns text samt bokmärken. När dokumentet upprättas på ett objekt så kommer den aktuella bostaden fylla i uppgifter där bokmärkena finns. Inmatningsexempel:

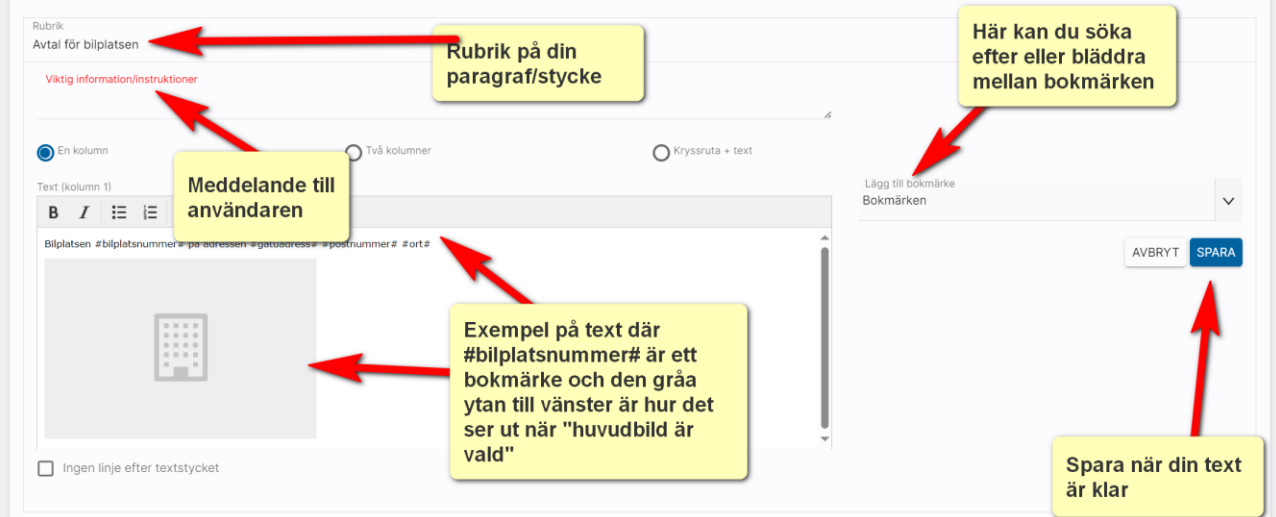

Ovanstående inmatning ger följande utskrift där bilden kommer skrivas ut senare:

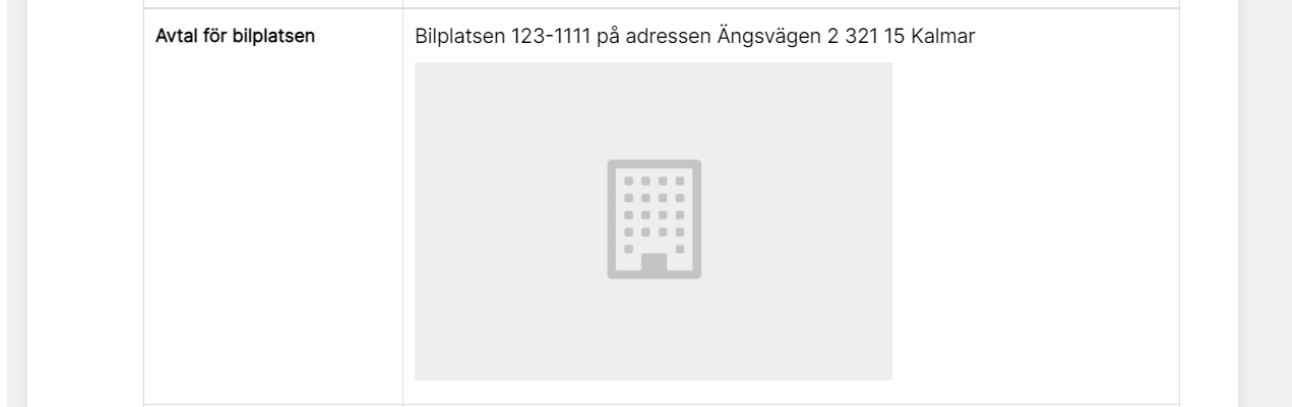

När en utskrift görs så kommer programmet försöka skriva ut hela texten. Om den inte får plats kommer en sidbrytning att ske. Så tipset till dig är att INTE ha för långa texter i varje inmatningsruta. Om du har en paragraf som innehåller t.ex. 20 rader text så kan du dela upp denna paragraf i mindre bitar. I det fallet så har du nytta av kryssrutan Ingen linje efter textstycket:

## Ingen linje efter textstycket

Kryssrutan är default inställd att producera en linje efter varje textstycke (under förutsättning att du valt att ramar och linjer ska användas under övergripande inställningar). Men i det fall du har delat upp en paragraf i t.ex. två stycken så är det lämpligt att i texten för stycke ett kryssa för Ingen linje efter textstycket för att få en snygg utskrift.

Bokmärken förklaras lite längre ner.

När du har lagt till en ny avtalstext eller ändrat en befintlig så sparar du den med knappen Spara.

#### Avtalstext – två kolumner

Med funktionen Två kolumner används med fördel när du vill ha t.ex. prissammanställning eller hänvisningar till bilagor. Här följer ett exempel på inmatning med en prisuppställning där vi valt att inte högerjustera kolumn två vilket du kan göra genom att kryssa för Högerjustera kolumn två. Detta kanske inte var ett jättebra exempel på tvåspalt. Men det visar hur det kan bli:

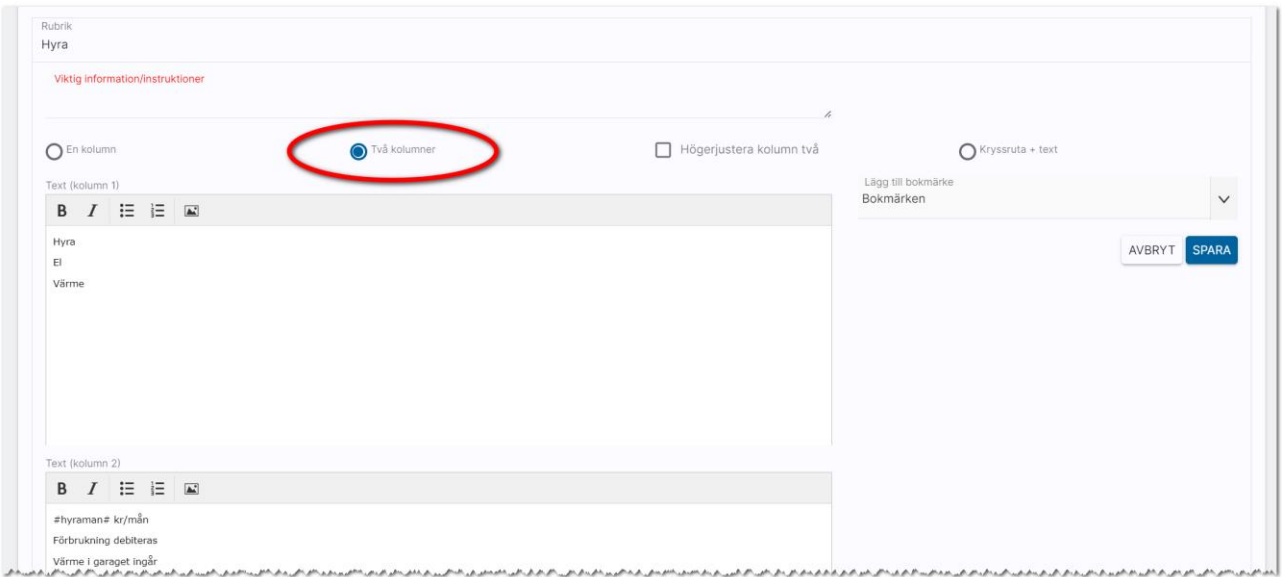

Ovanstående inmatning ger följande utskrift:

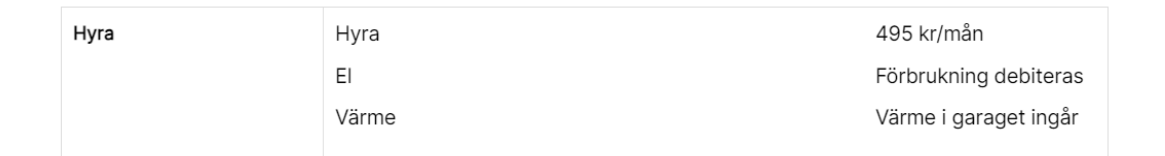

#### Avtalstext – kryssruta + text

Alternativet med kryssruta + text kan användas till diverse inmatning i dokument t.ex. vad som ingår i en bostad, önskemål om parkeringsplats, nyckelkvittenser mm. Du kan även få en del kryssrutor förinställda. Du lägger upp nya kryssrutor enligt den röda pilen nedan. Om du har lagt upp en kryssruta som du vill ta bort kan du radera den med soptunnan till höger om inmatningsraden. Exempel:

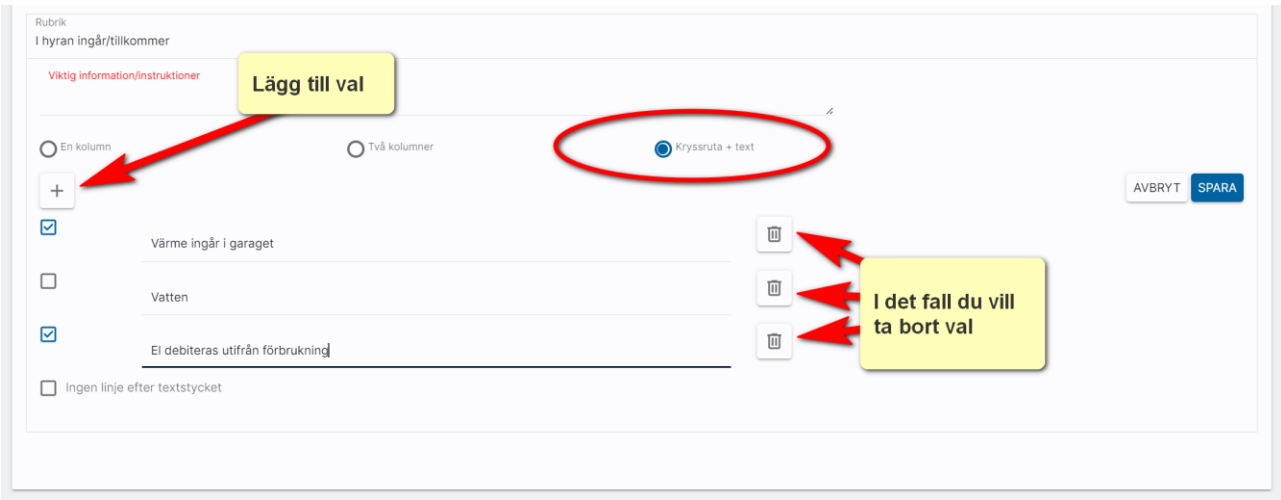

#### Så här kan det bli på utskriften:

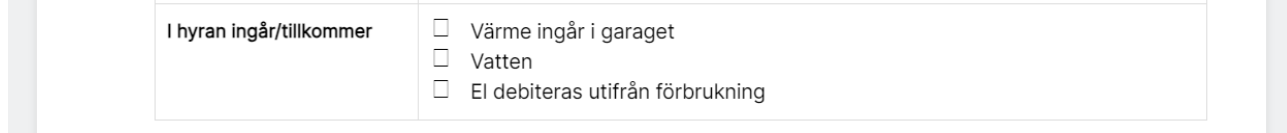

#### Avtalstext – bokmärken

Du kan koppla bokmärken till avtalstexterna och även till texten som kan skrivas ut under varje avtalspart. Du når dem genom först ställa dig där du vill ha in bokmärket och därefter trycka på:

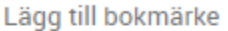

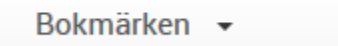

Bokmärkena är grupperade, som regel enligt följande (beror på vilken objekttyp). För lägenheter:

- Lägenhet
- Nuvarande hyresgäst
- Erbjudandebrev
- Fastighetsägare
- Handläggare
- Datum
- Inloggad användare

För bilplatser:

- Bilplats
- Datum
- Inloggad användare

Du kan söka efter bokmärken t.ex. sök efter hyra.

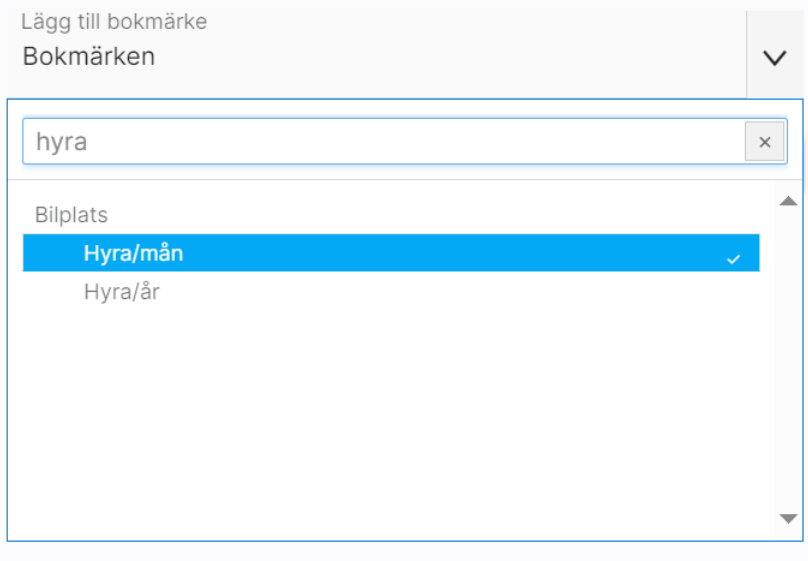

#### Avtalstext – byta ordning på texter

När du lägger till en ny avtalstext hamnar den sist i listan. Men du kan byta ordning. Det är dra och släpp funktionalitet i listan. Om du drar avtalstext 3 till platsen mellan 1 och två och släpper så kommer avtalstext nr 3 nu att bli avtalstext nr 2. Om du själv har skrivit in paragrafnummer eller dylikt i rubrikerna så får du byta ut det själv, ingen omnumrering sker med automatik.

Dra en paragraf upp eller ned och placera den där du vill. Du kan behöva dra den ett par gånger om du har många paragrafer.

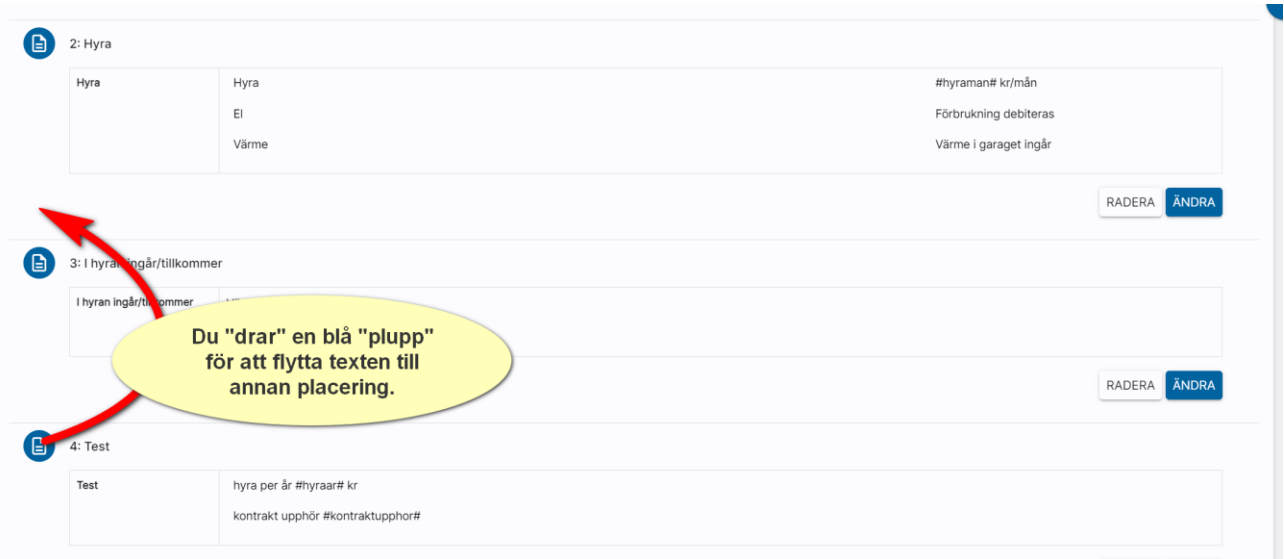

## Dokumentmall - Underskrifter

Den fjärde fliken i dokumentmallen hanterar texter på underskrifter. Det normala är att man vill samla underskrifterna på egen sida. Det ser du bäst genom att förhandsgranska dokumentet så du ser hur det kommer att bli. Exempel på inmatning:

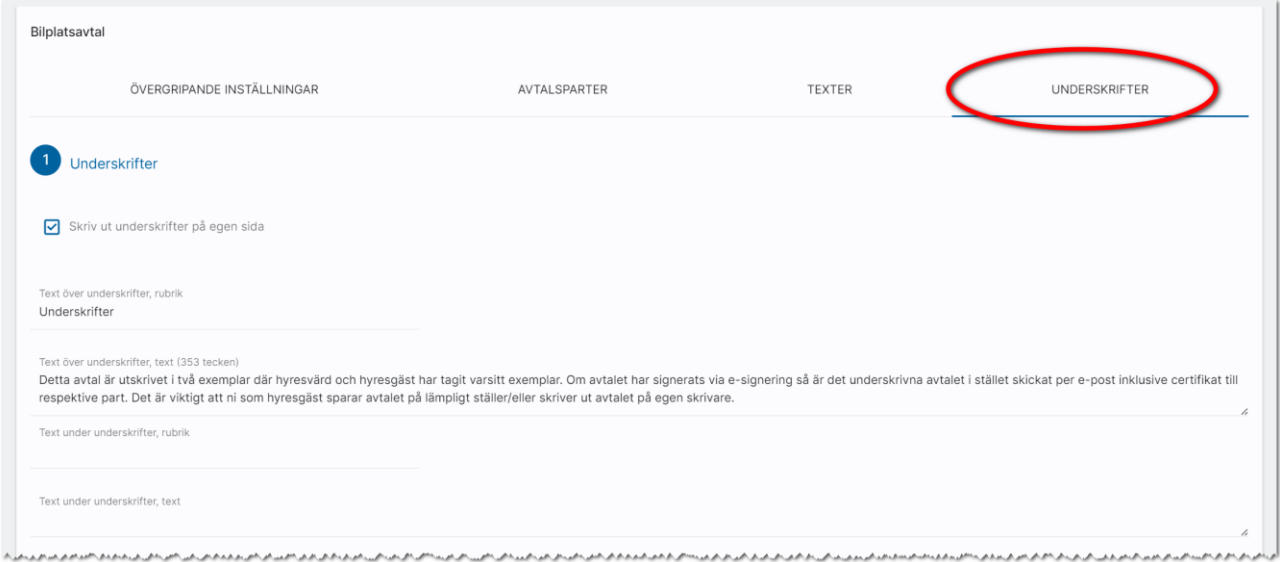

#### Nästa stycke handlar om Elektronisk signering:

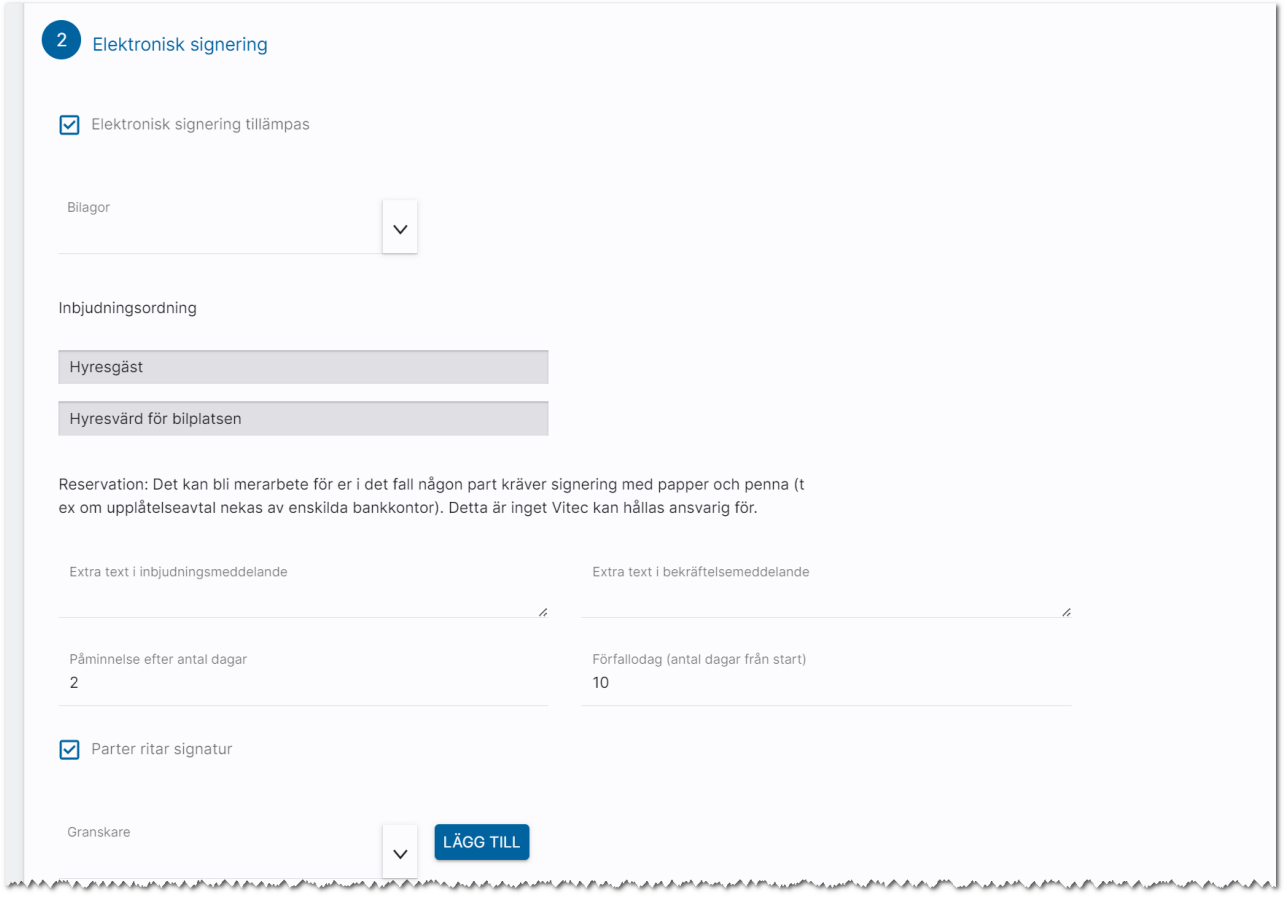

Det är i bilden ovan du väljer att elektronisk signering ska tillämpas och vilken signeringsmetod som ska tillämpas. Lämpligt är att man alltid har med Parter ritar signaturen oavsett om BankID används (tillägg).

Det är viktigt att ni fyller i antal dagar på påminnelse och förfallodag. Det är inte lämpligt att ha 0 i fälten. Konkret så skickas dokumentet för e-signering och en påminnelse skickas då vid midnatt och dessutom stängs dokumentet för signering vid midnatt. För att undvika sådana misstag så har vi i samband med att dokumentet skickas satt värdena 10 respektive 30 om era värden är 0. Dock är det bättre att ni sätter de värden ni vill ha.

Längst ner kan ni välja någon som är granskare. Det kan vara t.ex. någon jurist eller uthyrningschef eller dylikt.

### Kopiera dokumentmall

Det går utmärkt att kopiera dokumentmallar. Exempelvis har du gjort en avtalsmall och du vill skapa ytterligare en mall så går det utmärkt att kopiera det första avtalet.

Kopiera dokument gör du genom att markera det dokument du vill kopiera och trycka på Kopiera längst ner på menyraden:

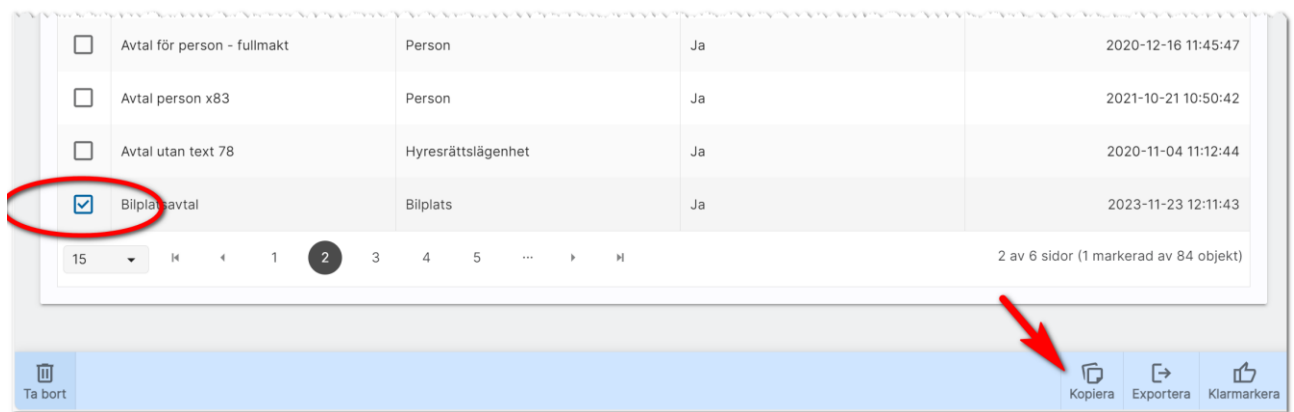

## Radera dokumentmall

Dokumentmallar som ska tas bort kan raderas. Du markerar dokumentet i dokumentlistan och väljer Ta bort på menyraden:

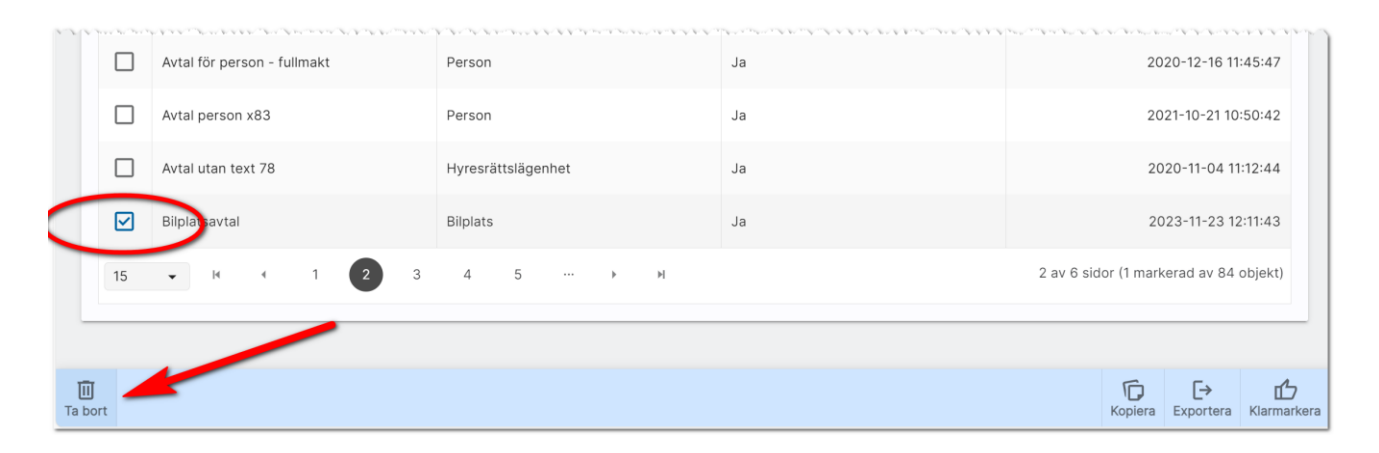

#### Importera mall

Det finns möjlighet att importera en mall. Detta gäller t.ex. om Vitec har exempelmall som ni kan ta fram eller gjort egen mall på konsultbasis åt er. Då kan Vitec maila mallen till er och ni lägger den på lämplig plats. Importen startas genom att välja Importera under dokumentmallar:

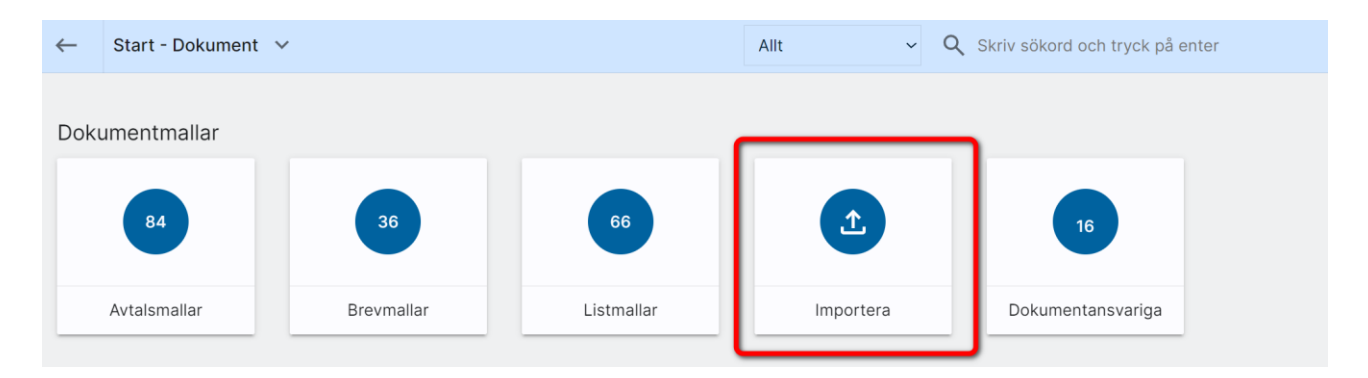

Efter att ni valt importera kan ni välja t.ex. Hämta levererade mallar för att bl.a. hämta exempel på bl.a. listor. Markera de mallar ni vill importera och tryck sedan på knappen Importera:

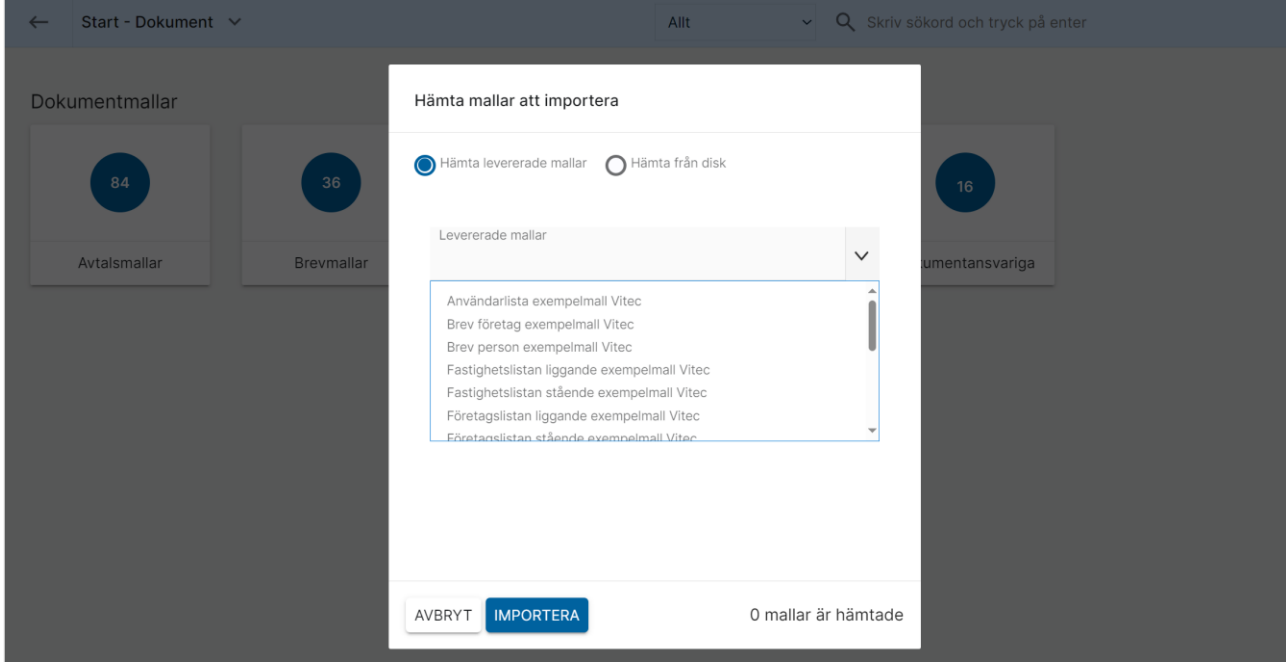

## Exportera mall

Det finns möjlighet att exportera en mall. Detta gäller t.ex. om Vitec ska hjälpa er på konsultbasis att ändra i dokument ni redan har lagt upp. Då kan ni exportera mall i Online lägenheter till lämplig plats. Därefter mailar ni filerna till Vitec för justering. När Vitec är färdig så kan ni senare välja att importera mallen igen.

För att exportera så markerar du den mall som ska exporteras. Du kan endast välja en mall i taget:

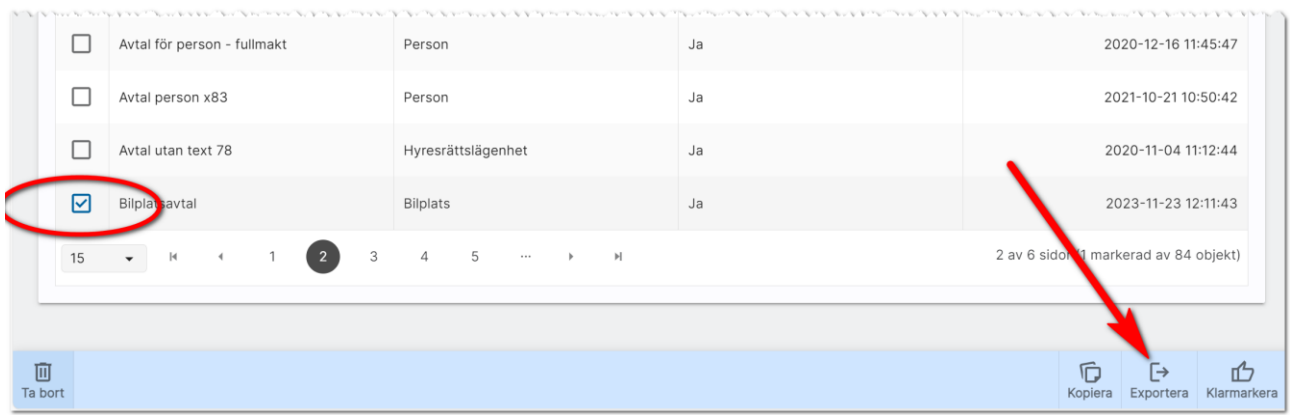

### Använda dokument på en lägenhet

Alla användare som har modulen Webb – dokumenthantering på sin användarprofil har möjlighet att skriva ut dokument.

Du går in på en t.ex. en lägenhet och väljer att gå till listan över spekulanter, blivande hyresgäster eller nuvarande hyresgäster:

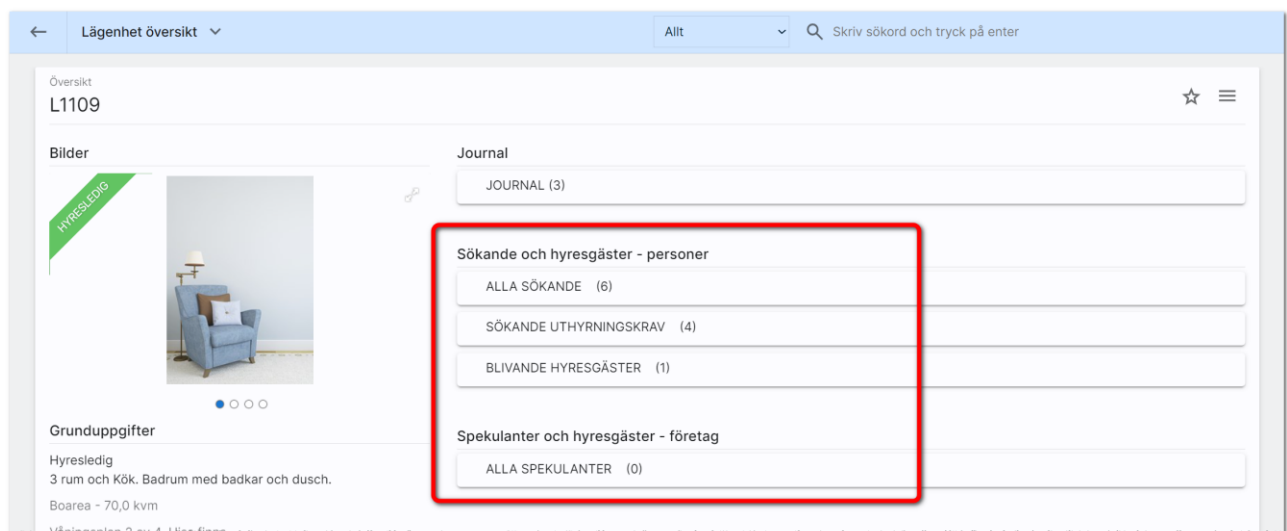

I listan markerar du en person/företag och väljer Skriv ut längst ner i högra hörnet:

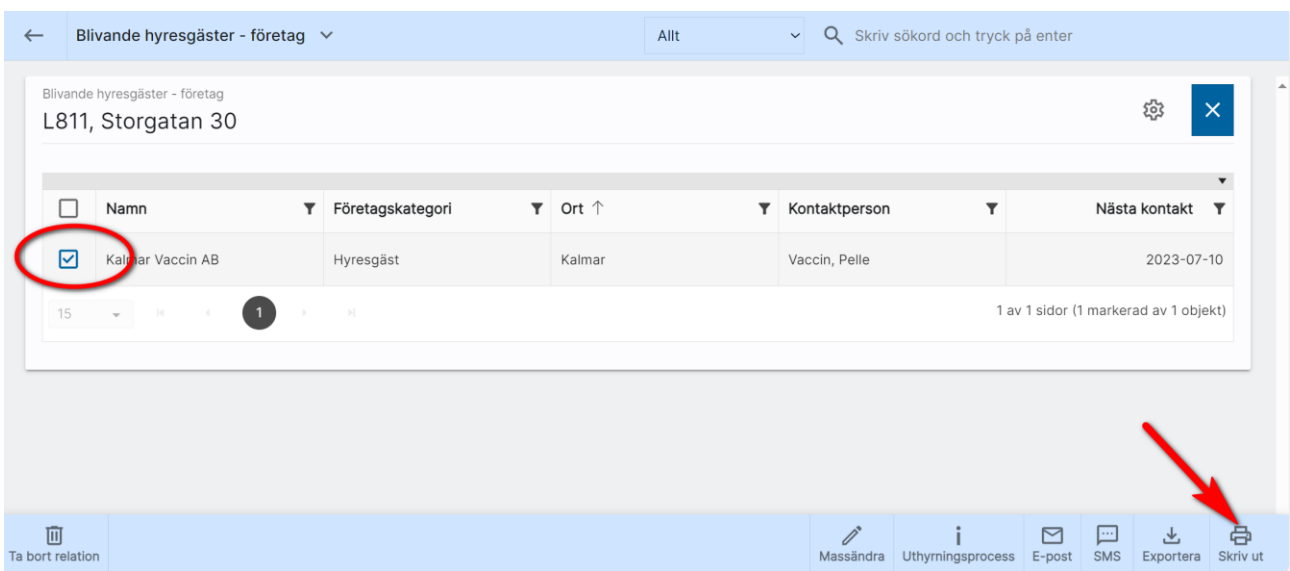

I bilden nedan kan du välja flik (Avtal, Brev, Listor) för att skriva ut ett dokument:

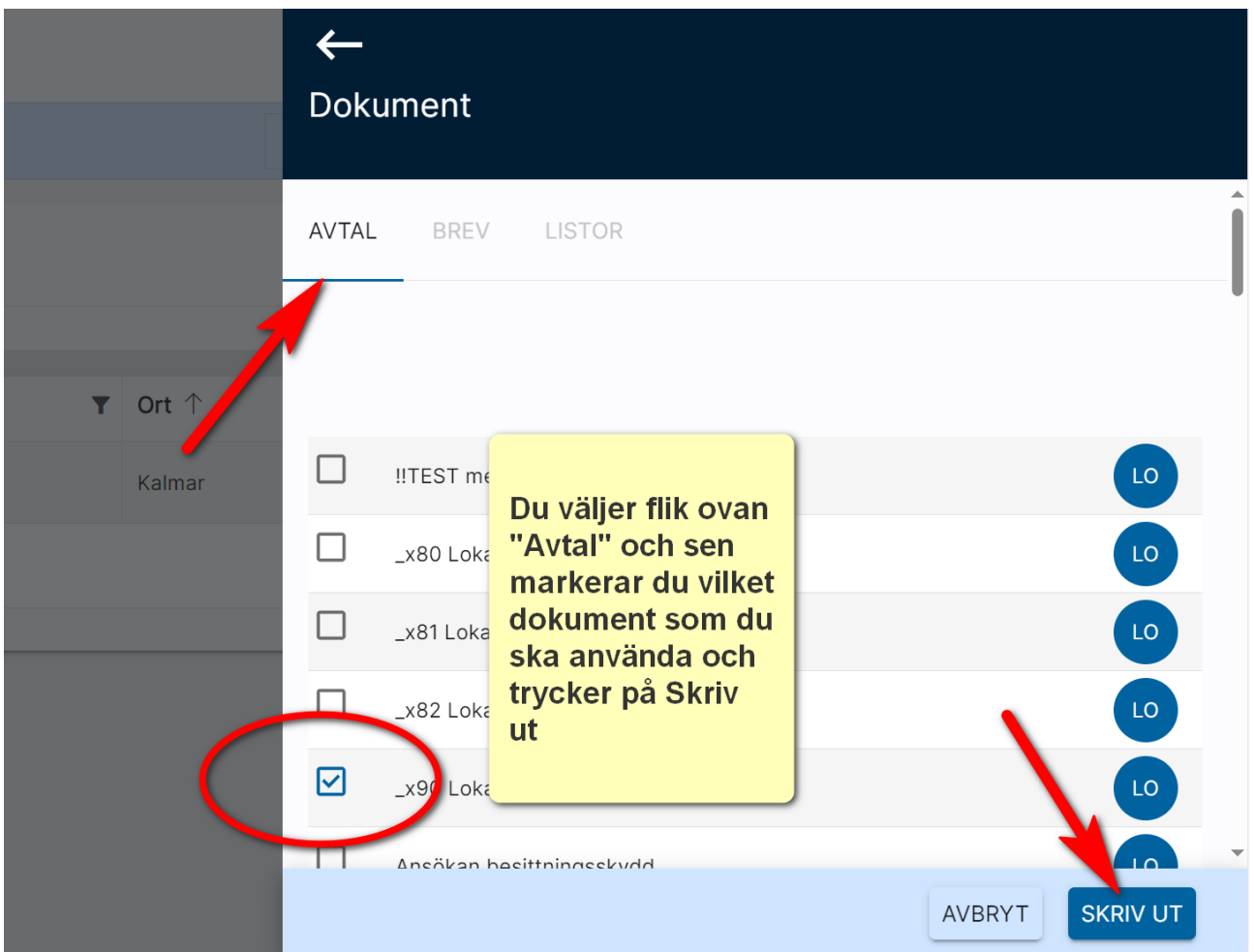

När du har valt dokument har du möjlighet att göra ändringar i ditt dokument. Utskrift gör du med knappen Skriv ut. Dokumentet sparas som PDF fil i journalen och nås både via objektets journal och kundens journal.

Dokumentet som kommer fram fungerar på samma sätt som när du skapade det. Skillnaden när du nu skriver ut det är att nu kommer lägenhetens uppgifter och hyresvärdens och hyresgästens uppgifter ut när du skriver ut dokumentet.

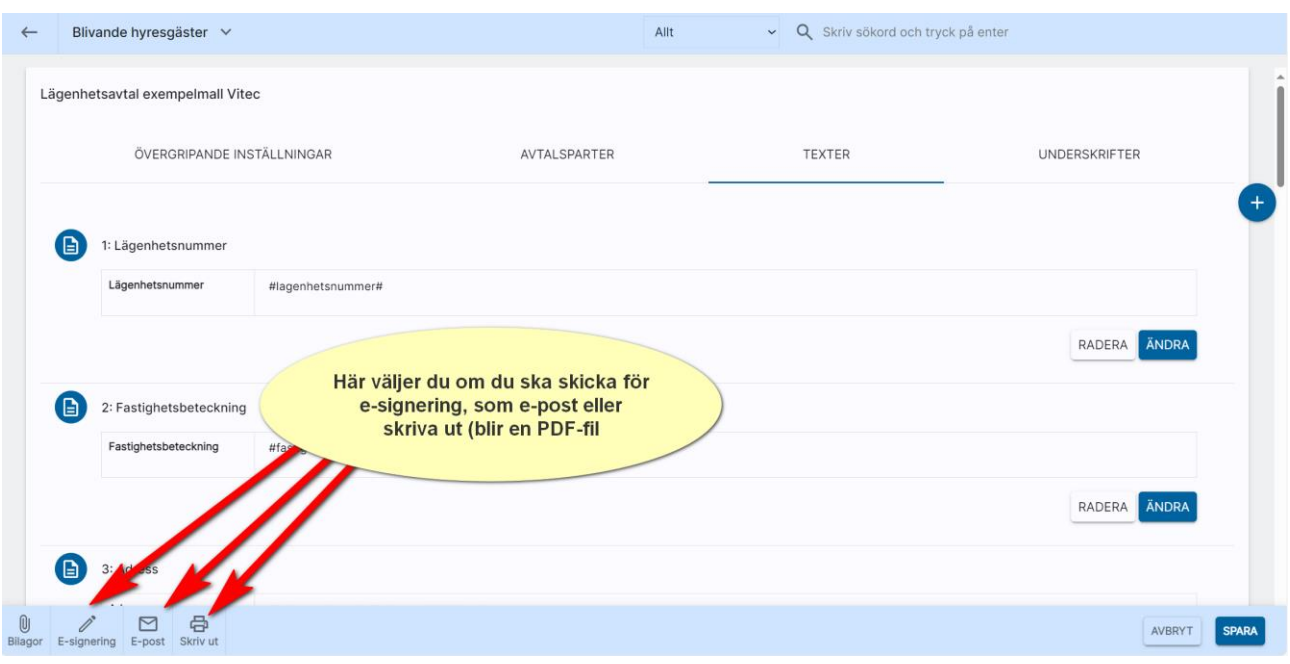

## Brevmallar

Brevmallar görs på samma sätt som avtalsmallar. Starta listan med brevmallar och tryck på + för att skapa en ny brevmall:

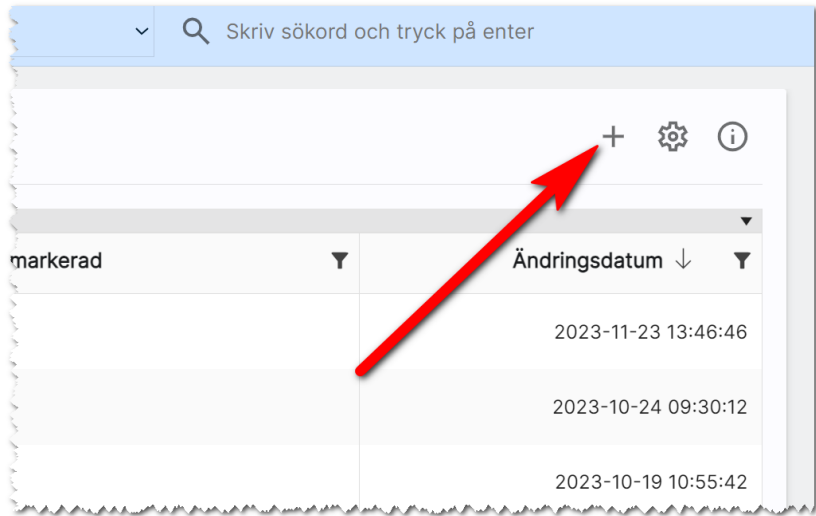

Fliken Övergripande inställningar fungerar ungefär på samma sätt som för avtalsmallar. Nästa flik är texter och det är där du skriver ditt brev. Exempel:

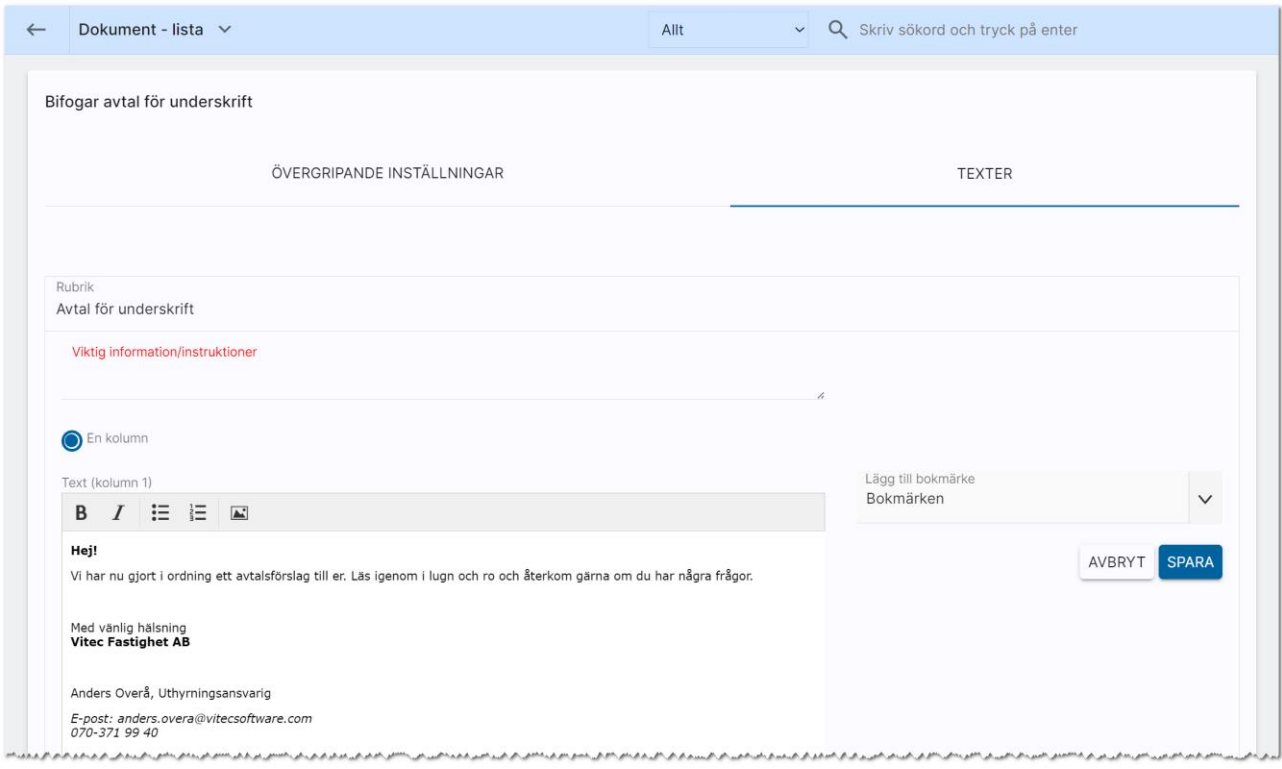

# Listutskrifter

I Online lägenheter kan du skapa listutskrifter. Det måste finnas minst en listmall för lägenheter för att du ska skriva ut lägenheter. Du skapar mallen för listan under Inställningar – Dokumentmallar. Välj Listmallar:

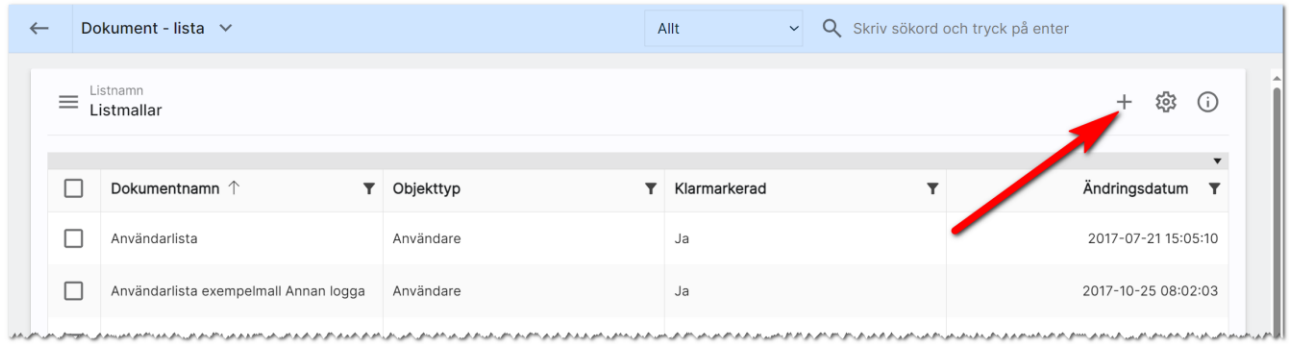

Första fliken heter Övergripande inställningar där du precis som avtalsmallar och brevmallar kan ställa in namn på dokument, sidnumrering mm. Det är på fliken Texter du skriver in rubriken på din lista och även en inledande text. Exempel:

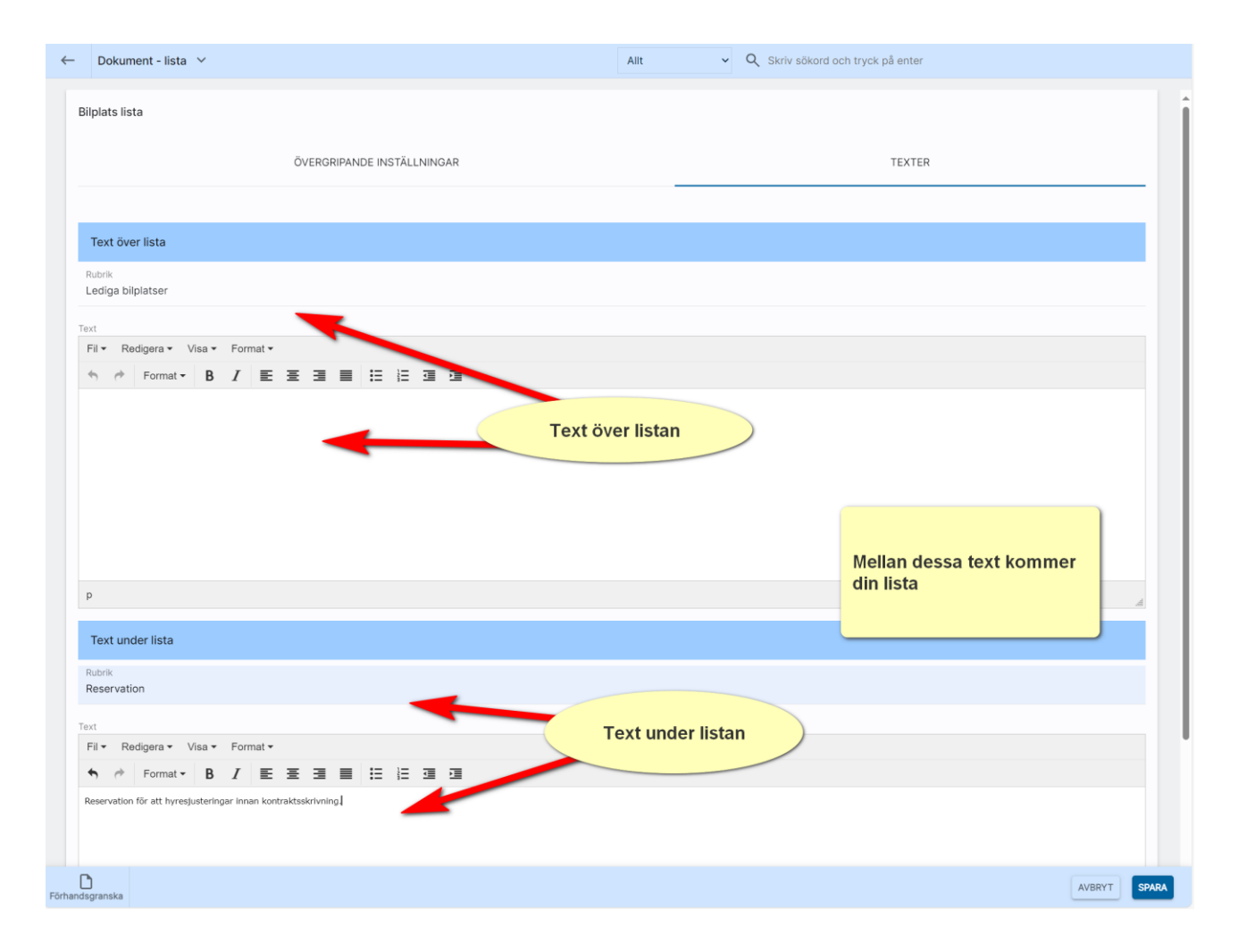

Exempel: Så här ser ovanstående lista ut.:

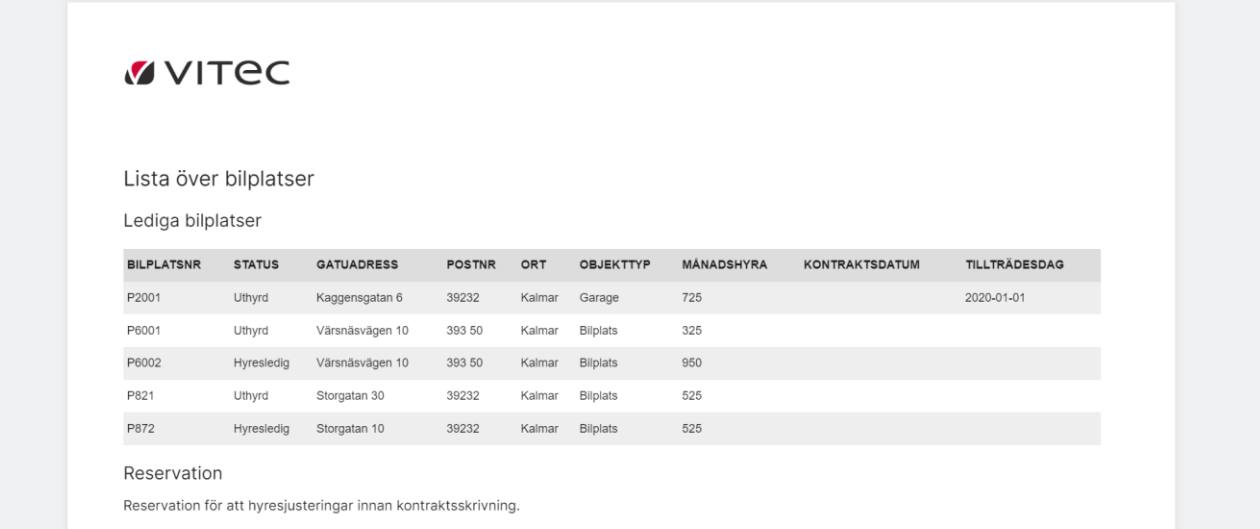

# Dokument med E-signering

Detta kapitel beskriver hur E-signering fungerar i Online lägenheter fungerar och ska ses som komplement till kapitlet [Dokument.](#page-143-0)

# Dashboard E-signering

Dashboarden för E-signering ser ut så här:

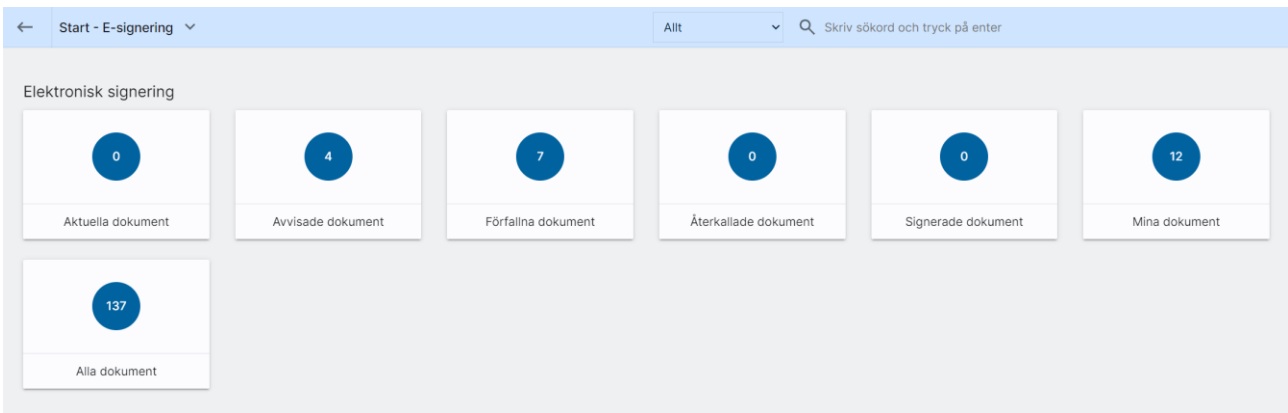

Här kan du se:

- aktuella dokument som ligger ute för signering,
- avvisade dokument dvs kunden har sagt nej tack.
- förfallna dokument är de dokument som inte har signerats i tid.
- återkallade dokument är de dokument som du själv har kallat tillbaka t.ex. om det har blir blivit något fel som du behöver åtgärda.
- signerade dokument visar de dokument som är signerade av alla parter.
- mina dokument där du ser samtliga dokument som är dina.
- Alla dokument. Här ser du alla dokument som är skickade oavsett användare. Valet syns enbart för administratörer.

Du kan också gå in på ett företag eller person och se de dokument som har skickats via e-signering.

Du kan gå in på aktuella dokument för att se det som är skickat, men du kan också öppna dokumentet för att följa historiken. Här ser du om och när kunden har öppnat dokumentet mm.

## E-signering – skicka samma dokument flera gånger

Om du försöker skicka samma dokument som redan är skickat via e-signering får du en kontrollruta:

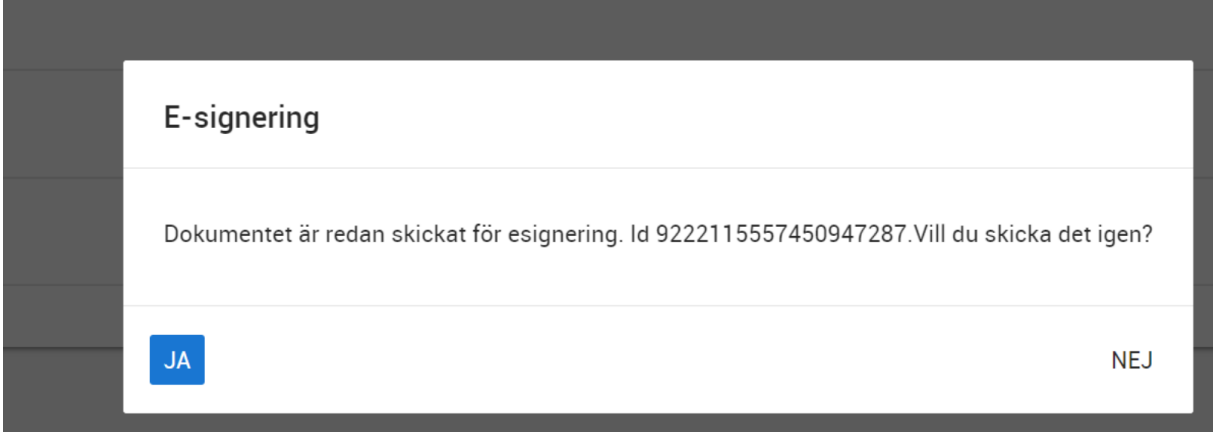

Svarar man Ja så skickas dokumentet på nytt med nytt id så det tidigare skickade dokumentet bör du återkalla. Svarar man nej så går man tillbaka till dokumentet utan att skicka det.

# E-signering – validering för utländska personnummer

Det går enbart att signera dokument med svenskt personnummer med mobilt BankID. Det görs en extra kontroll att så är fallet:

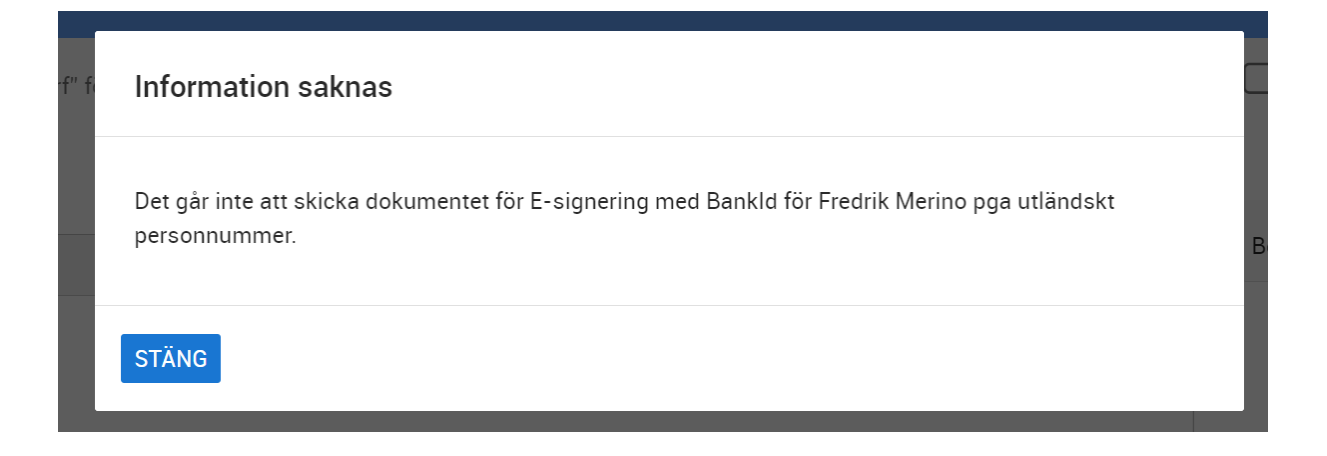

# E-signering – hämtning av data

Hämtningen av signerade dokument sker i bakgrunden på servern. De signerade dokumenten hamnar per automatik i journalen.

## Inställningar för E-signering för hela installationen

För att komma åt e-signering behöver det beställas hos Vitec. När tjänsten ska tas i bruk behöver det läggas in API-nycklar i er installation. Detta görs av den som är systemansvarig. [Läs mer under](#page-192-0)  [inställningar.](#page-192-0)

## Inställningar för E-signering i dokument

Inställningarna kan göras på två nivåer:

- I dokumentmallen
- När du fyller i dokumentet

Du ställer in om e-signerings ska användas på fliken Underskrifter i dokumentet, i mallen eller när du ska använda dokumentet:

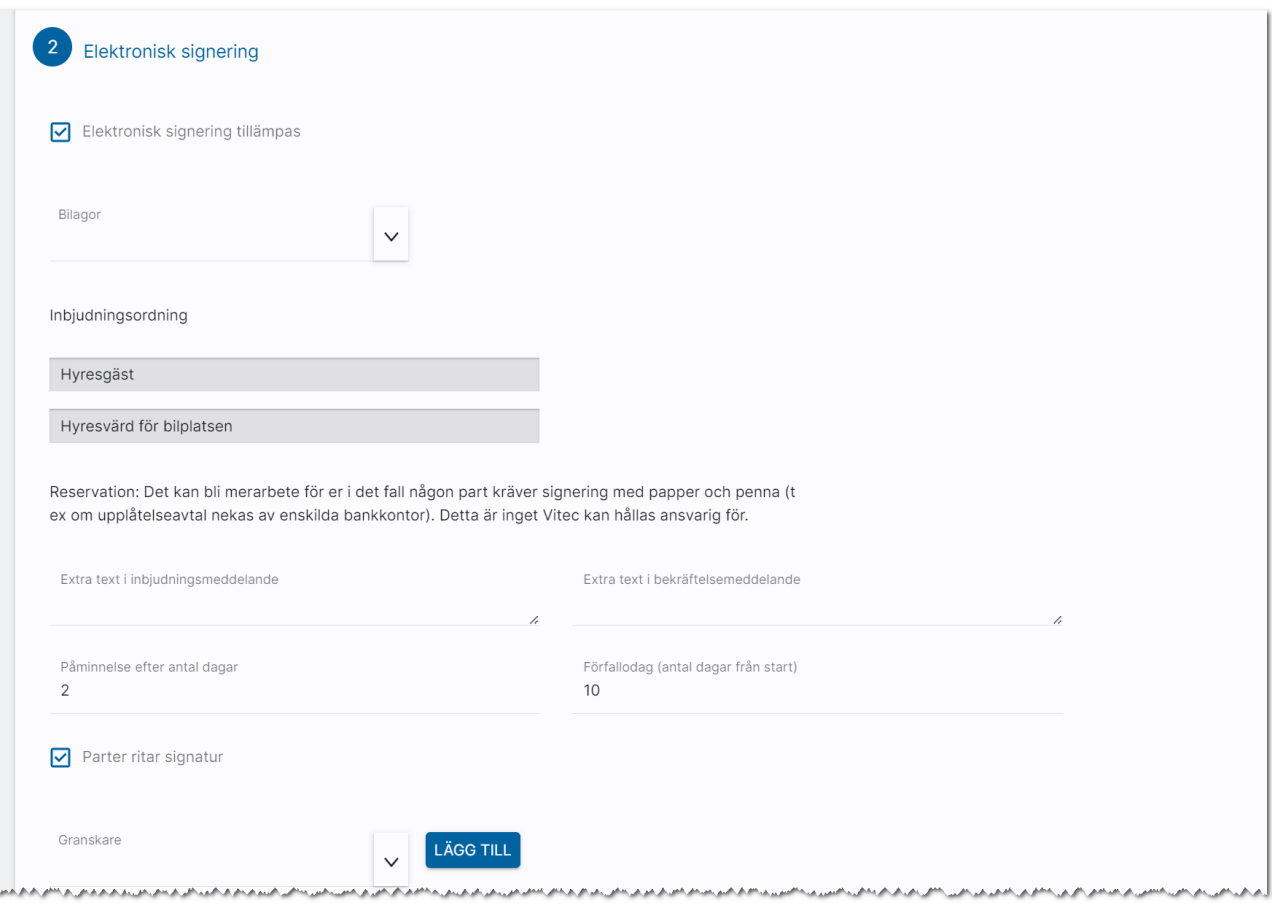

Det är viktigt att alla parter som ska skriva under har en e-postadress inlagd på sitt kundkort. Om BankID ska användas måste de som ska skriva under ha ett personnummer inlagt. Själva e-signeringen startar du i dokumentet med knappen E-signering:

# E-postmallar

Du kan skapa e-postmallar med förinställda texter och även hantera en del bokmärken på samma sätt som avtals- och brevmallar.

I Online lägenheter kan du skicka erbjudandebrev/förslag på ny lägenhet.

## Skapa e-postmallar

Du når e-postmallar under Inställningar:

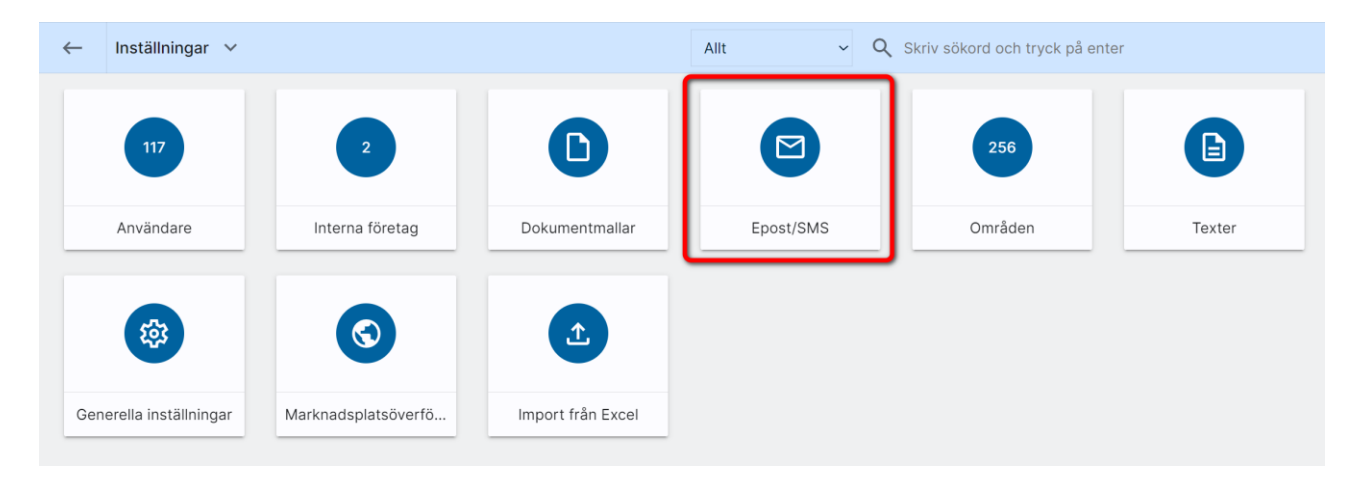

Därefter kan du välja vila mallar du vill arbeta med. Gemensamma mallar kan alla titta på och även kopiera från. Det är enbart Administratörer som får skapa och ändra mallar som är gemensamma.:

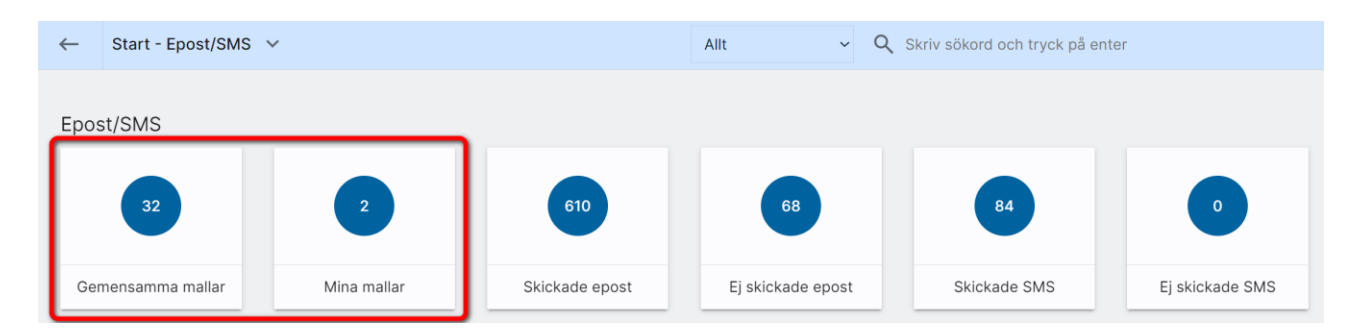

Du har nu möjlighet att skapa e-postmallar som kan nås av dig själv (Mina) eller alla (om du är administratör.

Du skapar nytt genom att klicka på plustecknet,  $\blacksquare$ :

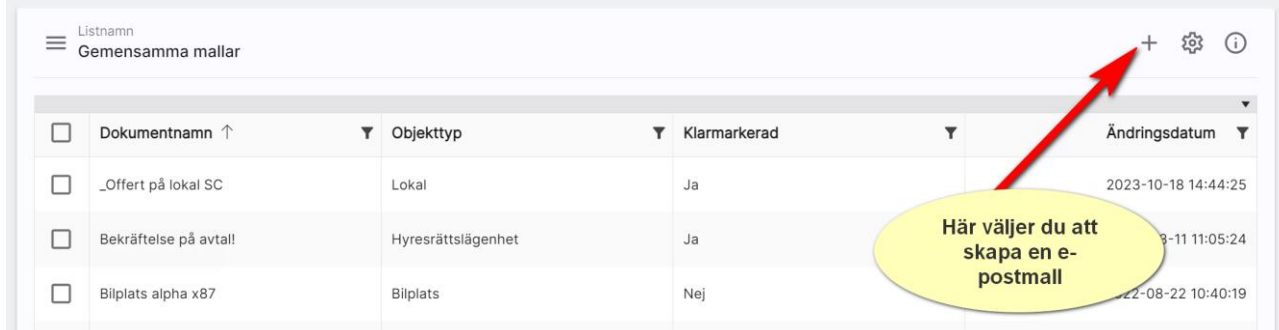

Du kan skapa e-postmallar med bokmärken för:

- Bilplats
- Lägenhet
- Företag
- Personer

Hur många bokmärken du kan använda beror på vilken kategori du valt enligt ovan. Om du väljer t.ex. Person så kan du välja på bokmärken som finns på personer t.ex. namn, adress mm. Om du i stället väljer Lägenhet så kan du välja på bokmärken som finns på lägenheter som t.ex. lägenhetsnummer, hyror, areor, tillträdesdag mm.

#### Börja med att trycka på  $\blacksquare$ , ny mall:

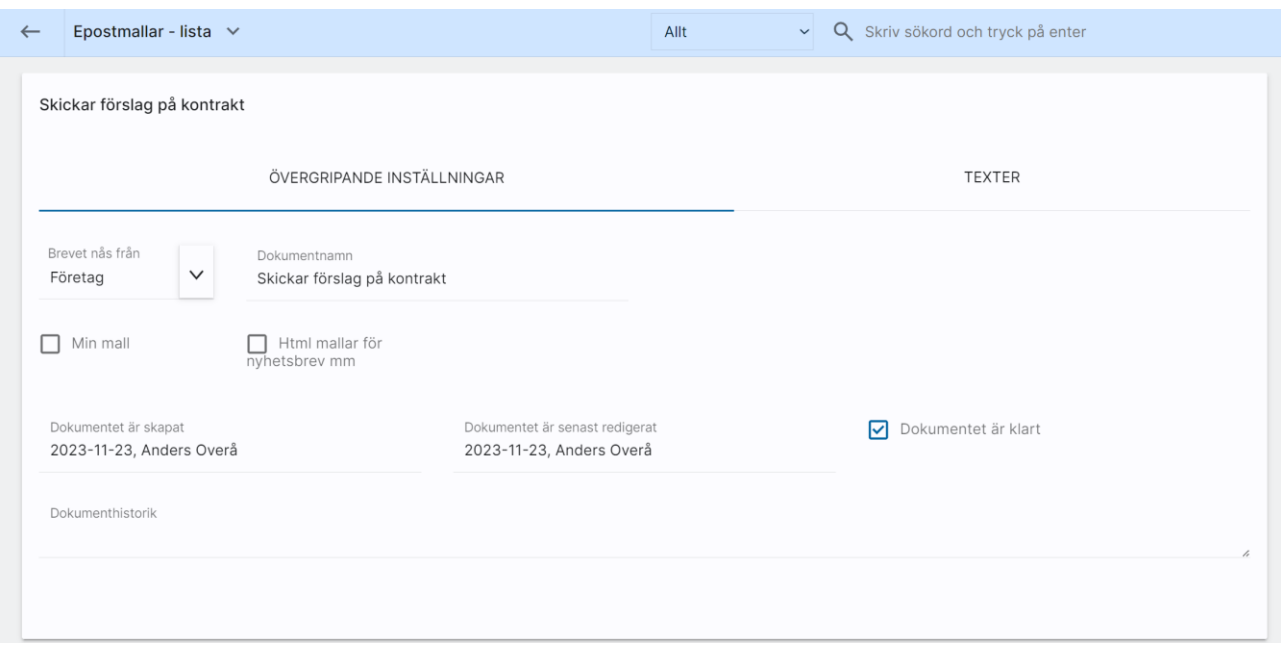

Brevet nås från: Du börjar med att ange var e-postmallen ska kunna nås ifrån t.ex. från Lokal. Det innebär att du kan stå på ett företag och ha listan med intressanta lägenheter framme och markera upp några lägenheter. Då är det ett spot med bokmärken avseende lägenheter som du skapar. Väljer du i stället att brevet ska nås från företaget så kan du hämta bokmärken om företaget dvs företagsnamn mm, men du kommer inte åt uppgifter från lägenheten.

Dokumentnamn: Döp din e-postmall så det blir lätt att hitta den.

Min mall: Ange om e-postmallen endast ska synas för dig.

Html mallar för nyhetsbrev mm ger möjligheten att skicka snyggare mail, men de blir samtidigt tyngre eftersom du kan skicka bilder.

Dokument skapat, redigerat visar när brevet är skapat och när det senaste redigerades och av vem.

Dokumentet är klart måste kryssas i för att man ska kunna använda mallen. Däremot kan det vara bra att skapa mallen först och när den känns klar då kryssar man för att dokumentet är klart.

Dokumenthistorik: Här ser du vem som skapat mallen, uppdaterat den senast samt möjlighet att skriva in egen historik.

#### E-postbrevet skrivs under fliken Texter:

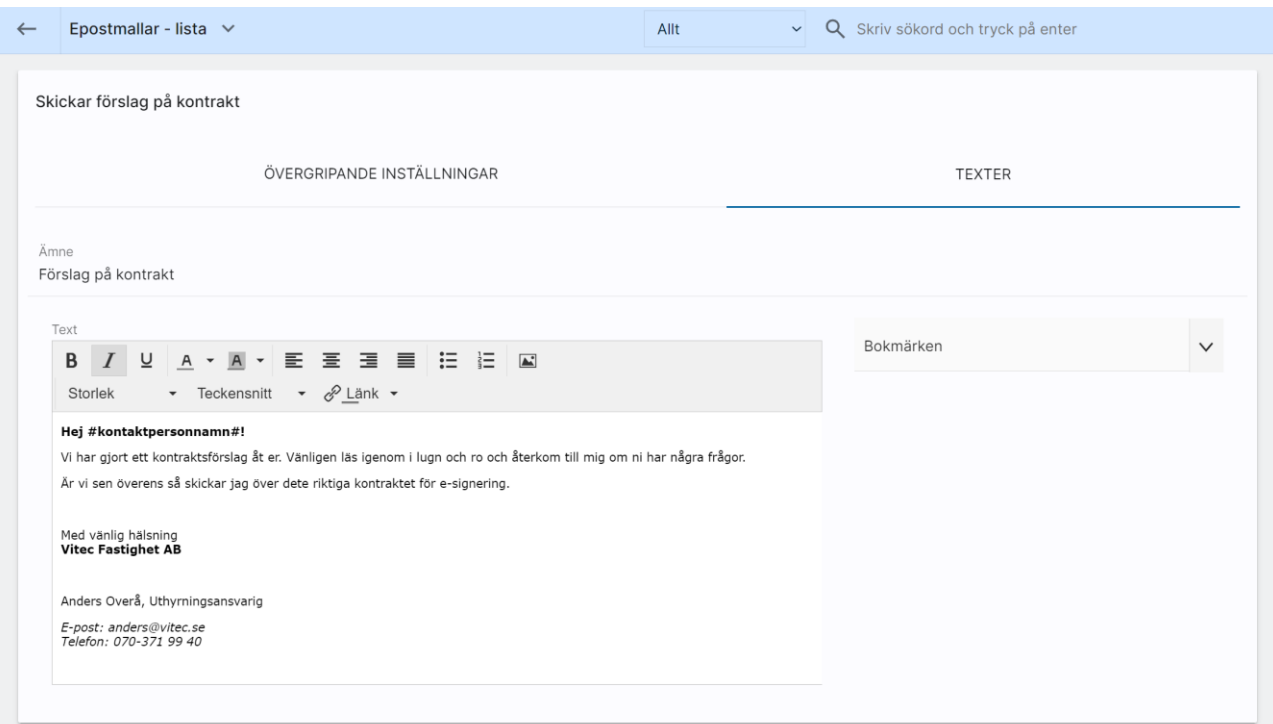

Ämne: Här skriver du rubriken t.ex. "Förslag på kontrakt"

Text: Här skriver du ditt meddelande. Du kan använda viss formatering av text som fet stil, kursiv stil eller understruken stil. Färg på text och bakgrund kan användas. Du kan använda bilder i e-postmallen. Om du vill att huvudbilden på bostaden ska synas så finns det ett bokmärke för det. Du kan välja mellan olika teckensnitt och storlekar. Tänk dock på att använda generella texter så att användaren

kan läsa texterna. I exemplet har vi valt att markera ordet "Hej!" Och trycka på knappen för fet stil  $\, {\bf B} \,$ . Detta för att få ordet i fet stil.

Bokmärken: Till höger om textrutan kan du välja bokmärken.

När mallen är klar trycker du på Spara längst ner till höger. Här finns även möjlighet att kopiera mall när du vill skapa ny mall utifrån en redan existerande.

Du har stor nytta av att kunna ha e-post med olika texter, även om du inte utnyttjar hanteringen med bokmärken.

Enter eller Shift Enter: När du trycker på Enter efter en rad så bildas det ett radavstånd dvs nytt stycke. Men om du istället håller ner Shift och trycker på Enter så blir avståndet kortare. Här får du prova dig fram vad som blir snyggt i din e-postmall. Du kan välja knappen Förhandsgranska för att se hur det blir.

Upphöjt i 2 t.ex. "m<sup>2</sup>" eller m<sup>3</sup>. Dessa tecken kräver specialkombination på tangentbordet. Håll ner tangenten Alt och skriv 252 för kubik eller 253 för kvadrat på den numeriska delen av tangentbordet och när du därefter släpper Alt-tangenten så har du fått fram ditt specialtecken.

Ni kan fritt välja RGB kod. I inmatningsfältet skriver du t.ex. "RGB(211,5,53)" dvs hela koden. Ange de koder ni har i ert marknadsmaterial:

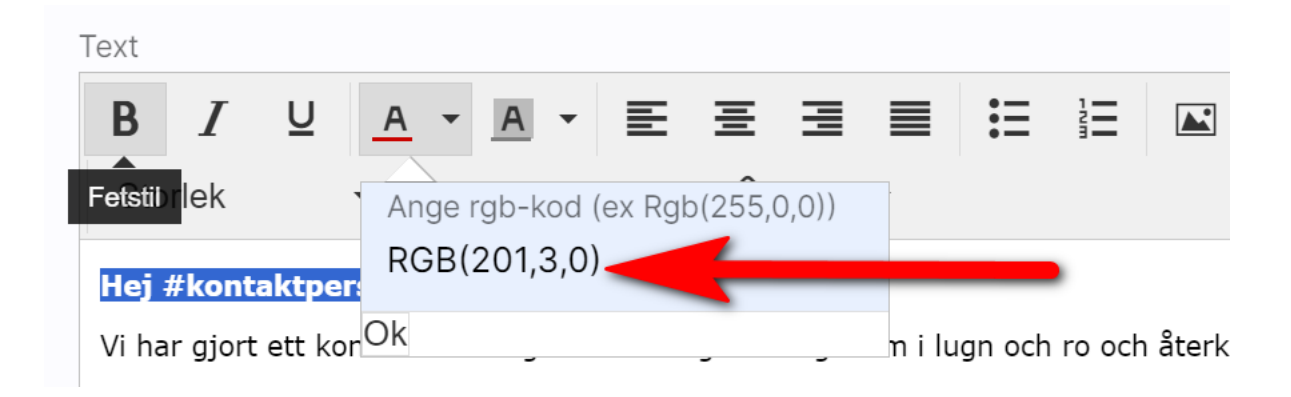

Om du inte vet vad ni har för koder och helt enkelt vill ha en färg så kan ni titta i t.ex. Word (textfärg) då du kan ange en färg och här visas även RGB-koden. Glöm inte att ange ordet RGB samt parenteserna. Exempel på hur det ser ut i Word

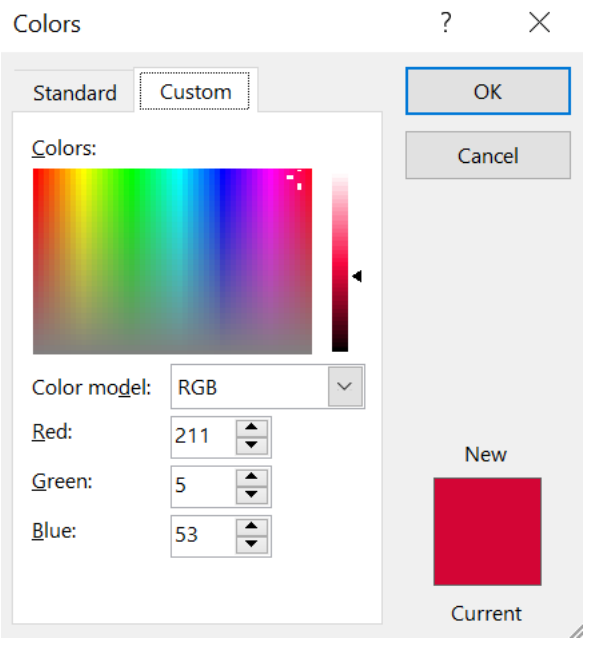

# Erbjudandebrev

På sidan övergripande inställningar kryssar du för Erbjudandebrev:

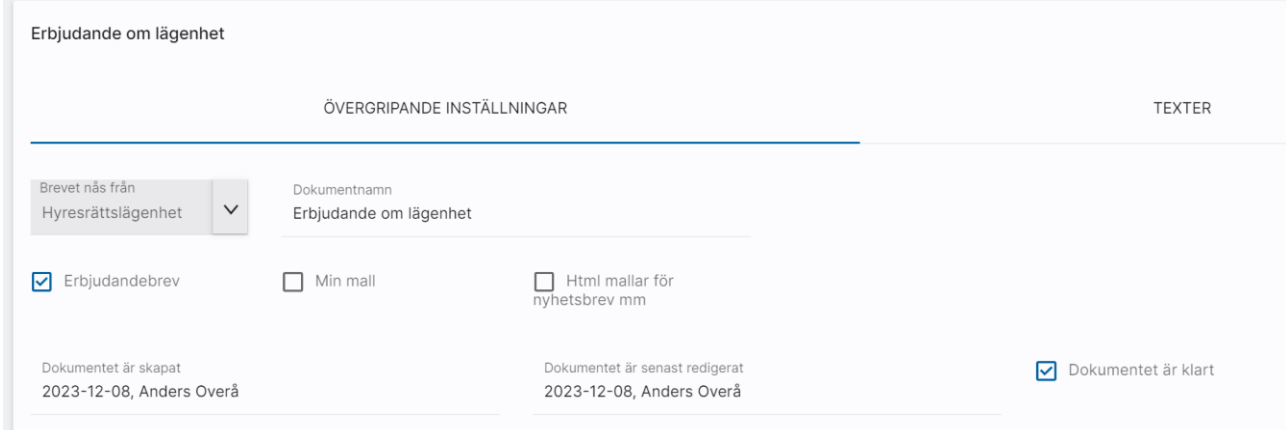

#### Din text fyller du in under fliken Texter:

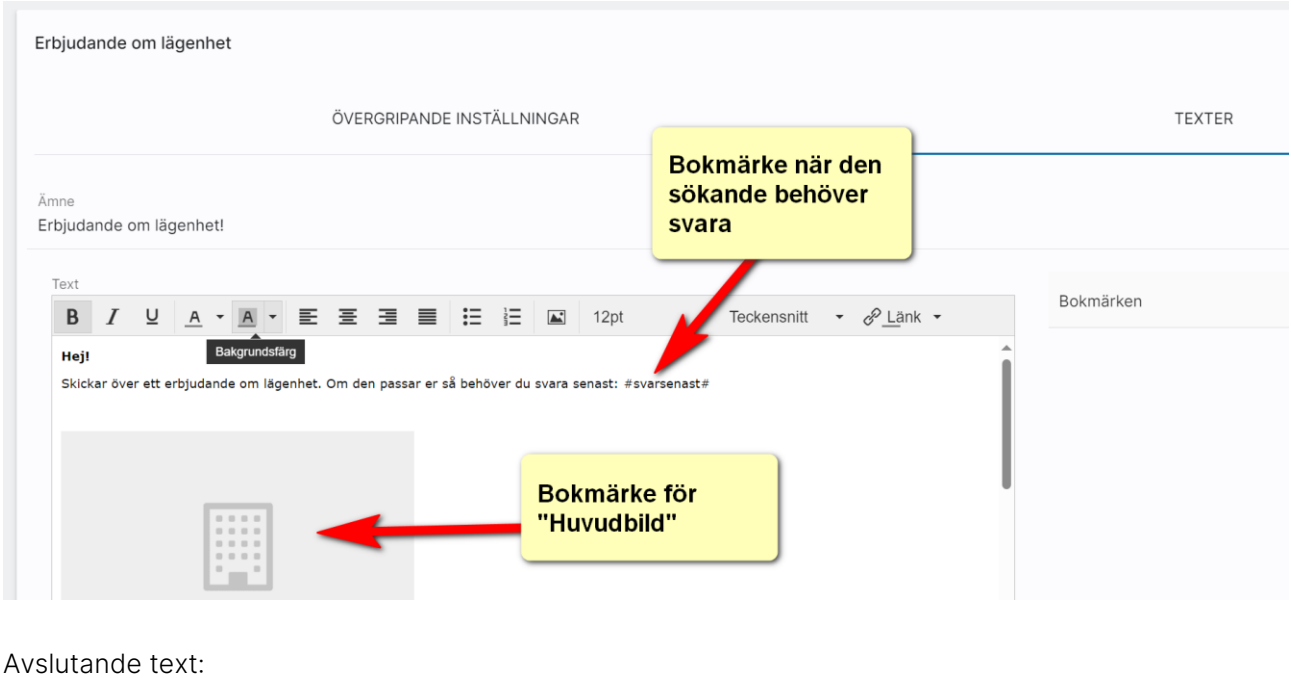

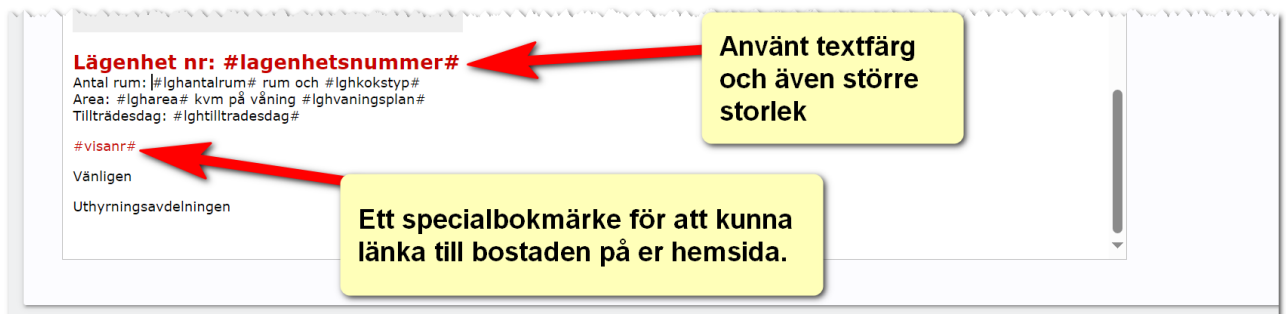

### Html mail som kan användas för nyhetsbrev, erbjudanden mm

Vi har en hantering som komplement till den befintliga. Syftet är att du ska kunna använda den för att skicka nyhetsbrev, snyggare erbjudandebrev, information etc. Kort och gott snyggare mail.

Som tips så kan man skapa en grundmall med färg och form och sen när ni ska skapa fler så kopierar ni grundmallen. Det sparar mycket tid.

Hanteringen finner ni under Inställningar e-postmallar. Första sidan, Övergripande inställningar ser ut så här:

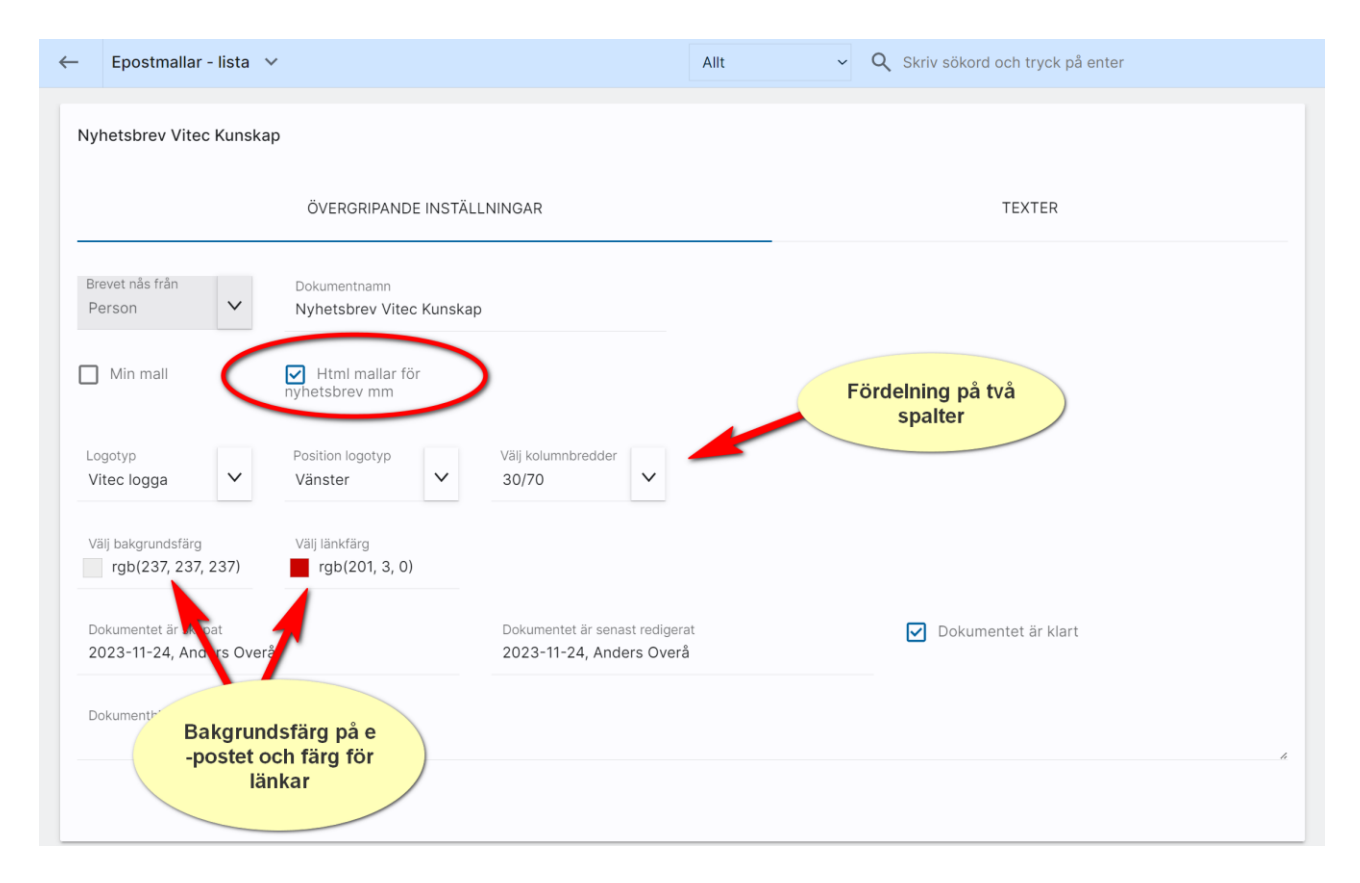

Det först man gör är att kryssa för Html mail som nyhetsbrev mm. Då kommer ni åt Html-funktionerna. På sidan ovan kan ni välja er logotyp och hur den ska placeras. Har ni ingen logotyp i programmet så kan beställa det hos Vitec. Skicka den i så fall till [anders.overa@vitecsoftware.com](mailto:anders.overa@vitecsoftware.com) och glöm inte att ange ert kundnummer (det nummer ni anger vid start av programmet. Logotypen skickar ni i format JPG eller EPS. Ange hur bred den ska vara i millimeter om ni tänker er att den ska skrivas ut. Inläggning av logotyp tar ca 1 timme i tid för att iordningställa detta (debiteras).

Kolumnbredden 30/70 eller 70/30 är för att du ska kunna ha en bild till vänster om texten eller tvärtom dvs till höger.

Bakgrundsfärgen gäller hela skärmen när man maximerar ett mail och lämplig färg kan vara en ljusgrå färg. Det går givetvis att ha andra färger. Det viktiga är att det passar er grafiska profil. Man kan också ange en färg för länkar.

När det gäller färger så kan ni laborera fritt i bilden nedan. Men känner ni till RGB koderna så kan ni ange dem direkt, se det gulmarkerade fältet nedan:

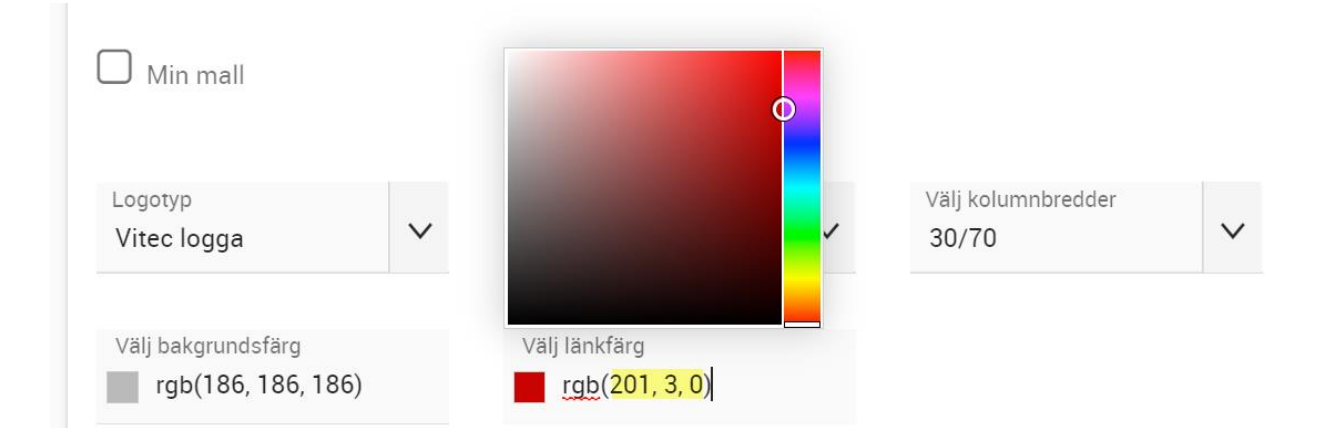

När inställningssidan är klar så går ni in på Texter och trycker på +:

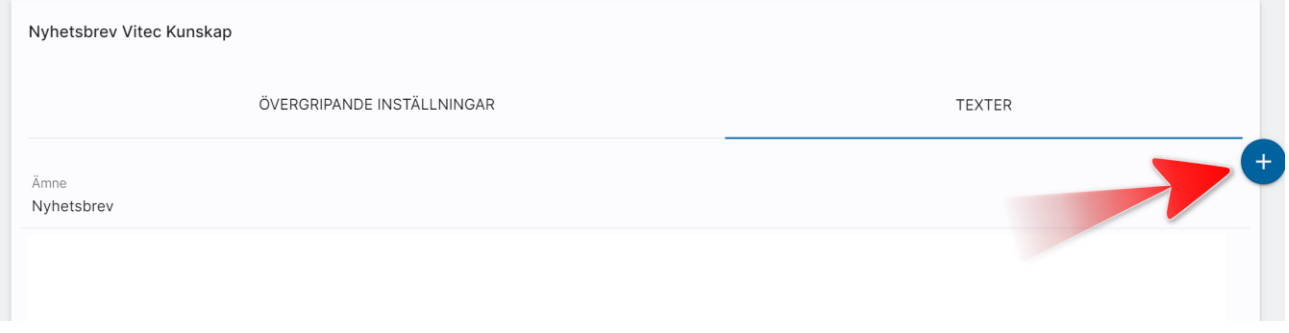

Ni som har arbetat med dokumentmallarna i Online lägenheter ser att vi använder samma teknik för epostmallarna.

Vi börjar med första enkla exemplet, ett stycke i en kolumn:

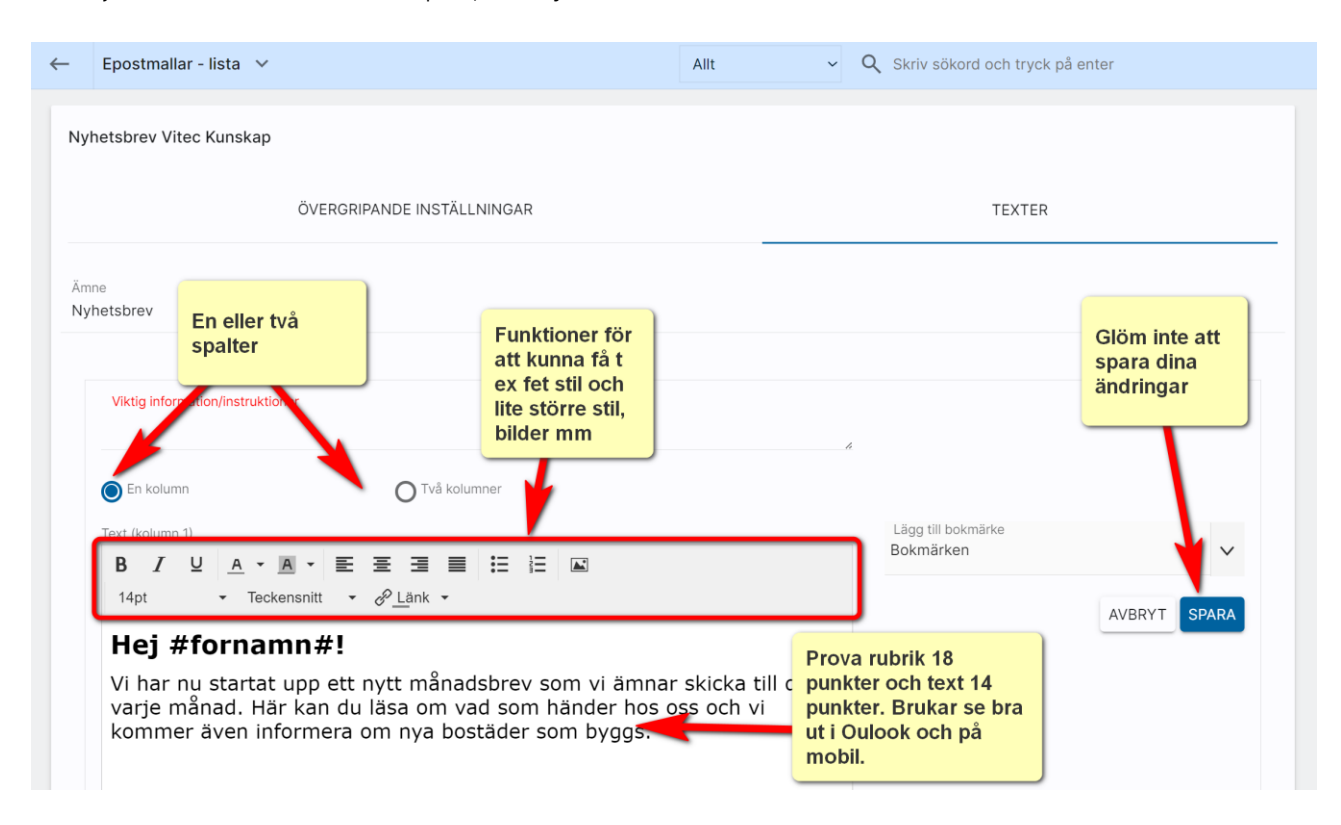

I textrutan har vi skrivit en rubrik "Hej #fornamn#". Rubriken är fetmarkerad och under Storlek så kan ni välja storlek och i detta fallet har vi valt 18 punkter. I den löpande texten har vi valt 14 punkter.

Under det så kommer en text och efter meningen "Se: " så har vi valt knappen Länk:

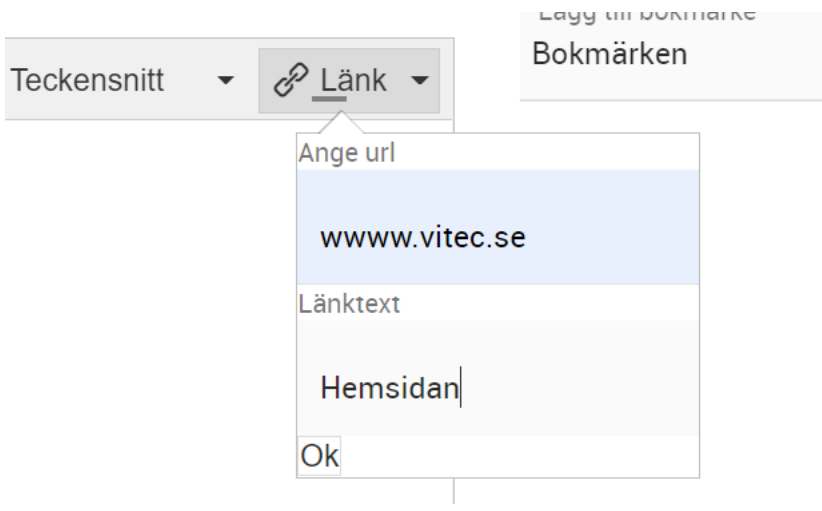

Länken kommer få den färg man valt på inställningssidan.

Om jag förhandsgranskar mailet kommer det se ut så här dvs vi har en bakgrundsfärg, en logotyp, rubrik och en text samt länk:

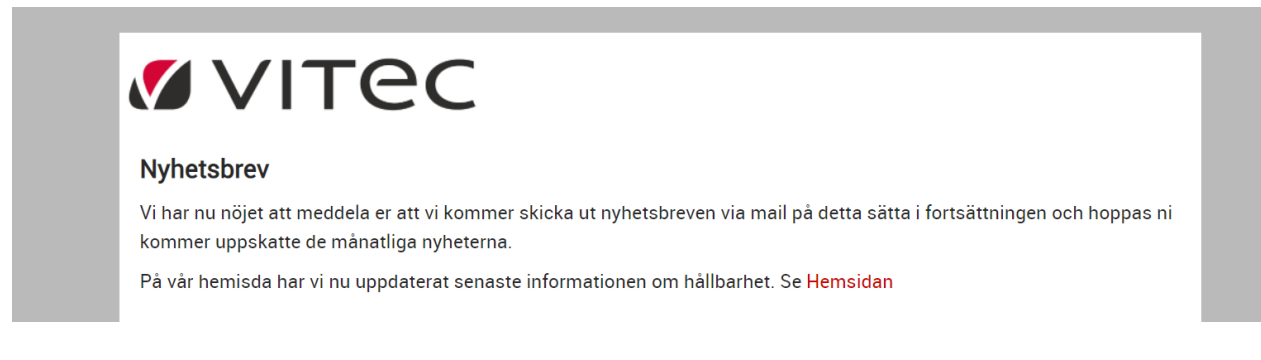

Om vi fortsätter med en bild så skapar vi en ruta till och lägger in en långsmal bild.

För att välja en bild så trycker vi på:

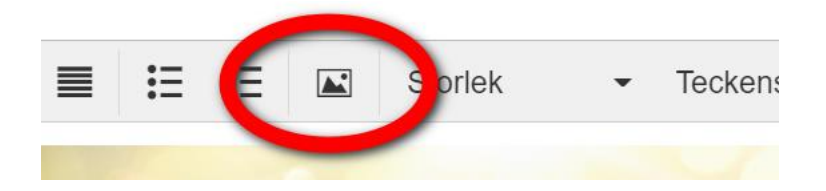

Bilden kommer fylla hela inmatningsrutan. Så det är lämpligt att ha en liggande bild

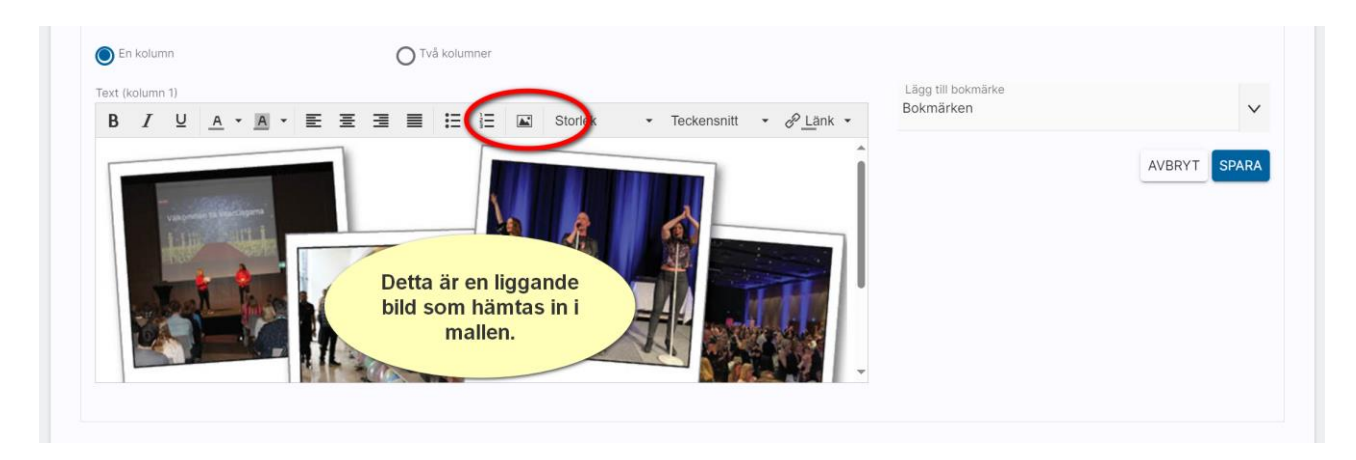

Vi förhandsgranskar resultatet:

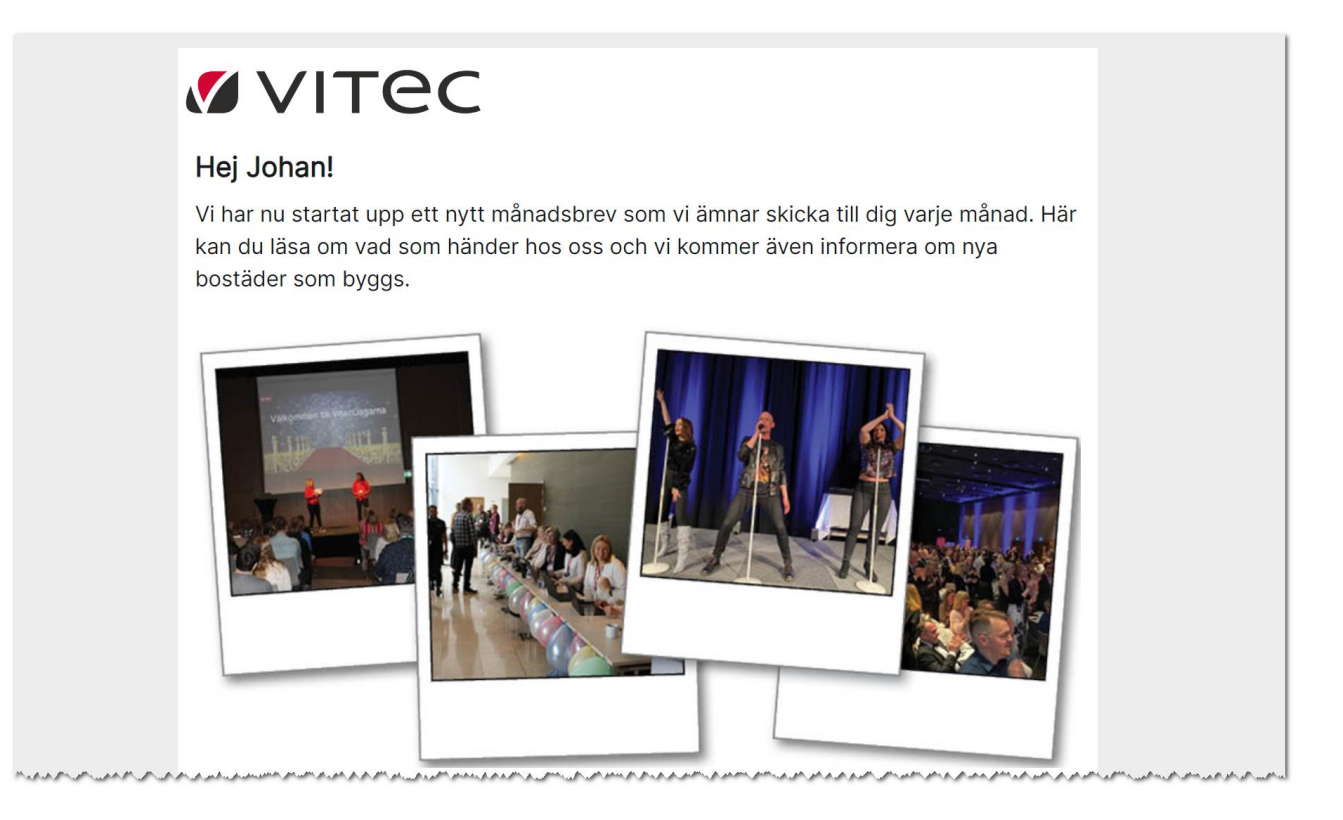

Så det är block du använder dig av och det kan se ut så här. Hellre flera block än en enda lång text:

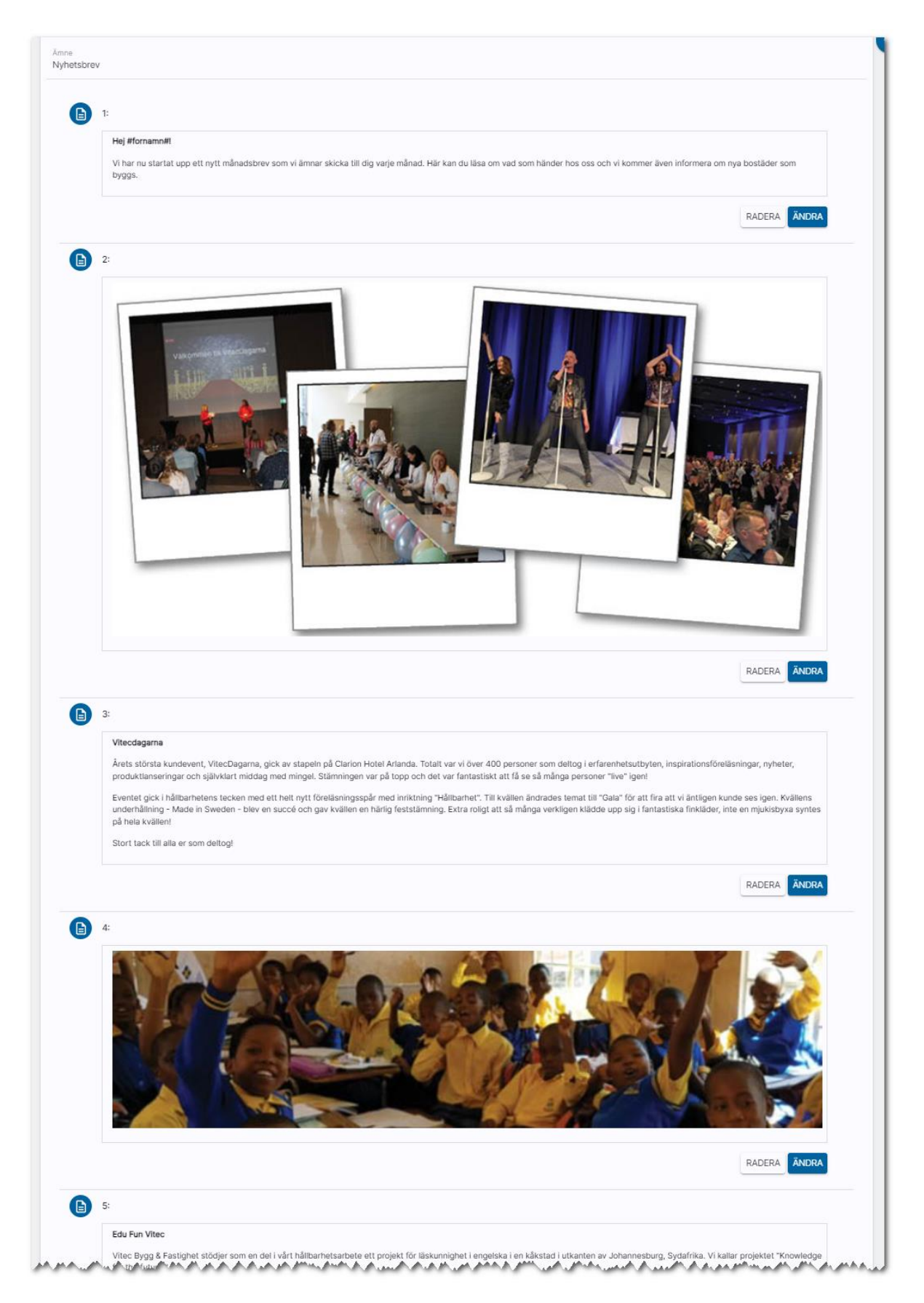

Möjligheten finns att använda två spalter och då lägger man bilden i den spalt som är smalast dvs 30/70 så blir bilden i spalt 1 och i 70/30 så lägger du bilden i spalt 2. Det finns också möjlighet till 50/50.

Exempel på 30/70:

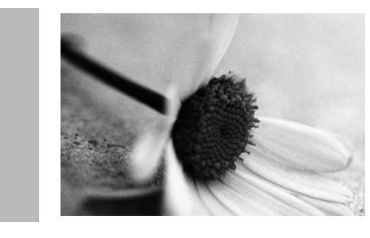

#### Prästkragen

Nu startar vi snart i Prästkragen. Här kommer byggas 90 lägenheter. Hög standard på vitvaror.

Alla lägenheterna har egen balkong. På markplan ingår en egen liten täppa.

Håll utkik! Om två veckor öppnar vi portarn.

Du går till en personlista och markerar de du ska skicka till. Skicka alltid till dig själv först när ni har gjort en mall så ni ser hur det ser ut i webbläsaren och i mobilen.

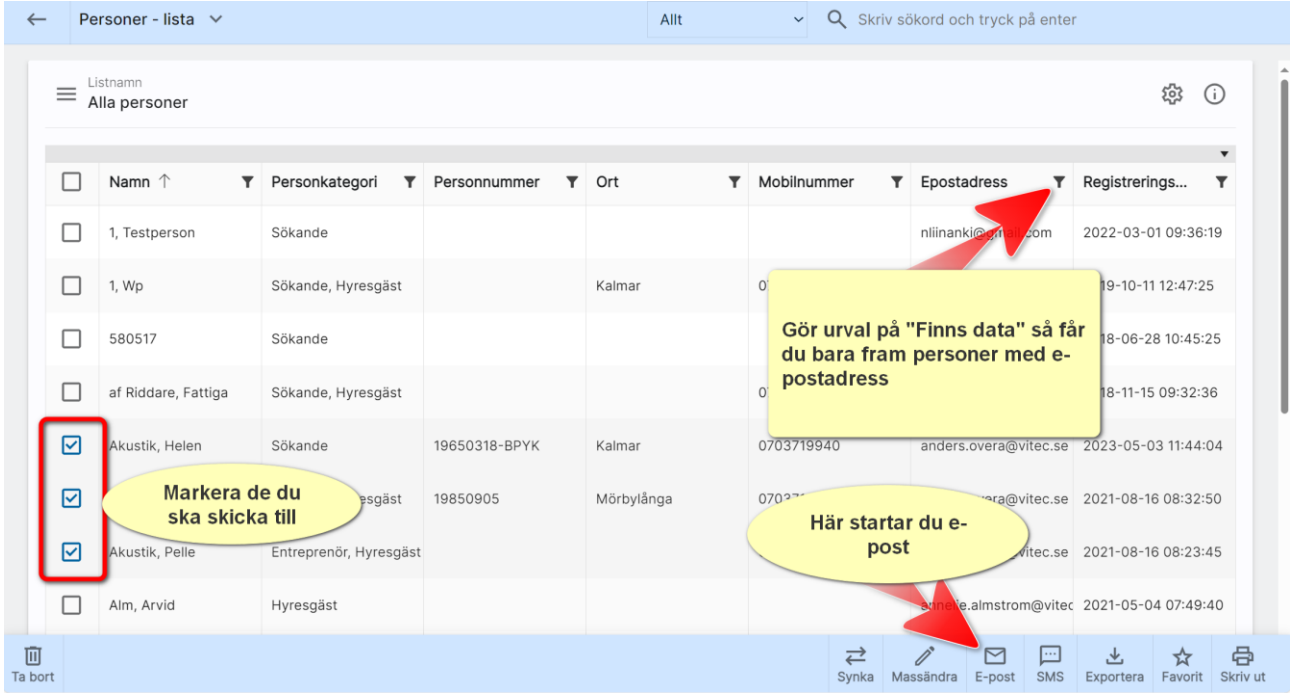

Du får nu upp en högermeny. Här kan du granska texter och bilder och eventuellt göra någon textändring.
Du får nu upp dialog i vilken du kan välja den e-postmall du nyss gjort:

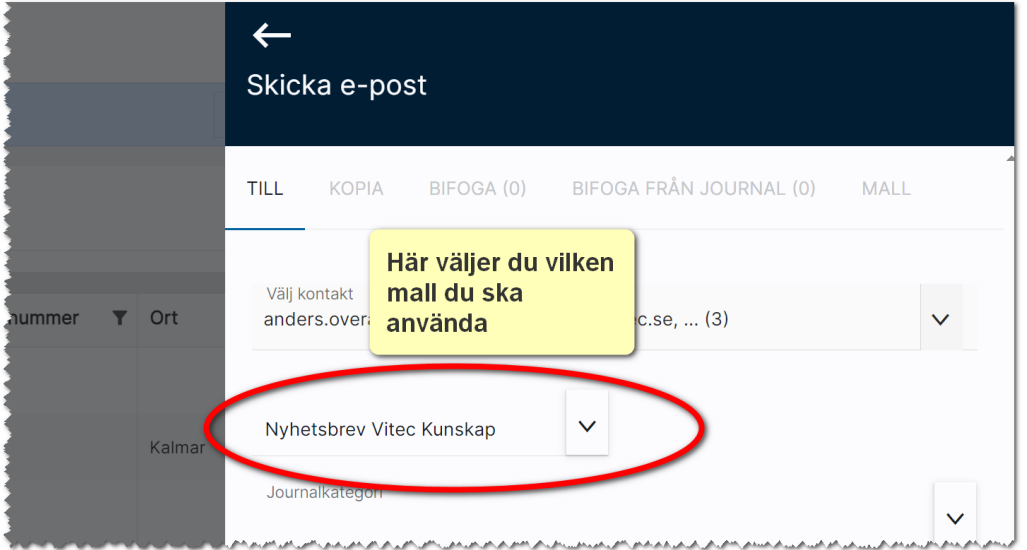

#### Nu kan du redigera mallen:

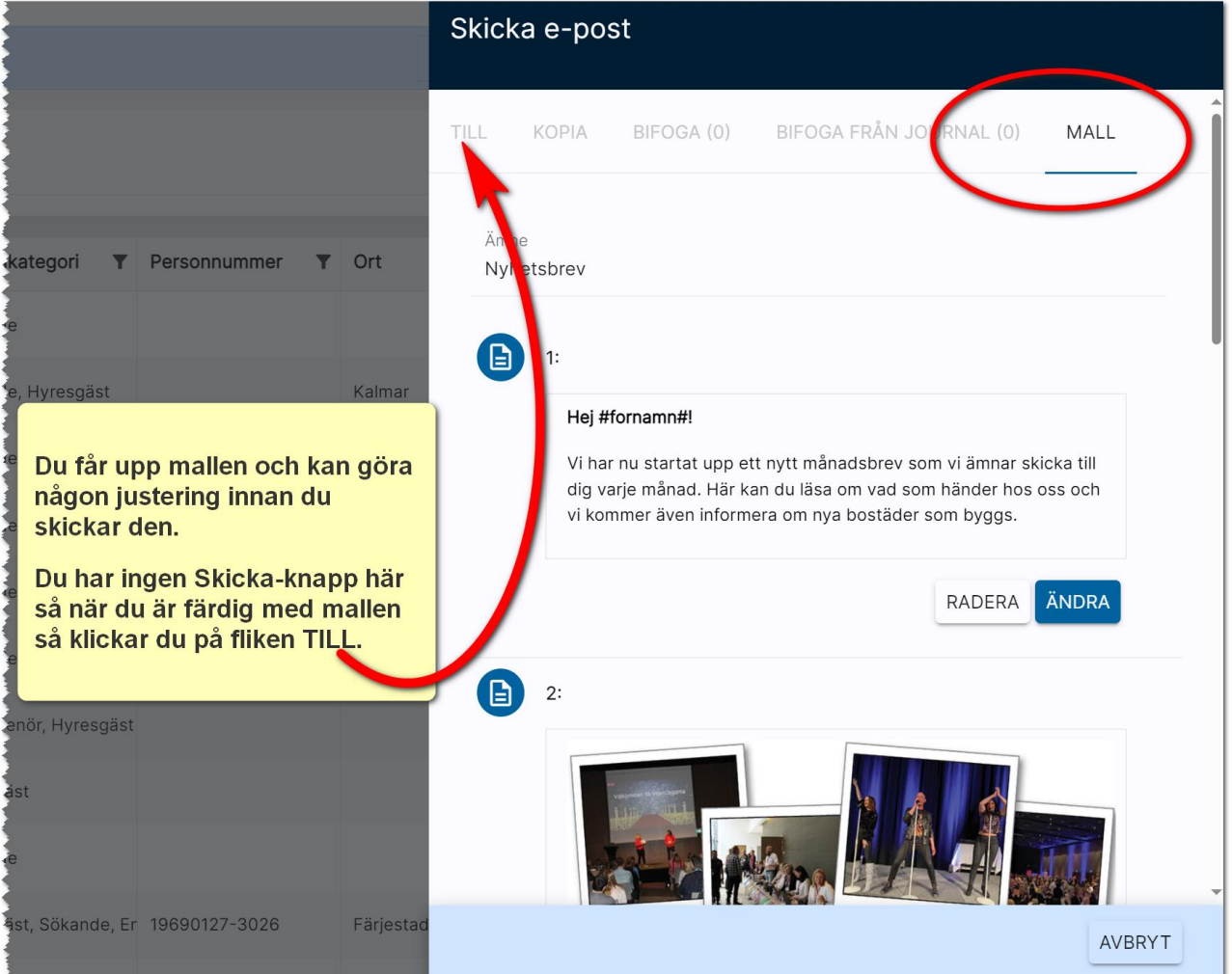

När du har gått tillbaka till fliken TILL så kontrollerar du mottagaradresserna och om du vill se hur mailet ser ut så kan du trycka på Förhandsgranska. Stäng inte fönstret förrän du kollat i Outlook:

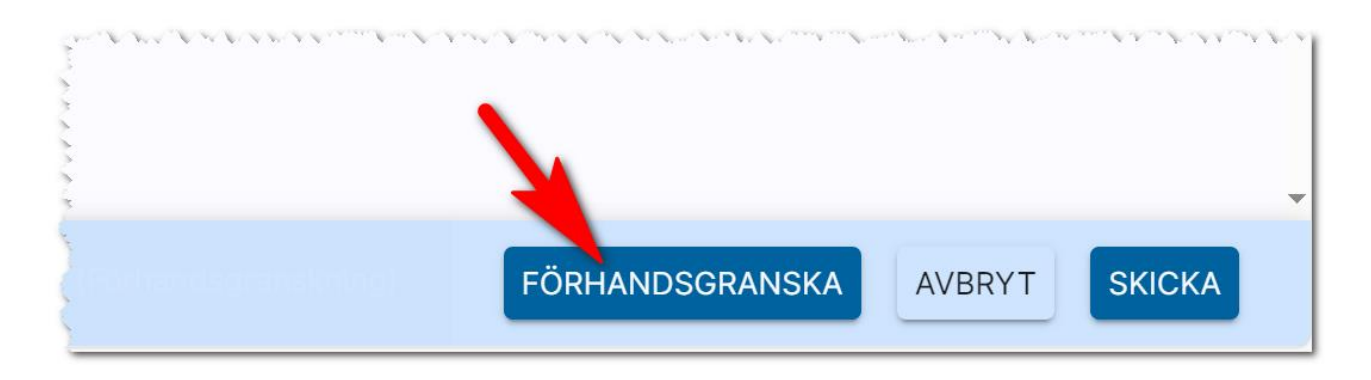

Om du tycker allt ser bra ut i Outlook så är det bara att trycka på Skicka.

Kontrollera att valet Dölj mottagaradresser är ikryssat. Valet gör att personerna du skickar till inte kommer se varandras e-postadresser.

Mailet ser ut så här i Outlook:

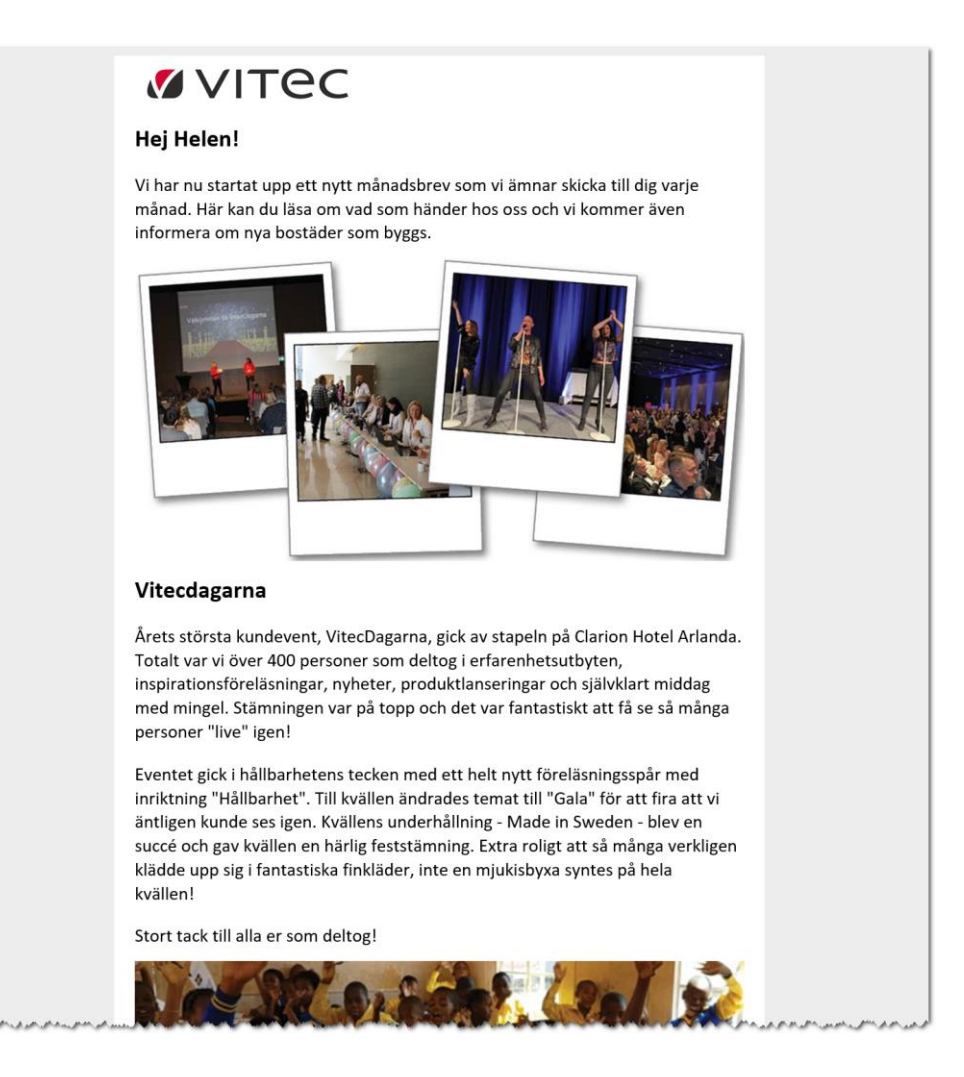

# Skicka e-post

Du kan skicka e-post från olika ställen i programmet:

- Ett personkort. Du kan direkt från ett personkort klicka på e-postadressen för att skicka ett epost.
- Personlistor. Du kan markera en eller flera och välja att skicka e-post.
- Företag. Du kan skicka e-post till kontaktpersoner på ett företag.

#### Inmatning

Om du väljer att skicka e-post så har du möjlighet att arbeta med e-postmallar. Det finns några ställen där du inte kommer åt mallar, men där kommer du ändå åt ämne och e-postmeddelande. I dina epostmallar kan du ha förinställda texter med bokmärken som fylls i när du skickar ditt brev. Om du vill se hur ditt e-post ser ut innan du skickar det väljer du knappen Förhandsgranska längst ner. Ett e-post kommer då att skickas till dig själv. Är du sen nöjd skickar du det till kunden med knappen Skicka. Läs mer hur du mallar i kapitlet [E-postmallar.](#page-167-0)

Överst i inmatningen ser du flikar:

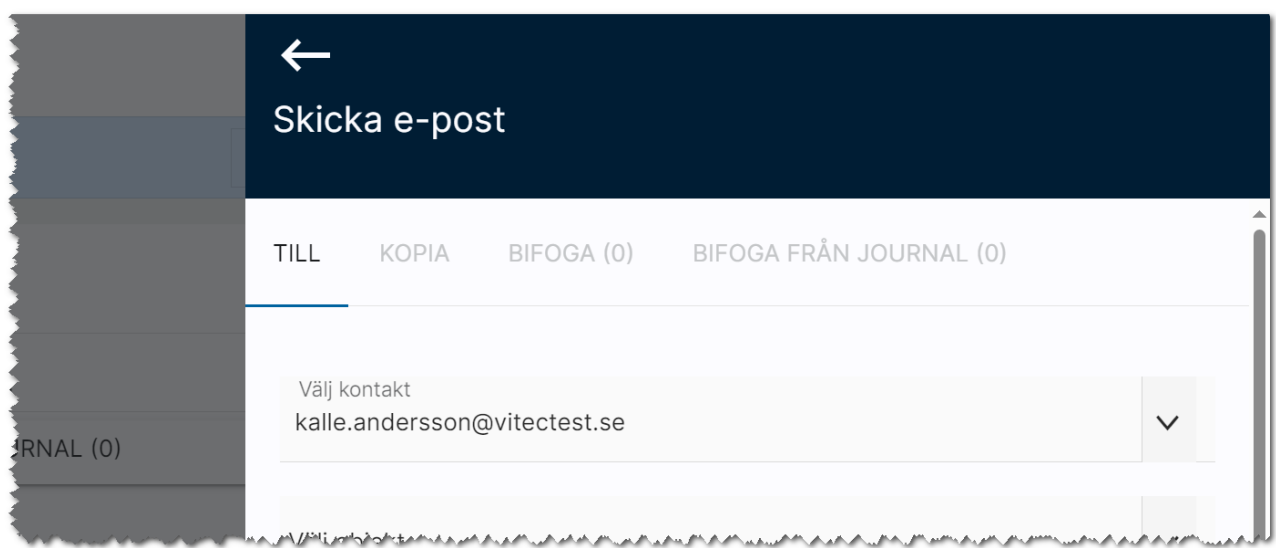

Under Till så ser du den eller de du ska skicka till och det är på denna sida själva meddelandet finns och du kan skicka brevet.

Om du vill skicka kopia till någon så kan du gå in på fliken Kopia och där skriva in e-postadressen till den som ska ha kopian. Om du ska ange kopia till flera så måste du separera dessa med ";". Exempel:

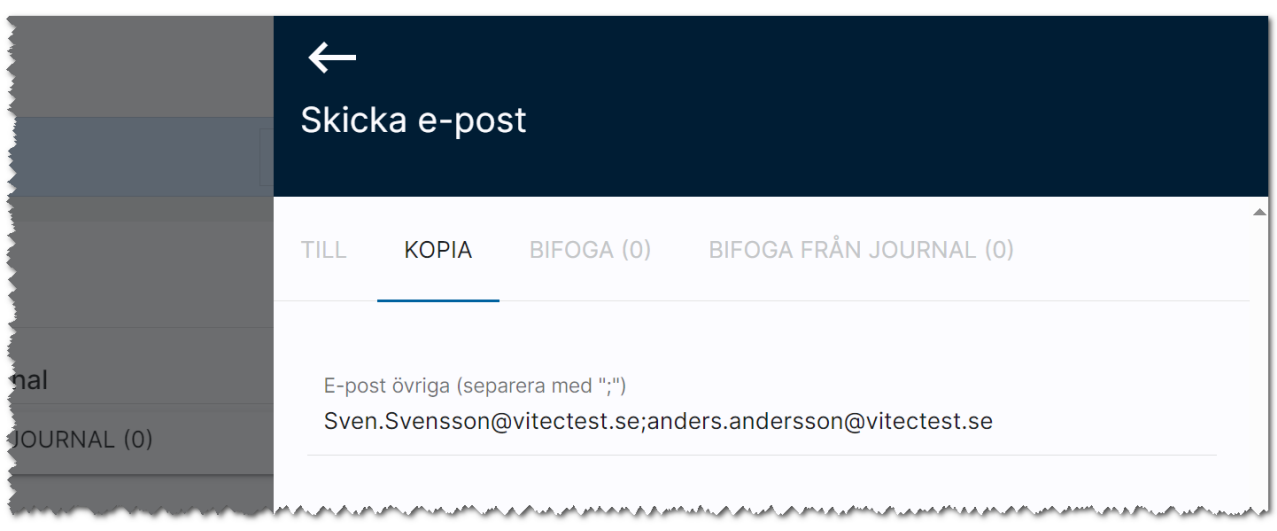

Du kan skicka bilagor genom att gå in på fliken Bilaga och här välja att lägga till bilagor med  $\begin{pmatrix} + & - \end{pmatrix}$ 

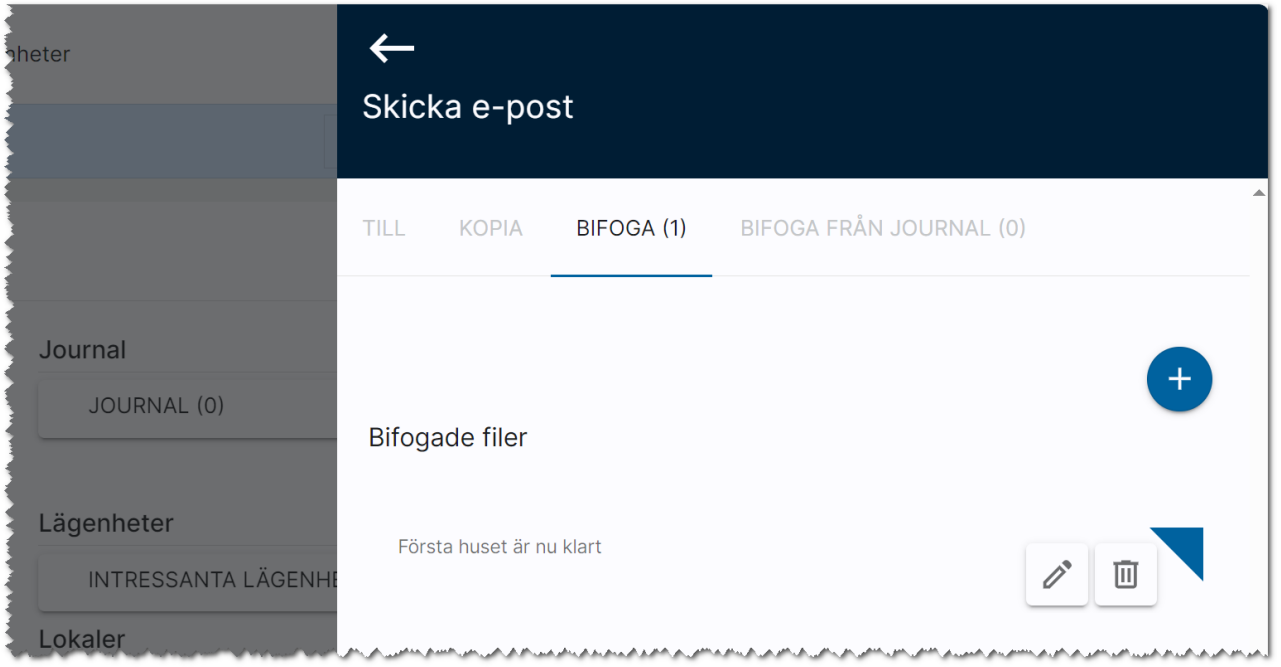

Du kan också välja att hämta **bilagor från journalen**. Står du på en person så är det denna personens journal du kommer åt:

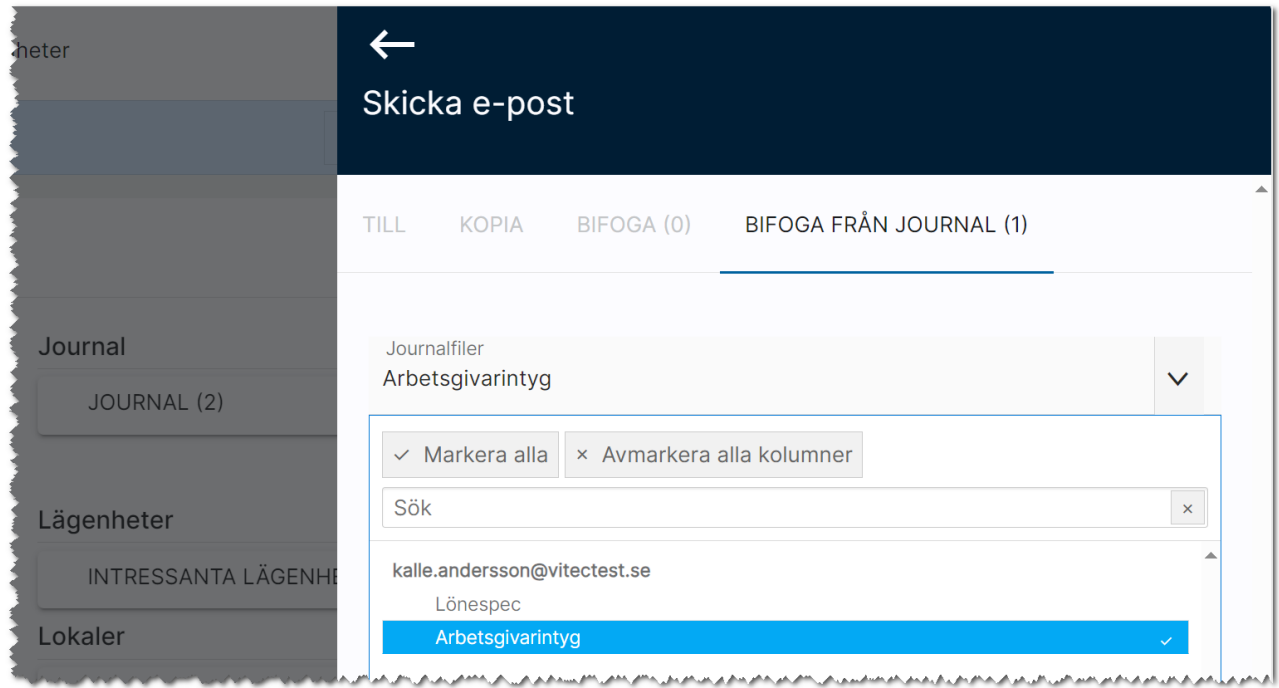

Det finns även en flik Mall som dyker upp i idet fall du använder Html-mallar:

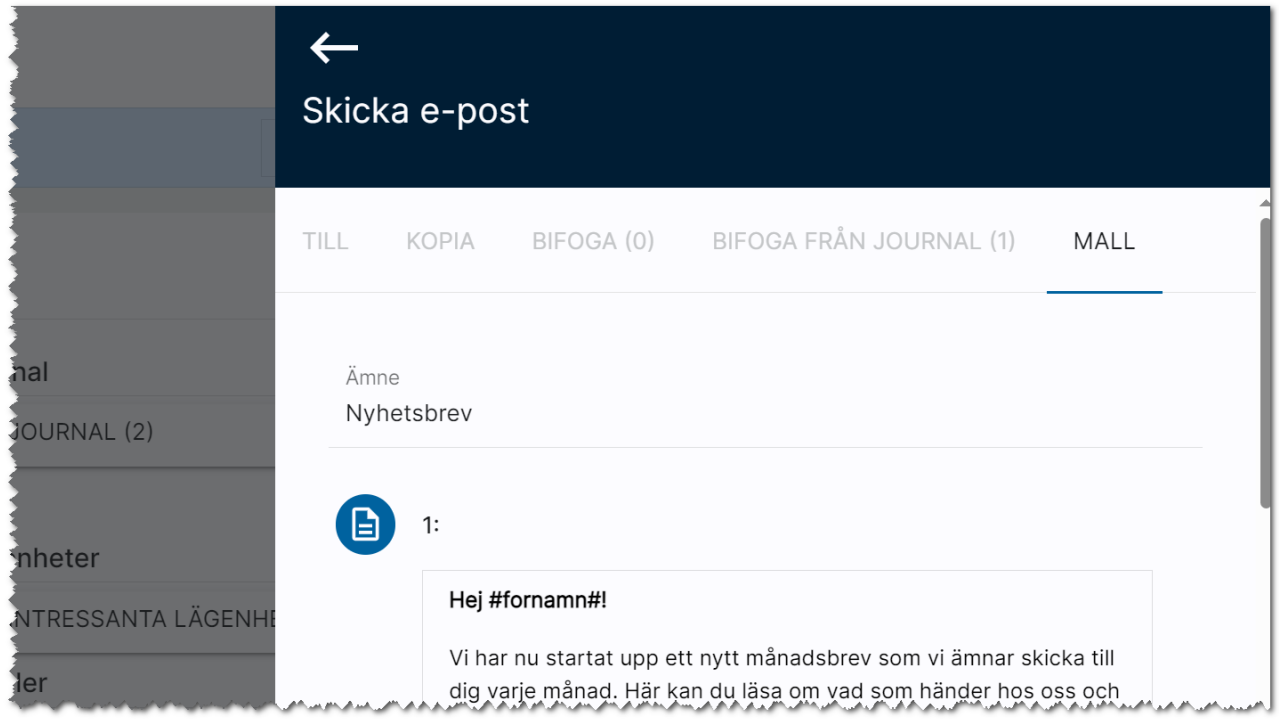

Inmatningen för e-post ser ut så är här:

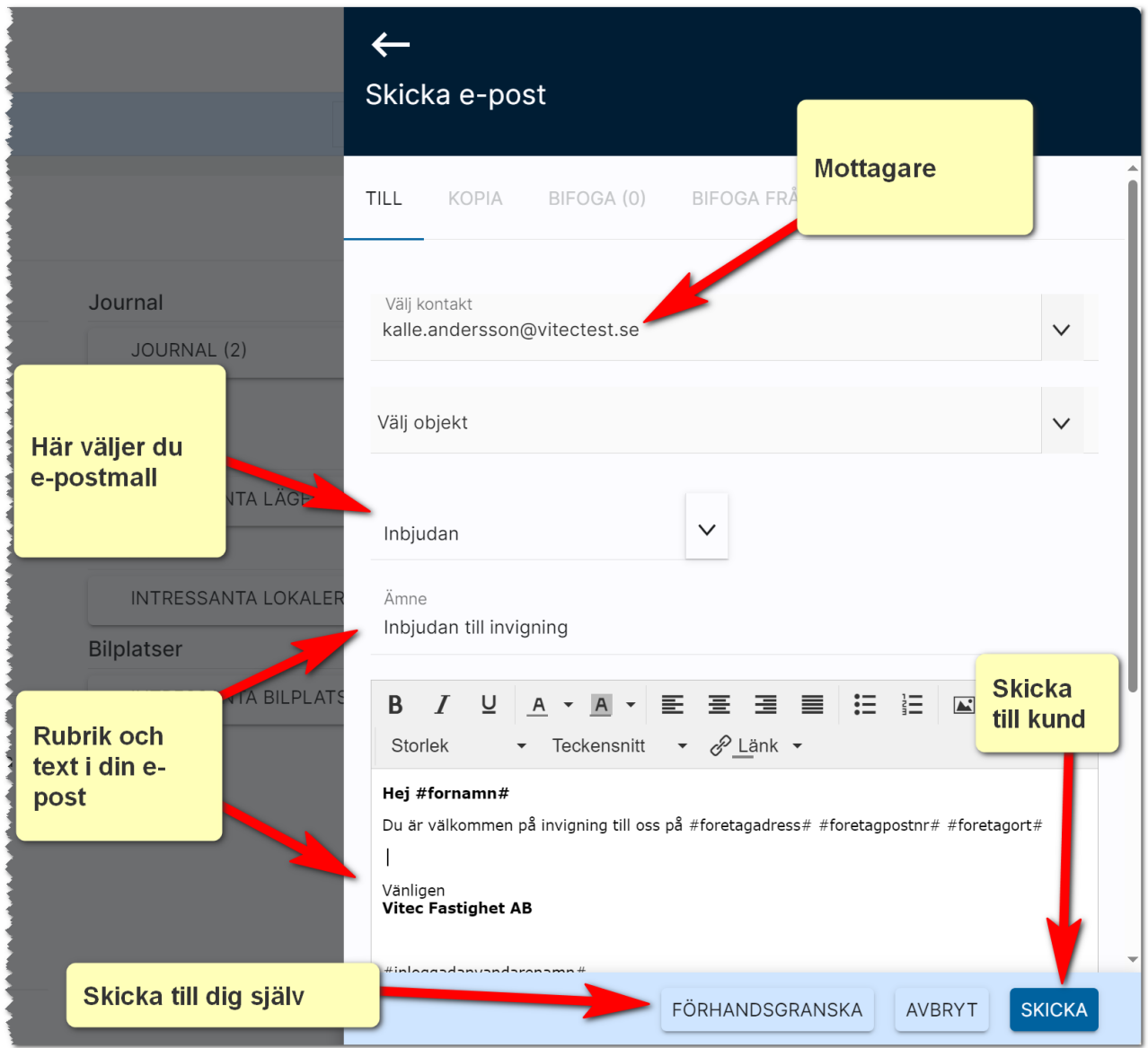

Förhandsgranskar du så klicka på knappen Förhandsgranska och lämna inte sidan förrän du granskat ditt mail för i så fall kan du behöva skriva om texten och göra nytt urval på de som ska ha mailet.

# Skicka SMS

Du kan skicka SMS till personer från personkortet och från listor där du kan skicka till en eller flera.

SMS är enkelt att använda. Du väljer vem du ska skicka till under Välj kontakt och skriver sen ditt meddelande.

Tänk på att hålla meddelandet kort.

Debitering sker per SMS. Ett SMS är 160 tecken. Om du skriver ett långt SMS på t.ex. 350 tecken debiteras 3 st SMS: 160+160+30. Du ser när du skriver meddelandet hur många tecken som används.

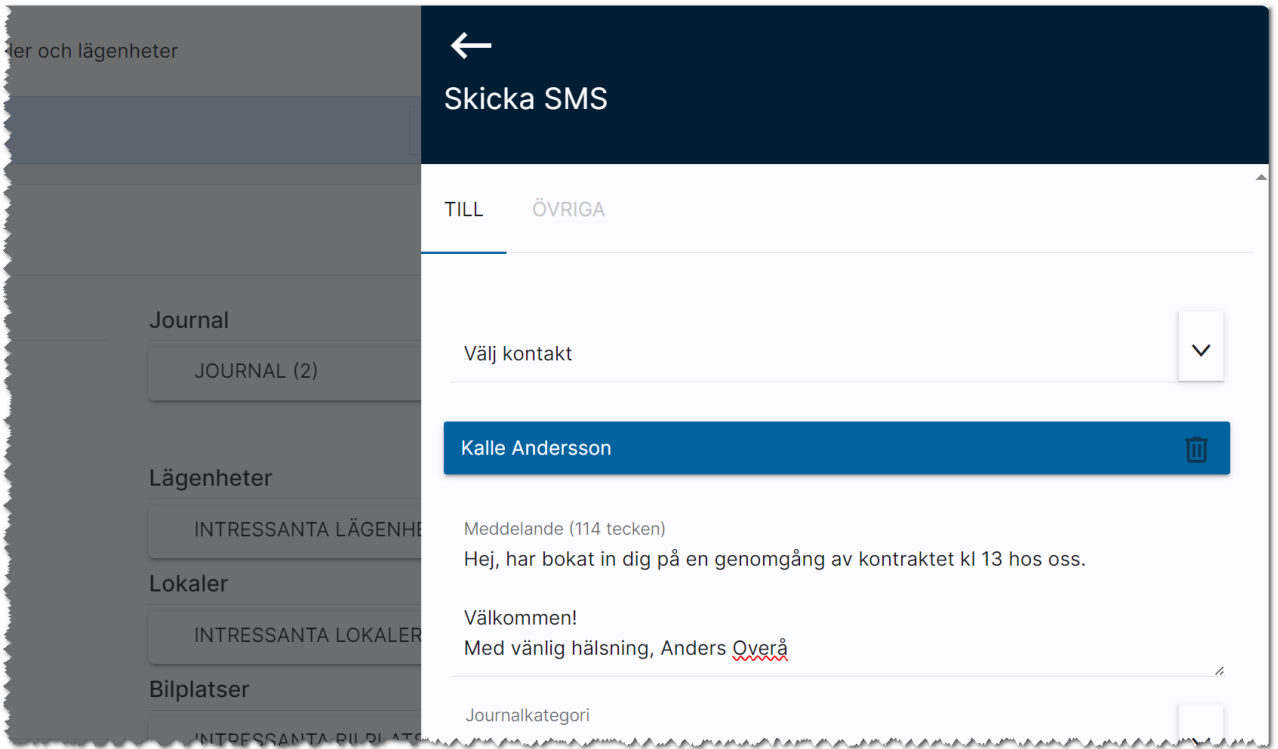

# Redigera företagsvy

Knappen Företagsvy ger dig möjlighet att redigera inmatningsformulär i Online lägenheter så att vissa fält kan döljas (stängas av för inmatning), en del fält sätts som obligatoriska eller rekommenderade. Du kan också lägga till eller ta bort val i de flesta listrutorna. Denna funktionalitet finns bl.a. på inmatningskorten för:

- Personer
- Företag
- Bilplatser
- Fastigheter
- Lägenheter
- Projekt

Du når funktionen när du är inne och redigerar t.ex. ett företag:

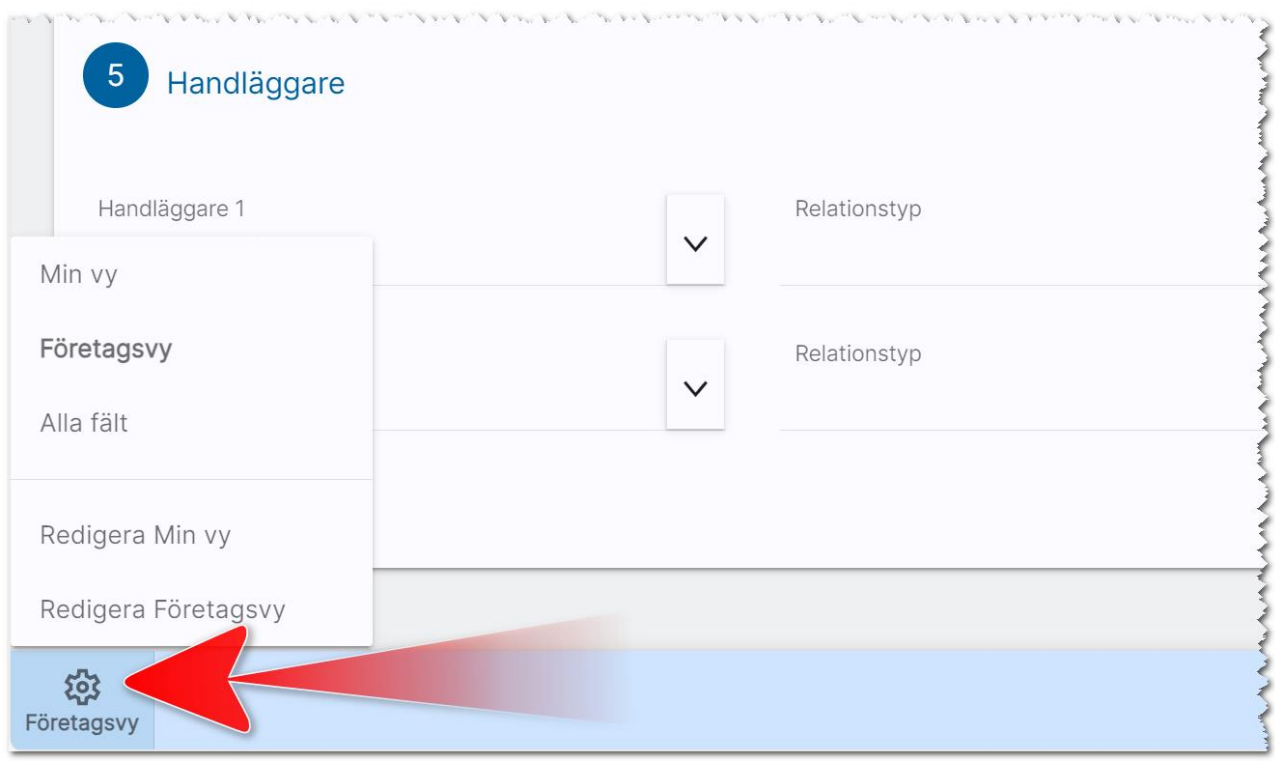

Du behöver vara administratör för att komma åt att redigera företagsvyn eftersom inställningen som görs gäller alla användare.

## Dölja/visa fält (för administratörer)

Det är lätt att dölja eller visa fält. Du döljer genom att klicka på "-" tecknet och fält som är dolda visas lite svagare. Minustecknet byts ut till ett plustecken för att visa fältet igen. Redigerar du företagsvyn så gäller detta för alla användare.

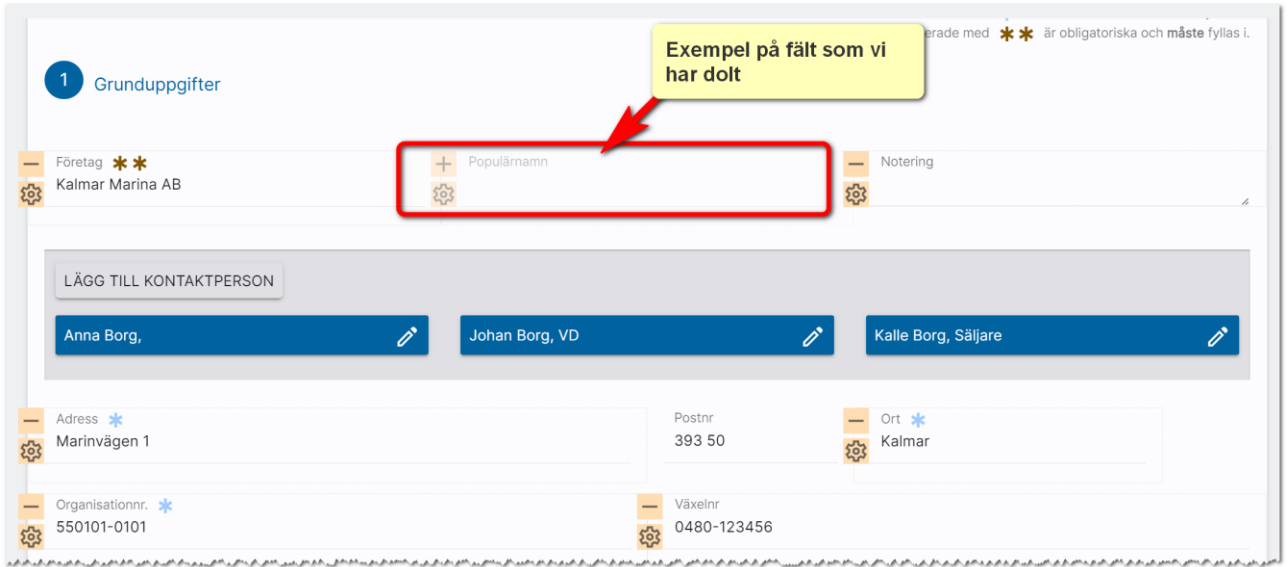

#### Obligatoriska och rekommenderade fält (för administratörer)

Det finns nu möjlighet att välja vilka fält som ska vara obligatoriska (måste fyllas i) eller rekommenderade (bör fyllas i, men är inget krav). Tänk på att inte sätta för många obligatoriska så att det blir ett hinder i användarens vardag. Obligatoriskt fält = måste vara ifyllt för att kunna spara. Fält som är obligatoriska visas med  $**$ . Exempel:

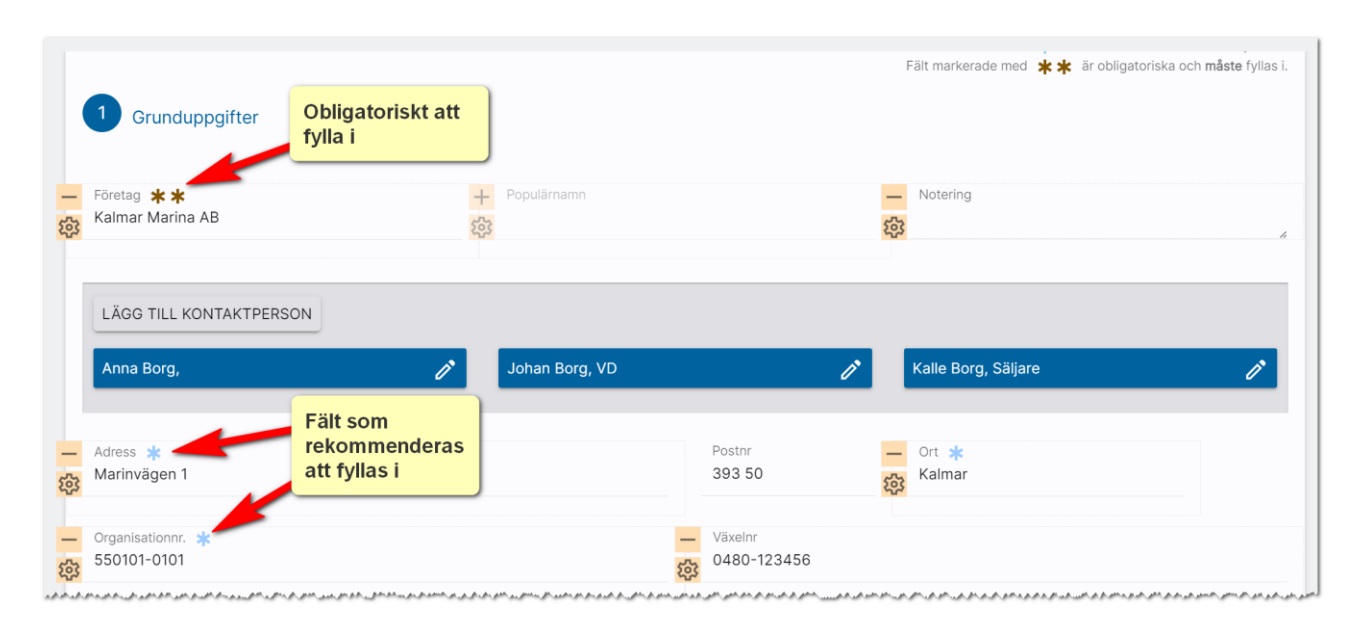

#### Listrutor för administratörer

Det finns möjlighet att lägga till och ta bort val från listrutor. Behörigheten är satt till administratör för att få välja vilka val som ska finnas. Du når möjligheten på inmatningskort under Redigera företagsvy  $me$ 

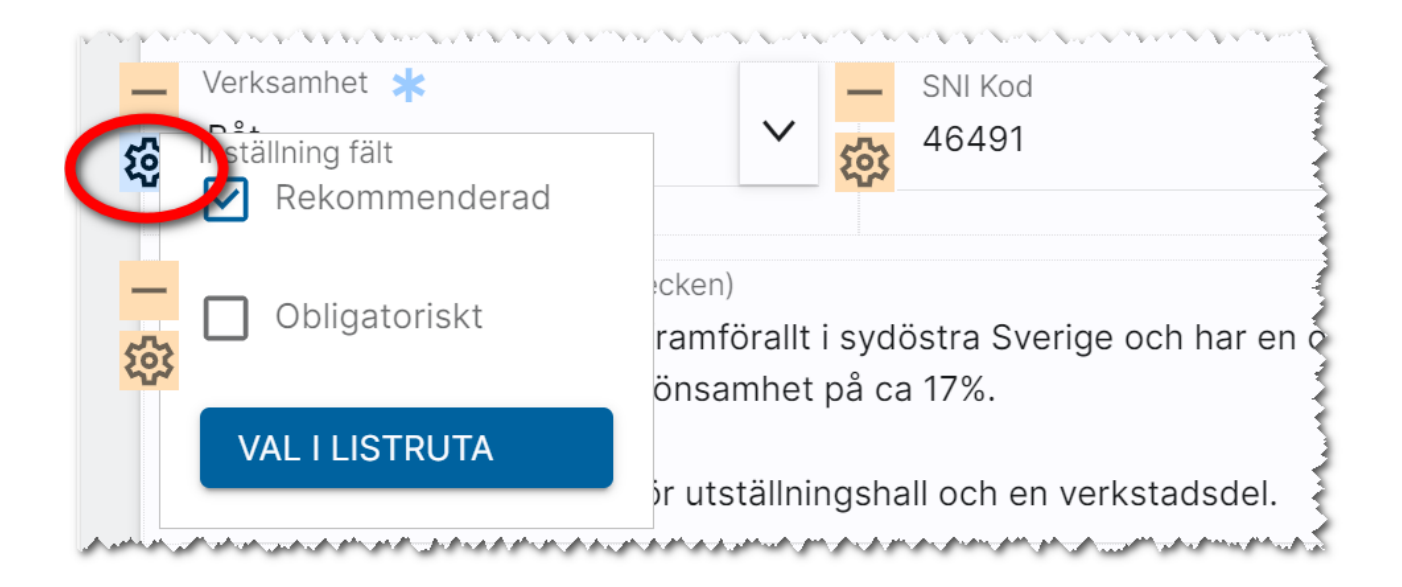

Skriv in ditt nya värde och välj Lägg till. Omvänt så väljer du i listan Val att ta bort det värde som ska tas bort följt av knappen Ta bort:

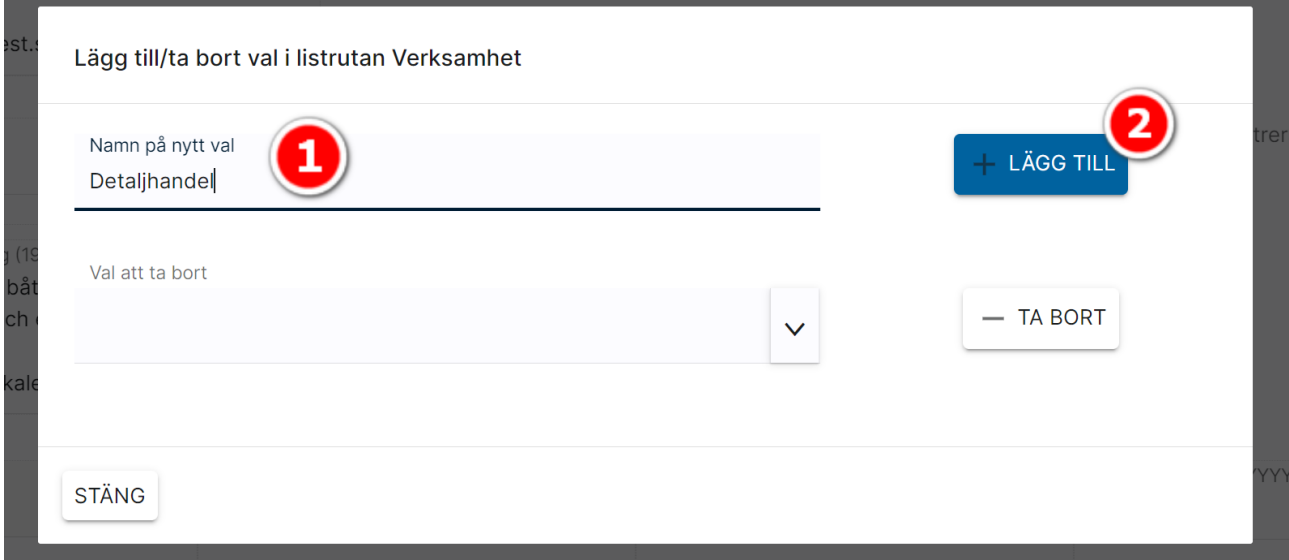

# Arkivregister (aktiv/inaktiv)

Alla dina objekt, personer och företag mm hamnar i Online lägenheter och är aktiva per default. Men du vill rensa i ditt fastighetsregister eftersom du sålt en del fastigheter som ni inte längre har kvar, men du vill samtidigt ha kvar gammal historik. Samma sak vad gäller alla uthyrda objekt som är tillträdda. Du vill inte se dem men du vill inte radera dem. Då finns det en lösning och det är att göra dem som inaktiva. Man kan säga att de blir arkiverade. Det är endast ett kryss som skiljer och det ligger i objektets meny och menyvalet heter Egenskaper:

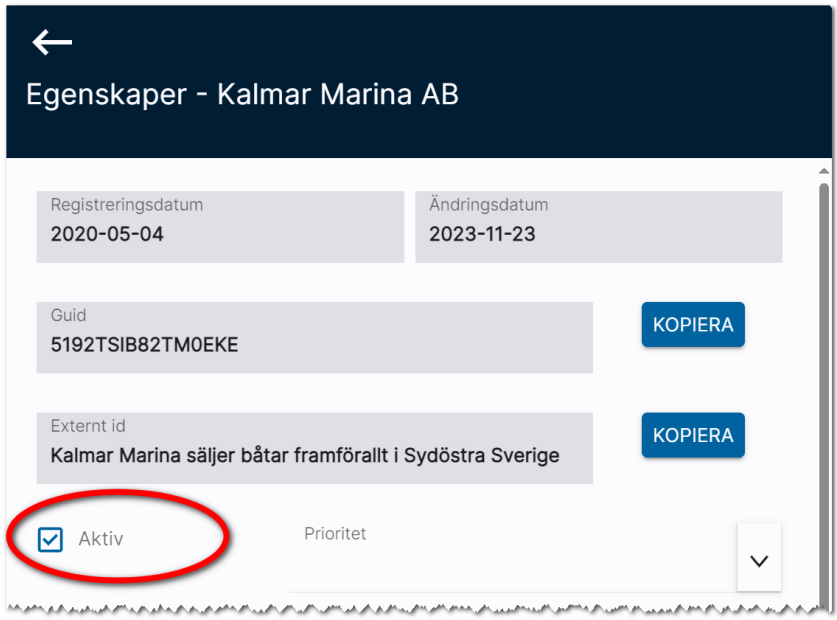

Objekt, personer och företag som inte är aktiva kommer inte synas i några listor per default. Om du vill se de arkiverade uppgifterna så får du ta fram en lista och lägga till fältet Aktiv och göra urval på Nej för att se dessa. Du kan också massuppdatera kolumnen Aktiv. Ska objekt sen bli aktivt igen så är det bara att gå in på objektet och gå till menyn och välja Egenskaper och kryssa för alternativet Aktiv. Du kan också massändra fältet i en lista.

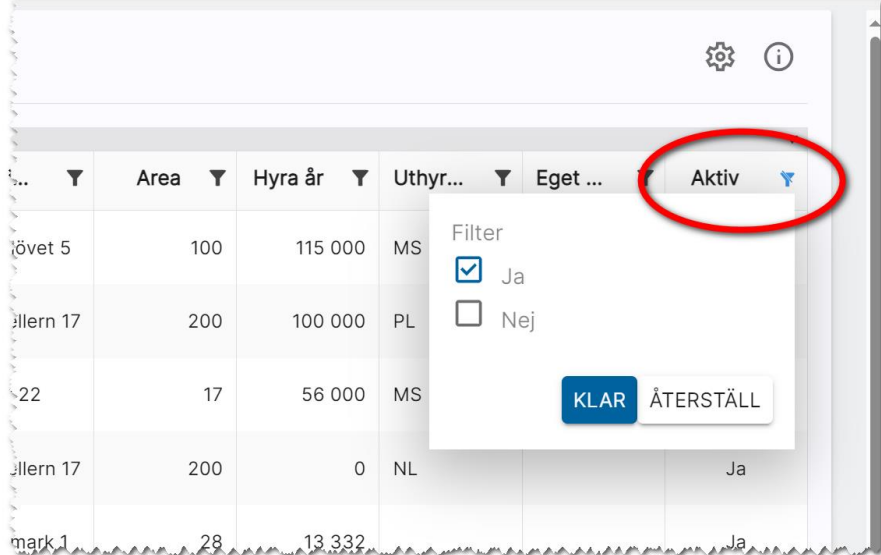

# Inställningar

Under inställningar finns det idag en rad saker som kan göras:

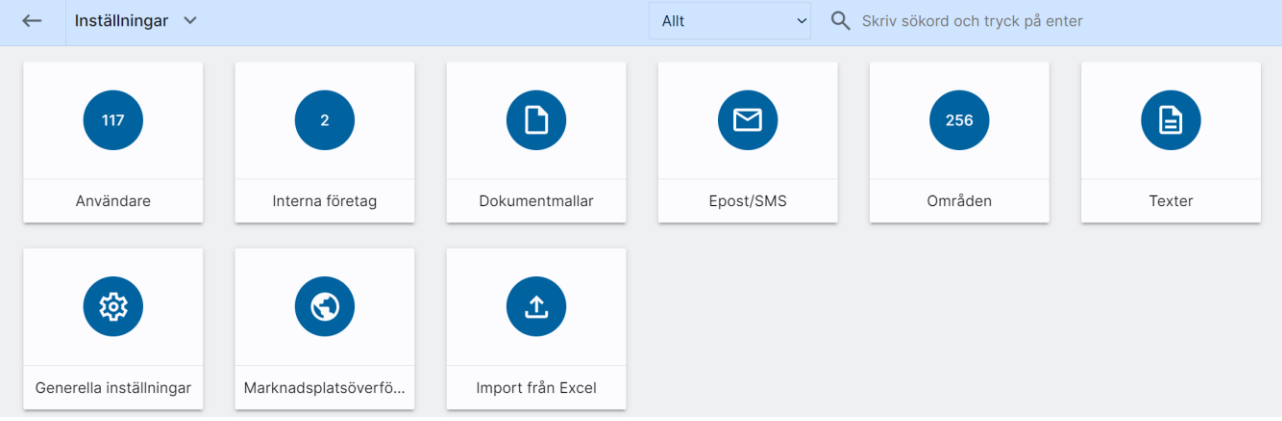

#### Användare, se kapitel [Användare.](#page-204-0)

Interna företag används när man har fler än ett företag i licensen. Med detta val kommer ni åt dessa, se kapitel [Interna företag.](#page-214-0)

Dokumentmallar används för att lägga in färdiga mallar. Se [Dokument.](#page-143-0)

E-postmallar används för att kunna lägga in förinställda mallar som kan användas t.ex. erbjudandebrev, välkommen som hyresgäst… osv. Läs mer under [E-postmallar.](#page-167-0)

Områden används för att knyta ihop fastigheter och hyreslägenheter till det område där de befinner sig i. Som namn på områden bör du använda sådana namn som folk pratar om och används i sökningar på marknadsplatser. Läs mer om det under [Områden.](#page-132-0)

Texter används i Arena och Mina sidor och kan vara tex trapphusinformation. Läs mer om det under [Texter.](#page-138-0)

Generella inställningar beskrivs i detta kapitel.

Marknadsplatsöverföring. Med detta val kan du göra överföring av allt som är markerat att det ska föras över till internet. Läs mer i kapitlet [Komplett marknadsplatsöverföring.](#page-49-0)

Import från Excel används när du ska importera data från Excel. Läs mer i kapitlet [Import från Excel.](#page-216-0)

Vissa av valen under inställningar kräver högre behörighet som administratör och eller systemadministratör.

#### Generella inställningar: Behandling av webbuppgifter

En ny inställning har lagts till, Behandling av webbuppgifter. Den finns under Inställningar. Du kommer åt de gemensamma inställningarna om du är administratör eller systemansvarig. Denna inställning används för att ställa in hur nya t.ex. intresseanmälningar ska hanteras. Det vanliga scenariot är att båda kryssen är satta. Det innebär i så fall att en ny kund hamnar per automatik i ert register och om en befintlig kund anmäler sig igen så kommer den också hamna i ert register per automatik.

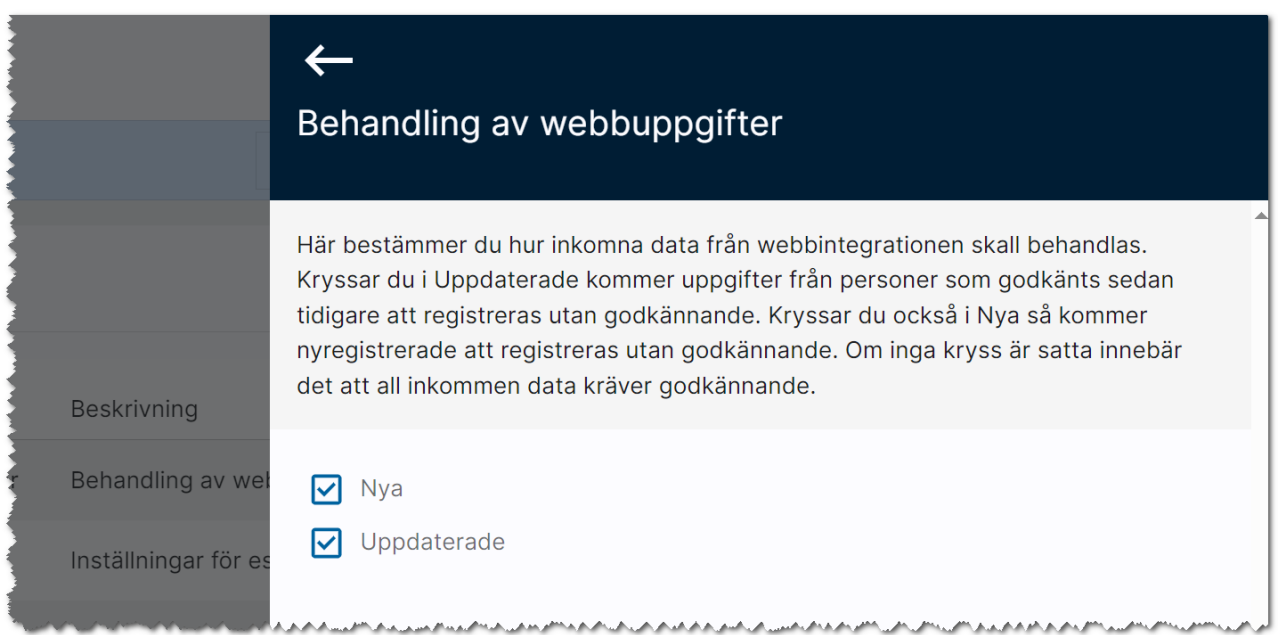

Om det däremot redan finns dubbletter av personen så kommer personen hamna i filtret dvs under Nya att godkänna (spara). Där hamnar också alla personer om ni svarar nej på frågorna enligt ovan:

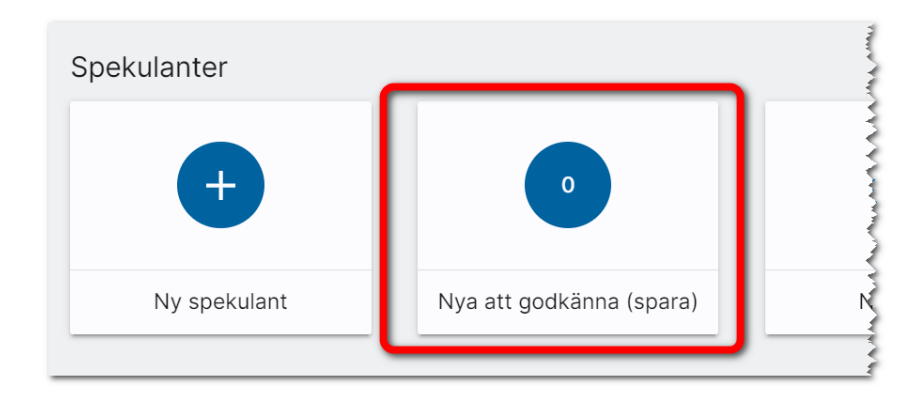

## Generella inställningar: E-signering

Om du har licens för e-signering så ställer man här in vilka koder som man har (detta gör Vitec åt er) och förinställda meddelanden. Det kan vara att ha generella inbjudningsmeddelanden och även generell text efter signering. Du kan ställa in efter hur många dagar efter att processen startas som en påminnelse ska skickas och hur många dagar det ska gå innan dokumentet stäng. Tänk på att inte ha för snäv tid på förfallodag så parterna hinner signera med tanke på helger, storhelger och semestertider.

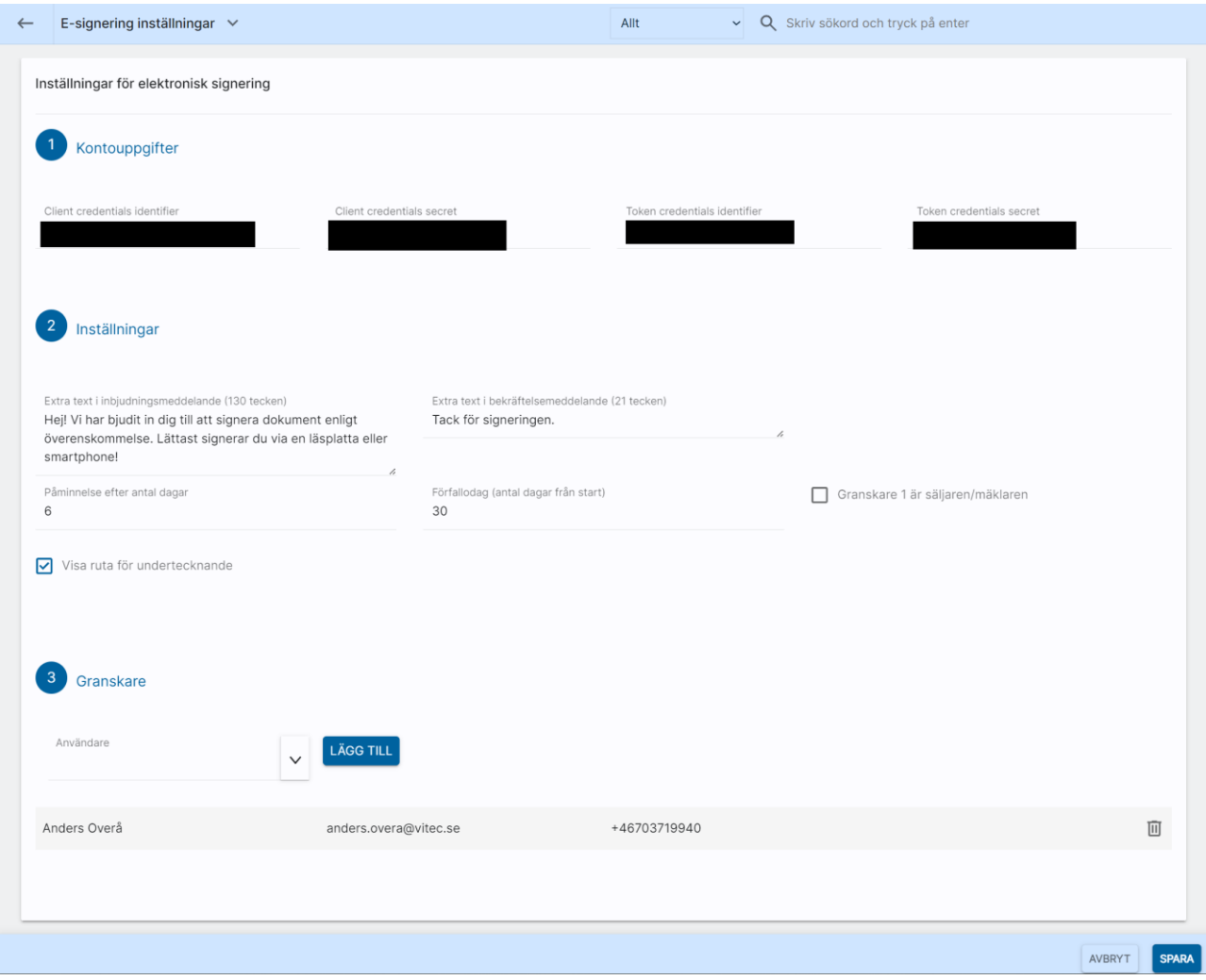

Du kan även ställa in vem som ska vara granskare i alla dokument.

#### Generella inställningar: Annonsering i sociala medier

Du kan ställa in mediamix, dvs hur stor del som ska annonseras i sociala medier respektive nyhets- /funktionsmedia vid löpande abonnemang. Banners i nyhets-/funktionsmedia gäller endast vid löpande abonnemang över 10.000 kr och är idag avsedd för i första hand projektannonsering.

Det är under inställningar du kan ställa in vilka förinställda paket som ska vara när man annonserar och även geografiska radien. Radien är minst 24 km.

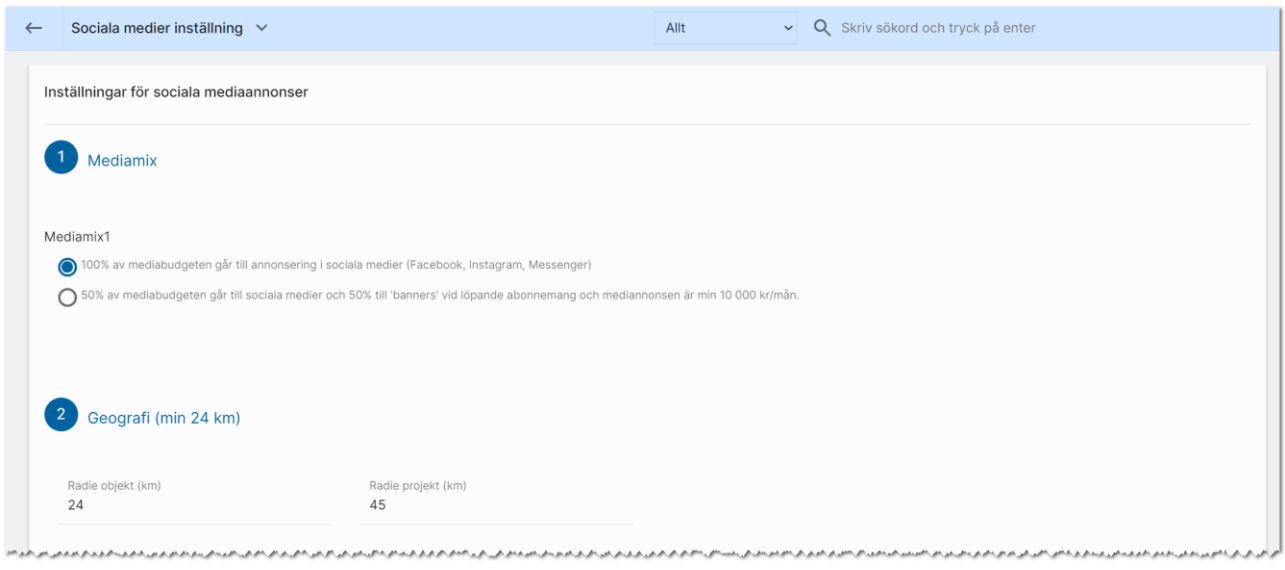

Du kan ställa in vilka förinställda annonspaket som ska finnas för respektive objekttyp. Du kan t.ex. ställa in att lägenheter ska använda sig av paket 2 med fast kampanjtid och lägenheter enligt annonspaket 3 och att projekt ska ha löpande abonnemang. Löpande abonnemang stänger du av själv genom att ta bort annonseringen i sociala medier t.ex. när ett projekt inte längre ska annonseras.

Inställningar:

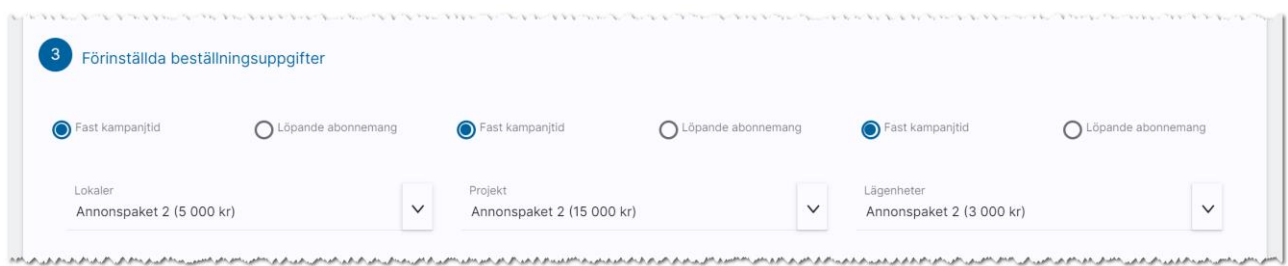

Du kan också ställa in vem som ska stå som referens på fakturan, mottagare av månadsstatistik mm:

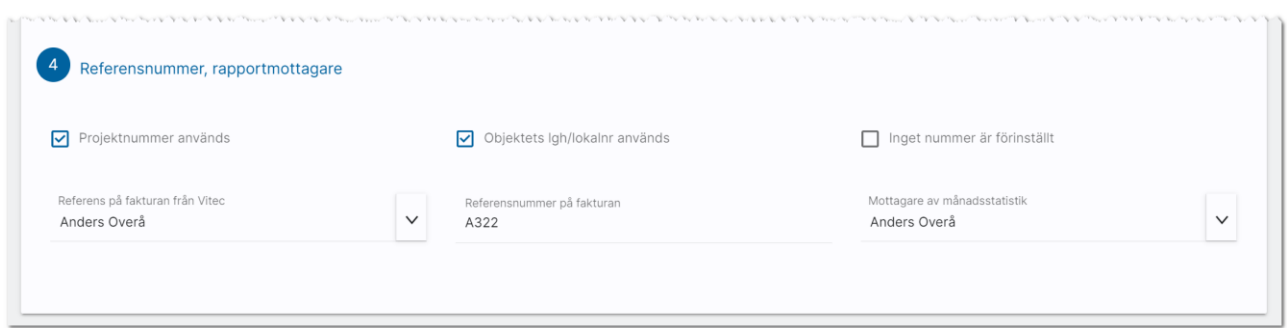

Projektnummer används innebär att projektets projektnummer kommer finnas med på fakturan så du kan se hur mycket projektet annonseras. På samma sätt kan du välja att lägenhetsnummer ska skrivas ut. Alternativet är att du själv fyller i ett eget referensnummer i samband med att annonseringen görs.

Du kan också ange vem som ska ha faktura hos er och eventuellt referensnummer som ska vara med på fakturan.

Det skickas ut en månadsrapport och här kan du ange vem som är mottagare av denna statistik.

#### Generella inställningar: Kontroll av hyreskontrakt

En inställning vad som händer när ett kontrakt skapas i Online lägenheter har lagts in.

Du kommer åt inställningarna om du är administratör eller systemansvarig och finns på dashboarden Inställningar och därefter valt Generella inställningar.

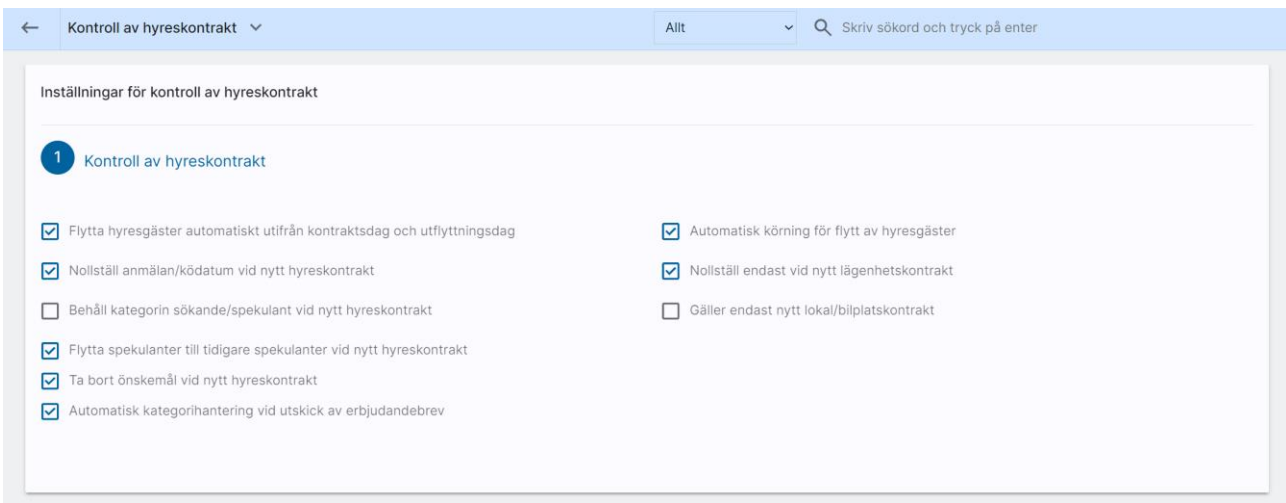

Flytta hyresgäster automatiskt innebär att en sökande flyttas till blivande hyresgäst när ett kontrakt skapas och till nuvarande hyresgäst efter inflyttning,

Anmälningsdatum kan nollställas i samband med kontrakt skapas för att nollställa personens ködatum.

Kategorin Sökande/spekulant ersätts till Hyresgäst men kan även behållas i det fall ni vill.

Önskemålen kan raderas vid nytt kontrakt.

#### Generella inställningar: Marknadsplatsöverföring

Du kan i Online lägenheter ställa in vilka default-inställningar ni vill ha. Dessa inställningar får en nyregistrerat objekt. Ni börjar med att välja vilken objekttyp som ska ställas in. I exemplet nedan så är inställningen för lägenhet dvs att lägenheten ska föras över till internet till marknadsplatsen Boplats Sverige. Intresseanmälan ska visas. Det är också inställt att lägenheter med status Hyresledig ska kunna föras över och om statusen ändras till något annat så kommer lägenheten tas bort från internet. Hyra kommer visas. Exakt vilka inställningar som gäller för just er beror på de som gör er hemsida och beskrivningar. De kan välja helt andra inställningar. Men syftet är att läsa dessa inställningar.

Du kommer åt inställningarna om du är administratör eller systemansvarig genom att gå in på dashboarden för Inställningar och därefter Generella inställningar.

Inställningarna läses när man nyregistrerar objekt. Inställningar läses inte på befintliga objekt. Inmatningen skiljer sig lite mellan de olika objekttyperna. Här ett exempel på lägenhet:

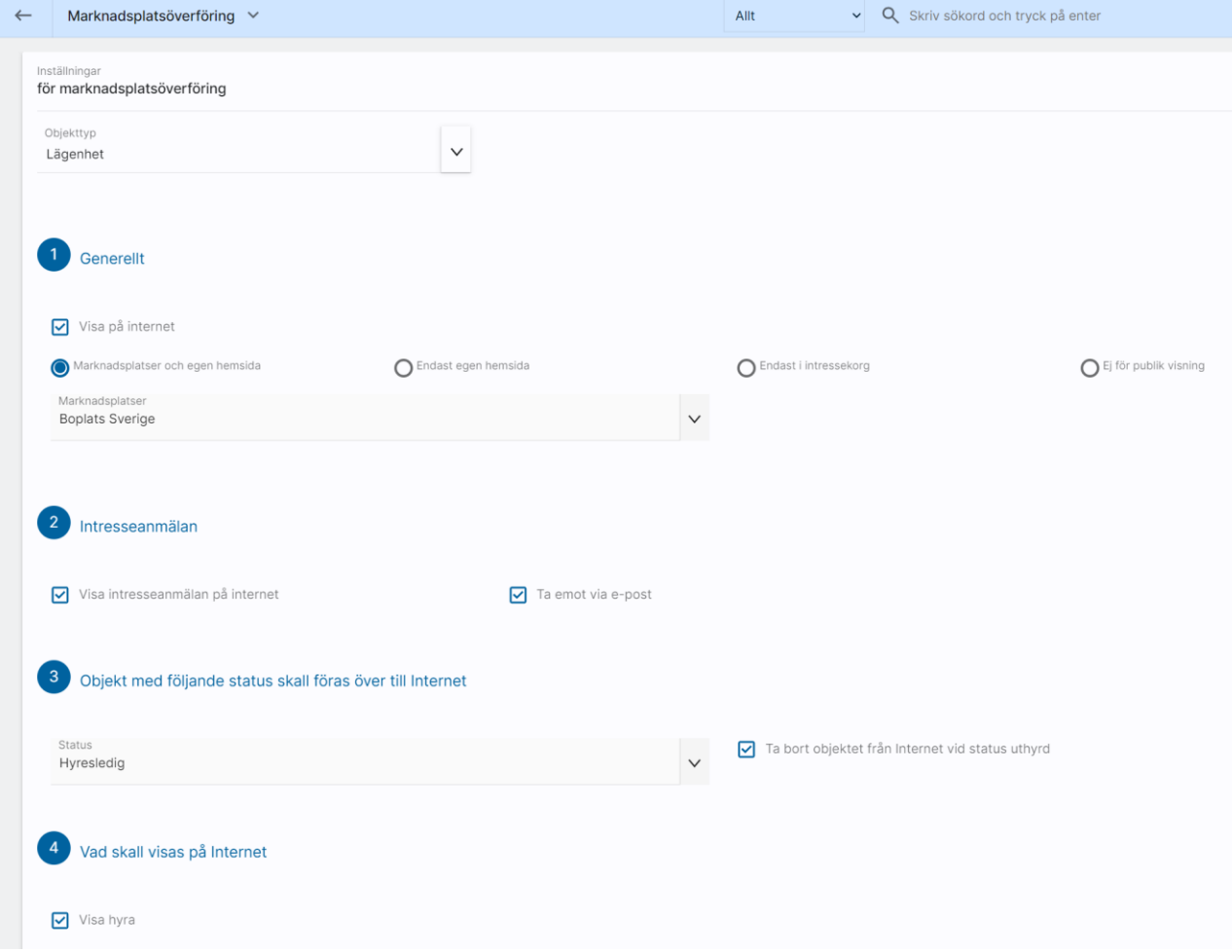

### Generella inställningar: Schemalagd radering

Här kan man ställa in att schemalagda raderingar ska ske.

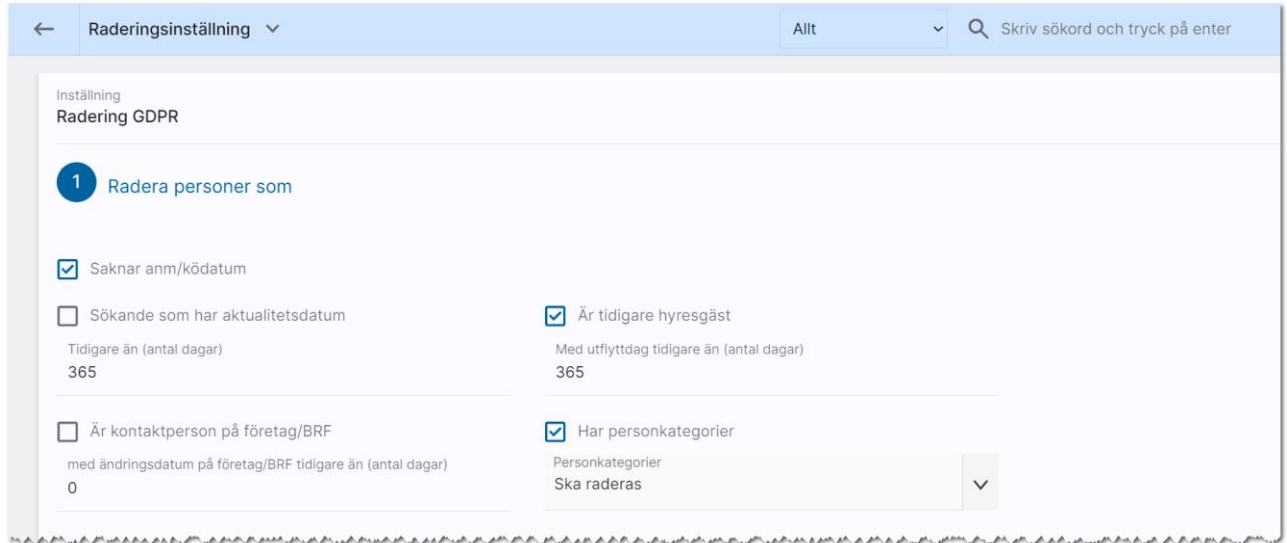

Du kan radera personer som saknar anmälnings- eller ködatum. Sökanden som har aktualitetsdatum äldre än ett visst antal dagar.

Tidigare hyresgäster som är utflyttade sedan X antal dagar mm

En enkel inställning för radering är att du lägger upp en personkategori t.ex. "Ska raderas" och sen väljer du den kategorin på alla som ska raderas i ditt personregister. Då är det dessa personer som kommer raderas.

Du kan även undanta personer från radering

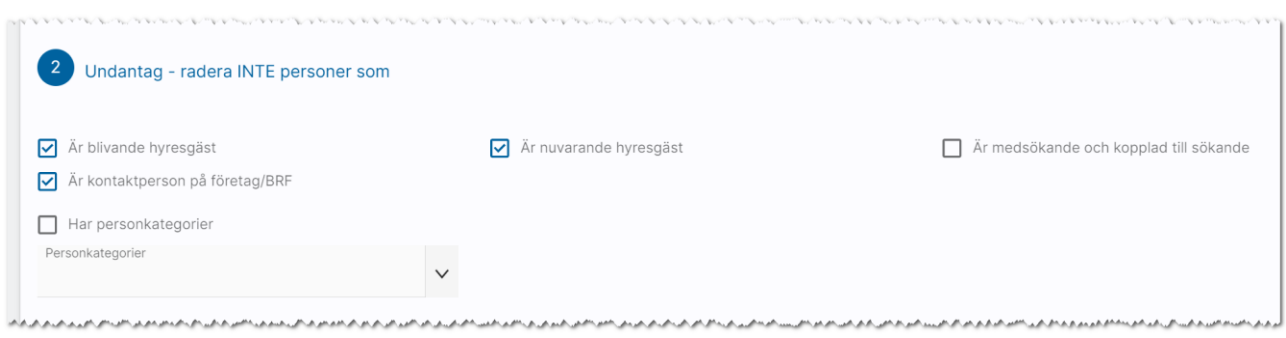

#### Journalposter kan raderas.

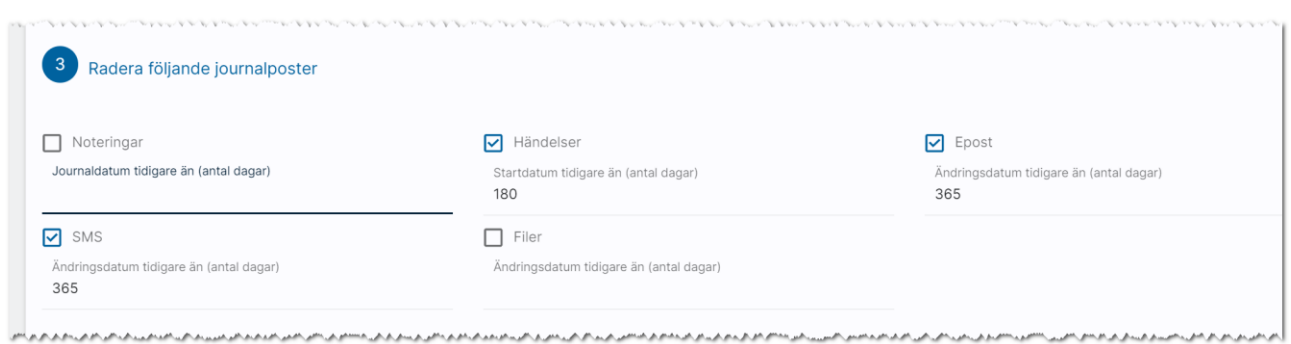

Du ställer själv in när raderingen ska ske:

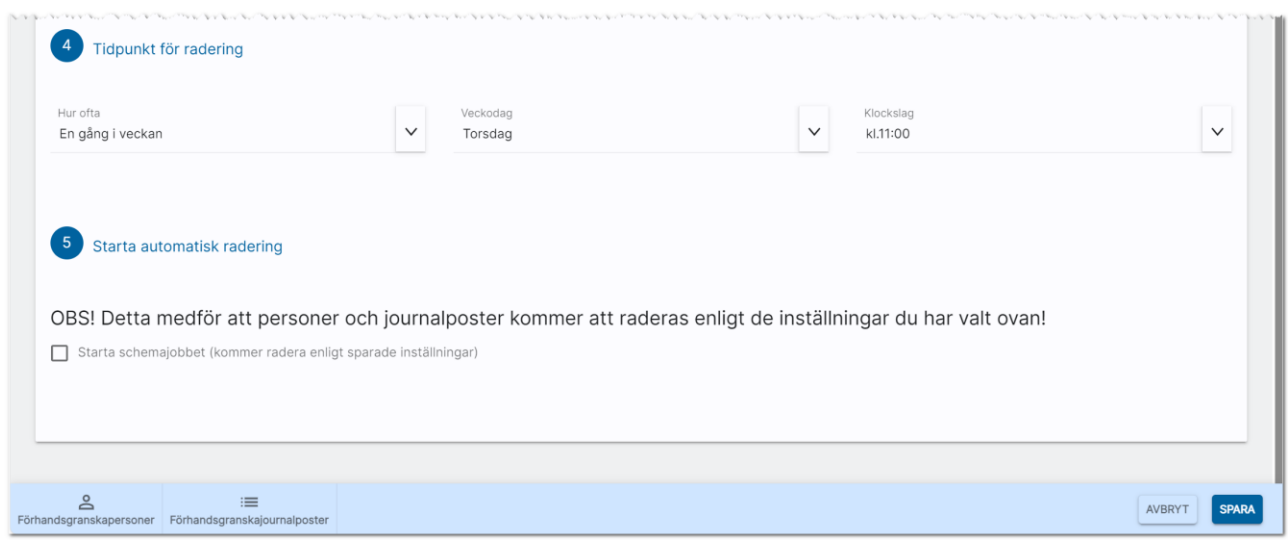

Du kan även längst ner förhandsgranska vad som kommer att raderas vid nästa tillfälle.

#### Generella inställningar: Systeminställningar

Du kan ställa in inställningar för koppling till Hyra. Oftast gör Vitec detta.

Ni kan ställa in vilken Url ni har till er Exchange-server.

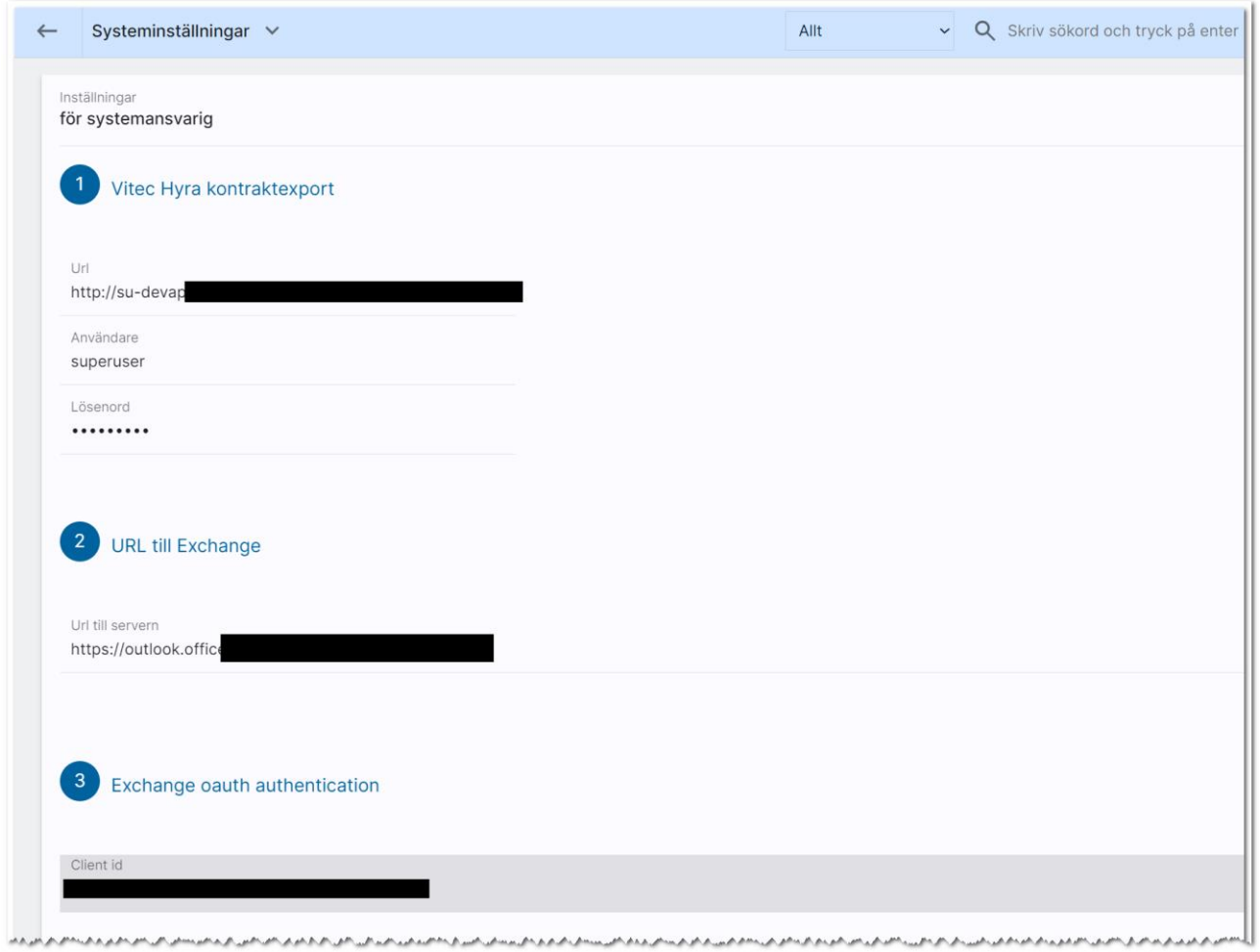

Längst ner anger man koder för Client id, Tenant id och Client secret. Detta görs av er IT-avdelning. Det finns separata instruktioner för hur man gör Exchange-inställningar i programmet. Du når dem här:

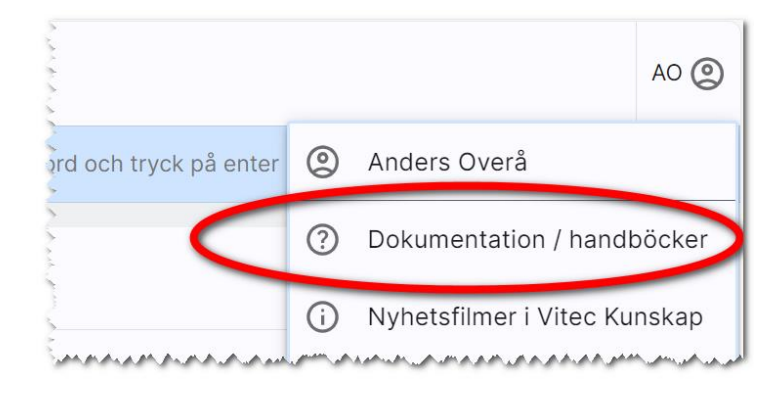

### Generella inställningar: Textmeddelande

Du kan nu ställa in hur vad t.ex. fältet Övrigt ska innehålla. Texten kommer fram varje gång du nyregistrerar en lägenhet.

I övrigt finns det på denna sida en del inställningar för äldre version av Mina sidor (ej Arena).

Du kommer åt inställningarna om du är administratör eller systemansvarig och finns på dashboarden Inställningar och därefter valt Generella inställningar.

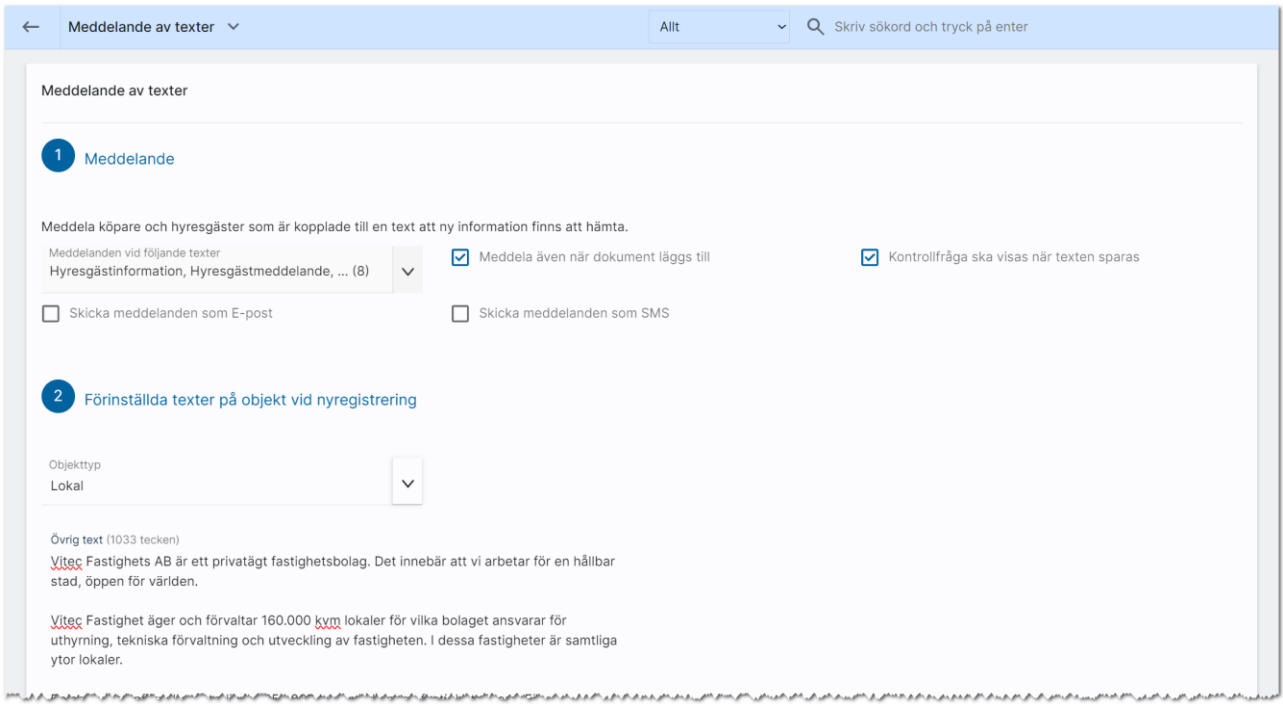

### Generella inställningar: Uthyrningskrav

Här ställer du in vilka uthyrningskrav ni har för hyreslägenheter. Först väljer du vilken objekttyp inställningen avser, sen kan du ange hur många personer som tillåts i varje lägenhet (min och max):

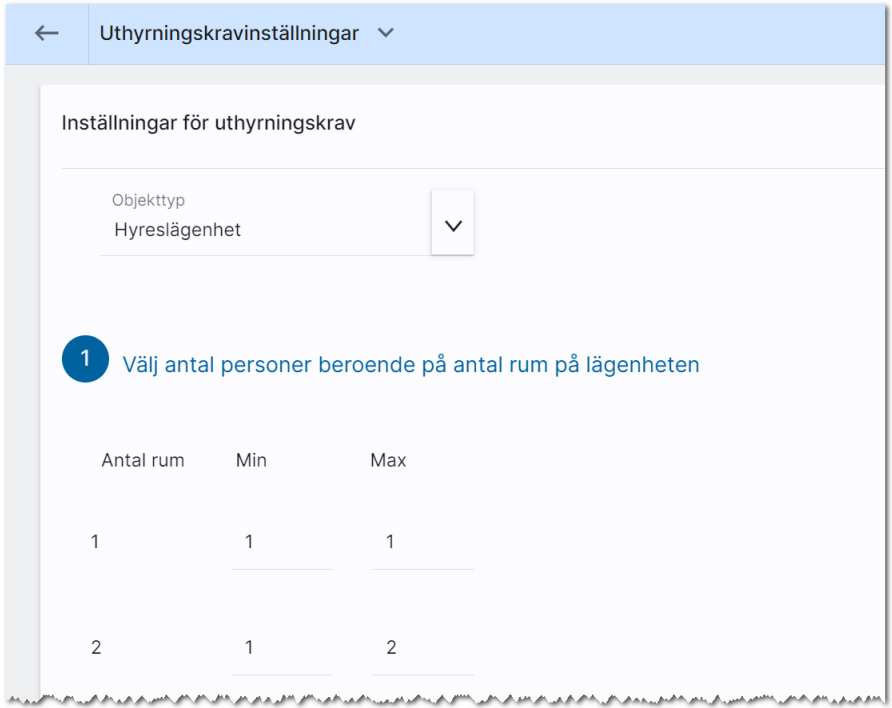

Sist anger du hur stor inkomst den sökande måste ha i förhållande till månadshyran. Och vilka åldersgrupper som krävs.

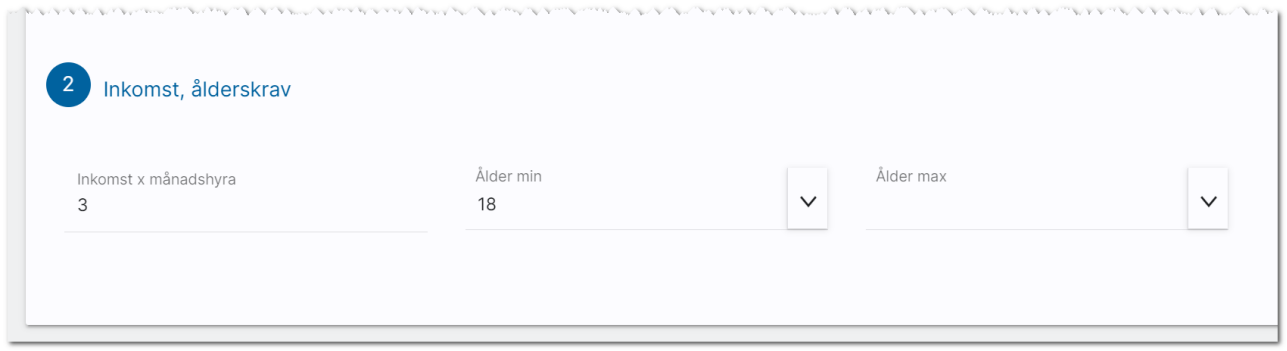

Inställningarna enligt ovan kommer bli förinställda på hyreslägenheterna och kan sen ändras i de olika lägenheterna.

#### Personnummer – bakgrundsprocess nattetid

Vi har lagt in en bakgrundsprocess som går igenom registret för att justera personnummer:

Om personnummer utan århundrande hittas läggs det på 19 eller 20 framför århundradet beroende på årtal.

Personnumret delas även upp i år, månad och dag på de kunder som inte har denna uppdelning Kön läggs in beroende på en kontrollsiffra i personnumret på de ni inte redan angett kön.

Bakrundsprocessen är till för att få bra kvalité i registret.

På inmatningen ser det ut så här:

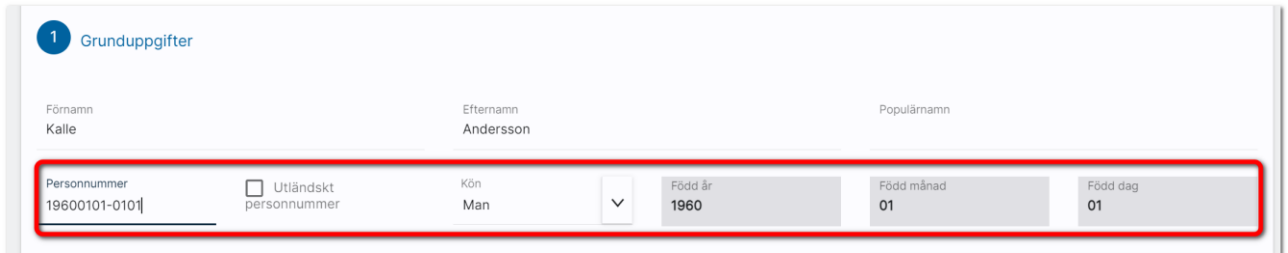

Om ni inte vill ha ett korrekt personnummer av någon anledning så får ni nöja er med att enbart ange år, månad och dag utan de sista kontrollsiffrorna. Utländska personnummer genererar fyra bokstäver i stället för siffror och används för att bl.a. kunna logga in i Arena/Mina sidor.

Undantag är personer med skyddade identiteter som lagts in via det gamla Windows-programmet Säljstöd eller Capifast CRM dessa hanteras ej. Hantering för skyddad identitet saknas i Online lägenheter. Rekommendationen är att inte lägga in dessa personuppgifter. Dessa personer berörs ej av ovanstående nattlig körning, dessa behöver uppdateras för hand.

# <span id="page-204-0"></span>Användare

Användare administreras i Online lägenheter om din behörighet medger det. Användare kan nås från användarmenyn eller under Inställningar - Användare. Du får fram en lista över användare. Om du är systemadministratör kan du lägga in nya, ändra eller ta bort:

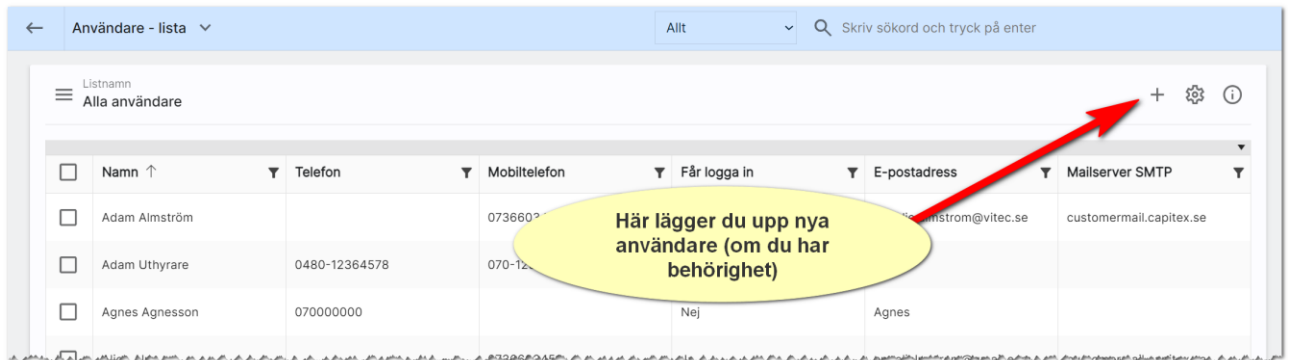

Längst uppe till höger kan du lägga in nya användare (om du har behörighet för det). För att gå vidare till en användare klickar du på användarkortet.

### Användare – Ändra sina egna uppgifter

Det enklaste sättet för en användare av Online lägenheter att komma åt sina användaruppgifter för att lägga in bild på sig själv eller ändra signaturen är att gå upp i huvudmenyn och klicka på sitt egna namn. Användaren kommer då direkt till sitt egna användarkort. Som användare kan man enbart ändra begränsad information.

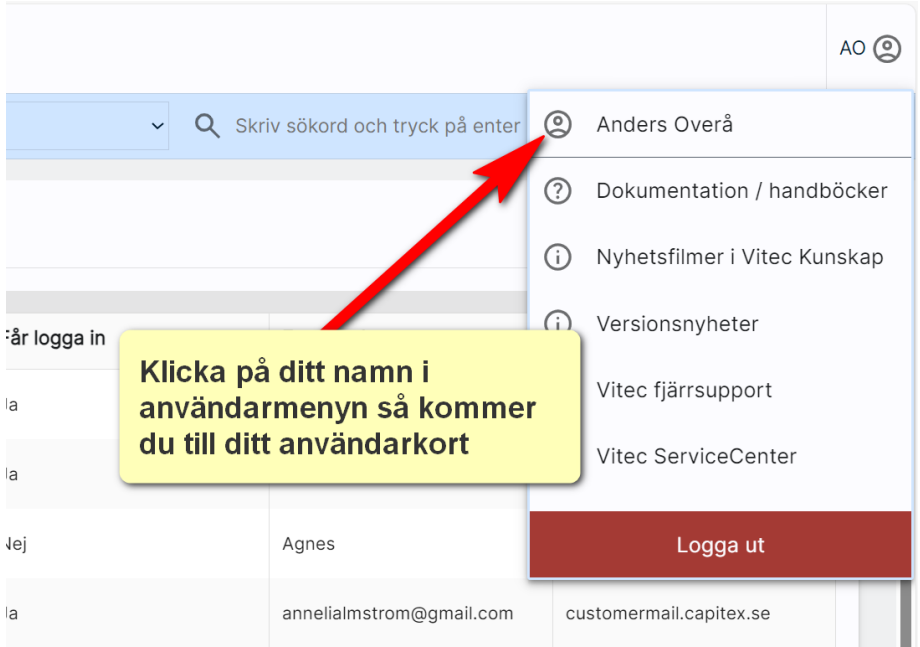

### Användare - Grunduppgifter

Du kan ändra användarens uppgifter. Alla kan ändra sina egna uppgifter på denna sidan. De två nedersta valen är

- Visas på internet. Användaren kommer att föras över till internet och kan användas på er hemsida om ni har stöd för att visa personer.
- Kontaktperson. Ska normalt sett vara ifylld. Användaren kommer kunna nås som handläggare. Enda anledningen att inte ha med användaren som kontaktperson är om det är användare som utför t.ex. dataunderhåll som t.ex. systemadministratörer.

Tänk på att det kommer inte går att skicka e-post om inte e-postadressen är ifylld. Det kommer ej heller gå att skicka SMS om användaren inte har ett mobilnummer ifyllt.

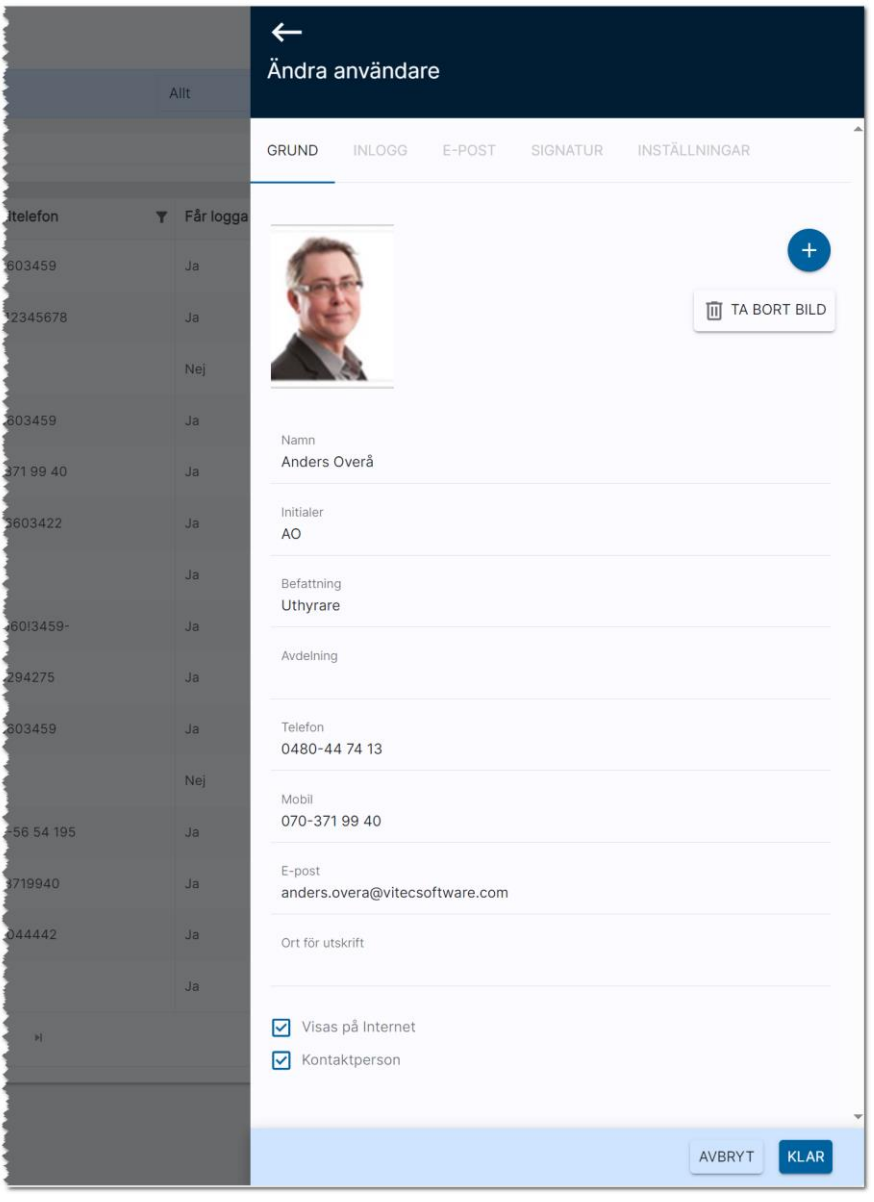

## Användare - Inloggningsuppgifter

Inloggningsuppgifterna i Online lägenheter ser ut på följande sätt:

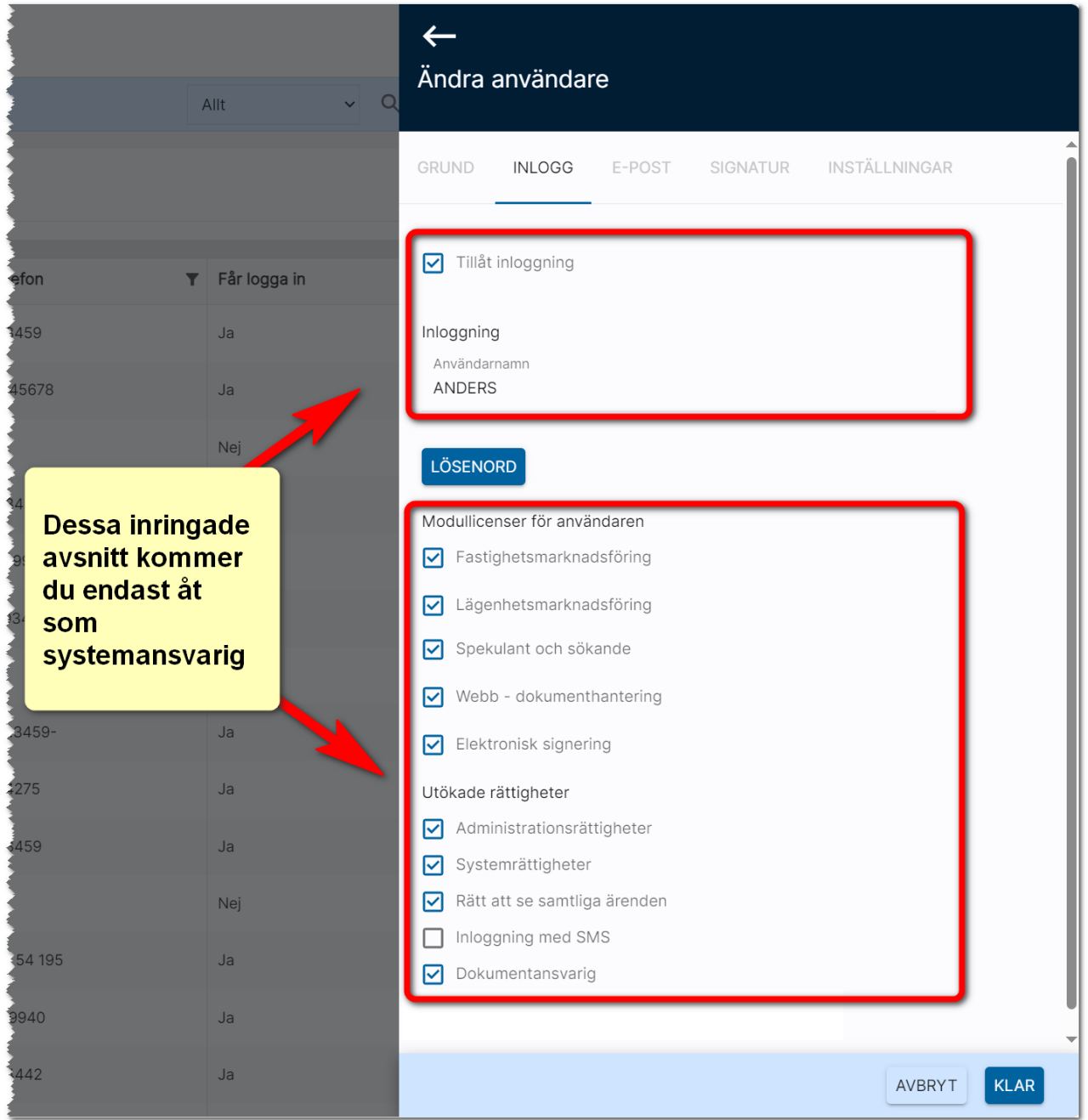

Överst anger man om användaren får möjlighet att logga in följt av användarens inloggningsnamn.

Lösenord ska vara "starkt" dvs innehålla tecken från minst tre grupper:

- Versala bokstäver
- Gemena bokstäver
- **Siffror**
- Specialtecken t.ex. "!"

Exempel på lösenord kan vara: "UGhjP123!"

Det är tvång att använda lösenord på användare som ska kunna logga in.

Modullicenserna innebär följande:

- Fastighetsmarknadsföring. Inläggning och marknadsföring av fastigheter. Den här ska alla användarna ha.
- Lägenhetsmarknadsföring är till för användare som hyr ut lägenheter.
- Spekulant och sökande ska alla ha för att kunna hantera personer och företag.
- Webb dokumenthantering används i det fall man vill kunna göra utskrifter t.ex. av listor, dokument och brev.
- Elektronisk signering är till för att kunden ska kunna signera via e-signering (tilläggsmodul till programmet).

På inloggningssidan anges även om användaren ska ha administratörs- eller systemrättigheter.

Rätt till samtliga ärenden innebär att man får se all data i databasen.

Inloggning med SMS innebär att efter att man angett användarnamn och lösenord dessutom behöver ange en kod som har skickats som SMS för att ytterligare stärka skyddet. SMS koderna debiteras.

### Användarinställningar: dokumentansvarig

Du kan nu ställa in vem som är dokumentansvarig i Online lägenheter. Detta görs av systemansvarig på respektive användare som ska kunna skapa och ändra i företagets originalmallar.

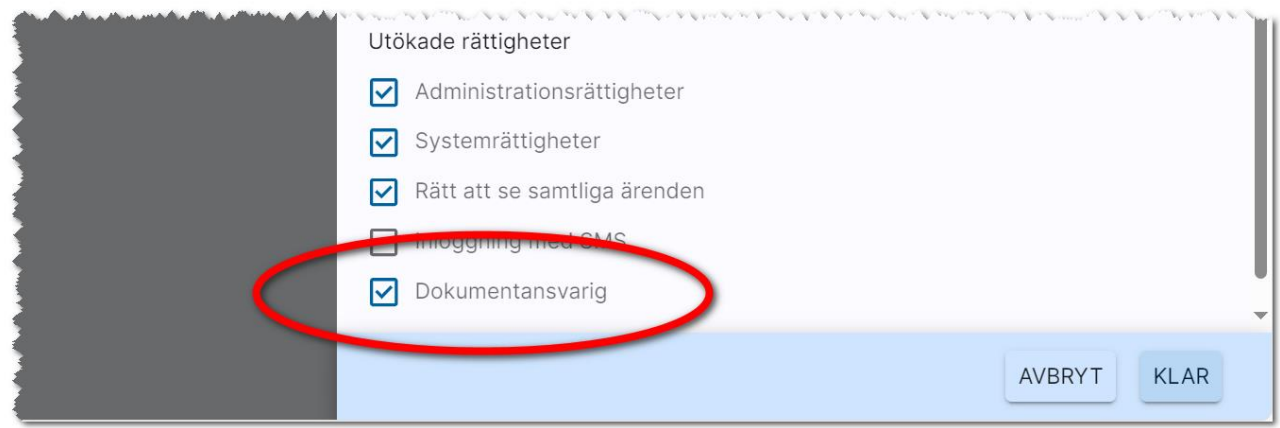

På dashboarden för dokument så finns en box, Dokumentansvariga. Här ser du en lista på alla de som är dokumentansvariga i er installation:

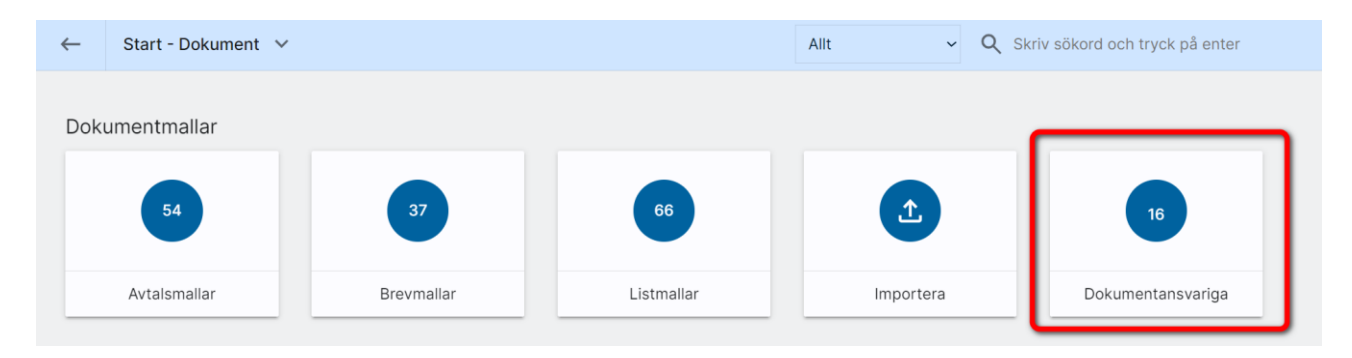

#### Användare - E-post

Det går att skicka e-post från Online lägenheter om du ställer in kontouppgifter för SMTP-server eller går via en Exchange-server.

De uppgifter som ska ställas in gör den som är systemadministratör på ert företag.

Uppgifterna avseende server, domän eller SMTP-server fås av de som håller i ert nätverk alt den som är systemadministratör hos er.

Det går att göra testanslutningar för att kontrollera att inställningarna har gjorts rätt om man valt Skicka via Exchange.

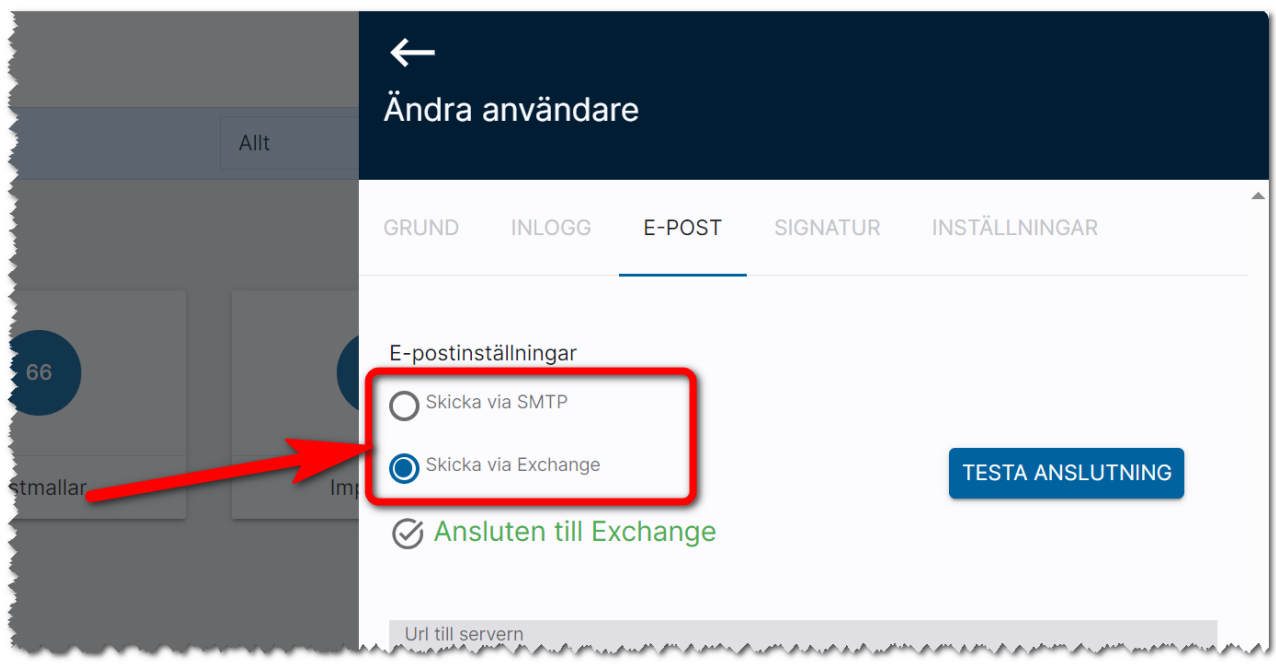

Se separata instruktioner för hur e-post ställs in. Instruktionerna finns via användarmeny och valet är: Dokumentation / handböcker.

#### Användare - Signatur

Under fliken signatur kan du lägga in din signatur.

Du kan kopiera (Ctrl C) från t.ex. din signatur i Outlook och gå in på bilden nedan och klistra in den med (Ctrl V). Du behöver säkert justera radavstånd eftersom det inte hanteras på samma sätt som i Outlook. Tänk på att det skiljer sig mellan Enter och Shift Enter vad gäller radavstånd. På verktygsraden enligt bilden nedan finns knapp för att infoga bild som du kan använda i det fall du vill ha er logotyp med i signaturen. Tänk på att logotypen bör vara anpassad för e-post så att den har rätt höjd och bredd från början. Det är onödigt att skala ner en logotyp eftersom den blir onödigt stor och kan bli ful hos mottagaren.

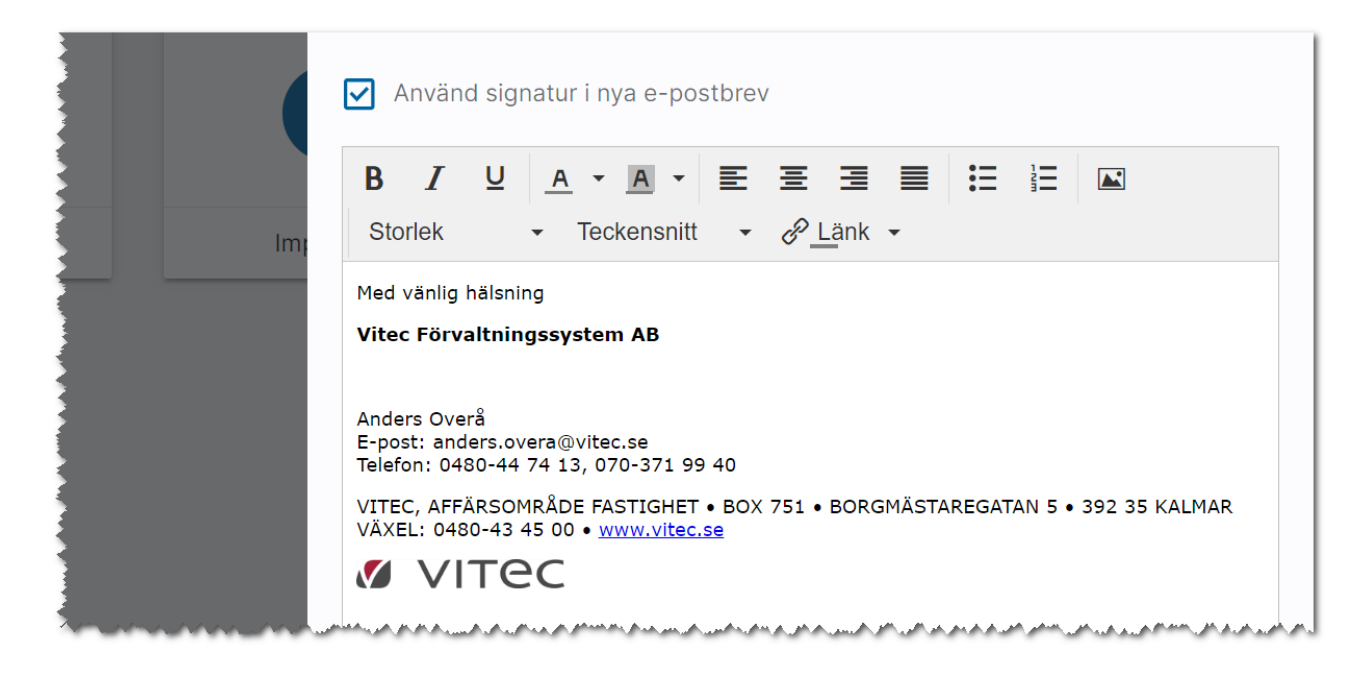

#### Användare - Inställningar

På sista fliken anger du till vilket internt företag som användaren ska tillhöra. Det gäller om ni har flera företag i er installation.

Det finns också en knapp som kan användas om användaren har problem med listor och det är knappen Återställ relationslistor. Relationslistorna återställs då till de som levereras från Vitec.:

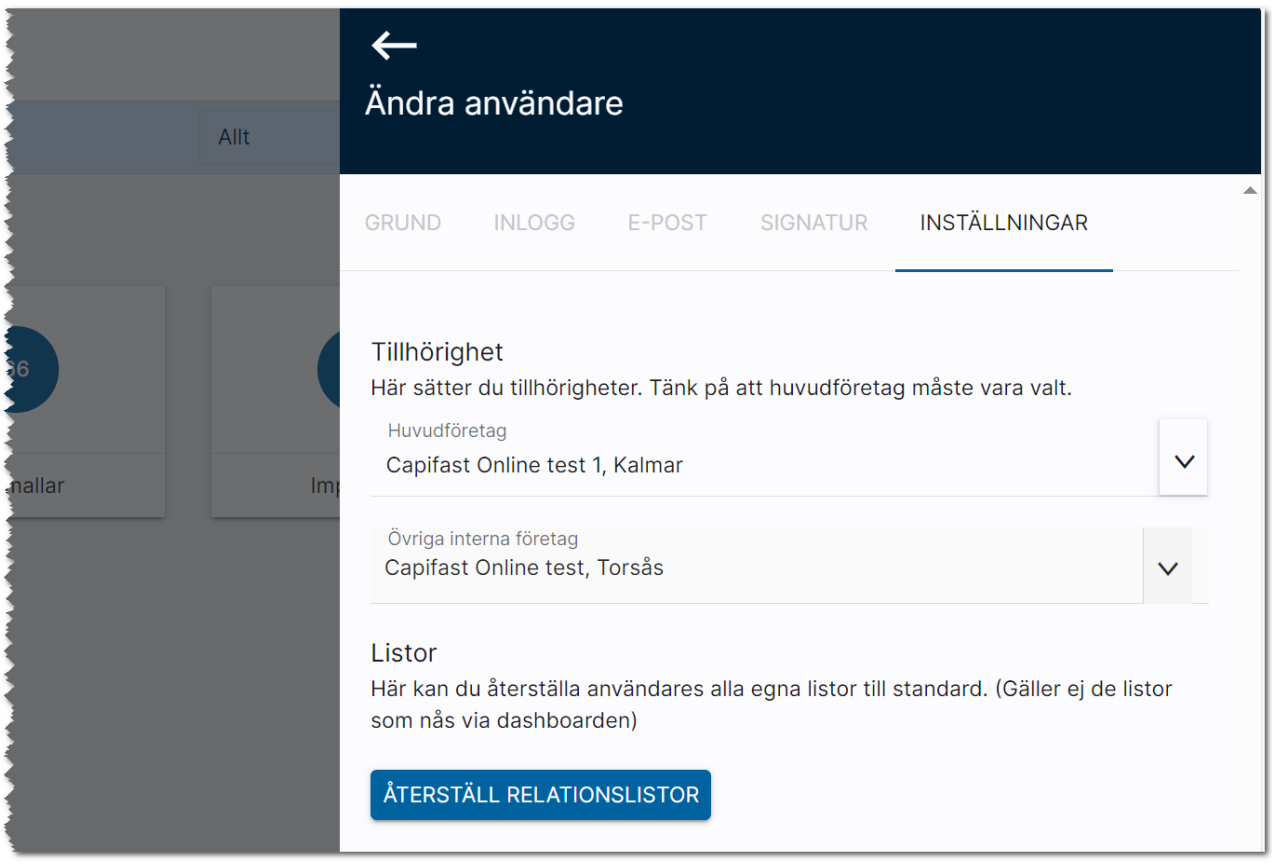

#### Massändra användare

Du som är systemansvarig kan lägga in och ändra användare. Som hjälp finns möjlighet att t.ex. massändra information.

#### Massändra information på en användare

Vi har lagt in funktioner för att kunna massändra användaruppgifter för dig som är systemansvarig. Det primära syftet är att kunna massuppdatera vilken mailserver som används för SMTP. Andra fält som går att massuppdatera är: befattning, avdelning, visa på internet, användarnamn och lösen (SMTP).

## Ta bort användare (ersätt)

När en användare slutar så finns nu en bra funktion med vars hjälp du nu kan byta användarens uppgifter med en ny där denna användare står som handläggare på personer, företag och objekt.

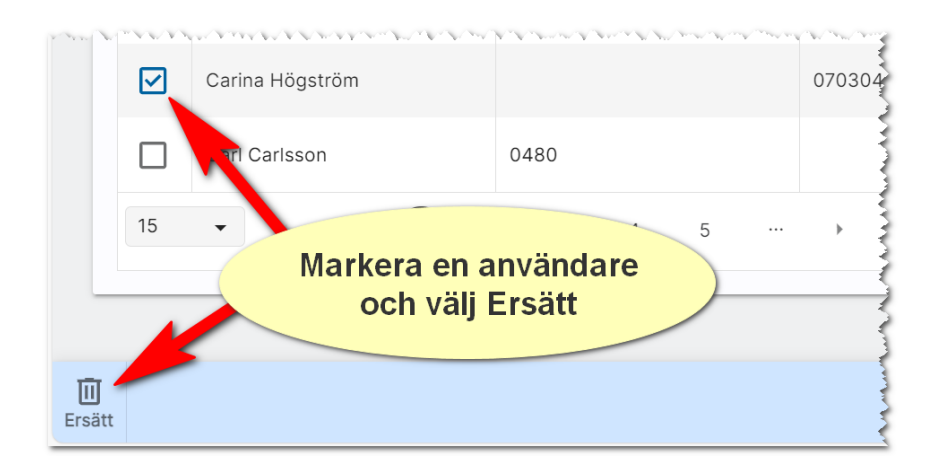

Du markerar den du ska ta bort (en i taget) och väljer sen knappen Ersätt längst ner.

#### Ersätta en användare, men användaren ska även i fortsättningen kunna logga in i programmet

En användare står som handläggare på ett antal objekt och kunder. Du vill att Per i det här fallet som fått andra arbetsuppgifter ska ersättas av Björn Uthyrare. Då kan du kryssa för enligt nedan. Alla objekt mm där det tidigare har stått Per kommer det nu att stå Björn Uthyrare istället:

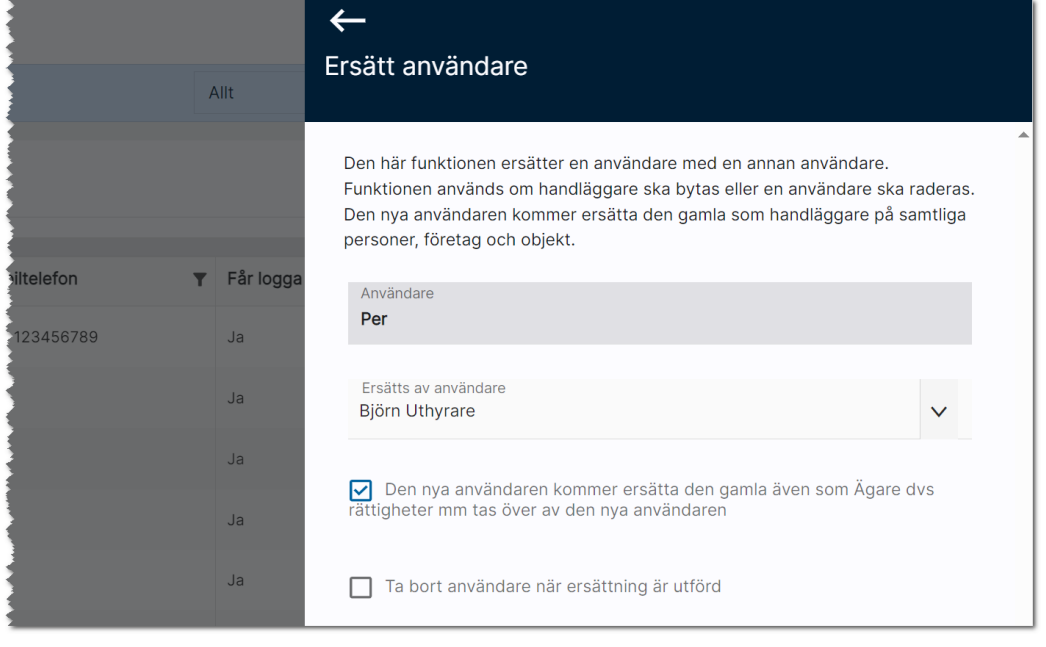

Vem som står som ägare dvs fysiskt har nyregistrerat en kund, ett objekt mm i Online lägenheter styr också rättigheterna. Om man ersätter uppgifter från en användare till en annan så kan det vara naturligt att ersätta även ägaruppgifterna. I så fall kryssar du även i: Den nya användaren kommer ersätta den gamla även som Ägare d.v.s. rättigheter m.m. tas över av den nya användaren.

#### En användare slutar och tas bort

Du har en användare i Online lägenheter som slutar eller åtminstone ska tas bort från Online lägenheter. Då kryssar du även i Ta bort användaren när ersättning är utförd. Du får upp en kontrollfråga:

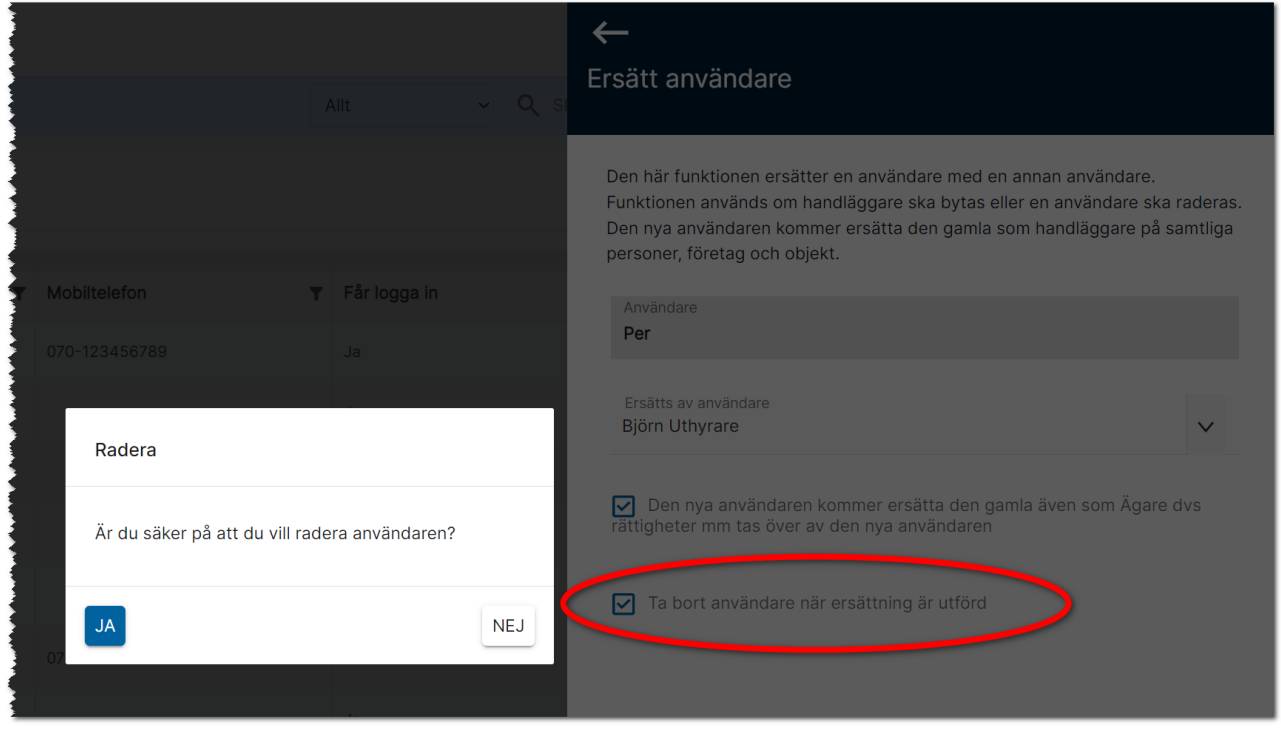

Användaren Per i exemplet ovan kommer tas bort som handläggare och ägare på samtliga kunder, objekt mm som finns i databasen och ersättas av Björn Uthyrare. När en användare raderas så raderas även eventuella personliga e-postmallar. Sparade noteringar där namnet Per förekommer kommer inte heller ändras.

Glöm inte trycka på Ersätt längst ner för att starta raderingen.

#### <span id="page-214-0"></span>Interna företag (hantering för dig som är systemanvändare)

Det finns möjlighet att ha flera företag i en installation t.ex. så är det vanligt i en gemensam installation där man har flera olika regioner. En användares tillhörighet till ett företag (eller flera) är det som styr rättigheterna. Du når interna företag under Inställningar i Online lägenheter. Här ser du en lista över företag med namn, kundnummer, adress, postnr, ort och e-postadress:

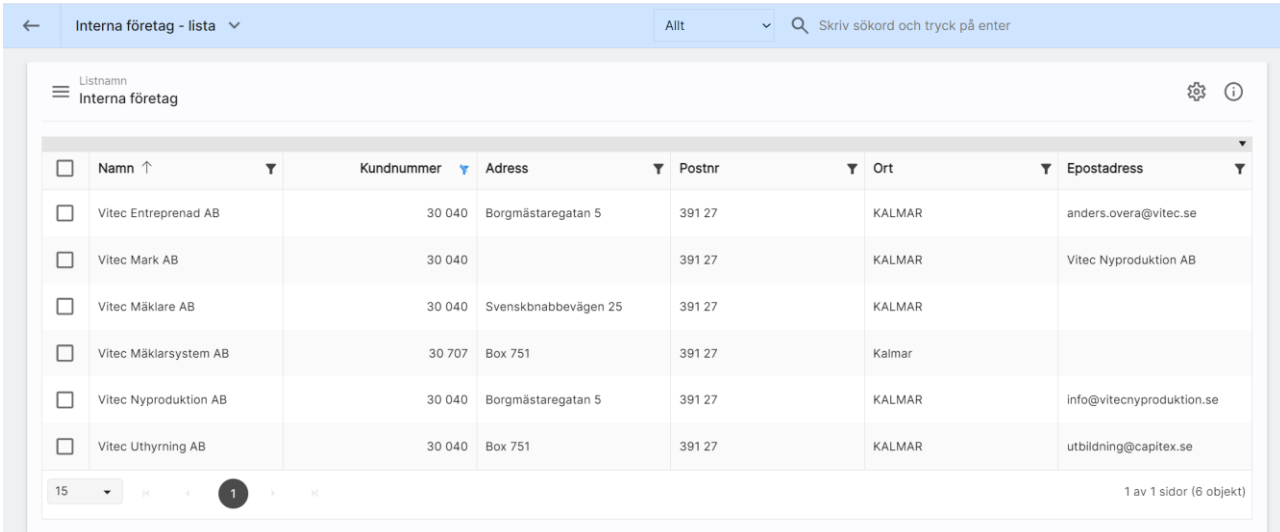

I listan ovan kan du välja att klicka på ett företag och du får fram en översiktsbild enligt nedan.

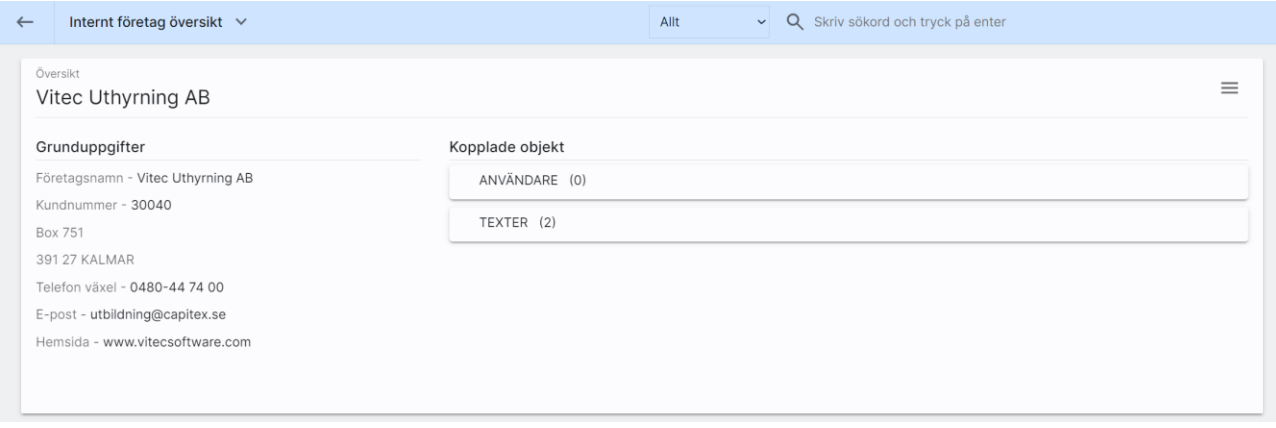

Du kan inte skapa nya företag, de ligger i er licens och skapas av Vitec. För att ändra företagsuppgifter så väljer du Ändra i menyn ovan. Eller så klickar du på rubriken Grunduppgifter.

Inmatningen på interna företag ser ut så här och här kan du se uppgifterna om företaget.

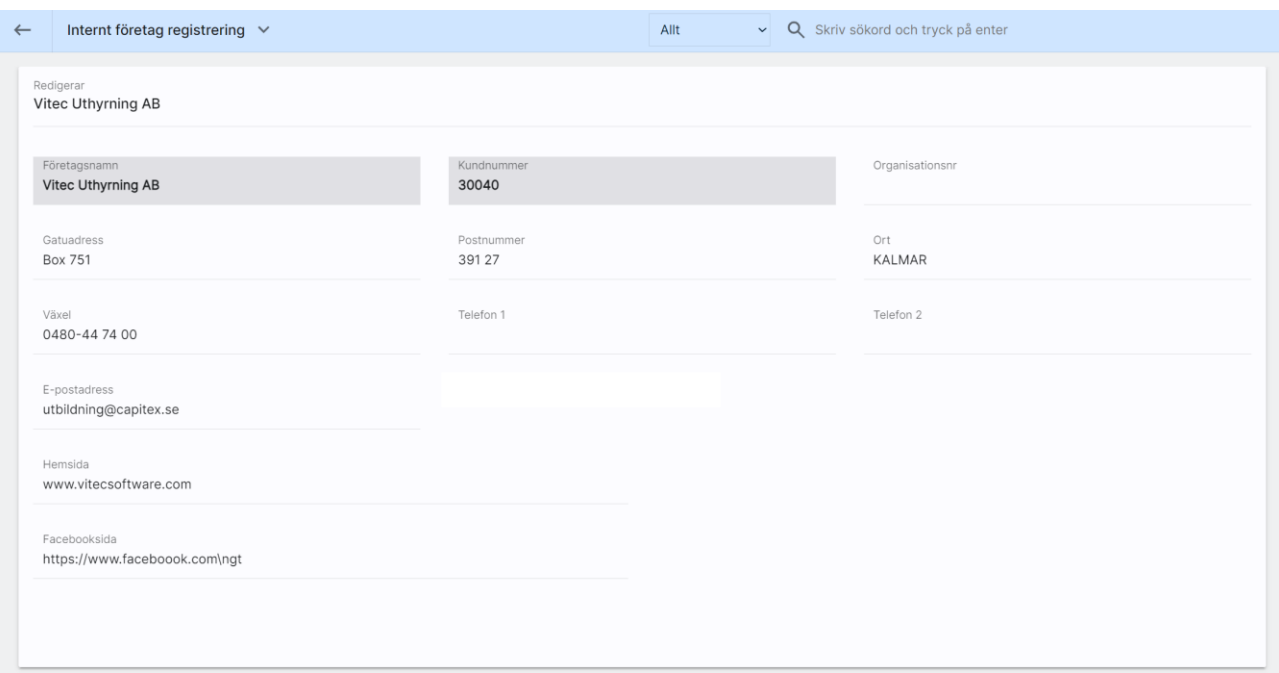

I listan Användare som finns på översiktsbilden ser du en lista över vilka användare som är knutna till företaget.

Under Texter kan du lägga till texter för t.ex. Mina sidor.
# Import av uppgifter från Excel

Nu finns möjlighet att importera följande från Excel:

- Fastigheter (Unikt fält: Fastighetsbeteckning)
- Lägenheter (Unikt fält: lägenhetsnummer)
- Bilplatser (Unikt fält: bilplatsnummer)

Bilder och filer kan inte importeras.

Importen finner du under Inställningar:

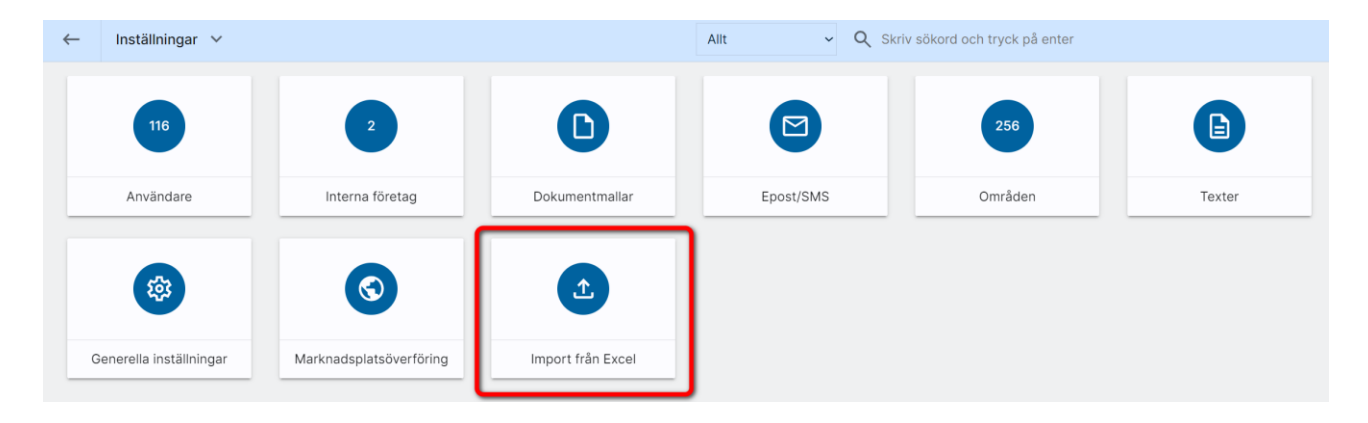

Om du ska importera ett bestånd av t.ex. lägenheter så ska du alltid börja med fastigheterna.

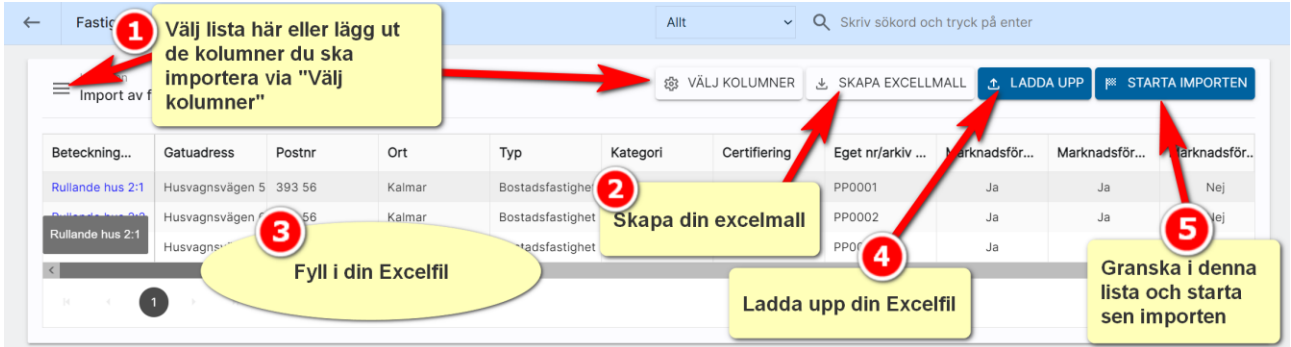

Börja med att skapa underlaget dvs vilka kolumner vill du kunna importera. Det gör du genom att i bilden ovan välja VÄLJ KOLUMNER. När du är nöjd med vilka kolumner som ska användas kan du gå in i menyn och spara din lista. Så nästa gång du ska importera så väljer du istället en färdig lista.

Fyll i din Excelfil:

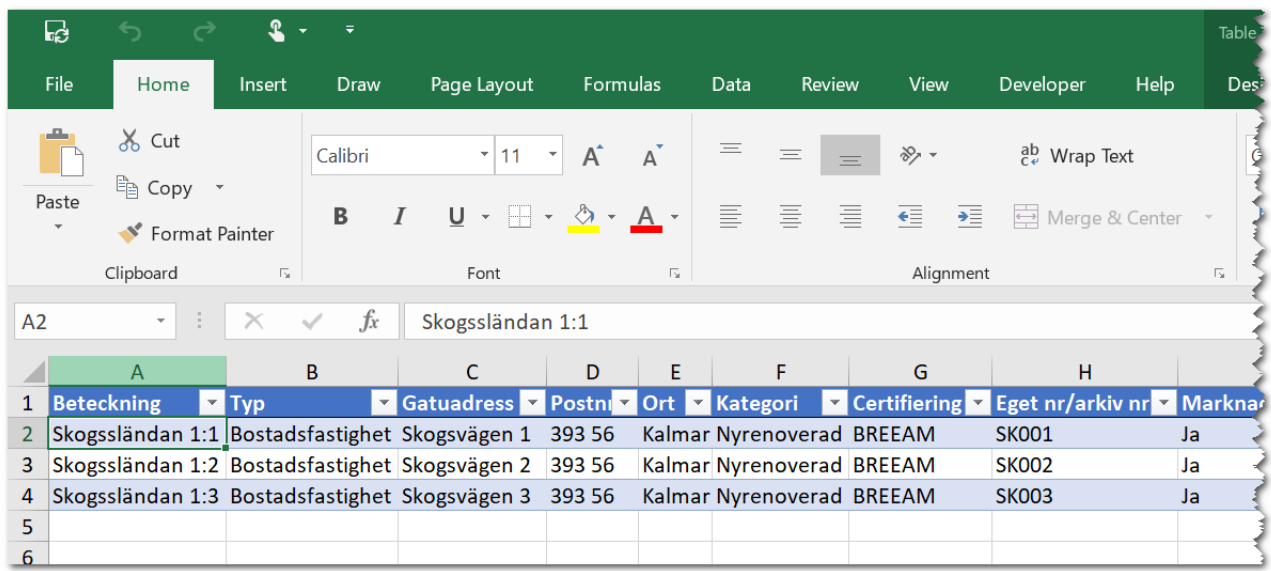

Spara din Excelfil på lämpligt ställe med valfritt namn.

Gå in i Online lägenheter under Inställningar och hämta din sparade lista i vilken du har sparat vilka kolumner som ska importeras. Välj sedan knappen **. LADDA UPP** . Du kan nu se resultatet direkt så skumma igenom din lista så du ser att du har fyllt i värdena rätt:

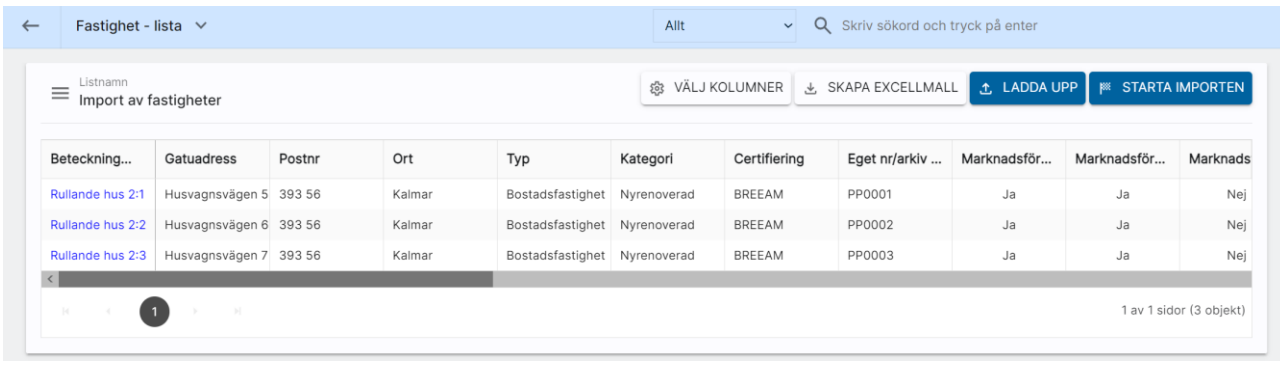

Ser allt bra ut så startar du importen med knappen

**EXECUTE STARTA IMPORTEN** 

Importen startas och när den är klar så kommer skärmen att rensas på information. Gå nu till dashboarden för Fastighet och sök upp dina fastigheter. Du kommer bli handläggare på dessa fastigheter så du bör hitta dem bland Mina fastigheter. Kontrollera på någon/några att informationen har hamnat på rätt ställe. Om allt är korrekt så har du nu gjort din första import.

I dagsläget kan du inte importera län, kommun, församling och område så det rekommenderar vi att ni går in och fyller i på respektive fastighet och givetvis bilder innan du går vidare och importerar lägenheter och bilplatser.

Lägenheter och bilplatser knyts till fastigheter så det är av den anledningen fastigheterna ska importeras först (fastighetsbeteckningen behöver vara unik). Län, kommun och områden kopieras tillsammans med annan information till objekten så där är ytterligare ett skäl att göra i ordning fastigheterna först.

När du öppnar upp fastigheten ska du kunna se att importerade värden har fastnat och du har registrerat flera fastigheter med några få klick.

När du har kompletterat fastigheterna med den information som saknas typ kommun, område, bilder, filer mm så är det dags att gå vidare till t.ex. lägenheterna.

Du gör på samma sätt dvs går in under Inställningar – Importera från Excel.

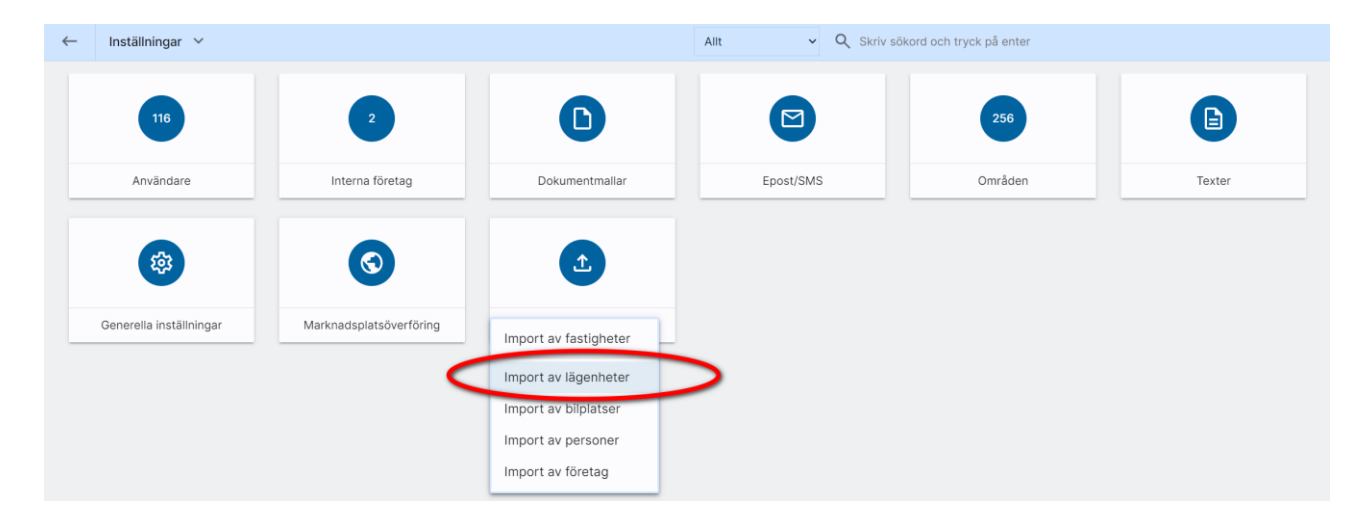

Du väljer att lägga ut kolumnerna som ska kunna importeras i listan

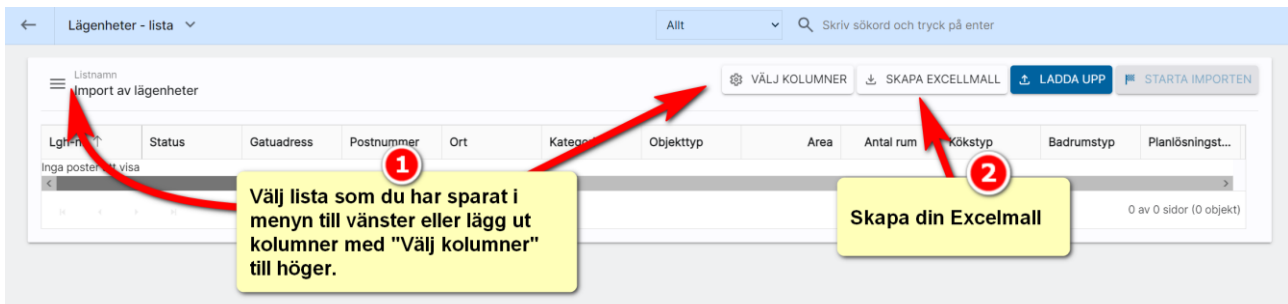

### Fyll i din Excelfil:

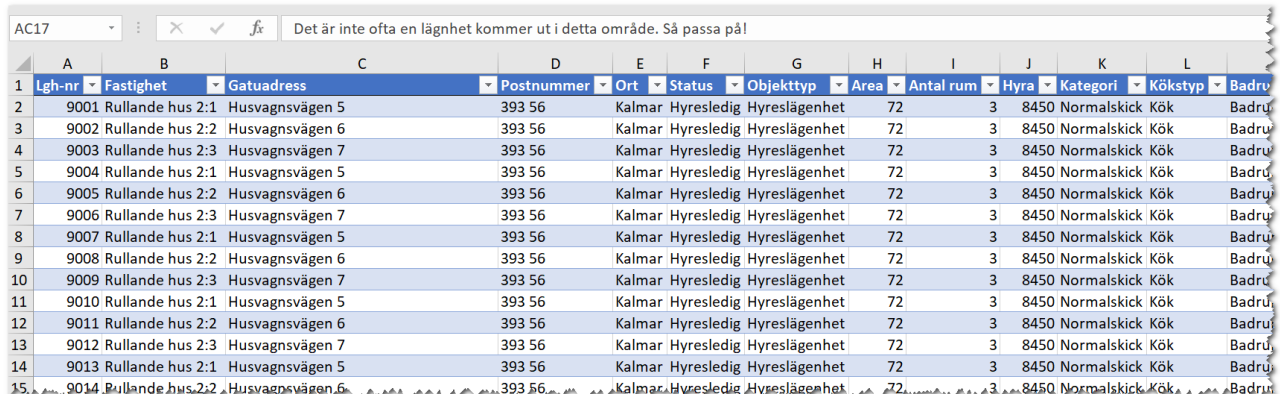

### Observera att fastighetsbeteckningen ska vara korrekt ifylld för det är nyckeln till att para ihop din lägenhet med fastigheten. Stavar du fel så kommer inte importen göras av lägenheten

Det finns uppgifter som kopieras från fastigheten till dina lägenheter som ingår i fastigheten och det är bl.a.:

- Län, kommun, församling
- Område
- Koordinater (placering på kartan ärvs från fastigheten)
- Byggnadsår
- Renoveringsår
- Fastighetsbeskrivning
- Omgivning
- Kommunikationer
- Service
- Parkering
- Handläggare

Innan du laddar upp din Excelfil så måsta du välja vilka kolumner som ska visas i din lista (det är de som kan importeras). Du har med fördel redan sparat en importlista med de kolumner som matchar Excelfilen.

När du har laddat upp din lägenhetsfil kan det se ut så här:

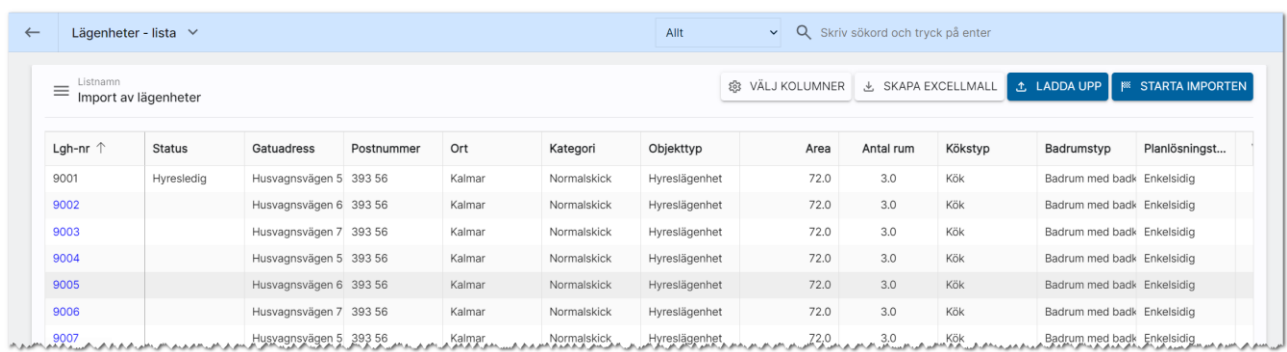

Kontrollera att det ser bra ut och starta importen med knappen Starta importen.

När importen är klar så söker du upp dina lägenheter via dashboarden. Men om man som i mitt fall har importerat alla till en fastighet så kan du söka fram fastigheten. Här ska nu dina lägenheter finnas:

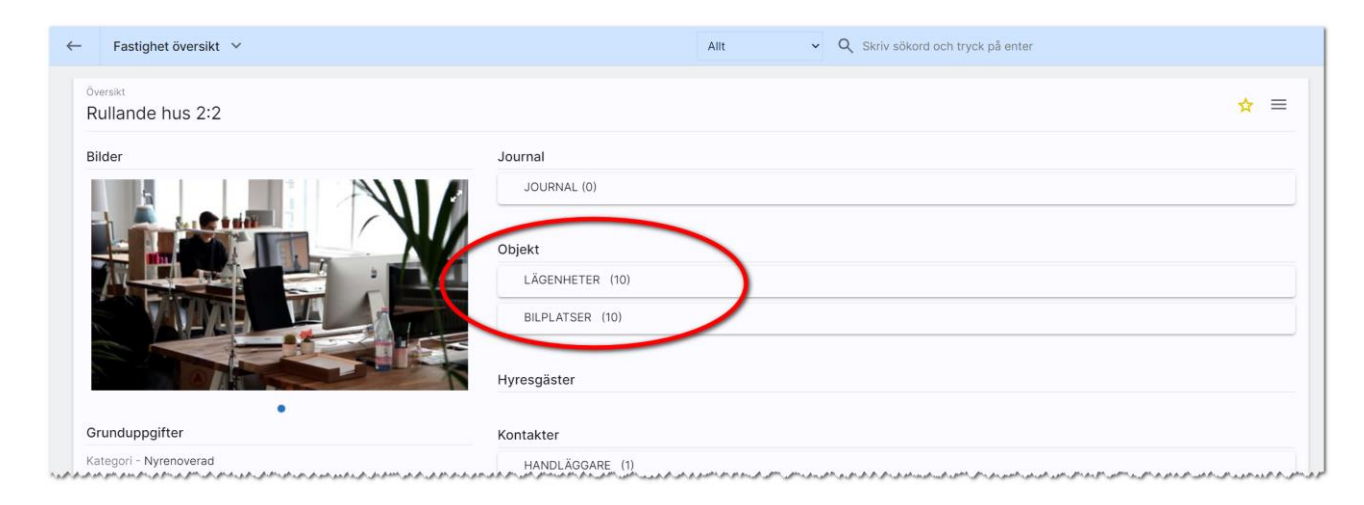

Gå sen in på någon/några lägenheter för att granska det slutgiltiga resultatet.

Restriktioner: När du importerar tex fält som ska visas i en listruta t.ex. Kategori, Objekttyp, Tidigaste tillträde m.fl. så är det viktigt att orden stämmer överens. Om du i Excelfilen på tillträde har skrivit "Enligt ök" och det i listrutan inte finns ett sådan val så kommer ingen import att ske av detta fält. Programmet är petigt så det måste vara exakt.

På samma sätt som du importerar lägenheter kan du importera bilplatser.

Import från Excel kan användas när du börjar med programmet och ska fylla det med information eller om du t.ex. har köpt in ett bestånd med nya fastigheter eller helt enkelt vill exportera lägenheter till Excel och sen komplettera Excelfilen med ny information och sen importera tillbaka lägenheterna för att få bättre kvalité på ditt data. Snabbt och enkelt.

Om du försöker importera lägenhet eller bilplats som INTE har en fastighet eller om du skrivit in fel fastighetsbeteckning så kommer du få ett felmeddelande:

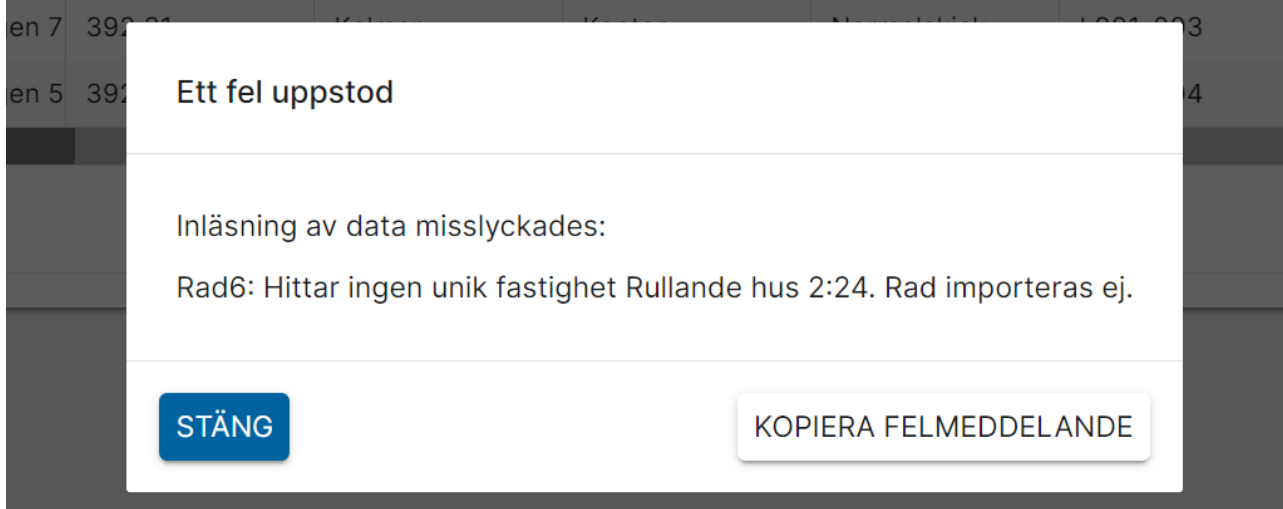

### Import från annat system där företagskoppling inte sätts

Vi har en del installationer som importerar data från andra system och om man i den egna installationen har ett Online lägenheter med flera interna företag t.ex. Online Kalmar, Online Malmö, Online Göteborg osv så kan man koppla det importerade objektet till rätt företag om man får dessa uppgifter via importfilen. Om man däremot inte får uppgift om rätt företag i importfilen så kan inte Online lägenheter veta vilket företag som objekten ska kopplas till. Det är dessa objekt som inte är kopplade till något företag man kan få fram i Online lägenheter här:

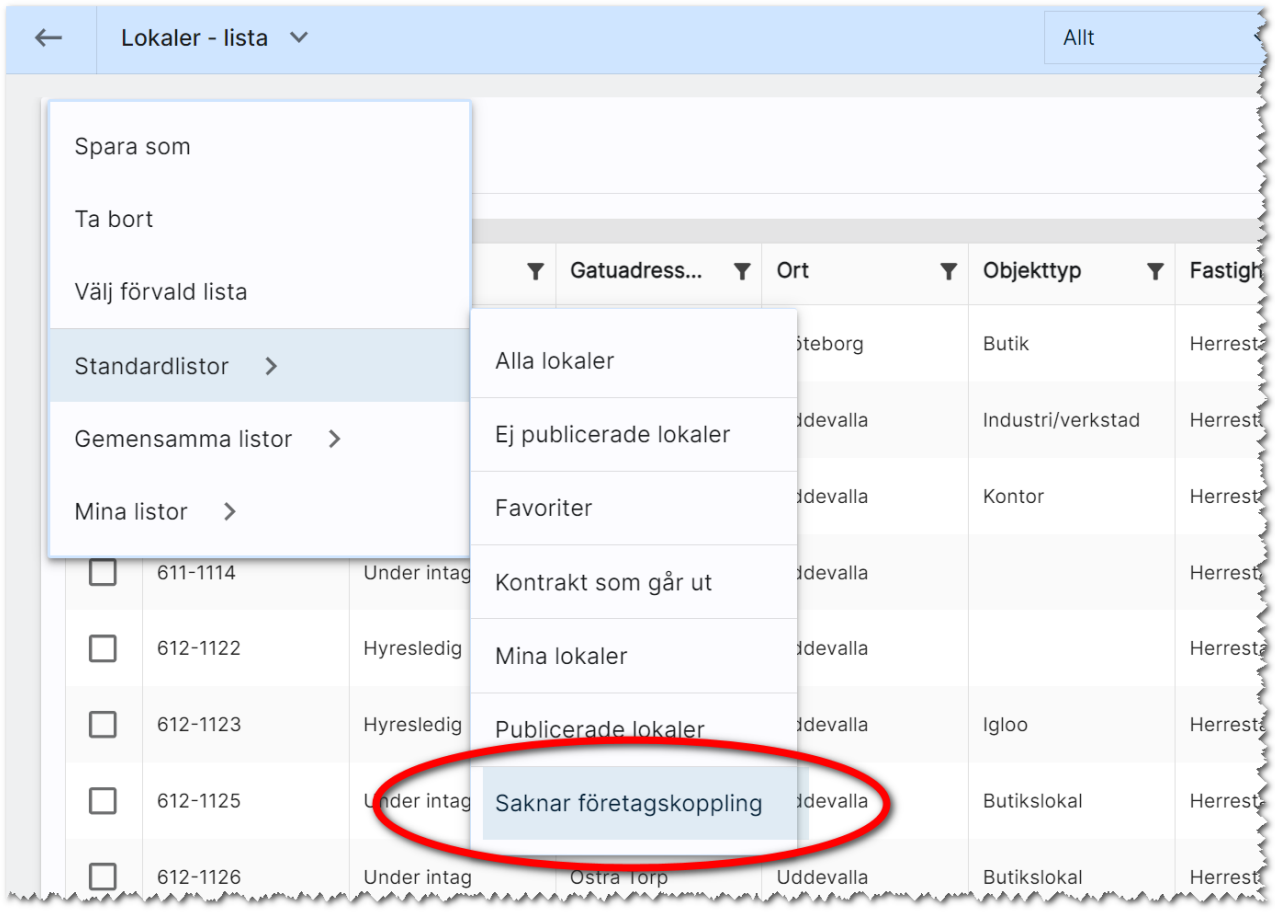

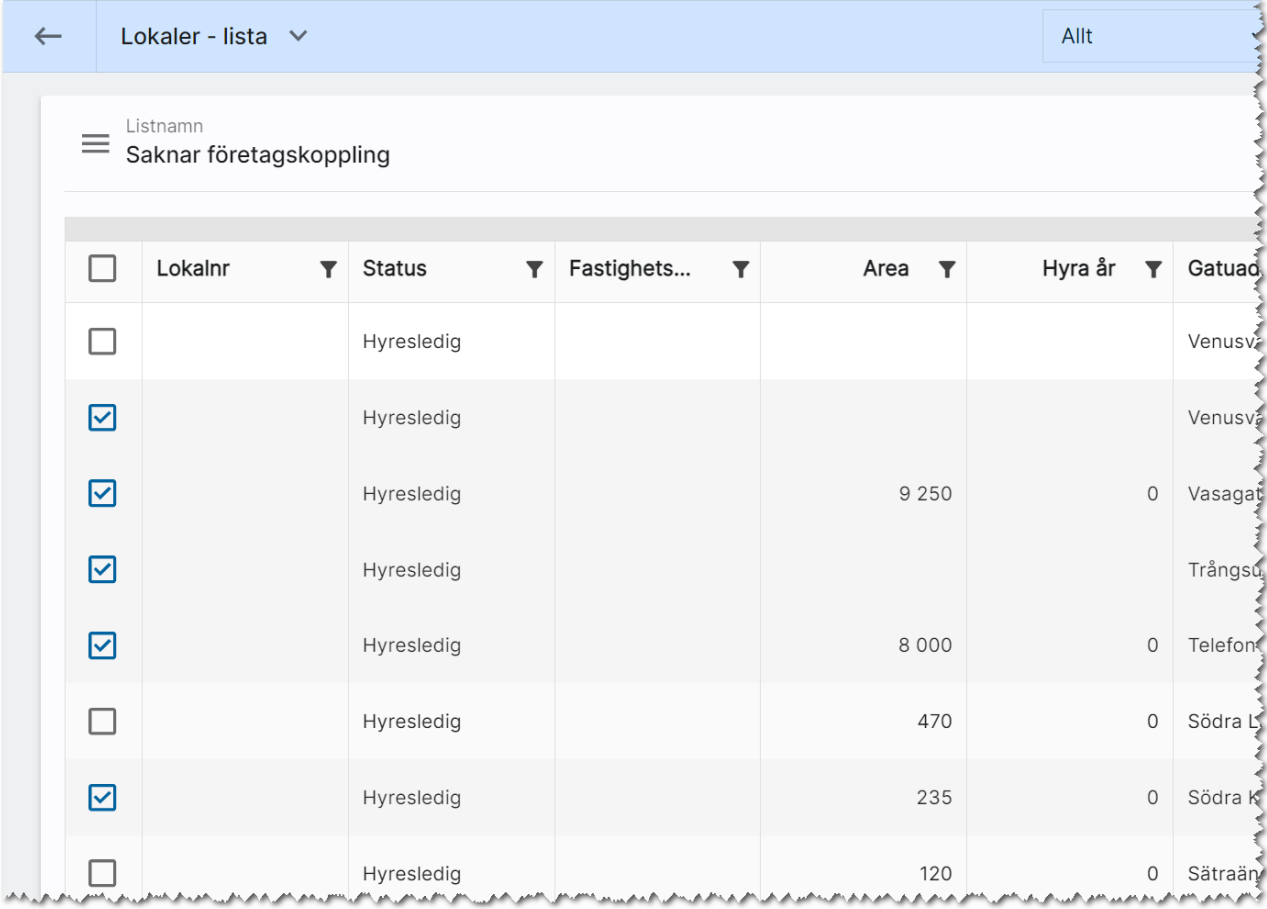

Det man får göra är att markera de som ska kopplas till ett visst företag:

Du väljer Massändra längst ner i listan:

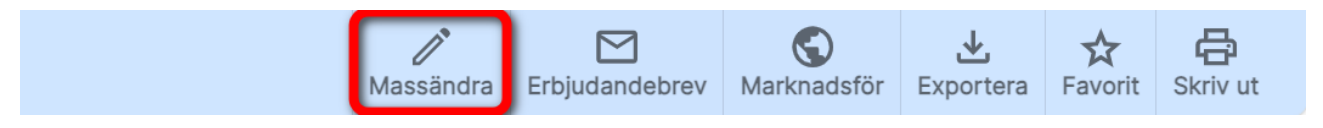

#### Du väljer Egenskaper:

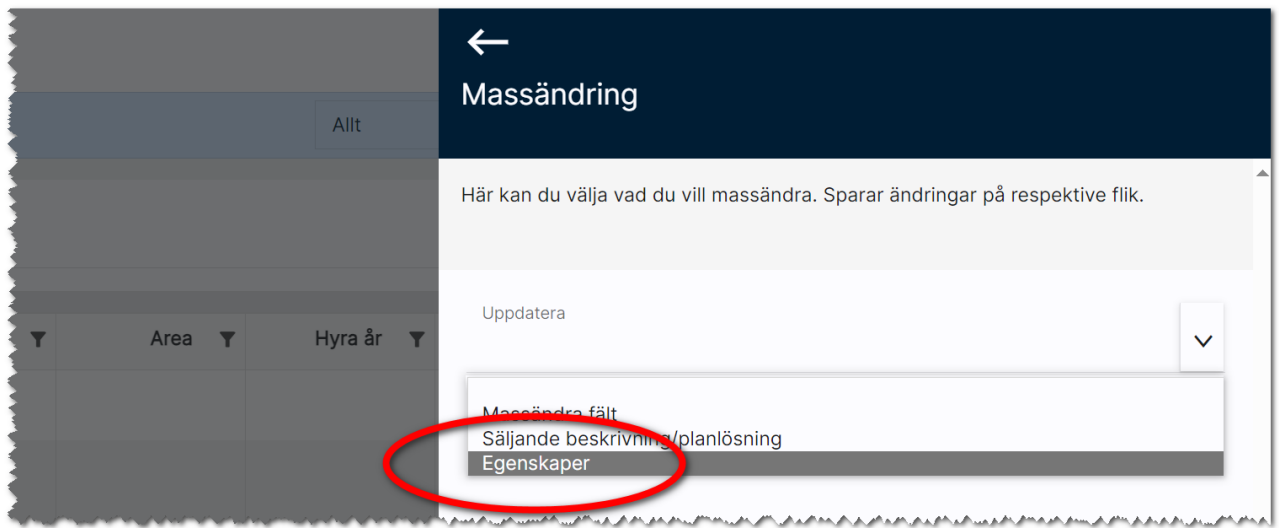

Sen väljer du internt företag och vem som ska vara handläggare:

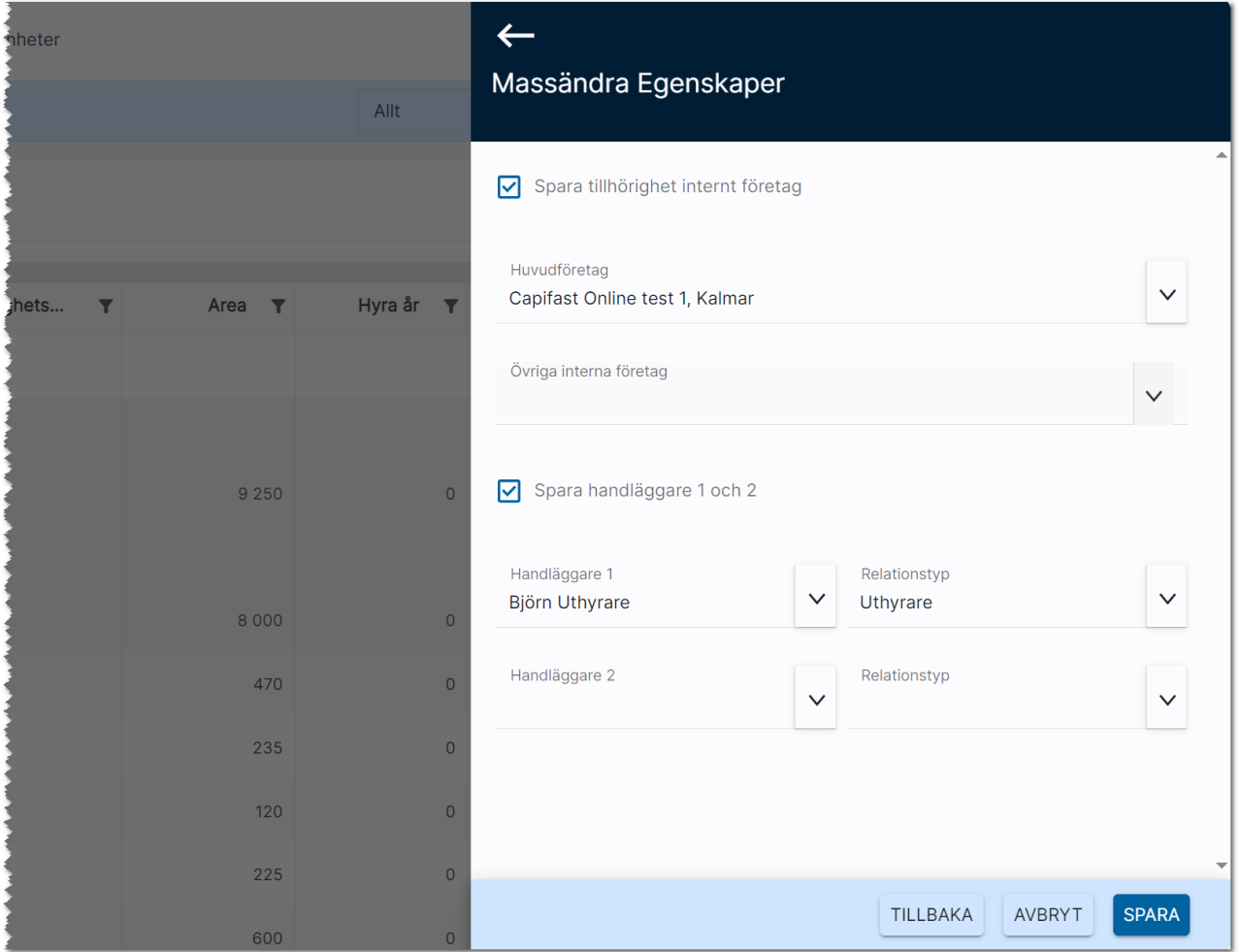

## Synpunkter och tips

Online lägenheter är ett program som ständigt utvecklas med klara mål att det ska vara användarvänligt, snyggt och funktionellt. I Vitec ServiceCenter finns möjlighet att ange önskemål på framtida funktioner i programmet och givetvis rapportera om något inte fungerar som det ska. Det går även bra att maila direkt till mig om önskemål på nya funktioner.

Med vänlig hälsning

Anders Overå, Product Manager E-post: [anders.overa@vitecsoftware.com](mailto:anders.overa@vitecsoftware.com)